# **SONY**

# **Multiscan Projector**

#### **[Installation Manual for Dealers](#page-1-0)**

Before operating the unit, please read this manual thoroughly and retain it for future reference.

#### **[Manuel d'installation destiné aux](#page-121-0) revendeurs**

Avant de mettre cet appareil en exploitation, veuillez lire attentivement ce manuel et le ranger en lieu sûr aux fins de consultation ultérieure.

#### **[Manual de instalación para](#page-241-0) proveedores**

Antes de utilizar la unidad, lea este manual en su totalidad y consérvelo para realizar consultas.

#### **CAUTION**

THIS INSTALLATION MANUAL IS **FOR USE BY QUALIFIED PERSONNEL ONLY.**

#### **IMPORTANT**

CE MANUEL D'INSTALLATION EST DESTINÉ **AUX PROFESSIONNELS SEULEMENT.**

#### **IMPORTANTE**

ESTE MANUAL DE INSTALACIÓN ES **PARA SER USADO POR PERSONAL CUALIFICADO SOLAMENTE.**

# **VPH-G70Q VPH-G70QM**

©1996 by Sony Corporation

<span id="page-1-0"></span>English **Table of Contents**

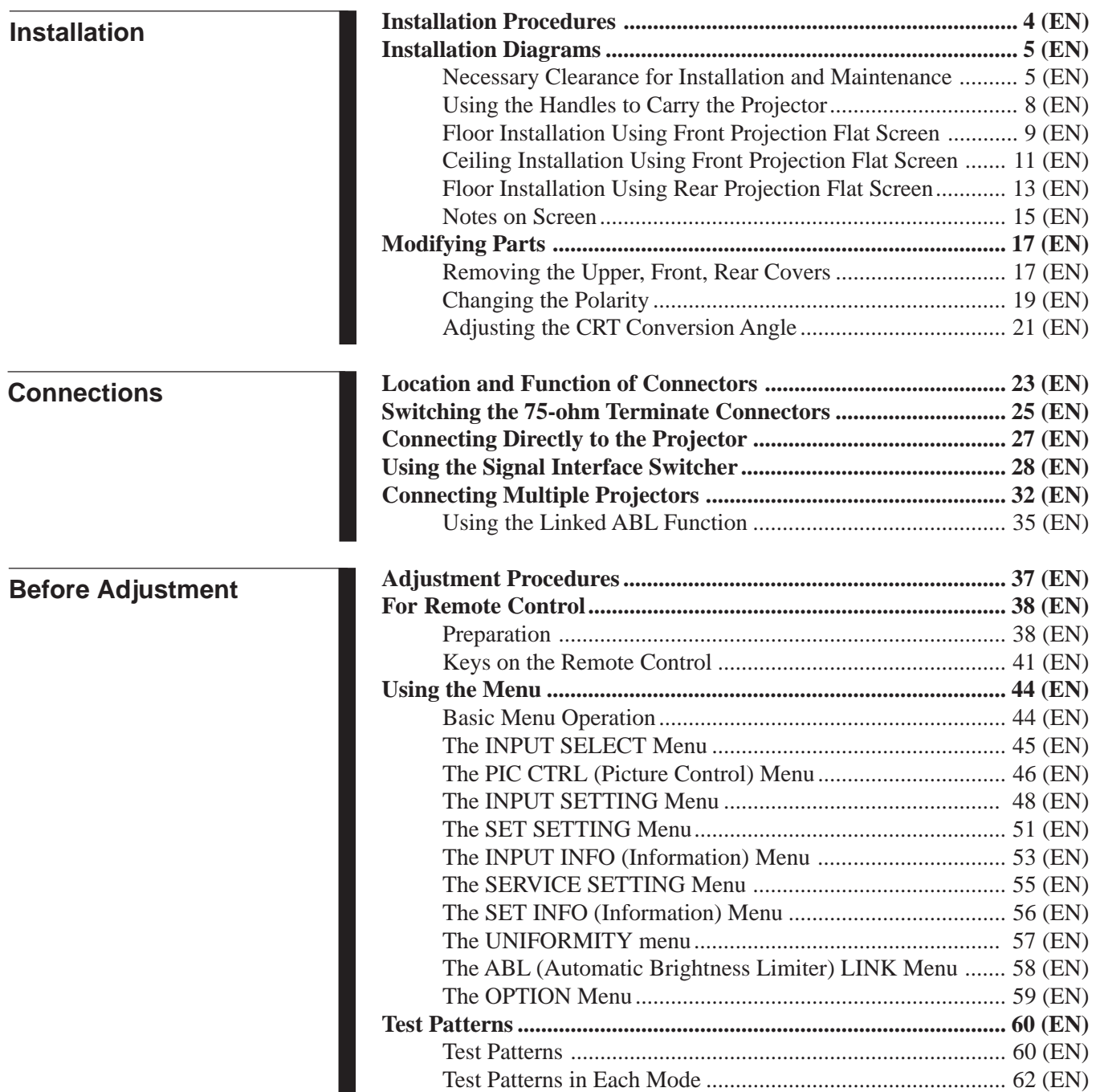

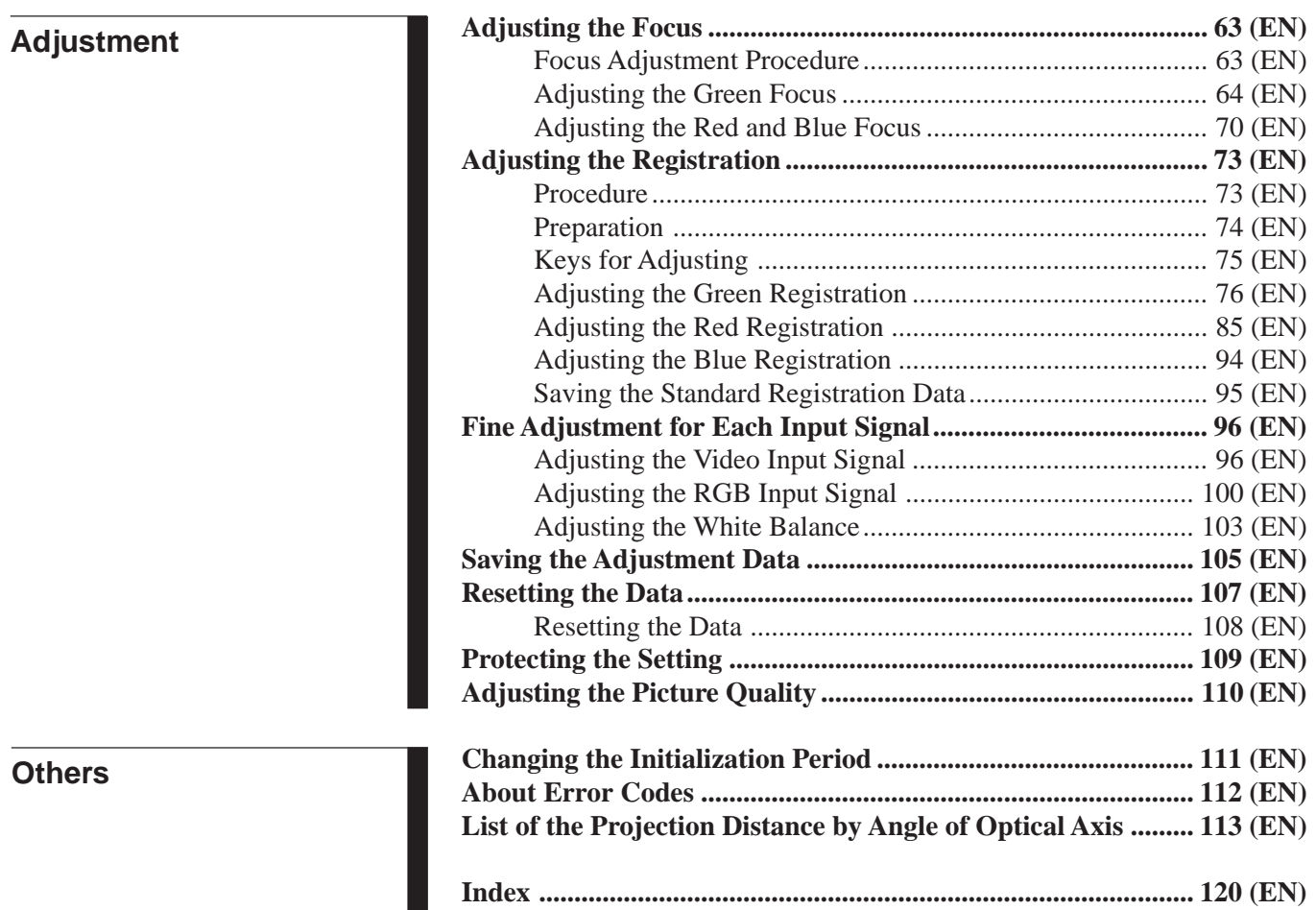

<span id="page-3-0"></span>By default, this projector is adjusted for 120-inch front projection on the floor/desk. If you install the projector in other conditions, you have to change some settings. Therefore, installation procedures depend on the screen size or type, and installation method.

- 1 Verify the conditions of installation, such as angle of optical axis, projection distance, height of the projector and screen. .
- 2 Change the polarity according to the projection patterns. *(page 19 (EN))*  $\ddot{\phantom{0}}$
- 3 Install the projector and screen. *(page 9 (EN))* .
- 4 Reset the registration data to factory setting. *(page 108 (EN))* .
- 5 Adjust the CRT conversion angle. *(page 21 (EN))*  $\ddot{\phantom{0}}$
- 6 Adjust the lens focus and flapping of the lens. *(page 64 (EN))* .
- 7 Adjust the magnetic focus and AQP (Axis Quadrupole)/DQP (Diagonal Quadrupole). *(page 68 (EN))* j,
- 8 Adjust the registrations. *(page 73 (EN))*  $\ddot{\phantom{0}}$
- 9 Connect other equipment. *(page 27 (EN))*  $\ddot{\phantom{0}}$
- 0 Adjust each input signal. *(pages 96 (EN) to 104 (EN))*
	- Fine adjustment for the magnetic focus and registrations. *(pages 96 (EN) and 100 (EN))*
	- Adjust the size or shift of the picture. *(pages 98 (EN) and 101 (EN))*
	- Adjust the blanking. *(pages 99 (EN) and 102 (EN))*

# <span id="page-4-0"></span>**Installation Diagrams Installation Diagrams**

#### **Necessary Clearance for Installation and Maintenance**

Make sure to provide enough room for maintenance service. Install the projector, making reference to the dimensions below. There should be a space of at least 30 cm  $(1 \frac{3}{16})$  inches) around the ventilation holes at the rear. Never block the holes with any material.

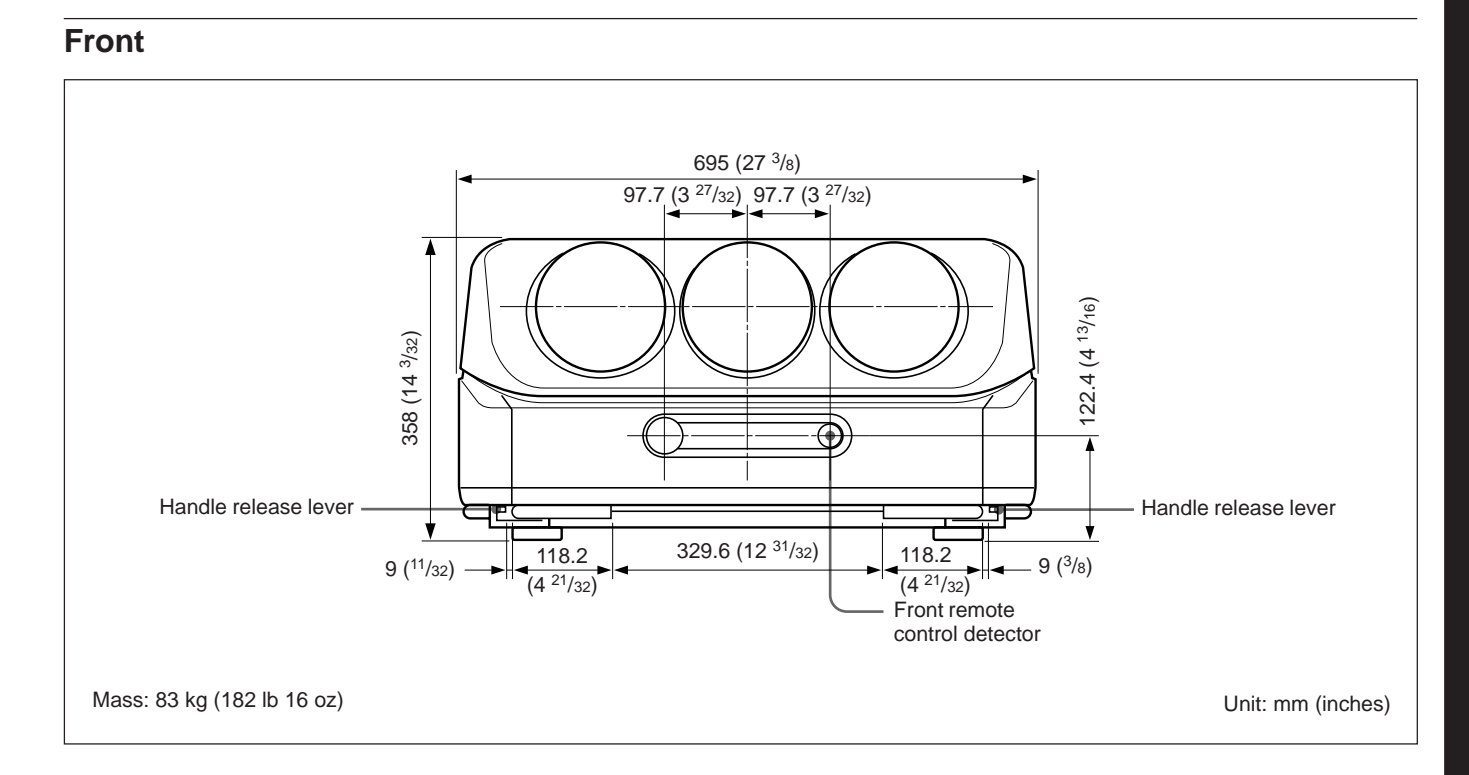

#### **Rear**

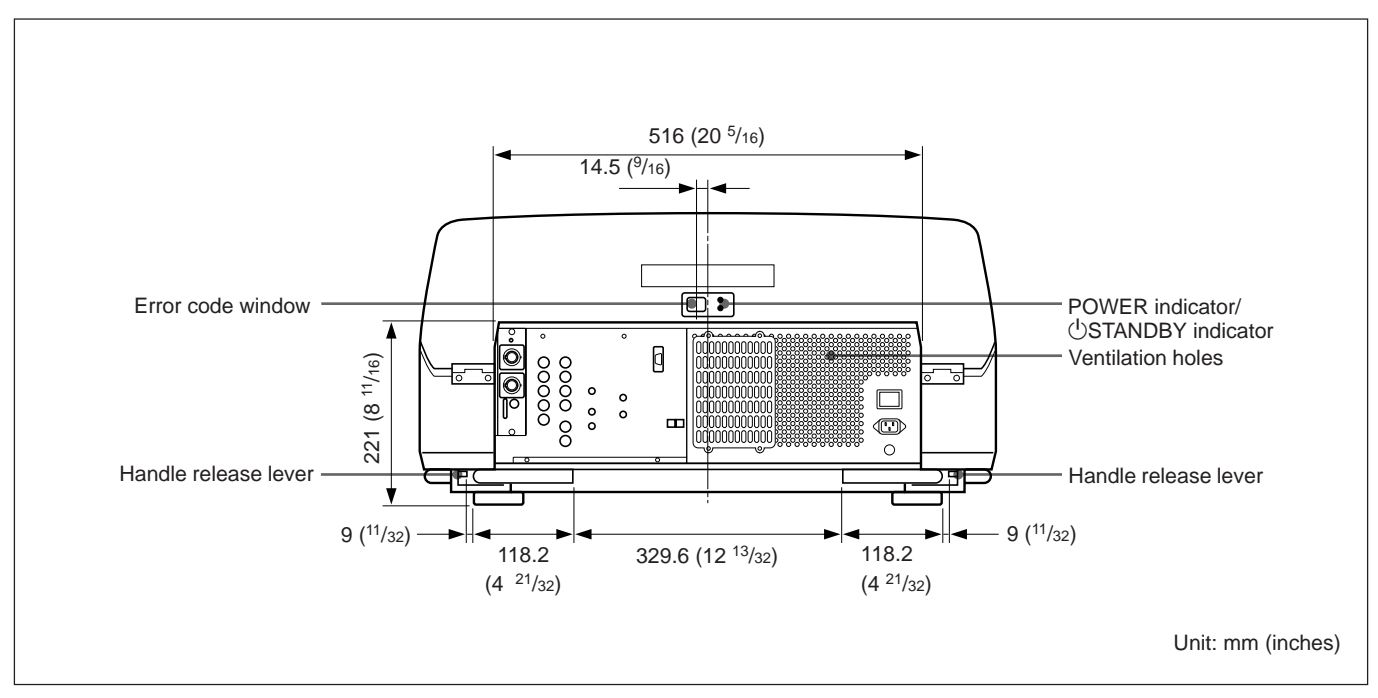

**The standard hole for installation on the bottom surface is useful for reference when measuring for installation.** There are seven holes on the bottom surface of the projector. For ceiling installation using the optional PSS-70 Projector Suspension Support, use five holes to attach the PSS-70. The other two holes are spare ones.

#### **Notes**

- Use only the M8 meter screws of 10 mm  $\binom{13}{32}$  inches) to 30 mm  $\left(1 \frac{3}{16} \text{ inches}\right)$ long for the attachment holes for the PSS-70.
- When attaching the PSS-70, use the M8 meter screws of 20 mm  $(^{25}/_{32}$  inches) supplied with the PSS-70.

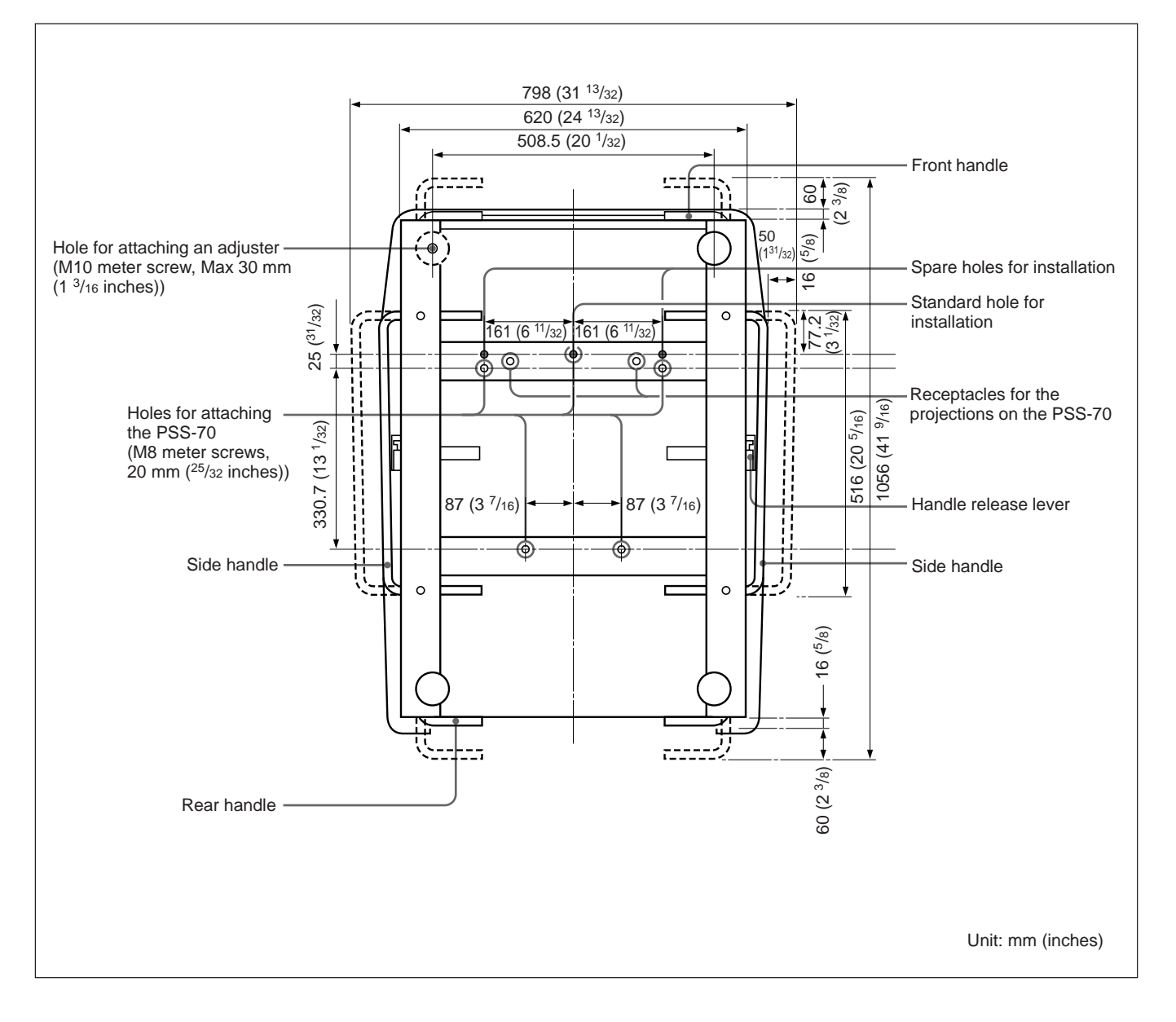

#### **Side**

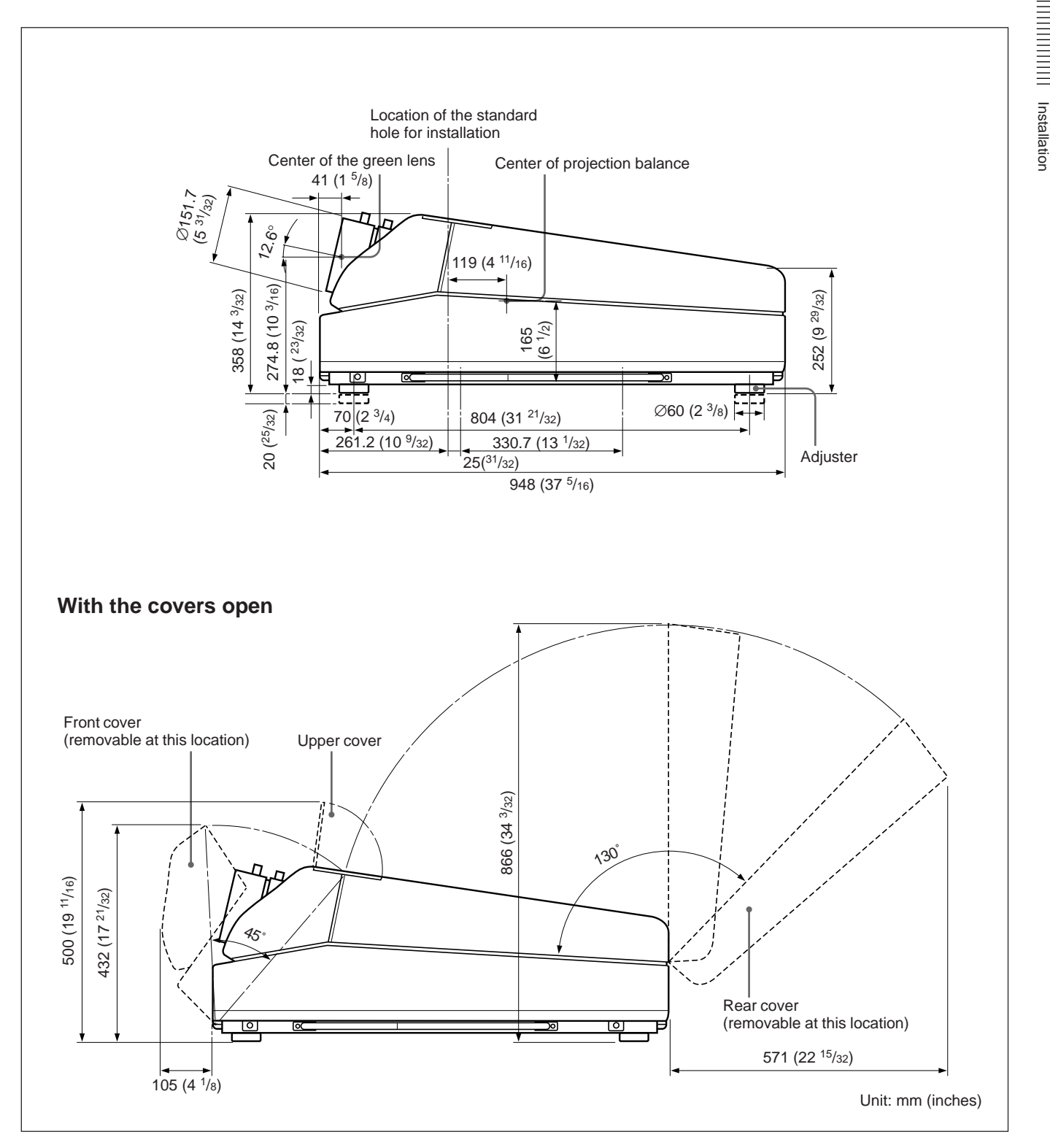

Installation

## <span id="page-7-0"></span>**Using the Handles to Carry the Projector**

You can carry the projector by using the front, rear and side (right and left) handles.

#### **Using the handles**

Pull out the front and rear handles or the side handles.

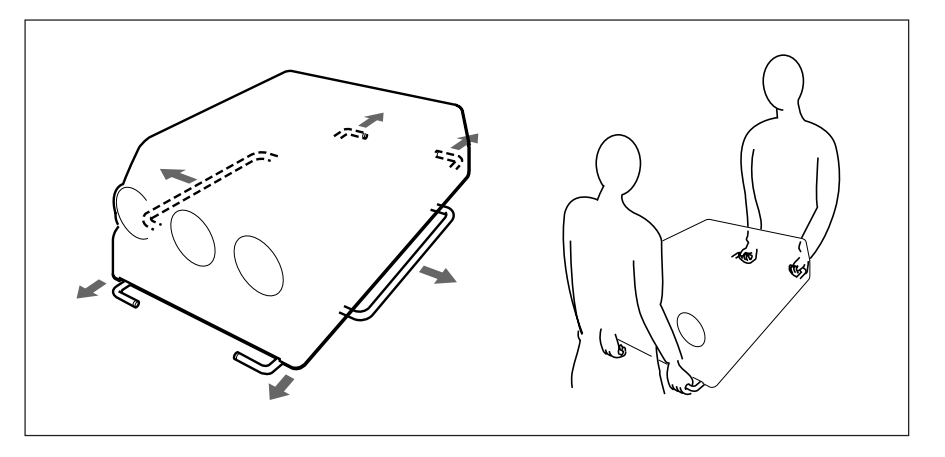

#### **Putting away the handles**

Push the handle release lever under each handle. The handle is automatically retracted.

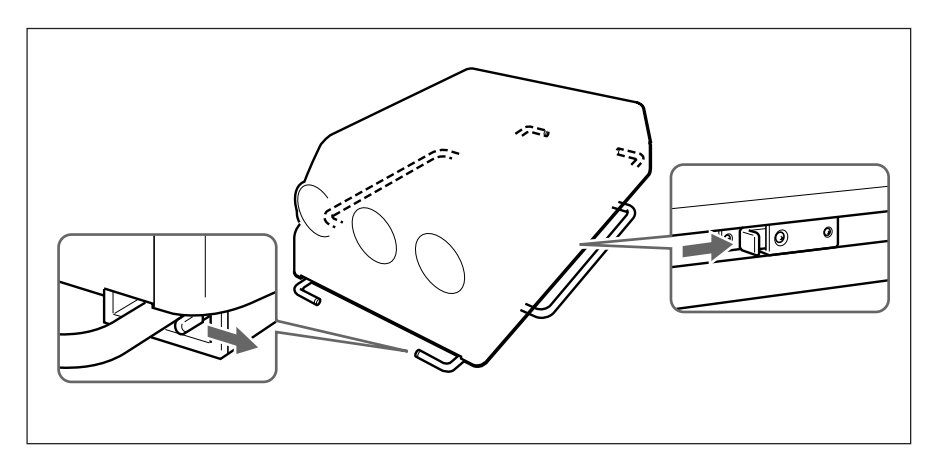

## <span id="page-8-0"></span>**Floor Installation Using Front Projection Flat Screen**

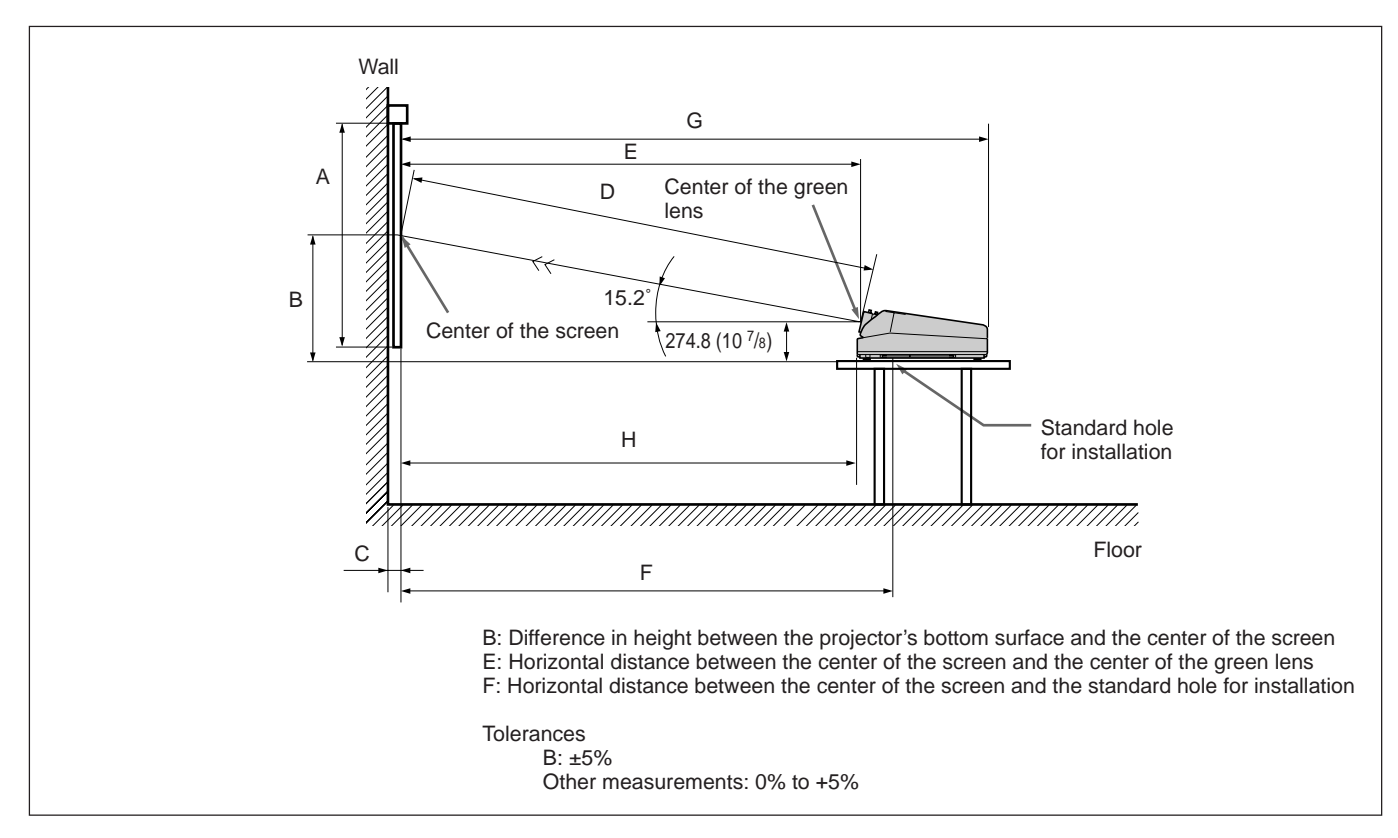

Be sure that the projector is level to the floor.

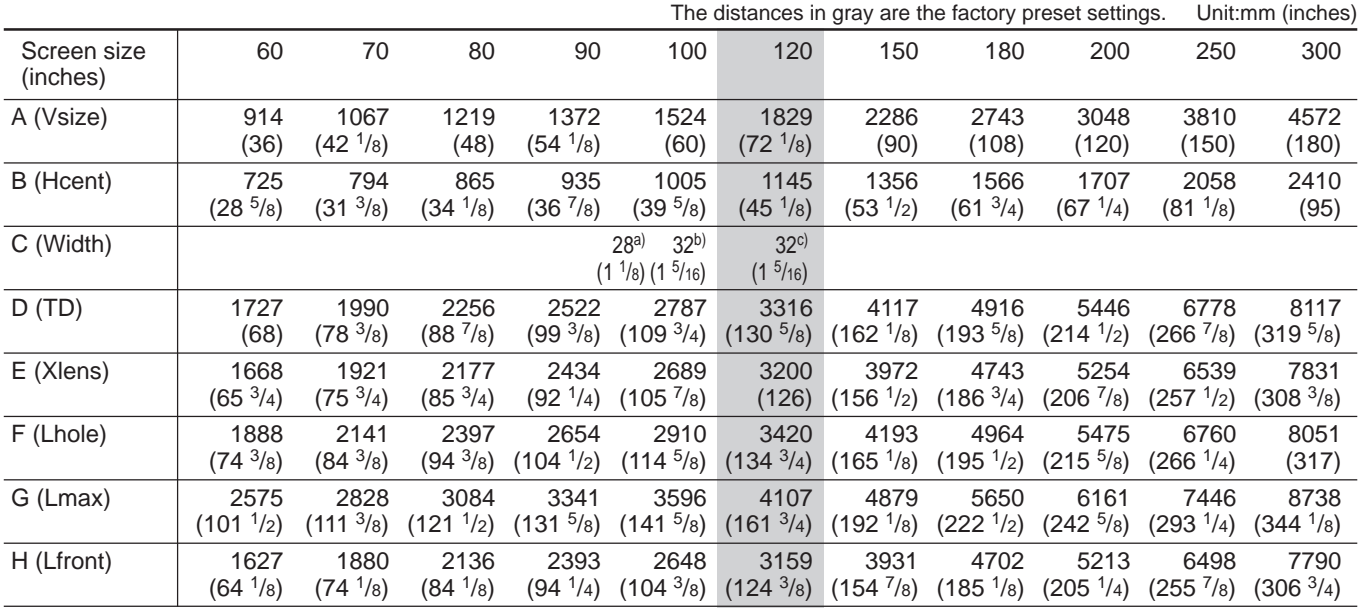

a) Sony VPS-80FH and VPS-100FH

b) Sony VPS-100FM

c) Sony VPS-120FH and VPS-120FM

#### **When the Screen Size is not Mentioned in the Tables**

You can calculate the installation measurements described below when you use the screen whose size is not mentioned in the tables on pages 9 (EN) and 11 (EN).

Check your installation conditions:

- Screen size to be used (S)
- Installation measurements at the end of the manual, EL and BL for larger screen size and ES and BS for smaller screen size *See the tables on pages 113 (EN) to 119 (EN).*

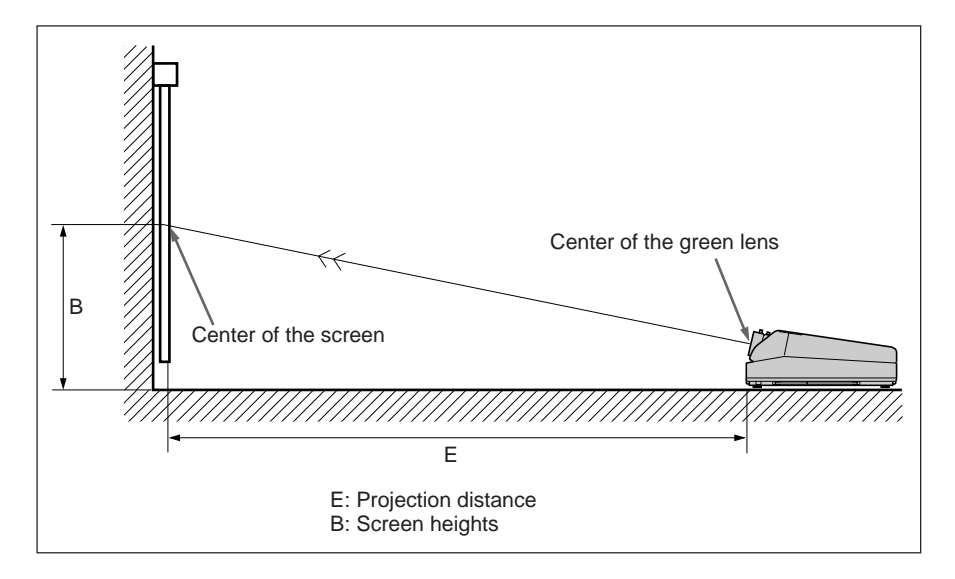

Now you can calculate the installation measurements as follows:  $E$  (mm) = ES + ((S – smaller screen size)  $\times$  (EL – ES)  $\times$  0.1) B (mm) = BS + ((S – smaller screen size)  $\times$  (BL – BS)  $\times$  0.1) + 275

#### **Example: when using 124-inch screen**

According to the tables on page 115 (EN), the values E and B are as follows:

 $ES = 3200$ ,  $BS = 870$  (As the smaller screen size is 120 inch.)  $EL = 3457$ ,  $BL = 940$  (As the smaller screen size is 130 inch.)

Therefore,

 $E$  (mm) = 3200 + ((124 –120)  $\times$  (3457 – 3200)  $\times$  0.1) = 3303 (mm) B (mm) =  $870 + ((124 - 120) \times (940 - 870) \times 0.1) + 275 = 1173$  (mm)

## <span id="page-10-0"></span>**Ceiling Installation Using Front Projection Flat Screen**

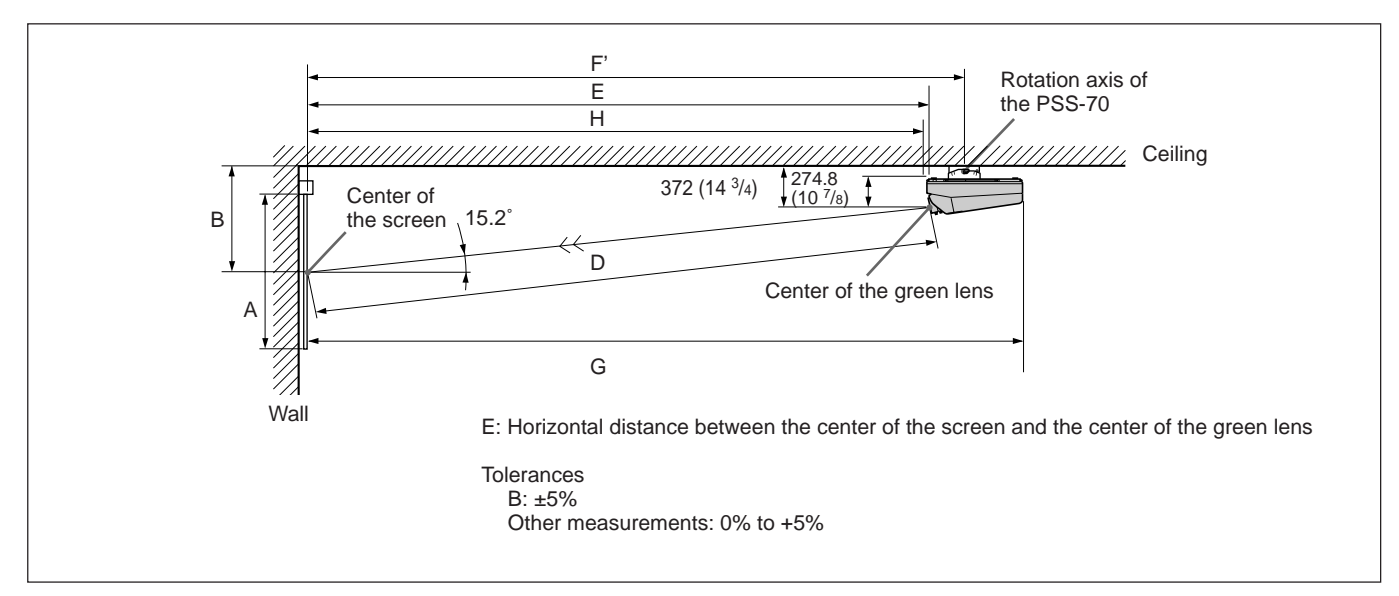

Use the PSS-70 Projector Suspension Support (not supplied).

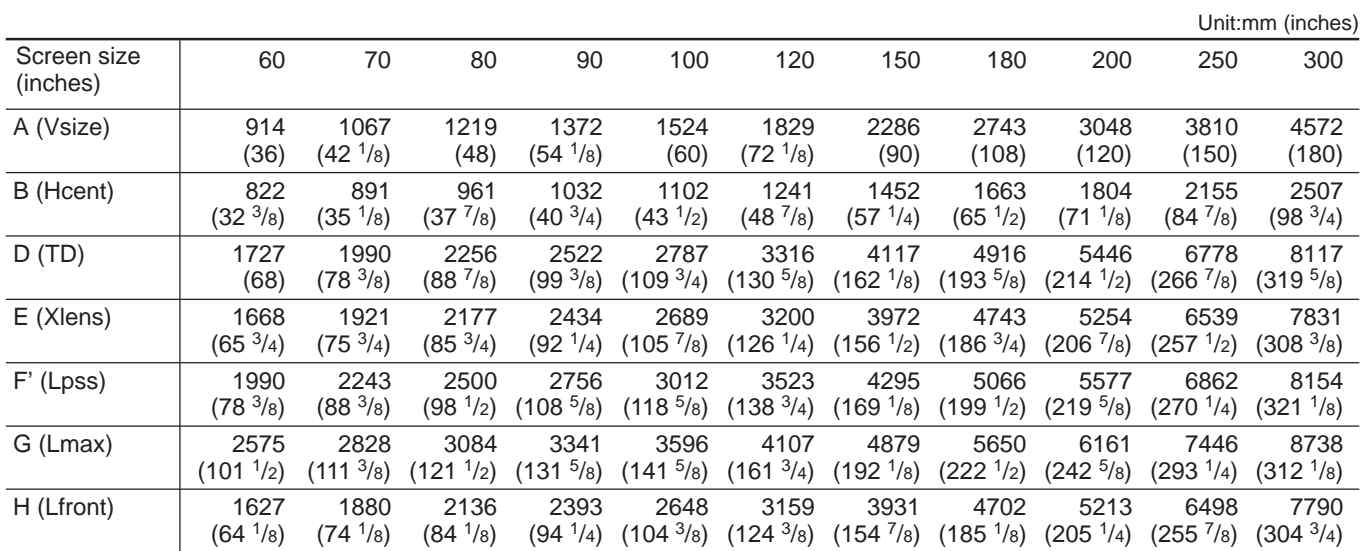

#### **Necessary parts modifications**

Changing the polarity used for "Ceiling installation, front projection" *For details, see "Changing the Polarity" on page 19 (EN).*

#### **Attaching the PSS-70 Projector Suspension Support**

Attach the projector mounting bracket to the bottom surface of the projector.

Use five each of the M8×20 bolts, M8 washers and spring washers, all of which are supplied with the PSS-70.

- **1** Align the two projections on the projector mounting bracket with the receptacles on the bottom surface of the projector.
- **2** Fasten the five bolts and washers to fix the mounting bracket to the five holes for attaching the PSS-70 on the bottom surface of the projector.

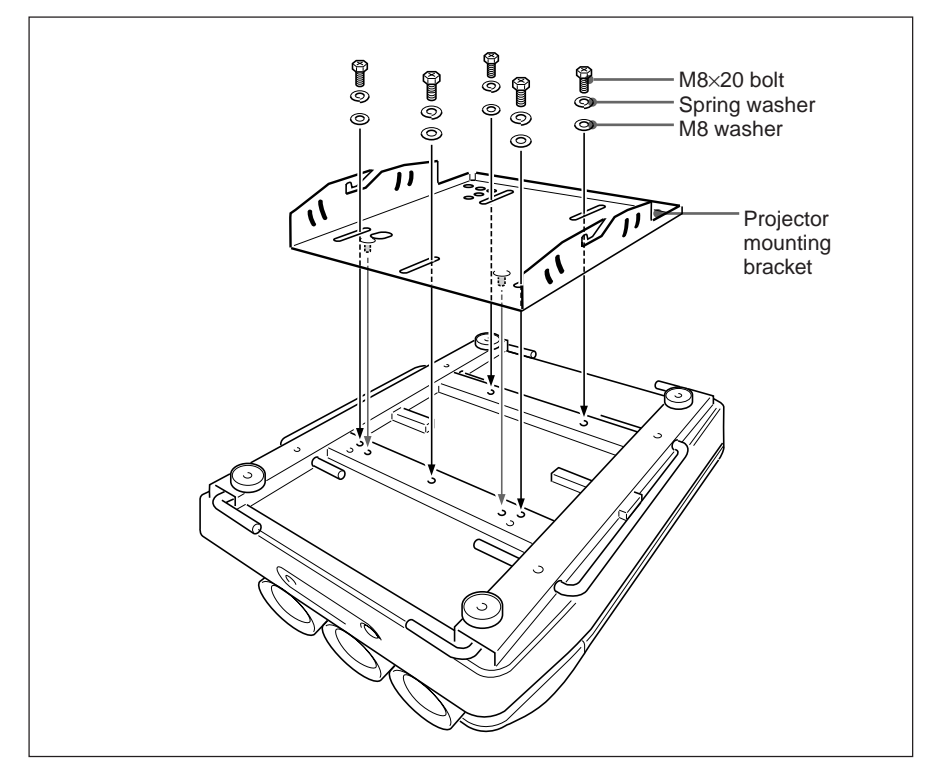

*For attaching the PSS-70 to the ceiling, refer to the Installation Manual of the PSS-70 Projector Suspension Support.*

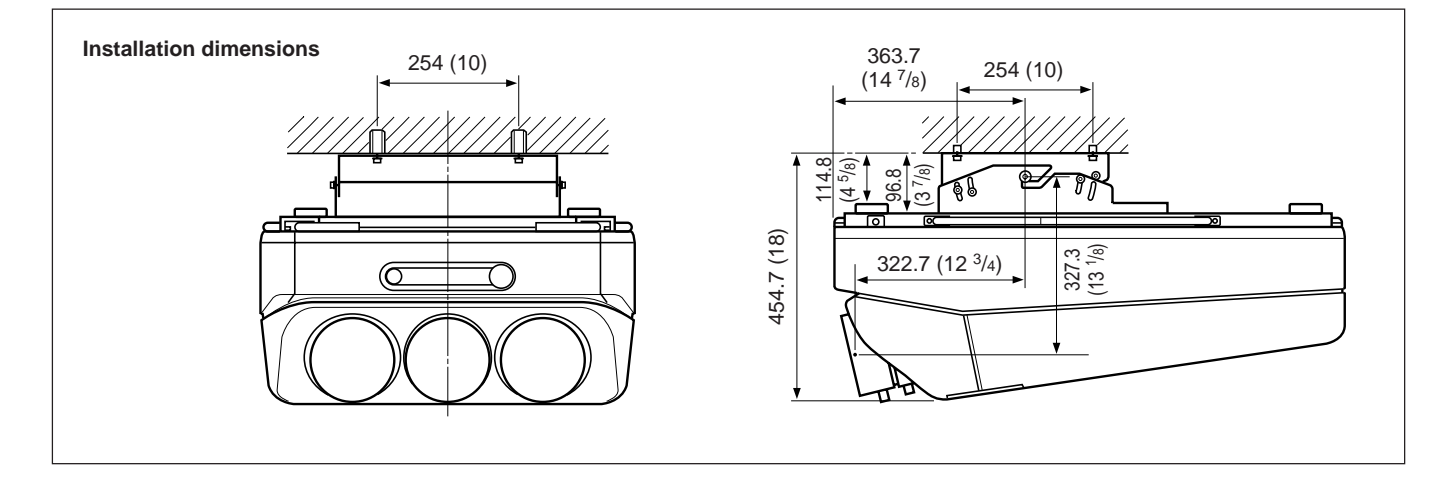

#### <span id="page-12-0"></span>**Floor Installation Using Rear Projection Flat Screen**

#### **What is the optical axis angle?**

The optical axis angle is the angle between the horizontal level line and the straight line from the center of the projector's green lens to the center of the screen. When using a rear projection screen, you can get the brightest picture when the center of the screen is aligned with a straight line extension of the center of the green lens.

Therefore, the most suitable optical axis angle varies depending on the height of the screen and your line of sight.

#### **When the optical axis angle is 2**°

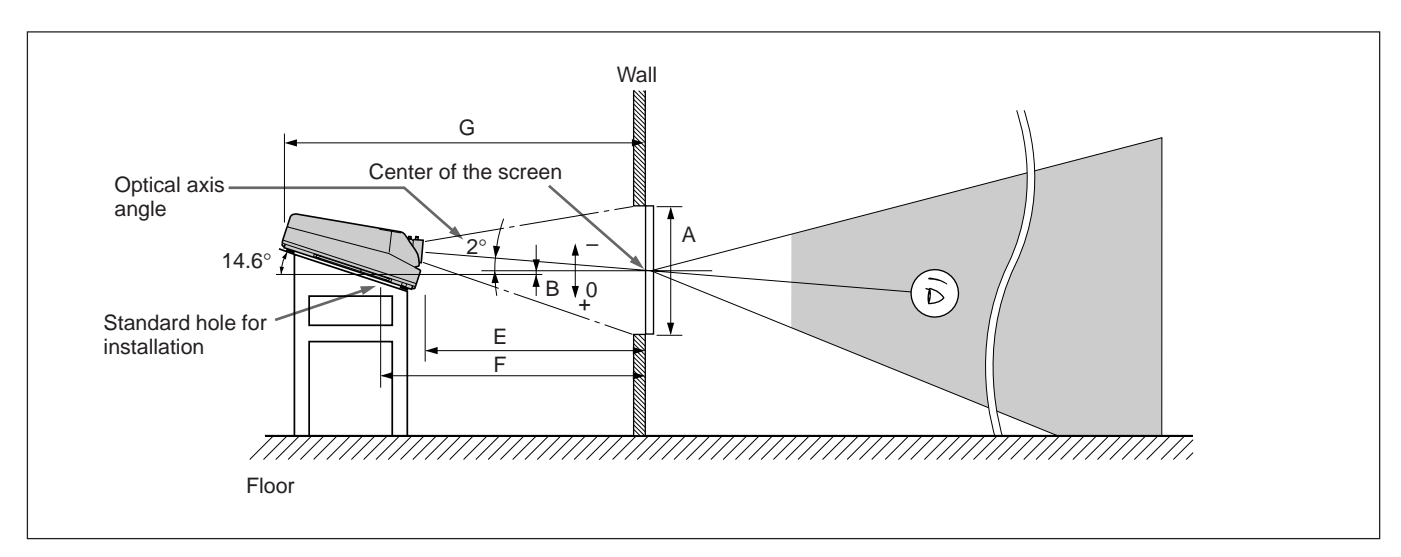

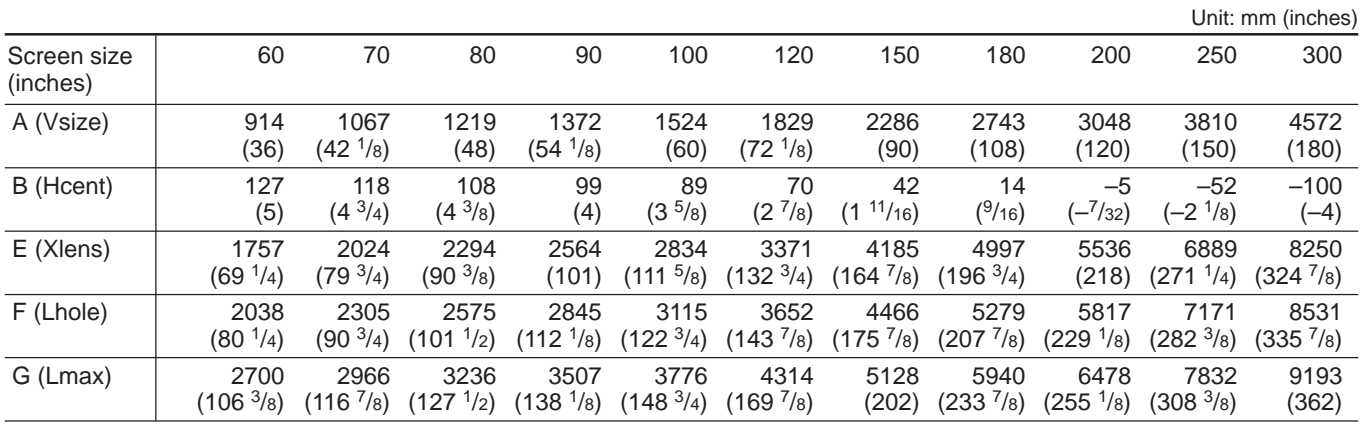

#### **Necessary parts modifications**

Changing the polarity used for "Floor installation, rear projection" *For details, see "Changing the Polarity" on page 19 (EN).*

#### **Variable Range of the Optical Axis Angle in Rear Projection**

You can change the optical axis angle within the following ranges by adjusting flapping of the lens.

*For adjusting flapping of the lens, see "Adjusting flapping of the green lens" on page 66 (EN).*

#### **On floor installation**

You can install the projector within an angle of optical axis  $-15.2^\circ$  to  $+2^\circ$ .

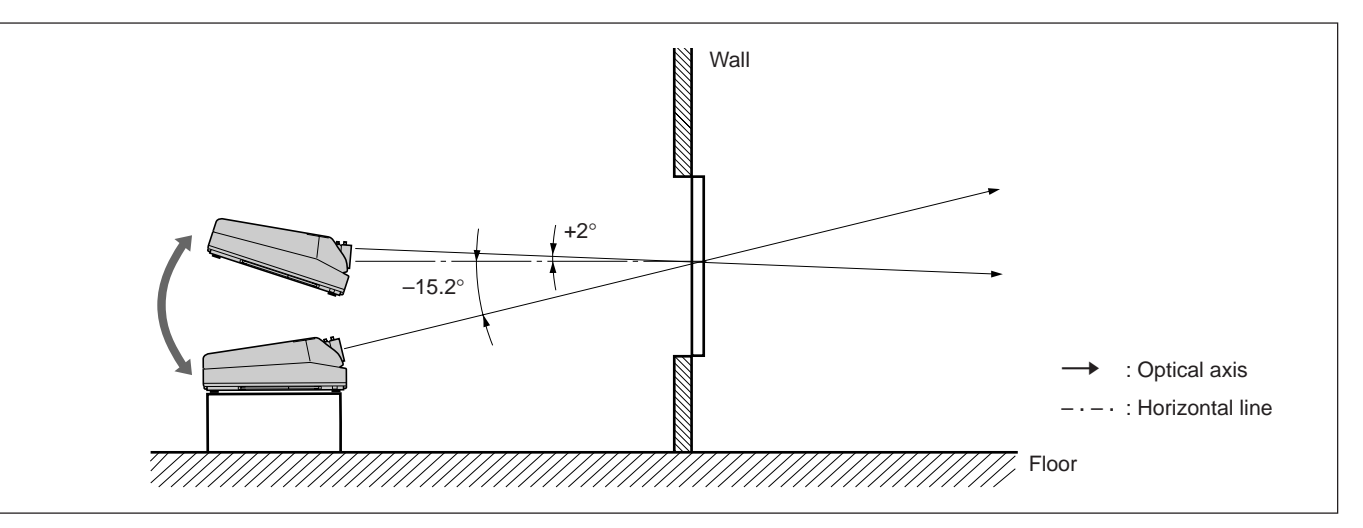

#### **On ceiling installation**

You can install the projector within an angle of optical axis  $+3^{\circ}$  to  $+15.2^{\circ}$ .

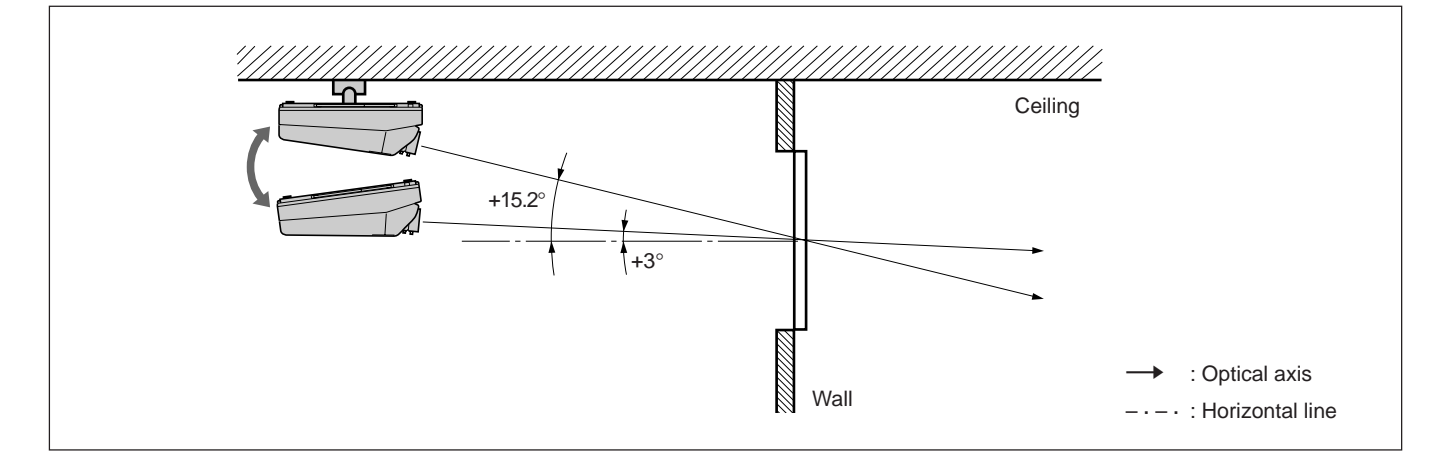

#### <span id="page-14-0"></span>**Notes on Screen**

#### **Screen size**

The screen size is the diagonal length of the screen in inches, while the aspect ratio of the screen is 3:4. The ratio of the screen height, width, and diagonal is 3:4:5.

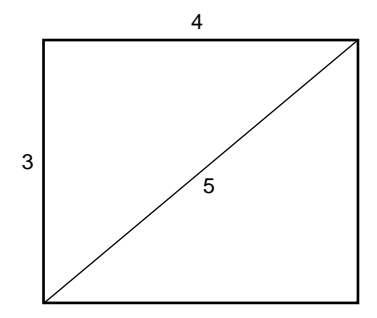

If you use a screen with 3:4 aspect ratio whose size is not given in the table below, you can calculate the screen height and width from the screen size (inches) as follows.

Calculate at the conversion rate of 25.4 mm to the inch.

Height (mm) = Screen size  $\times$  25.4  $\times$  <sup>3</sup>/<sub>5</sub> Width (mm) = Screen size  $\times$  25.4  $\times$  <sup>4</sup>/5

#### **Screen size and dimensions**

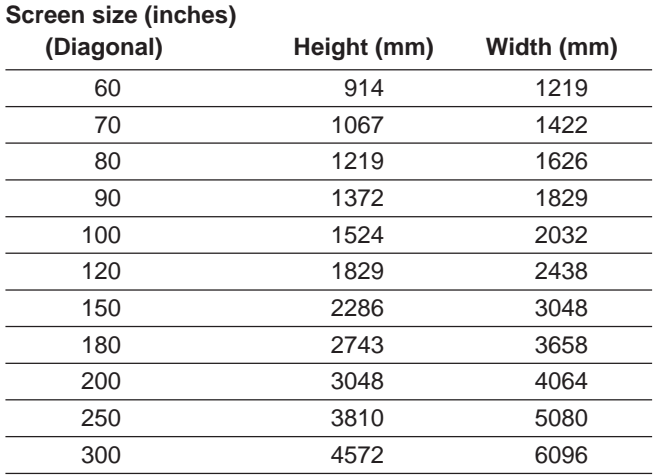

#### **Screens with an aspect ratio other than 3:4**

#### **When the height is greater**

Calculate the screen size with 3:4 aspect ratio from the screen height as shown below. Install the projector and screen in accordance with the screen size obtained.

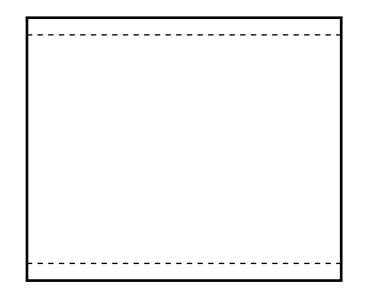

--- : Screen whose aspect ratio is 3:4

Screen size (inch) = (height (mm)  $\times$  <sup>5</sup>/3)  $\times$  <sup>1</sup>/25.4

**Example**: When the screen height is 1500 mm  $(1500 \text{ (mm)} \times \frac{5}{3}) \times \frac{1}{25.4} =$ Approx. 98 inches

#### **When the width is greater**

Calculate the screen size with 3:4 aspect ratio from the screen width as shown below. Install the projector and screen in accordance with the screen size obtained.

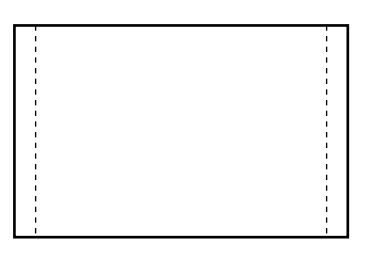

---: Screen whose aspect ratio is 3:4

Screen size (inch) = (width (mm)  $\times$  <sup>5</sup>/4)  $\times$  <sup>1</sup>/25.4

**Example**: When the screen width is 2000 mm  $(2000 \, \text{(mm)} \times \frac{5}{4}) \times \frac{1}{25.4} = \text{Approx. 98 inches}$ 

#### **Front projection screen for floor installation**

The bead screen is recommended. A screen of this type reflects the brightest light.

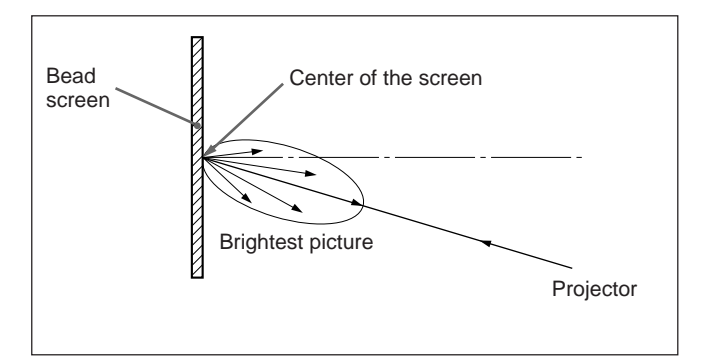

#### **Front projection screen for ceiling installation**

The silver screen is recommended. You can get a picture that is two to four times brighter than that of the white screens.

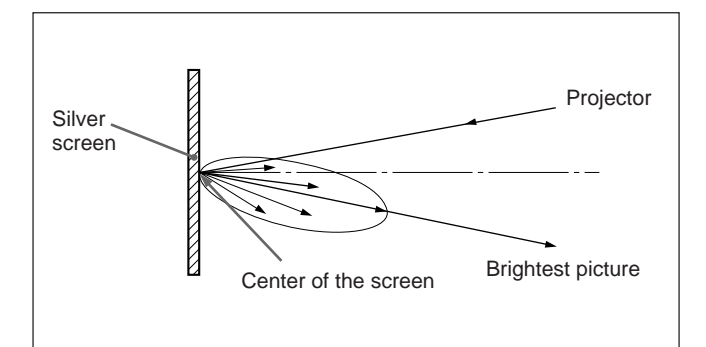

#### **Rear projection screen**

A screen manufactured using two sheets, the fresnel and lenticular, is recommended for a bright and clear full-screen picture projection.

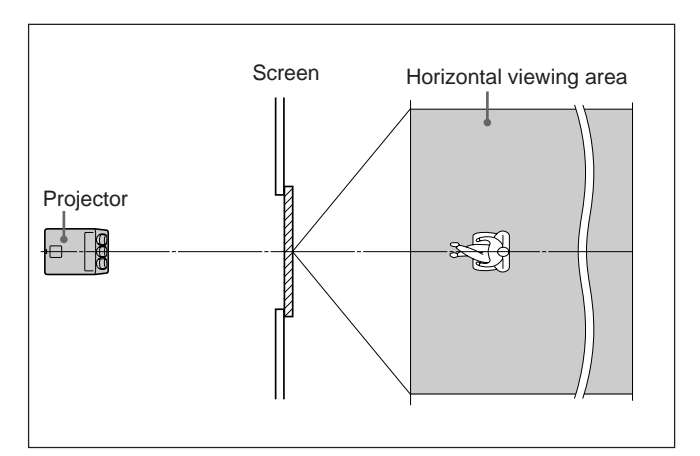

#### **White screen**

When viewers watch the projected picture in a wide area, you can obtain a picture that appears equally bright from all parts of the room using the white screen for both floor and ceiling installations. Note that you will not be able to get a clear picture in this case unless the room is dark.

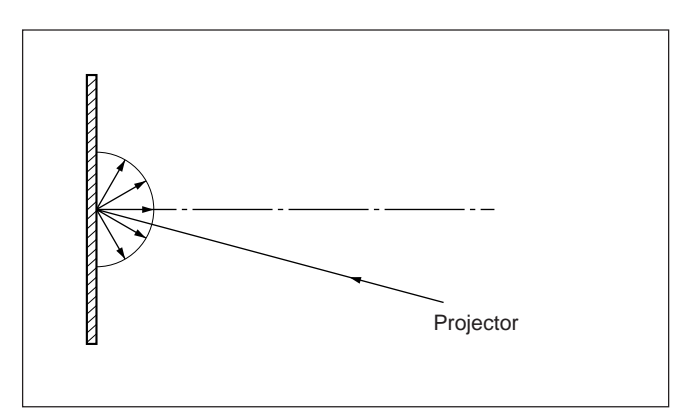

#### <span id="page-16-0"></span>**Removing the Upper, Front and Rear Covers**

**Most modifications can be performed only by opening the upper cover.**

#### **Opening the upper cover**

- **1** Turn off the main power of the projector.
- **2** Unlock the two screws on the projector by using a screwdriver or a coin edge, and then open the upper cover.

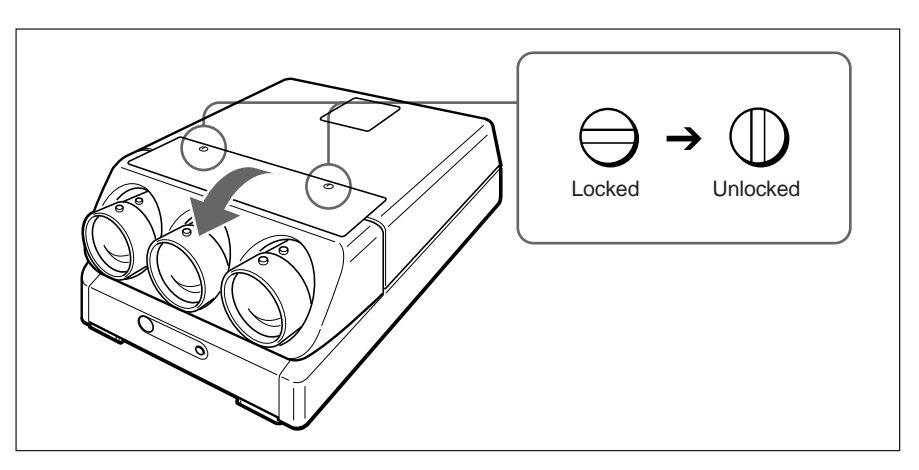

#### **To remove the supplied tool**

The tool is located on the back of the upper cover. Loosen the screw by using a screwdriver or a coin edge and remove the tool.

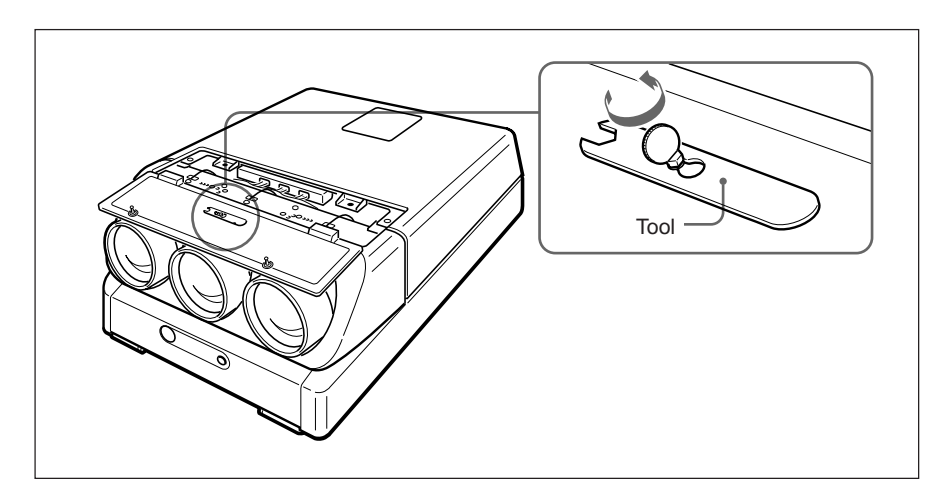

#### **Removing the front and rear covers**

Remove the front and rear covers with the upper cover open.

**1** Unlock the two screws by using the supplied tool to remove the rear cover.

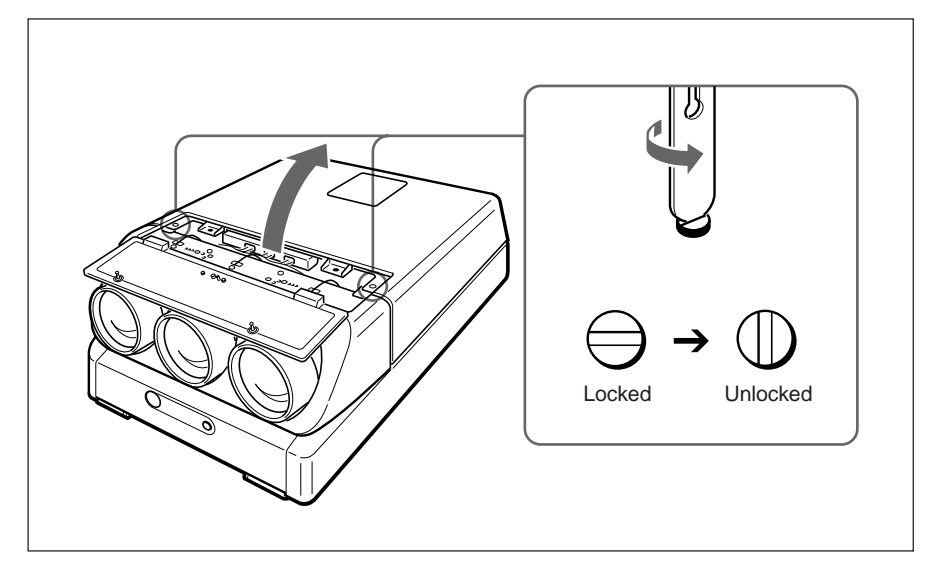

**2** While pushing the catches inside the front cover outwards, slide to remove the front cover.

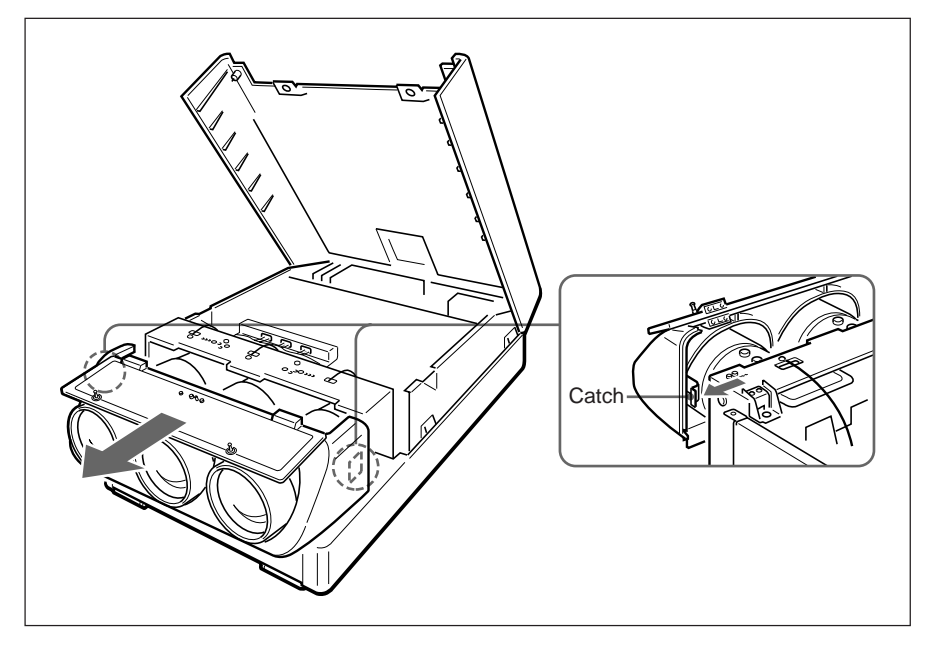

#### <span id="page-18-0"></span>**Changing the Polarity**

The polarity of the projector is adjusted to use the projector for front projection on the floor.

When the projector is installed on the ceiling or used in rear projection, it is necessary to change the settings of the polarity switch and the polarity connectors.

#### **How to change the polarity**

- **1** Turn off the power of the projector.
- **2** Open the upper cover.
	- *For details, see "Opening the upper cover" on page 17 (EN).*
- **3** Press to open the connector cover.
- **4** Check the polarity switch position and the connecting position of the polarity connectors.

*For the installation methods of the projector and the settings of the switch and the connectors, see the diagram on the next page.*

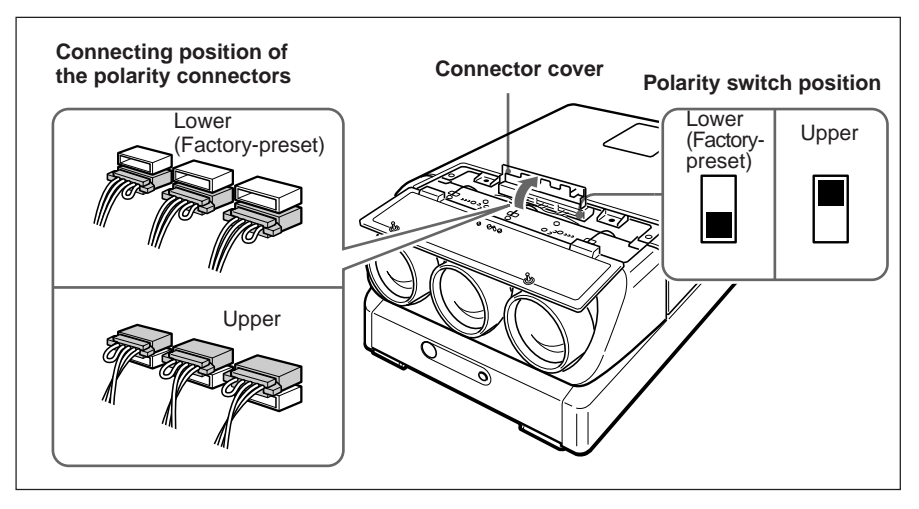

**5** Change the switch position and/or the connecting position of the connectors, if necessary.

**Polarity switch:** Set to the upper or lower position.

**Polarity connectors:** Disconnect the three connectors, then turn them over (180°) and reinsert into the upper or lower receptacles.

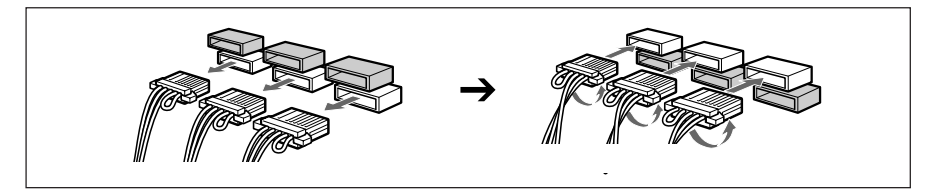

**6** Make sure to insert the connectors correctly and to set the switch to the correct position, then restore the connector cover and the upper cover.

#### **Note**

If the connector cover does not shut firmly, the power of the projector is not turned on.

#### **Installation methods and settings of the polarity switch and the polarity connectors**

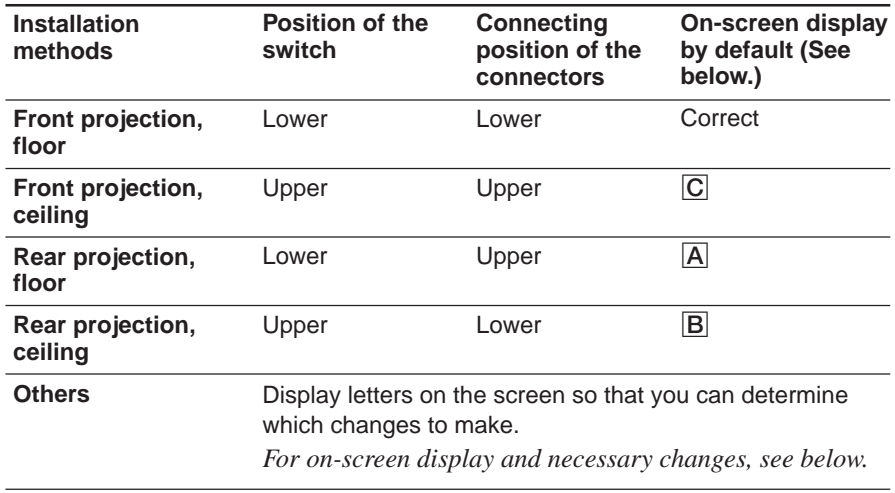

#### **Note**

When installing the projector, make sure to leave space of more than 30 cm (12) inches) between the wall or floor and the ventilation holes of the projector.

#### **Polarity and on-screen display**

When the projector is installed on the ceiling or used in rear projection without changing the polarity, one of the following on-screen displays appears. In this case, you have to change the polarity corresponding to the installation methods.

#### A **The letters are backward.**

Change the connecting position of the polarity connectors.

 *INPUT-A*   *For optimum performance, white screen will remain for 20min. For immediate use, push [MENU] key.*

#### B **The letters are upside down.**

Change the polarity switch position.

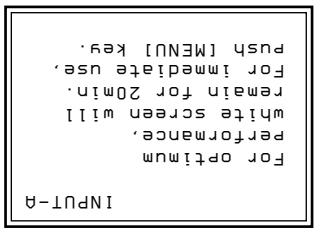

#### C **The letters are upside down and backward.**

Change the polarity switch position and the connecting position of the polarity connectors.

```
 INPUT-A

 For optimum
For optimum
 performance,
 white screen will
For immediate use
 For immediate use,
 push [MENU] key.
```
# Installation Installation

### <span id="page-20-0"></span>**Adjusting the CRT Conversion Angle**

Adjust the CRT conversion angle so that the three CRT images converge exactly.

- **1** Open the upper cover. *For details, see "Opening the upper cover" on page 17 (EN).*
- **2** Turn on the power of the projector.
- **3** Set the remote control to the service adjustment mode. *For details, see "Preparation" on page 38 (EN).*
- **4** Reset the green, red and blue centering. *For details, see "Resetting the Data" on page 107 (EN).*
- **5** Make sure that the on-screen display is shown as follows:
	- The center of the green hatch pattern aligns with the horizontal center of the screen.
	- The center of the red and blue hatch patterns align at even intervals from the green hatch pattern.

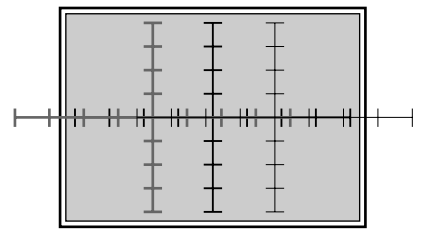

If the center of the green HATCH pattern does not align with the center of the screen, re-install the projector correctly.

**6** Loosen the two red CRT fixing screws (black) by using the Philips screwdriver. Make sure not to remove the screws.

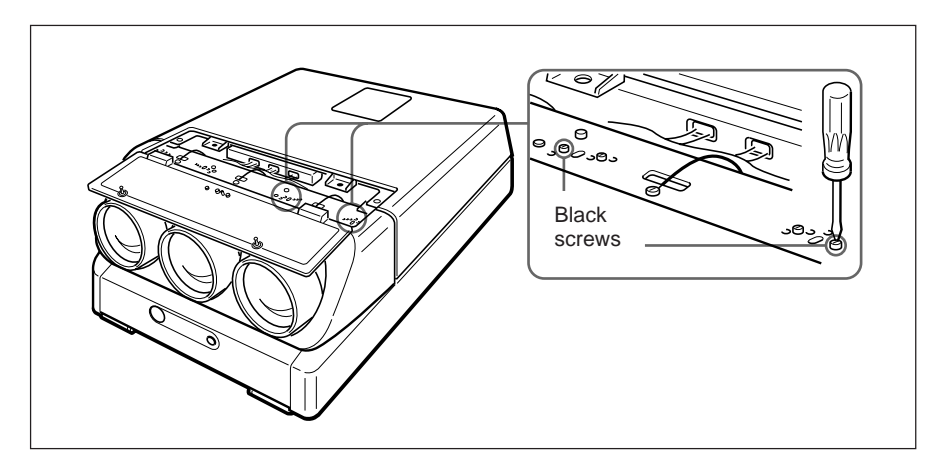

*(continued)*

Installation Installation **7** Insert the two adjustment screws (gold) into the appropriate adjustment holes corresponding to the screen size.

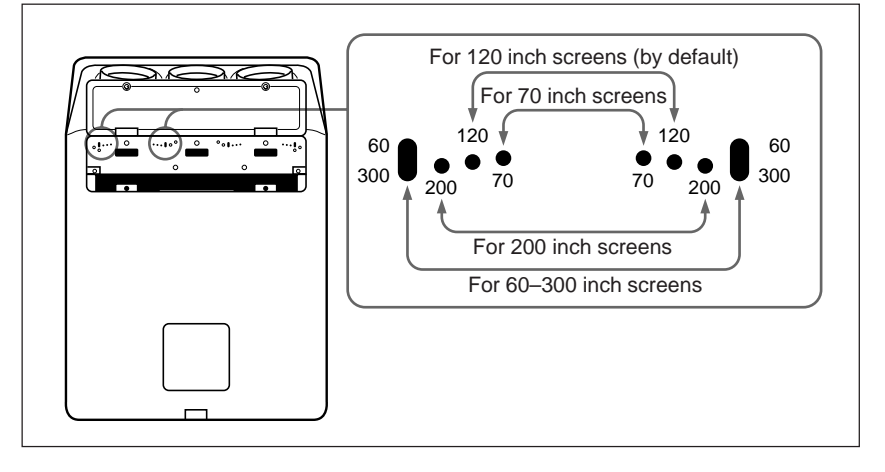

By default, the two adjustment screws are fixed to the two adjustment holes for 120 inch screens.

For 70 and 200 inch screens, remove the adjustment screws and insert them into the corresponding holes.

For screens other than 70, 120 and 200 inch screens, insert the screws into the elliptic holes for 60–300 inch screens.

- **8** For screens other than 70, 120 and 200 inch screens, move the red CRT right and left so that the vertical line of the red cross hatch pattern converges with the green pattern, then tighten the two adjustment screws (gold).
- **9** Tighten the two red CRT fixing screws (black).
- **10** Repeat steps **6** to **9** to loosen the two blue CRT fixing screws (black), adjust the blue CRT conversion angle and tighten the two adjustment screws (gold).

# <span id="page-22-0"></span>**Location and Function of Connectors**

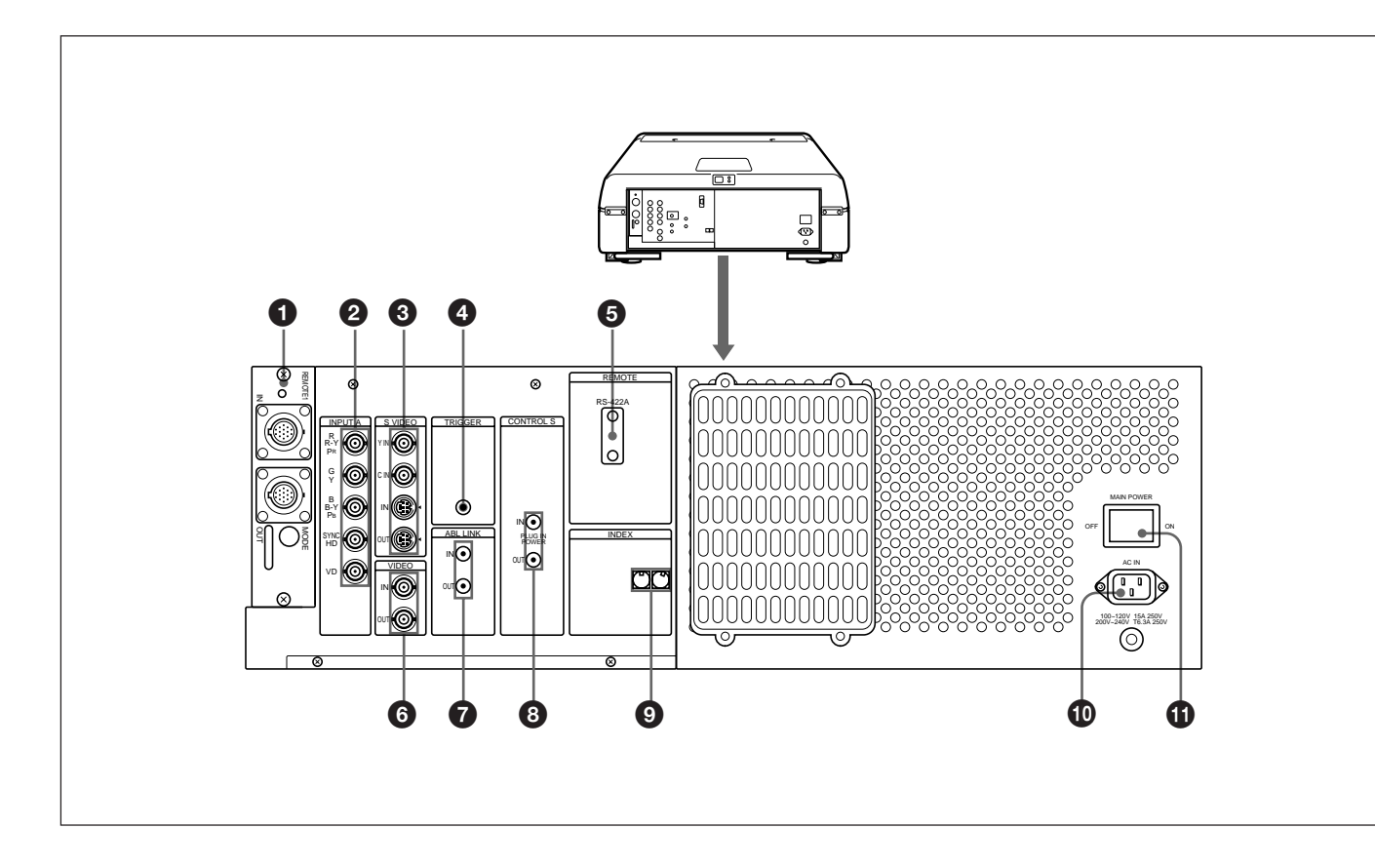

#### 1 **Signal interface board attachment part (INPUT B)**

The IFB-40 Signal Interface Board is installed by default. Other optional signal interface boards can be attached to this section instead of the IFB-40.

**Indicator:** Lights in red when the input of the IFB-40 is selected.

**REMOTE 1 IN connector (14-pin multi):** When connecting two projectors, connect to the REMOTE 1 OUT connector on the IFB-40 installed to another projector.

**REMOTE 1 OUT connector (14-pin multi):** Connect to the REMOTE 1 IN connector on the IFB-40.

**MODE selector:** Turn the control switch of the MODE selector to the appropriate position according to the length of the cable connected to the REMOTE 1 OUT connector.

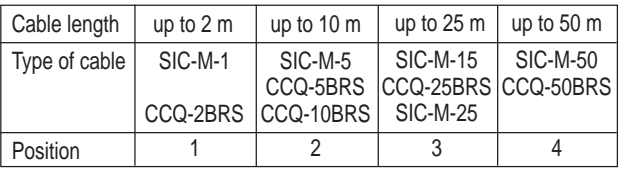

#### 2 **INPUT A connectors (BNC type) R/R-Y/PR, G/Y, B/B-Y/PB, SYNC/HD, VD**

**connectors:** Connect to the outputs of a computer or a video camera. According to the connected equipment, the RGB (R, G, B), component (R-Y, G,  $B-Y$ ) or HDTV (P<sub>R</sub>, Y, P<sub>B</sub>) signal is selected.

#### 3 **S VIDEO IN/OUT connectors**

**Y IN, C IN connectors (BNC type):** Connects to the Y and C video outputs of the video equipment.

**S VIDEO IN/OUT connectors (4-pin, mini-DIN**

**type):** Connects to the S video output or input connector of the video equipment.

#### **Note**

The S VIDEO IN connector is disconnected when a cable is connected to the Y/C IN connectors.

#### 4 **TRIGGER connector (minijack)**

When the projector is turned on, 5 V is output and when it is turned off, 0 V is output. However, the connector is not used as the power source since the power is not output.

#### 5 **RS-422A REMOTE connector (D-sub 9-pin)**

Used to expand the system connections using the RS-422A interface.

Before using the connector, loosen the two screws to remove the cap.

#### 6 **VIDEO IN/OUT connectors**

**VIDEO IN connector (BNC type):** Connects to the composite video output of the video equipment. **VIDEO OUT connector (BNC type):** Connects to

the composite video input of a color monitor.

#### 7 **ABL (Automatic Brightness Limiter) LINK IN/ OUT jacks (minijack)**

When connecting multiple projectors, connects the ABL LINK OUT jack to the ABL LINK IN jack on another projector. You can synchronize the brightness limiting point among the projectors, allowing to make the whole screen brightness uniform.

#### 8 **CONTROL S jacks**

**IN/PLUG IN POWER (5 V) jack (stereo**

**minijack):** Connects to the CONTROL S OUT jack of other Sony equipment. Also connects to the CONTROL S OUT jack of the supplied remote control with the supplied remote control cable (stereo cable) to be used as a wired remote control. In this case, this jack supplys 5 V to the remote control as power source.

**OUT jack (stereo minijack):** Connects to the CONTROL S IN jack of other Sony equipment.

#### **Note**

When using this jack, the remote control detector on the projector does not function.

#### 9 **INDEX NO. switches**

When multiple projectors are connected, set the index number of each projector.

To display the index number on the screen, press the NORMAL key, and the ENTER key on the remote control.

#### **Note**

If you set the index number to "00," the projector does not operate.

#### $\Phi$  **AC IN socket**

Connect the supplied AC power cord.

#### $\bigoplus$  **MAIN POWER switch**

Depending on the connections of the computer and color monitor to the projector, it may be necessary to switch the 75-ohm terminate connectors on the B board at the rear of the projector.

#### <span id="page-24-0"></span>**Removing the B board**

- **1** Remove the rear cover. *For details, see "Removing the Upper, Front and Rear Covers" on pages 17 (EN) and 18 (EN).*
- **2** Loosen the four screws at the rear of the projector to remove the connector panel. Unlace the coated lead pin fixing the cables to disconnect the CN437 connector on the BC board.

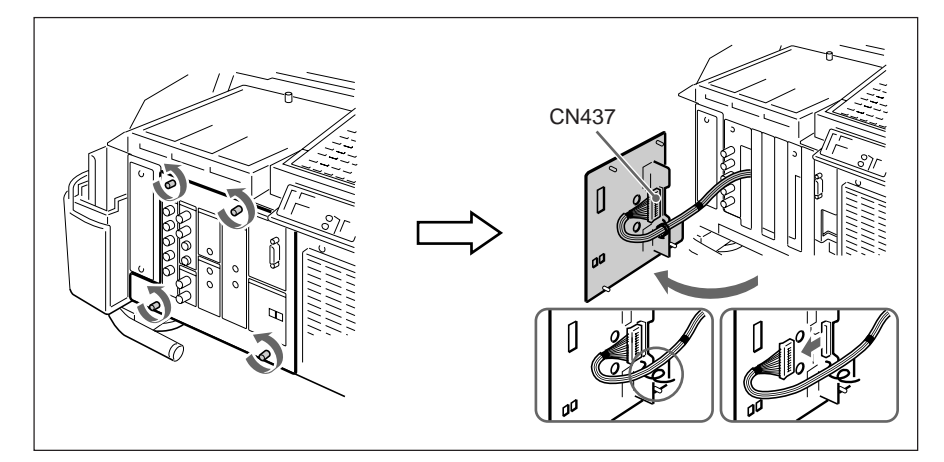

**3** Loosen the screw and remove the cover.

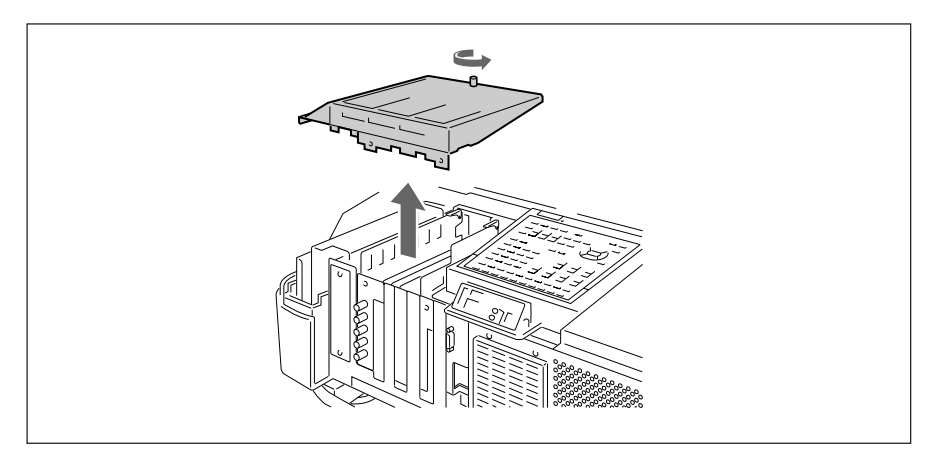

*(continued)*

B and BA boards

**4** Open the wire holder and pull up the B and BA boards carefully while lifting up the card puller. Be careful not to pull the wires.

**5** Switch the CN35, CN36 and CN37 connectors on the B board. *For details, see "Setting the CN35 (R), CN36 (G) and CN37 (B) 75 ohm terminate connectors."*

**6** Perform the steps 1 to 4 above in the reverse order to replace the B and BA boards.

#### **Setting the CN35 (R), CN36 (G) and CN37 (B) 75-ohm terminate connectors**

75  $\Omega$  (pin position 3): This position is selected at the factory. OPEN (pin position 1): Set to this position when the input signal is distributed into other equipment using a branch connector and is terminated at 75 ohms on that equipment.

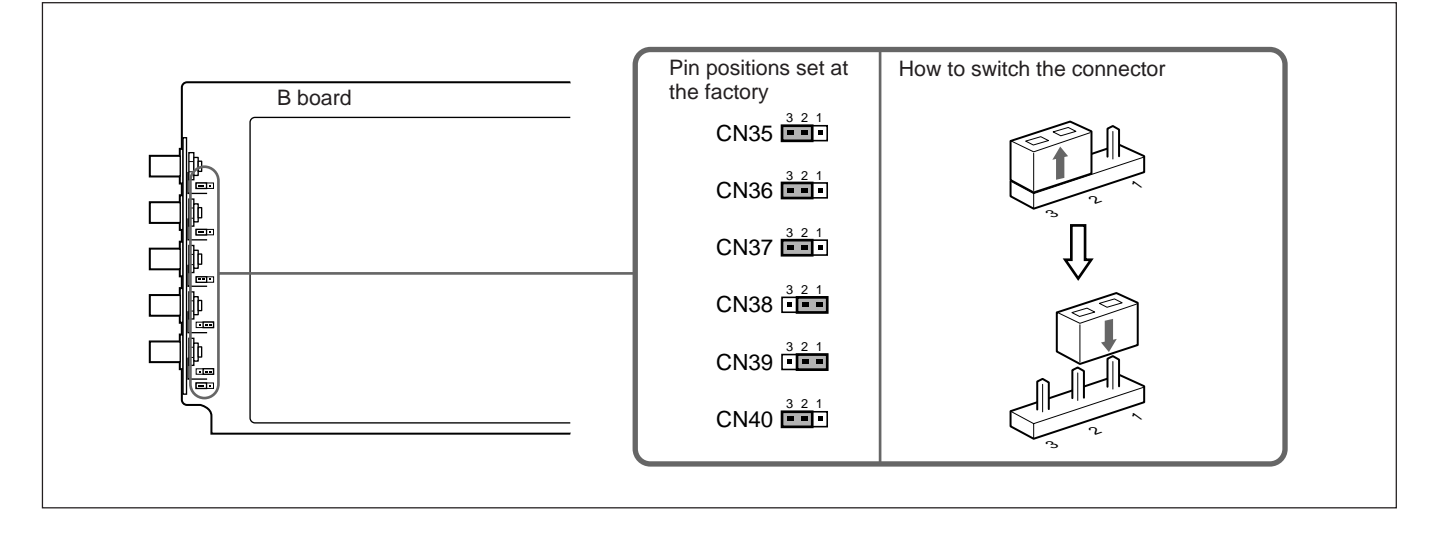

#### **Note**

The pin positions of the CN38, CN39 and CN40 connectors are set at the factory as illustrated. Do not change the settings.

You can expand the system connections by using the IFB-40 Signal Interface Board which is installed to the projector by default, or in combination shown in the examples below.

#### <span id="page-26-0"></span>**When multiple input sources are connected to the projector**

Use the IFU-1271/1271M Signal Interface Unit.

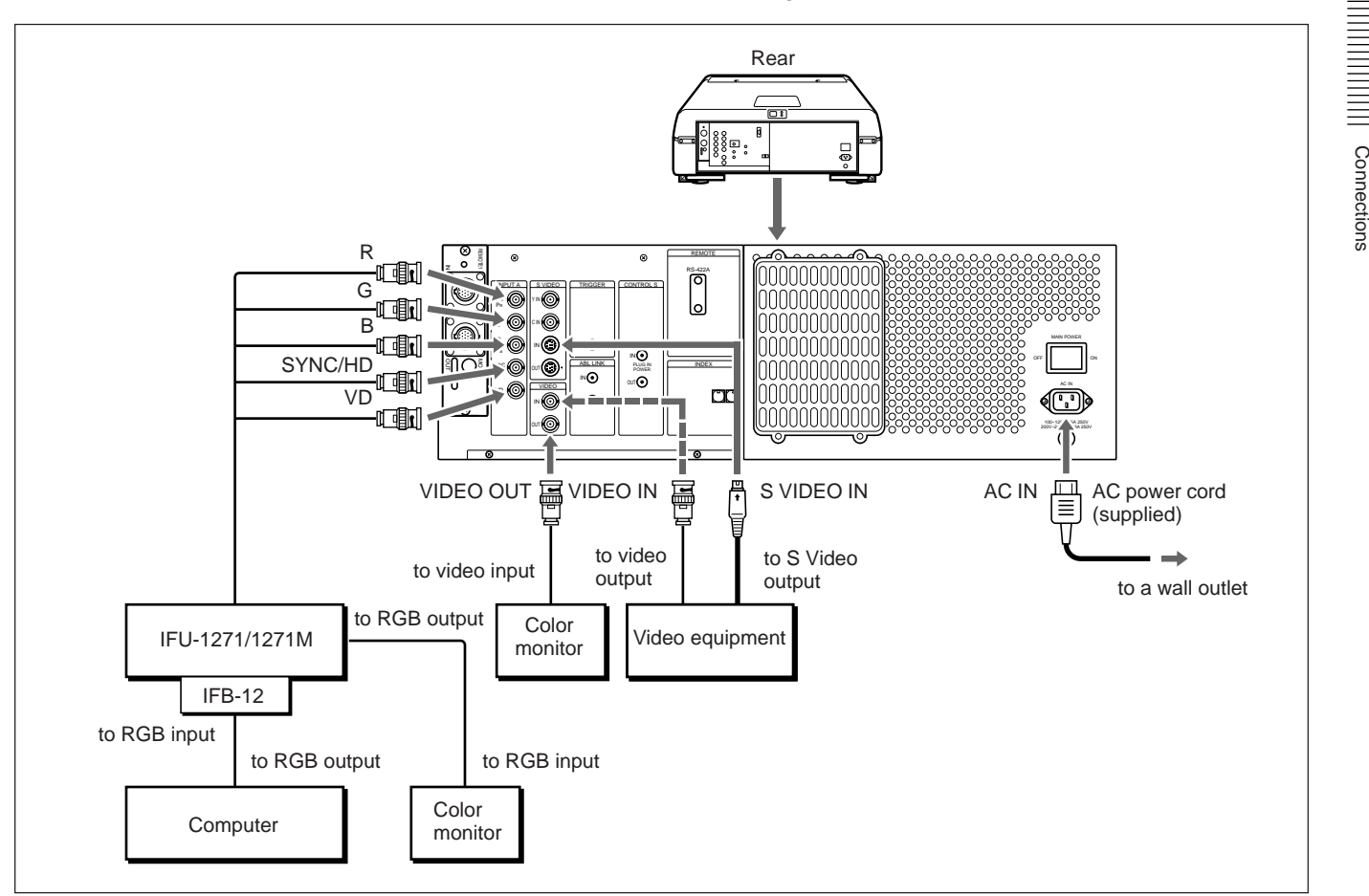

#### **Setting up**

- Set INPUT-A in the SET SETTING menu to RGB. *For details, see "The SET SETTING Menu" on page 51 (EN).*
- Select VIDEO or S VIDEO by pressing the INPUT SELECT keys on the remote control or by setting VIDEO in the INPUT SELECT menu. *For details, see "The INPUT SELECT Menu" on page 45 (EN).*
- Switch the 75-ohm terminate connectors according to the connections of the computer and color monitor.

*For details, see "Switching the 75-ohm Terminate Connectors" on page 25 (EN).*

Connections

When you connect the PC-1271/1271M Signal Interface Switcher (not supplied) to the IFB-40 Signal Interface Board (installed on the projector by default), you can connect easily various input sources.

You can select up to 16 inputs by pressing the SWITCHER/INDEX keys on the remote control or by setting SWITCHER in the INPUT SELECT menu.

<span id="page-27-0"></span>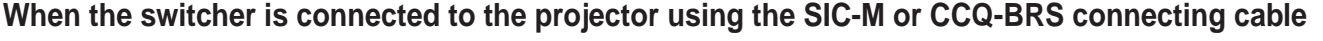

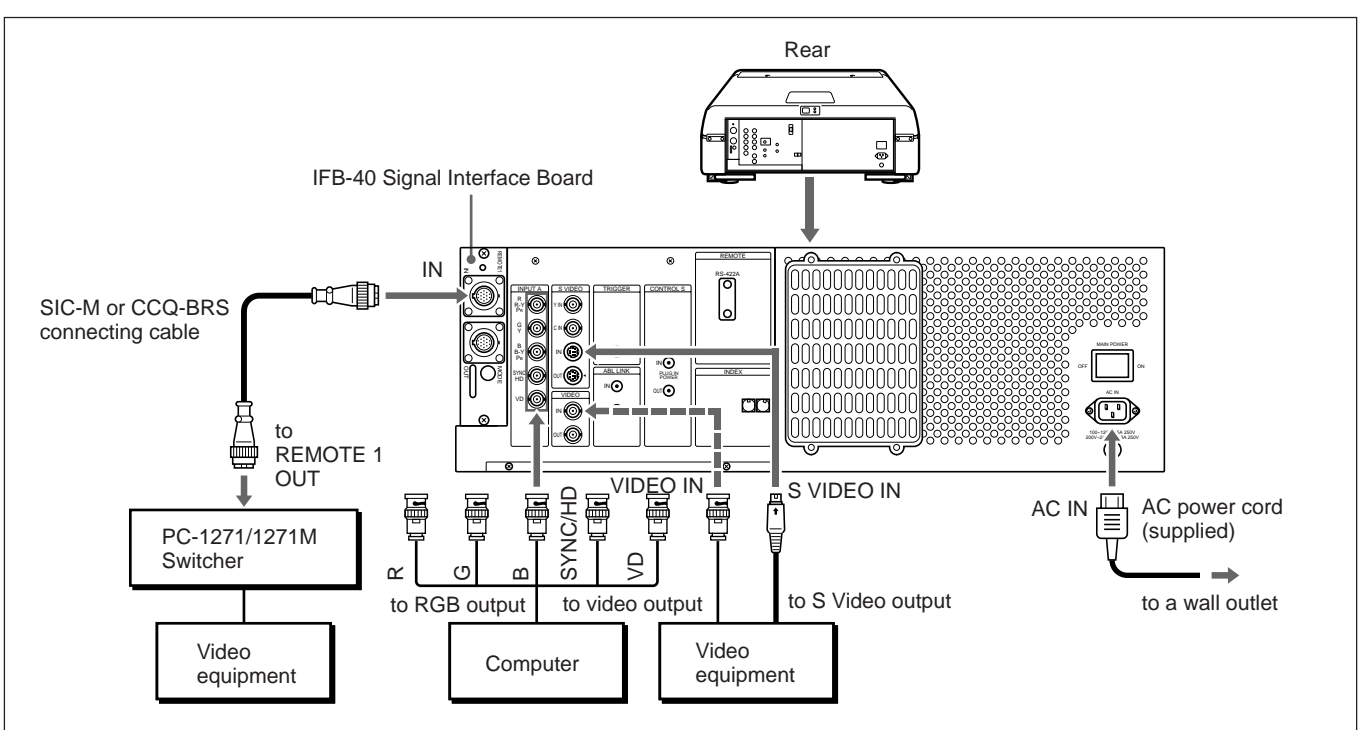

Choose the appropriate cable from the following table.

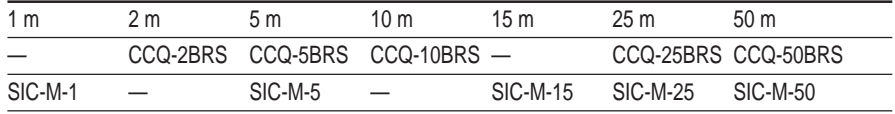

#### **Notes**

- Insert the female and male plugs of the SIC-M or CCQ-BRS cable correctly.
- You can extend the SIC-M or CCQ-BRS cable up to 50 m.
- The video signal input to the signal interface board installed to the INPUT B section should not exceed 70 MHz. When projecting the video signal which exceeds 70 MHz, connect the signal source to the INPUT A connectors using the 5BNC cables.

#### **Setting up**

- Set INPUT-A in the SET SETTING menu to RGB. *For details, see "The SET SETTING Menu" on page 51 (EN).*
- Select VIDEO or S VIDEO by pressing the INPUT SELECT keys on the remote control or by setting VIDEO in the INPUT SELECT menu. *For details, see "The INPUT SELECT Menu" on page 45 (EN).*
- Set the SINGLE/SECOND/OTHER select switch on the switcher to SINGLE.

#### **When the switcher is connected to the projector using both the SIC-M or CCQ-BRS connecting cable and the 5BNC cables (5BNC mode 1)**

When you connect both the video and RGB signal input sources to the switcher, use the SIC-M or CCQ-BRS connecting cable and the BNC cables for connection between the projector and switcher.

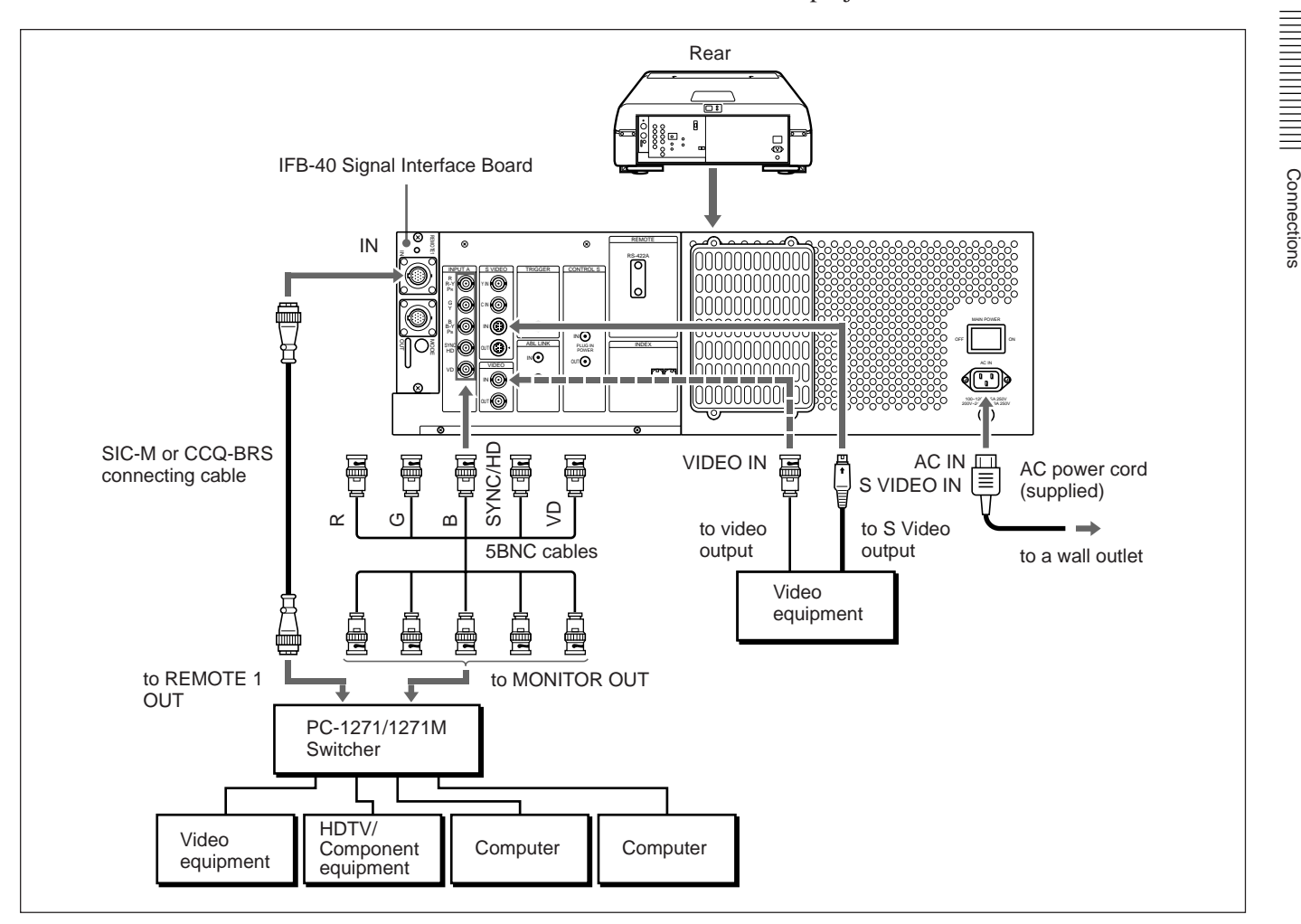

#### **Notes**

- Insert the female and male plugs of the SIC-M or CCQ-BRS cable correctly.
- You can extend the SIC-M or CCQ-BRS cable up to 50 m.
- The video signal input to the signal interface board installed to the INPUT B section should not exceed 70 MHz. When projecting the video signal which exceeds 70 MHz, connect the signal source to the INPUT A connectors using the 5BNC cables.

#### **Setting up**

• Set INPUT-A to RGB and 5BNC MODE to ON in the SET SETTING menu.

*For details, see "The SET SETTING Menu" on page 51 (EN).*

- Select VIDEO or S VIDEO by pressing the INPUT SELECT keys on the remote control or by setting VIDEO in the INPUT SELECT menu. *For details, see "The INPUT SELECT Menu" on page 45 (EN).*
- Set the SINGLE/SECOND/OTHER select switch on the switcher to SINGLE.

#### **When the switcher is connected to the projector using the 5BNC cables (5BNC mode 2)**

When the switcher to be connected is more than 50 m away from the projector, or the SIC-M or CCQ-BRS cable cannot be used for the connection between the projector and switcher, connect the RGB signal sources to the switcher and the video signal sources to the projector.

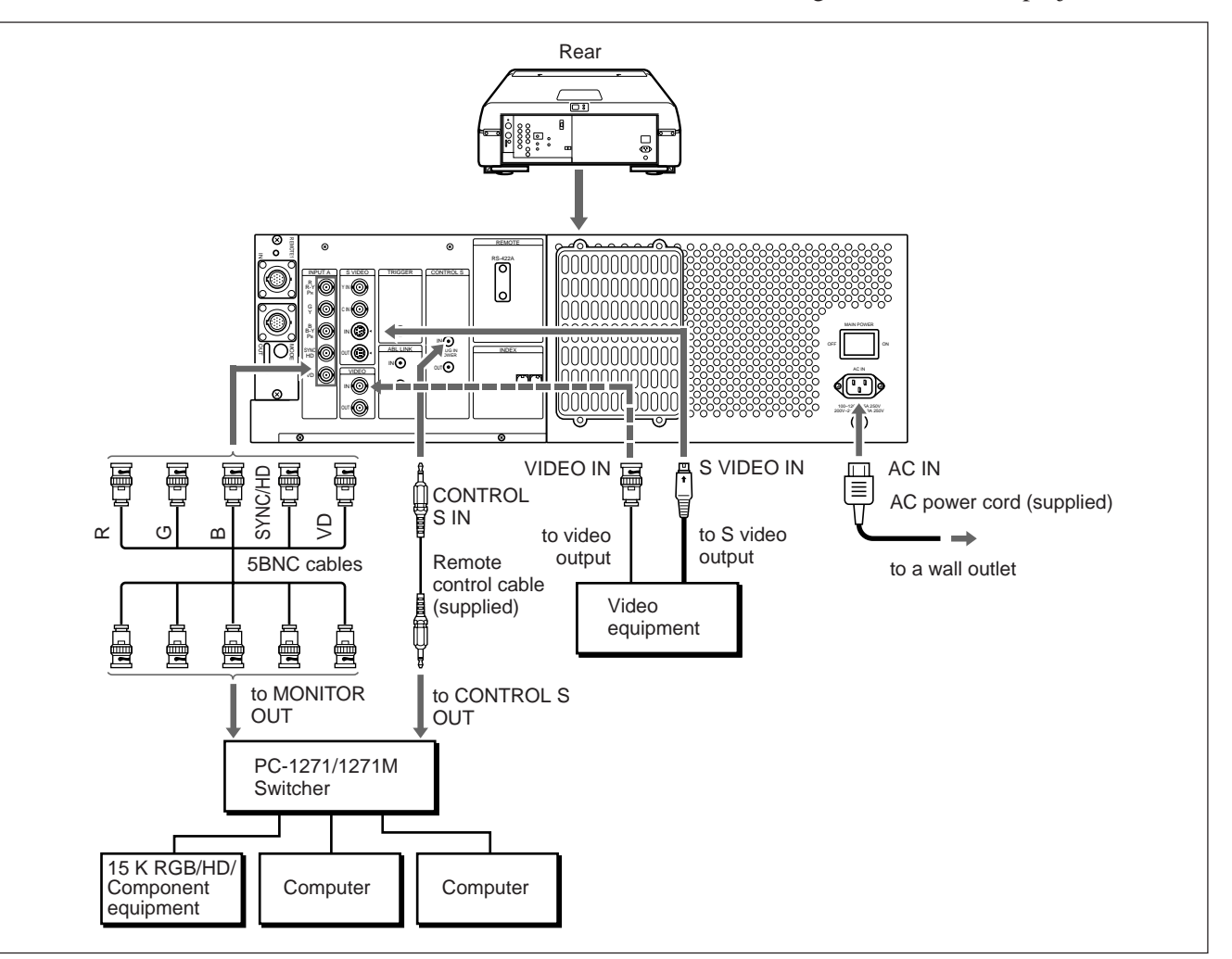

#### **Setting up**

• Set INPUT-A to RGB and 5BNC MODE to ON in the SET SETTING menu.

*For details, see "The SET SETTING Menu" on page 51 (EN).*

- Select VIDEO or S VIDEO by pressing the INPUT SELECT keys on the remote control or by setting VIDEO in the INPUT SELECT menu. *For details, see "The INPUT SELECT Menu" on page 45 (EN).*
- Set the SINGLE/SECOND/OTHER select switch on the switcher to SINGLE.
- When the HDTV signal is input to the switcher, set the output of the connected equipment or the IFB-1301 Signal Interface Board installed to the switcher to GBR OUT.
- When the component signal is input to the switcher, set the output of the connected equipment or the IFB-1200 Signal Interface Board installed to the switcher to RGB OUT.

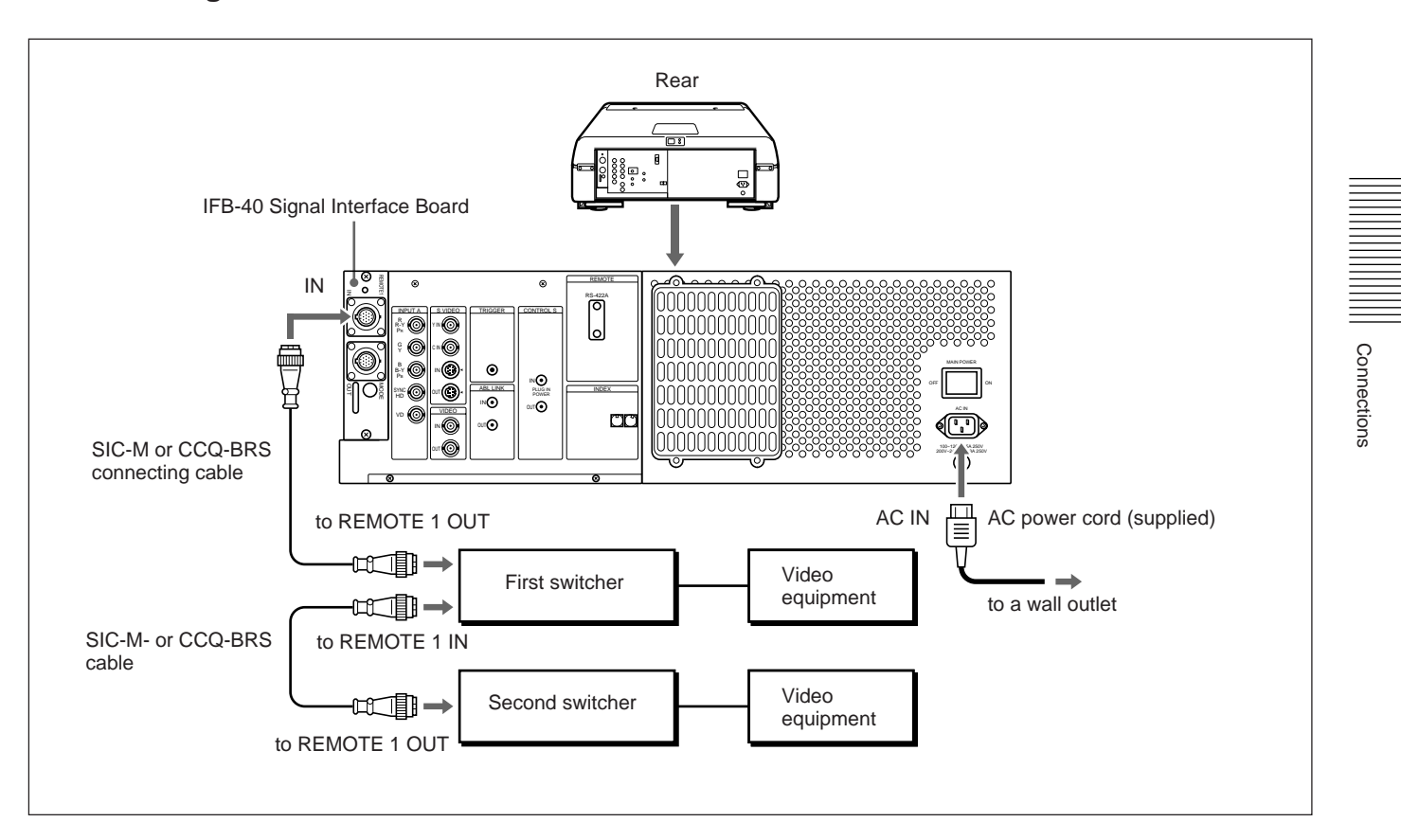

#### **When two signal interface switchers are connected**

#### **Notes**

- Insert the female and male plugs of the SIC-M or CCQ-BRS cable correctly.
- You can extend the SIC-M or CCQ-BRS cable between the projector and the switcher up to 50 m.
- The video signal input to the signal interface board installed to the INPUT B section should not exceed 70 MHz.

#### **Setting up**

- Set the SINGLE/SECOND/OTHER select switch on the first switcher to SINGLE.
- Set the SINGLE/SECOND/OTHER select switch on the second switcher to SECOND.

When connecting multiple projectors, you can project the multi-screen picture.

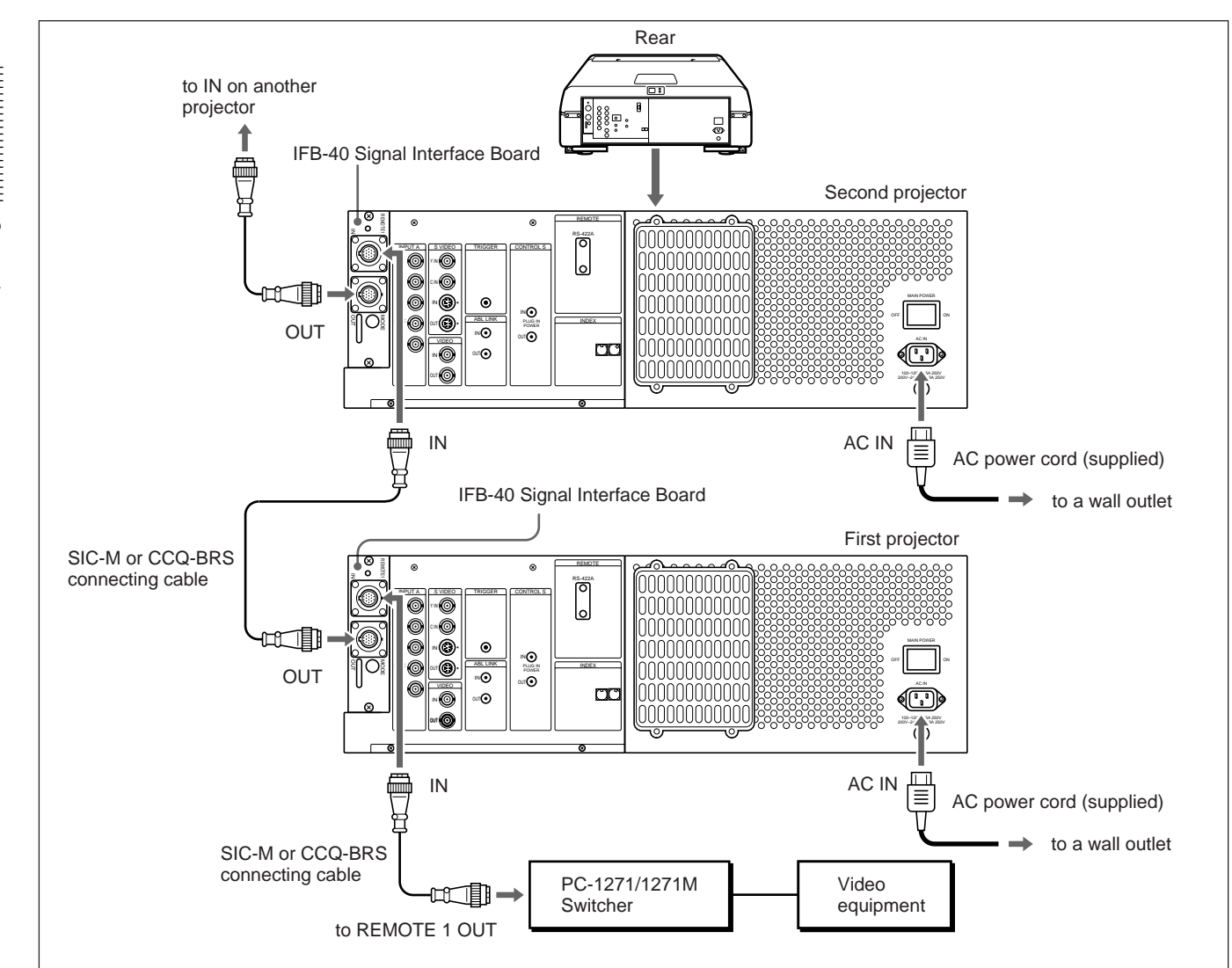

#### <span id="page-31-0"></span>**When the projectors are connected using the SIC-M or CCQ-BRS cable**

#### **Notes**

- Insert the female and male plugs of the SIC-M or CCQ-BRS cable correctly.
- You can extend the SIC-M or CCQ-BRS cable between the projector and the switcher up to 50 m.
- The video signal input to the signal interface board installed to the INPUT B section should not exceed 70 MHz.

#### **Setting up**

- Set the SINGLE/SECOND/OTHER select switch on the switcher to SINGLE.
- To control the projectors using the index number, set the sequential number from 01 to 08 on each projector using the INDEX NO. switches on the rear panel.

#### **When the projectors are connected using both the SIC-M or CCQ-BRS cable and the 5BNC cables**

When you connect both the video and RGB signal input sources to the switcher, connect each projector to the switcher using both the SIC-M or CCQ-BRS connecting cable and the 5BNC cables. Use the IFU-1271/1271M Signal Interface Unit.

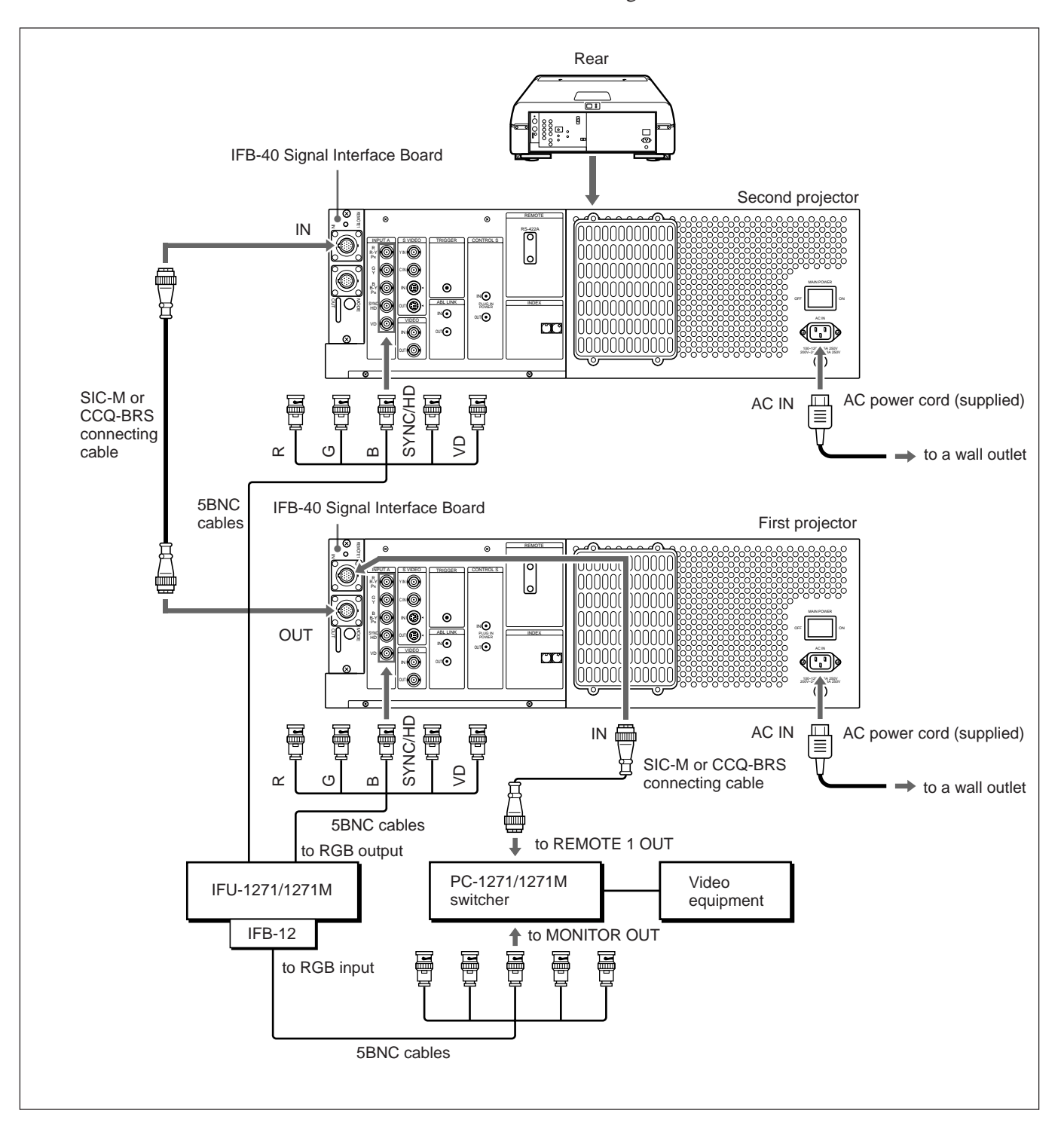

*(continued)*

#### **Notes**

- Insert the female and male plugs of the SIC-M or CCQ-BRS cable correctly.
- You can extend the SIC-M or CCQ-BRS cable between the switcher and the first projector up to 50 m.
- The video signal input to the signal interface board installed to the INPUT B section should not exceed 70 MHz. When projecting the video signal which exceeds 70 MHz, connect the signal source to the INPUT A connectors using the 5BNC cables.

#### **Setting up**

• Set INPUT-A to RGB and 5BNC MODE to ON in the SET SETTING menu.

*For details, see "The SET SETTING Menu" on page 51 (EN).*

- Set the SINGLE/SECOND/OTHER select switch on the switcher to SINGLE.
- To control the projectors using the index number, set the sequential number from 01 to 08 on each projector using the INDEX NO. switches on the rear panel.
- Set the MODE selector on the IFB-40 installed to the first projector to the appropriate position according to the length of the SIC-M or CCQ-BRS cable between the first and second projectors. *For details, see "Location and Function of Connectors" on page 23 (EN).*

#### <span id="page-34-0"></span>**Using the Linked ABL Function**

#### **What is linked ABL function?**

The ABL (Automatic Brightness Limiter) function is incorporated with the projector. The ABL function prevents CRT burn by controlling the brightness of the screen if it becomes too high.

If you connect the ABL LINK jacks of each projector when connecting multiple projectors to display a malti-screen, the ABL functions on all projectors once the ABL functions on any one projector. The linked ABL function allows the malti-screen's brightness uniform.

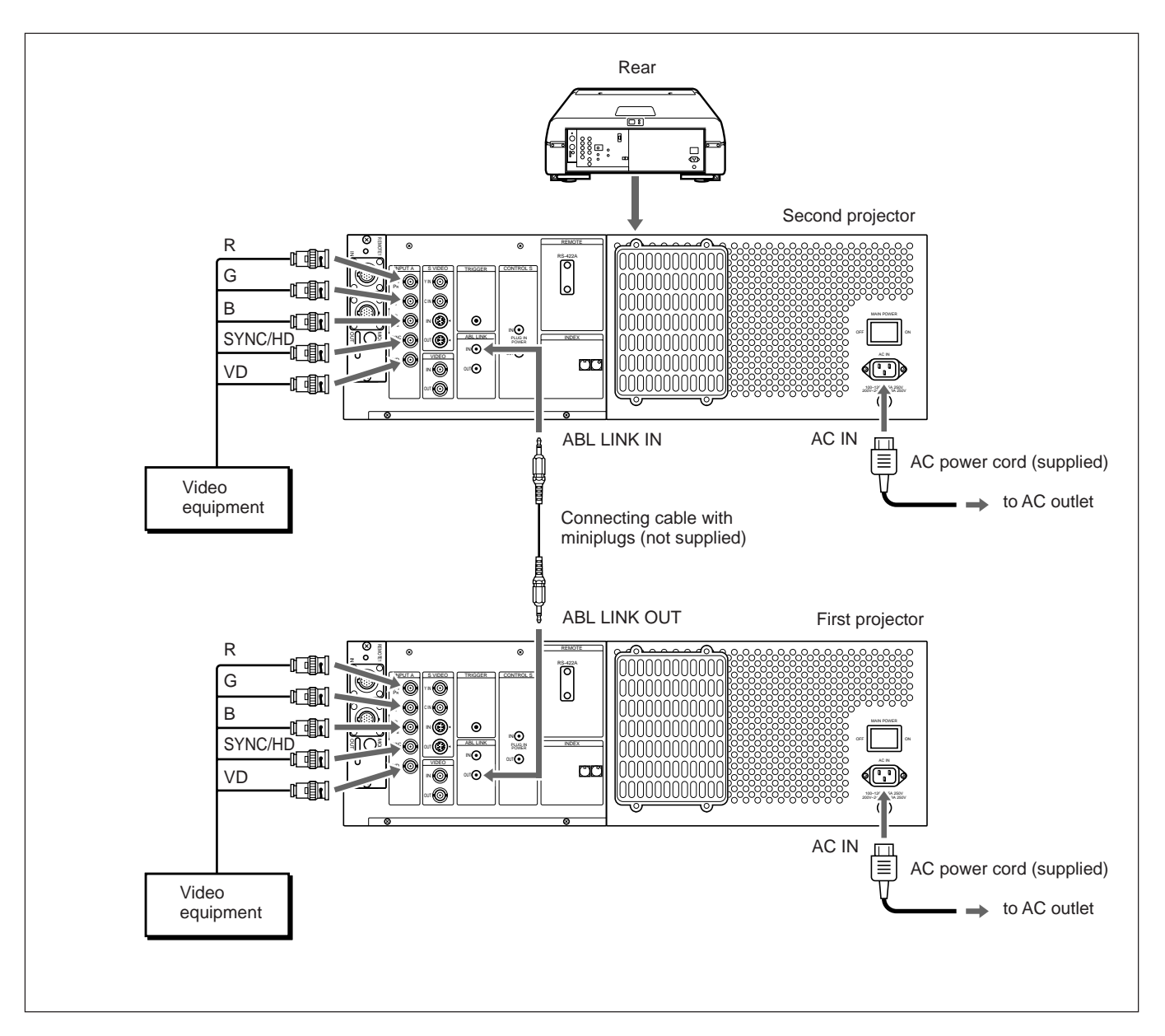

#### **Setting up**

Set ABL LINK in the ABL LINK menu to ON. *For details, see "The ABL LINK Menu" on page 58 (EN).* Connections

Connections

# **Adjusting the ABL LINK 1** Set the remote control to the service adjustment mode. *For details, see "Preparation" on page 38 (EN).* **2** Set the CONTRAST levels of all projectors to the same level. **3** Adjust the brightness of each projector to make its black level uniform. **4** Input an external signal to display the 1/16 window pattern. **5** Display the ABL LINK menu, select SUB CONTRAST with the  $\triangle$  or  $\triangle$ key, then press the ENTER key. *For details, see "The ABL LINK Menu" on page 58 (EN).* **6** Press the  $\triangle$  or  $\triangle$  key to adjust the projector so that the brightness looks the same as that of the darkest projector, then press the ENTER key. **7** Repeat steps **4** to **6** on each projector so that the brightness of all projectors looks the same. **8** Input an external signal to display the all white pattern. **9** Select ABL LEVEL ADJ in the ABL LINK menu, then press the ENTER key. **10** Press the  $\triangle$  or  $\triangle$  key to adjust the projector so that the brightness looks the same as that of the darkest projector, then press the ENTER key. **11** Repeat steps **8** to **10** on each projector so that the brightness of all projectors looks the same.  *SAMRE DABL LINK:ON***<br>
<b>ABUL LINK:ON**<br> **ARSUB CONTRAST: 0**<br> **ABL LEVEL ADJ: 0** SEL: ( ) SET: ( ) FINTER EXIT: MENU *S***SERVICE SETTING SET INFO. UNI FORMITY ABL LINK**  *SUB CONTRAST: 0 ABL LEVEL ADJ: 0*

**12** Set ABL LINK in the ABL LINK menu to ON, then press the ENTER key.

If the ABL functions on any one projector, the brightness of all projectors becomes uniform.

Connections

|| Connections
#### **Warm-up before adjustment**

Before adjusting the registration, make sure to turn on the projector and allow it to warm up for 20 minutes.

The projector is designed with a warm-up period of about 20 minutes after turning on the power. During this period, it displays a white screen with the message shown below. 35 seconds after the warm–up starts, the message will disappear temporarily and will appear subsequently for 5 seconds every 30 seconds.

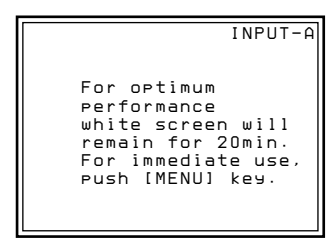

Press the MENU key to cancel the warm–up, if you wish to see the picture immediately.

You may also set the projector for a shorter, longer or no warm–up period. *For details, see "Changing the Initialization Period" on page 111 (EN).*

#### **Adjustment procedures**

Perform each adjustment with the supplied remote control before connecting to the external equipment. After the adjustment, save the data. Next, perform fine adjustment for each input signal connected to the projector.

Follow the procedure below.

1 Prepare the remote control. *(page 38 (EN))*  $\ddot{\phantom{0}}$ 

2 Set the remote control to the service adjustment mode. *(page 38 (EN))* .

3 Adjust roughly without input signal. *(pages 64 (EN) to 94 (EN))*  $\ddot{\phantom{0}}$ 

4 Save the adjustment data as the standard data. *(page 95 (EN))*

- 5 Adjust fine for each input signal. *(pages 96 (EN) to 104 (EN))*
- 6 Activate the memory protection of the remote control. *(page 109 (EN))*  $\ddot{\phantom{0}}$
- 7 Adjust the picture. *(page 110 (EN))*

 $\ddot{\phantom{0}}$ 

.

All adjustments, except focusing the lens and adjusting flapping of the lens, can be made with the supplied remote control. Normally, the adjustment keys on the remote control are inoperable to prevent accidental adjustments. Cancel the protection before adjusting. Since the remote control uses infrared, you can use it without a wire. However, in order to correctly control the projector, you should connect the remote control to the projector with the supplied remote control cable.

# **Preparation**

- **1** Insert three of the supplied R6 (size AA) batteries with the polarities lined up correctly. *For details, see "Battery installation" on page 39 (EN).*
- 
- **2** Connect the remote control to the projector. *See "Connecting the remote control to the projector" on page 40 (EN).*
- **3** Make sure that the COMMAND ON/OFF switch on the remote control is set to ON.
- **4** Turn on the MAIN POWER switch on the projector, and then press the POWER ON key on the remote control.
- **5** Open the panel cover of the adjustment keys.

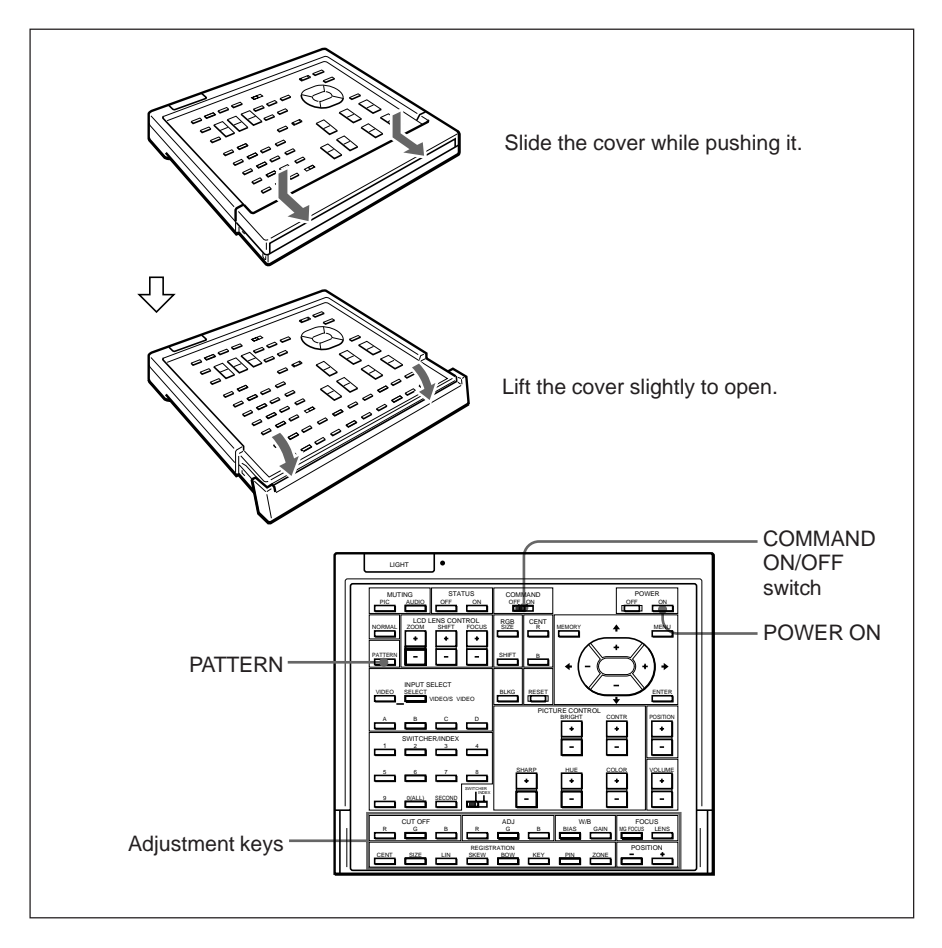

**6** Press the keys in the following order:  $ENTER \rightarrow ENTER \rightarrow \rightarrow \rightarrow$  ENTER

The following display appears.

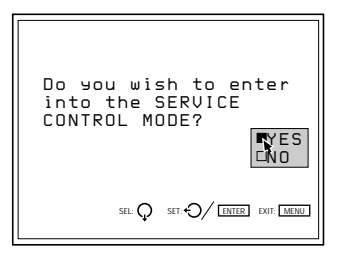

**7** Press the  $\triangle$  or  $\triangle$  key to select YES, then press the ENTER key.

The protection on the adjustment keys is removed and the service adjustment keys are enabled (service adjustment mode). After the adjustment, reactivate the protection. *For details, see "Protecting the Setting" on page 109 (EN).*

#### **Notes for wireless remote control operation**

- Be sure that there are no obstructions between the remote control and the projector.
- Operating range is limited. The shorter the distance between the remote control and the projector, the wider the angle in which the remote control can control the projector.

### **Battery installation**

**1** Push to open the lid.

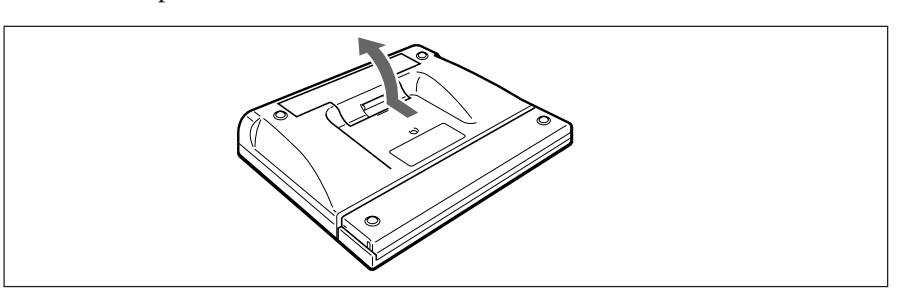

**2** Install three size AA (R6) batteries (supplied) with the correct polarity.

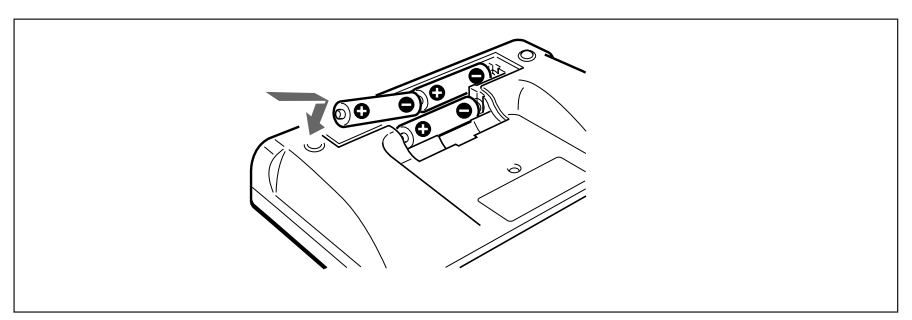

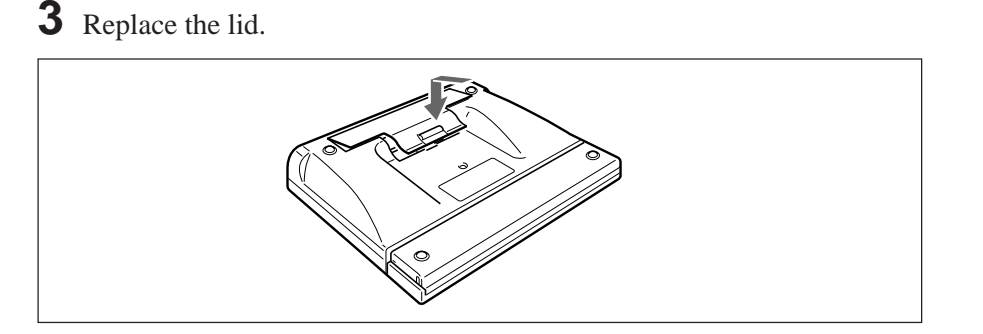

#### **Notes on batteries**

- If the projector does not operate properly, the batteries might be worn out. Replace all three of them with new ones.
- The life of the batteries depends on frequency of usage and how often you use the LIGHT button. If they are worn out quickly, replace them with new alkaline batteries.
- To avoid damage from possible battery leakage, remove the batteries when the remote control will not be used for a long time.

### **Connecting the remote control to the projector**

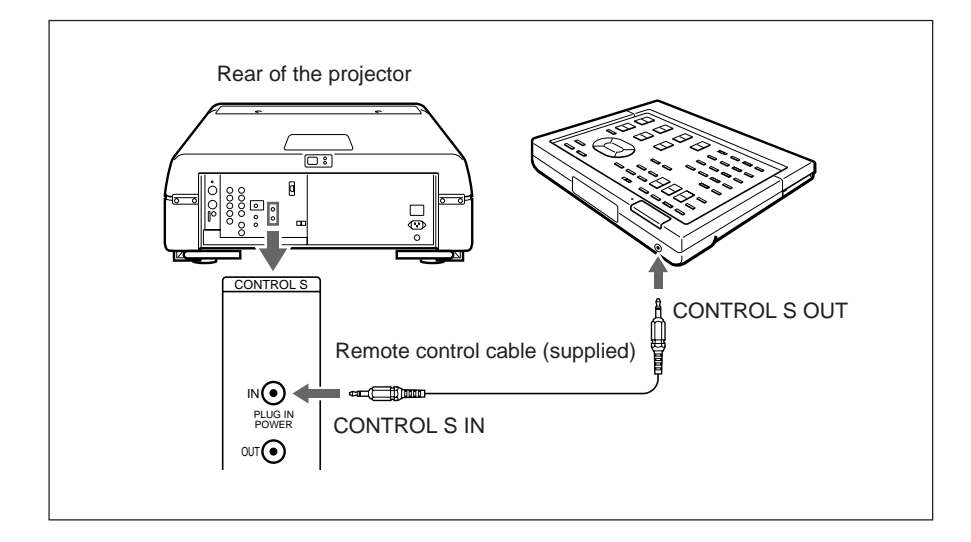

#### **Note**

When you connect the remote control to the projector as mentioned above, the remote control detector of the projector does not function. For wireless operation, be sure to disconnect both plugs from the projector and the remote control.

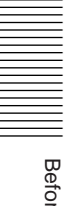

**Secore adjustment** Before adjustment

# **Keys on the Remote Control**

#### **Notes**

- The VOLUME  $+/ \bullet$ , FOCUS LENS  $\bullet$ , INPUT SELECT C and D  $\bullet$ , AUDIO MUTING @ and LCD LENS CONTROL @ keys do not function with this projector.
- The MG FOCUS  $\bigcirc$ , W/B BIAS/GAIN  $\bigcirc$ , REGISTRATION  $\bigcirc$ , ADJ R/G/B **@** and CUT OFF R/G/B **@** keys function only in service adjustment mode.

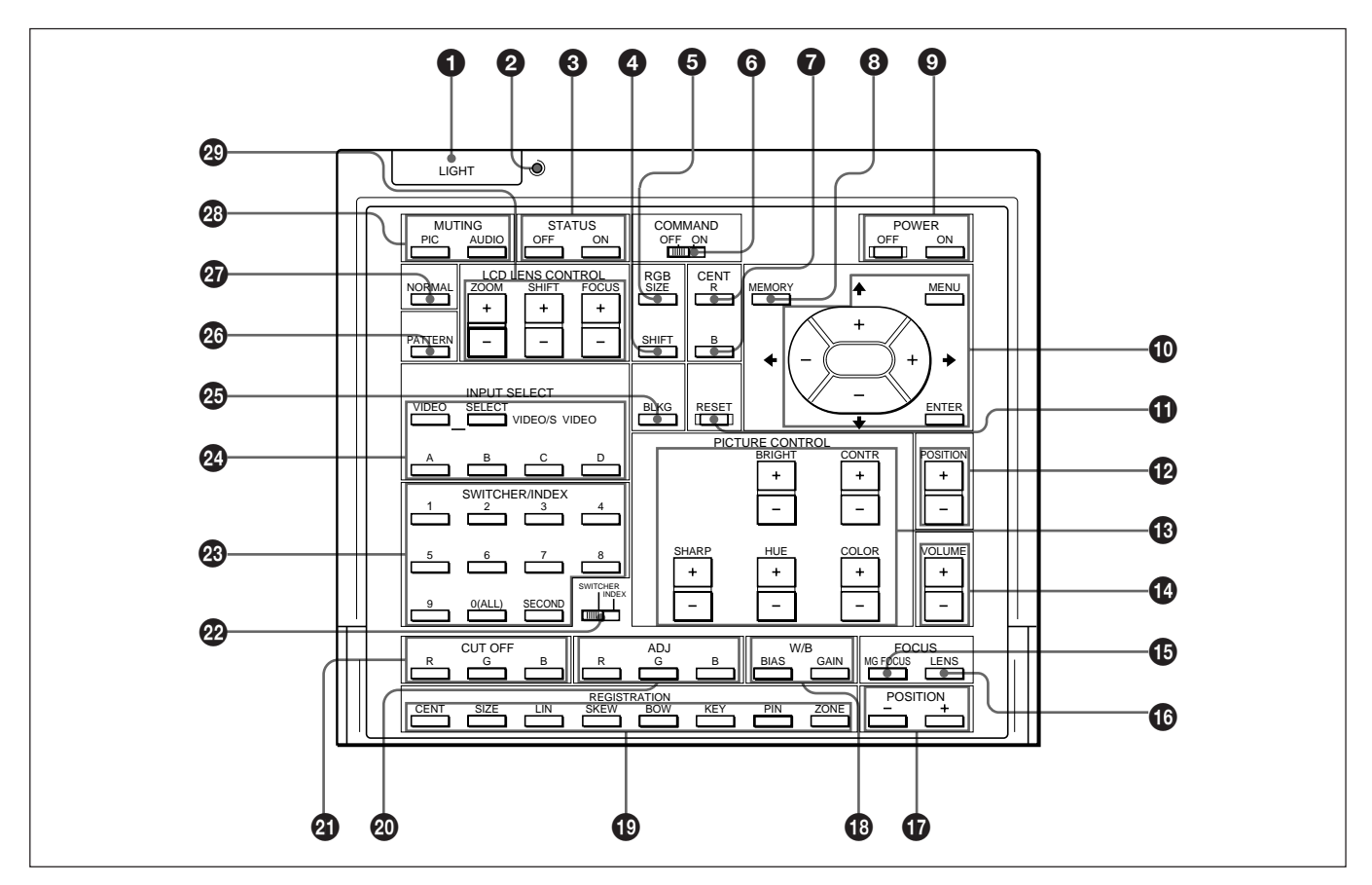

### 1 **LIGHT button**

Illuminates the key indicators when the COMMAND switch  $\Theta$  is set to ON. If the COMMAND switch is set to OFF, only the COMMAND switch is illuminated.

The key indicators turn off if you press the LIGHT button again.

If you do not press any key for more than 30 seconds, the indicators also turn off automatically.

When the remote control is connected to the CONTROL S IN/PLUG IN POWER jack of the projector via the remote control cable, the power is

supplied to the remote control from the projector.

### 2 **Transmission indicator**

Lights each time you press a key. If it does not light, replace the batteries with new ones.

### 3 **STATUS ON/OFF key**

Press OFF to eliminate the on-screen display. Press ON to restore the on-screen display.

#### **Note**

The menus and warning messages appear even if the OFF key is pressed.

### 4 **RGB SHIFT key**

Enters the shift adjustment mode for the input signal. Next adjust the position of the picture using the four arrow keys. The picture shifts in the direction of the arrow on the pressed key.

Press the MEMORY key  $\odot$  to store the adjusted value and display the adjusted picture.

### 5 **RGB SIZE key**

Enters the size adjustment mode for the input signal. Next adjust the size of the picture using the four arrow keys.

- $\triangleq$  : to reduce horizontal size
- $\rightarrow$  : to expand horizontal size
- $\triangle$ : to expand vertical size
- $\bullet$  : to reduce vertical size

Press the MEMORY key  $\odot$  to store the adjusted value and display the adjusted picture.

#### 6 **COMMAND ON/OFF switch**

No keys on the remote control except the LIGHT key  $\bullet$  function when this switch is set to OFF. This saves battery power.

#### 7 **CENT R/B keys**

Enter the centering adjustment mode of the red and blue.

**R:** Press to enter the red centering adjustment mode. **B:** Press to enter the blue centering adjustment mode. Perform the centering adjustment using the four arrow keys.

### 8 **MEMORY key**

Stores various adjusted data into memory.

### 9 **POWER ON/OFF keys**

Turn on and off the projector when the MAIN POWER switch on the projector is set to ON.

#### 0 **Menu operation keys**

Used for various adjustment functions and for menu operations.

- **MENU:** Displays the main menu. Press it again to turn off the menu.
- **Arrow keys:** Adjusts the value or selects the item in the menu.

**ENTER:** Stores the settings in the menu.

### *<u>O</del>* RESET key</u>

Resets the adjusted levels to the factory preset or service adjusted levels.

#### !™ **POSITION +/– keys**

Select the position to be adjusted on the screen in focus, registration or blanking adjustment mode. Also, set V SHIFT to WIDE or NARROW in RGB input signal's SHIFT adjustment mode.

### $\bullet$  **PICTURE CONTROL keys**

Adjust the picture conditions: CONTR (contrast), BRIGHT (brightness), COLOR, HUE and SHARP (sharpness).

#### !¢ **VOLUME +/– keys**

These keys do not function with this projector.

### $\bigoplus$  **MG FOCUS key**

Enters the magnetic focus, AQP or DQP adjustment mode. *For details, see "Adjusting the green magnetic focus and*

*AQP/DQP" on page 68 (EN).*

#### $\bullet$  **FOCUS LENS key**

This key does not function with this projector.

#### !¶ **POSITION +/– keys**

Function the same as the POSITION  $+/ \bullet$  keys. Select the position to be adjusted on the screen in focus, registration or blanking adjustment mode.

#### !• **W/B (white balance) keys**

Enter the white balance adjustment mode. **BIAS**: Adjusts cut off. **GAIN**: Adjusts drive.

#### !ª **REGISTRATION keys CENT/SIZE/LIN/SKEW/BOW/KEY/PIN/ZONE**

Select the desired item for registration adjustment with each key, then adjust the item with the arrow keys. *For details, see "Keys for Adjusting" on page 75 (EN).*

#### @º **ADJ R/G/B (adjust red/green/blue) keys**

Select color to be adjusted when adjusting the focus, registration and white balance adjustments.

- **R**: Red signal
- **G**: Green signal
- **B**: Blue signal

### @¡ **CUT OFF keys**

Select the color to be turned off when adjusting the registration. Press again to turn on the color.

- **R**: Red signal
- **G**: Green signal
- **B**: Blue signal

#### @™ **SWITCHER/INDEX select switch**

Selects the function of the SWITCHER/INDEX keys. Set to SWITCHER to select the input from the PC-1271/1271M Signal Interface Switcher. Set to INDEX to assign the index number of each projector when multiple projectors are used.

# @£ **SWITCHER/INDEX keys**

#### **When the SWITCHER/INDEX select switch is set to SWITCHER**

When the PC-1271/1271M switcher (not supplied) is connected to the projector, press a number key  $(1 - 8)$ to select the input from the switcher. The number key 9 does not function.

To select the input from the second switcher (when the SINGLE/SECOND/OTHER switch on the switcher is set to SECOND), press a number key between 1 and 8 within two seconds after pressing the SECOND key.

#### **When the SWITCHER/INDEX select switch is set to INDEX**

When multiple projectors are connected, select the index number, which is set with the INDEX NO. switch on the rear panel, of the projector to be adjusted. Press a number key  $(1 – 9)$  to designate the index number, then press the ENTER key. When adjusting all the projectors simultaneously, press the 0 (ALL) key, then the ENTER key.

### @¢ **INPUT SELECT keys**

#### Select the input signal.

- **VIDEO:** The signal input from the VIDEO IN or S VIDEO IN (or Y/C IN) connectors
- **SELECT VIDEO/S VIDEO:** Selects the signal input from the VIDEO IN or S VIDEO IN (or Y/C IN) connectors after pressing the VIDEO key.
- **A:** The RGB, component or HDTV signal input from the INPUT A connectors of the projector
- **B:** The signal input from the INPUT B section when the optional interface board other than the IFB-40 is installed
- **C, D:** These keys do not function with this projector.

#### **Note**

To switch the input signal from the INPUT A or INPUT B to the S VIDEO IN (or  $\overline{Y/C}$  IN) connectors, first press the VIDEO key, then press the SELECT VIDEO/S VIDEO key.

#### @∞ **BLKG (blanking) key**

Enters the blanking adjustment mode.

You can adjust the blanking with the four arrow keys. *For details, see "Blanking Adjustment" on pages 99 (EN) and 102 (EN).*

#### @§ **PATTERN key**

Displays the internal test patterns of the projector. Each press of the key advances the test pattern sequentially.

In the focus, registration or white balance adjustment mode, only the test patterns suitable for the adjustment will be displayed.

*For details, see "Test Patterns" on page 60 (EN).*

### @¶ **NORMAL key**

Erases the test pattern or cancels the various adjustment modes.

#### @• **MUTING keys**

**PIC (Picture):** Cuts off the picture. To restore the picture, press the key again. **AUDIO:** This key does not funcion with this projector.

#### @ª **LCD LENS CONTROL keys**

These keys do not function with this projector.

# **Using the MENU**

The projector is equipped with an on-screen menu for making various adjustments and settings. The language used in the menu can be changed to French, German, Italian, Spanish, Japanese or Chinese.

*For details, see "LANGUAGE" on page 52 (EN).*

# **Basic Menu Operation**

- **1** Press the MENU key.
	- The menu display appears.

The menu presently selected is highlighted in blue.

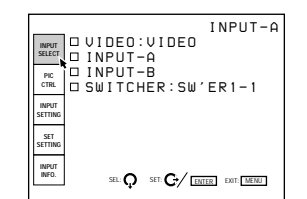

**2** Use the  $\blacklozenge$  or  $\blacklozenge$  keys to select a menu, then press the  $\rightarrow$  key or the ENTER key. The selected menu appears. The setting items that are indicated in white

cannnot be selected.

#### Menu items Setting items

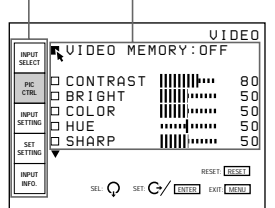

**3** Use the  $\blacklozenge$  or  $\blacklozenge$  keys to select a setting item, then press the  $\rightarrow$  key or the ENTER key. The adjustment menu or the setting menu (pop-up menu) appears.

#### **If there are two or more pages for a menu** The  $\nabla$  indication appears below the bottom item. To go to the next page, move the cursor to the bottom item with the  $\bullet$  key, then press the  $\bullet$  key. To go back to the previous page, move the cursor to the top item with the  $\triangle$  key, then press the  $\triangle$

**4** Make adjustment or setting on the menu.

#### **To change the adjustment level**

To increase the level, press the  $\triangle$  or  $\rightarrow$  key. To decrease the level, press the  $\blacktriangleright$  or  $\blacktriangleleft$  key. Then press the ENTER key to store the level. The original screen is restored.

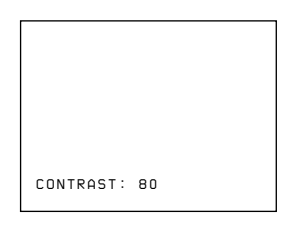

#### **To select an item**

Use the  $\blacklozenge$  or  $\blacktriangle$  key to select an item in a pop-up menu, then press the  $\triangle$  key or the ENTER key. The selected setting is stored and the pop-up menu disappears.

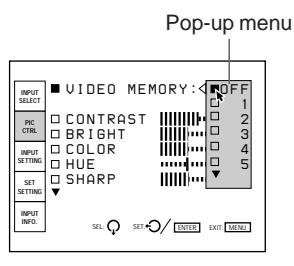

*For details on setting individual items, see the relevant menu pages.*

### **To clear the menu display**

Press the MENU key.

The menu display also disappears automatically if no key is pressed for about one minute.

#### **To reset the settings that have been adjusted**

Press the RESET key. "Reset complete!" appears on the screen and the settings appearing on the screen will be reset to the factory preset or service adjusted levels.

#### **Memory of the settings**

The settings in the menus are automatically stored in the projector memory. You can also store the settings by pressing the MEMORY key.

key.

# **The INPUT SELECT Menu**

The INPUT SELECT menu is used for selecting the input signal.

Items that can be selected are highlighted in green. You cannot select the items indicated in white.

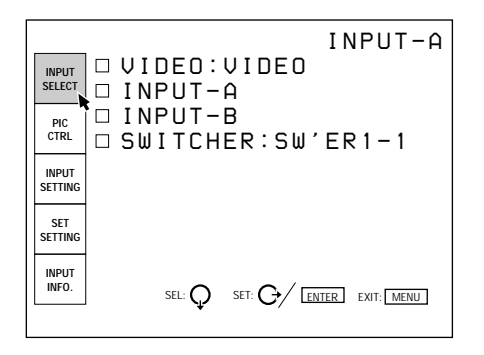

# **VIDEO**

Selects signal input from the VIDEO IN or S VIDEO IN (or Y/C IN) connectors.

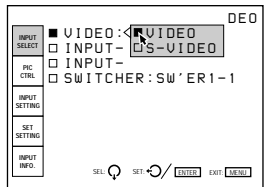

Select VIDEO or S VIDEO in the pop-up menu.

### **INPUT-A**

Selects signal input from the INPUT A connectors.

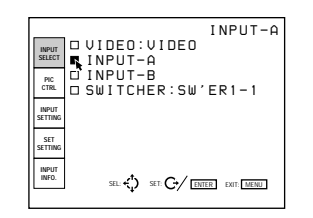

#### **Notes**

- When the INPUT A connectors are connected to the PC-1271/1271M Switcher with 5BNC cables, INPUT-A cannot be selected.
- If the setting of INPUT-A in the SET SETTING menu is incorrect, the picture may be distorted. *For details, see page 51 (EN).*

### **INPUT-B**

Selects signal input from the connectors on the optional signal interface board installed to the INPUT B section.

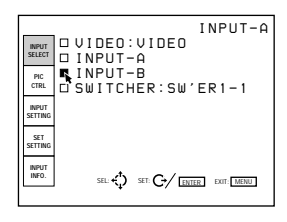

#### **Notes**

- When the PC-1271/1271M Signal Interface Switcher is connected to the projector via the IFB-40 Signal Interface Board installed to the INPUT B section, INPUT-B cannot be selected.
- If the setting of INPUT-B in the SET SETTING menu is incorrect, the pictue may be distorted. *For details, see page 51 (EN).*

# **SWITCHER**

When the PC-1271/1271M Signal Interface Switcher is connected to the projector, selects signal input from the switcher.

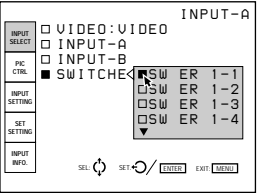

You can select SW'ER1-1 to SW'ER2-8 in the pop-up menu. They are always displayed in green even when no signal is input.

#### **Note**

SWITCHER can be selected only when the IFB-40 Signal Interface Board is installed to the INPUT B section, or when 5BNC MODE in the SET SETTING menu is set to ON.

# **The PIC CTRL (Picture Control) Menu**

The PIC CTRL menu is used for adjusting the picture. Items that can be adjusted are highlighted in green. You cannot select the items indicated in white.

#### **Page 1**

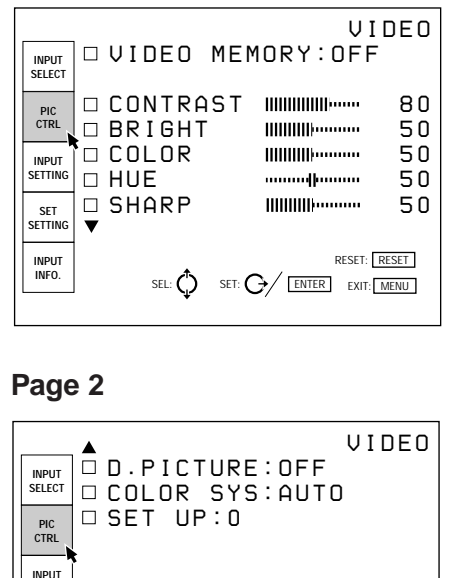

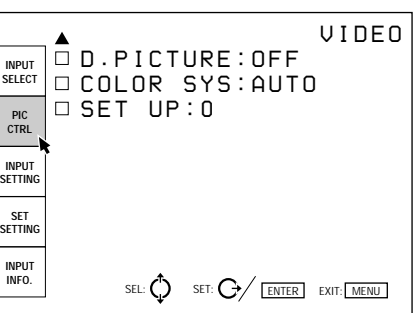

# **VIDEO MEMORY**

Selects a memory number of the adjusted picture levels.

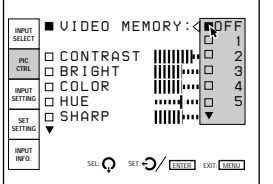

Select a number from 1 to 10 in the pop-up menu, then the picture levels that have been adjusted will be stored in the number of the projector's memory. If you want to use the data at the factory preset levels, select OFF.

The items to be stored in the VIDEO MEMORY are shown in the table of the memory architecture under "Input memory" (except for the items, "clamp position" and "registration" ). (*page 106 (EN)*)

### **CONTRAST**

Adjusts the picture contrast.

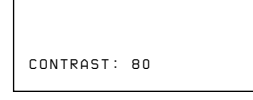

The higher the setting, the greater the contrast. The lower the setting, the lower the contrast.

# **BRIGHT (brightness)**

Adjusts the picture brightness.

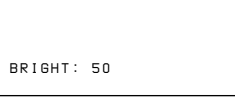

The higher the setting, the brighter the picture. The lower the setting, the darker the picture.

# **COLOR**

Adjusts color intensity.

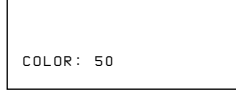

The higher the setting, the greater the intensity. The lower the setting, the lower the intensity.

### **HUE**

Adjusts skin tones.

 *HUE: 50*

At high settings, the picture becomes greenish. At low settings, the picture becomes purplish.

# **SHARP (sharpness)**

Adjusts the picture sharpness.

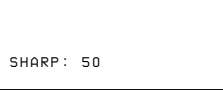

The higher the setting, the sharper the picture. The lower the setting, the softer the picture.

# **D. (Dynamic) PICTURE**

Emphasizes the black of the composite video, S video (Y/C) or component signal.

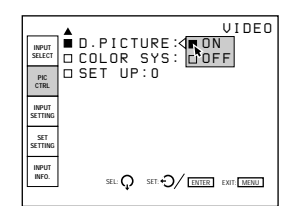

- **ON:** Emphasizes the black to produce a bolder "dynamic" picture.
- **OFF:** Reproduces the dark portions of the picture accurately, in accordance with the source signal.

# **COLOR SYS (System)**

Selects the color system of the composite video or S video (Y/C) signal.

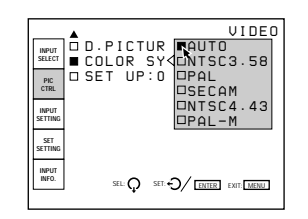

Normally, set to AUTO.

If the picture is distorted or colorless, select the color system according to the input signal.

### **SET UP**

Changes the set up level (standard black level) to 0 IRE or 7.5 IRE according to the NTSC source signal.

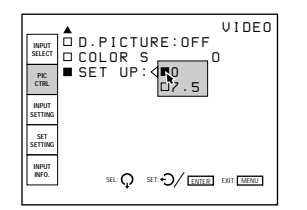

**0 IRE:** Normally, set to this position.

**7.5 IRE:** Set to this position when the black color is too light.

### **Input signals and adjustable/setting items**

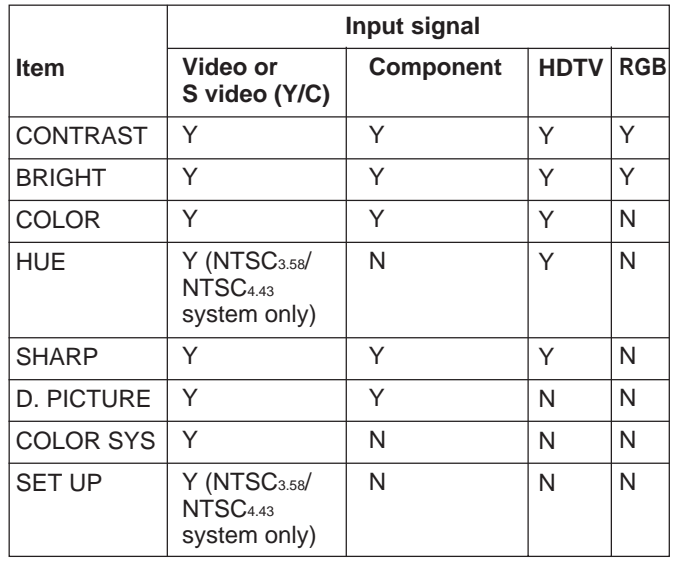

Y: Adjustable/can be set

N: Not adjustable/cannot be set

# **The INPUT SETTING Menu**

The INPUT SETTING menu is used to adjust the input signal.

Items that can be adjusted are displayed in green. You cannot select the items indicated in white.

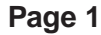

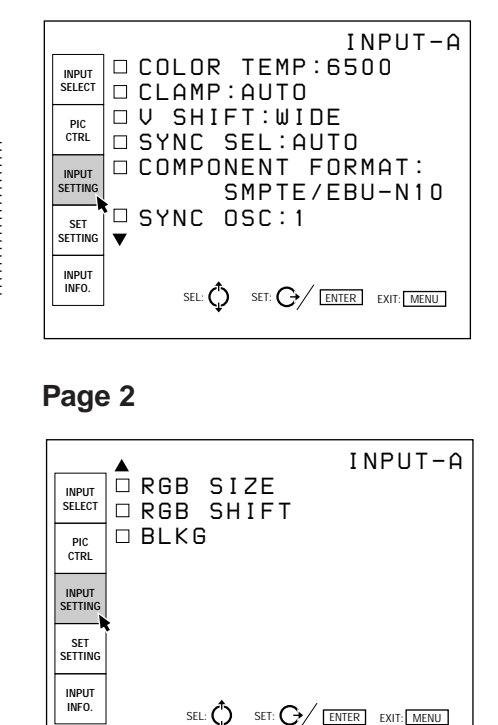

### **COLOR TEMP (Temperature)**

Selects the appropriate color temperature according to your application and the input source signal.

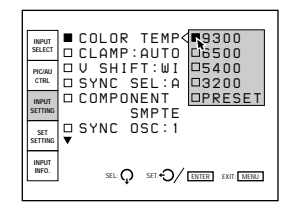

If you wish to make the color of a particular input signal uniform to that of a color monitor, select PRESET, then adjust the white balance.

*For details, see "Adjusting the White Balance" on page 103 (EN).*

#### **CLAMP**

Corrects the luminance of the input picture.

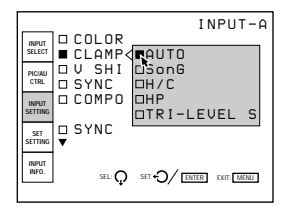

CLAMP is used as a standard for setting the black level of a picture correctly. The standard position of the clamp depends on the kind of sync signal being used. Normally, the projector CPU judges the signal and sets the position automatically. However, the CPU can misjudge the signal because of noise. If the luminance of the picture seems to be incorrect, the clamp position may need to be changed.

- **AUTO:** Automatic setting mode. Normally set to this position.
- **SonG:** Set to this position if the black seems too light or greenish.
- **H/C:** Set to this position if the picture is too dark or luminance is unstable.
- **HP:** If the luminance is still incorrect after changing to the SonG or H/C position, set to this position and perform the H-SHIFT adjustment.
- **TRI-LEVEL S:** Set to this position if the picture is dark when using the tri-level sync.

#### **Note**

If the luminance is still incorrect after changing the clamp setting, check the input signal and the connections.

# **V (Vertical) SHIFT**

Sets the adjustable range of the vertical shift of the input signal.

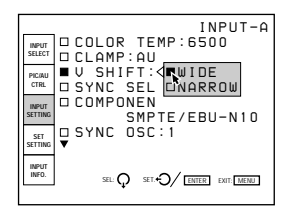

**WIDE:** Normally, set to this position (factory preset). **NARROW:** When some signal such as a

superimposed signal with unstable vertical sync. signal is input, the picture may be distorted vertically. In this case, set to this position. Adjustable range in the lower direction will become narrow.

### **Note**

When the video, S video or component signal is input, V SHIFT is fixed to NARROW.

### **SYNC SEL (select)**

Selects the sync signal.

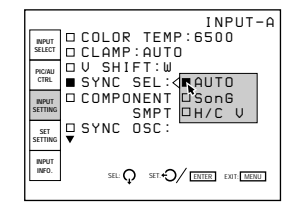

- **AUTO:** Automatic setting mode. Normally set to this position.
- **SonG:** Set to this position if you project the picture using the sync on G signal.
- **H/C V:** Set to this position if you project the picture using the external sync signal.

#### **When an HDTV signal is input**

You can select the items below instead of the above items.

- **INT:** Set to this position when using the internal sync signal.
- **EXT** (C): Set to this position when using the external composite sync signal.
- **EXT** (HV): Set to this position when using the external horizontal/vertical sync signal.

### **COMPONENT FORMAT**

Selects the format of the component input signal.

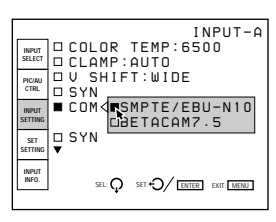

- **SMPTE/EBU-N10:** Set to this position if the input signal is the SMPTE or EBU-N10 format component signal.
- **BETACAM7.5:** Set to this position if the input signal is the Betacam format component signal.

### **SYNC OSC (oscillation)**

Normally, set to 1. When synchronization is distorted according to the type of the input signal, set to 2.

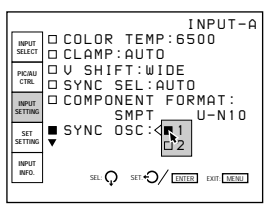

### **RGB SIZE**

Adjusts the picture size of the input signal.

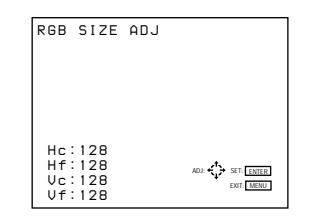

Use the  $\triangle$  or  $\triangle$  key to adjust the horizontal size. Use the  $\triangle$  or  $\triangle$  key to adjust the vertical size.

Hc and Hf show the size adjustment levels for the horizontal direction and Vc and Vf show those for the vertical direction. The higher the setting level, the greater the picture size.

### **RGB SHIFT**

Adjusts the picture position of the input signal.

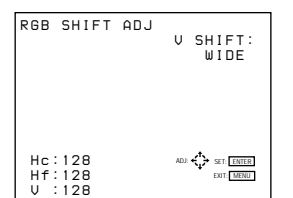

Use the  $\triangle$  or  $\triangle$  key to adjust the horizontal position. Use the  $\triangle$  or  $\triangle$  key to adjust the vertical position.

Hc and Hf show the shift adjustment levels for the horizontal direction and V shows the level for the vertical direction.

### **BLKG (Blanking)**

Cuts off the excess parts if the displayed picture is larger than the screen.

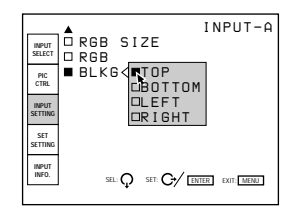

Select the part to be adjusted among TOP, BOTTOM, LEFT and RIGHT, then press the  $\rightarrow$  key or the ENTER key to display the blanking adjustment screen.

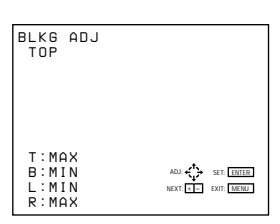

Use the  $\triangle$  or  $\triangle$  key to adjust the TOP and BOTTOM parts.

Use the  $\triangle$  or  $\triangleright$  key to adjust the LEFT and RIGHT parts.

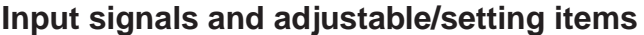

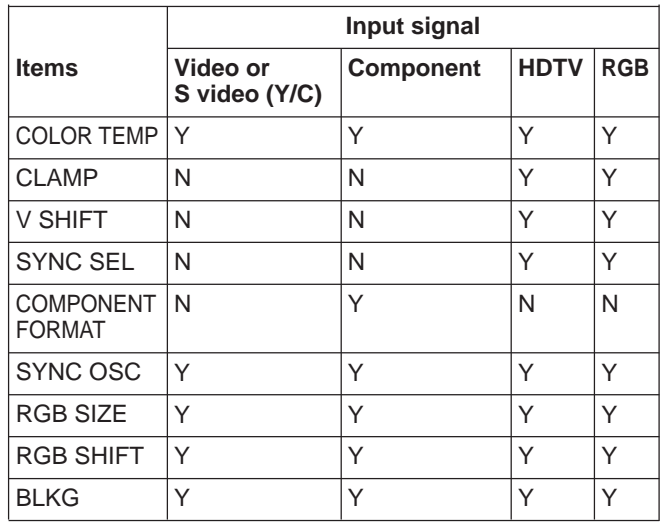

Y: Adjustable/can be set N: Not adjustable/cannot be set

# **The SET SETTING Menu**

The SET SETTING menu is used for changing the default settings of the projector.

Items that can be adjusted are highlighted in green. You cannot select the items indicated in white.

#### **Page 1**

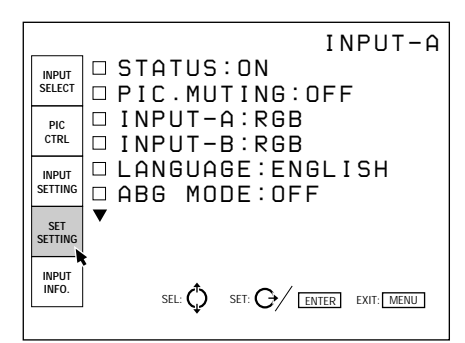

#### **Page 2**

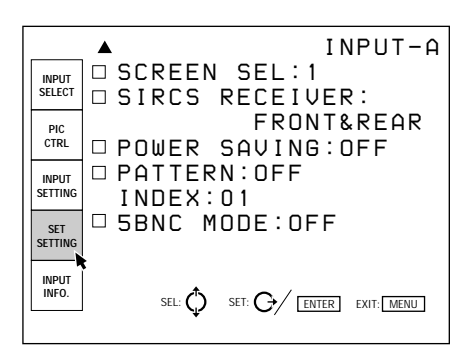

### **STATUS**

Selects the on-screen display mode.

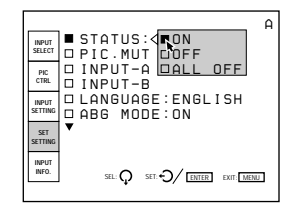

**ON:** Shows all of the on-screen displays.

- **OFF:** Turns off the on-screen displays except for "NO INPUT," "PIC MUTING," warning messages and menu displays.
- **ALL OFF:** Turns off all of the on-screen displays except for warning messages and menu displays.

### **PIC. (Picture) MUTING**

Set to ON to cut off the picture. When set to ON, "PIC MUTING" appears on the screen.

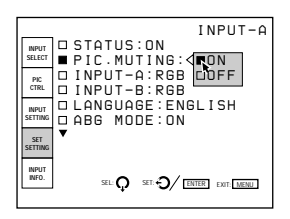

### **INPUT A**

Selects the signal input from the INPUT A connectors.

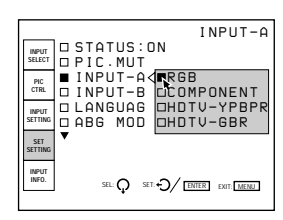

**RGB:** Inputs the RGB signal.

**COMPONENT:** Inputs the component signal. **HDTV-YPBPR:** Inputs the HDTV (YP<sub>B</sub>P<sub>R</sub>) signal. **HDTV-GBR:** Inputs the HDTV(GBR) signal.

### **INPUT B**

Selects the signal input from the IFB-12 Signal Interface Board (not supplied) installed to the INPUT B section.

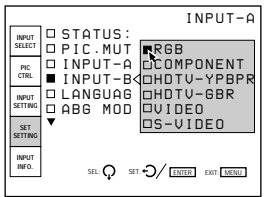

**RGB:** Inputs the RGB signal.

**COMPONENT:** Inputs the component signal. HDTV-YPBPR: Inputs the HDTV (YP<sub>B</sub>P<sub>R</sub>) signal. **HDTV-GBR:** Inputs the HDTV(GBR) signal. **VIDEO:** Inputs the composite video signal. **S-VIDEO:** Inputs the S video signal.

### **Note**

When a signal interface board other than the IFB-12 is installed, the menu items cannot be selected.

### **LANGUAGE**

Selects the language used in the on-screen displays.

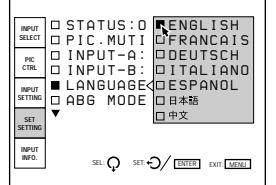

Available languages are: English, French, German, Italian, Spanish, Japanese and Chinese.

# **ABG (Automatic Background) MODE**

Normally, set to ON (factory setting). Cutoff luminance will be set to a certain level. Set to OFF if you want to erase the horizontal luminescent line for cutoff level detection that may appear at the upper part of the picture.

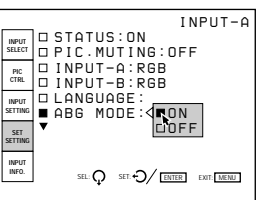

#### **Note**

When ABG MODE is set to OFF, the black level of the white balance may change.

### **SCREEN SEL (Select)**

Selects the screen to be used.

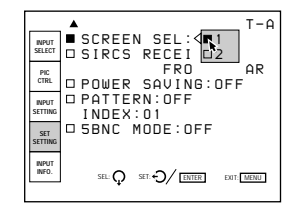

**1:** Bead screen

**2:** Mat screen

#### **SIRCS RECEIVER**

Selects the remote control detectors on the front and rear of the projector, if the wireless remote control does not operate correctly due to the influence of a fluorescent lamp, etc.

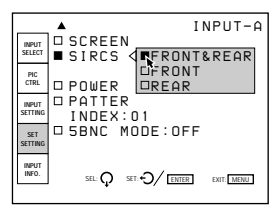

**FRONT & REAR:** Activates both the front and rear detectors.

**FRONT:** Activates the front detector only. **REAR:** Activates the rear detector only.

#### **POWER SAVING**

When set to ON, the projector goes into the power saving mode if no signal is input for 10 minutes. The screen enters cut-off mode. The power saving mode is canceled when a signal is input or whenever any key is pressed.

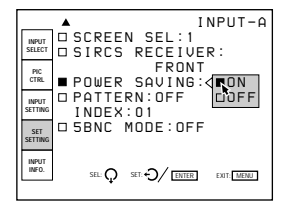

### **PATTERN**

Selects the type of the test pattern to be displayed.

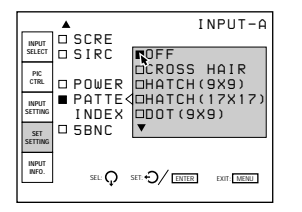

Selectable patterns are: CROSS HAIR, HATCH (9 × 9), HATCH (17 × 17), DOT (9 × 9), H, H INV (inverse), ME, ME INV (inverse), ALL WHITE,

WINDOW, WINDOW&LINE and COLOR BAR (service adjustment mode).

Set to OFF when you do not want to display a test pattern.

*For displaying the test patterns, see "Test Patterns" on page 60 (EN).*

### **INDEX (Index number)**

Indicates the index number of the projector set with the INDEX NO. switches on the rear panel.

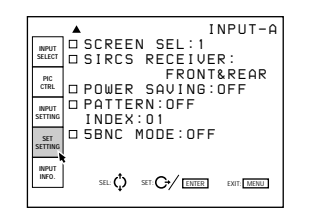

### **5BNC MODE**

Set to ON when you connect the MONITOR OUT connector on the PC-1271/1271M Signal Interface Switcher (not supplied) to the INPUT A connectors with the 5BNC cables.

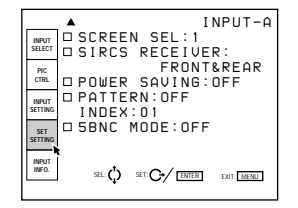

# **The INPUT INFO (Information) Menu**

The INPUT INFO menu displays the information on the current input signal.

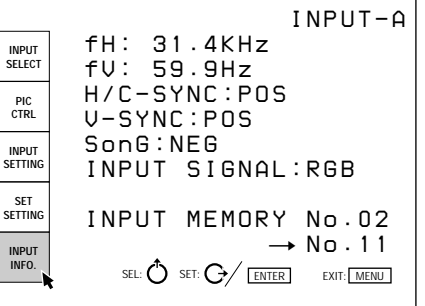

### **fH (Horizontal frequency)**

Indicates the horizontal frequency of the input signal. This indication is not an absolute value, but is only used as a reference.

### **fV (Vertical frequency)**

Indicates the vertical frequency of the input signal. This indication is not an absolute value, but is only used as a reference.

### **H/C (Horizontal/Composite)-SYNC**

Indicates the polarity of the horizontal or composite sync signal. When the picture is being projected using this type of sync signal, the POS (NEG) is displayed in green. When the picture is being projected without using this type of sync signal, the POS (NEG) is displayed in white.

**POS:** The polarity of the sync signal is positive. **NEG:** The polarity of the sync signal is negative. **– – –:** No sync signal is input.

# **V (Vertical)-SYNC**

Indicates the polarity of the vertical or composite sync signal.

When the picture is being projected using this type of sync signal, the POS (NEG) is displayed in green. When the picture is being projected without using this type of sync signal, the POS (NEG) is displayed in white.

**POS:** The polarity of the sync signal is positive. NEG: The polarity of the sync signal is negative. **– – –:** No sync signal is input.

#### **SonG (Sync on Green)**

Indicates the polarity of the sync on Green. When the picture is being projected using this type of sync signal, the NEG is displayed in green. When the picture is being projected without using this type of sync signal, the NEG is displayed in white.

**NEG:** The polarity of the sync signal is negative. **– – –:** No sync signal is input.

### **INPUT SIGNAL**

Displays the type of current input signal. **NTSC 3.58:** NTSC 3.58 input signal **PAL:** PAL input signal **SECAM:** SECAM input signal **NTSC 4.43:** NTSC <sub>4.43</sub> input signal **PAL-M:** PAL-M input signal **B/W:** Black and white input signal **Y/C:** S video input signal **RGB:** RGB input signal **COMPONENT:** Component input signal **HDTV YPBPR:** HDTV YP<sub>B</sub>P<sub>R</sub> input signal **HDTV GBR:** HDTV GBR input signal **IDTV:** IDTV input signal from the optional PC-1271/1271M Signal Interface Switcher via the optional IFB-3000 Interface Board installed to the PC-1271/1271M.

#### **INPUT MEMORY No.**

The upper number is the memory number of the data automatically loaded when the current signal is input. The lower number is the new memory number in which the adjustment data of the current input signal is stored. The existent memory number is displayed in green, and a new memory number in yellow. *For details, see "Memory structure" on page 105 (EN).*

At the factory ten basic data are stored in the following memory numbers.

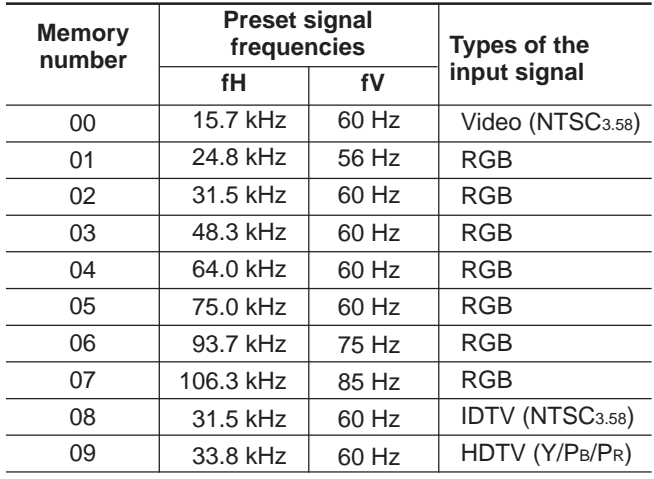

### **FREQUENCY SENSITIVITY**

Selects the sensitivity to the frequency deviation of the input signal, with which the INPUT MEMORY data is switched automatically. This item can be selected only for RGB input signals.

Press the  $\rightarrow$  key or the ENTER key on the INPUT INFO menu, and the INPUT MEM. OPTION menu appears. Press the  $\rightarrow$  key or the ENTER key again to show the frequency sensitivity options.

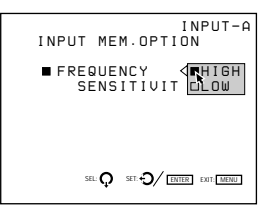

**HIGH:** This position is selected at the factory. **LOW:** Set to this position if the input signal is unstable or flickers. This phenomenon may appear during variable speed playback by the VCR, etc.

# **The SERVICE SETTING Menu**

The SERVICE SETTING menu is used for adjustments performed in service adjustment mode. "S" appears at the top left corner of the menu, indicating service adjustment mode.

#### **Page 1**

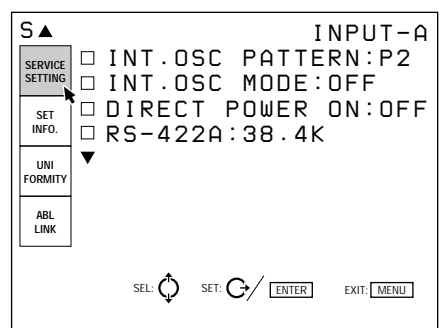

#### **Page 2**

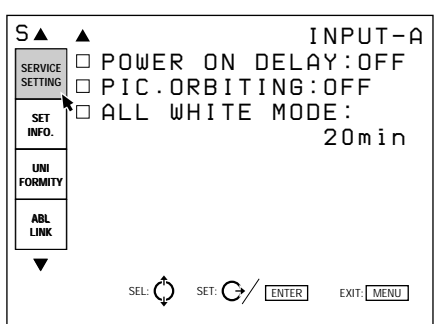

# **INT. (Internal) OSC (Oscillation) PATTERN**

Selects the oscillation frequency pattern generated with the internal oscillator.

The horizontal and vertical frequencies for the selected pattern are displayed in the pop-up menu on the screen.

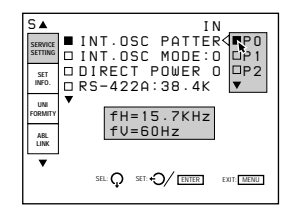

**P0:** fH = 15.7 kHz, fV = 60 Hz **P1:** fH = 24.8 kHz, fV = 56 Hz **P2:** fH = 31.5 kHz, fV = 60 Hz **P3:** fH = 48.3 kHz, fV = 60 Hz **P4:** fH = 64.0 kHz, fV = 60 Hz **P5:** fH = 75.0 kHz, fV = 60 Hz **P6:** fH = 93.7 kHz, fV = 75 Hz **P7:** fH = 106.3 kHz, fV = 85 Hz

### **INT. (internal) OSC. (ocillation) MODE**

Set to ON to activate the internal oscillator.

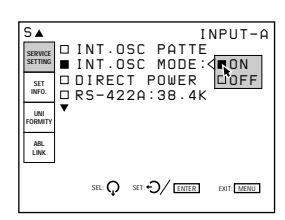

#### **Note**

When no signal is input, you cannot select this item.

### **DIRECT POWER ON**

Set to ON to turn on the projector by pressing the MAIN POWER switch on the projector. Set to OFF to enter standby mode by pressing the MAIN POWER switch.

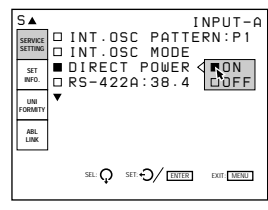

#### **Note**

When the projector is in standby mode (it is turned off by pressing the POWER OFF key on the remote control) with DIRECT POWER ON set to ON, the projector will be turned on automatically if the power interruption occured and has been restored.

### **RS-422A**

Sets the communication baud rate for the RS-422A terminal to 38.4K, 19.2K, 9600 or 4800.

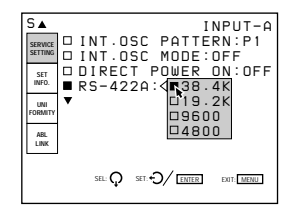

# **POWER ON DELAY**

When connecting multiple projectors, set to ON to turn on the projectors sequencially one by one.

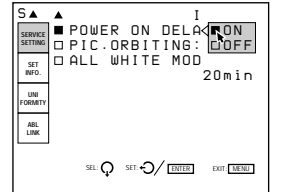

# **PIC. (picture) ORBITING**

Set to ON to activate the function which shifts the picture slightly to reduce CRT burn.

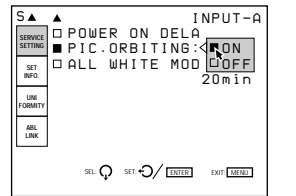

# **ALL WHITE MODE**

Sets the duration of all white mode during a warm-up period.

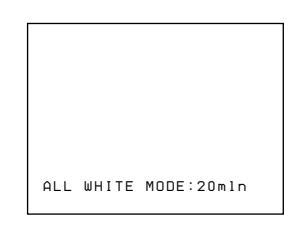

Use the  $\triangle$ ,  $\blacklozenge$ ,  $\blacklozenge$  or  $\blacktriangleright$  key to set the duration in 1 minute increments from 0 to 99 minutes.

To set the projector to display the picture immediately after the projector is turned on, set the duration to "0 min."

*For details, see "Changing the Initialization Period" on page 111 (EN).*

# **The SET INFO (information) Menu**

The SET INFO menu displays the information on the projector such as the serial number, a ROM version, the use time of the projector.

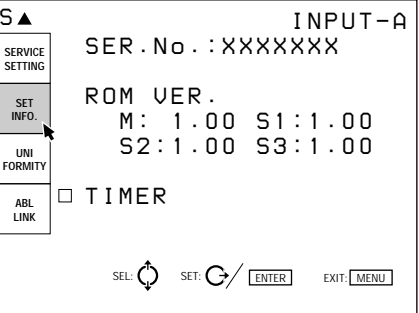

### **SER. (serial) No.**

Indicates the serial number of the projector.

#### **ROM VER. (version)**

Indicates the ROM version (M, S1, S2 and S3) used for the projector.

#### **TIMER**

Indicates the use time of the projector and that of each CRT.

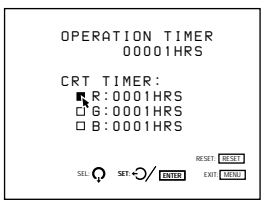

**OPERATION TIMER:** Indicates the total use time of the projector.

**CRT TIMER:** Indicates the use time of the red, green and blue CRTs, respectively.

### **The UNIFORMITY Menu**

The UNIFORMITY menu is used for making the picture color or brightness uniform.

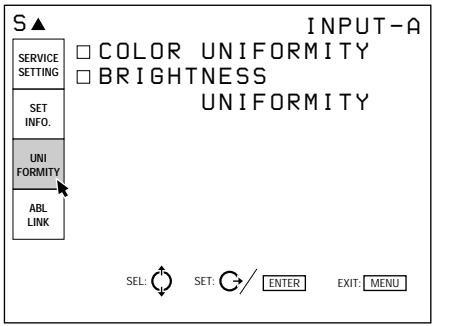

# **COLOR UNIFORMITY**

Corrects color shading to make the color of the whole screen uniform.

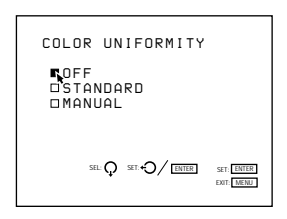

**OFF:** This position is selected at the factory.

- **STANDARD:** Set to this position to obtain color uniformity which fits the screen selected in the SCREEN SEL option in the SET SETTING menu.
- **MANUAL:** Set to this position to adjust color uniformity manually by displaying the external signal (all white).

When MANUAL is selected, the following display appears.

Select the adjustment item with the  $\blacktriangleright$  key, then adjust the item with the  $\triangleleft$  or  $\rightarrow$  key.

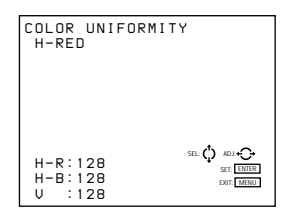

- **H-R:** Adjusts red in the horizontal direction so that it becomes uniform.
- **H-B:** Adjusts blue in the horizontal direction so that it becomes uniform.
- **V:** Adjusts brightness in the vertical direction so that it becomes uniform.

Press the ENTER key after the adjustment is complete.

### **BRIGHTNESS UNIFORMITY**

Eliminates hot spots caused by the difference in brightness to make the brightness of the whole screen uniform.

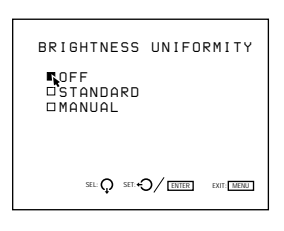

**OFF:** This position is selected at the factory.

- **STANDARD:** Set to this position to obtain brightness uniformity which fits the screen selected in the SCREEN SEL option in the SET SETTING menu.
- **MANUAL:** Set to this position to adjust brightness uniformity manually by displaying the external signal (all white).

When MANUAL is selected, the following display appears.

Adjust the brightness in the horizontal direction with the  $\triangle$  or  $\triangle$  key and that in the vertical direction with the  $\triangle$  or  $\triangle$  key so that hot spots disappear from the screen.

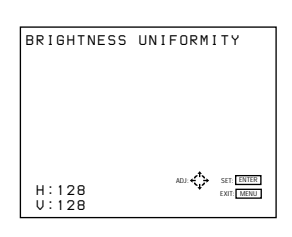

Press the ENTER key after the adjustment is complete.

# **The ABL (Automatic Brightness Limiter) LINK Menu**

The ABL LINK menu is used for adjusting to make the brightness of the multi-screen uniform when connecting multiple projectors.

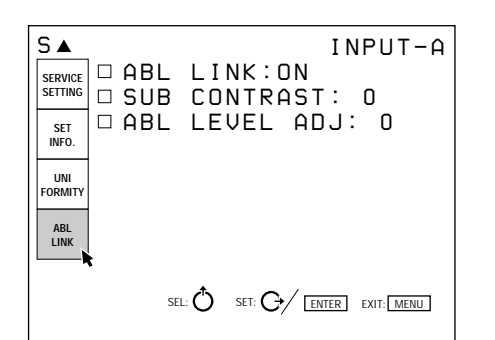

**Sefore adjustment** Before adjustment

*For details, see "Using the Linked ABL Function" on page 35 (EN).*

# **ABL LINK**

When set to ON, the ABL (Automatic Brightness Limiter; to control the brightness of the picture when it is too high) functions on all projectors once the ABL functions on any projector.

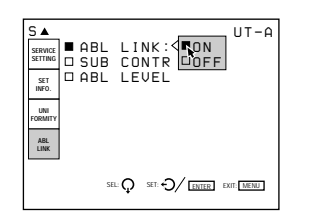

### **SUB CONTRAST**

When ABL LINK is set to ON, adjust the brightness of each projector so that the brightness of all projectors looks the same.

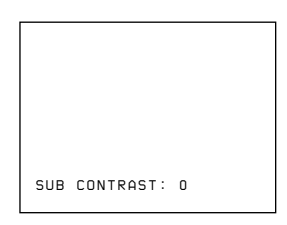

### **ABL LEVEL ADJ (adjust)**

When ABL LINK is set to ON, adjust the brightness of each projector so that the brightness of all projectors looks the same.

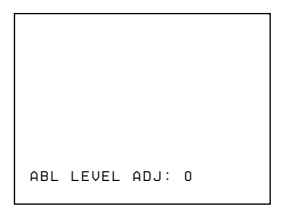

# **The OPTION Menu**

The OPTION menu is used when installing the EXB-DS10 Extension Board to the projector.

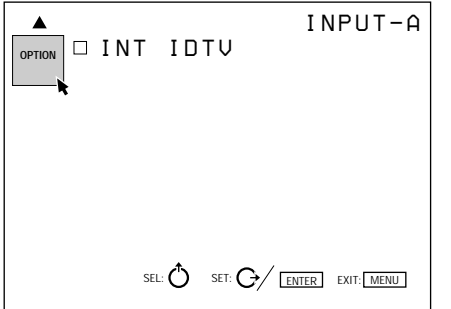

### **INT. (internal) IDTV**

Set to ON to project the video, S video, component or RGB (15 kHz) signal at double density.

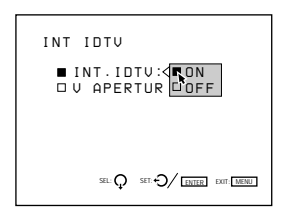

# **V. (vertical) APERTURE**

Corrects the sharpness in the vertical direction. You can set the sharpness to the LOW, MID (middle) or HIGH level.

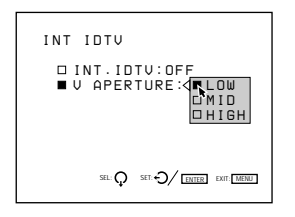

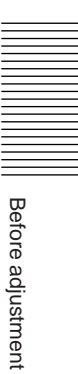

# **Test Patterns**

In each adjustment mode, an appropriate test pattern appears. In addition, you can display other test patterns by pressing the PATTERN key.

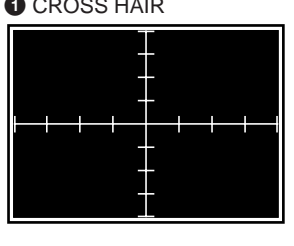

 $\bullet$  H  $\bullet$  H INV (inverse)  $\bullet$  ME  $\bullet$  ME  $\bullet$  ME INV (inverse) H H H H H H H H H H H h shekar hathathathathathathathathat H H H H H H H H H H H H H H H H H H H H H H H H H H H H H H H H H H بالتواب بواب بالتواب بواب بواب والتواب والواب والمواب H H H H H H H H H H H H H H H H H H H H H H H H H H H H H H H H H H بالتواب بواب بالتواب بواب بواب والتواب والواب والمواب H H H H H H H H H H H H H H H H H H H H H H H H H H H H H H H H H H H H H H

H H H H H H H H H

H H H H H H H H H

H H H H

H H H H

Before adjustment Before adjustment H H H H H H H H H H H H H H H H H H H H H H H H H H H H H H H H

H H H H H H H H H H H H H H H H H H H H H H H H H H H H H H H H H H H

H H H H

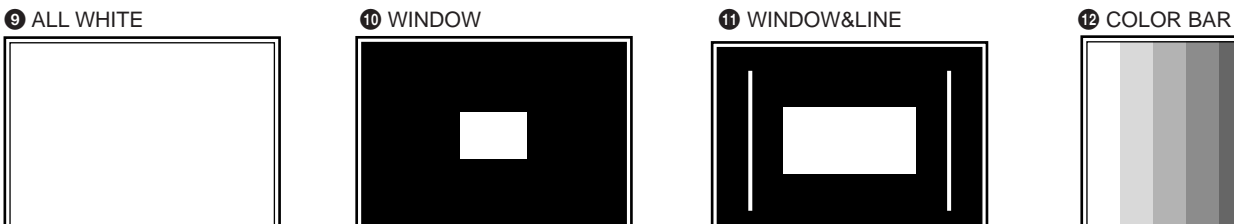

**12 HATCH INV (invert) (17 x**  17) (for adjusting registration only)

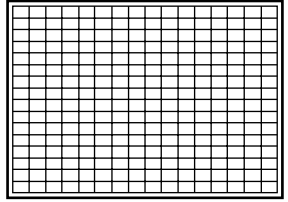

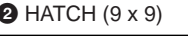

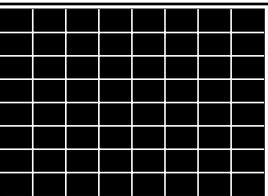

H H H H H H H H H H H H H H H H H H H H H H H H H H H H H H H H

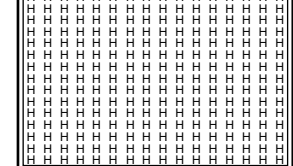

**1** DOT (17 x 17) & HATCH  $(5 \times 5)$  (for adjusting the magnetic focus and AQP/

DQP only)

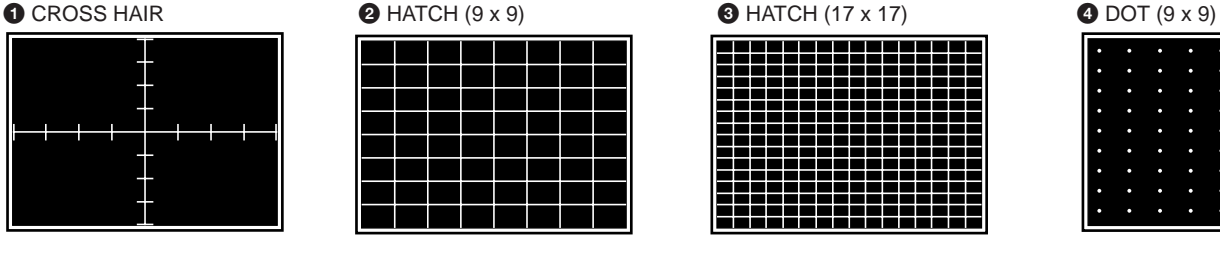

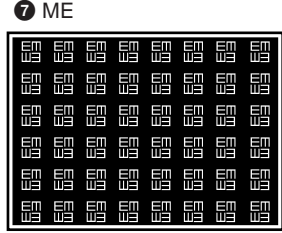

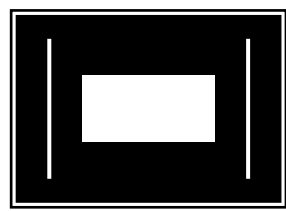

**<sup>1</sup>** Sub-pattern 1 (subsidiary adjustment pattern 1) (for adjusting SIZE, LIN, SKEW and BOW only)

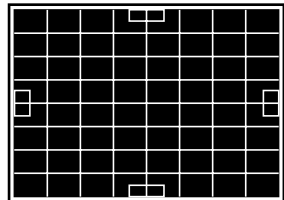

|   | г | ۰ | ۰ | ۰ | c | г |   | с |
|---|---|---|---|---|---|---|---|---|
| г | г | c | ۰ | ۰ | ۰ | ٠ | п | ۰ |
| г | г | ۰ | ۰ | ۰ | c | г |   | ۰ |
| г | c | ٥ | ۰ | ۰ | c | ٠ | г | ۰ |
| г | г | c | п | п | ٠ | п |   | с |
| г | г | ۰ | ۰ | ۰ | с | п |   | ۰ |
| г | г | c | ۰ | ۰ | c | ۸ |   | ۰ |
| г |   | c | ۰ | п | с | г |   | ۰ |
| г | г | c | ۰ | ۰ | с | п |   | ۰ |
|   |   |   |   |   |   |   |   |   |

| ЕM | EΠ | ЕM | EП | ЕM | EШ | ЕM | EП |
|----|----|----|----|----|----|----|----|
| ШЭ | шэ | ШĤ | ШΞ | ШĤ | ШЭ | ШЭ | 山白 |
| ЕM | EΠ | EМ | EП | EП | EΠ | ЕM | ЕM |
| 山白 | ШΞ | ШЭ | ШЭ | ШЭ | ШĴ | ШΞ | 山白 |
| ЕM | EП | ЕM | Em | ЕM | ЕΠ | ЕM | EП |
| ШЭ | ШΞ | ШЭ | ШΞ | ШĴ | 山白 | ШЭ | 山白 |
| EП | EΠ | ЕM | EП | EП | EΠ | ЕM | ЕM |
| шэ | шэ | ШӬ | шэ | ШЭ | ШĤ | ШЭ | 山白 |
| ЕM | EШ | EП | EШ | FП | ЕΠ | EП | EП |
| 山白 | ШЭ | ШЭ | ШΞ | ШЭ | ШӬ | ШЭ | 山白 |
| ЕM | EΠ | ЕM | EП | FП | ЕΠ | ЕM | EП |
| ШЭ | 川口 | ШĤ | ШЭ | ШĤ | ШӬ | Шヨ | ШЭ |

**1** Sub-pattern 2 (subsidiary adjustment pattern 2) (for adjusting KEY and PIN only)

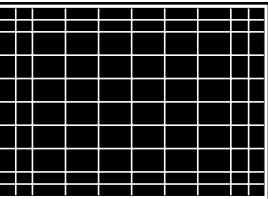

#### $\bullet$  CROSS (9 x 9) (for adjusting ZONE only)

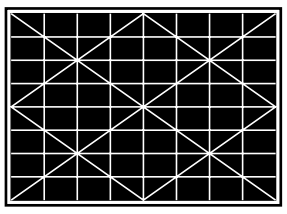

#### <sup>1</sup> PLUGE (for adjusting BIAS only)

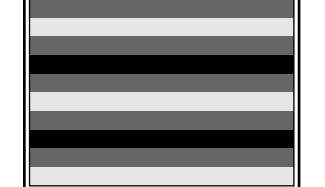

#### **1** Stair step (for adjusting GAIN only)

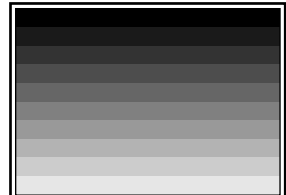

#### @º 5 IRE (for adjusting BIAS only)

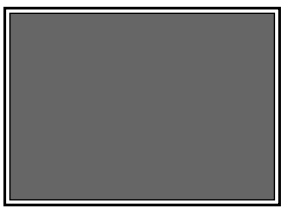

**@** 100 IRE (for adjusting GAIN and BIAS only)

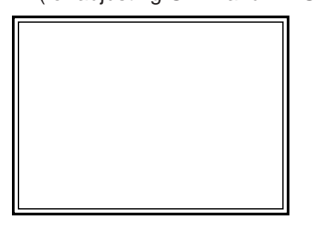

The patterns  $\bullet$  to  $\bullet$  appear in numerical order when pressing the PATTERN key in service adjustment mode.

The patterns  $\bigcirc$  to  $\bigcirc$  appear in specified adjustment modes only. The outmost bold line of each pattern in the illustration stands for the edge of the screen.

# **Test Patterns in Each Mode**

The patterns cycle through the following order by pressing the PATTERN key.

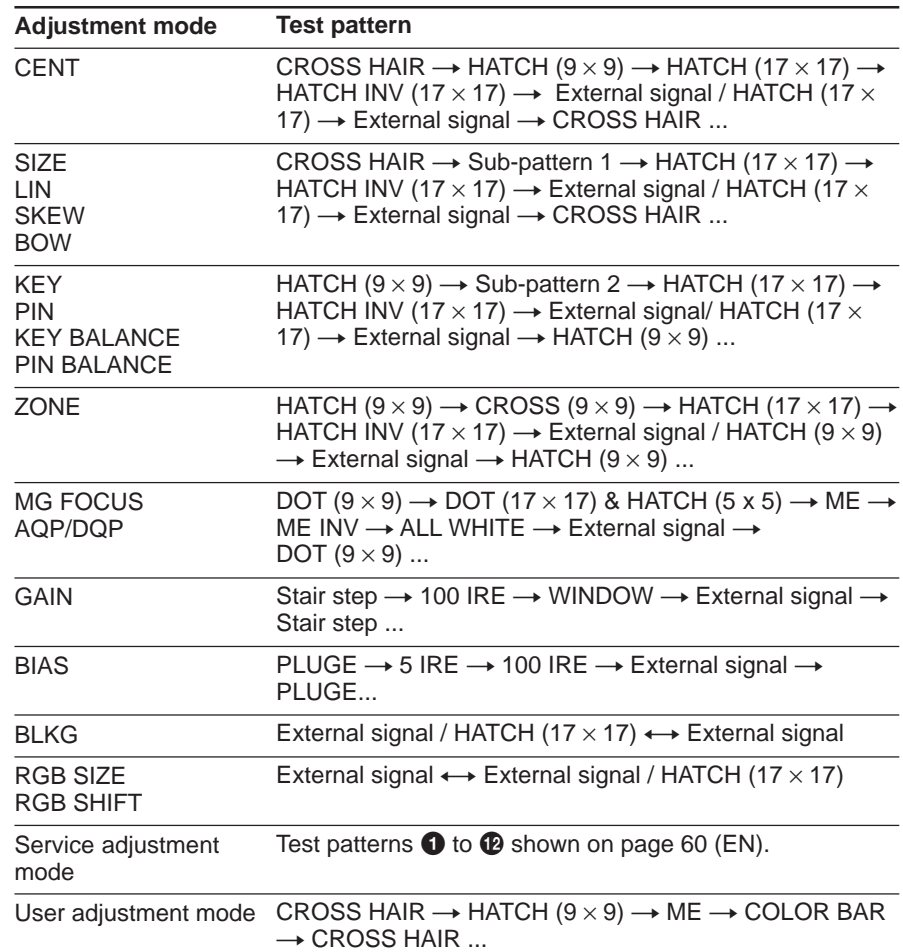

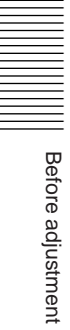

### **Focus Adjustment Procedure**

#### **Before starting the adjustments**

- Make sure that the projector is installed correctly and the CRT conversion angle is adjusted correctly.
- When the picture is larger than the screen or is projected from the rear of the screen, roughly adjust the registration before proceeding to the focus adjustment.

#### **Procedure**

1 Set the remote control to the service adjustment mode. *(page 38 (EN))* .

- 2 Select the NO INPUT mode. *(page 64 (EN))*
- 3 Select the internal oscillation pattern (fH = 31.5 kHz). (*page 64 (EN)*) .
- 4 Display the H-pattern. *(page 64 (EN))* .

.

- 5 Reset both CONTRAST and BRIGHT levels. (*page 65 (EN)*) .
- 6 Adjust the green lens focus. *(page 65 (EN))* .
- 7 Open the upper cover. *(page 66 (EN))* .
- 8 Adjust flapping of the green lens. *(page 66 (EN))* .
- 9 Cover the green lens with the supplied cap for magnetic focus adjustment. *(page 68 (EN))* .
- !º Adjust the green magnetic focus, AQP (Axis Quadrupole) and DQP (Diagonal Quadrupole). (*pages 68 (EN) and 69 (EN)*) Repeat steps  $\textcircled{\textbf{0}}$ ,  $\textcircled{\textbf{0}}$  and  $\textcircled{\textbf{0}}$  until the green signal is in focus. .
- !¡ Adjust the red lens focus. (*page 70 (EN)*) .
- **12** Adjust flapping of the red lens. *(page 70 (EN))* .
- !£ Cover the red lens with the supplied cap for magnetic focus adjustment. *(page 70 (EN))* .
- !¢ Adjust the red magnetic focus, AQP (Axis Quadrupole) and DQP (Diagonal quadrupole). (*page 70 (EN)*) Repeat steps  $(1)$ ,  $(2)$  and  $(4)$  until the red signal is in focus.  $\ddot{\phantom{0}}$
- !∞ Adjust the blue lens focus. (*page 71 (EN)*) .
- !§ Adjust flapping of the blue lens. *(page 71 (EN))* .
- !¶ Cover the blue lens with the supplied cap for magnetic focus adjustment. *(page 71 (EN))*  $\ddot{\phantom{0}}$
- !• Adjust the blue magnetic focus, AQP (Axis Quadrupole) and DQP (Diagonal quadrupole). (*page 71 (EN)*) Repeat steps  $(③, ③$  and  $(③$  until the blue signal is in focus. .
- !ª Adjust the uniformity of all-white mode screen. (*page 72 (EN)*)  $\ddot{\phantom{0}}$
- **Proceed to the registration adjustment.**

### **Adjusting the Green Focus**

#### 1 **Adjusting the green lens focus**

- **1** Set the remote control to the service adjustment mode. *For details, see "Preparation" on page 38 (EN).*
- **2** Press one of the INPUT SELECT keys on the remote control corresponding to a line that is not connected to a signal. Or, set the SWITCHER/INDEX select switch to SWITCHER, and then press a number key from 1 to 8 corresponding to a line that is not connected to a signal.

"NO INPUT" appears on the screen.

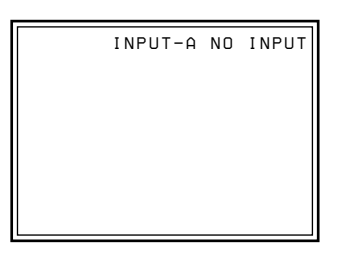

**3** Display the SERVICE SETTING menu and set INT. OSC PATTERN to P2 (fH =  $31.5$  kHz).

*For details, see "The SERVICE SETTING Menu" on page 55 (EN).*

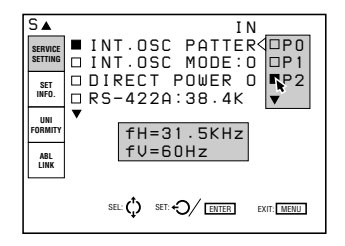

**4** Reset the centering adjustment data of the green signal. *For details, see "Resetting the Data" on page 107 (EN).*

Adjustments

Adjustments

- **5** Press the NORMAL key on the remote control to turn off the test pattern.
- **6** Press the PATTERN key on the remote control until the H-pattern appears.

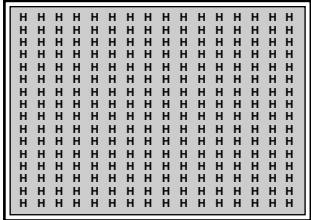

**7** Reset the CONTRAST and BRIGHT levels. The CONTR level resets to 80 by pressing the RESET key after pressing the PICTURE CONTROL CONTR key. The BRIGHT level resets to 50 by pressing the RESET key after pressing the PICTURE CONTROL BRIGHT key. *For details, see "Adjusting the Picture Quality" on page 110 (EN).*

**8** Press the CUT OFF R and B keys to display the green signal only.

# **9** Adjust the center-focus.

Loosen the G1 screw, slide it so that the letters H at the center of the screen are in focus, and then tighten the screw.

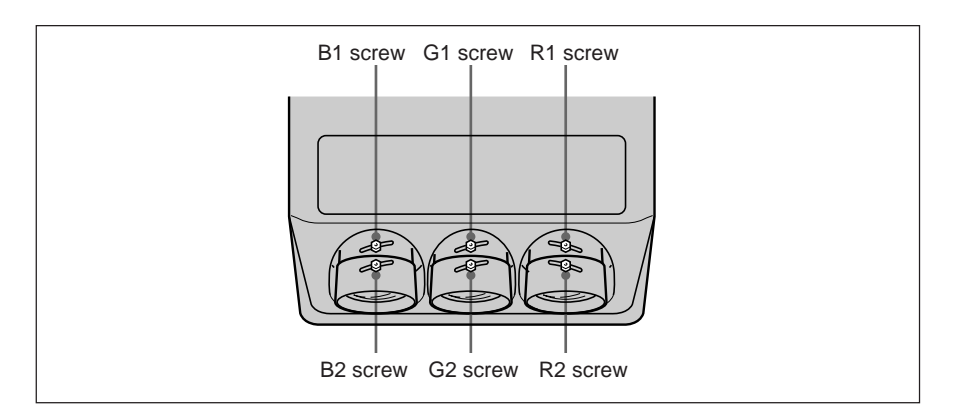

# **10** Adjust the corner-focus.

Loosen the G2 screw, slide it so that the letters H at all four corners of the screen (white areas illustrated below) are in focus, and then tighten the screw.

Repeat steps **9** and **10** until the green focus adjustment is completed. (If the corner-focus cannot be adjusted completely, adjust it again after finishing the flapping adjustment of the green lens.)

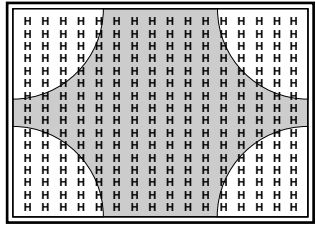

### **Hint for the lens focus adjustment**

The letter "H" is made up of dots. Adjust the focus so that dots of the letter "H" can be clearly seen as illustrated below.

Placing a white paper over the front of the screen will make it easier to see the dots.

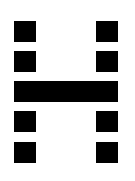

**Proceed to the adjustment for flapping of the green lens.**

### 2 **Adjusting flapping of the green lens**

After finishing the lens focus adjustment, adjust flapping of the green lens (angle of the green CRT) so that the upper and lower parts, and the left and right parts of the screen are equally in focus.

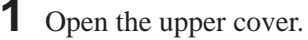

*For how to open the upper cover, see page 17 (EN).*

**2** Remove the front cover and the CRT fixing screws. *For how to remove the front cover, see page 18 (EN).*

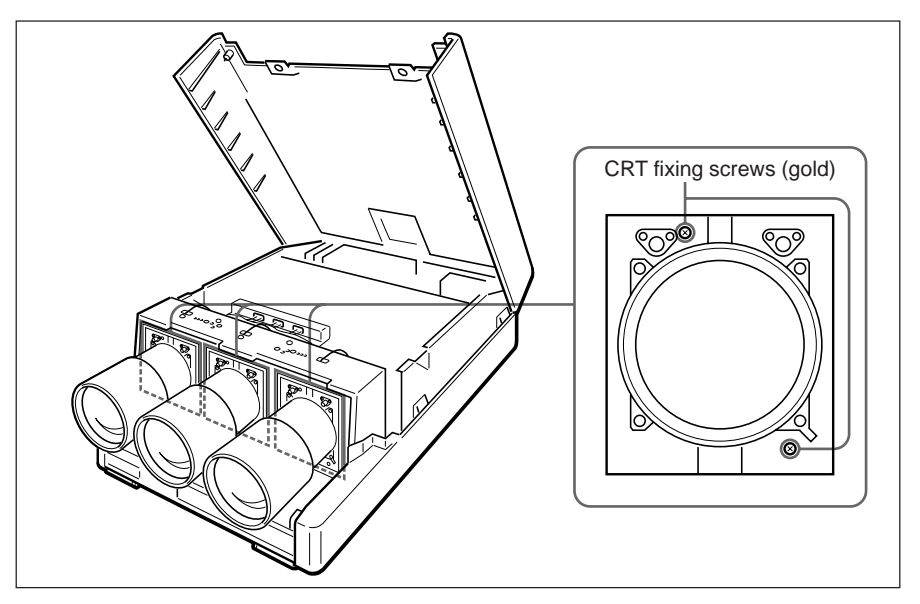

Each CRT is locked with two CRT fixing screws at the factory. When you adjust flapping for the first time, be sure to remove all six CRT fixing screws.

**3** Place a white paper over the front of the screen. Note whether the focal surfaces on the upper, lower, left and right parts of the screen appear to be leaning forward or backward.

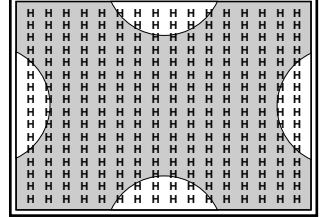

**4** Adjust the focus on the upper and lower parts with the V screw on the green CRT using the supplied tool.

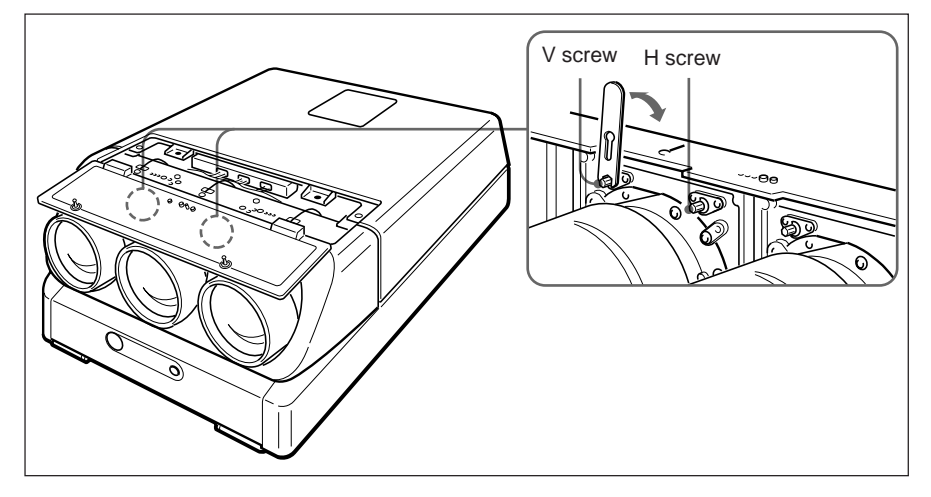

#### **Note**

Normally, adjust only the V screw for the green CRT. Adjusting the H screw is required only for non-standard installation.

For flapping adjustments of the red and blue lenses, adjust both the H and V screws.

By turning the V screw, the CRT moves vertically to adjust the vertical tilt of the focal surface.

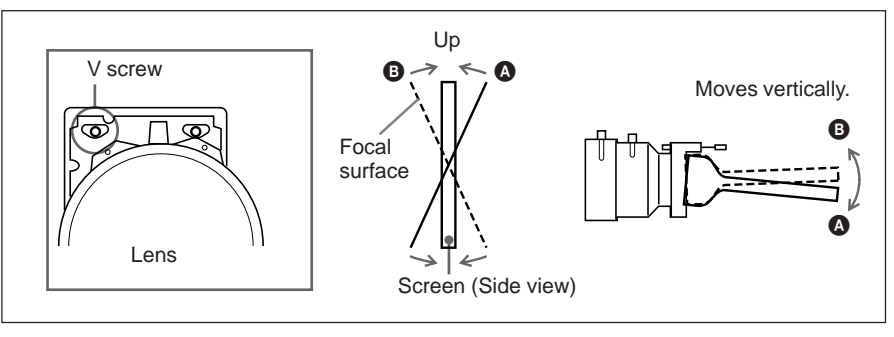

By turning the H screw, the CRT moves horizontally to adjust the horizontal tilt of the focal surface.

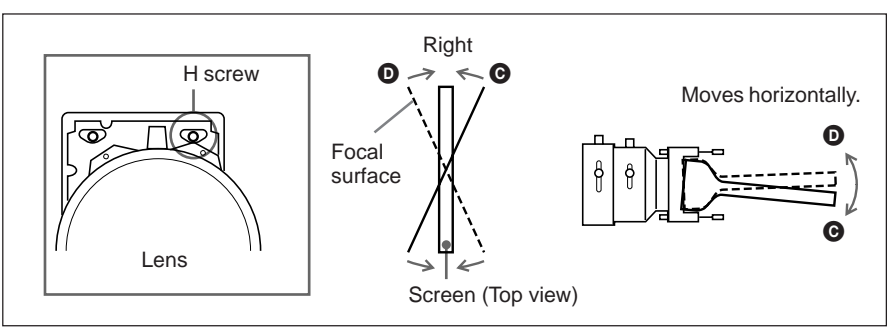

Repeat the above process until the upper and lower parts and the right and left parts of the screen are in focus.

#### **Proceed to the green magnetic focus and AQP/DQP adjustments.**

### 3 **Adjusting the green magnetic focus and AQP/DQP**

After adjusting flapping of the lens, adjust the magnetic focus, AQP (Axis Quadrupole) and DQP (Diagonal Quadrupole).

#### **What is the AQP/DQP adjustment?**

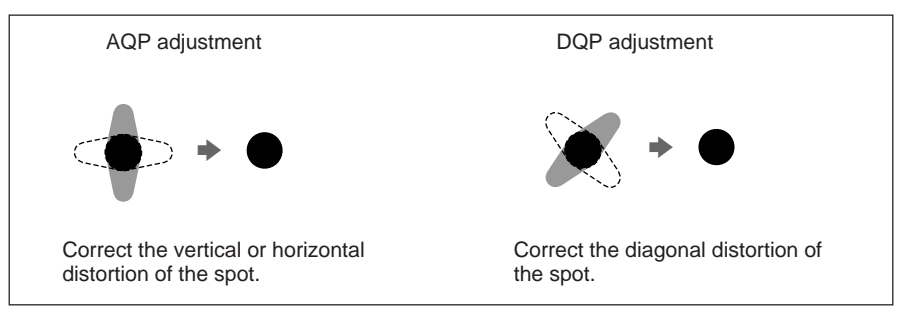

**1** Cover the green lens with the supplied cap for magnetic focus adjustment.

### **2** Press the MG FOCUS key.

The DOT pattern  $(9 \times 9)$  appears on the screen, and a square for adjusting focus overlaps with the DOT pattern on the center of the screen.

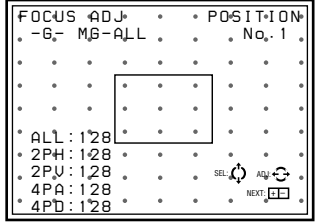

**3** Adjust the focus at the center of the screen.

- $\odot$  Press the  $\triangle$  or  $\triangle$  key to set ALL to +40 so that flare appears on the screen.
- 2 Press the  $\triangle$  or  $\triangle$  key to select 2PH, then press the  $\triangle$  or  $\triangle$  key so that the core of a spot is located at the horizontal center of the flare.
- 3 Press the  $\triangle$  or  $\triangle$  key to select 2PV, then press the  $\triangle$  or  $\triangle$  key so that the core of a spot is located at the vertical center of the flare.
- 4 Repeat steps 2 and 3 so that the core of a spot is located at the center of the flare.
- $\circled{5}$  Press the  $\uparrow$  or  $\uparrow$  key to select ALL again, then set the value to –80 with the  $\triangleq$  or  $\triangleq$  key so that the spot is focused.
- $\circled{6}$  Press the  $\bullet$  or  $\bullet$  key to select 4PA, then correct the vertical and horizontal distortion of the spot with the  $\triangle$  or  $\rightarrow$  key.
- $\overline{7}$  Press the  $\overline{4}$  or  $\overline{4}$  key to select 4PD, then correct the diagonal distortion of the spot with the  $\triangle$  or  $\rightarrow$  key.
- $\circled{8}$  Repeat steps  $\circled{6}$  and  $\circled{7}$  so that the spot becomes a correct circle.
- **2 4 5 6 8 7**  $\lambda$  **6 3 3 6 6 9 1**
- $\circled{9}$  Press the  $\uparrow$  or  $\uparrow$  key to select ALL and adjust so that the spot is in focus.

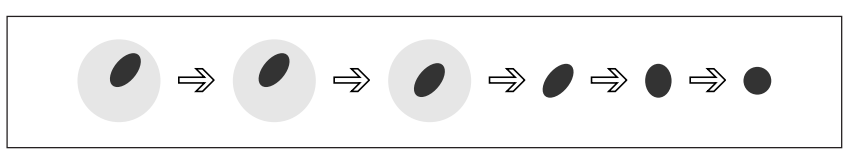

**4** Press the POSITION + key once to enter the focus adjustment mode for the upper parts.

When you press the POSITION  $+$  key, the part to be adjusted cycles through the order as illustrated on the left. The position number is displayed at the upper right corner.

If you press the POSITION – key, the part cycles through the reverse order.

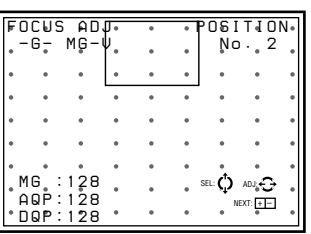

- **5** Adjust the focus and AQP/DQP for the upper part of the screen (white area **2** in the illustration on the left).
	- $\odot$  Press the  $\triangle$  or  $\triangle$  key so that the upper part of the screen is in focus.
	- 2 Select AQP with the  $\triangle$  or  $\triangle$  key, and press the  $\triangle$  or  $\triangle$  key to correct the vertical and horizontal distortion (AQP adjustment).
	- 3 Select DOP with the  $\triangle$  or  $\triangle$  key, and press the  $\triangle$  or  $\triangle$  key to correct the diagonal distortion (DQP adjustment).
	- 4 Repeat steps 1 to 3 so that the spot becomes a correct circle.
- **6** Perform the magnetic focus, AQP and DQP for every part of the screen (white areas **3** to **9** in the illustration) in numeric order.
	- $\odot$  Press the POSITION + key to select the part to be adjusted.
	- 2 Press the  $\triangle$  or  $\triangle$  key to select the adjustment item.
	- $\circled{3}$  Press the  $\bullet$  or  $\bullet$  key to adjust. Repeat steps  $\circled{2}$  and  $\circled{3}$  for each adjustment item.

**Remove the cap for magnetic focus adjustment and proceed to adjust the red lens focus if the green magnetic focus, AQP and DQP are completed.**

**If the adjustments are not complete, repeat from the green lens focus again.**

# **Adjusting the Red and Blue Focus**

### 4 **Adjusting the red lens focus**

- **1** Reset the centering adjustment data of the red signal. *For details, see "Resetting the data" on page 107 (EN).*
- **2** Press the PATTERN key until the H-pattern is displayed.
- **3** Press the CUT OFF G and B keys to display the red signal only.
- **4** Loosen the R1 screw, slide it so that the letters H at the center of the screen are in focus, then tighten the screw. *For details, see "Adjusting the green lens focus"on page 64 (EN).*
- **5** Loosen the R2 screw, slide it so that the letters H at all four corners of the screen are in focus, then tighten the screw. Repeat steps **4** and **5** until the red focus adjustment is completed.

#### **Proceed to adjust flapping of the red lens.**

#### 5 **Adjusting flapping of the red lens**

After adjusting the red lens focus, adjust flapping of the red lens (angle of the red CRT).

Check the tilt of the focal surfaces at the upper, lower, left and right parts of the screen, then adjust the focus with the H and V screws on the red CRT. *For details, see "Adjusting flapping of the green lens" on page 66 (EN).*

#### **Proceed to adjust the red magnetic focus, AQP and DQP.**

#### 6 **Adjusting the red magnetic focus, AQP and DQP**

After adjusting flapping of the red lens, cover the red lens with the cap for magnetic focus adjustment. Then adjust the magnetic focus, AQP and DOP.

To adjust them, perform the same procedure as for the green magnetic focus, AQP and DQP.

*For details, see "Adjusting the green magnetic focus and AQP/DQP" on pages 68 (EN) and 69 (EN).*

#### **Remove the cap for magnetic focus adjustment from the red lens and proceed to adjust the blue lens focus if every part of the screen for red signal is completely in focus.**

#### **Note**

When the red magnetic focus adjustment mode is canceled, the red signal is slightly defocused. This is because the offset function activates so that the optimum picture is projected.

*For details on defocused level, see "Fine magnetic focus and AQP/DQP adjustments" on page 96 (EN).*

### 7 **Adjusting the blue lens focus**

- **1** Reset the centering adjustment data of the blue signal. *For details, see "Resetting the data" on page 107 (EN).*
- **2** Press the PATTERN key until the H-pattern is displayed.
- **3** Press the CUT OFF G and R keys to display the blue signal only.
- **4** Loosen the B1 screw, slide it so that the letters H at the center of the screen are in focus, then tighten the screw. *For details, see "Adjusting the green lens focus" on page 64 (EN).*
- **5** Loosen the B2 screw, slide it so that the letters H at all four corners of the screen are in focus, then tighten the screw. Repeat steps **4** and **5** until the blue focus adjustment is completed.

#### **Proceed to adjust flapping of the blue lens.**

#### 8 **Adjusting flapping of the blue lens**

After adjusting the blue lens focus, adjust flapping of the blue lens (angle of the blue CRT).

Check the tilt of the focal surfaces at the upper, lower, left and right parts of the screen, then adjust the focus with the H and V screws on the blue CRT.

*For details, see "Adjusting flapping of the green lens" on page 66 (EN).*

#### **Proceed to adjust the blue magnetic focus, AQP and DQP.**

### 9 **Adjusting the blue magnetic focus, AQP and DQP**

After adjusting flapping of the blue lens, cover the blue lens with the cap for magnetic focus adjustment. Then adjust the magnetic focus, AQP and DOP.

To adjust them, perform the same procedure as for the green magnetic focus, AQP and DQP.

*For details, see "Adjusting the green magnetic focus and AQP/DQP"on pages 68 (EN) and 69 (EN).*

**If the blue signal is completely in focus, remove the cap for magnetic focus adjustment from the blue lens and proceed to adjust the uniformity of all white mode screen.**

#### **Note**

When the blue magnetic focus adjustment mode is canceled, the blue signal is slightly defocused. This is because the offset function activates so that the optimum picture is projected.

*For details on defocused level, see "Fine magnetic focus and AQP/DQP adjustments" on page 96 (EN).*

### 0 **Adjusting the uniformity of all-white mode screen**

After completing the green, red and blue focus adjustments, check the uniformity of all-white mode screen.

**1** Press the MG FOCUS, B ADJ and MG FOCUS keys to enter the defocused mode.

DEFOCUS is displayed on the screen and the blue signal is slightly defocused.

*For details on defocused level, see "Fine magnetic focus and AQP/DQP adjustments" on page 96 (EN).*

**2** Press the PATTERN key until the all-white screen appears.

**3** If the all-white screen does not seem uniform, adjust the blue magnetic focus at the corners again so that the screen becomes uniform white.

**Proceed to adjust the registration if the uniformity of the allwhite mode screen is adjusted completely.**
# **Procedure**

- 1 Mark the center of the screen. *(page 74 (EN))* v
- 2 Set the remote control to the service adjustment mode. *(page 38 (EN))* v
- 3 Select NO INPUT mode. *(page 74 (EN))* v
- 4 Select the internal oscillation pattern to be used for the registration adjustment. *(page 74 (EN))*  $\overline{\phantom{a}}$
- 5 Reset the registration data to the factory preset levels. (Only if the adjustment data has been modified before) *(page 108 (EN))* v
- 6 Adjust the green registration. *(pages 76 (EN) to 84 (EN))*
	- **1** CENT adjustment
	- **2** SIZE and LIN adjustments
	- **3** SKEW and BOW adjustments
	- **4** KEY and PIN adjustments
	- **5** KEY BALANCE and PIN BALANCE adjustments v
- 7 Adjust the red registration. *(pages 85 (EN) to 93 (EN))*
	- **1** CENT adjustment
	- **2** SIZE and LIN adjustments
	- **3** SKEW and BOW adjustments
	- **4** KEY and PIN adjustments
	- **5** KEY BALANCE and PIN BALANCE adjustments
	- **6** ZONE adjustment v
		-
- 8 Adjust the blue registration. *(page 94 (EN))*
	- **1** CENT adjustment
	- **2** SIZE and LIN adjustments
	- **3** SKEW and BOW adjustments
	- **4** KEY and PIN adjustments

v

- **5** KEY BALANCE and PIN BALANCE adjustments
- **6** ZONE adjustment
- 9 Save the adjusted data as the standard data. *(page 95 (EN))* v
- !º Adjust fine for each input signal. *(pages 96 (EN) to 104 (EN))* **1** Adjustment of video input signal
	- **2** Adjustment of RGB input signal
	- **3** White balance adjustment
		- v
- **(1)** Activate the protection of the remote control. *(page 109(EN))* 
	-
	- v
- **12** Adjust the picture. *(page 110 (EN))* v

## **Complete**

Adjustments

Adjustments

# **Preparation**

# **1** Mark the center of the screen.

Measure the height and width of the screen to determine the center. Marking five points with white tape, as illustrated below, will help you adjust registration.

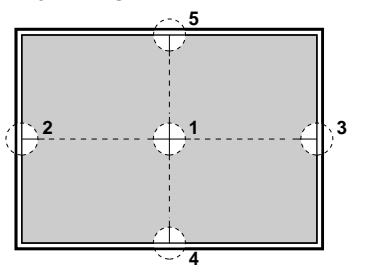

- **2** Set the remote control to the service adjustment mode. *For details, see "For Remote Control" on page 38 (EN).*
- **3** Press one of the INPUT SELECT keys corresponding to a line that is not connected to a signal so that "NO INPUT" appears. Or, set the SWITCHER/INDEX select switch to SWITCHER and then press the number key from 1 to 8, corresponding to a line that is not connected to a signal.

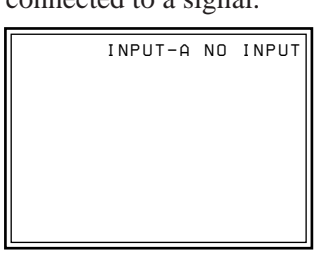

**4** Display the SERVICE SETTING menu, select INT. OSC PATTERN, then select the frequency to be used for the adjustment. *For details, see "The SERVICE SETTING Menu" on page 55 (EN).*

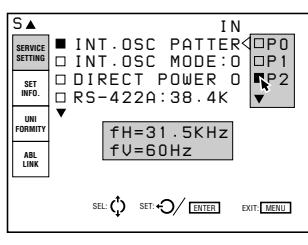

**5** Reset the standard data to the factory preset level.

(Only when you have adjusted the registration and have saved the adjustment data.)

*For details, see "Resetting the Data" on page 107 (EN).*

## **Notes**

- The center of the screen and the center of the CROSS HAIR pattern can be aligned by performing the centering adjustment.
- *For details, see "Green CENT (centering) adjustment" on page 76 (EN).* • When the optical axis angle is smaller, the HATCH pattern becomes trapezoidal. Perform the KEY (keystone) adjustment to correct the distortion. *For details, see "Green KEY and PIN adjustments" on page 81 (EN).*

# **Keys for Adjusting**

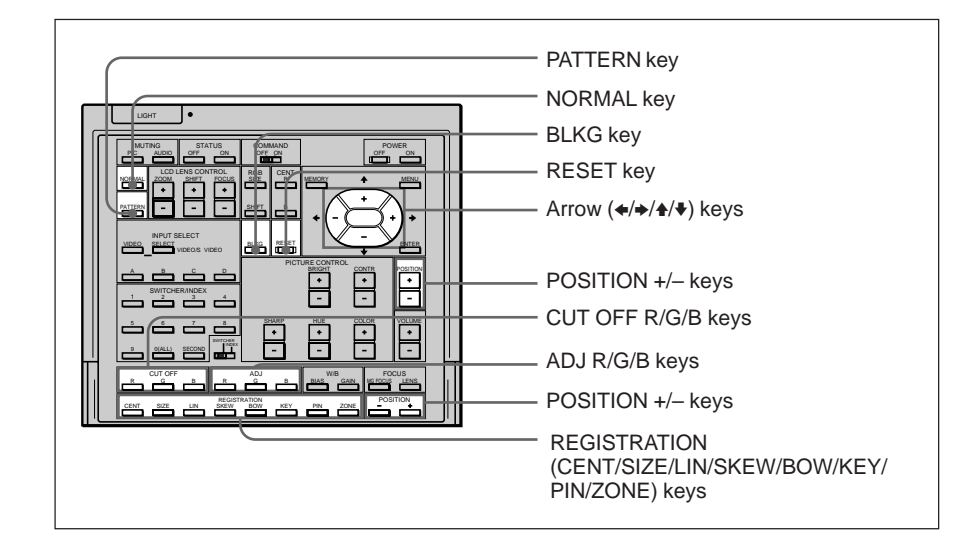

### **Indications on the REGISTRATION keys and the adjustment items**

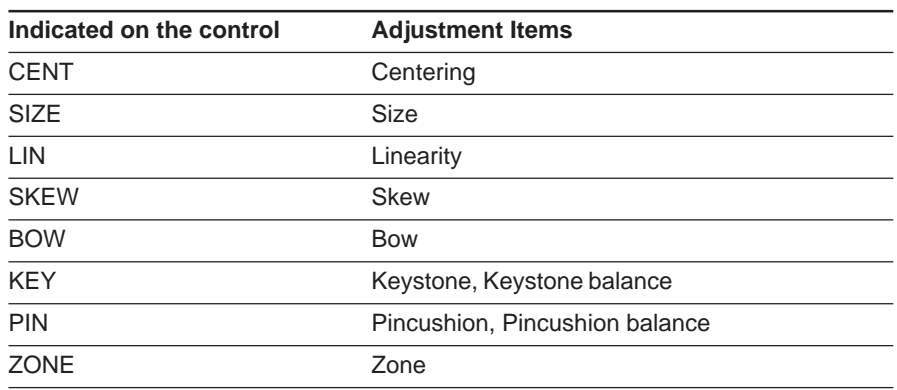

# **Adjusting the Green Registration**

#### **Be sure to adjust the green registration first.**

When adjusting green, do not greatly change the ZONE adjustment. If you change the green ZONE in the large range considerably, the adjustment for red and blue may be difficult.

# **1** Green CENT (centering) adjustment

Adjust so that the center of the test pattern is aligned with the center of the screen.

- **1** Press the CENT key. The CROSS HAIR pattern and the cursor appear.
- **2** Press the ADJ G key.
- **3** Press the CUT OFF R and B keys to display green only.
- **4** Press the arrow keys to align the center of the CROSS HAIR pattern with the center of the screen.

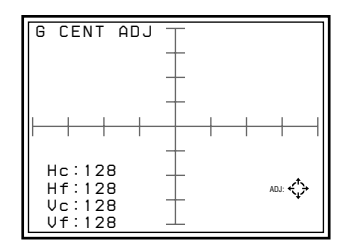

#### **Notes**

- If the test pattern is off-centered by a large amount, check if the projector is installed or adjusted correctly.
- If the upper, lower, left or right part of the screen is de-focused, check if flapping of the lenses is adjusted correctly. *For details, see "Adjusting flapping of the green lens" on page 66 (EN).*

# 2 **Green SIZE and LIN (linearity) adjustment**

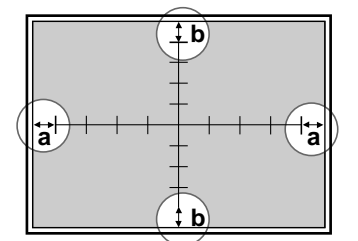

Adjust the picture size with respect to the screen, and the picture's up, down, left and right balance.

- **1** Press the LIN key. The CROSS HAIR pattern appears. You can also change to the  $9 \times 9$  HATCH pattern by pressing the PATTERN key.
- **2** Press the ADJ G key. Pay attention only to the encircled portions illustrated on the left.
- **3** Adjust with the  $\triangle$  and  $\rightarrow$  keys until parts ( $\textcircled{a}$ ) (distances from the right and left ends of the screen to the first vertical lines) are of equal length.

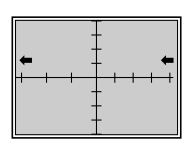

 $\triangle$ : The left and right vertical lines are shifted to the left while the vertical center line remains unmoved.

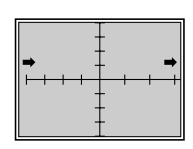

- $\rightarrow$  :The left and right vertical lines are shifted to the right while the vertical center line remains unmoved.
- **4** Press the SIZE key.
- **5** Adjust with the  $\triangle$  and  $\triangle$  keys until parts (**a**) on the left and right are 15 to 20 mm long.

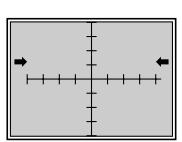

 $\triangleleft$ : The horizontal scale is reduced.

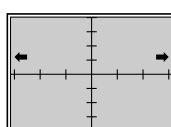

 $\rightarrow$  :The horizontal scale is expanded.

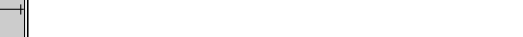

**6** If they are not aligned, press the LIN key and repeat steps **3** to **5**.

**7** If the CROSS HAIR pattern is off-centered on the screen, adjust the centering again and repeat steps **1** to **6** for the horizontal scale adjustment.

*For details of the centering adjustment, see "Green CENT (centering) adjustment" on page 76 (EN).*

- **8** Press the LIN key.
- **9** Adjust with the  $\triangle$  and  $\triangle$  keys until parts ( $\textcircled{b}$ ) (distances from the top and bottom ends of the screen to the first horizontal lines) are of equal length.

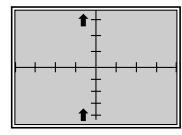

V : The upper and lower horizontal lines are shifted upward while the horizontal center line remains unmoved.

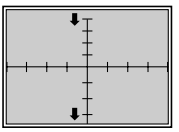

- $\blacktriangleright$  : The upper and lower horizontal lines are shifted downward while the horizontal center line remains unmoved.
- **10** Press the SIZE key.
- **11** Adjust with the  $\triangle$  and  $\triangle$  keys until parts ( $\circledcirc$ ) at the top and bottom are about 15 to 20 mm long.

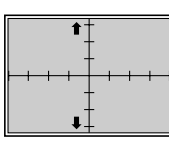

 $\triangle$ : The vertical scale is expanded.

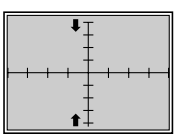

- $\blacktriangleright$  : The vertical scale is reduced.
- **12** If they are not aligned, repeat steps **8** to **11**.
- **13** If the CROSS HAIR pattern is off-centered on the screen, adjust the centering again and then repeat steps **8** to **12** for the vertical scale adjustment.

*For details of the centering adjustment, see "Green CENT (centering) adjustment" on page 76 (EN).*

# 3 **Green SKEW and BOW adjustments**

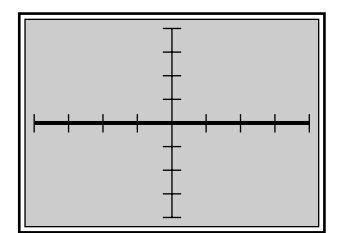

Adjust the bow-like or skew distortion of the horizontal and vertical center lines to make them parallel to the screen edges.

## A **Horizontal line adjustment**

If the horizontal line of the picture is as shown by the dotted line in the illustrations below, adjust it with the corresponding arrow key so that it is perpendicular to the vertical line (bold line illustrated on the left).

- **1** Press the BOW key. The CROSS HAIR pattern appears. You can also change to the  $9 \times 9$  HATCH pattern by pressing the PATTERN key.
- **2** Adjust the distortion as illustrated below with the  $\triangle$  and  $\blacklozenge$  keys.

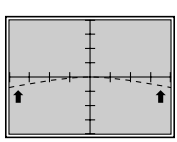

V : The left and right ends of the horizontal line curve upward while the center remains unchanged.

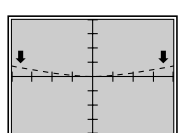

- $\blacktriangleright$ : The left and right ends of the horizontal line curve downward while the center remains unchanged.
- **3** Press the SKEW key.
- **4** Adjust the distortion as illustrated below with the  $\triangle$  and  $\blacktriangleright$  keys.

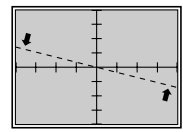

 $\triangle$ : The horizontal line rotates counter-clockwise, rotating around the center.

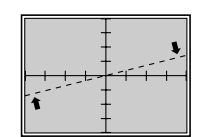

- $\blacktriangleright$  : The horizontal line rotates clockwise, rotating around the center.
- **5** Repeat steps **1** to **4** until the horizontal lines become parallel to the screen edges.

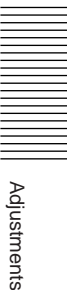

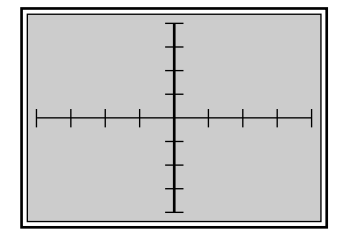

## B **Vertical line adjustment**

If the vertical line of the picture is as shown by the dotted line in the illustrations below, adjust it with the corresponding arrow key so that it is perpendicular to the horizontal line (bold line illustrated on the left).

**1** Press the BOW key.

The CROSS HAIR pattern appears. You can also change to the  $9 \times 9$  HATCH pattern by pressing the PATTERN key.

**2** Adjust the distortion as illustrated below with the  $\triangle$  and  $\rightarrow$  keys.

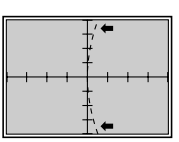

 $\triangle$ : The upper and lower ends of the vertical line curve towards the left while the center remains unchanged.

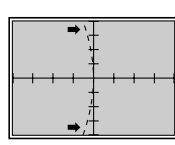

- $\rightarrow$  :The upper and lower ends of the vertical line curve towards the right while the center remains unchanged.
- **3** Press the SKEW key.
- **4** Adjust the distortion as illustrated below with the  $\triangle$  and  $\rightarrow$  keys.

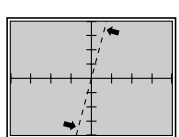

 $\triangleleft$ : The vertical line rotates counter-clockwise, rotating around the center.

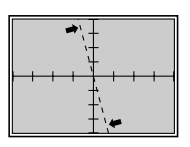

- $\rightarrow$  :The vertical line rotates clockwise, rotating around the center.
- **5** Repeat steps **1** to **4** until the vertical lines become parallel to the screen edges.

# 4 **Green KEY (keystone) and PIN (pincushion) adjustments**

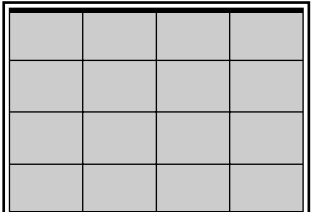

Adjust the trapezoidal distortion and the pin-cushion distortion in the vertical and horizontal directions.

## A **Horizontal line adjustment**

If the picture's borders are as shown by the dotted line in the illustrations below, adjust them with the corresponding arrow key so that they are parallel (bold lines illustrated on the left).

- **1** Press the KEY key. The HATCH pattern appears.
- **2** Adjust the distortion as illustrated below with the  $\triangle$  and  $\blacklozenge$  keys.

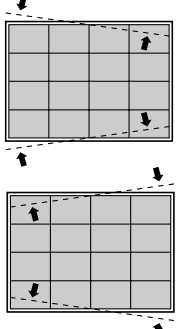

- V : The lines spread apart on the right side and come together on the left side while the center remains unmoved.
- $\blacktriangleright$ : The lines spread apart on the left side and come together on the right side while the center remains unmoved.

V : The ends of the top and bottom lines spread apart

Adjustments Adjustments

**3** Press the PIN key.

**4** Adjust the distortion as illustrated below with the  $\triangle$  and  $\blacktriangleright$  keys.

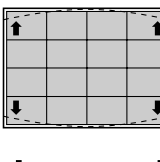

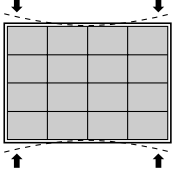

 $\blacktriangleright$ : The ends of the top and bottom lines come together while the center remains unmoved.

while the center remains unmoved.

**5** Repeat steps **1** to **4** until the horizontal lines become parallel to the screen edges.

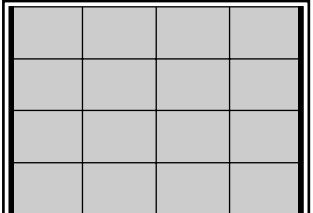

## B **Vertical line adjustment**

If the picture's borders are as shown by the dotted line in the illustrations below, adjust them with the corresponding arrow key so that they are parallel (bold lines illustrated on the left).

- **1** Press the KEY key. The HATCH pattern appears.
- **2** Adjust the distortion as illustrated below with the  $\triangle$  and  $\rightarrow$  keys.

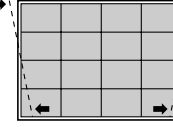

 $\triangleleft$ : The lines spread apart at the bottom and come together at the top while the center remains unmoved.

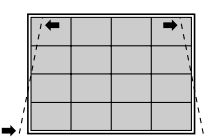

- $\rightarrow$  : The lines spread apart at the top and come together at the bottom while the center remains unmoved.
- **3** Press the PIN key.
- **4** Adjust the distortion as illustrated below with the  $\triangle$  and  $\rightarrow$  keys.

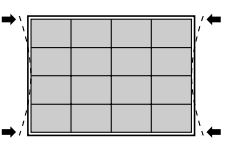

 $\bullet$  : The ends of the left and right side lines come together while the center remains unmoved.

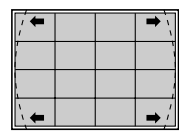

- $\rightarrow$  :The ends of the left and right lines spread apart while the center remains unmoved.
- **5** Repeat steps **1** to **4** until the vertical lines become parallel to the screen edges.

# 5 **Green KEY (keystone) BALANCE and PIN (pincushion) BALANCE**

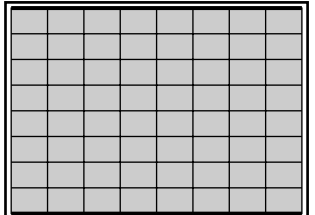

Adjust the trapezoidal and pincushion distortion which may still remain even after completing the KEY and PIN adjustments.

## A **Horizontal line adjustment**

If the picture's borders are as shown by the dotted line in the illustrations below, adjust them with the corresponding arrow key so that they are parallel (bold lines illustrated on the left).

**1** Press the KEY key twice. The  $9 \times 9$  HATCH pattern appears.

**2** Adjust the distortion as illustrated below with the  $\triangle$  and  $\blacktriangleright$  keys.

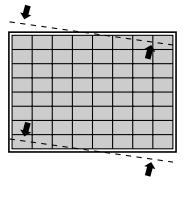

V : The right ends of the lines are raised and the left ends are lowered while the center remains unmoved.

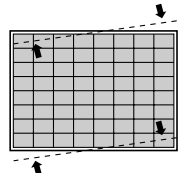

 $\blacktriangleright$ : The left ends of the lines are raised and the right ends are lowered while the center remains unmoved.

**3** Press the PIN key twice.

**4** Adjust the distortion as illustrated below with the  $\triangle$  and  $\blacktriangleright$  keys.

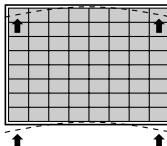

V : The ends of the top and bottom lines curve upward

while the center remains unmoved.

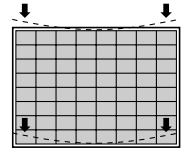

- $\blacktriangleright$ : The ends of the lines curve downward while the center remains unmoved.
- **5** Repeat steps **1** to **4** until the horizontal lines become parallel to the screen edges.

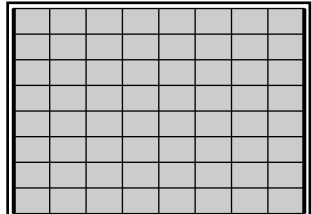

## B **Vertical line adjustment**

If the picture's borders are as shown by the dotted line in the illustrations below, adjust them with the corresponding arrow key so that they are parallel (bold lines illustrated on the left).

- **1** Press the KEY key twice. The  $9 \times 9$  HATCH pattern appears.
- **2** Adjust the distortion as illustrated below with the  $\triangle$  and  $\rightarrow$  keys.

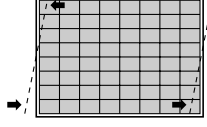

 $\mathcal{F}$ : The upper ends of the lines move towards the left and the lower ends move towards the right while the center remains unmoved.

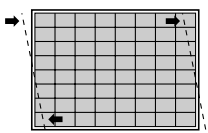

- $\rightarrow$ : The upper ends of the lines move towards the right and the lower ends move towards the left while the center remains unmoved.
- **3** Press the PIN key twice.
- **4** Adjust the distortion as illustrated below with the  $\triangle$  and  $\rightarrow$  keys.

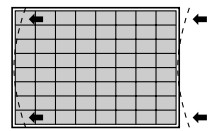

- $\triangleleft$ : The upper and lower ends of the lines curve towards the left while the center remains unmoved.
- 
- $\rightarrow$ : The upper and lower ends of the lines curve towards the right while the center remains unmoved.
- **5** Repeat steps **1** to **4** until the vertical lines become parallel to the screen edges.
- **6** After the adjustment is complete, press the MEMORY key to save the adjustment data.

**The green registration adjustment is all completed. Proceed to the adjustment for the red signal.**

# **Adjusting the Red Registration**

Adjust the red signal so that it converges with the green signal and is seen as yellow.

## **Note**

When you have adjusted the red registration data and have saved the adjustment data, reset the red centering to the factory preset level. *For the procedure to reset, see page 107 (EN).*

# 6 **Red CENT (centering) adjustment**

Adjust so that the center of the red CROSS HAIR pattern is aligned with that of the green CROSS HAIR pattern.

- **1** Press the CENT key. The CROSS HAIR pattern and the cursor appear.
- **2** Press the ADJ R key.
- **3** Press the CUT OFF B key to display green and red.
- **4** Press the arrow keys to align the center of the red CROSS HAIR pattern with that of the green pattern.

## **Notes**

- If the red vertical line is not aligned with that of the green pattern, adjust the red CRT conversion angle again.
	- *For details, see "Adjusting the CRT Conversion Angle" on page 21 (EN).*
- If the upper, lower, left or right part of the screen is de-focused, adjust flapping of the red lens again.

*For details, see "Adjusting flapping of the red lens" on page 70 (EN).*

## 7 **Red SIZE and LIN (linearity) adjustments**

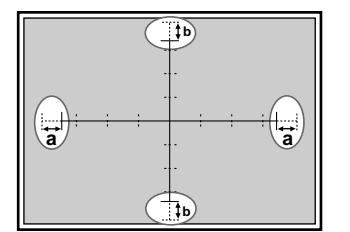

- **1** Press the LIN key. The CROSS HAIR pattern appears. You can also change to the  $9 \times 9$  HATCH pattern by pressing the PATTERN key.
- **2** Press the ADJ R key. Pay attention only to the encircled portions in the illustration on the left.
- **3** Adjust with the  $\triangle$  and  $\triangle$  keys until the parts ( $\textcircled{a}$ ) on the left and right are of equal length.
	- $\triangleleft$ : The left and right vertical lines are shifted to the left while the vertical center line remains unmoved.
	- $\rightarrow$ : The left and right vertical lines are shifted to the right while the vertical center line remains unmoved.
- **4** Press the SIZE key.
- **5** Adjust with the  $\triangleleft$  and  $\rightarrow$  keys so that the red and green lines in the right and left encircled portions converge.
	- $\triangleleft$ : The horizontal scale is reduced.  $\rightarrow$ : The horizontal scale is expanded.
- **6** If the lines do not converge, press the LIN key and repeat steps **3** to **5**.
- **7** If the CROSS HAIR pattern is off-centered on the screen, adjust the centering again and repeat steps **1** to **6** for the horizontal scale adjustment. *For details of the centering adjustment, see "Red CENT (centering)*

*adjustment" on page 85 (EN).*

- **8** Press the LIN key.
- **9** Adjust with the  $\triangle$  and  $\triangle$  keys until parts ( $\textcircled{b}$ ) at the top and bottom are of equal length.
	- $\triangle$ : The upper and lower horizontal lines are shifted upward while the horizontal center line remains unmoved.
	- $\bullet$ : The upper and lower horizontal lines are shifted downward while the horizontal center line remains unmoved.

# **10** Press the SIZE key.

- **11** Adjust with the  $\triangle$  and  $\triangle$  keys so that the red and green lines at the top and bottom encircled portions converge.
	- $\triangle$ : The vertical scale is expanded.
	- $\blacktriangleright$ : The vertical scale is reduced.
- **12** If the lines do not converge, repeat steps **8** to **11**.
- **13** If the CROSS HAIR pattern is off-centered on the screen, adjust the centering again and repeat steps **8** to **12** for the vertical scale adjustment.

*For details of the centering adjustment, see "Red CENT (centering) adjustment" on page 85 (EN).*

# 8 **Red SKEW and BOW adjustments**

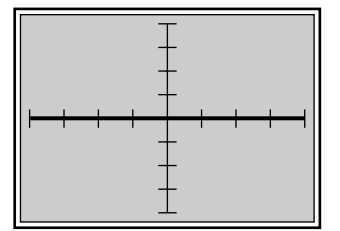

## A **Horizontal line adjustment**

If the horizontal line of the picture is as shown by the dotted line in the illustrations below, adjust it with the corresponding arrow key so that it is perpendicular to the vertical line (bold line illustrated on the left).

## **1** Press the BOW key. The CROSS HAIR pattern appears. You can also change to the  $9 \times 9$  HATCH pattern by pressing the PATTERN key.

**2** Adjust the distortion as illustrated below with the  $\triangle$  and  $\blacktriangleright$  keys.

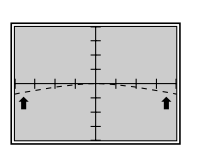

V : The left and right ends of the horizontal line curve upward while the center remains unchanged.

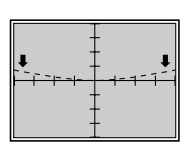

- $\blacktriangleright$ : The right and left ends of the horizontal line curve downward while the center remains unchanged.
- **3** Press the SKEW key.

**4** Adjust the distortion as illustrated below with the  $\triangle$  and  $\blacktriangleright$  keys.

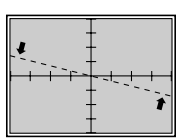

 $\triangle$ : The horizontal line rotates counter-clockwise, rotating around the center.

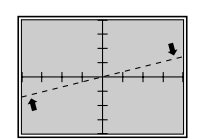

 $\blacktriangleright$ : The horizontal line rotates clockwise, rotating around the center.

**5** Repeat steps **1** to **4** until the red horizontal line converges with the green line.

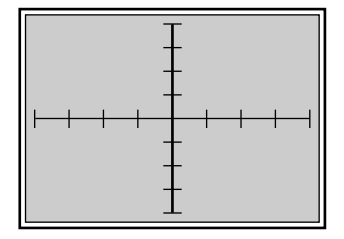

## B **Vertical line adjustment**

If the vertical line of the picture is as shown by the dotted line in the illustrations below, adjust it with the corresponding arrow key so that it is perpendicular to the vertical line (bold line illustrated on the left).

**1** Press the BOW key.

The CROSS HAIR pattern appears. You can also change to the  $9 \times 9$  HATCH pattern by pressing the PATTERN key.

**2** Adjust the distortion as illustrated below with the  $\triangle$  and  $\rightarrow$  keys.

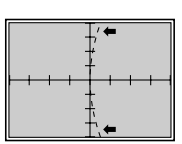

 $\triangle$ : The upper and lower ends of the vertical line curve towards the left while the center remains unchanged.

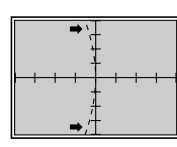

- $\rightarrow$  :The upper and lower ends of the vertical line curve towards the right while the center remains unchanged.
- **3** Press the SKEW key.
- **4** Adjust the distortion as illustrated below with the  $\triangle$  and  $\rightarrow$  keys.

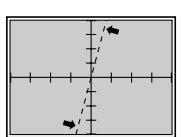

 $\triangleleft$ : The vertical line rotates counter-clockwise, rotating around the center.

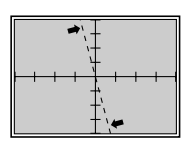

- $\rightarrow$  :The vertical line rotates clockwise, rotating around the center.
- **5** Repeat steps **1** to **4** until the red vertical line converges with the green line.

# 9 **Red KEY (keystone) and PIN (pincushion) adjustments**

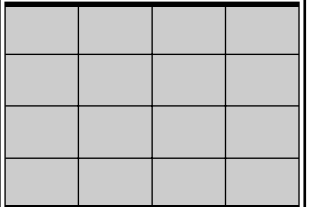

## A **Horizontal line adjustment**

If the picture's borders are as shown by the dotted line in the illustrations below, adjust them with the corresponding arrow key so that they are parallel (bold lines illustrated on the left).

**1** Press the KEY key. The HATCH pattern appears.

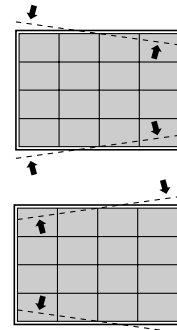

- **2** Adjust the distortion as illustrated below with the  $\triangle$  and  $\triangle$  keys.
	- $\triangle$ : The lines spread apart on the right side and come together on the left side while the center remains unmoved.
	- $\blacktriangleright$ : The lines spread apart on the left side and come together on the right side while the center remains unmoved.
- **3** Press the PIN key.
- **4** Adjust the distortion as illustrated below with the  $\triangle$  and  $\blacklozenge$  keys.

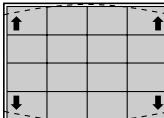

V : The ends of the top and bottom lines spread apart while the center remains unmoved.

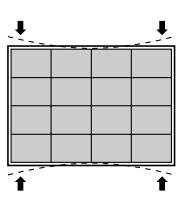

- $\blacktriangleright$ : The ends of the top and bottom lines come together while the center remains unmoved.
- **5** Repeat steps **1** to **4** until the red horizontal lines converge with the green lines.

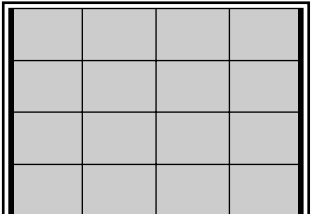

## B **Vertical line adjustment**

If the picture's borders are as shown by the dotted line in the illustrations below, adjust them with the corresponding arrow key so that they are parallel (bold lines illustrated on the left).

- **1** Press the KEY key. The HATCH pattern appears.
- **2** Adjust the distortion as illustrated below with the  $\triangle$  and  $\rightarrow$  keys.

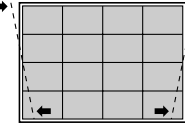

 $\triangle$ : The lines spread apart at the bottom and come together at the top while the center remains unmoved.

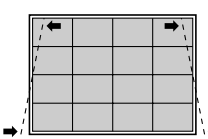

 $\rightarrow$  : The lines spread apart at the top and come together at the bottom while the center remains unmoved.

- **3** Press the PIN key.
- **4** Adjust distortion as illustrated below with the  $\triangle$  and  $\rightarrow$  keys.
	- $\bullet$ : The ends of the left and right side lines come
		- $\rightarrow$  :The ends of the left and right lines spread apart

together while the center remains unmoved.

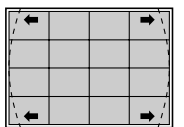

- while the center remains unmoved.
- **5** Repeat steps **1** to **4** until the red vertical lines converge with the green lines.

# 0 **Red KEY (keystone) BALANCE and PIN (pincushion) BALANCE**

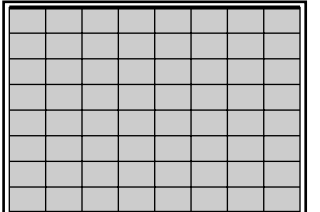

Adjust the trapezoidal and pincushion distortion which may still remain even after completing the KEY and PIN adjustments.

## A **Horizontal line adjustment**

If the picture's borders are as shown by the dotted line in the illustrations below, adjust them with the corresponding arrow key so that they are parallel (bold lines illustrated on the left).

**1** Press the KEY key twice. The  $9 \times 9$  HATCH pattern appears.

**2** Adjust the distortion as illustrated below with the  $\triangle$  and  $\blacktriangleright$  keys.

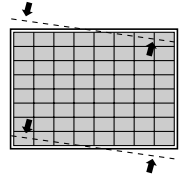

V : The right ends of the lines are raised and the left ends are lowered while the center remains unmoved.

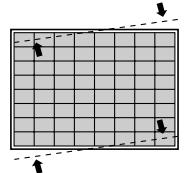

 $\blacktriangleright$ : The left ends of the lines are raised and the right ends are lowered while the center remains unmoved.

**3** Press the PIN key twice.

**4** Adjust the distortion as illustrated below with the  $\triangle$  and  $\blacktriangleright$  keys.

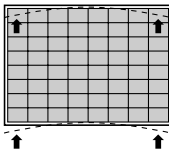

V : The ends of the top and bottom lines curve upward

while the center remains unmoved.

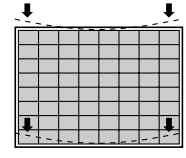

- $\blacktriangleright$ : The ends of the lines curve downward while the center remains unmoved.
- **5** Repeat steps **1** to **4** until the red horizontal lines converge with the green lines.

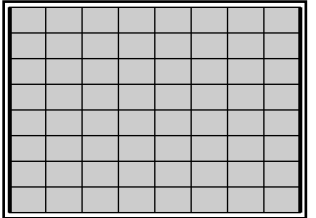

## B **Vertical line adjustment**

If the picture's borders are as shown by the dotted line in the illustrations below, adjust them with the corresponding arrow key so that they are parallel (bold lines illustrated on the left).

- **1** Press the KEY key twice. The  $9 \times 9$  HATCH pattern appears.
- **2** Adjust the distortion as illustrated below with the  $\triangle$  and  $\rightarrow$  keys.

**4** Adjust the distortion as illustrated below with the  $\triangle$  and  $\rightarrow$  keys.

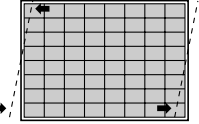

 $\bullet \bullet$ : The upper ends of the lines move towards the left and the lower ends move towards the right while the center remains unmoved.

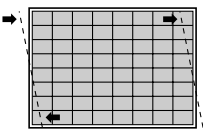

- $\rightarrow$  :The upper ends of the lines move towards the right and the lower ends move towards the left while the center remains unmoved.
- **3** Press the PIN key twice.

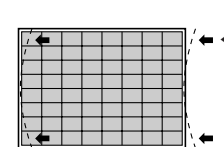

 $\epsilon \leftarrow \leftarrow$ : The upper and lower ends of the lines curve towards the left while the center remains unmoved.

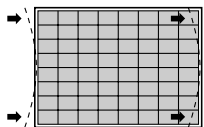

- $\rightarrow$  : The upper and lower ends of the lines curve towards the right while the center remains unmoved.
- **5** Repeat steps **1** to **4** until the red vertical lines converge with the green lines.

# **T** Red ZONE adjustment

Adjust red ZONE after the red lines have converged with the green lines by performing the adjustments  $\overline{6}$  to  $\overline{10}$ .

# **1** Press the ZONE key.

The  $9 \times 9$  HATCH pattern and the cursor appear.

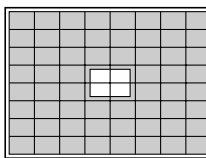

**2** Press the POSITION +/– keys to select the part to be adjusted. When you press the  $+$  key, the cursor moves in the numerical order as illustrated.

When you press the – key, the cursor moves in the reverse order. The selected position number appears at the upper right corner.

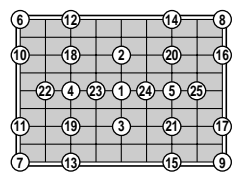

If you press the ZONE key again in ZONE adjustment mode, you can move the cursor to the desired position with the  $\blacklozenge, \blacklozenge, \blacklozenge, \blacktriangleright, \blacktriangleright, \blacktri$ you press the ZONE key again after selecting the position, the projector enters the adjustment mode of that postion.

- **3** Adjust the red line distortion in the cursor positioning area with the arrow keys.
- **4** After the adjustment is complete, press the MEMORY key to save the adjustment data.

**The red registration adjustment is complete. Proceed to the registration adjustment of the blue signal.**

# **Adjusting the Blue Registration**

Adjust the blue signal so that it converges with the red signal which has been adjusted. When the blue and red test patterns converge, the pattern is seen as magenta.

## **Note**

When you have adjusted the blue registration data and have saved the adjustment data, reset the blue centering to the factory preset level.

## **Blue CENT (centering) adjustment**

Adjust so that the center of the blue CROSS HAIR pattern is aligned with that of the red pattern.

- **1** Press the CENT key. The CROSS HAIR pattern and the cursor appear.
- **2** Press the ADJ B key.
- **3** Press the CUT OFF G key to display blue and red.
- **4** Press the arrow keys to align the center of the blue CROSS HAIR pattern with that of the red pattern.

#### **Notes**

- If the blue vertical lines are not aligned with those of the red pattern, adjust the CRT conversion angle again.
- If the upper, lower, left or right part of the screen is de-focused, adjust flapping of the lens again.

# **Blue SIZE, LIN (linearity), SKEW, BOW, KEY (keystone), PIN (pincushion) KEY BALANCE, PIN BALANCE and ZONE adjustments**

Adjust so that the blue signal converges with the red signal in each adjustment. The procedures are the same as for adjusting the red registration.

Make sure that " $-$  – B" appears on the screen when adjusting the blue signal.

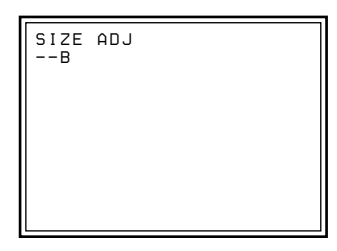

**The blue adjustment is complete. Save the adjustment data as the standard data.**

## Adjustments 95 (EN)

# **Saving the Standard Registration Data**

After adjusting all the registrations for the green, red and blue signals, save the adjustment data as the standard data for the projector.

**1** Hold down the MEMORY key for more than 5 seconds. The adjustment data is saved in the memory as the data for the frequency selected in INT. OSC PATTERN of the SERVICE SETTING menu, and the projector enters the standard data saving mode.

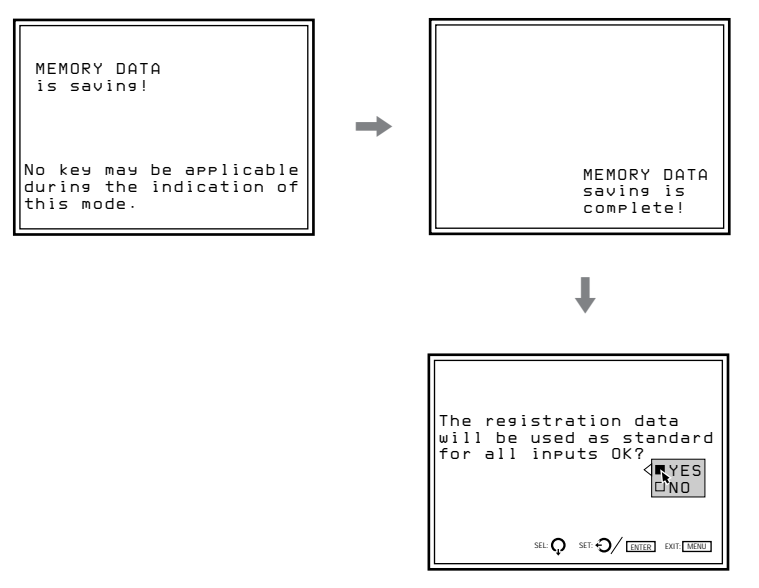

**2** Press the  $\bullet$  or  $\bullet$  key to select YES, then press the ENTER key. All the registration data will be converted into internal signal data and are saved as standard data.

## **Notes**

- No keys function while the data is being saved.
- If the adjustment data is saved as the standard data, the registration data stored in INPUT MEMORY will be converted into the standard data.

After the registration adjustment is performed without an input source and the adjustment data is saved as the standard data, input an external signal and fine adjust for each input signal.

# **Adjusting the Video Input Signal**

- **1** Connect a video signal to the VIDEO IN jacks or on the signal interface board installed to the INPUT B section.
- **2** Select the video input source by pressing the INPUT SELECT VIDEO and the SELECT keys or the INPUT SELECT B key on the remote control.
- **3** Display the INPUT INFO menu and check that the horizontal frequency of the input signal (fH) indicates 15.7 kHz. To display the INPUT INFO menu, press the MENU key, select INPUT INFO with the  $\triangle$  or  $\blacktriangleright$  key, then press the ENTER key.
- **4** Adjust the magnetic focus and AQP/DQP for each input signal. *For details, see "Adjusting the green magnetic focus and AQP/DQP" on page 68 (EN).*

## **Fine magnetic focus and AQP/DQP adjustments**

- **1** Press the PATTERN key to display the 9 × 9 DOT pattern.
- **2** If necessary, fine adjust the magnetic focus, AQP and DQP. *For details, see "Adjusting the green magnetic focus and AQP/DQP" on page 68 (EN).*
- **3** Press the MEMORY key to save the adjustment data.

#### **Note**

Do not hold down the MEMORY key in step **3**.

### **Defocused level in magnetic focus adjustment mode**

Optimized uniformity can be obtained by setting the magnetic focus "ALL" and the "4PA" adjustment levels to the defocused levels. The projector is designed to automatically defocus the red and blue "ALL" adjustment data. The defocused level varies with the color temperature and the horizontal frequency (fH) of the input signal. When the magnetic focus mode is canceled or the MG FOCUS key is pressed again during the magnetic focus adjustment, the defocused value listed in the tables on the next page is automatically added to the "ALL" adjustment level, and the magnetic focus "ALL" data is defocused. The "4PA" data, however, is not defocused automatically.

If you give priority to uniformity over spot focus, adjust "4PA" completely, then subtract the value in the table from the "4PA" adjustment level. If you give priority to spot focus over uniformity, adjust the magnetic focus "ALL" completely, then subtract the value in the table, which will be added to the data with automatic defocusing function, from the "ALL" adjustment level.

#### **Magnetic focus "ALL" when the color temperature is 9300K**

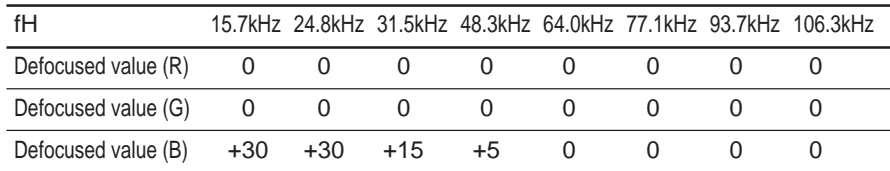

#### **Magnetic focus "ALL" when the color temperature is 6500K or 5400K**

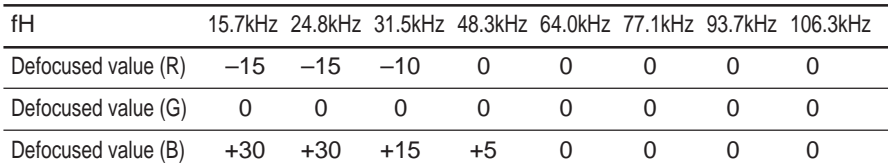

#### **Magnetic focus "ALL" when the color temperature is 3200K**

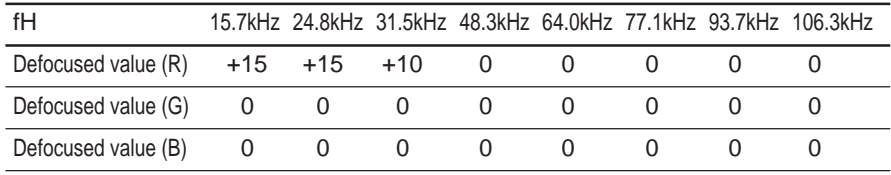

#### **4PA**

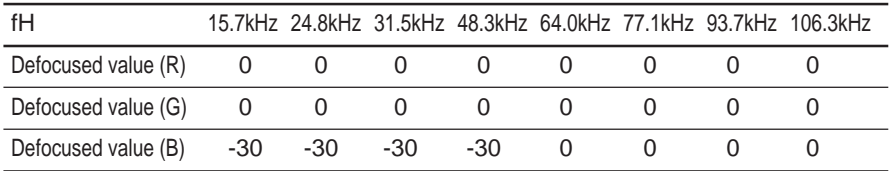

#### **Example**

- Color temperature: 9300K, fH: 31.5 kHz
- Blue magnetic focus "ALL" adjustment level: 130
- Blue "4PA" adjustment level: 130

When you give priority to uniformity:

After correcting "4PA" completely, adjust "4PA" to the value arrived at by adding the value (–30) in the table from the "4PA" adjustment data. 4PA:  $130 + (-30) = 100$ 

When you give priority to spot focus:

After adjusting the magnetic focus "ALL" completely, adjust "ALL" to the value arrived at by subtracting the value  $(+15)$  in the table from the "ALL" adjustment data.

Magnetic focus ALL:  $130 - (+15) = 115$ 

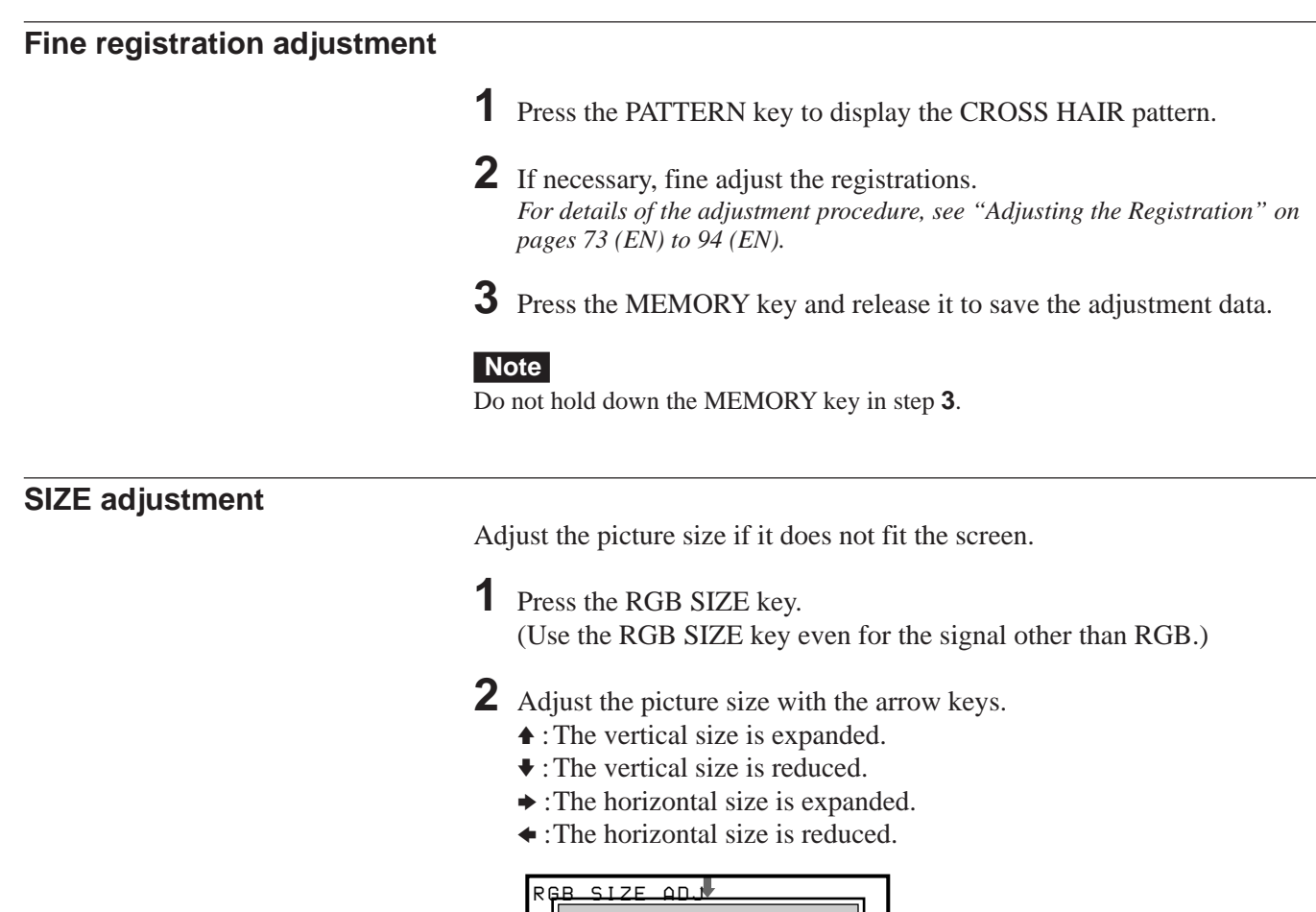

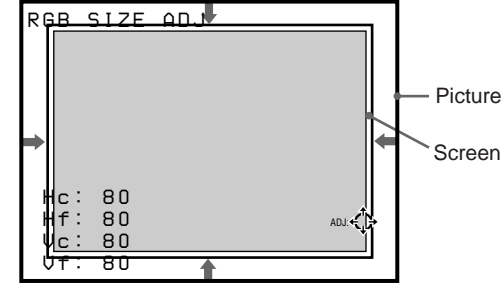

**3** Press the MEMORY key to save the adjustment data.

# **SHIFT adjustment**

If the picture needs to be shifted to fit the screen, adjust the position of the picture.

**1** Press the RGB SHIFT key. (Use the RGB SHIFT key even for the signal other than RGB.)

- **2** Adjust the shift with the arrow keys.
	- $\triangle$ : The picture is shifted upward.
	- $\blacktriangleright$  : The picture is shifted downward.
	- $\rightarrow$  : The picture is shifted rightward.
	- $\triangleleft$  : The picture is shifted leftward.

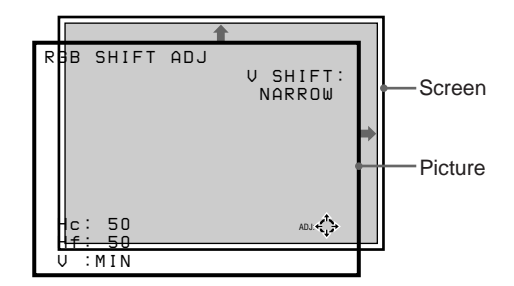

## **Note**

When the video signal is input, V SHIFT is automatically fixed to NARROW and the adjustable range will become narrower than that of the RGB signal.

**3** Press the MEMORY key to save the adjustment data.

# **Blanking adjustment**

If the displayed picture is larger than the screen, cut off the excess parts.

- **1** Press the BLKG key.
- **2** Press the POSITION +/– keys to select the part to be adjusted. • When you press the  $+$  key, the position cycles through the following order:

 $TOP \rightarrow$  BOTTOM  $\rightarrow$  LEFT  $\rightarrow$  RIGHT  $\rightarrow$  TOP...

• When you press the – key, the position cycles in reverse order.

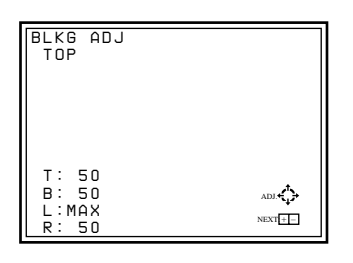

- **3** Adjust with the arrow keys.
	- Press the  $\triangle$  and  $\triangle$  keys to adjust the TOP and BOTTOM positions.
	- Press the  $\triangle$  and  $\triangleright$  keys to adjust the LEFT and RIGHT positions.

**4** Press the MEMORY key to save the adjustment data.

## **Note**

When you connect multiple video input sources to the projector, such as when using the switcher, adjust the picture size, picture shift and blanking for each input connector.

# **Adjusting the RGB Input Signal**

**1** Connect an RGB signal to the RGB IN connectors on the INPUT A or on the signal interface board installed to the INPUT B section.

- **2** Press the INPUT SELECT A or B key on the remote control to select the RGB input signal.
- **3** Adjust the magnetic focus and AQP/DQP. *For details, see "Adjusting the green magnetic focus and AQP/DQP" on page 68 (EN).*
- **4** Fine adjust the registration if necessary. *For details, see "Adjusting the Registration" on pages 73 (EN) to 94 (EN).*

## **Fine magnetic focus and AQP/DQP adjustments**

- **1** Press the PATTERN key to display the  $9 \times 9$  DOT pattern.
- **2** If necessary, fine adjust the magnetic focus, AQP and DQP. *For details, see "Adjusting the green magnetic focus and AQP/DQP" on page 68 (EN).*
- **3** Press and release the MEMORY key to save the adjustment data.

## **Fine registration adjustment**

- **1** Press the PATTERN key to display the CROSS HAIR pattern.
- **2** If necessary, fine adjust the registration. *For details, see "Adjusting the Registration" on pages 73 (EN) to 94 (EN).*
- **3** When you connect two or more RGB input sources, fine adjust the registration for each input signal.
- **4** Press the MEMORY key and release it to save the adjustment data.

# **SIZE adjustment**

Adjust the picture size if it does not fit the screen.

- **1** Press the RGB SIZE key.
- **2** Adjust the picture size with the arrow keys.
	- $\triangle$ : The vertical size is expanded.
	- $\blacktriangleright$  : The vertical size is reduced.
	- $\rightarrow$  :The horizontal size is expanded.
	- $\triangleleft$ : The horizontal size is reduced.

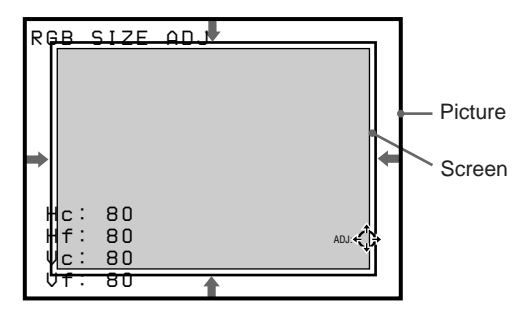

**3** Press the MEMORY key to save the adjustment data.

# **SHIFT adjustment**

If the picture needs to be shifted to fit the screen, adjust the RGB SHIFT.

- **1** Press the RGB SHIFT key.
- **2** Select the adjustable range of the vertical shift (V SHIFT) with the POSITION +/– keys.

**WIDE**: Normally, set to this position.

**NARROW:** Set to this position to make the adjustable range in the vertical direction narrow.

- **3** Adjust the shift with the arrow keys.
	- $\triangle$ : The picture is shifted upward.
	- $\blacktriangleright$ : The picture is shifted downward.
	- $\rightarrow$  :The picture is shifted rightward.
	- $\triangleleft$  : The picture is shifted leftward.

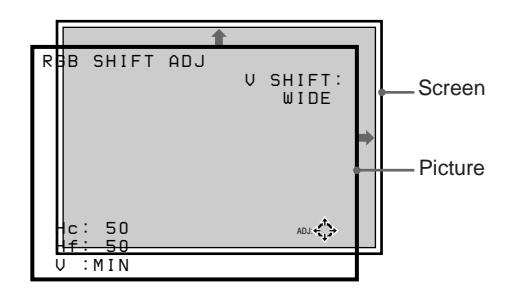

**4** Press the MEMORY key to save the adjustment data.

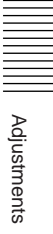

# **Blanking adjustment**

If the displayed picture is larger than the screen, cut off the excess parts.

- **1** Press the BLKG key.
- **2** Press the POSITION +/– keys to select the part to be adjusted.
	- When you press the  $+$  key, the position cycles through the following order:

 $TOP \rightarrow$  BOTTOM  $\rightarrow$  LEFT  $\rightarrow$  RIGHT  $\rightarrow$  TOP ...

• When you press the – key, the position cycles in reverse order.

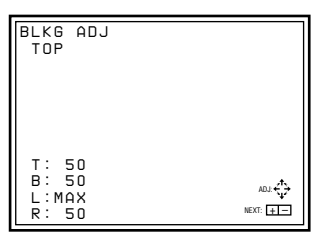

**3** Adjust with the arrow keys.

- Press the  $\triangle$  and  $\Psi$  keys to adjust the TOP and BOTTOM positions.
- Press the  $\triangleleft$  and  $\Rightarrow$  keys to adjust the LEFT and RIGHT positions.

**4** Press the MEMORY key to save the adjustment data.

## **Note**

When you connect two or more RGB input sources to the projector, such as when using the switcher, adjust the picture size, picture shift and blanking for each RGB signal that has a different characteristic. The characteristics are shown in the INPUT INFO menu.

# **Adjusting the White Balance**

The color temperatures are preset at the factory to 9300K, 6500K, 5400K and 3200K. However, if you change these levels or set a color temperature other than the factory preset levels, you can adjust the white balance and save it in the memory.

**Setting the white balance**

**1** Press the MENU key, select INPUT SETTING with the  $\triangle$  or  $\triangle$  key, then press the ENTER key. The INPUT SETTING menu is displayed.

- **2** Press the  $\triangle$  or  $\triangle$  key to select COLOR TEMP, then press the ENTER key.
- **3** Press the  $\triangle$  or  $\triangle$  key to select the desired color temperature, then press the ENTER key.

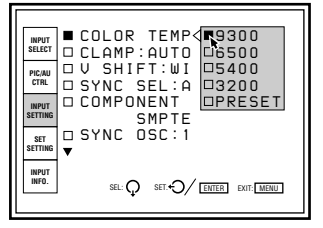

Normally set to 6500.

Select the appropriate color temperature according to your application and the picture source.

**4** Press the MEMORY key to save the adjustment data.

**Adjusting the white balance**

If you wish to make the color of a particular input signal (eg. HDTV system picture) uniform to that of the color monitor, you can adjust the white balance.

Display the same input signal on the projector and the monitor.

## **Adjusting the black level (BIAS adjustment)**

- **1** Reset the CONTRAST level to 80 and BRIGHT level to 50. *For details, see "Adjusting the Picture Quality" on page 110 (EN).*
- **2** Press the W/B BIAS key. The PLUGE pattern appears. Press the PATTERN key repeatedly to display the external signal.

**3** Press the ADJ R, G or B key to select the color to be adjusted. When selecting the color, pay attention to the black part of the picture displayed on the screen and note which color stands out compared to that of the monitor.

Adjustments Adjustments

*(continued)*

**4** Press the  $\triangle$  or  $\triangle$  key so that the black part in the picture on the screen looks the same as that of the monitor. If the brightness of that part does not look the same as that of the monitor, adjust the other colors by pressing the ADJ R, G or B key and the  $\triangleleft$  or  $\triangleq$  key.

**5** Press the MEMORY key to save the adjustment data.

#### **Adjusting the white level (GAIN adjustment)**

- **1** Reset the CONTRAST level to 80 and BRIGHT level to 50. *For details, see "Adjusting the Picture Quality" on page 110 (EN).*
- **2** Press the W/B GAIN key. When the GAIN adjustment is followed by the BIAS adjustment, the external signal appears automatically. When you start with the GAIN adjustment, the stair step pattern

appears. Press the PATTERN key repeatedly to display the external signal.

**3** Press the ADJ R, G or B key to select the color to be adjusted. When selecting the color, pay attention to the white part of the picture displayed on the screen and note which color stands out compared to that of the monitor.

**4** Press the  $\triangle$  or  $\triangle$  key so that the white part in the picture on the screen looks the same as that of the monitor. If the brightness does not look the same as that of the monitor, adjust the other colors by pressing the ADJ R, G or B key and the  $\triangle$  or  $\triangleright$  key.

**5** Press the MEMORY key to save the adjustment data.

#### **When using multiple projectors**

Input the same signal to the base projector and the projector to be adjusted. Set COLOR TEMP in the INPUT SETTING menu to the same position on both projectors, and then follow the procedures described above to make the black and white colors uniform between the base projector and the projector to be adjusted.

#### **Notes**

- When adjusting the white balance, use the external color monitor for the reference of the color.
- To adjust the white balance easily without the on-screen display, press the STATUS OFF key on the remote control or set the STATUS option in the SET SETTING menu to OFF.
- You can adjust the white balance more easily if you set the color level to MIN to display the black and white picture.

## **Memory structure**

The memory structure of this projector consists of three memory blocks and a normal adjustment data block.

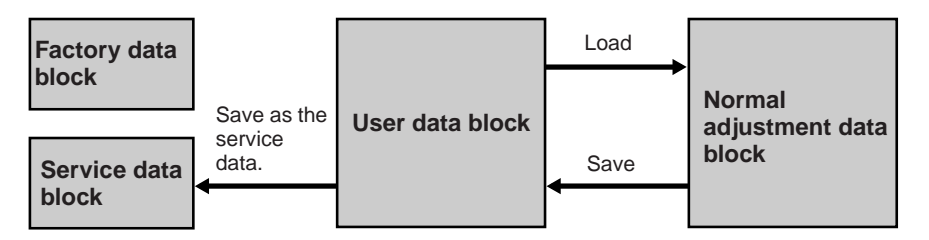

- **Factory data block:** The ten basic adjustment data for different types of signals shown in the table on page 106 (EN) are preset at the factory. The adjustment data in this block cannot be changed.
- **Service data block:** The ten basic adjustment data for different types of signals shown in the table on page106 (EN) are preset at the factory. The data saved in the user data block can be saved as the service data.

**User data block:** The ten basic adjustment data for different types of signals shown in the table on page106 (EN) are preset at the factory. When a new signal is input, the data that has the nearest frequency is automatically selected from among the ten basic data and the existing data saved as input memory and loaded. If any of the data for the signal is adjusted, the data is saved as an input memory in one of the memory numbers 00 to 99. (If no data is adjusted, it is not saved.) The adjustment data for each input signal, if any one of the signal input conditions–vertical or horizontal frequency, type of sync signal, type of input signal and input connector–is different, is saved in different memory number as an individual input memory.

The memory number of the loaded data and that of the saved data are displayed as "INPUT MEMORY No." on the INPUT INFO menu. If the same signal has already been input, the same memory number appears on two rows.

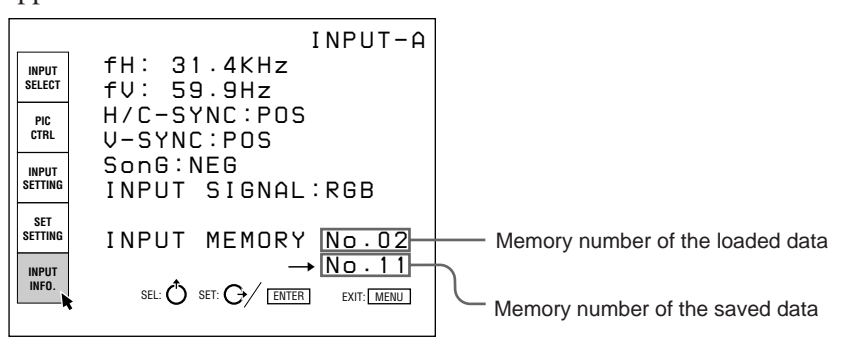

#### **Normal adjustment data block:** The data during adjustment is temporarily saved in this block. When you press the ENTER or MEMORY key after adjustment, the adjustment data is stored in the user data block.

#### **Standard registration data and the input memory**

If the adjusted registration data is saved as the standard data after installing the projector, the registration data for all of the input memories will be changed to reflect the new data in that installation condition. Therefore, you can easily adjust the registration for each input signal. *For the procedure of how to save the standard data, see page 95 (EN).*

## **Preset data at the factory**

The projector presets ten types of basic data in memory numbers 00 to 09 of the factory data and service data blocks.

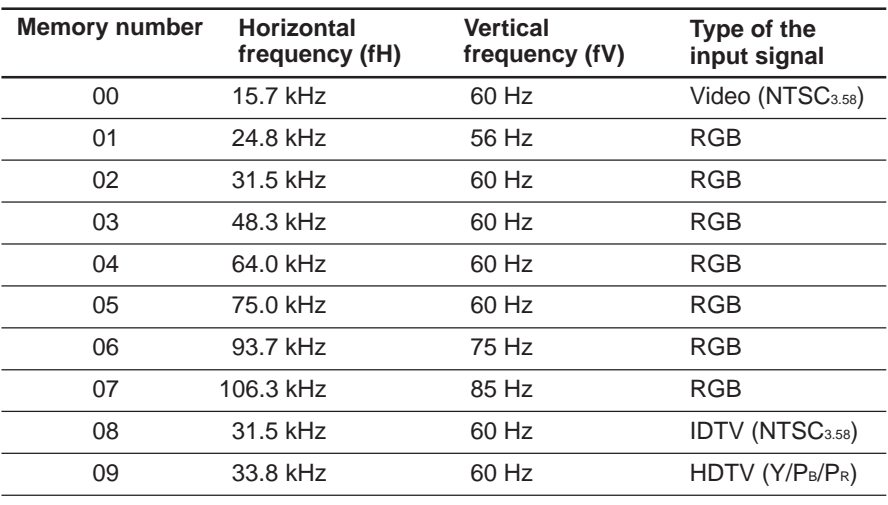

# Adjustments

### **Memory architecture**

The following adjustment data will be saved in three memory blocks.

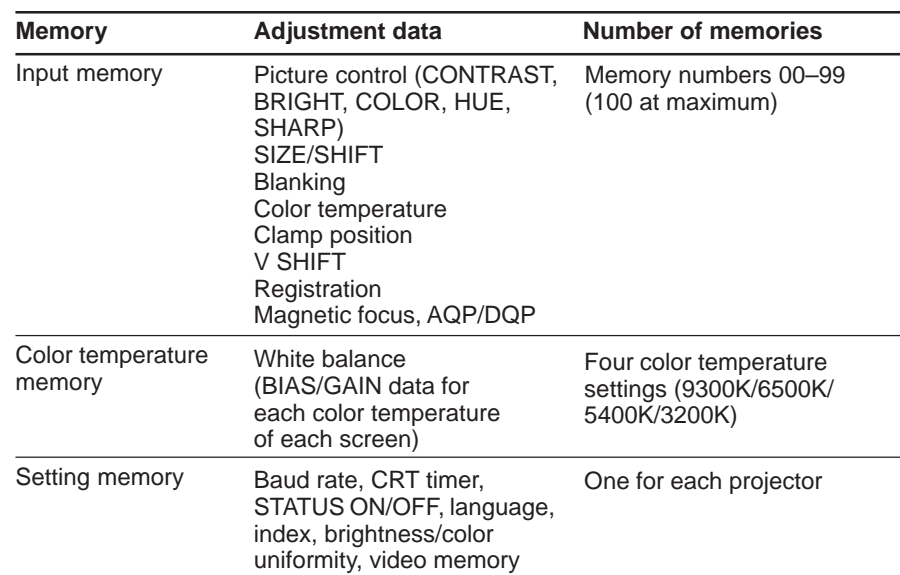

There are three ways to reset the data, as shown below.

#### **Factory data reset**

Resets to the factory preset data saved in the factory data block.

#### **Service data reset**

Resets to the data saved in the service data block.

## **128 data reset (ZONE only)**

Resets the ZONE adjustment data to 128.

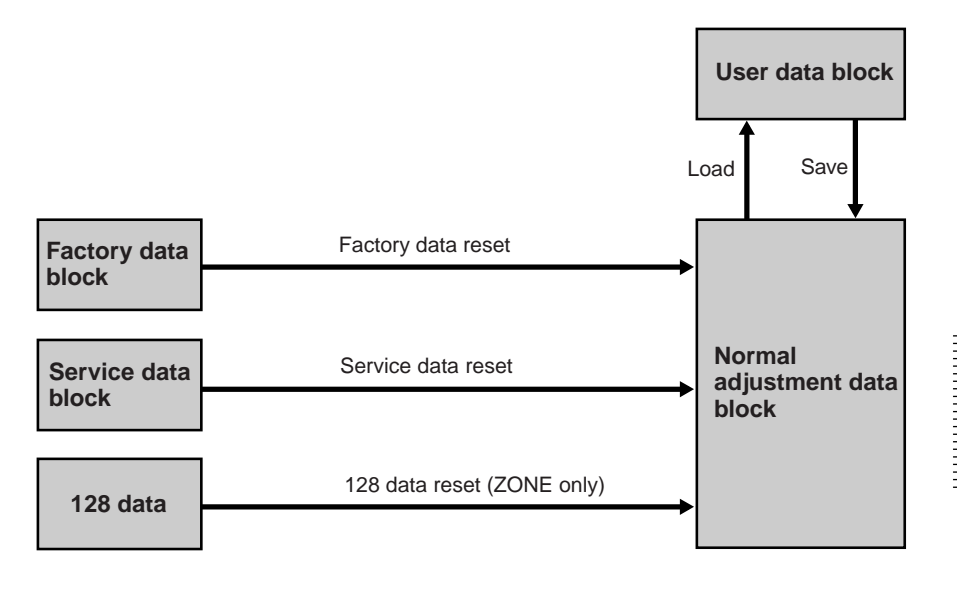

Adjustments Adjustments

# **Resetting the data**

- **1** Select the adjustment mode to be reset.
- **2** Press the RESET key.

The following display appears. (Example: To reset the red registration data to the factory preset data)

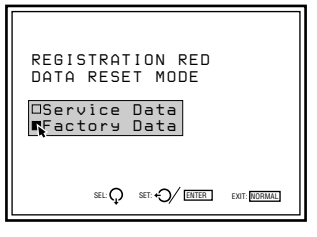

**3** Press the  $\triangle$  or  $\triangle$  key to select the reset mode, then press the ENTER key.

To cancel reset mode, press the NORMAL key.

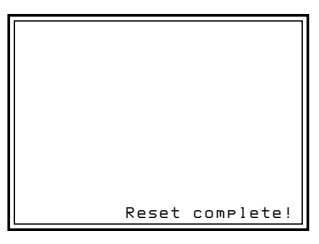

All red registration adjustment data will be reset to the factory preset data.
When you turn off the projector with the remote control, the adjustment keys become inoperable in order to prevent users from accidentally changing the adjustments (user mode).

It is also possible to make the keys inoperable while the power is on in the following way.

**1** Press the keys on the remote control in the following order:  $ENTER \rightarrow ENTER \rightarrow \rightarrow \rightarrow \rightarrow ENTER$ The following display appears.

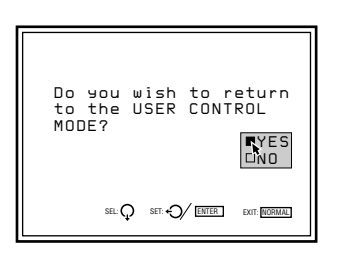

**2** Press the  $\triangle$  or  $\triangle$  key to select "YES," then press the ENTER key.

The adjustment keys on the remote control become inoperable (user mode).

Adjust the picture for your preference. The adjustment data can be saved in the memory.

**1** Adjust with the PICTURE CONTROL +/– keys.

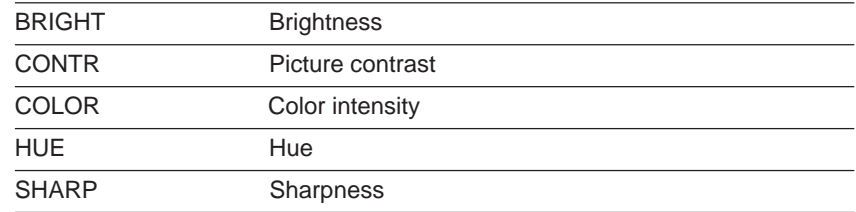

The adjustment levels are digitally displayed with a range of MIN, 1, 2, ... 99, MAX.

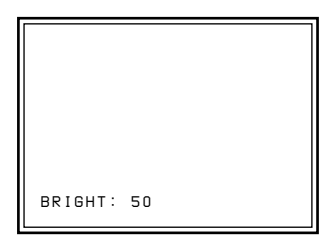

**2** Press the MEMORY key to save the data.

## **Dynamic picture mode (only for the video or component input pictures)**

You can get high quality picture contrast by setting D.PICTURE to ON in the PIC CTRL menu.

*For details, see "PIC CTRL (Picture Control) Menu" on page 46 (EN).*

# **Restoring the initial data**

**1** Press the PICTURE CONTROL key of the item which you want to reset to the initial data.

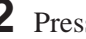

**2** Press the RESET key.

The selected item is reset to the initial data.

## **Notes**

- The COLOR, SHARP and HUE keys do not function on the pictures input from the RGB IN connectors.
- The HUE and COLOR keys do not function if the input signal is black and white.
- The HUE key does not function with the PAL or SECAM color input source.

# **Changing the Initialization Period**

You can set the desired warm up time for the projector in 1 minute increments.

- **1** Set the remote control to the service adjustment mode. *For details, see "For Remote Control" on page 38 (EN).*
- **2** Press the MENU key, select SERVICE SETTING by pressing the  $\blacklozenge$  or  $\triangle$  key, and press the ENTER key. The SERVICE SETTING menu appears.
- **3** Press the  $\blacklozenge$  or  $\blacklozenge$  key to select ALL WHITE MODE (Page 2), then press the ENTER key.

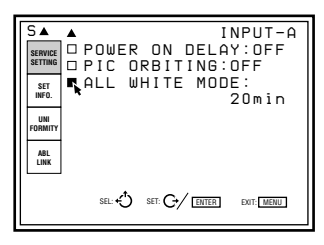

**4** Press the  $\uparrow, \uparrow, \uparrow$  or  $\uparrow$  key to set the desired period You can set it to 0–99 minutes.

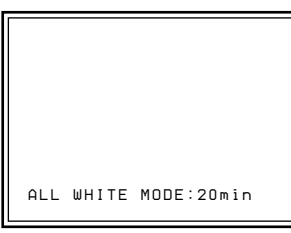

**5** Press the MEMORY key to save the setting.

#### **To cancel the setting**

Press the MENU key in step **3**.

#### **To set the projector so that the input signal from the connected equipment appears on the screen immediately after the power is turned on**

Set the initialization period to "0" in step **4**.

# **List of the Projection Distance by About Error Codes**

When a critical operational error occurs, the power will be automatically turned off and the error code will light up on the error code window inside the projector. You can check the code without removing the cover. Refer to the chart below for the meanings.

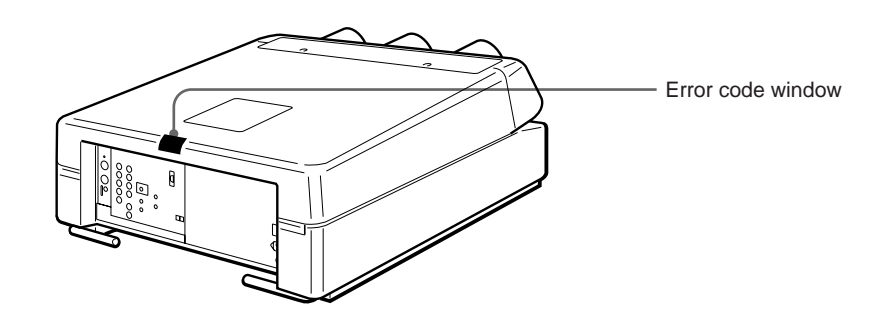

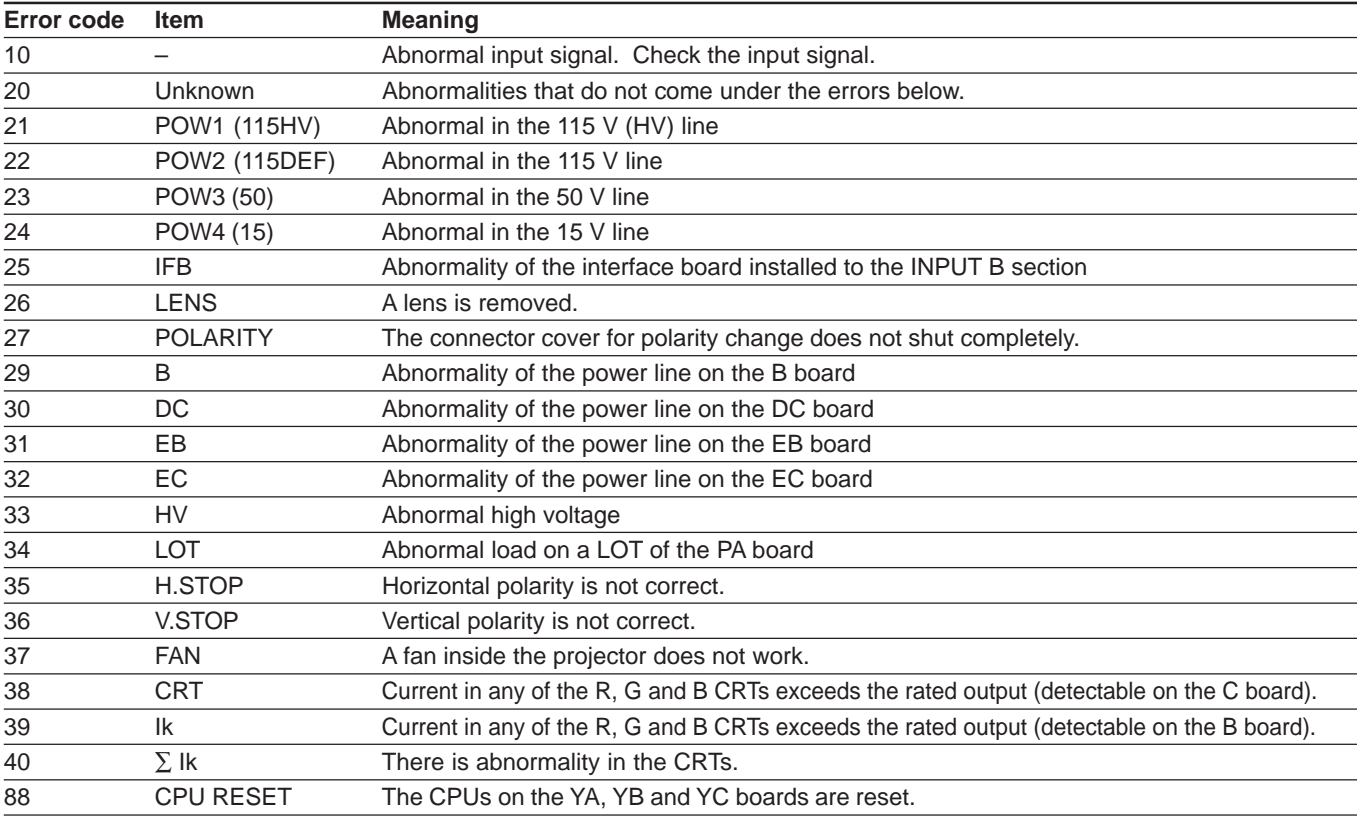

# **Notes**

• When the error code lights up, the previous adjustment data may be cleared.

• The error code disappears when the MAIN POWER switch is turned off and the power cord is disconnected.

• The error code lights up every time the power is turned on until the critical operational error is returned to normal.

• Immediately after the MAIN POWER switch is turned on, "88" is displayed for about one second. This is not a problem. The unit resets the CPUs to the initial status during this period.

# **List of the Projection Distance by Angle of Optical Axis**

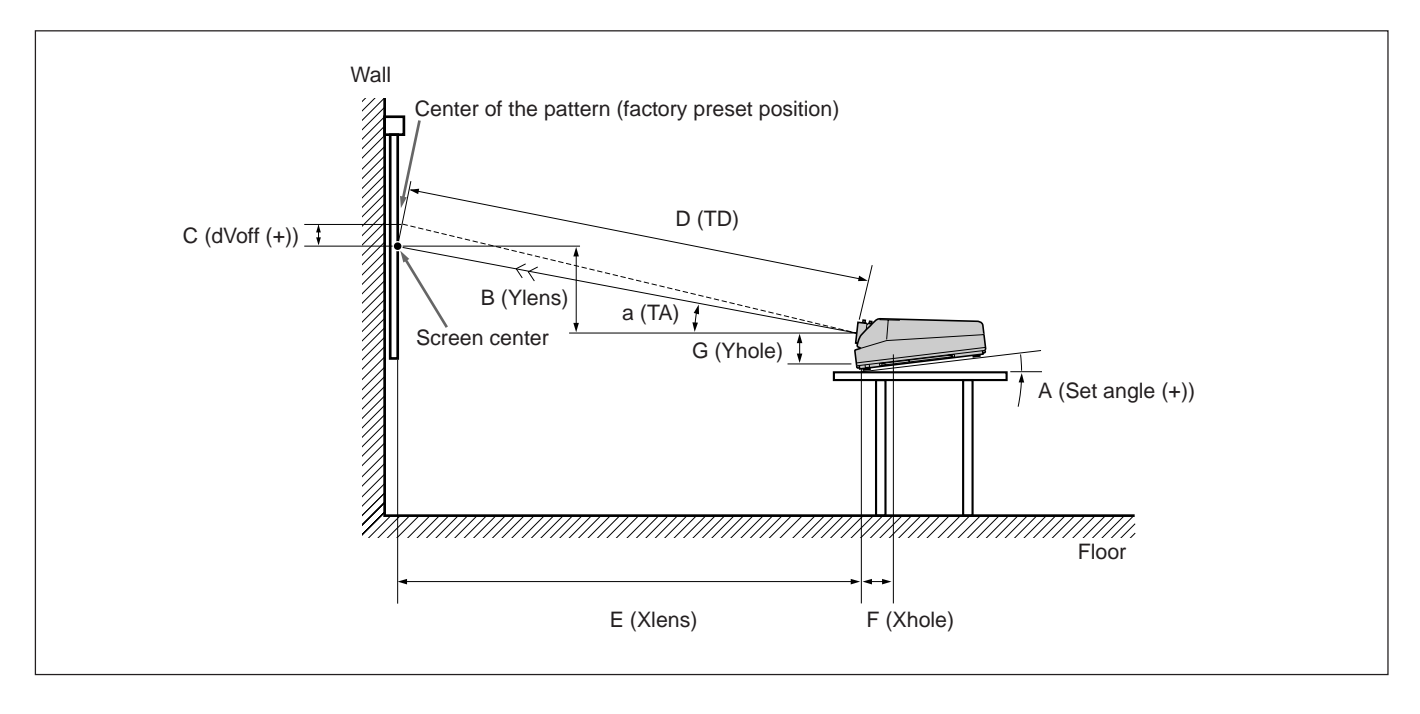

#### Unit: mm (inches) for  $\boxed{F}$  Xhole and  $\boxed{G}$  Yhole only

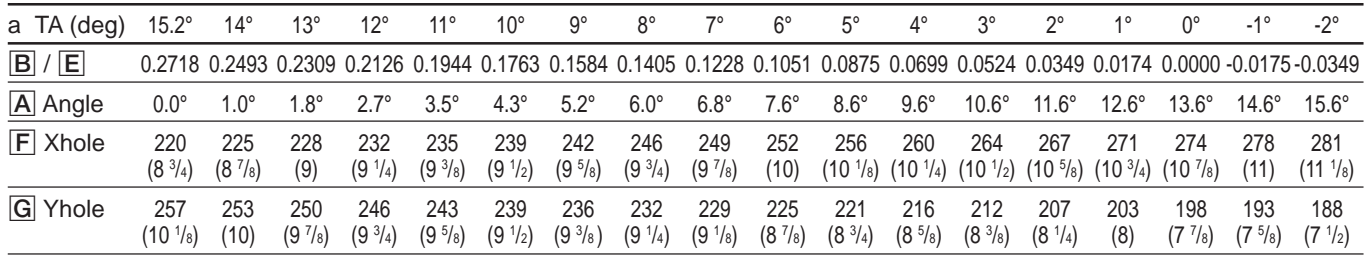

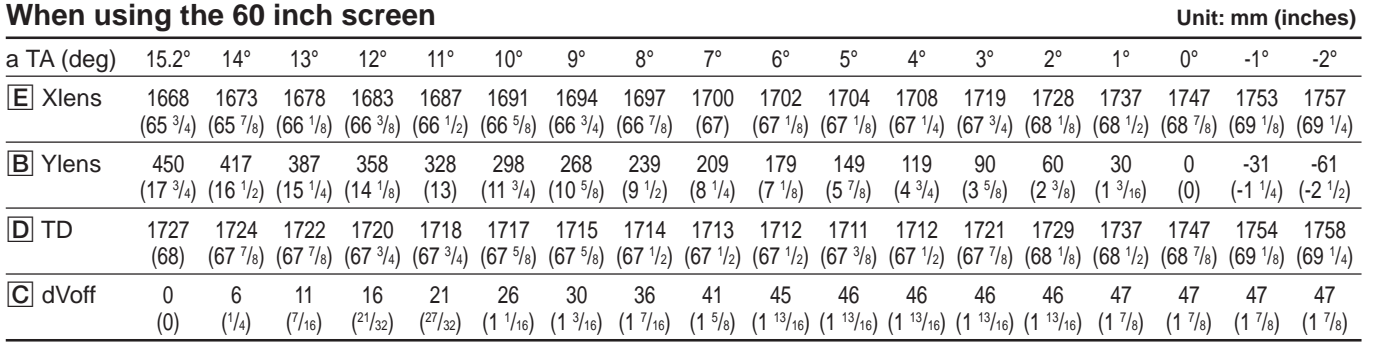

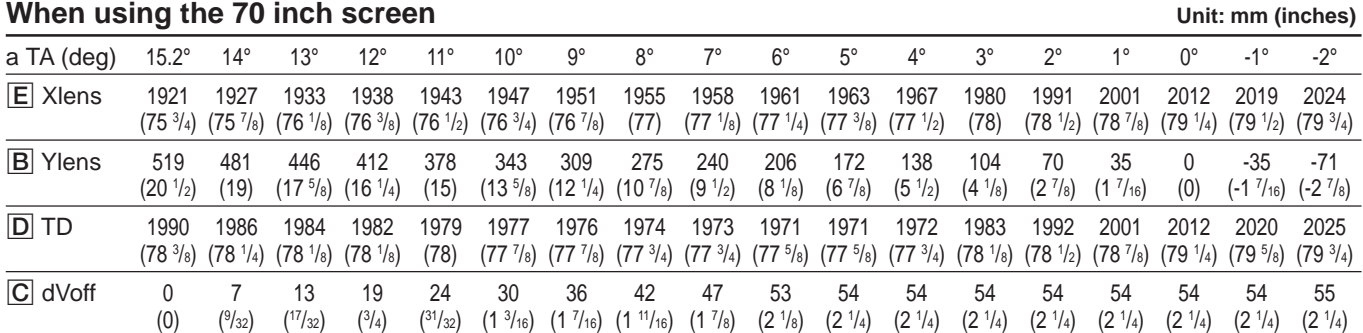

# **List of the Projection Distance by Angle of Optical Axis**

#### When using the 80 inch screen **When using the 80 inch screen** Unit: mm (inches)

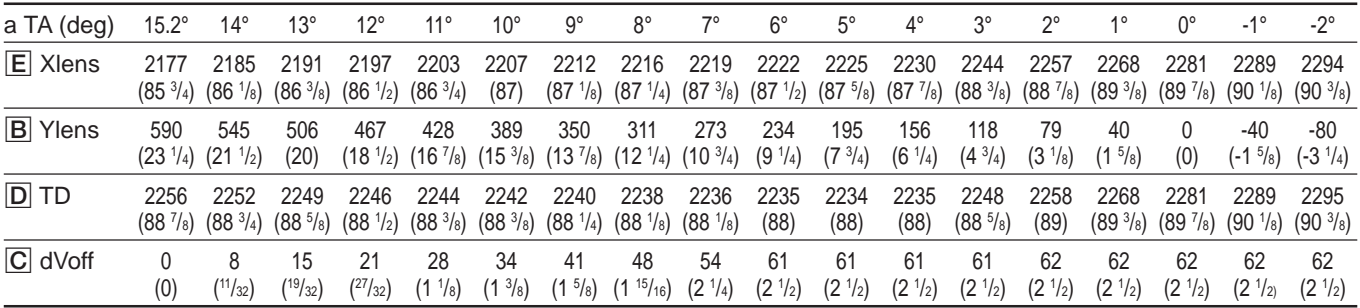

When using the 90 inch screen **When using the 90 inch screen** Unit: mm (inches)

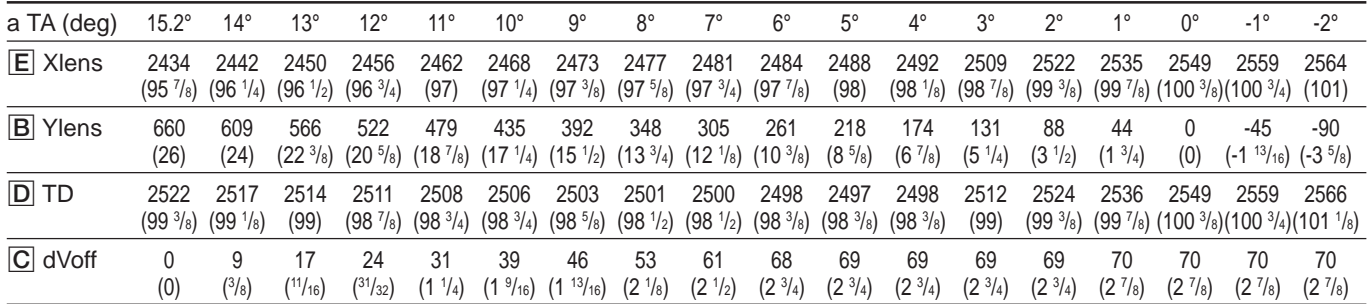

#### When using the 100 inch screen **When using the 100 inches**)

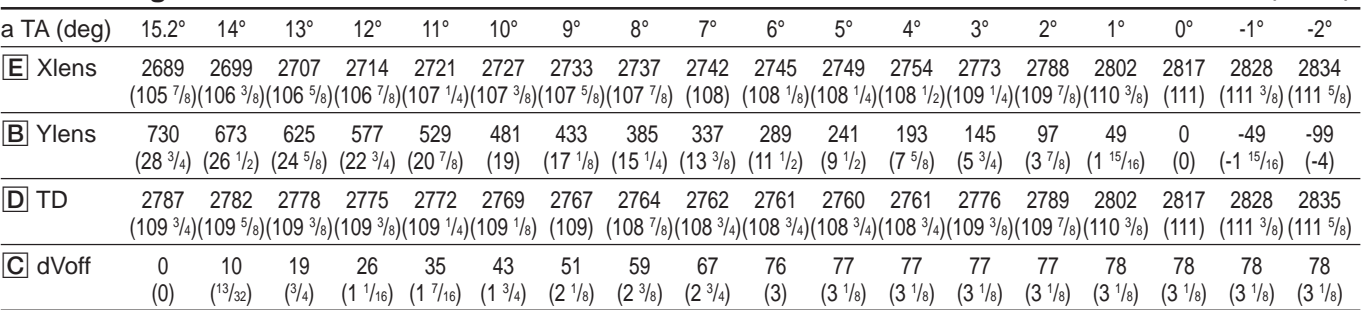

 $\overline{a}$ 

#### **When using the 110 inch screen Contract Contract Contract Contract Contract Contract Contract Contract Contract Contract Contract Contract Contract Contract Contract Contract Contract Contract Contract Contract Contract C**

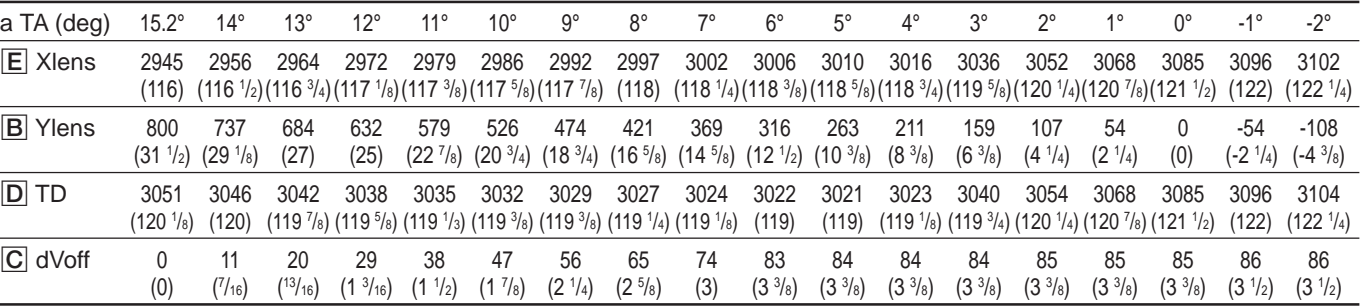

# When using the 120 inch screen **When using the 120 inches**)

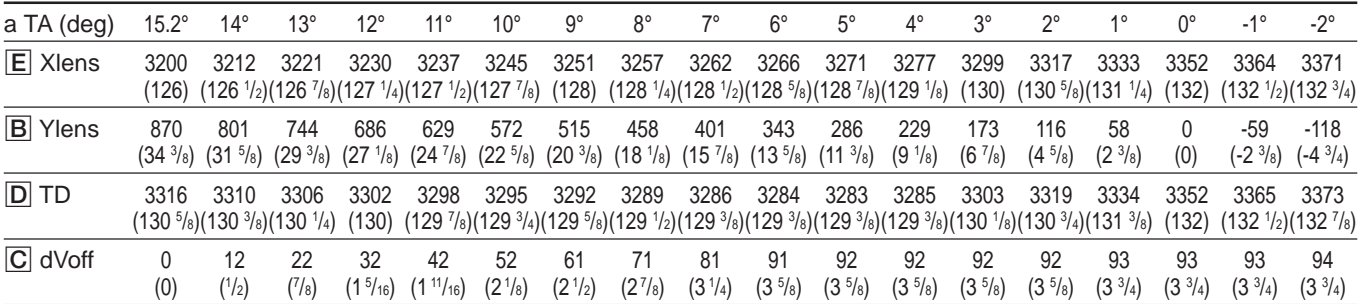

# When using the 130 inch screen **When using the 130 inches**)

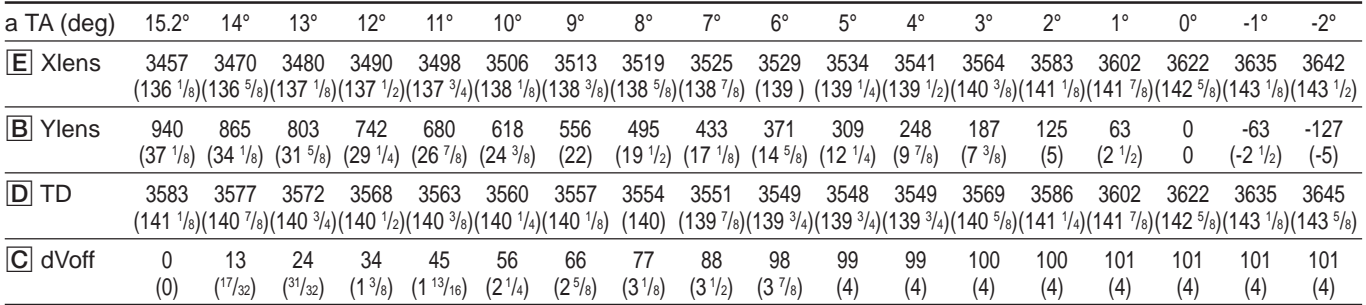

# When using the 140 inch screen **When using the 140 inches**)

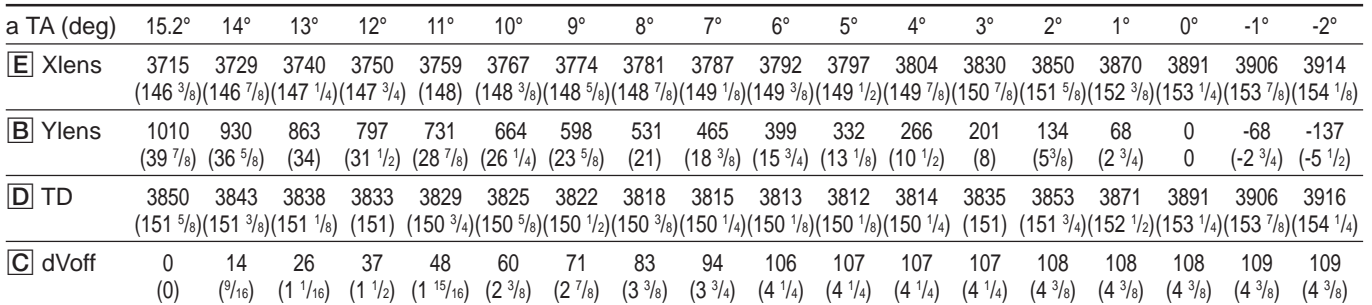

# When using the 150 inch screen **When using the 150 inches**)

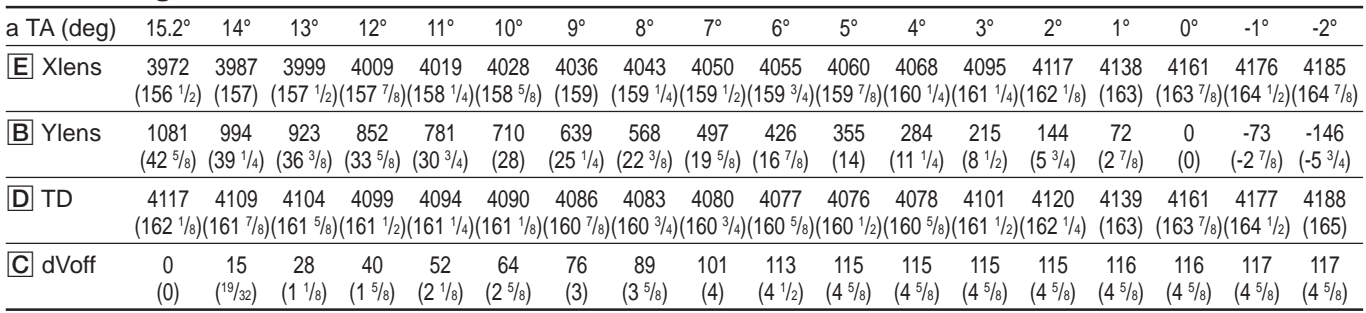

Others

#### When using the 160 inch screen **When using the 160 inches**)

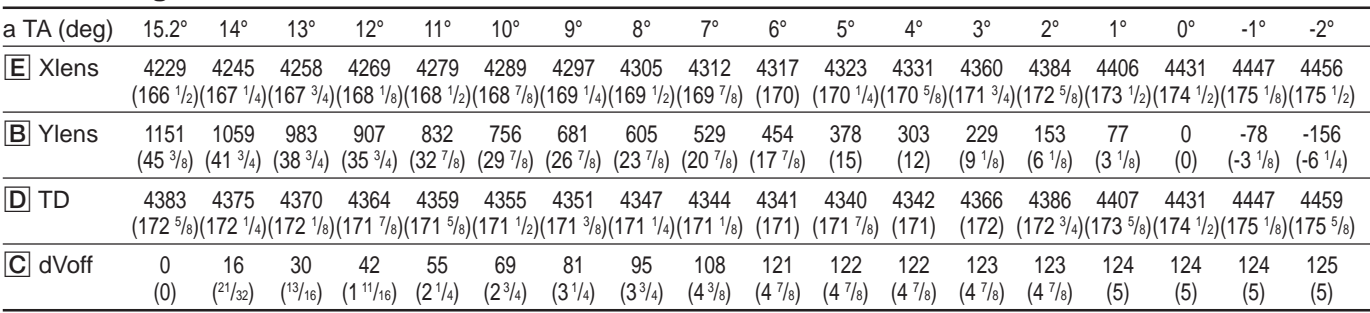

#### When using the 170 inch screen **When using the 170 inches**)

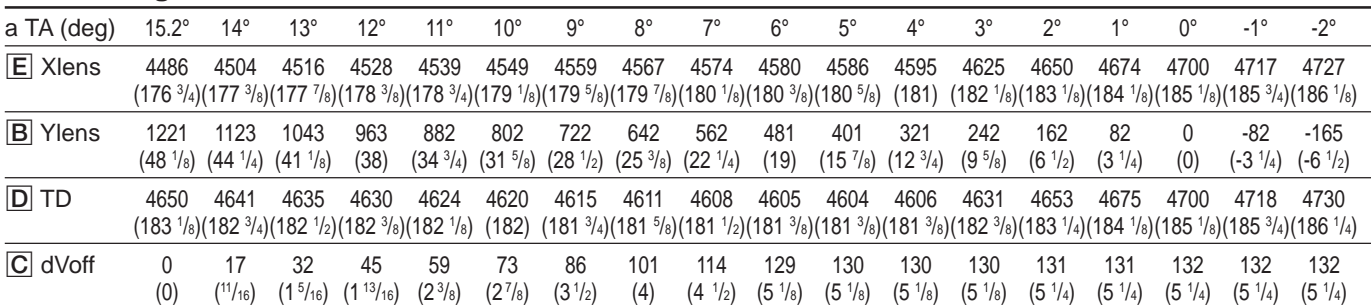

#### When using the 180 inch screen **When using the 180 inches**)

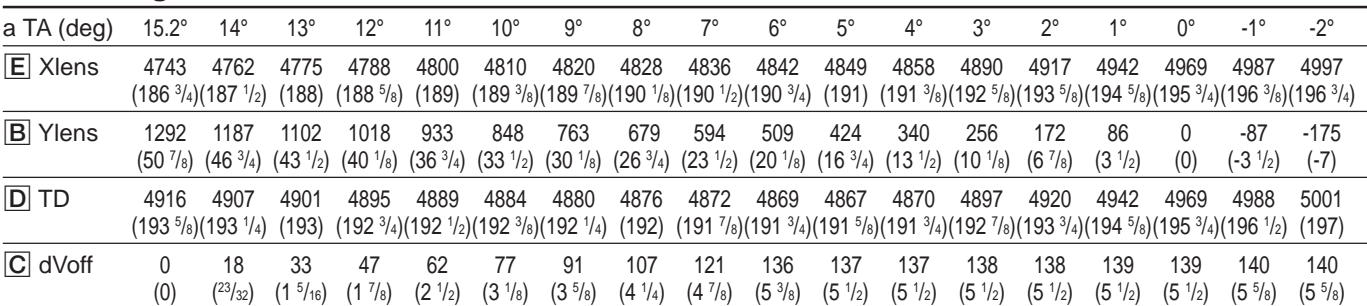

#### When using the 190 inch screen **When using the 190 inches**)

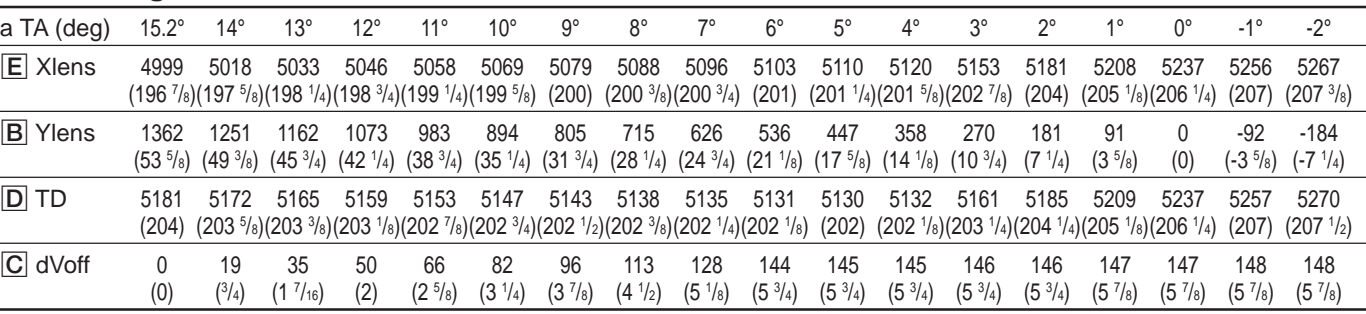

# When using the 200 inch screen **When using the 200 inch screen** Unit: mm (inches)

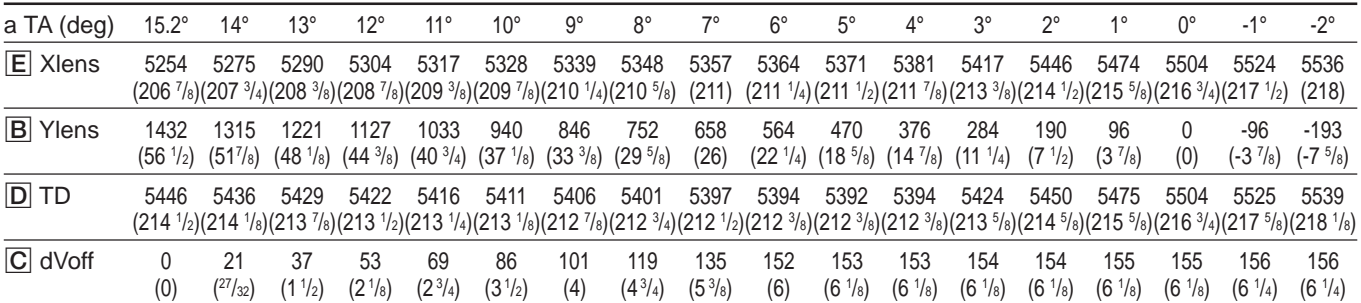

# When using the 210 inch screen **When using the 210** inch screen **Unit: mm** (inches)

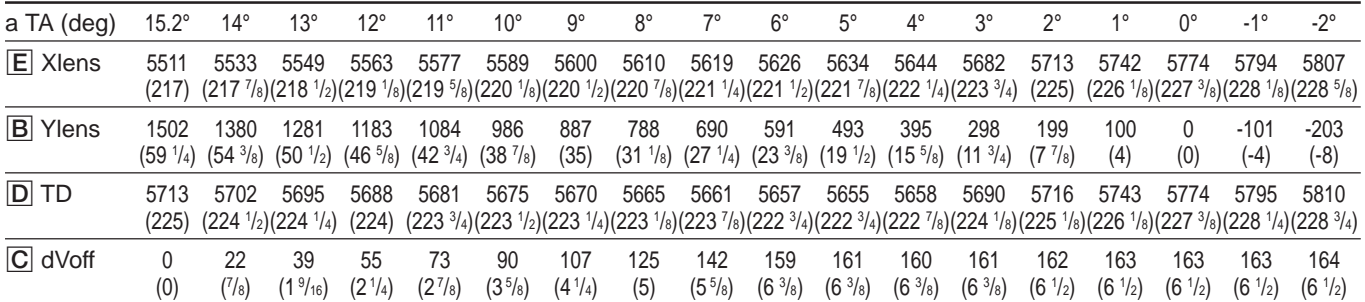

# When using the 220 inch screen **When using the 220 inch screen** Unit: mm (inches)

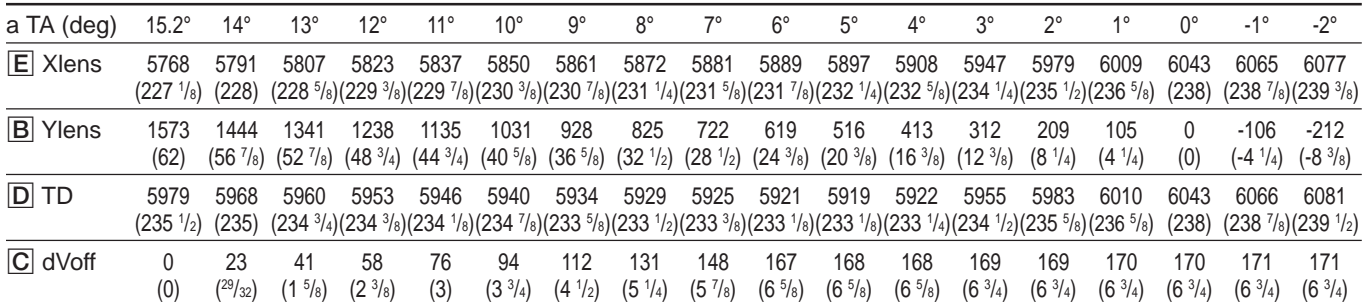

# When using the 230 inch screen **When using the 230 inch screen** Unit: mm (inches)

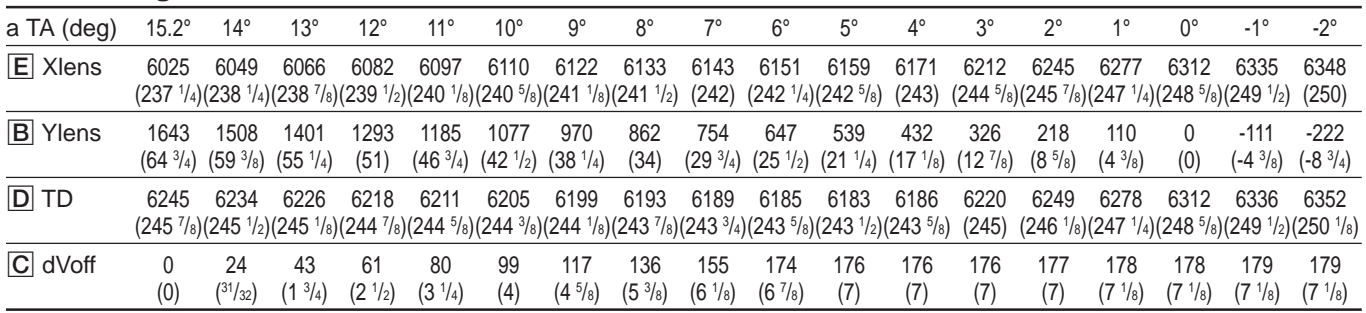

Others

#### When using the 240 inch screen **When using the 240 inches**)

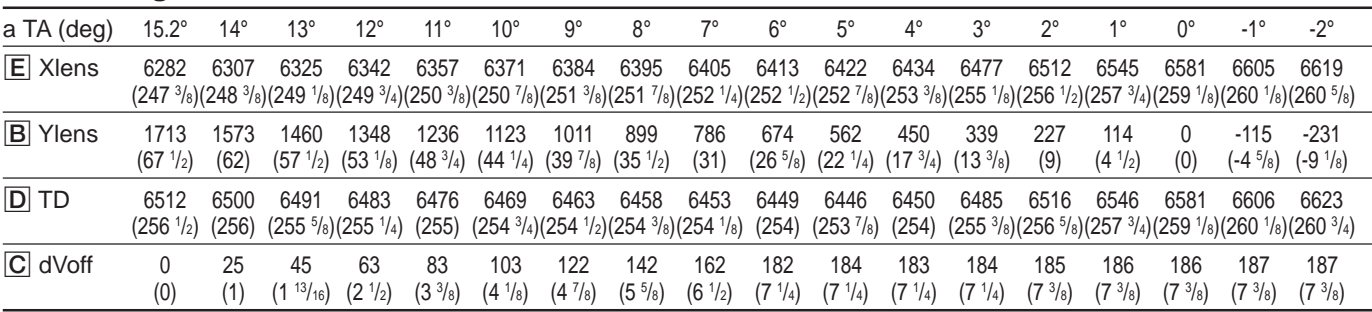

#### When using the 250 inch screen **When using the 250 inch screen** Unit: mm (inches)

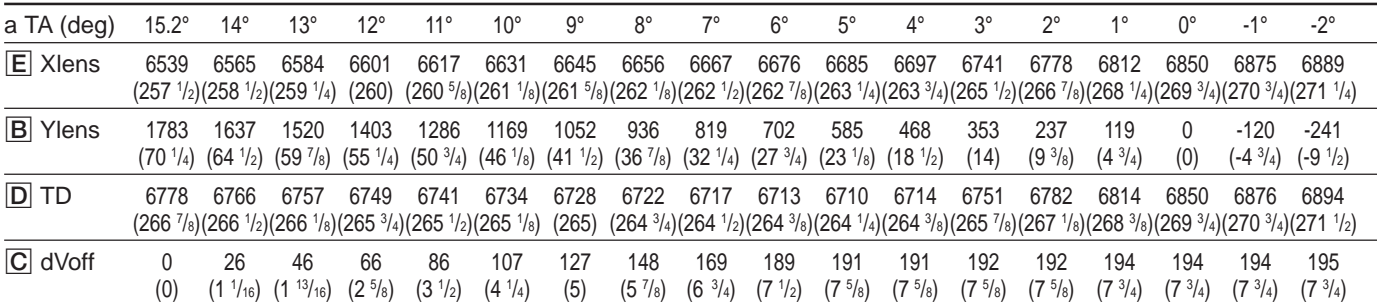

#### When using the 260 inch screen **When using the 260 inch screen** Unit: mm (inches)

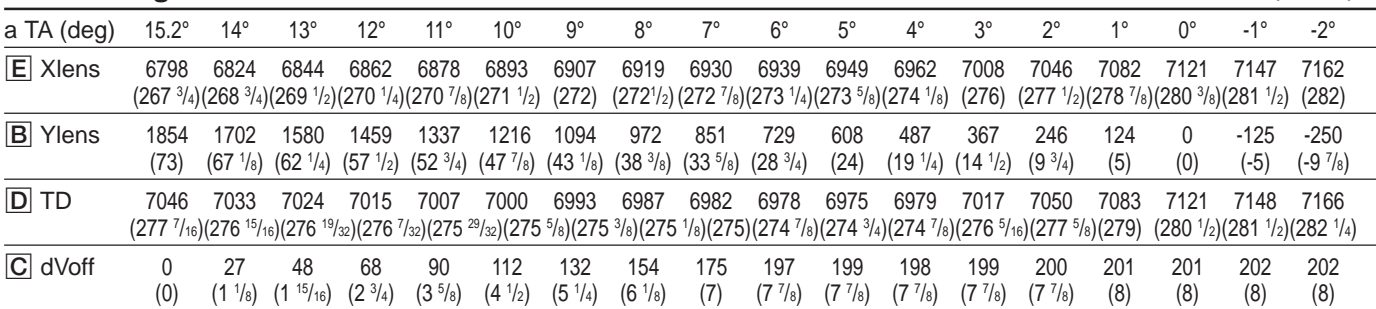

# When using the 270 inch screen **When using the 270 inches**)

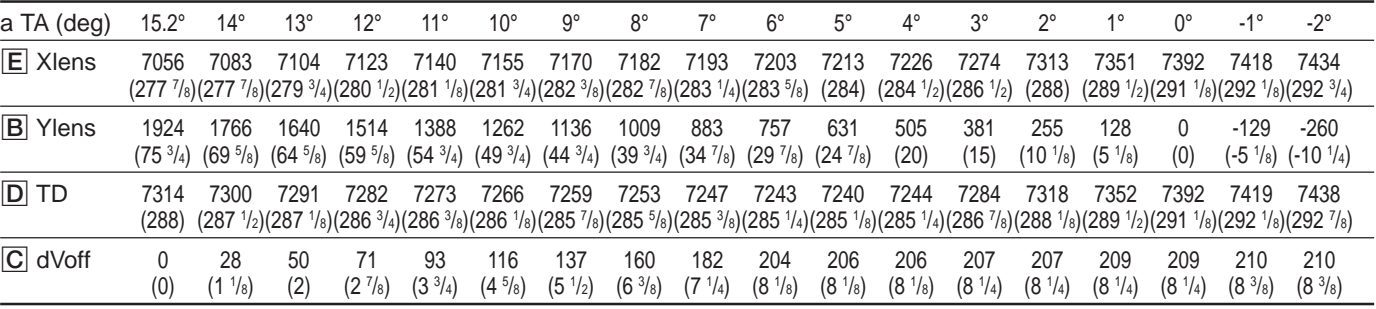

# When using the 280 inch screen **When using the 280 inch screen** Unit: mm (inches)

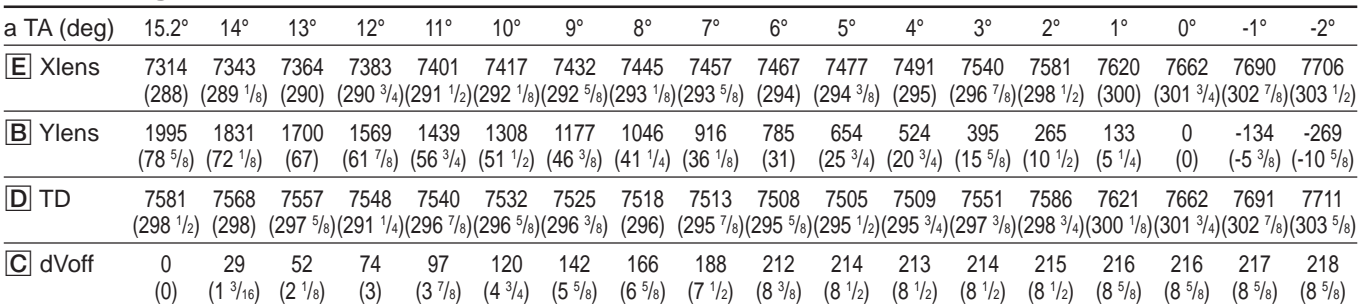

# When using the 290 inch screen **When using the 290 inch screen** Unit: mm (inches)

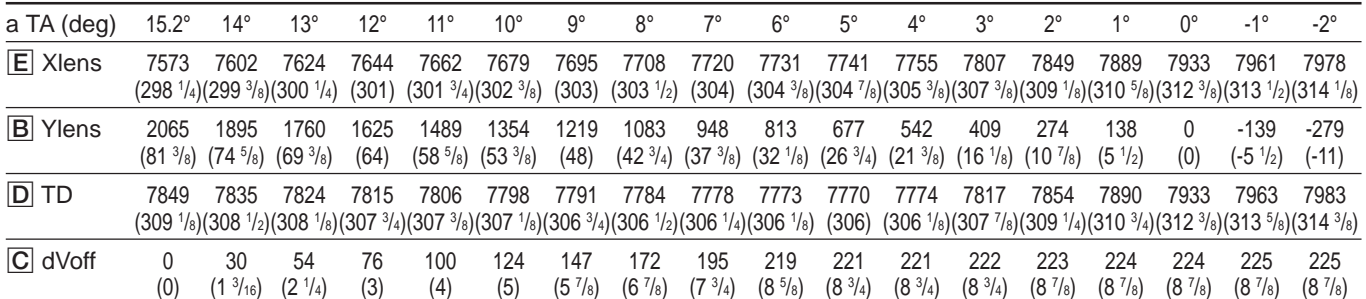

# When using the 300 inch screen **When using the 300 inch screen** Unit: mm (inches)

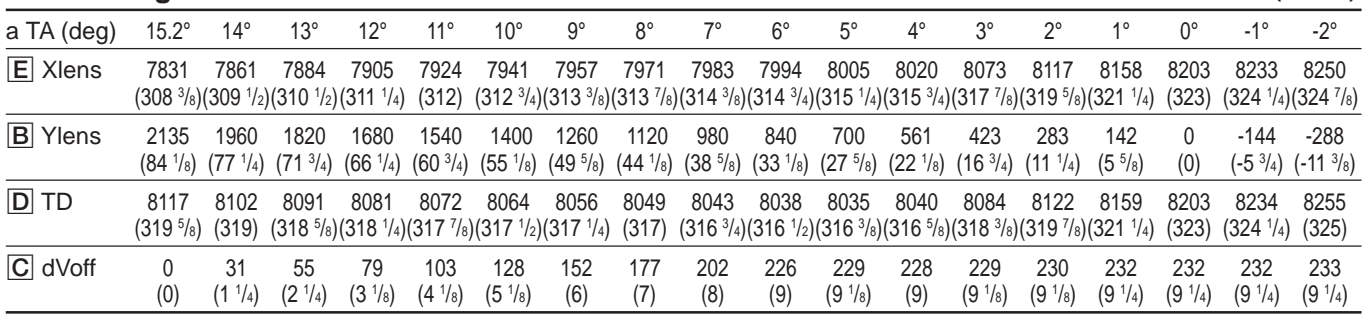

# **List of the Projection Distance by Angle of Optical Axis Index**

# **A**

ABG (Automatic Background) mode 52 (EN) ABL LINK menu 58 (EN) Adjusting AQP/DQP 68 (EN) black level 103 (EN) blanking 99(EN), 102 (EN) blue centering 94 (EN) blue focus 71 (EN) blue registration 94 (EN) CRT conversion angle 21 (EN) each input signal fine 96 (EN) flapping of lens 66 (EN) green centering 76 (EN) green focus 64 (EN) green KEY and PIN 81 (EN) green KEY BALANCE and PIN BALANCE 83 (EN) green registration 76 (EN) green SIZE and LIN 77 (EN) green SKEW and BOW 79 (EN) magnetic focus 68 (EN) magnetic focus fine 96 (EN), 100 (EN) picture quality 110 (EN) red centering 85 (EN) red focus 70 (EN) red KEY and PIN 89 (EN) red KEY BALANCE and PIN BALANCE 91 (EN) red registration 85 (EN) red SIZE and LIN 85 (EN) red SKEW and BOW 87 (EN) red ZONE 93 (EN) registration fine 98 (EN), 100 (EN) RGB input signal 100 (EN) RGB SHIFT 50 (EN), 98 (EN), 101 (EN) RGB SIZE 50 (EN), 98 (EN), 101 (EN) video input signal 96 (EN) video picture size/shift 98 (EN) uniformity 57 (EN) white balance 103 (EN) white level 104 (EN) AQP 68 (EN) All white mode 56 (EN), 72 (EN)

#### **B**

Basic registration data 106 (EN) Blanking 50 (EN) 5BNC mode 29 (EN), 30 (EN), 53 (EN)

#### **C**

Carrying the projector 8 (EN) Changing initialization period 111 (EN) language 52 (EN) picture luminance (clamp setting) 48 (EN) polarity 19 (EN) Clamp setting 48 (EN) Connecting multiple projectors 32 (EN) to 35 (EN) remote control to the projector 40 (EN) to external equipment directly 27 (EN) using the optional board or switcher 28 (EN) to 31 (EN) CRT timer 56 (EN)

# **D**

Data reset 107 (EN) Direct power on 55 (EN) DQP 68 (EN) Dynamic picture 47 (EN), 110 (EN)

#### **E**

Error codes 112 (E) Error code window 112 (EN)

# **F**

Factory data preset 107 (EN) Frequency sensitivity 54 (EN)

#### **H**

Handle release levers 8 (EN)

#### **I, J, K**

Index number 24 (EN), 53 (EN) INPUT INFO menu 53 (EN) INPUT MEM. OPTION menu 54 (EN) Input memory number 54 (EN) INPUT SETTING menu 48 (EN) Installation ceiling installation 11 (EN) diagrams 5 (EN) floor installation for front projection 9 (EN) floor installation for rear projection 13 (EN) procedures  $4$  (EN) Installing batteries to the remote control 39 (EN) optional interface board 27 (EN)

#### **L**

Location and Function of Connectors 23 (EN)

# **M**

Memory architecture 106 (EN) structure 105 (EN) Menu operation 44 (EN)

## **N**

Notes on screen available types of screen 16 (EN) screen size 15 (EN) with an aspect ratio other than 3:4 15 (EN)

## **O**

128 data reset 107 (EN) Opening the upper cover 17 (EN) Optical axis angle 13 (EN) OPTION menu 59 (EN)

# **P, Q**

PIC CTRL menu 46 (EN) PIC. ORBITING 56 (EN) Picture muting 51 (EN) Polarity connector 19 (EN) Polarity switch 19 (EN) Power on delay 56 (EN) Power saving 52 (EN) Protecting the setting 109 (EN)

# **R**

Remote control battery installation 39 (EN) location and function of control 41 (EN) preparation 38 (EN) Removing front and rear covers 18 (EN) Resetting data 107 (EN) standard data to the factory preset levels 108 (EN)

# **S**

Saving the data memory architecture 106 (EN) memory structure 105 (EN) saving the standard registration data 95 (EN) Service adjustment mode 39 (EN) Service data reset 107 (EN) SERVICE SETTING menu 55 (EN) SET INFO menu 56 (EN) SET SETTING menu 51 (EN) Setting color system 47 (EN) color temperature 48 (EN) component format 49 (EN) dynamic picture 47 (EN), 110 (EN) remote control detector 52 (EN) SET UP level 47 (EN) sync signal 49 (EN) vertical shift 49 (EN) white balance 103 (EN) Status 51 (EN)

# **T**

Test patterns 53 (EN), 60 (EN) Tool 17 (EN)

# **U**

UNIFORMITY menu 57 (EN) Using handles 8 (EN) menu 44 (EN)

# **V**

Variable range of optical axis angle 113 (EN) Ventilation hole 5 (EN)

# **W**

What is linked ABL function? 35 (EN) What is the AQP/DQP adjustment? 68 (EN) When the screen size is not mentioned in the tables 10 (EN)

# Français **Table des matières**

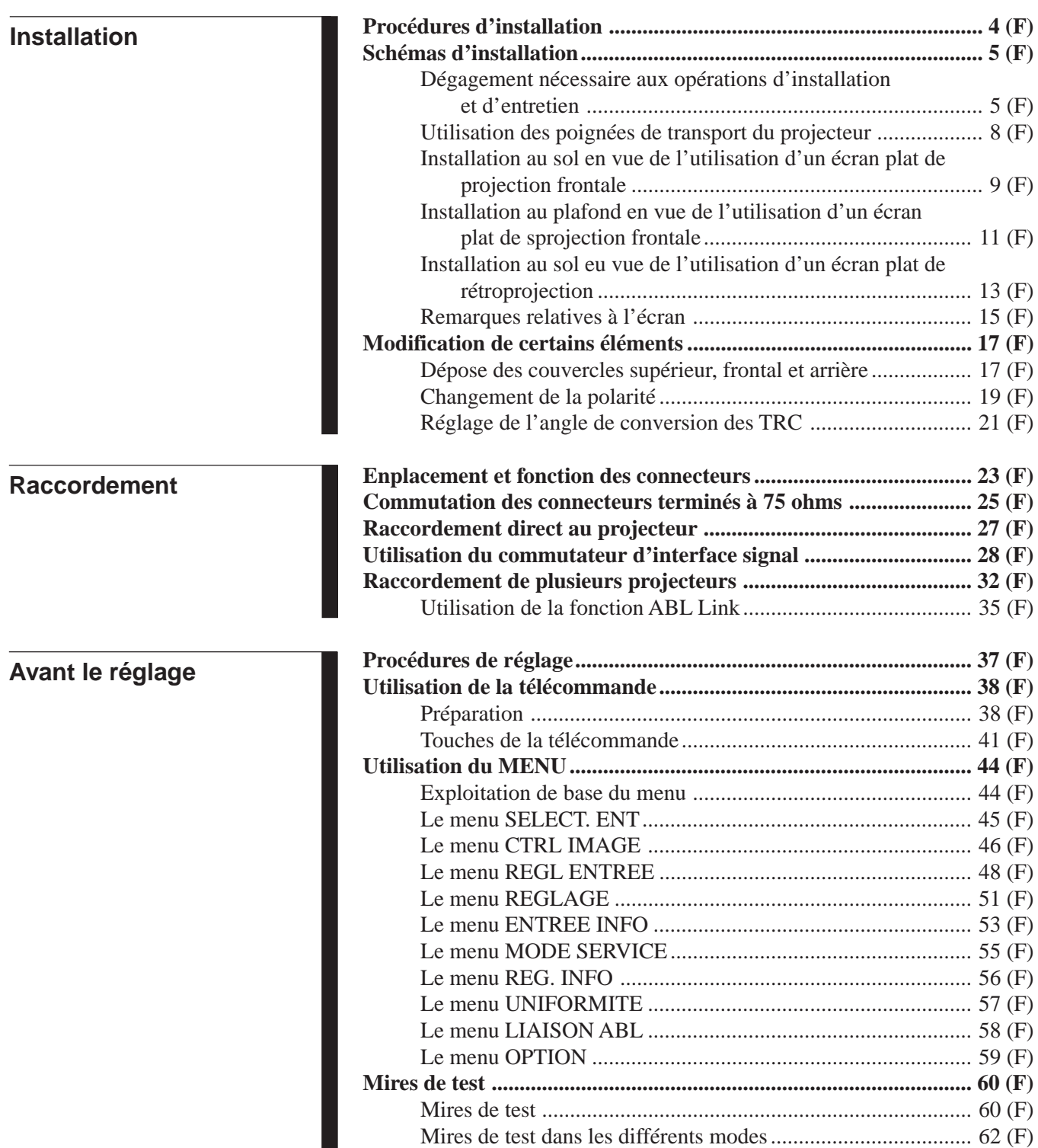

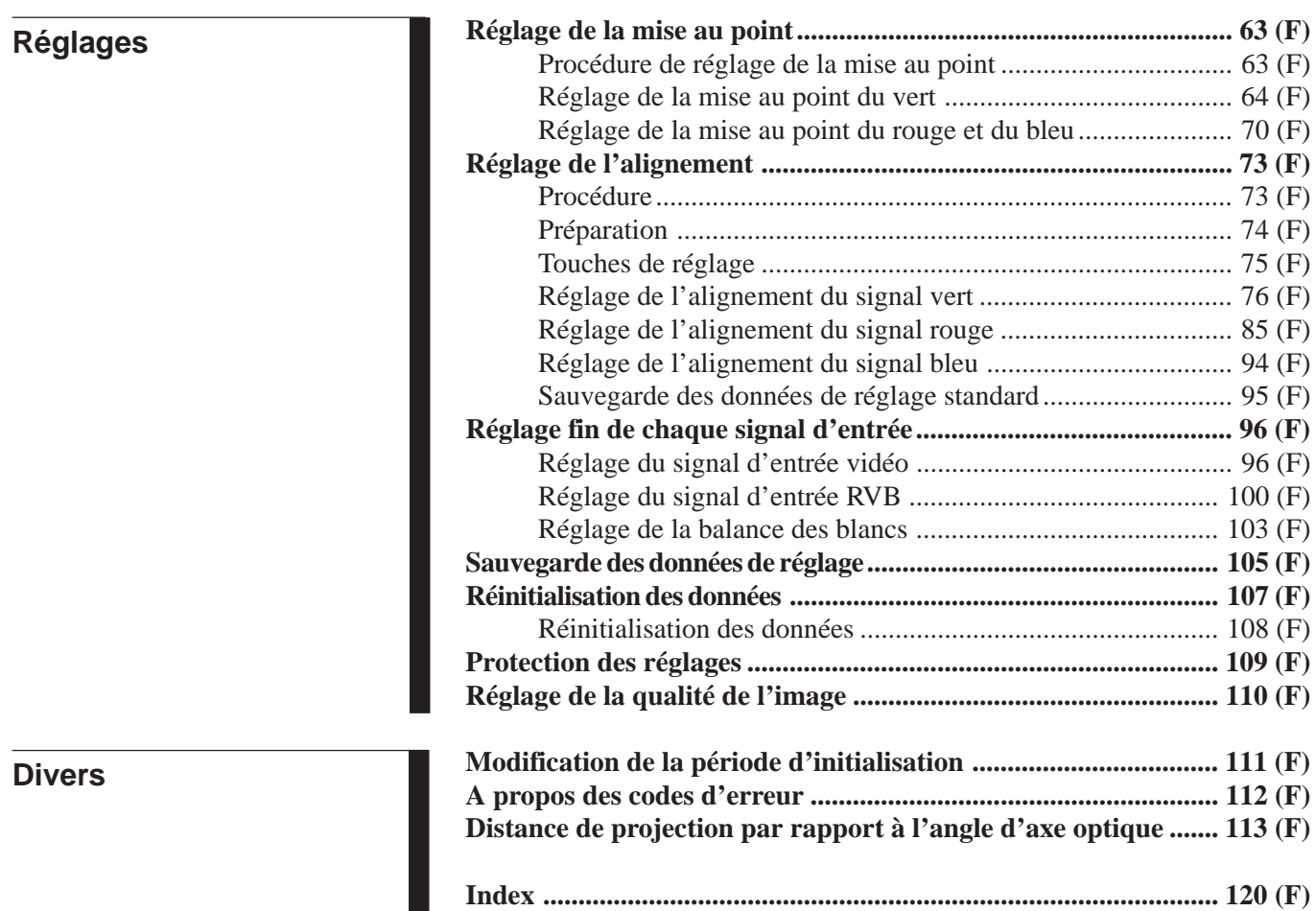

and the control of the control of the control of the control of the control of the control of the control of the

<span id="page-123-0"></span>Ce projecteur est réglé par défaut pour une projection frontale sur un écran de 120 pouces en admettant que l'appareil est installé à même le sol ou sur un bureau. Si vous installez le projecteur dans d'autres conditions, vous devez modifier certains réglages. Par conséquent, les procédures d'installation dépendent du format ou du type de l'écran utilisé ainsi que de la méthode d'installation adoptée.

- 1 Vérifiez les conditions d'installation telles que l'axe optique, la distance de projection, la hauteur du projecteur et de l'écran.  $\ddot{\phantom{0}}$
- 2 Changez la polarité en fonction des modes de projection. *(page 19 (F))*  $\ddot{\phantom{0}}$
- 3 Installez le projecteur et l'écran. *(page 9 (F))* j,
- 4 Réinitialisez les données d'alignement aux valeurs par défaut. *(page 108 (F))* .
- 5 Réglez l'angle de conversion du tube à rayons cathodiques (TRC). *(page 21 (F))*  $\ddot{\phantom{0}}$
- 6 Réglez la mise au point de l'objectif et le battement de l'objectif. *(page 64 (F))*  $\ddot{\phantom{0}}$
- 7 Procédez aux réglages de la mise au point magnétique et AQP (quadripôle d'axe)/DQP (quadripôle diagonal). *(page 68 (F))*  $\ddot{\phantom{0}}$
- 8 Réglez les différents alignements. *(page 73 (F))* .
- 9 Raccordez les autres appareils souhaités. *(page 27 (F))* .
- 0 Réglez chaque signal d'entrée. *(pages 96 (F) a 104 (F))*
	- Réglage fin de la mise au point magnétique et des différents alignements *(page 96 (F) et 100 (F))*
	- Réglage de la taille ou du décalage de l'image *(page 98 (F) et 101 (F))*
	- Réglage de la suppression *(page 99 (F) et 102 (F))*

# <span id="page-124-0"></span>**Schémas d'installation Installation Diagrams**

# **Dégagement nécessaire aux opérations d'installation et d'entretien**

Veillez à ménager un dégagement suffisant autour du projecteur pour l'exécution des opérations d'entretien. Installez le projecteur en vous basant sur les dimensions d'encombrement indiquées ci-dessous. Vous devez laisser un espace libre d'au moins  $30 \text{ cm}$  (1  $\frac{3}{16}$  pouces) à hauteur des orifices de ventilation à l'arrière du projecteur. N'obstruez jamais ces orifices de quelque manière que ce soit.

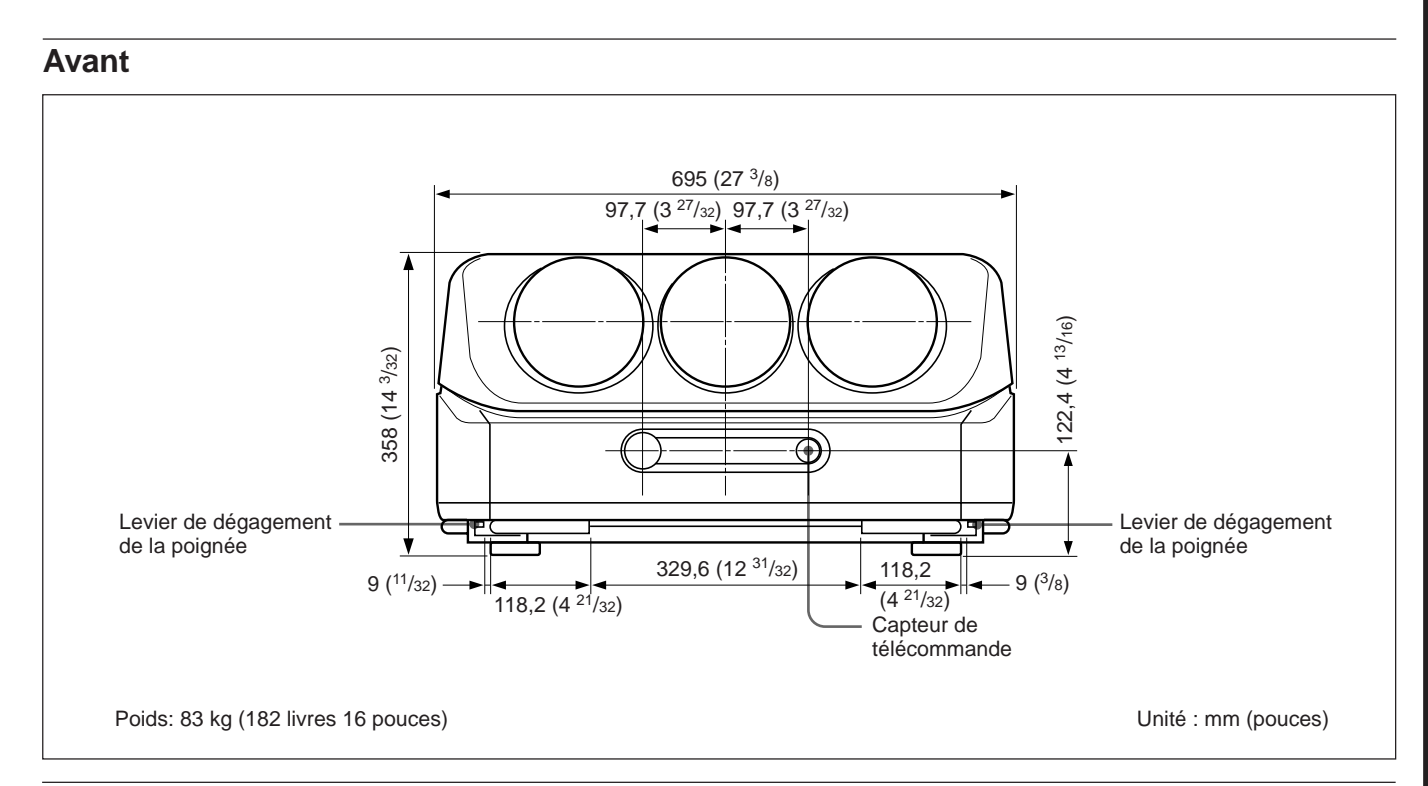

#### **Arrière**

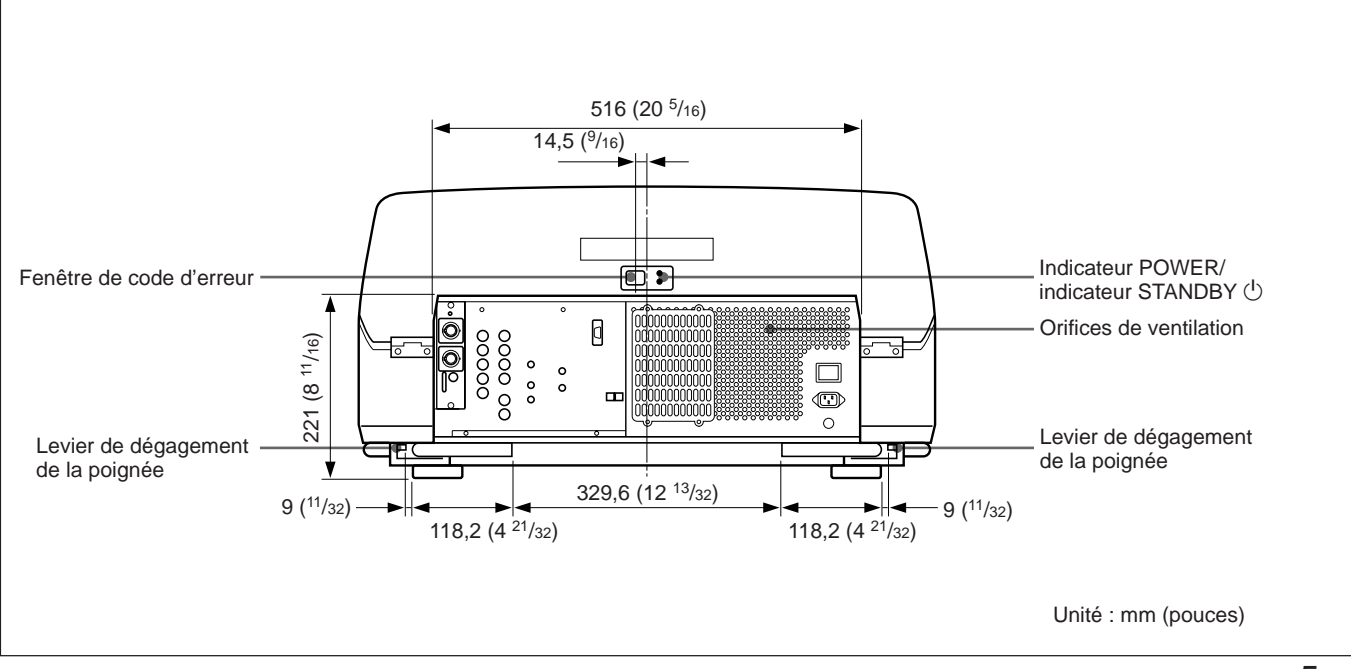

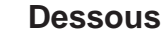

# **L'orifice de référence sur le fond de l'appareil sert de point de**

**référence aux mesures d'installation.** La surface inférieure du projecteur comporte sept orifices. Pour une installation au plafond au moyen du support de suspension pour projecteur PSS-70, utilisez les cinq orifices pour la fixation du PSS-70. Les deux autres orifices servent de réserve.

#### **Remarques**

- N'utilisez que les vis métriques M8 de 10 mm  $(^{13}/_{32}$  pouces) à 30 mm  $(1 \frac{3}{16})$ pouces) ou les orifices de fixation du PSS-70.
- Pour la fixation du PSS-70, utilisez les vis métriques M8 de 20 mm ( $25$ /32 pouces) fournies avec le PSS-70.

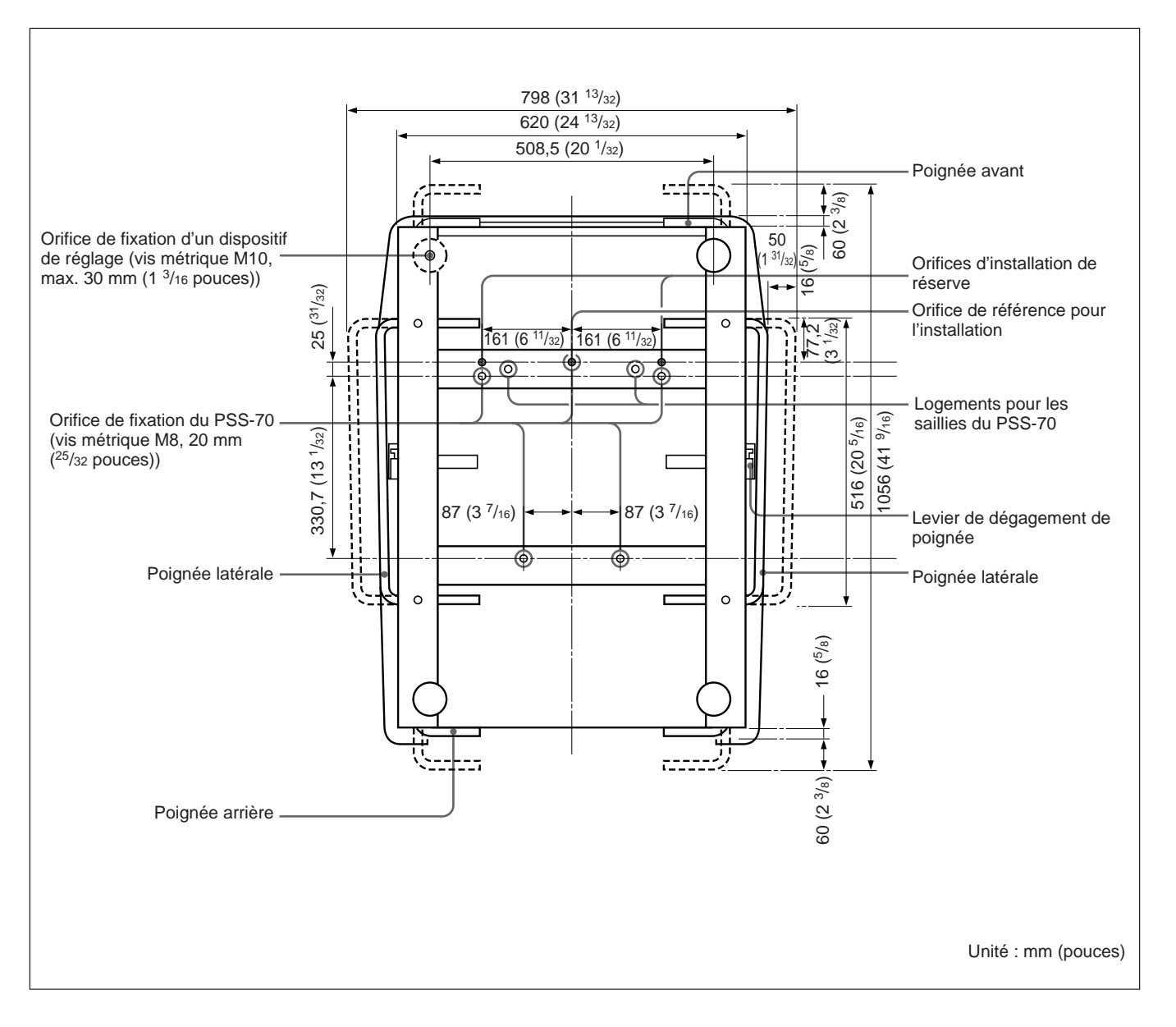

# **Côté**

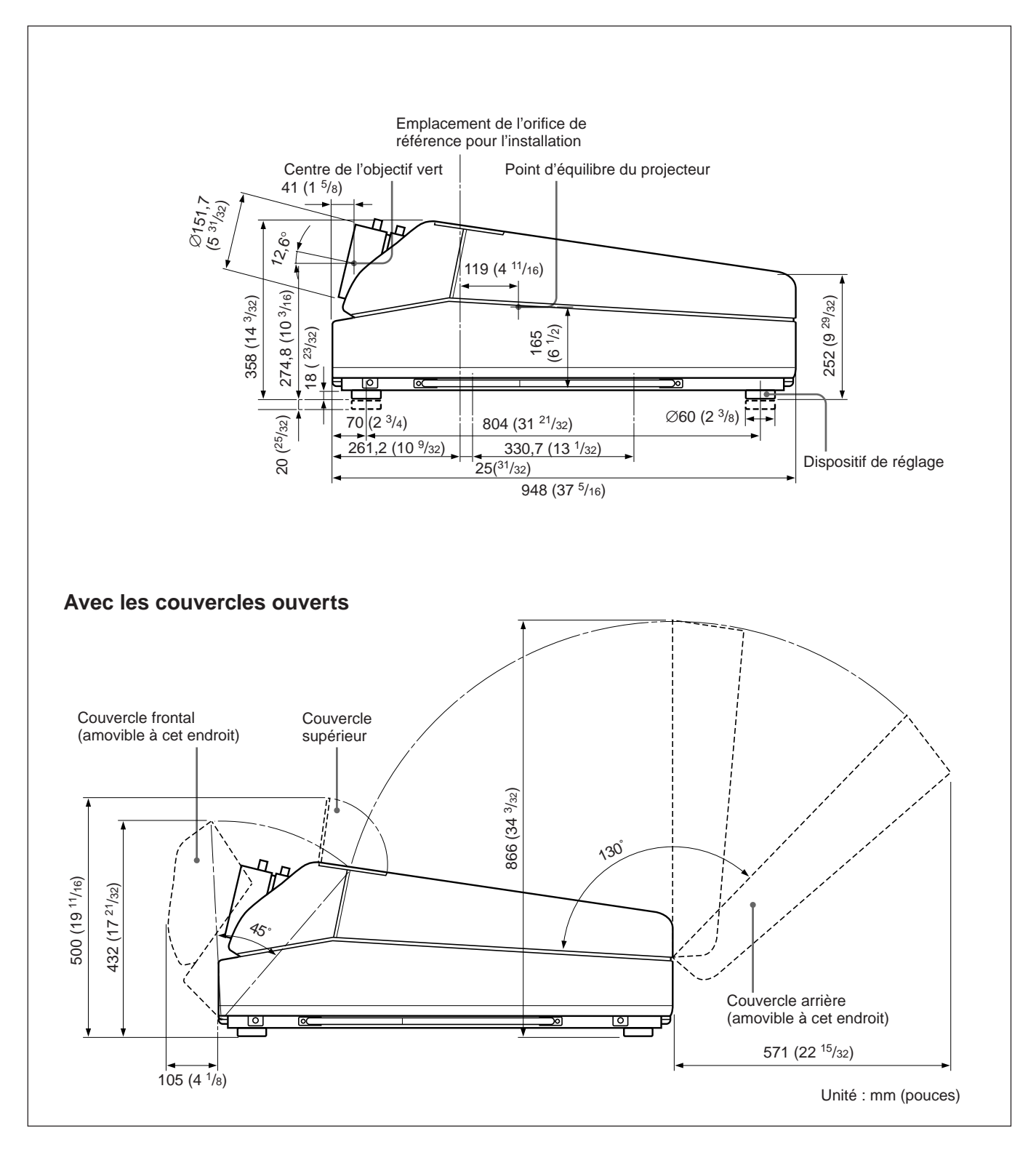

# <span id="page-127-0"></span>**Utilisation des poignées de transport du projecteur**

Vous pouvez transporter le projecteur en le saisissant par les poignées avant, latérales (gauche et droite) et arrière.

# **Utilisation des poignées**

Déployez les poignées avant et arrière ou les poignées latérales.

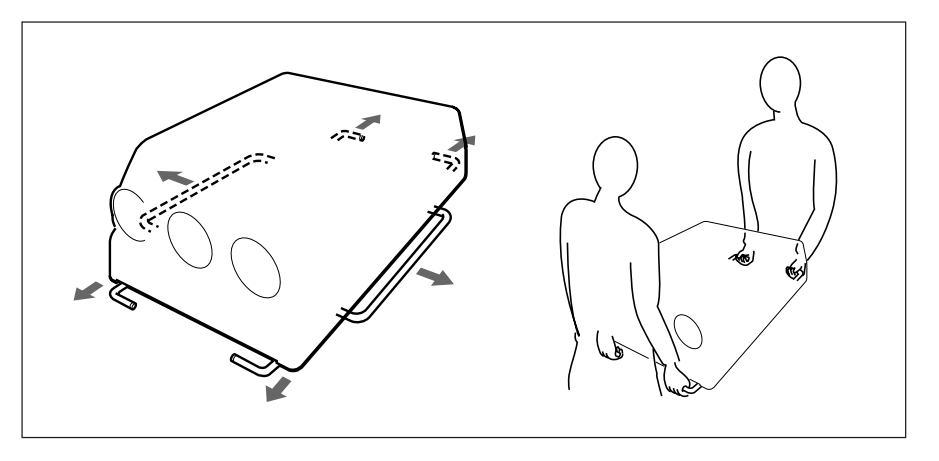

# **Rétraction des poignées**

Appuyez sur le levier de dégagement des poignées sous chaque poignée. La poignée se rétracte automatiquement.

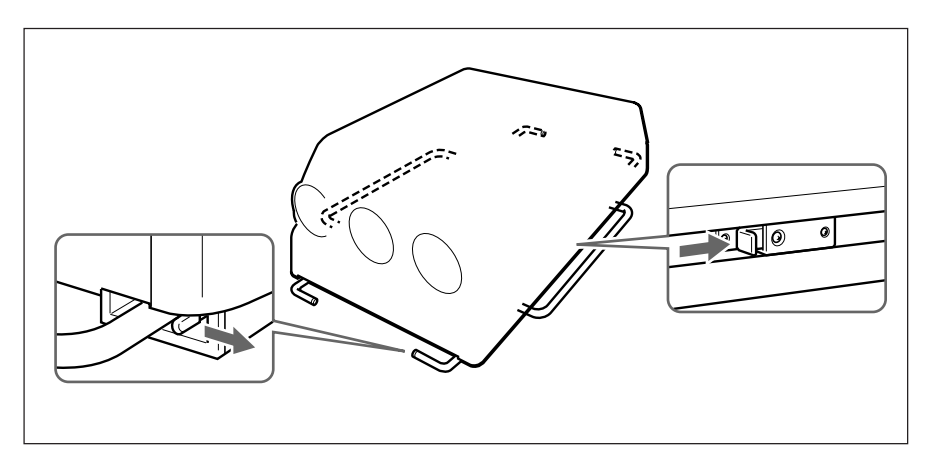

# <span id="page-128-0"></span>**Installation au sol en vue de l'utilisation d'un écran plat de projection frontale**

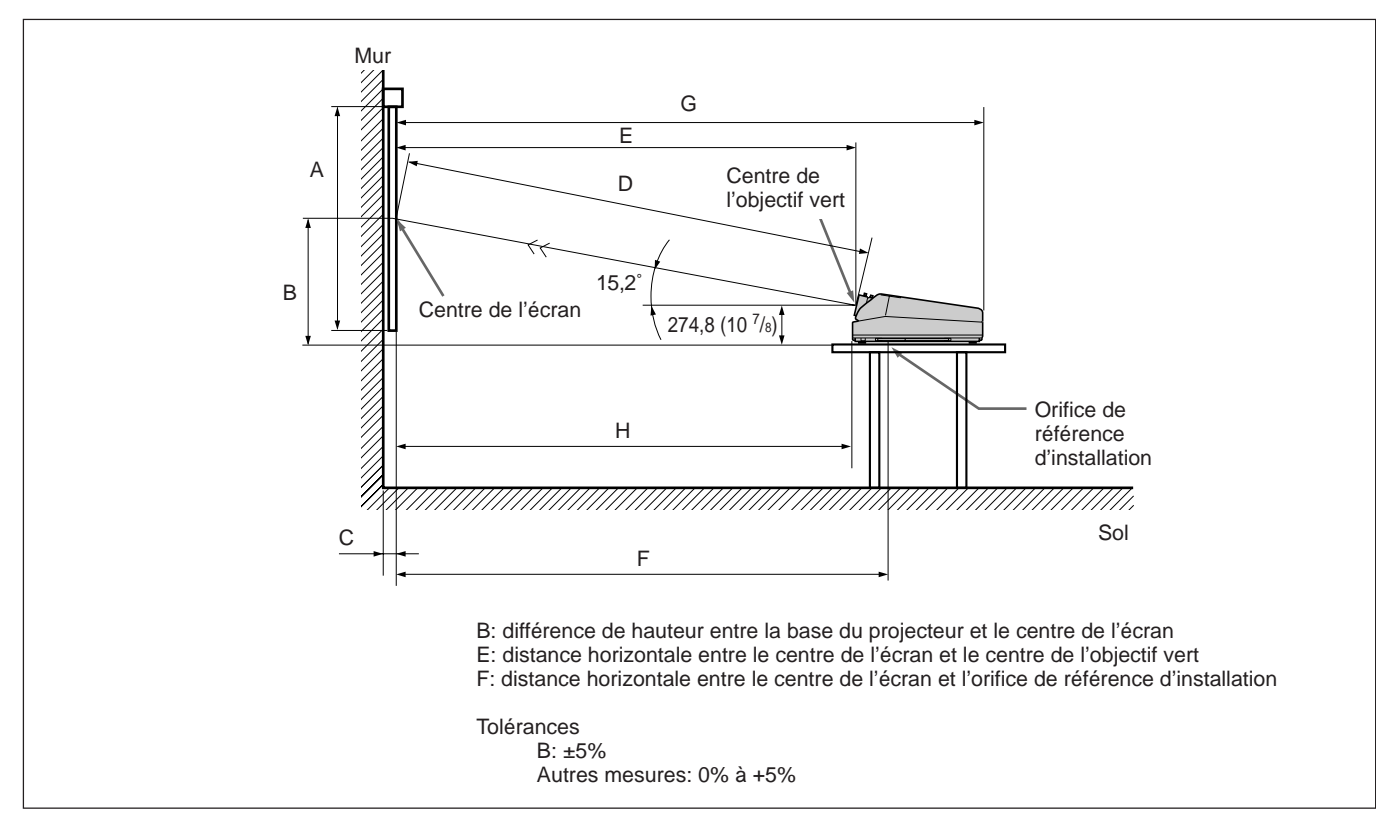

Veillez à ce que le projecteur soit de niveau sur le sol.

Les distances dans les cases ombrées représentent les réglages par défaut. Unité : mm (pouces) 60 70 80 90 100 120 150 180 200 250 300 A (Vsize) 914 1067 1219 1372 1524 1829 2286 2743 3048 3810 4572 (36) (42 1/8) (48) (54 1/8) (60) (72 1/8) (90) (108) (120) (150) (180) B (Hcent) 725 794 865 935 1005 1145 1356 1566 1707 2058 2410  $(28\frac{5}{8})$   $(31\frac{3}{8})$   $(34\frac{1}{8})$   $(36\frac{7}{8})$   $(39\frac{5}{8})$   $(45\frac{1}{8})$   $(53\frac{1}{2})$   $(61\frac{3}{4})$   $(67\frac{1}{4})$   $(81\frac{1}{8})$   $(95)$ C (Width) D (TD) 1727 1990 2256 2522 2787 3316 4117 4916 5446 6778 8117 (68) (78 3/8) (88 7/8) (99 3/8) (109 3/4) (130 5/8) (162 1/8) (193 5/8) (214 1/2) (266 7/8) (319 5/8) E (Xlens) 1668 1921 2177 2434 2689 3200 3972 4743 5254 6539 7831  $(65\frac{3}{4})$   $(75\frac{3}{4})$   $(85\frac{3}{4})$   $(92\frac{1}{4})$   $(105\frac{7}{8})$   $(126)$   $(156\frac{1}{2})$   $(186\frac{3}{4})$   $(206\frac{7}{8})$   $(257\frac{1}{2})$   $(308\frac{3}{8})$ F (Lhole) 1888 2141 2397 2654 2910 3420 4193 4964 5475 6760 8051  $(74\frac{3}{8})$   $(84\frac{3}{8})$   $(94\frac{3}{8})$   $(104\frac{1}{2})$   $(114\frac{5}{8})$   $(134\frac{3}{4})$   $(165\frac{1}{8})$   $(195\frac{1}{2})$   $(215\frac{5}{8})$   $(266\frac{1}{4})$   $(317)$ G (Lmax) 2575 2828 3084 3341 3596 4107 4879 5650 6161 7446 8738 (101 1/2) (111 3/8) (121 1/2) (131 5/8) (141 5/8) (161 3/4) (192 1/8) (222 1/2) (242 5/8) (293 1/4) (344 1/8) H (Lfront) 1627 1880 2136 2393 2648 3159 3931 4702 5213 6498 7790  $(64^{1/8})$   $(74^{1/8})$   $(84^{1/8})$   $(94^{1/4})$   $(104^{3/8})$   $(124^{3/8})$   $(154^{7/8})$   $(185^{1/8})$   $(205^{1/4})$   $(255^{7/8})$   $(306^{3/4})$ Format de l'écran (pouces)  $\frac{(28^a)}{(1/8)(1^5/16)}$   $\frac{(1^5/16)}{(1^5/16)}$  $(1 \frac{1}{8}) (1 \frac{5}{16})$ 

a) Sony VPS-80FH et VPS-100FH

b) Sony VPS-100FM

c) Sony VPS-120FH et VPS-120FM

# **Si le format de l'écran ne figure pas dans les tableaux**

Vous pouvez calculer les distances d'installation décrites ci-dessous si le format de l'écran que vous utilisez ne figure pas dans les tableaux des pages 9 (F) et 11 (F).

Vérifiez vos conditions d'installation:

- Format de l'écran utilisé (S)
- Mesures d'installation à la fin du mode d'emploi, EL et BL pour le format d'écran supérieur et ES et BS pour le format d'écran inférieur. *Voir tableaux pages 113 (F) à 119 (F).*

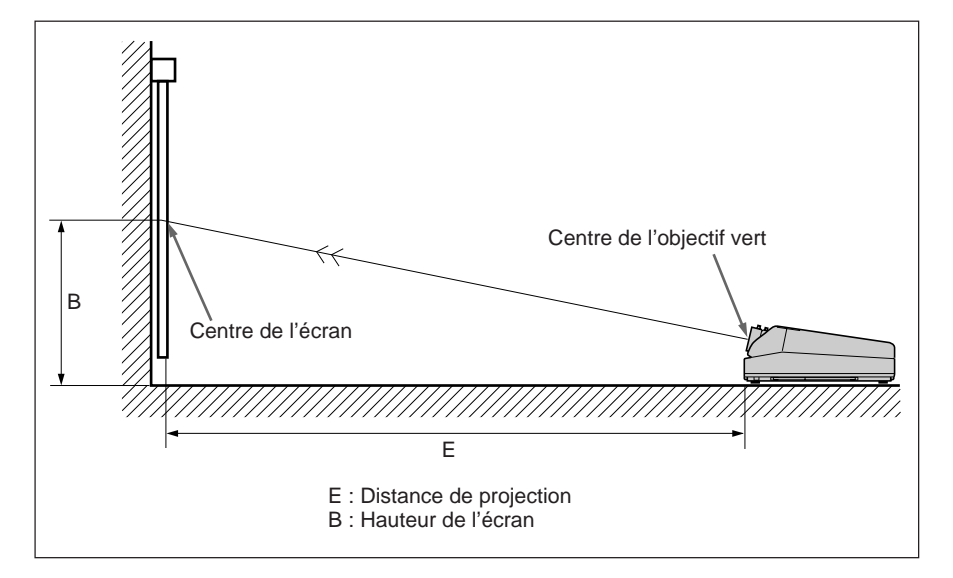

Vous pouvez à présent calculer les distances d'installation de la façon suivante :

E (mm) =  $ES + ((S - format d'écran inférieur) \times (EL - ES) \times 0,1)$ B (mm) = BS + ((S – format d'écran inférieur)  $\times$  (BL – BS)  $\times$  0,1) + 275

#### **Exemple : si vous utilisez un écran de 124 pouces**

Suivant les tableaux de la page 115 (F), les valeurs E et B sont les suivantes :  $ES = 3200$ ,  $BS = 870$  (puisque le format d'écran inférieur est de 120 pouces)

 $EL = 3457$ ,  $BL = 940$  (puisque le format d'écran supérieur est de 130) pouces)

Par conséquent,

 $E$  (mm) = 3200 + ((124 – 120)  $\times$  (3457 – 3200)  $\times$  0,1) = 3303 (mm) B (mm) =  $870 + ((124 - 120) \times (940 - 870) \times 0,1) + 275 = 1173$  (mm)

# <span id="page-130-0"></span>**Installation au plafond en vue de l'utilisation d'un écran plat de projection frontale**

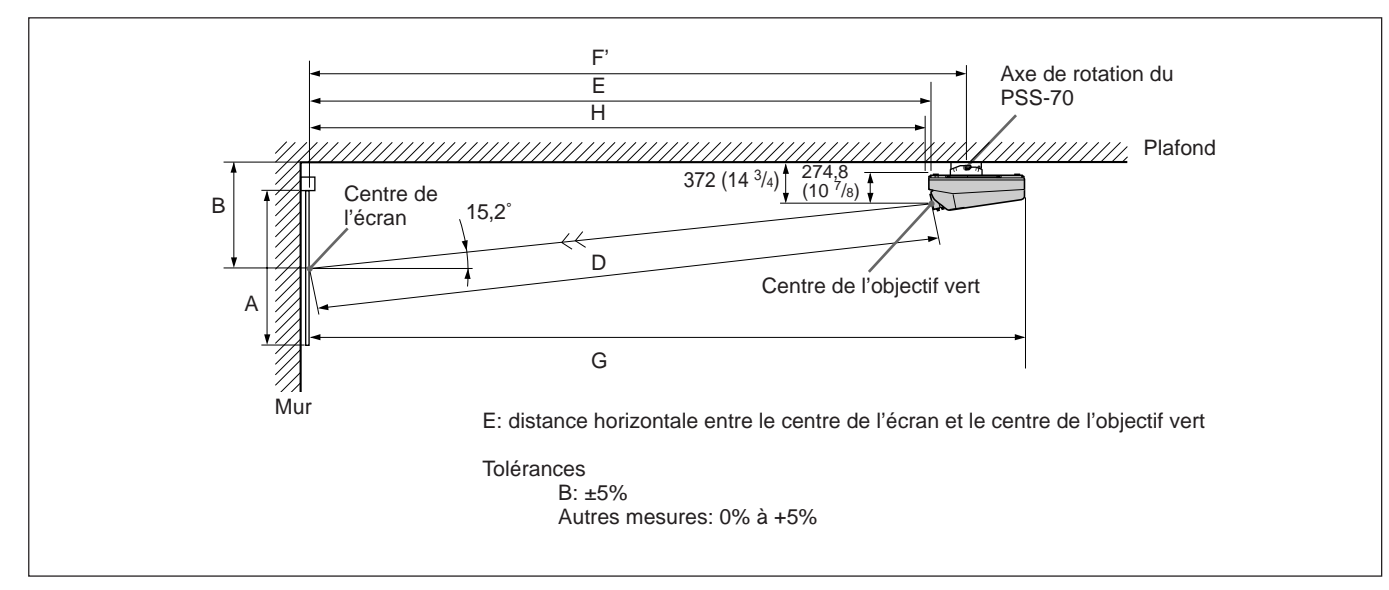

Utilisez le support de suspension pour projecteur PSS-70 (non fourni).

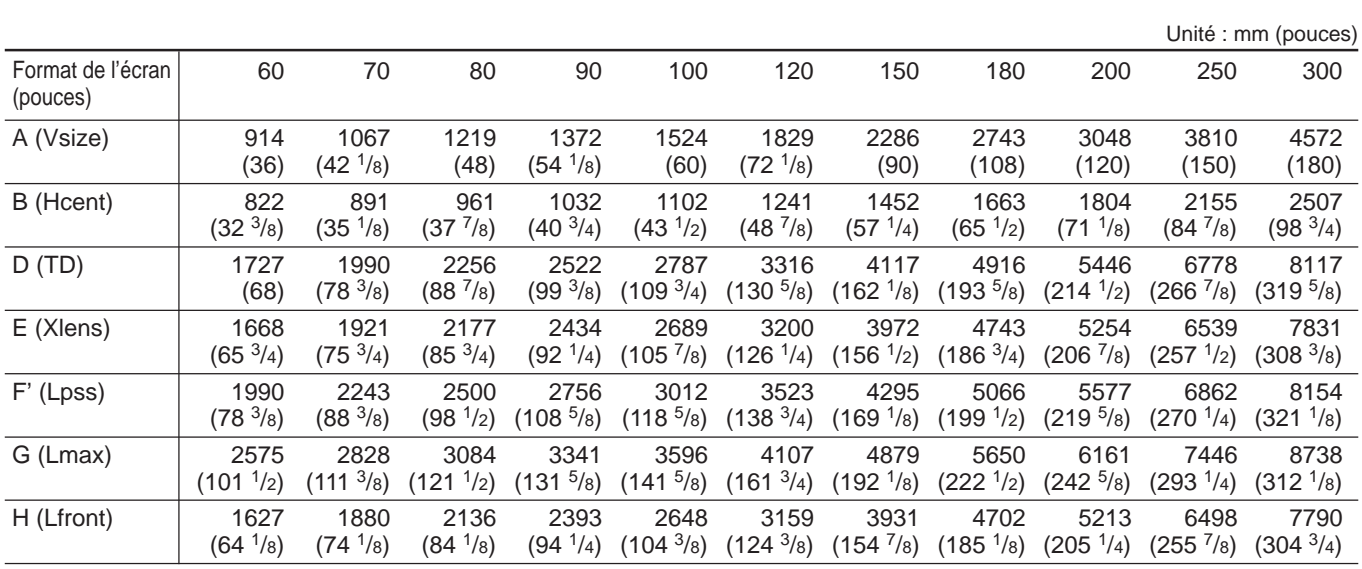

## **Modifications nécessaires de certains éléments**

Modification de la polarité pour "Installation au plafond, projection frontale"

*Pour plus de détails, voir "Changement de la polarité" à la page 19 (F).*

# **Fixation du support de suspension PSS-70**

Fixez le support de montage du projecteur sur le dessous du projecteur. Utilisez cinq boulons M8×20, cinq rondelles M8 et cinq rondelles élastiques qui sont fournies avec le PSS-70.

- **1** Alignez les deux saillies du support de montage du projecteur sur les logements pratiqués sur le dessous du projecteur.
- **2** Installez les cinq boulons et rondelles pour fixer le support de montage sur les cinq orifices de montage du PSS-70 sur le dessous du projecteur.

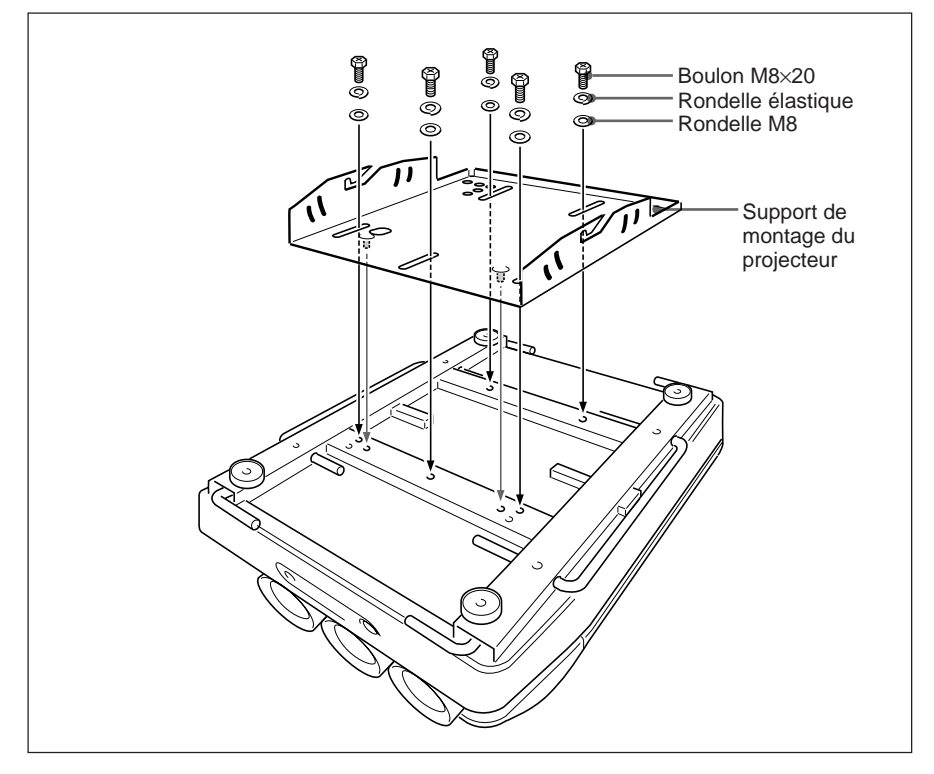

*Pour le montage du PSS-70 au plafond, reportez-vous au manuel d'installation du support de suspension pour projecteur PSS-70.*

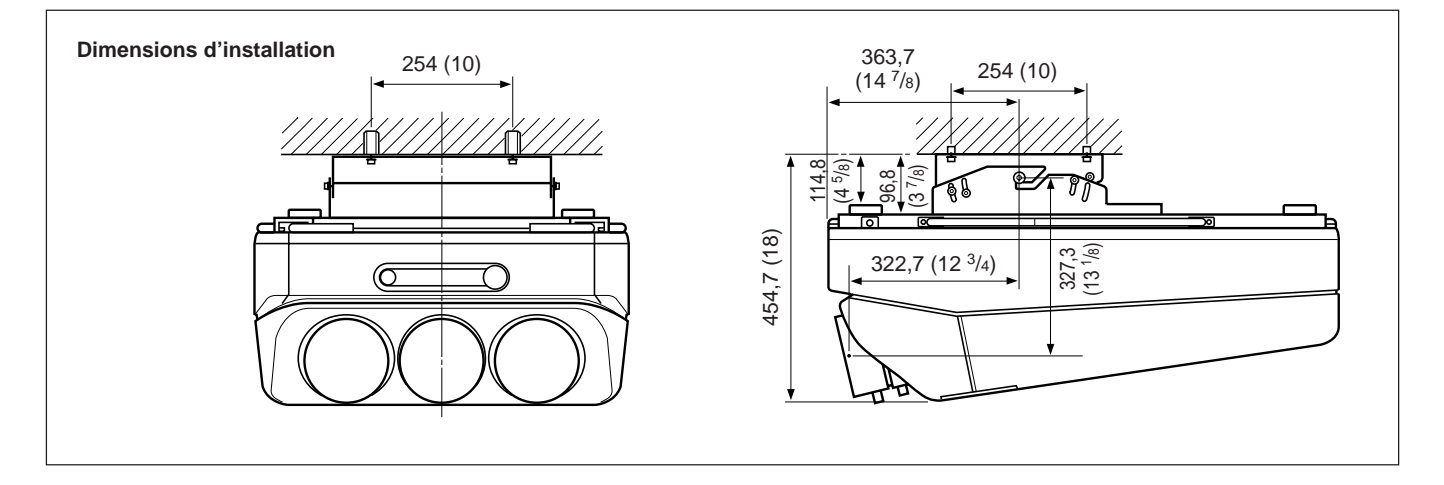

# <span id="page-132-0"></span>**Installation au sol en vue de l'utilisation d'un écran plat de rétroprojection**

# **Qu'est-ce que l'angle d'axe optique ?**

L'angle d'axe optique est l'angle formé par la ligne horizontale partant du centre de l'écran et la ligne droite reliant le centre de l'objectif vert du projecteur et le centre de l'écran. Si vous utilisez un écran de rétroprojection, vous obtiendrez l'image la plus lumineuse lorsque le centre de l'écran est aligné en droite ligne sur le centre de l'objectif vert. Par conséquent, l'angle d'axe optique le mieux approprié varie en fonction de la hauteur de l'écran et de l'axe de visualisation.

# **Si l'angle de l'axe optique est égal à 2°**

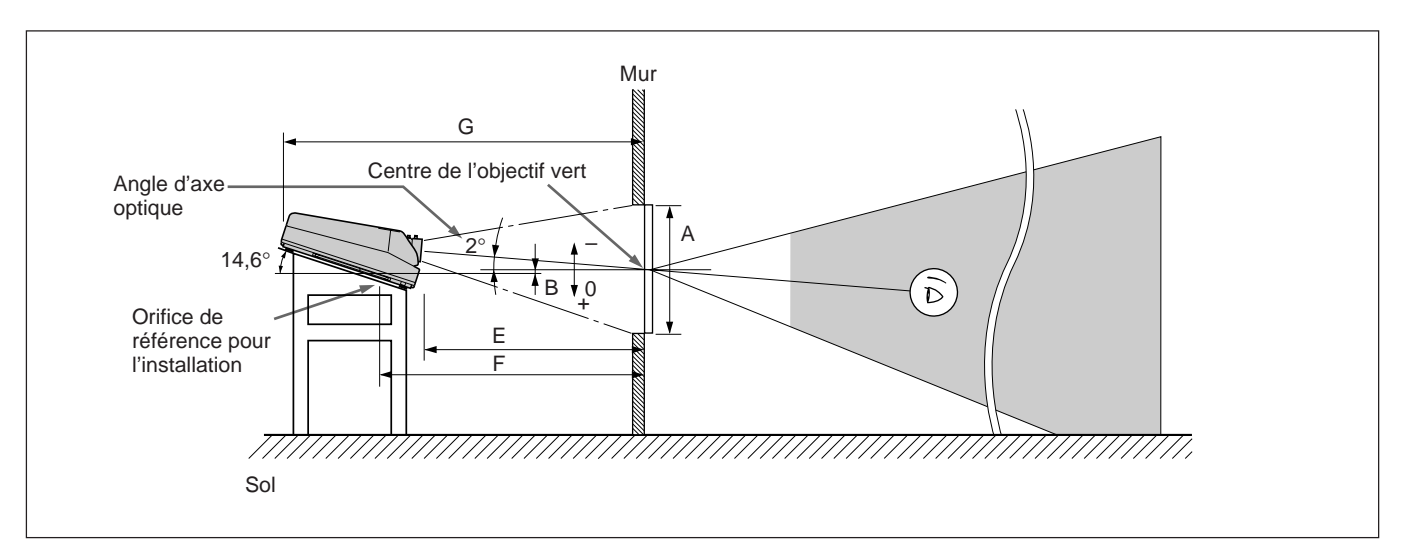

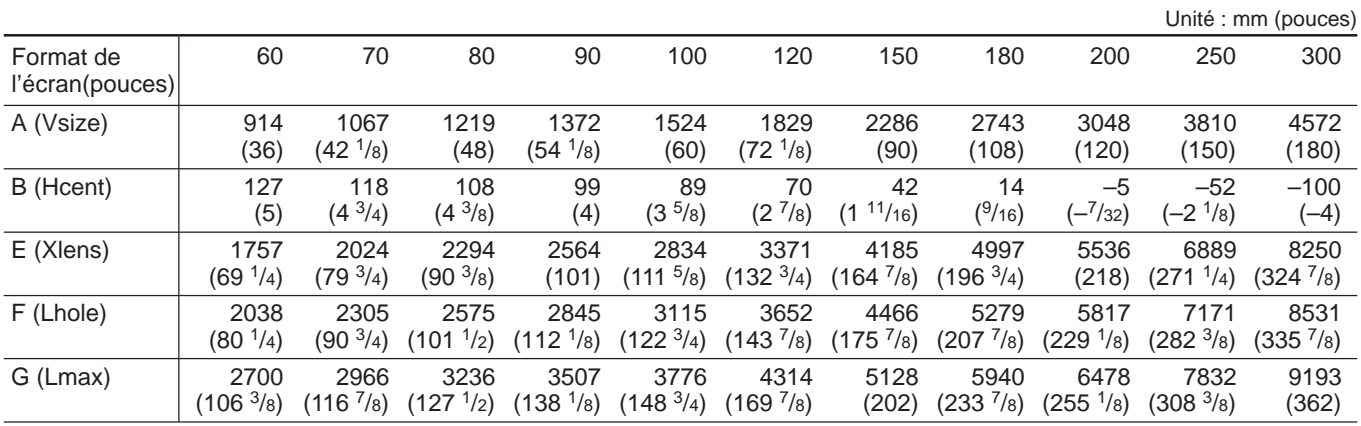

## **Modifications nécessaires de certains éléments**

Modification de la polarité pour "Installation au plafond, projection frontale"

*Pour plus de détails, voir "Changement de la polarité" à la page 19 (F)).*

Installation

Installation

# **Plage de variation de l'angle d'axe optique en rétroprojection**

Vous pouvez changer l'angle d'axe optique dans les plages suivantes en ajustant le battement de l'objectif.

*Pour plus de détails sur le battement de l'objectif, voir "Réglage du battement de l'objectif" à la page 66 (F).*

#### **Installation au sol**

Vous pouvez installer le projecteur dans un angle d'axe optique compris entre  $-15,2^{\circ}$  et  $+2^{\circ}$ .

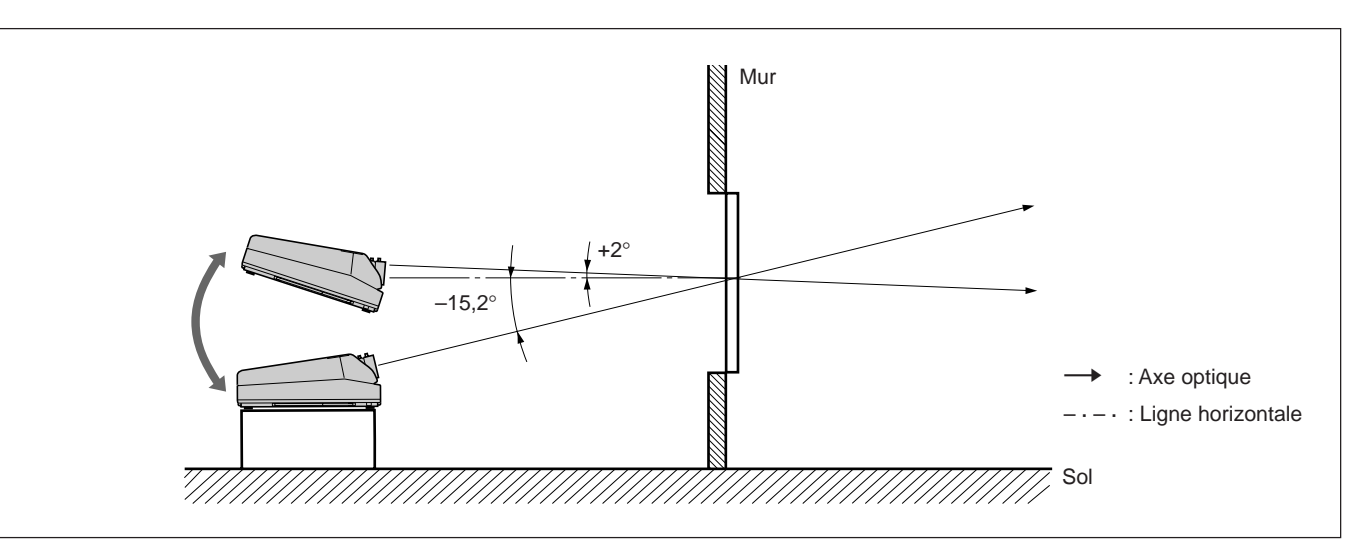

#### **Installation au plafond**

Vous pouvez installer le projecteur dans un angle d'axe optique compris entre  $+3^\circ$  et  $+15,2^\circ$ .

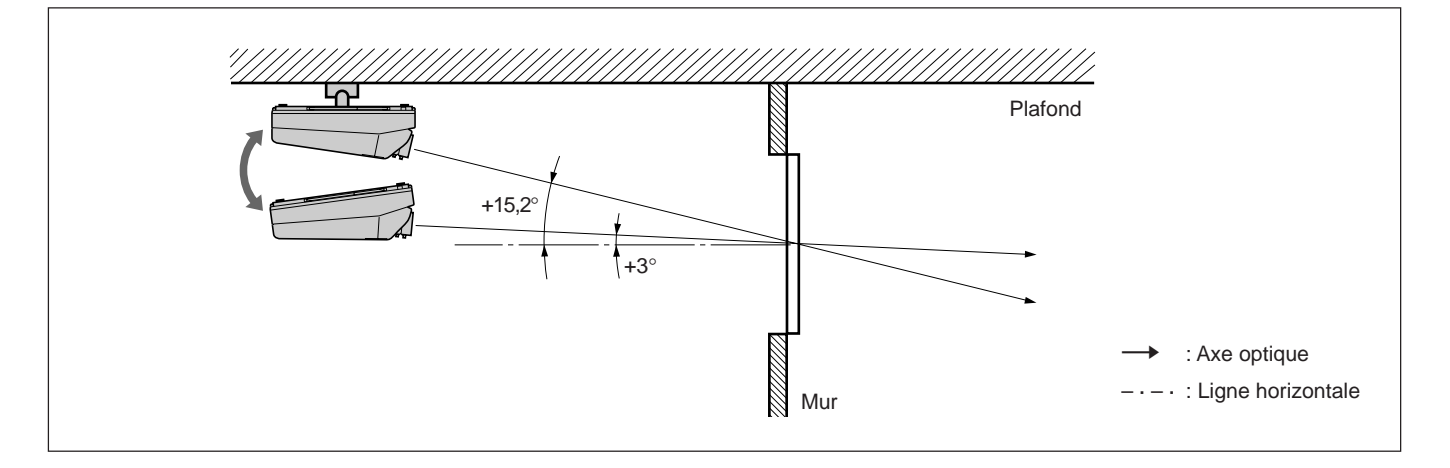

# <span id="page-134-0"></span>**Remarques relatives à l'écran**

# **Format de l'écran**

Le format de l'écran est indiqué par la diagonale de l'écran exprimée en pouces, tandis que le rapport hauteur/largeur de l'écran correspond à 3:4. Le rapport hauteur, largeur et diagonale de l'écran est de 3:4:5.

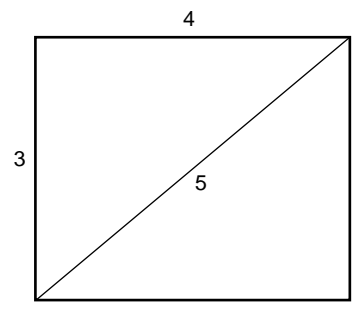

Si vous utilisez un écran de rapport hauteur/largeur de 3:4 dont les dimensions ne figurent pas dans le tableau ci-dessous, vous pouvez calculer la hauteur et la largeur de l'écran à partir du format (en pouces) de l'écran en procédant comme suit :

Calculez-le au taux de conversion de 25,4 mm par pouce.

Hauteur (mm) = Format de l'écran  $\times$  25.4  $\times$  <sup>3</sup>/<sub>5</sub> Largeur (mm) = Format de l'écran  $\times$  25,4  $\times$  <sup>4</sup>/5

#### **Format et dimensions de l'écran**

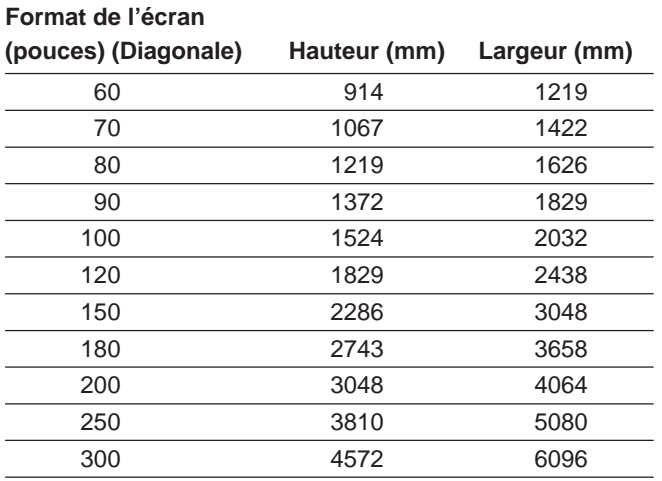

# **Ecrans présentant un rapport hauteur/ largeur autre que 3:4**

#### **Si la hauteur est plus importante**

Calculez le format de l'écran de rapport hauteur/ largeur 3:4 à partir de la hauteur en procédant comme indiqué ci-après. Installez le projecteur et l'écran en tenant compte du format d'écran obtenu.

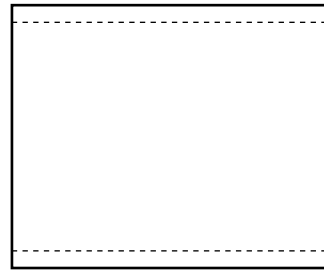

--- : écran dont le format de projection équivaut à 3:4

Format de l'écran (pouces) = (hauteur (mm)  $\times$  <sup>5</sup>/3)  $\times$  <sup>1</sup>/25,4

**Exemple**: si la hauteur de l'écran équivaut à 1500 mm  $(1500 \text{ (mm)} \times \frac{5}{3}) \times \frac{1}{25,4} = \text{approx. 98 pouces}$ 

## **Si la largeur est plus importante**

Calculez le format de l'écran de rapport hauteur/ largeur 3:4 à partir de la largeur en procédant comme indiqué ci-après. Installez le projecteur et l'écran en tenant compte du format d'écran obtenu.

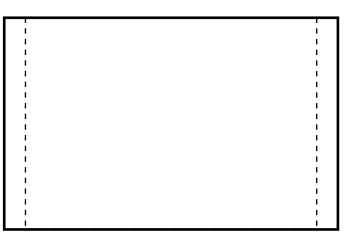

---: écran dont le format de projection équivaut à 3:4

Format de l'écran (pouces) = (hauteur (mm)  $\times$  <sup>5</sup>/4)  $\times$  <sup>1</sup>/25.4

**Exemple**: si la hauteur de l'écran équivaut à 2000 mm  $(2000 \, \text{(mm)} \times \frac{5}{4}) \times \frac{1}{25.4} = \text{approx. 98 pouces}$ 

# **Types d'écran**

#### **Ecran de projection frontale destiné à une installation au sol**

Il est recommandé d'utiliser un écran perlé. Les écrans de ce type réfléchissent le mieux la lumière.

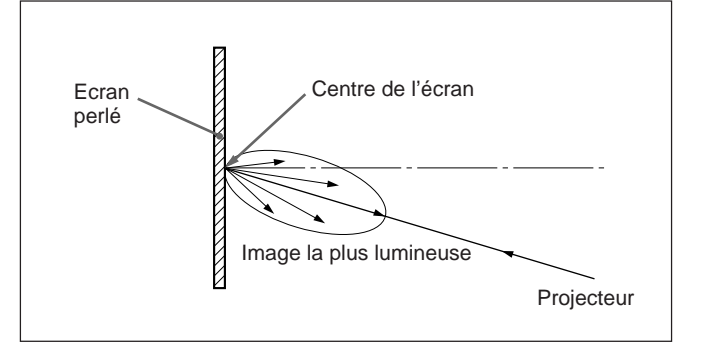

# **Ecran de projection frontale destiné à une installation au plafond**

Il est recommandé d'utiliser un écran argenté. Cet écran permet d'obtenir une image deux à quatre fois plus lumineuse qu'avec un écran blanc.

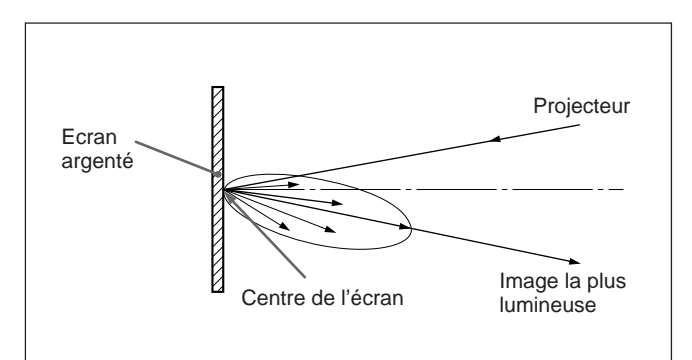

# **Ecran de rétroprojection**

Il est recommandé d'utiliser un écran composé de deux voiles, un voile fresnel et un voile lenticulaire, de manière à obtenir une projection plein écran très lumineuse et d'une grande netteté.

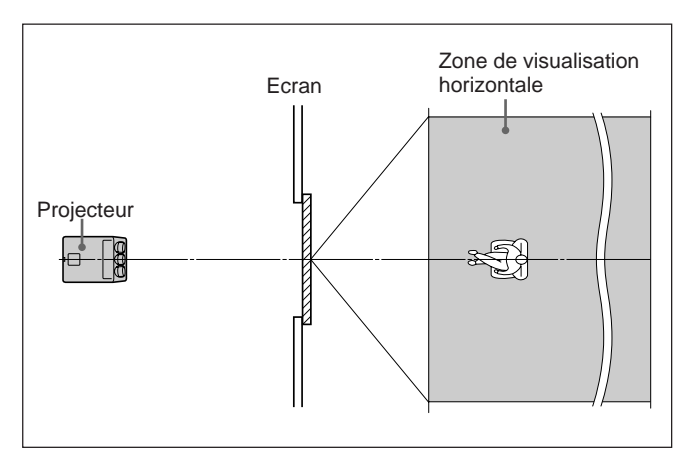

# **Ecran blanc**

Si les spectateurs visionnent la projection dans une grande salle, vous pouvez obtenir une image dont la luminosité semble uniforme aux yeux des spectateurs quelle que soit leur position dans la salle pour autant que vous utilisiez l'écran blanc conçu aussi bien pour une installation au sol qu'au plafond. Attention que vous n'obtiendrez une image parfaitement nette que si la salle est occultée.

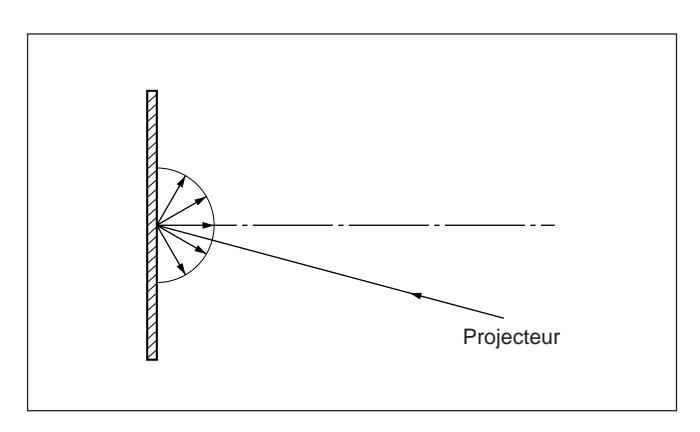

# <span id="page-136-0"></span>**Dépose des couvercles supérieur, frontal et arrière**

**La plupart des opérations peuvent être accomplies en ouvrant simplement le couvercle supérieur.**

# **Ouverture du couvercle supérieur**

- **1** Mettez le projecteur hors tension.
- **2** Desserrez les deux vis sur le projecteur à l'aide d'un tournevis ou d'une pièce de monnaie, puis déposez le couvercle supérieur.

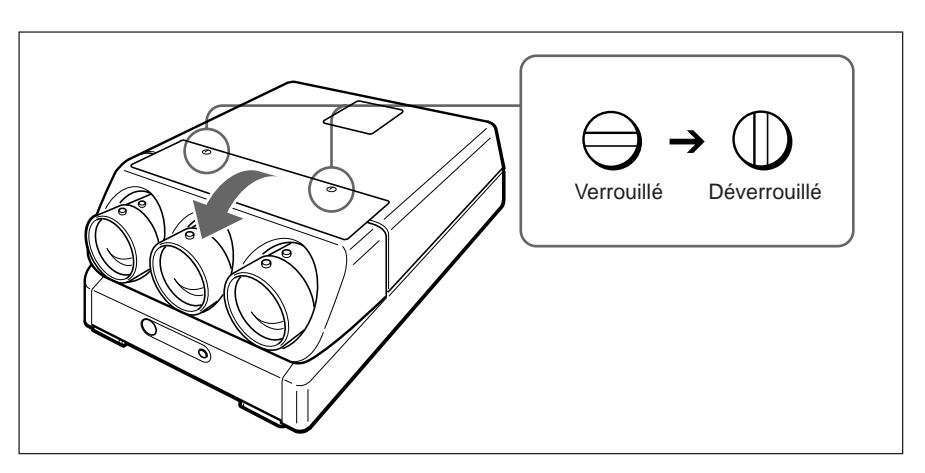

## **Pour enlever l'outil fourni**

L'outil se trouve à l'arrière du couvercle supérieur. Desserrez la vis à l'aide d'un tournevis ou d'une pièce de monnaie pour enlever l'outil.

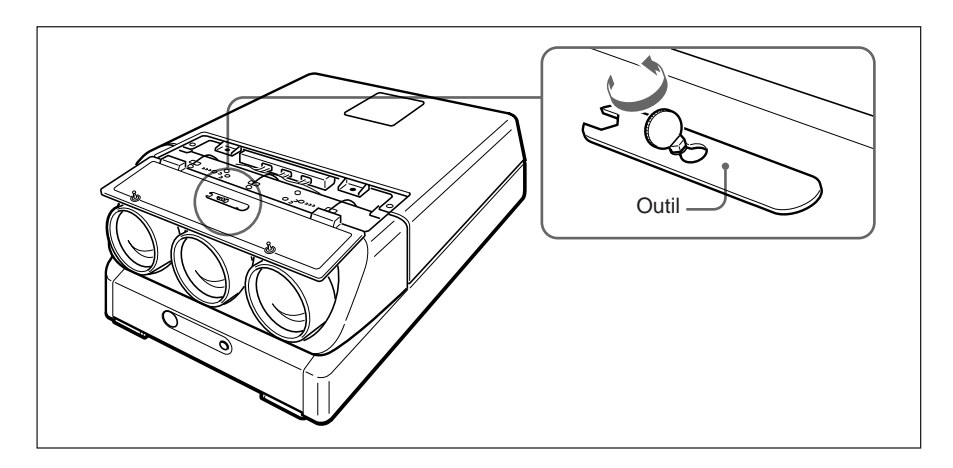

# **Dépose des couvercles frontal et arrière**

Déposez les couvercles frontal et arrière lorsque le couvercle supérieur est ouvert.

**1** Desserrez les deux vis à l'aide de l'outil fourni pour déposer le couvercle arrière.

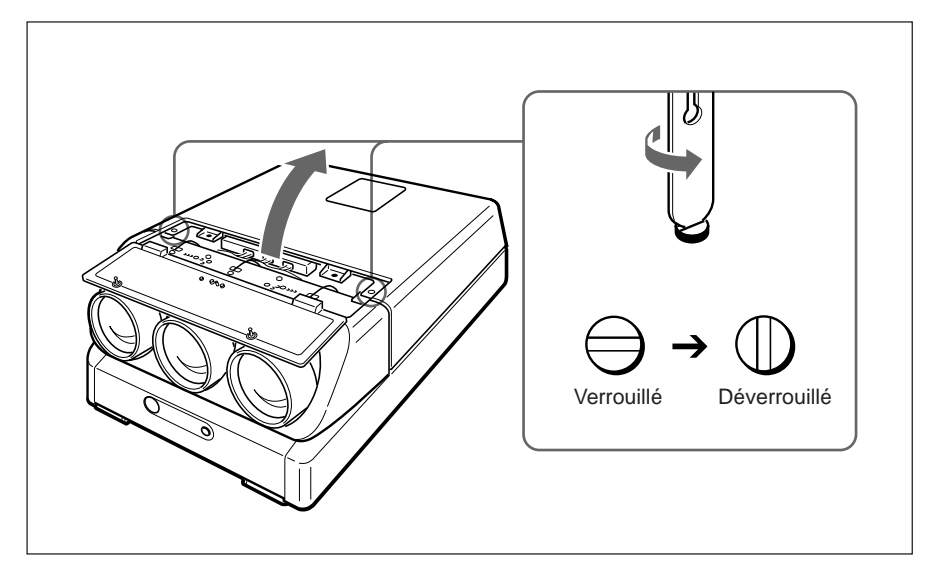

**2** Tout en poussant vers l'extérieur les encoches situées à l'intérieur du couvercle frontal, faites glisser le couvercle frontal pour le déposer.

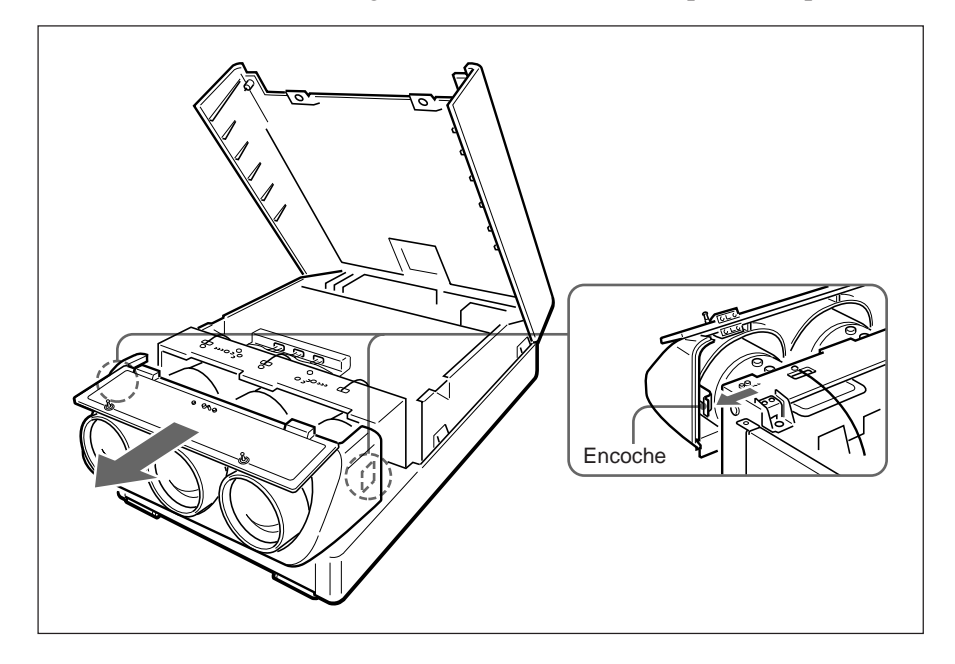

# <span id="page-138-0"></span>**Changement de la polarité**

La polarité du projecteur est réglée en vue d'une utilisation en projection frontale du projecteur installé au sol.

Si le projecteur est installé au plafond ou utilisé en rétroprojection, il est nécessaire de changer les réglages du commutateur de polarité et des connecteurs de polarité.

**Comment modifier la polarité**

- **1** Mettez le projecteur hors tension.
- **2** Ouvrez le couvercle supérieur. *Pour plus de détails, voir "Ouverture du couvercle supérieur" à la page 17 (F).*
- **3** Appuyez pour ouvrir le couvercle des connecteurs.
- **4** Vérifiez la position du commutateur de polarité et la position de connexion des connecteurs de polarité.

*Pour les méthodes d'installation du projecteur et les réglages du commutateur et des connecteurs, reportez-vous au schéma de la page suivante.*

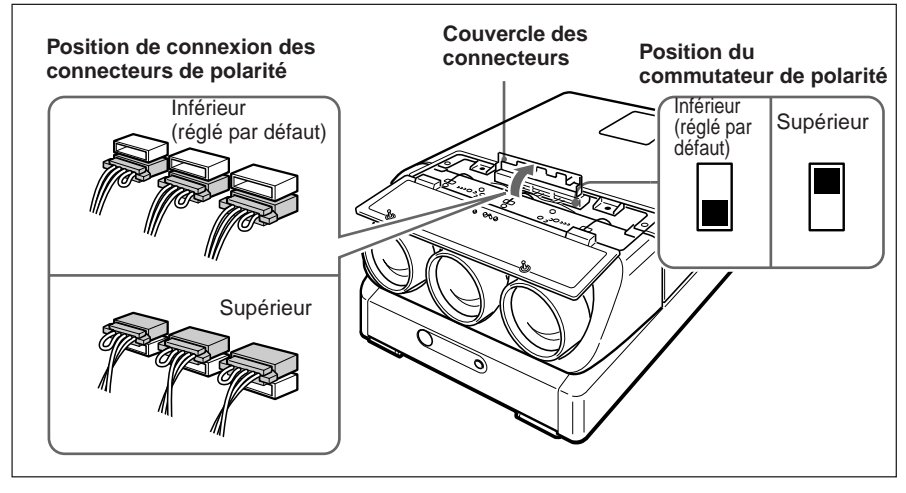

**5** Changez la position du commutateur et/ou la position de connexion des connecteurs si nécessaire.

**Commutateur de polarité:** Réglez-le sur la position supérieure ou inférieure.

**Connecteurs de polarité:** Déconnectez les trois connecteurs, retournezles (180°) et réintroduisez-les dans les logements supérieurs ou inférieurs.

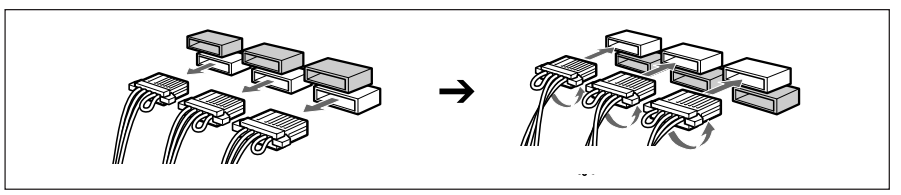

**6** Branchez correctement les connecteurs et réglez le commutateur sur la bonne position. Replacez ensuite le couvercle des connecteurs et le couvercle supérieur.

# **Remarque**

Si le couvercle des connecteurs n'est pas refermé complètement, le projecteur ne se mettra pas sous tension.

#### **Méthodes d'installation et réglages du commutateur de polarité et des connecteurs de polarité**

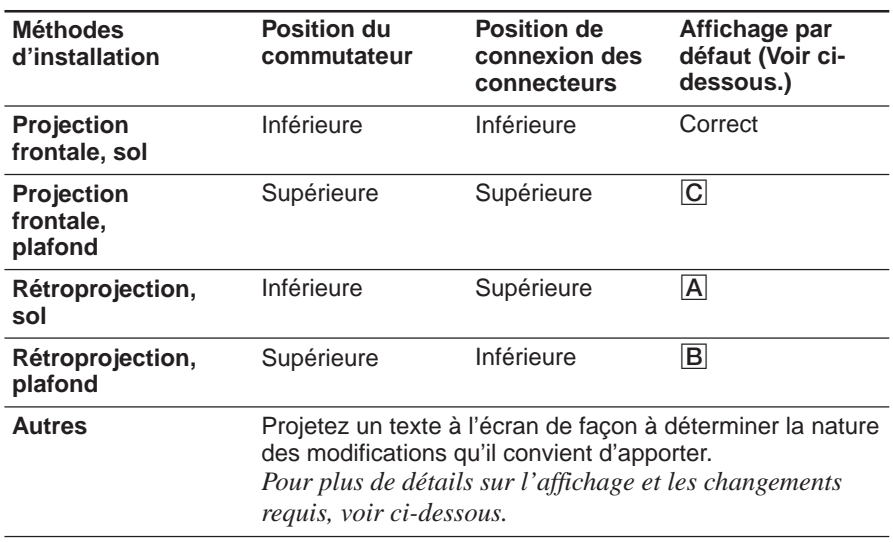

#### **Remarque**

Lors de l'installation du projecteur, veillez à laisser un espace de plus de 30 cm (12 pouces) entre le mur ou le sol et les orifices de ventilation du projecteur.

# **Polarité et écran d'affichage**

Si le projecteur est installé au plafond ou utilisé en rétroprojection sans que la polarité en ait été changée, l'un des écrans suivants s'affiche. Dans ce cas, vous devez changer la polarité en fonction de la méthode d'installation utilisée.

#### A **Les lettres sont à l'envers.**

Changez la position de connexion des connecteurs de polarité.

 *ENT.A Pour un rendement cran*  ' é *optimal, l restera pendant 20minutes. pour un usage diat, presser*  é *imm la touche [MENU]* 

#### B **Les lettres sont retournées.**

Changez la position du commutateur de polarité.

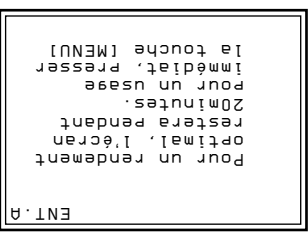

#### C **Les lettres sont à l'envers et retournées.**

Changez la position du commutateur de polarité et la position de connexion des connecteurs de polarité.

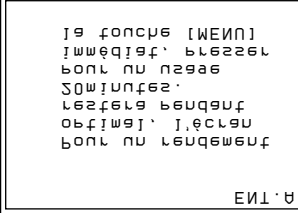

# Installation Installation

# <span id="page-140-0"></span>**Réglage de l'angle de conversion des TRC**

Réglez l'angle de conversion des tubes à rayons cathodiques (TRC) de telle sorte que les images des trois TRC convergent avec précision.

- **1** Ouvrez le couvercle supérieur. *Pour plus de détails, voir "Ouverture du couvercle supérieur" à la page 17 (F).*
- **2** Mettez le projecteur sous tension.
- **3** Réglez la télécommande en mode de réglage de service. *Pour plus de détails, voir "Préparation" à la page 38 (F).*
- **4** Réinitialisez le centrage du vert, du bleu et du rouge. *Pour plus de détails, voir "Réinitialisation des données" à la page 107 (F).*
- **5** Vérifiez si l'écran affiché correspond à ceci:
	- Le centre de la mire quadrillée verte est aligné sur le centre horizontal de l'écran.
	- Le centre des mires quadrillées rouge et bleue est aligné à intervalles réguliers sur la mire quadrillée verte.

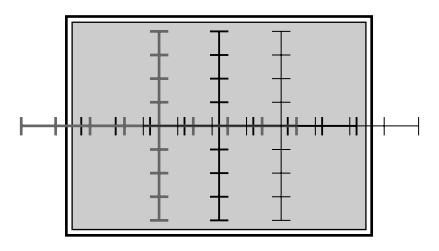

Si le centre de la mire quadrillée verte n'est pas aligné sur le centre de l'écran, réinstallez correctement le projecteur.

**6** Desserrez les deux vis de fixation (noires) du TRC rouge à l'aide d'un tournevis Philips. Ne déposez cependant pas les vis.

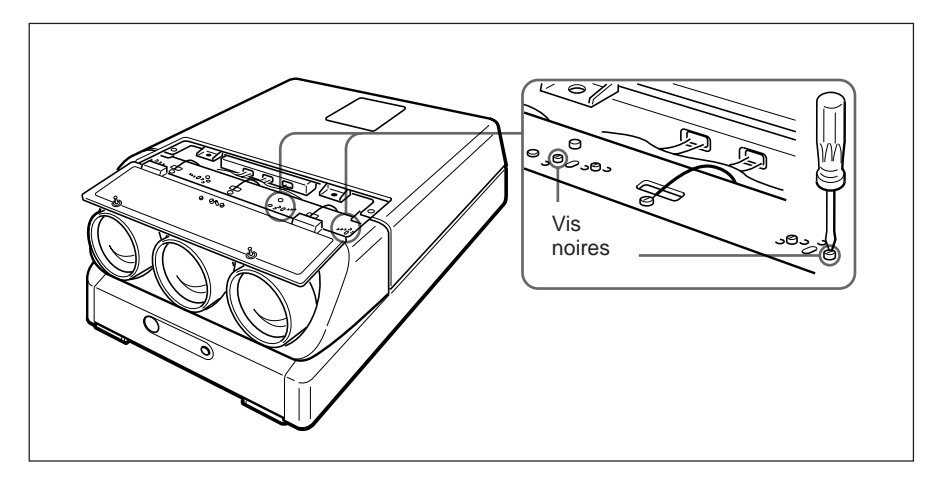

*(suite page suivante)*

correspondant au format de l'écran. Ecrans de 120 pouces (par défaut)

**7** Introduisez les deux vis de réglage (dorées) dans les orifices de réglage

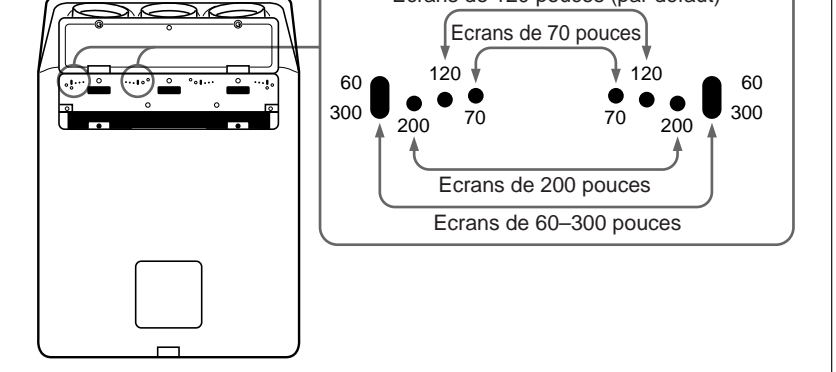

Par défaut, les deux vis de réglage sont fixées sur les deux orifices de réglage pour les écrans de 120 pouces.

Pour les écrans de 70 et de 200 pouces, dévissez les vis de réglage et vissez-les dans les orifices correspondants.

Pour les écrans autres que de 70, 120 et 200 pouces, introduisez les vis dans les orifices elliptiques pour écrans de 60–300 pouces.

**8** Pour les écrans autres que de 70, 120 et 200 pouces, déplacez le tube cathodique rouge de gauche et de droite de sorte que la ligne verticale de la mire quadrillée rouge converge sur la mire verte, puis serrez les deux vis de réglage (dorées).

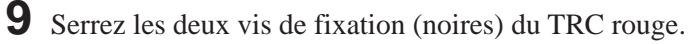

**10** Répétez les étapes **6** à **9** pour desserrer les deux vis de fixation (noires) du TRC bleu, régler l'angle de conversion du tube cathodique bleu et serrez les deux vis de réglage (dorées).

# <span id="page-142-0"></span>**Emplacement et fonction des connecteurs**

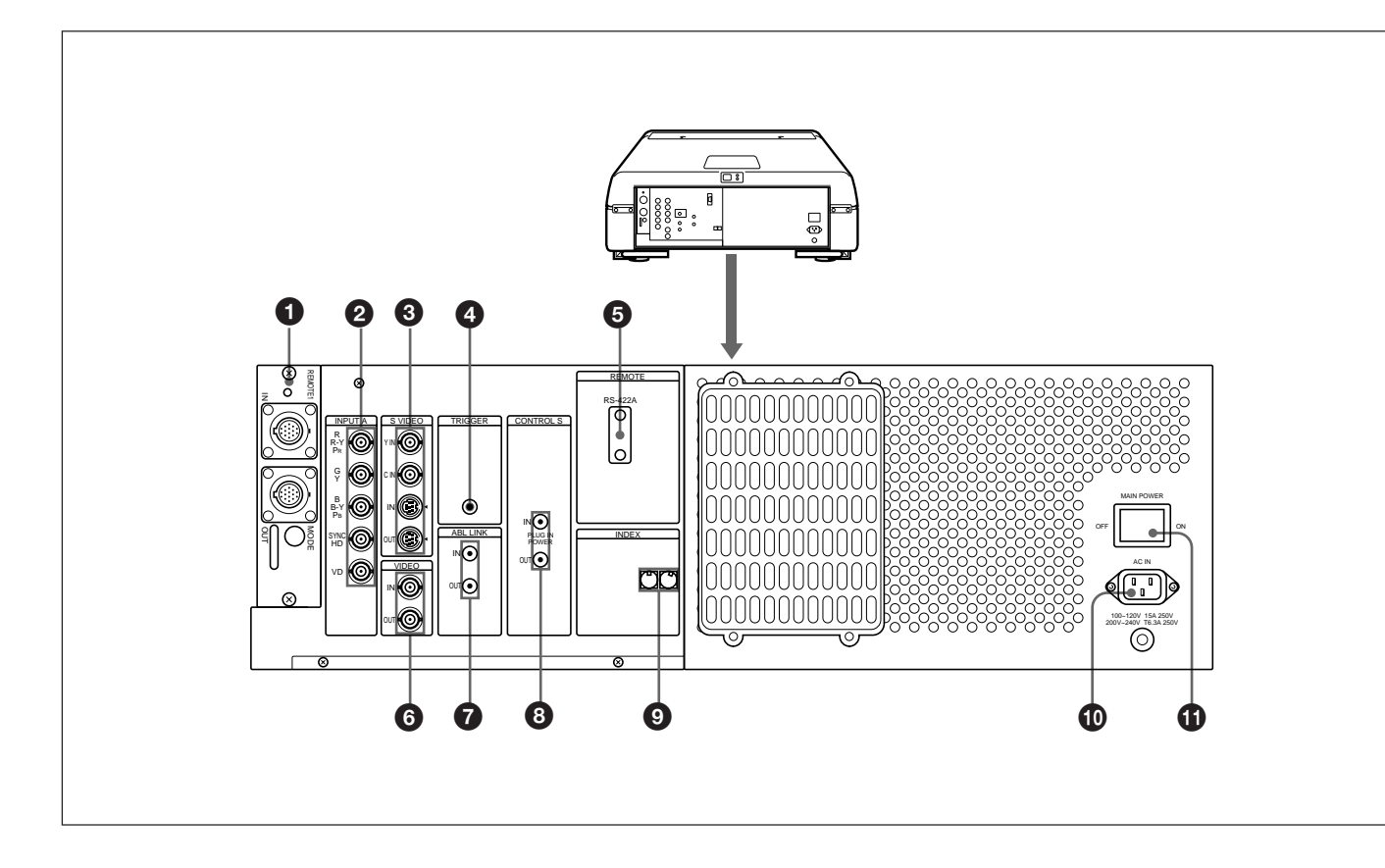

#### 1 **Port de fixation de la carte d'interface signal (INPUT B)**

La carte d'interface signal IFB-40 est installée en usine. D'autres cartes d'interface signal en option peuvent être montées dans cette partie au lieu du IFB-40.

**Indicateur:** S'allume en rouge lorsque l'entrée de l'IFB-40 est sélectionnée.

**Connecteur REMOTE 1 IN (14 broches multi):** Lors de la connexion de deux projecteurs, raccordez-le au connecteur REMOTE 1 OUT de la carte IFB-40 installée dans un autre projecteur.

- **Connecteur REMOTE 1 OUT (14 broches multi):** raccordez-le au connecteur REMOTE 1 IN de la carte IFB-40.
- **Sélecteur MODE:** Mettez le commutateur de commande du sélecteur MODE dans la position appropriée en fonction de la longueur du câble raccordé au connecteur REMOTE 1 OUT.

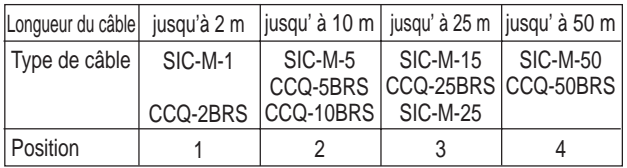

# 2 **Connecteurs INPUT A (type BNC) Connecteurs R/R-Y/PR, G/Y, B/B-Y/PB, SYNC**

**HD, VD:** Raccordez-les aux sorties d'un ordinateur ou d'une caméra vidéo. Suivant l'appareil raccordé, c'est le signal RVB (R, V, B), composante (R-Y, G, B-Y) ou HDTV (PR, Y, PB) qui est sélectionné.

# 3 **Connecteurs S VIDEO IN/OUT**

**Connecteurs Y IN, C IN (type BNC):** Se branche aux sorties vidéo Y et C de l'équipement vidéo. **Connecteurs S VIDEO IN/OUT (4 broches, type mini DIN):** Se branche à la sortie S vidéo ou au connecteur d'entrée de l'équipement vidéo.

## **Remarque**

Le connecteur S VIDEO IN est débranché lorsqu'un câble est raccordé aux connecteurs Y/C IN.

## 4 **Connecteur TRIGGER (miniprise)**

Lorsque le projecteur est sous tension, 5 V sont transmis et, lorsqu'il est hors tension, 0 V. Ce connecteur ne sert cependant pas de source d'alimentation puisque l'alimentation n'est pas transmise.

#### 5 **Connecteur RS-422A REMOTE (D-sub à 9 broches)**

Utilisé pour étendre les connexions du système au moyen de l'interface RS-422A. Avant d'actionner le sélecteur, desserrez les deux vis pour déposer le couvercle.

## 6 **Connecteurs VIDEO IN/OUT**

**Connecteur VIDEO IN (type BNC):** Se branche à la sortie vidéo composite de l'équipement vidéo. **Connecteur VIDEO OUT (type BNC):** Se branche à l'entrée vidéo composite d'un moniteur couleur.

#### 7 **Prises ABL (limiteur automatique de luminosité) LINK IN/OUT (miniprìse)**

Si vous raccordez plusieurs projecteurs, raccordez la prise ABL LINK OUT à la prise ABL LINK IN d'un autre projecteur. Vous pouvez synchroniser le point limite de luminosité des projecteurs, ce qui permet d'assurer l'uniformité de la luminosité des écrans.

# 8**Prises CONTROL S**

# **Prise IN/PLUG IN POWER (5 V) (miniprìse**

**stéréo):** Raccordez-la à la prise CONTROL S OUT d'un autre appareil Sony. Raccordez-la aussi à la prise CONTROL S OUT de la télécommande fournie à l'aide du câble de télécommande (câble stéréo) pour pouvoir l'utiliser comme une télécommande filaire. Dans ce cas, cette prise sert de source d'alimentation (5 V) pour la télécommande.

**Prise OUT (miniprìse stéréo):** Raccordez-la à la prise CONTROL S IN d'un autre appareil Sony.

#### **Remarque**

Lorsque vous utilisez cette prise, le capteur de télécommande du projecteur est inopérant.

## 9 **Commutateurs INDEX NO.**

Lorsque plusieurs projecteurs sont raccordés, réglez le numéro d'index de chaque projecteur. Pour afficher le numéro d'index à l'écran, appuyez sur la touche NORMAL et puis sur la touche ENTER de la télécommande.

## **Remarque**

Ne mettez pas le numéro d'index sur "00" car le projecteur ne fonctionnera pas.

# !º **Prise AC IN**

Branchez-y le cordon d'alimentation secteur fourni.

# $\bigoplus$  **Commutateur MAIN POWER**
Suivant le raccordement de l'ordinateur et du moniteur couleur au projecteur, il peut s'avérer nécessaire de commuter les connecteurs terminés à 75 ohms de la carte B à l'arrière du projecteur.

### **Dépose de la carte B**

- **1** Déposez la carte B. *Pour plus de détails, voir "Dépose des couvercles supérieur, frontal et arrière" aux pages 17 (F) et 18 (F).*
- **2** Desserrez les quatre vis à l'arrière du projecteur pour déposer le panneau de connecteurs. Dégagez le serre-fil gainé pour déconnecter le connecteur CN437 de la carte B.

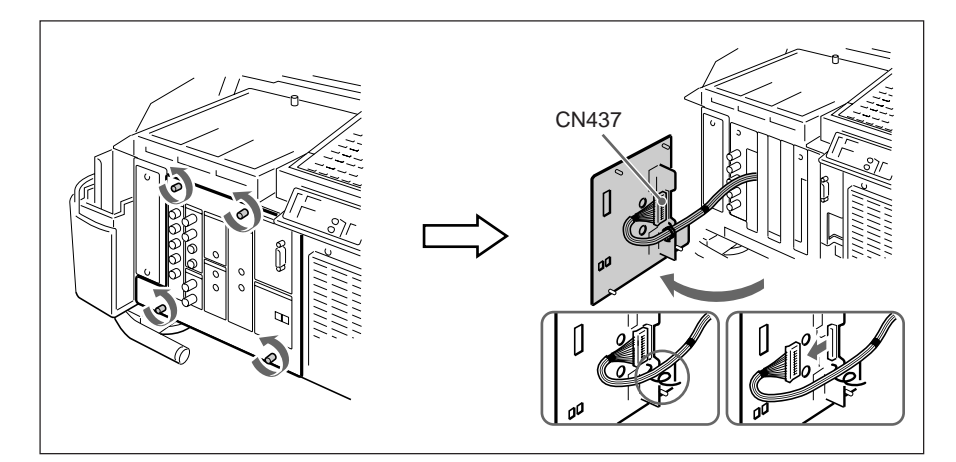

**3** Desserrez la vis et déposez le couvercle.

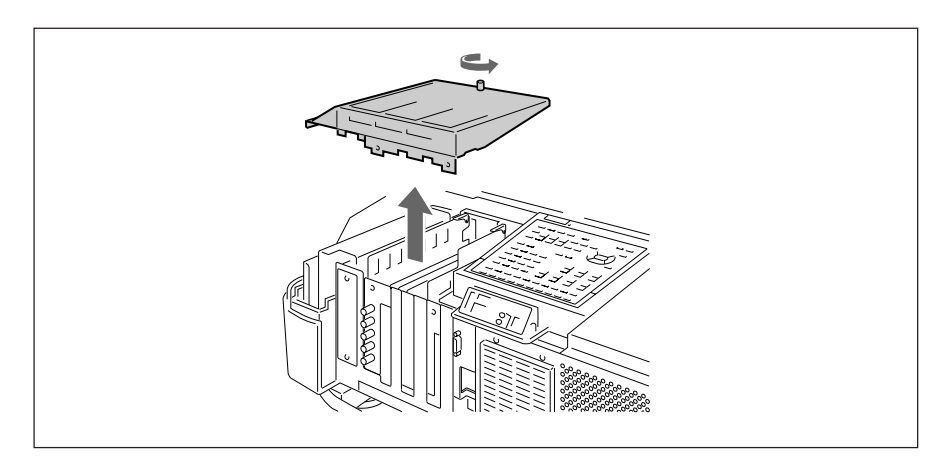

*(suite page suivante)*

**4** Ouvrez le serre-fil et soulevez précautionneusement les cartes B et BA tout en soulevant l'extracteur de carte. Veillez à ne pas tirer les fils.

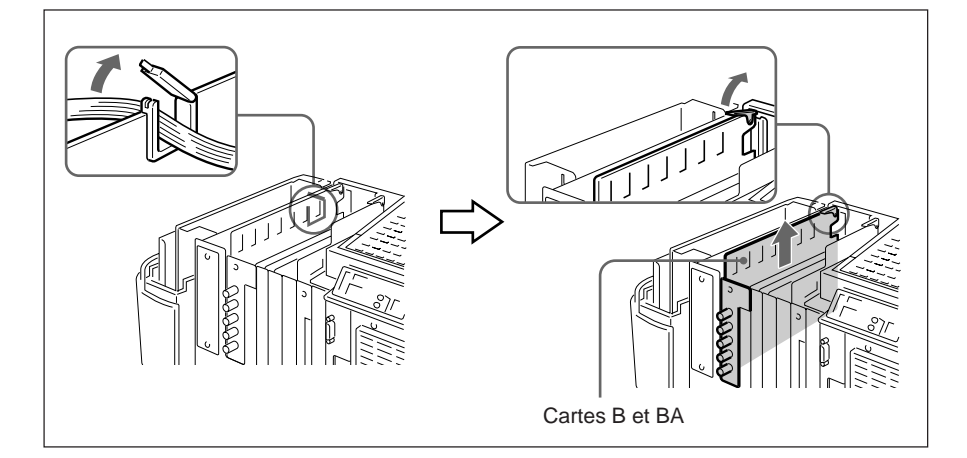

**5** Commutez les connecteurs CN35, CN36 et CN37 de la carte B. *Pour plus de détails, voir "Réglage des connecteurs terminés à 75 ohms CN35 (R), CN36 (V) et CN37 (B)".*

**6** Exécutez les étapes 1 à 4 ci-dessus dans l'ordre inverse pour remplacer les cartes B et BA.

### **Réglage des connecteurs terminés à 75 ohms CN35 (R), CN36 (V) et CN37 (B)**

75 Ω (position de broche 3) : Cette position est sélectionnée par défaut. OPEN (position de broche 1) : Réglez sur cette position si le signal d'entrée est distribué dans l'autre appareil à l'aide d'un connecteur de dérivation et est terminé à 75 ohms sur cet appareil.

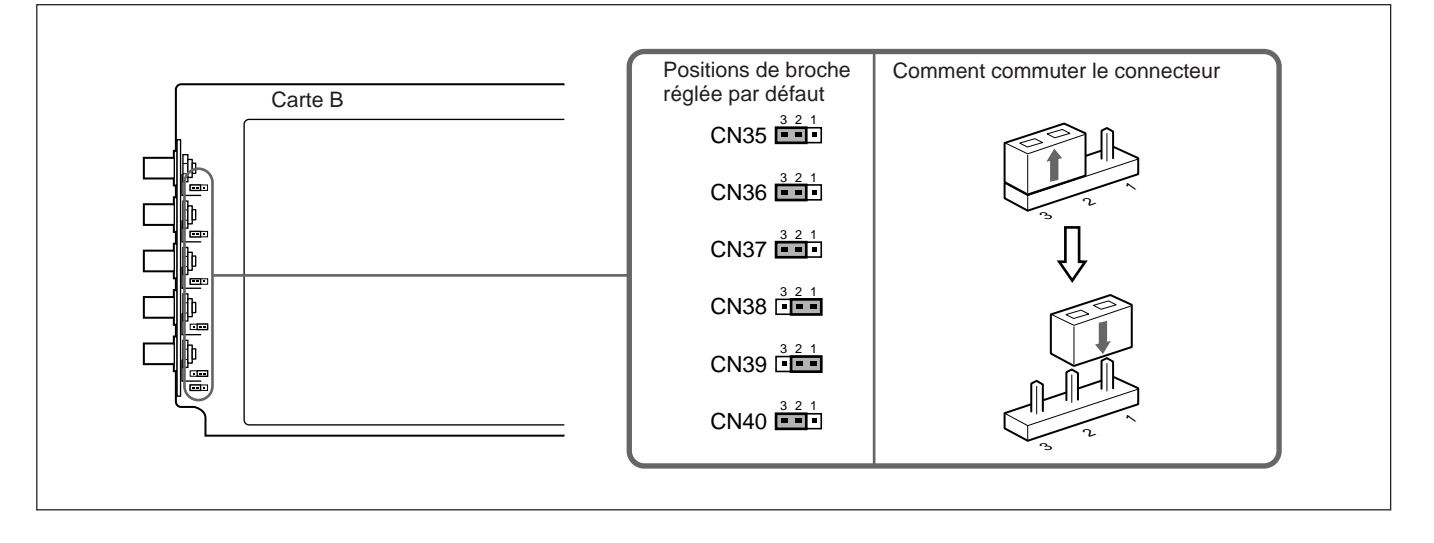

#### **Remarque**

Les positions de broche des connecteurs CN38, CN39 et CN40 sont sélectionnées par défaut comme illustré. Ne changez pas les réglages.

Vous pouvez étendre les connexions du système en utilisant la carte d'interface signal IFB-40 qui est installée par défaut sur le projecteur ou en réalisant la combinaison illustrée dans les exemples ci-dessous.

### **Lorsque plusieurs sources d'entrée sont raccordées au projecteur**

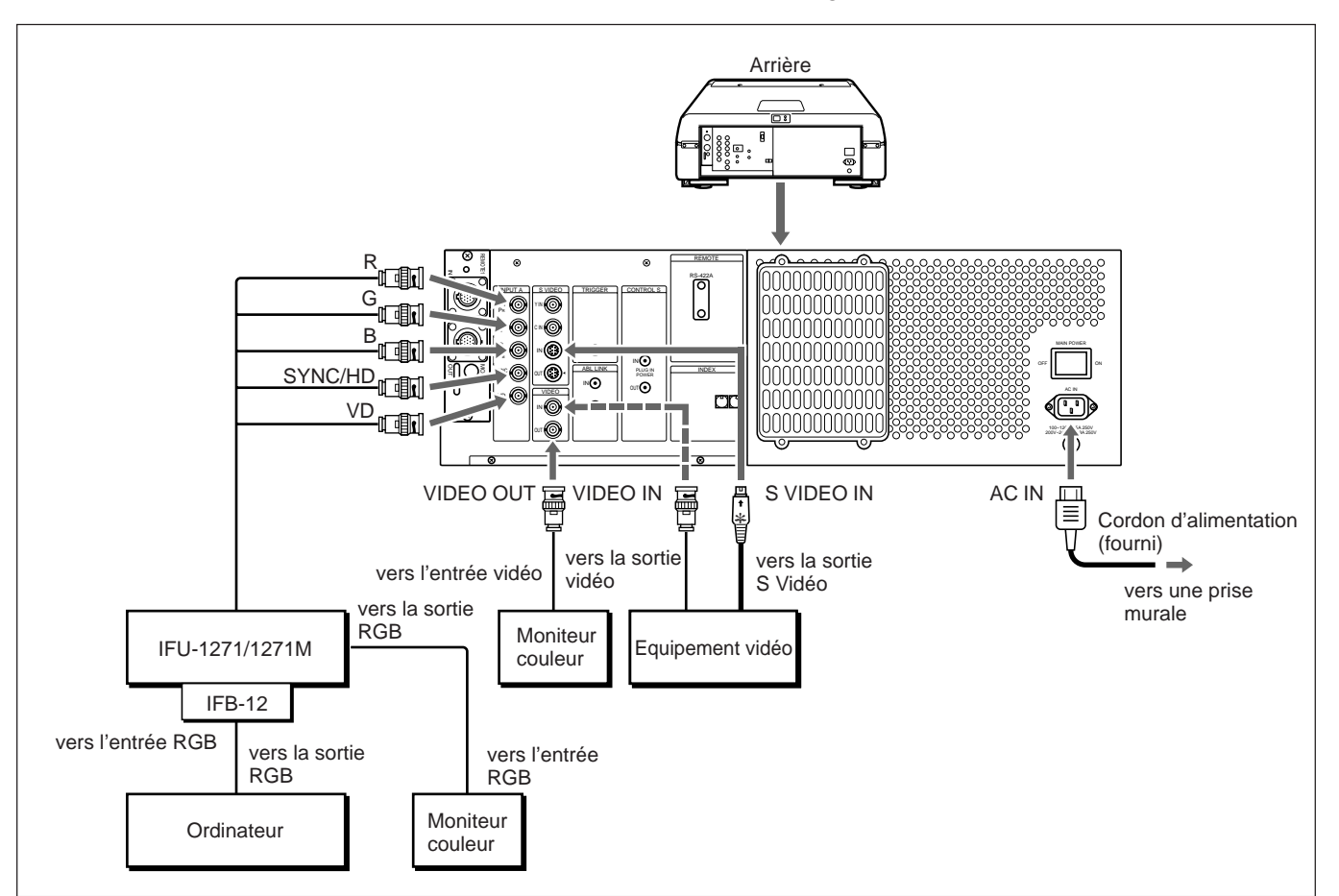

Utilisez le module d'interface signal IFU-1271/1271M.

#### **Installation**

- Mettez ENT. A dans le menu REGLAGE sur RVB. *Pour plus de détails, voir "Le menu REGLAGE" à la page 51 (F).*
- Sélectionnez VIDEO ou S VIDEO en appuyant sur les touches INPUT SELECT de la télécommande ou en réglant VIDEO dans le menu SELECT. ENT.

*Pour plus de détails, voir "Le menu SELECT. ENT" à la page 45 (F).*

• Commutez les connecteurs terminés à 75 ohms en fonction du raccordement de l'ordinateur et du moniteur couleur. *Pour plus de détails, voir "Commutation des connecteurs terminés à 75 ohms" à la page 25 (F).*

Lorsque vous raccordez le commutateur d'interface signal PC-1271/1271M (non fourni) sur la carte d'interface signal IFB-40 (installée sur le projecteur par défaut), vous pouvez raccorder aisément plusieurs sources d'entrée. Vous pouvez sélectionner jusqu'à 16 entrées en appuyant sur les touches SWITCHER/INDEX de la télécommande ou en réglant COMMU dans le menu SELECT. ENT.

### **Lorsque le commutateur est raccordé au projecteur à l'aide du câble de raccordement SIC-M ou CCQ-BRS**

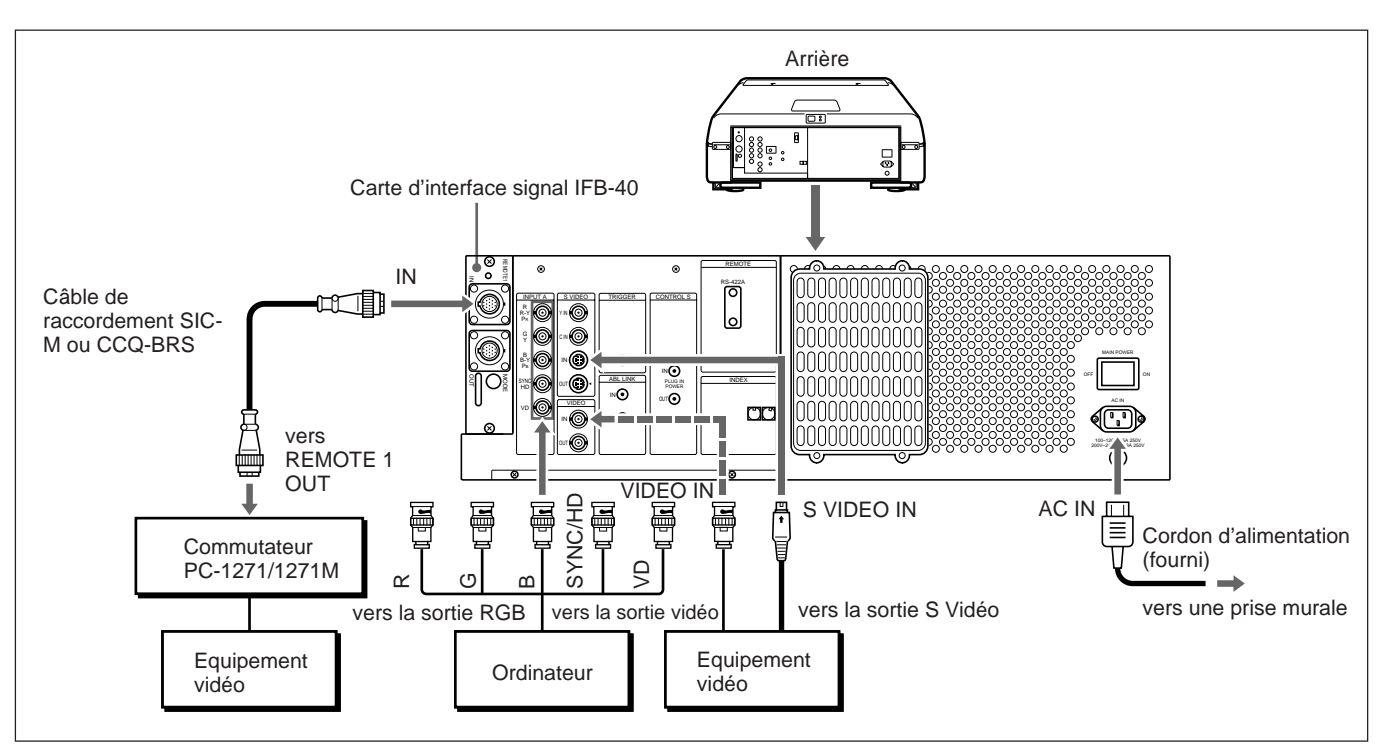

Choisissez le câble approprié dans le tableau suivant.

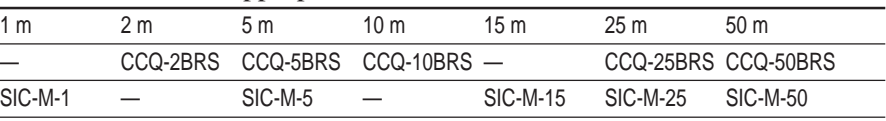

#### **Remarques**

- Insérez correctement les fiches femelle et mâle du câble de raccordement SIC-M ou CCQ-BRS.
- Vous pouvez allonger le câble SIC-M ou CCQ-BRS jusqu'à 50 m.
- L'entrée du signal vidéo vers la carte d'interface signal installée dans la section INPUT B ne doit pas dépasser 70 MHz. Lorsque vous projetez le signal vidéo qui dépasse 70 MHz, raccordez la source du signal aux connecteurs INPUT A à l'aide des câbles 5BNC.

#### **Installation**

- Mettez ENT. A dans le menu REGLAGE sur RVB. *Pour plus de détails, voir "Le menu REGLAGE" à la page 51 (F).*
- Sélectionnez VIDEO ou S VIDEO en appuyant sur les touches INPUT SELECT de la télécommande ou en réglant VIDEO dans le menu SELECT. ENT.

*Pour plus de détails, voir "Le menu SELECT. ENT" à la page 45 (F).*

• Réglez l'interrupteur de sélection SINGLE/SECOND/OTHER du commutateur sur SINGLE.

### **Lorsque le commutateur est connecté au projecteur par le biais du câble de raccordement SIC-M ou CCQ-BRS et des câbles 5BNC (5BNC mode 1)**

Lorsque vous raccordez à la fois les sources d'entrée du signal video et RVB au commutateur, utilisez le câble de raccordement SIC-M ou CCQ-BRS et les câbles BNC pour raccorder le projecteur et le commutateur.

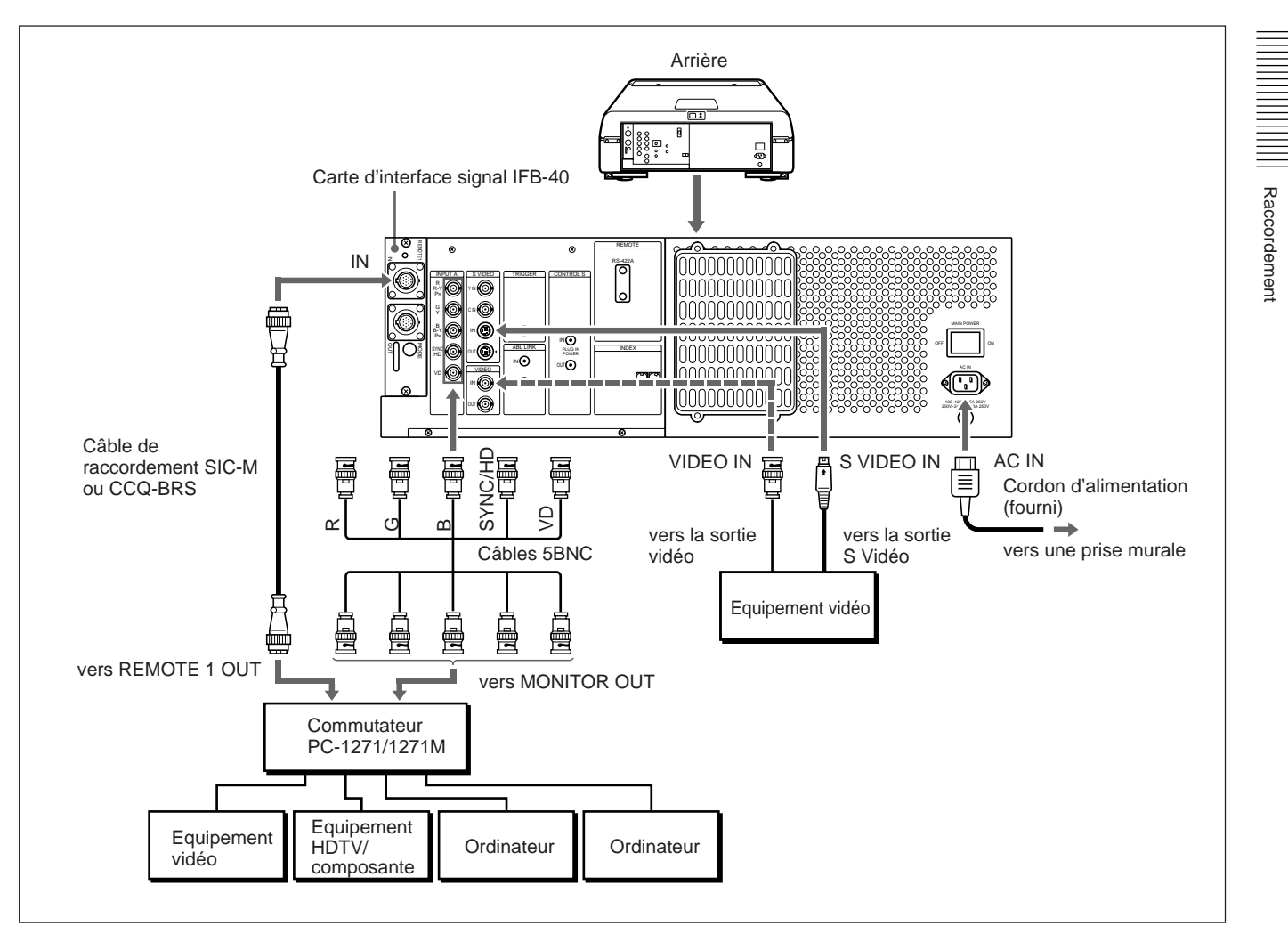

#### **Remarques**

- Insérez correctement les fiches femelle et mâle du câble SIC-M ou CCQ-BRS.
- Vous pouvez rallonger le câble SIC-M ou CCQ-BRS jusqu'à 50 m.
- Le signal vidéo entré par la carte d'interface signal installée dans la section INPUT B ne doit pas dépasser 70 MHz. Lorsque vous projetez le signal vidéo qui dépasse 70 MHz, raccordez la source du signal aux connecteurs INPUT A à l'aide des câbles 5BNC.

#### **Installation**

- Mettez ENT. A sur RVB et MODE 5BNC sur ON dans le menu REGLAGE.
	- *Pour plus de détails, voir "Le menu REGLAGE" à la page 51 (F).*
- Sélectionnez VIDEO ou S VIDEO en appuyant sur les touches INPUT SELECT de la télécommande ou en réglant VIDEO dans le menu SELECT. ENT.
- *Pour plus de détails, voir "Le menu SELECT. ENT" à la page 45 (F).*
- Mettez l'interrupteur de sélection SINGLE/SECOND/OTHER du commutateur sur SINGLE.

### **Lorsque le commutateur est connecté au projecteur au moyen des câbles 5BNC (5BNC mode 2)**

Lorsque le commutateur à raccorder se trouve à plus de 50 m du projecteur ou si le câble SIC-M ou CCQ-BRS ne peut pas être utilisé pour effectuer la connexion entre le projecteur et le commutateur, branchez les sources du signal RVB au commutateur et les sources du signal vidéo au projecteur.

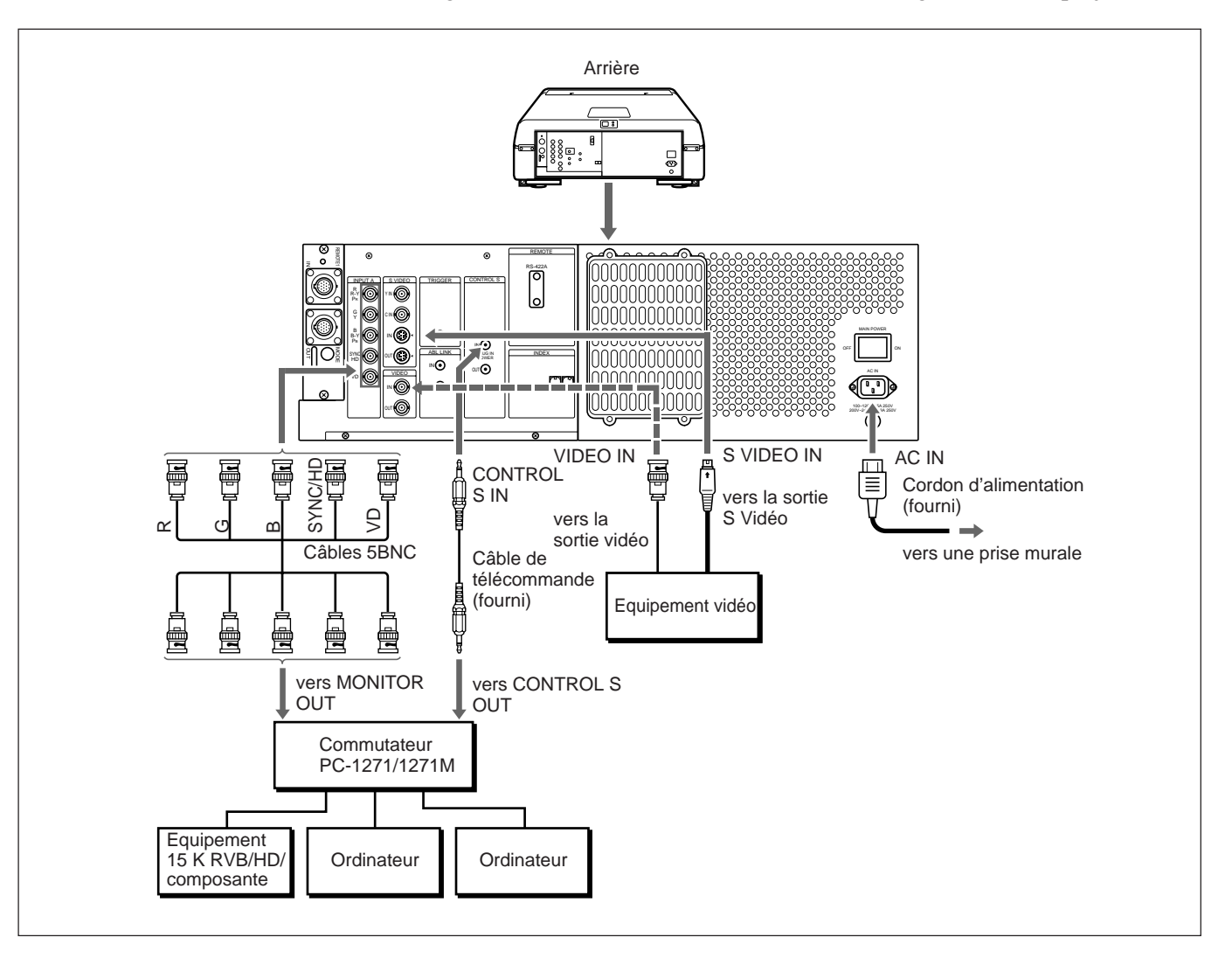

#### **Installation**

- Mettez ENT. A sur RVB et MODE 5BNC sur ON dans le menu REGLAGE.
- *Pour plus de détails, voir "Le menu REGLAGE" à la page 51 (F).*
- Sélectionnez VIDEO ou S VIDEO en appuyant sur les touches INPUT SELECT de la télécommande ou en réglant VIDEO dans le menu SELECT. ENT.

*Pour plus de détails, voir "Le menu SELECT. ENT" à la page 45 (F).*

- Réglez l'interrupteur de sélection SINGLE/SECOND/OTHER du commutateur sur SINGLE.
- Lorsque le signal HDTV est entré dans le commutateur, mettez la sortie de l'équipement raccordé ou la carte d'interface signal IFB-1301 branchée au commutateur sur GBR OUT.
- Lorsque le signal composante est entré dans le commutateur, mettez la sortie de l'équipement raccordé ou la carte d'interface signal IFB-1200 branchée au commutateur sur RGB OUT.

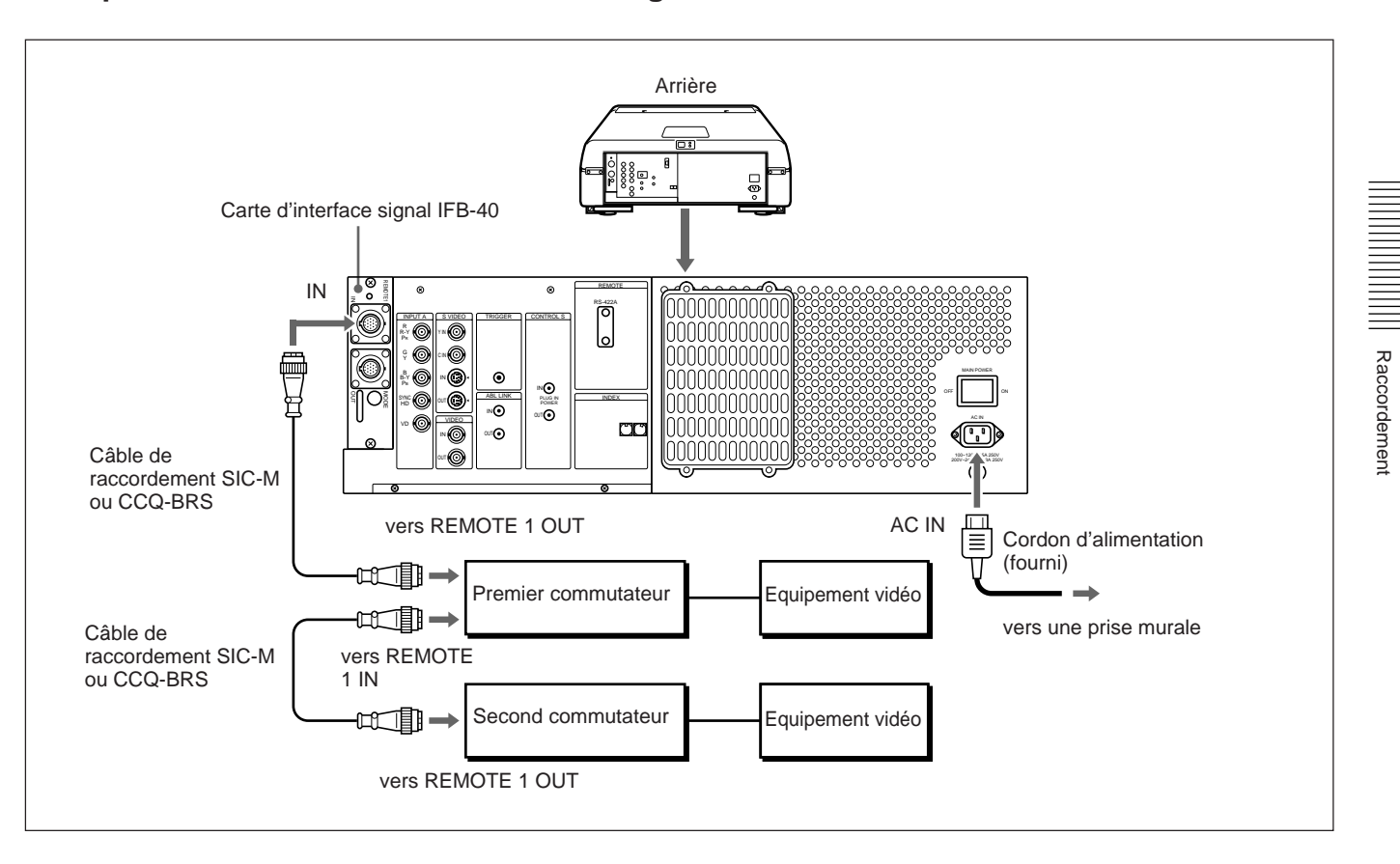

### **Lorsque deux commutateurs d'interface signal sont raccordés**

#### **Remarque**

- Insérez correctement les fiches femelle et mâle du câble SIC-M ou CCQ-BRS.
- Vous pouvez rallonger jusqu'à 50 m le câble SIC-M ou CCQ-BRS reliant le projecteur au commutateur.
- Le signal vidéo entré dans la carte d'interface signal installée dans la section INPUT B ne doit pas dépasser 70 MHz.

#### **Installation**

- Mettez l'interrupteur de sélection SINGLE/SECOND/OTHER du premier commutateur sur SINGLE.
- Mettez l'interrupteur de sélection SINGLE/SECOND/OTHER du second commutateur sur SECOND.

Lorsque vous raccordez plusieurs projecteurs, vous pouvez projeter l'image multi-écrans des signaux à partir du second commutateur.

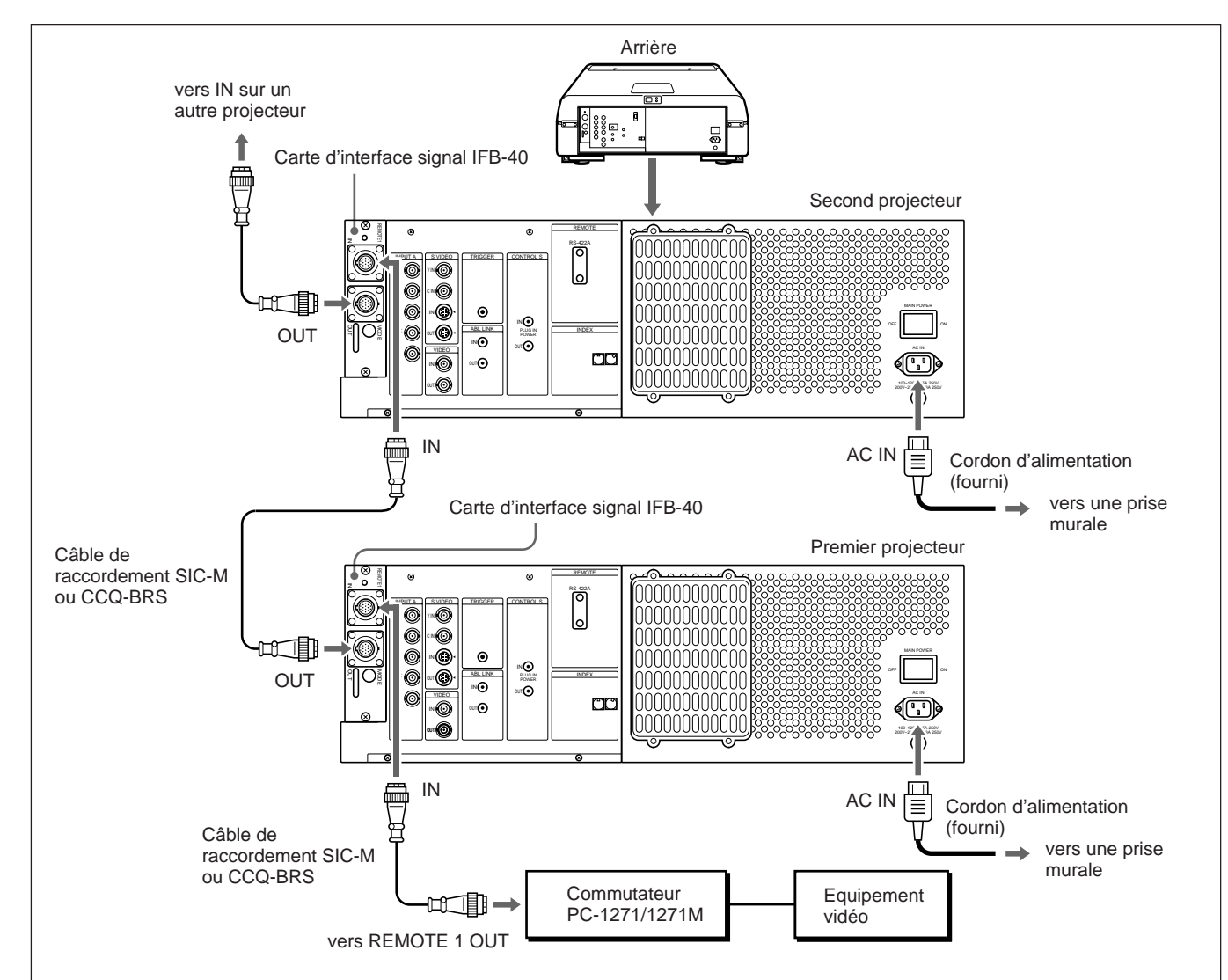

### **Lorsque les projecteurs sont raccordés au moyen du câble SIC-M ou CCQ-BRS**

#### **Remaruqe**

- Insérez correctement les fiches femelle et mâle du câble SIC-M ou CCQ-BRS.
- Vous pouvez rallonger jusqu'à 50 m le câble SIC-M ou CCQ-BRS reliant le projecteur au commutateur.
- Le signal vidéo entré dans la carte d'interface signal installée dans la section INPUT B ne doit pas dépasser 70 MHz.

#### **Installation**

- Mettez l'interrupteur de sélection SINGLE/SECOND/OTHER du premier commutateur sur SINGLE.
- Pour commander les projecteurs raccordés à l'aide du numéro d'index, réglez le numéro séquentiel de 01 à 08 sur chaque projecteur à l'aide des commutateurs INDEX NO. du panneau arrière.

### **Lorsque les projecteurs sont raccordés au moyen du câble SIC-M ou CCQ-BRS et des câbles 5BNC**

Lorsque vous raccordez à la fois les sources d'entrée du signal vidéo et RVB au commutateur, raccordez chaque projecteur au commutateur à l'aide du câble de raccordement SIC-M ou CCQ-BRS et des câbles 5BNC. Utilisez le commutateur d'interface signal IFU-1271/1271M.

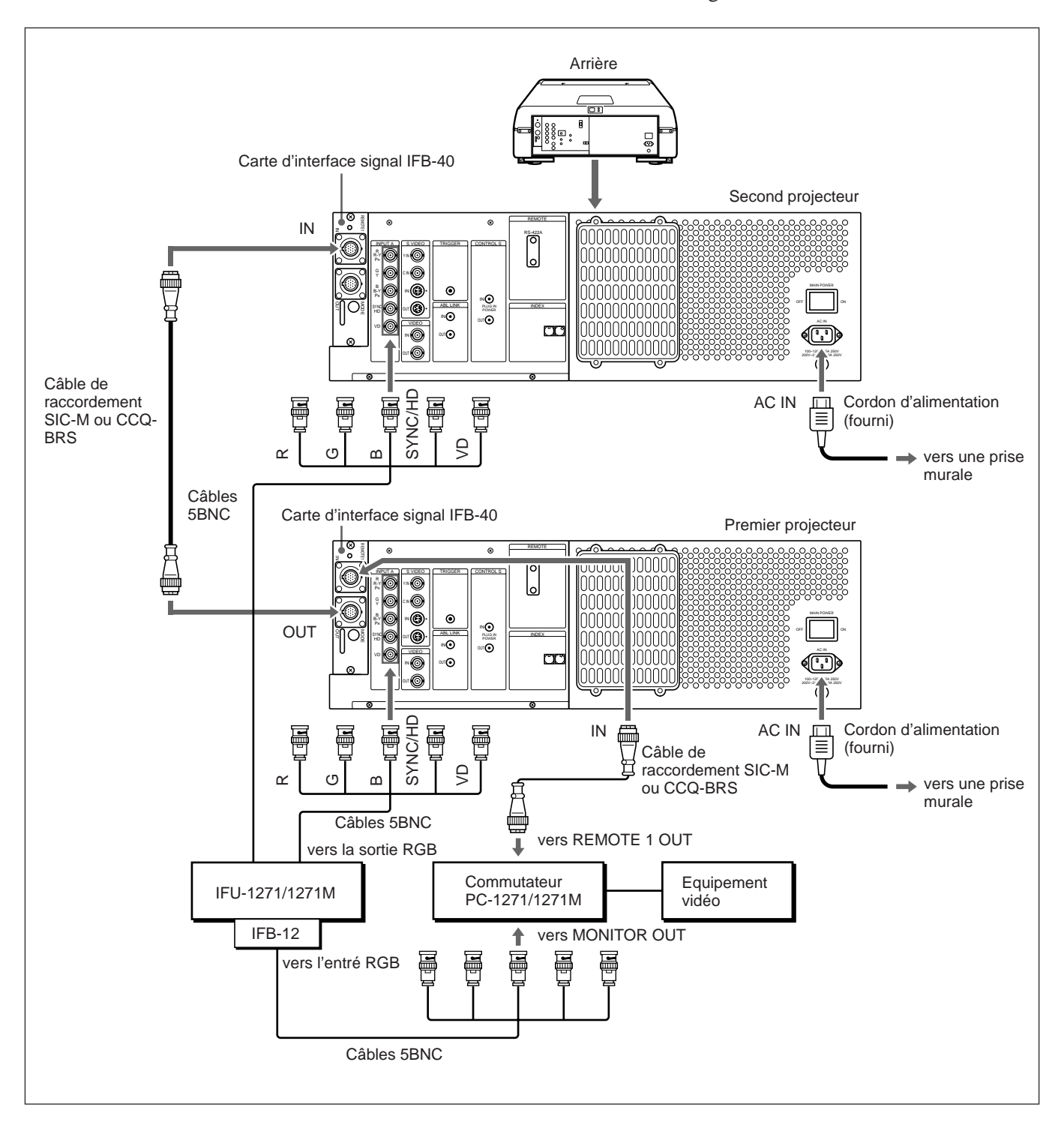

*(suite page suivante)*

Raccordement

Raccordemen

#### **Remarques**

- Insérez correctement les fiches femelle et mâle du câble SIC-M ou CCQ-BRS.
- Vous pouvez rallonger jusqu'à 50 m le câble SIC-M ou CCQ-BRS reliant le commutateur et le premier projecteur.
- Le signal vidéo entré dans la carte d'interface signal installée dans la section INPUT B ne doit pas dépasser 70 MHz. Lorsque vous projetez le signal vidéo qui dépasse 70 MHz, raccordez la source du signal aux connecteurs INPUT A à l'aide des câbles 5BNC.

#### **Installation**

• Mettez ENT. A sur RVB et MODE 5BNC sur ON dans le menu REGLAGE.

*Pour plus de détails, voir "Le menu REGLAGE" à la page 51 (F).*

- Mettez l'interrupteur de sélection SINGLE/SECOND/OTHER du premier commutateur sur SINGLE.
- Pour commander les projecteurs raccordés à l'aide du numéro d'index, réglez le numéro séquentiel de 01 à 08 sur chaque projecteur au moyen des commutateurs INDEX NO. du panneau arrière.
- Mettez le sélecteur MODE de la carte IFB-40 installée dans le premier projecteur sur la position appropriée en fonction de la longueur du câble SIC-M ou CCQ-BRS entre le premier et le deuxième projecteur. *Pour plus de détails, voir "Emplacement et fonction des connecteurs" à la page 23 (F).*

# **Utilisation de la fonction LIAISON ABL**

#### **Qu'est-ce que la fonction LIAISON ABL?**

La fonction ABL (limiteur de luminosité automatique) est incorporée au projecteur. La fonction ABL empêche les brûlures cathodiques en contrôlant la luminosité de l'écran si elle devient trop élevée. Si vous raccordez le connecteur ABL LINK de chaque projecteur lors du raccordement de projecteurs multiples pour afficher un écran multiple, ABL fonctionnera sur tous les projecteurs dès que ABL fonctionnera sur un projecteur. Il s'agit de la fonction LIAISON ABL permettant d'uniformiser la luminosité des écrans multiples.

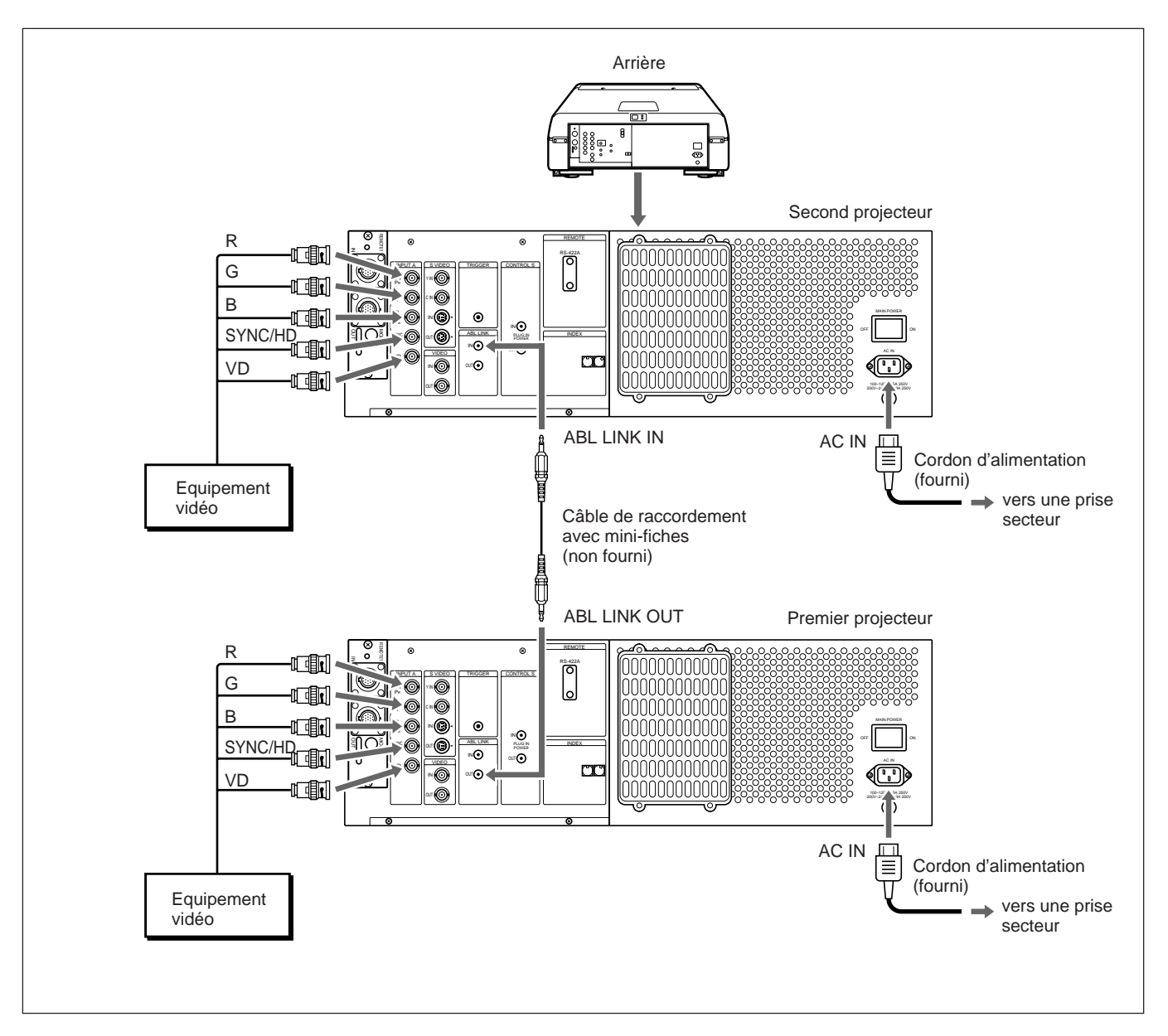

#### **Installation**

Mettez LIAISON ABL dans le menu LIAISON ABL sur ON. *Pour plus de détails, voir "Le menu LIAISON ABL" à la page 58 (F).*

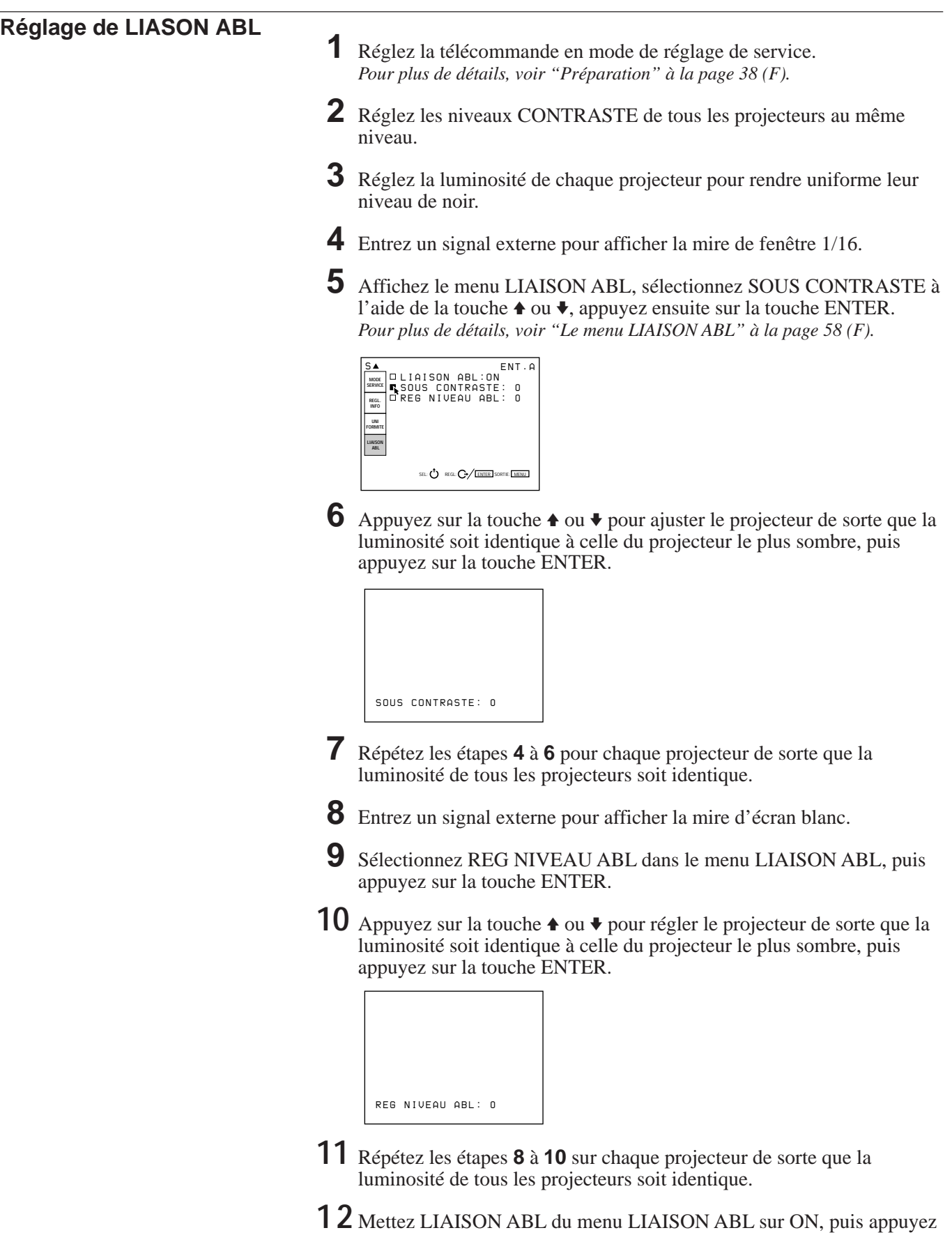

sur la touche ENTER. Si ABL fonctionne sur n'importe quel projecteur, la luminosité de tous les projecteurs devient uniforme.

Raccordement

р.

#### **Préchauffage préalable au réglage**

Avant de procéder au réglage de l'alignement, mettez le projecteur sous tension et laissez-le préchauffer pendant environ 20 minutes. Ce projecteur est conçu pour être opérationnel au terme d'une période de stabilisation de l'ordre de 20 minutes après la mise sous tension de l'appareil. Au cours de cette période, l'appareil affiche un écran blanc sur lequel apparaît le message indiqué ci-après. Trente-cinq secondes après le début de la période de préchauffage, ce message disparaît temporairement pour réapparaître ensuite pendant 5 secondes toutes les 30 secondes.

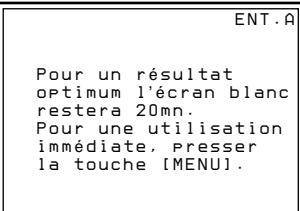

Appuyez sur la touche MENU pour écourter la période de stabilisation si vous souhaitez voir immédiatement l'image s'afficher à l'écran.

Vous pouvez également désactiver ou raccourcir la période de préchauffage du projecteur.

*Pour plus de détails, voir "Modification de la période d'initialisation" à la page 111 (F).*

#### **Procédures de réglage**

Exécutez chaque réglage au moyen de la télécommande fournie avant de raccorder le projecteur à un appareil externe. Après avoir effectué les réglages, sauvegardez les données de réglage.

Ensuite, réglez l'appareil pour chaque signal d'entrée transmis au projecteur.

Exécutez la procédure suivante:

- 1 Préparez la télécommande. *(page 38 (F))*  $\ddot{\phantom{0}}$
- 2 Mettez la télécommande en mode de réglage de service. *(page 38 (F))* .
- 3 Réglez approximativement l'appareil sans signal d'entrée. *(page 64 (F) à 94 (F))* .
- 4 Sauvegardez les données de réglage en tant que données standard. *(page 95 (F))* .
- 5 Réglez avec précision l'appareil pour chaque signal d'entrée. *(page 96 (F) à 104 (F)))* .
- 6 Activez la protection de la mémoire de la télécommande *(page 109 (F))*
- 7 Réglez l'image. *(page 110 (F))*

.

La télécommande fournie permet d'effectuer tous les réglages à l'exception de la mise au point de l'objectif. En principe, les touches de réglage de la télécommande sont inopérantes afin de prévenir tout risque de réglage accidentel. Désactivez la protection de la télécommande avant de procéder aux différents réglages. Comme il s'agit d'une télécommande à infrarouge, vous pouvez l'utiliser sans raccorder de câble. Néanmoins, si vous souhaitez contrôler le projecteur dans les meilleures conditions, nous vous recommandons de raccorder la commande à l'appareil au moyen du câble de télécommande fourni.

# **Préparation**

- **1** Installez trois des piles R6 (AA) fournies en tenant compte de leur polarité. *Pour plus de détails, voir "Installation des piles" à la page 39 (F).*
- **2** Branchez la télécommande sur le projecteur. *Voir "Raccordement de la télécommande au projecteur" à la page 40 (F).*
- **3** Assurez-vous que le commutateur COMMAND ON/OFF de la télecommande est réglé sur ON.
- **4** Actionnez le commutateur MAIN POWER du projecteur et appuyez ensuite sur la touche POWER ON de la télécommande.
- **5** Ouvrez le couvercle des touches de réglage.

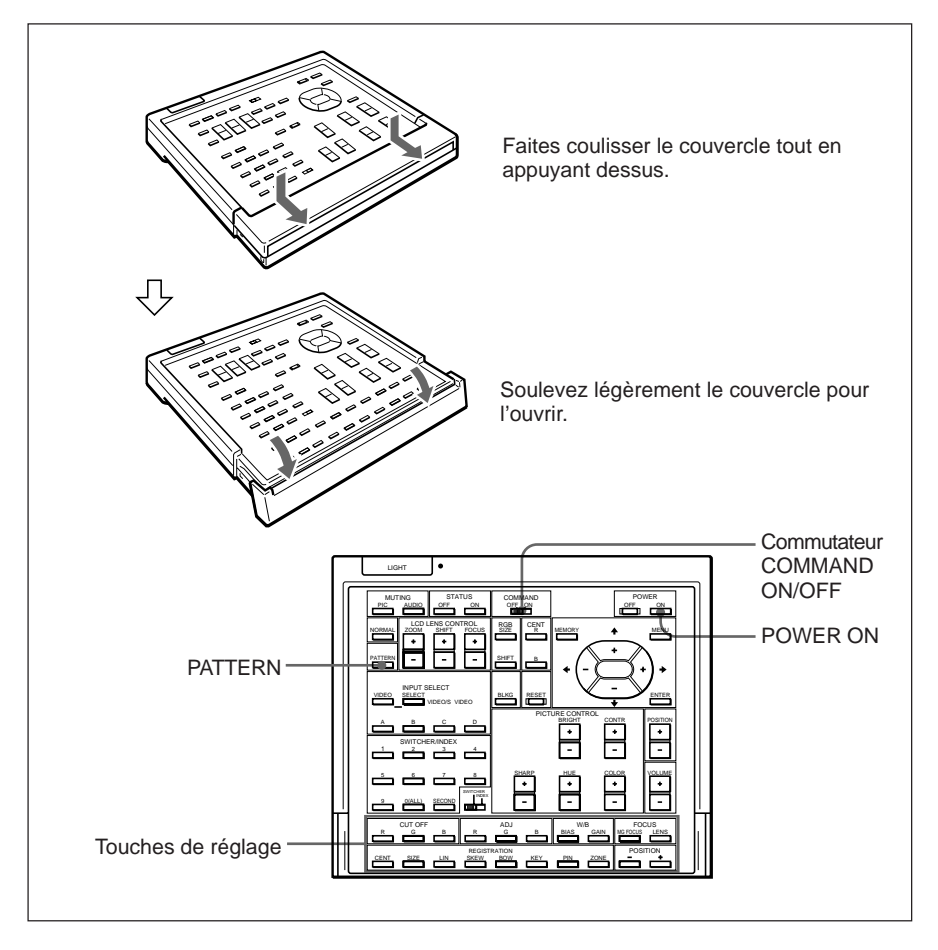

**6** Appuyez sur les touches dans l'ordre suivant :  $ENTER \rightarrow ENTER \rightarrow \rightarrow \rightarrow \rightarrow ENTER$ 

L'écran suivant apparaît.

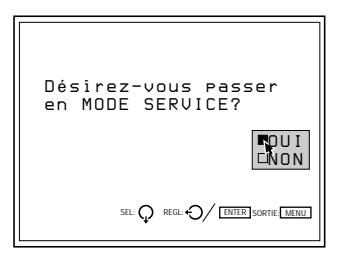

**7** Appuyez sur la touche  $\triangle$  ou  $\triangle$  pour sélectionner OUI et appuyez ensuite sur ENTER.

Cette opération désactive la protection des touches de réglage de service qui dès lors redeviennent opérationnelles (mode de réglage de service).

Au terme des réglages, réactivez la protection de ces touches. *Pour plus de détails, voir "Protection des réglages" à la page 109 (F).*

#### **Remarques sur le fonctionnement de la télécommande sans fil**

- Assurez-vous qu'aucun obstacle n'entrave la transmission des signaux entre la télécommande et le projecteur.
- La portée de la télécommande est limitée. Plus la distance qui sépare la télécommande du projecteur est courte, plus l'angle d'exploitation du projecteur par la télécommande est important.

### **Installation des piles**

**1** Appuyez pour ouvrir le couvercle.

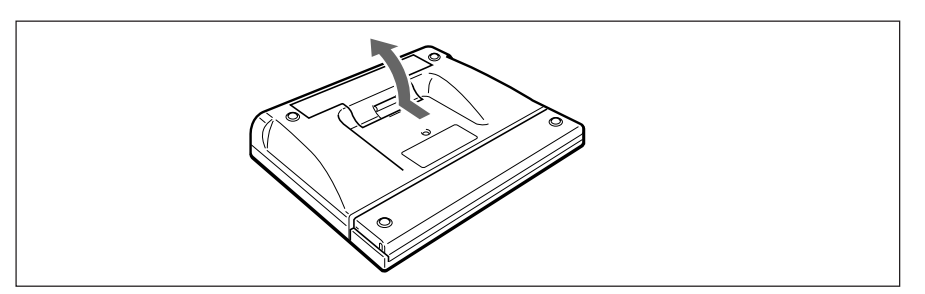

**2** Installez trois piles AA (R6) (fournies) en tenant compte de leur polarité.

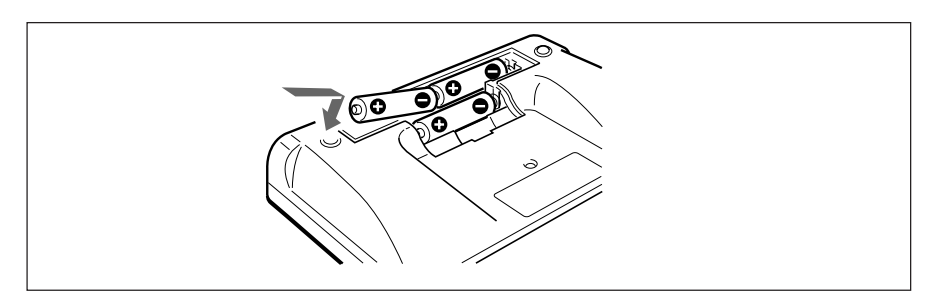

# **3** Refermez le couvercle.

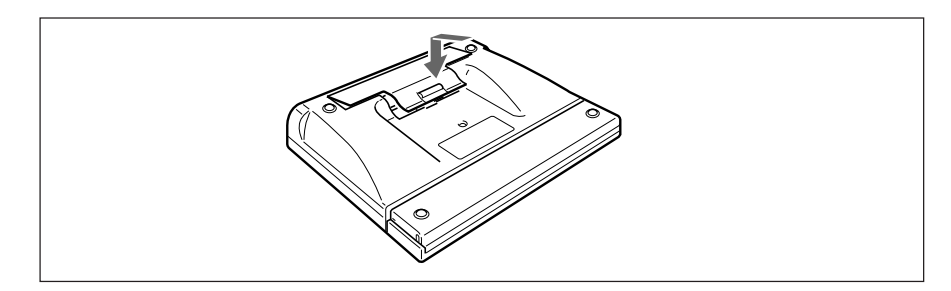

#### **Remarques sur les piles**

- Si le projecteur ne fonctionne pas correctement, c'est probablement parc que les piles sont épuisées. Remplacez-les toutes les trois par de nouvelles piles.
- La longévité des piles dépend de la fréquence d'utilisation de l'appareil et de l'activation de la touche LIGHT. Si les piles s'usent rapidement, remplacez-les par de nouvelles piles alcalines.
- Afin de prévenir tout dommage éventuel dû à une fuite d'électrolyte, retirez les piles de la télécommande si vous n'avez pas l'intention de l'utiliser avant longtemps.

### **Raccordement de la télécommande sur le projecteur**

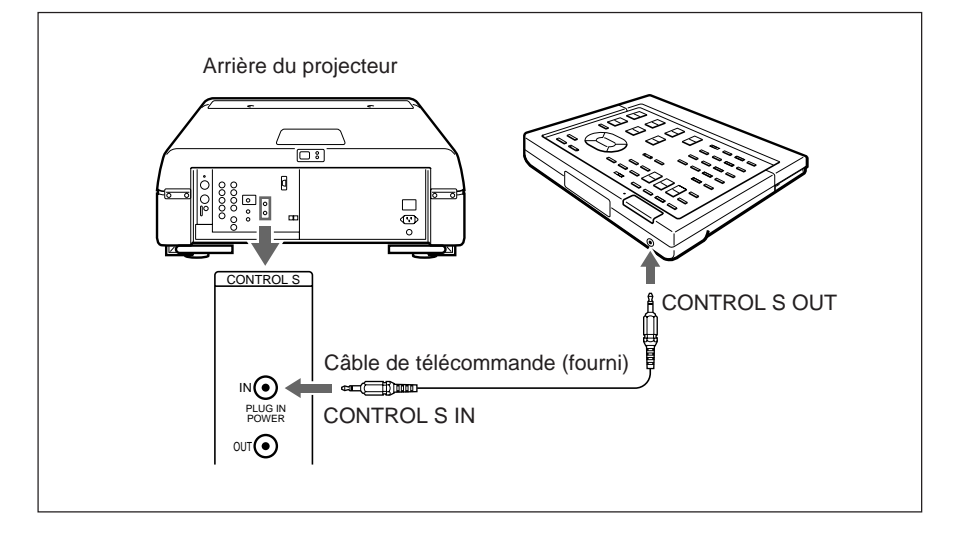

#### **Remarque**

Si vous raccordez la télécommande au projecteur au moyen d'un câble, le détecteur de télécommande du projecteur cesse de fonctionner. Si vous souhaitez revenir au mode de commande sans fil, déconnectez les deux fiches du câble respectivement branchées sur le projecteur et sur la télécommande.

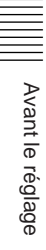

# **Touches de la télécommande**

#### **Remarques**

- Les touches VOLUME  $+/ \bullet$ , FOCUS LENS  $\bullet$ , INPUT SELECT C et D $\bullet$ , AUDIO MUTING  $\circled{2}$ , et LCD LENS CONTROL  $\circled{2}$  sont inopérantes avec ce projecteur.
- Les touches MG FOCUS  $\bigcirc$ , W/B BIAS/GAIN  $\bigcirc$ , REGISTRATION  $\bigcirc$ , ADJ R/G/B  $\circledR$  et CUT OFF R/G/B  $\circledR$  sont uniquement opérationnelles en mode de réglage de service.

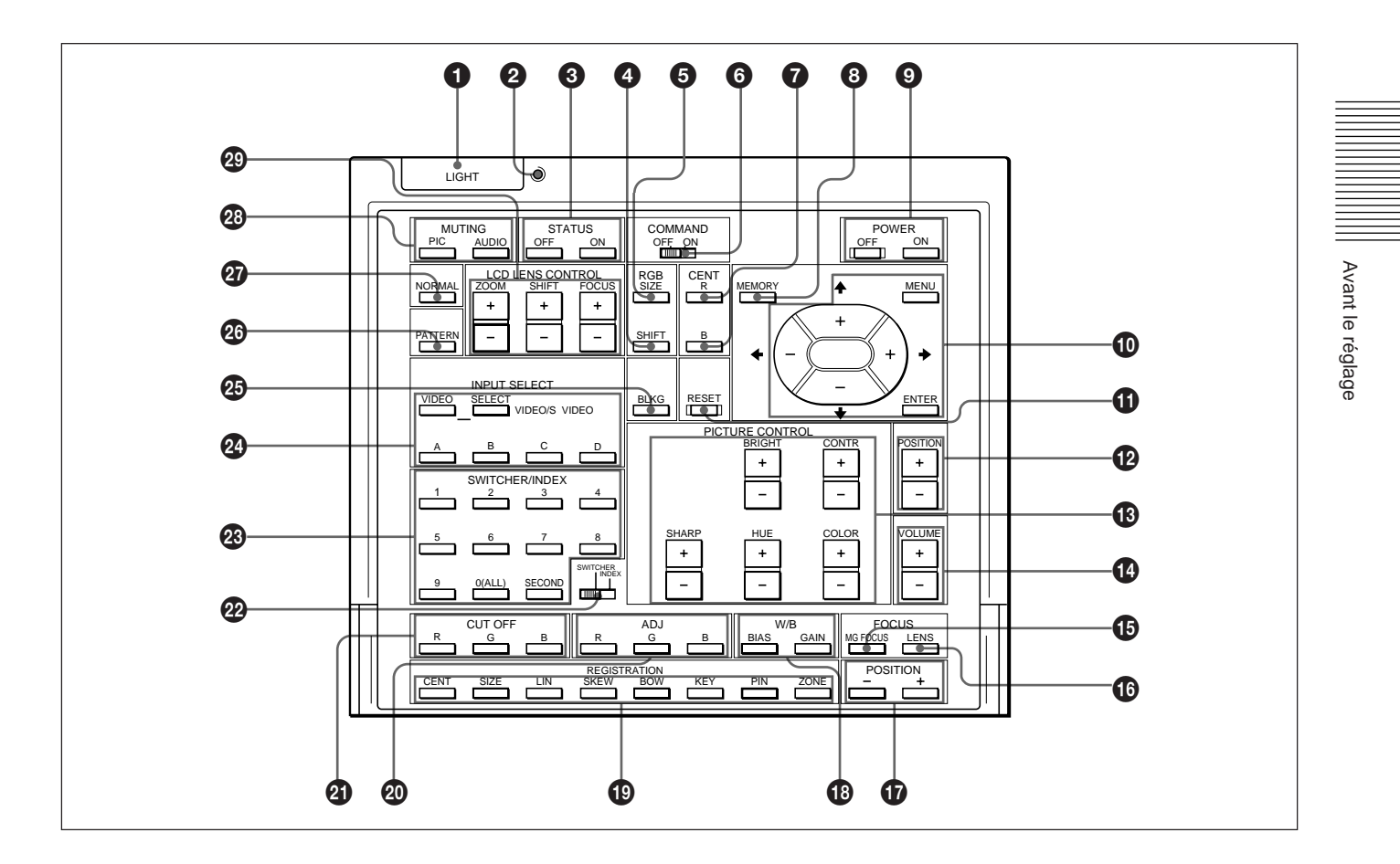

### 1 **Touche LIGHT**

Cette touche commande l'illumination des témoins de touche lorsque le commutateur COMMAND  $\odot$  est réglé sur ON. Si le commutateur COMMAND est réglé sur OFF, seul le commutateur COMMAND est illuminé.

Les témoins de touche s'éteignent si vous appuyez à nouveau sur la touche LIGHT.

Si vous n'actionnez aucune des touches de la télécommande pendant au moins 30 secondes, les témoins s'éteignent automatiquement.

Si la télécommande est raccordée à la prise CONTROL S IN/PLUG IN POWER du projecteur via le câble de télécommande, la télécommande est alimentée par le projecteur.

#### 2 **Indicateur de transmission**

Cet indicateur s'allume chaque fois que vous appuyez sur une touche. S'il ne s'allume pas, remplacez les piles.

#### **<sup>3</sup> Touche STATUS ON/OFF**

Appuyez sur OFF pour désactiver l'affichage sur écran.

Appuyez sur ON pour restaurer l'affichage sur écran.

#### **Remarque**

Les menus et les messages d'avertissement s'affichent même si vous avez appuyé sur la touche OFF.

# 4 **Touche RGB SHIFT**

Cette touche permet d'activer le mode de réglage du décalage pour le signal d'entrée. Procédez au réglage du positionnement de l'image à l'aide des quatre touches fléchées. L'image se déplace dans le sens indiqué par la flèche de la touche actionnée. Appuyez sur la touche MEMORY <sup>3</sup> pour mémoriser la valeur réglée et afficher l'image réglée.

### 5 **Touche RGB SIZE**

Cette touche active le mode de réglage du format de l'image pour le signal d'entrée. Procédez au réglage de la taille de l'image à l'aide des touches fléchées.

- B: pour diminuer la largeur de l'image
- b: pour augmenter la largeur de l'image
- V: pour augmenter la hauteur de l'image
- v: pour diminuer la hauteur de l'image

Appuyez sur la touche MEMORY <sup>3</sup> pour mémoriser la valeur réglée et afficher l'image réglée.

### 6 **Commutateur COMMAND ON/OFF**

Aucune touche de la télécommande à l'exception de la touche LIGHT  $\bigodot$  ne fonctionne lorsque ce commutateur est sur OFF. Cela permet de préserver l'autonomie des piles.

### 7 **Touches CENT R/B**

Ces touches permettent de régler le centrage du rouge et du bleu.

- **R:** Appuyez sur cette touche pour activer le mode de réglage du centrage du rouge.
- **B:** Appuyez sur cette touche pour activer le mode de réglage du centrage du bleu.

Procédez au réglage du centrage à l'aide des touches fléchées.

### 8 **Touche MEMORY**

Cette touche permet d'enregistrer diverses données de réglage dans la mémoire.

### 9 **Touches POWER ON/OFF**

Ces touches permettent de mettre le projecteur sous tension et hors tension lorsque le commutateur MAIN POWER du projecteur est réglé sur ON.

### 0 **Touches d'exploitation des menus**

Ces touches servent à contrôler diverses fonctions de réglage et à exploiter les menus.

**MENU:** Pour afficher le menu principal. Appuyez à nouveau sur cette touche pour désactiver le menu.

**Touches fléchées :** Pour régler la valeur de réglage ou sélectionner un paramètre dans le menu.

**ENTER:** Pour sauvegarder les réglages dans le menu.

### *<u>O* Touche RESET</u>

Cette touche permet de réinitialiser les paramètres aux valeurs de réglage par défaut ou du mode de service.

### $\Phi$  **Touches POSITION +/-**

Ces touches permettent de sélectionner la position à régler sur l'écran en mode de réglage de la mise au point, de l'alignement ou de suppression.

De même, mettez DEPL. V sur LARGE ou ETROIT dans le mode d'ajustement de déplacement du signal d'entrée RVB.

### $\bullet$  **Touches PICTURE CONTROL**

Ces touches permettent de régler les paramètres de définition de l'image: CONTR (contraste), BRIGHT (luminosité), COLOR (couleur), HUE (teinte) et SHARP (nettete).

### !¢ **Touches VOLUME +/–**

Ces touches sont inopérantes avec ce projecteur.

### $\bigoplus$  **Touche MG FOCUS**

Cette touche permet de passer en mode de réglage de la mise au point magnétique, AQP ou DQP. *Pour plus de détails, voir "Réglage de la mise au point magnétique et AQP/DQP du vert" à la page 68 (F).*

### $\bullet$  **Touche FOCUS LENS**

Cette touche est inopérante avec ce projecteur.

### $\Phi$  Touches POSITION +/-

Ces touches fonctionnent de la même manière que les touches POSITION  $+/ \bullet$ . Sélectionnez la position à régler sur l'écran en mode de

réglage de la mise au point, de l'alignement ou de suppression.

### !• **Touches W/B (balance des blancs)**

Ces touches permettent de passer en mode de réglage de la balance des blancs. **BIAS**: Règle la coupure **GAIN**: Règle la commande

### **<sup>** $\bullet$ **</sup> Touches REGISTRATION**

#### **CENT/SIZE/LIN/SKEW/BOW/KEY/PIN/ZONE**

Sélectionnez le paramètre de votre choix pour le réglage de l'alignement. Procédez ensuite au réglage à l'aide des touches fléchées.

*Pour plus de détails, voir "Touches de réglage" à la page 75 (F).*

### @º **Touches ADJ R/G/B (réglage rouge/vert/bleu)**

Ces touches permettent de sélectionner la couleur voulue lors du réglage de la mise au point, de l'alignement et de la balance des blancs.

- **R**: Signal rouge
- **G**: Signal vert
- **B**: Signal bleu

### @¡ **Touches CUT OFF**

Ces touches permettent de sélectionner la couleur à désactiver lors du réglage de l'alignement. Appuyez à nouveau pour réactiver la couleur.

- **R**: Signal rouge
- **G**: Signal vert
- **B**: Signal bleu

### @™ **Sélecteur SWITCHER/INDEX**

Ce sélecteur permet de sélectionner la fonction des touches SWITCHER/INDEX.

Réglez-le sur SWITCHER pour sélectionner l'entrée du commutateur d'interface signal PC-1271/1271M. Réglez-le sur INDEX pour attribuer un numéro d'index aux moniteurs si vous en utilisez plusieurs

simultanément.

#### @£ **Touches SWITCHER/INDEX Si le sélecteur SWITCHER/INDEX est réglé sur SWITCHER**

Si le commutateur d'interface PC-1271/1271M (non fourni) est raccordé au projecteur, appuyez sur une touche numérique  $(1 - 8)$  pour sélectionner l'entrée du commutateur. La touche 9 est inopérante.

Pour sélectionner l'entrée du second commutateur (lorsque le sélecteur SINGLE/SECOND/OTHER du commutateur est réglé sur SECOND), appuyez sur une touche numérique entre 1 et 8 dans les deux secondes après avoir appuyé sur la touche SECOND.

#### **Si le sélecteur SWITCHER/INDEX est réglé sur INDEX**

Si plusieurs projecteurs sont raccordés, sélectionnez le numéro d'index (défini par les commutateur INDEX NO. du panneau arrière) du projecteur à ajuster. Appuyez sur une touche numérique  $(1 – 9)$  pour désigner le numéro d'index, puis appuyez sur la touche ENTER. Lorsque vous ajustez les projecteurs simultanément, appuyez sur la touche 0 (ALL), puis sur la touche ENTER.

#### @¢ **Touches INPUT SELECT**

Ces touches permettent de sélectionner le signal d'entrée.

**VIDEO:** Signal entré par les connecteurs VIDEO IN ou S VIDEO IN (ou Y/C IN)

- **SELECT VIDEO/S VIDEO:** Sélectionne le signal entré par les connecteurs VIDEO IN ou S VIDEO IN (ou Y/C IN) après avoir appuyé sur la touche VIDEO.
- **A:** entrée du signal RVB, composante ou HDTV provenant des connecteurs INPUT A du projecteur
- **B:** Le signal entré de la section INPUT B lorsqu'une carte d'interface en option autre que la carte IFB-40 est installée.
- **C, D:** Ces touches sont inopérantes avec ce projecteur.

#### **Remarque**

Pour commuter le signal d'entrée des connecteurs INPUT A ou INPUT B sur les connecteurs S-VIDEO IN (ou Y/C IN), appuyez d'abord sur la touche VIDEO et ensuite sur la touche SELECT VIDEO/S VIDEO.

#### @∞ **Touche BLKG (suppression)**

Cette touche permet de passer en mode de réglage de suppression.

Réglez les paramètres de suppression à l'aide des quatre touches fléchées.

*Pour plus de détails, voir "Réglage de la suppression" à la page 99 (F) et 102 (F).*

### @§ **Touche PATTERN**

Cette touche commande l'affichage des mires de test internes du projecteur.

Chaque pression sur cette touche fait successivement apparaître les différentes mires de test.

Dans les modes de réglage de la mise au point, de l'alignement ou de la balance des blancs, seules les mires de test appropriées au réglage sélectionné s'affichent.

*Pour plus de détails, voir "Mires de test" à la page 60 (F).*

### @¶ **Touche NORMAL**

Supprime la mire de test ou annule les différents modes de réglage.

### @• **Touches MUTING**

**PIC:** Cette touche permet de supprimer l'image. Pour rétablir l'image, appuyez de nouveau sur cette touche.

**AUDIO:** Cette touche est inopérante avec ce projecteur.

### @ª **Touches LCD LENS CONTROL**

Ces touches sont inopérantes avec ce projecteur.

# **Utilisation du MENU**

Ce projecteur est doté d'un menu d'affichage permettant d'effectuer différents réglages. Vous pouvez sélectionner la langue d'affichage du menu suivant vos préférences : allemand, anglais, chinois, espagnol, français, italien ou japonais. *Pour plus de détails, voir "LANGAGE" à la page 52 (F).*

# **Exploitation de base du menu**

**1** Appuyez sur la touche MENU. L'écran de menu apparaît. Le menu sélectionné est mis en évidence en bleu.

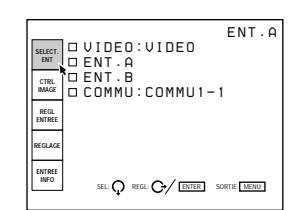

**2** Utilisez la touche  $\blacktriangleright$  ou  $\blacklozenge$  pour sélectionner un menu et appuyez ensuite sur la touche  $\rightarrow$  ou ENTER.

Le menu sélectionné apparaît.

Les paramètres de réglage indiqués en blancs ne peuvent être sélectionnés.

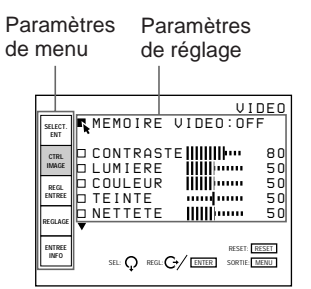

**3** Utilisez la touche ♦ ou ↑ pour sélectionner un paramètre et appuyez ensuite sur la touche  $\rightarrow$  ou ENTER.

Le menu de réglage ou le menu de programmation (menu déroulant) apparaît.

#### **Si un menu comporte deux pages ou plus**

L'indication  $\blacktriangledown$  apparaît sous le dernier paramètre. Pour passer à la page suivante, amenez le curseur sur le dernier paramètre à l'aide de la touche  $\blacklozenge$  et appuyez ensuite sur  $\ddotmark$ .

Pour revenir à la page précédente, amenez le curseur sur le paramètre supérieur sur la touche  $\triangle$ et appuyez ensuite sur  $\triangle$ .

**4** Procédez au réglage ou à la programmation de votre choix dans le menu.

#### **Pour changer la valeur de réglage**

Pour augmenter la valeur de réglage, appuyez sur la touche  $\triangle$  ou  $\triangle$ .

Pour diminuer la valeur de réglage, appuyez sur la touche  $\bullet$  ou  $\bullet$ .

Appuyez ensuite sur la touche ENTER pour mémoriser la valeur de réglage. L'affichage revient ensuite à l'écran de départ.

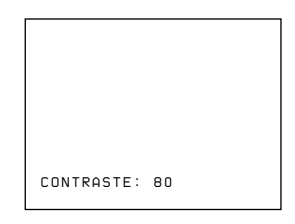

#### **Pour sélectionner un paramètre**

Utilisez la touche  $\blacklozenge$  ou  $\blacklozenge$  pour sélectionner un paramètre dans un menu déroulant et appuyez ensuite sur la touche  $\triangle$  ou ENTER. Le réglage est mémorisé et le menu déroulant disparaît.

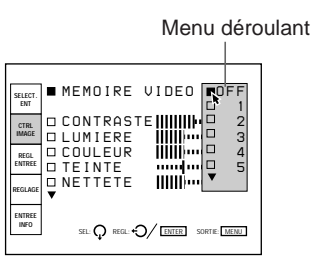

*Pour plus de détails sur les différents paramètres, reportezvous aux pages de menu correspondantes.*

#### **Pour désactiver l'affichage des menus**

Appuyez sur la touche MENU. L'écran de menu disparaît automatiquement si aucune touche n'est actionnée dans un délai d'environ une minute.

#### **Pour restaurer les valeurs de réglage par défaut**

Appuyez sur la touche RESET. L'indication "Reset effectué!" apparaît à l'écran et les réglages apparaissant à l'écran sont ramenés aux valeurs de réglage par défaut ou du mode de service.

#### **Mémorisation des réglages**

Les réglages effectués dans les menus sont enregistrés automatiquement dans la mémoire du projecteur. Vous pouvez également sauvegarder les réglages en appuyant sur la touche MEMORY.

# **Le menu SELECT. ENT**

Le menu SELECT. ENT sert à la sélection du signal d'entrée.

Les paramètres qui peuvent être sélectionnés sont mis en évidence en vert. Vous ne pouvez pas sélectionner les paramètres indiqués en blanc.

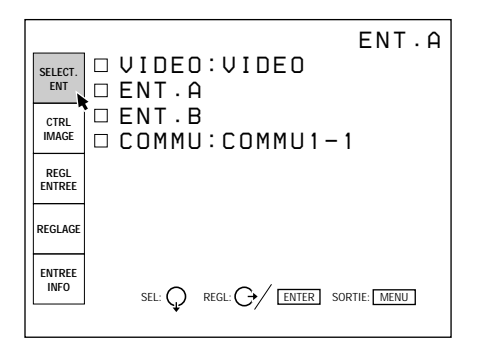

### **VIDEO**

Sélection du signal entré via les connecteurs VIDEO IN (or Y/C IN) ou S VIDEO IN.

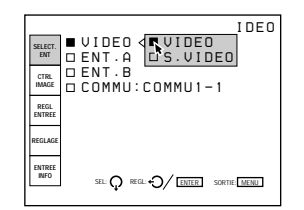

Sélectionnez VIDEO ou S VIDEO dans le menu déroulant.

### **ENT. A**

Sélection du signal entré via les connecteurs INPUT A.

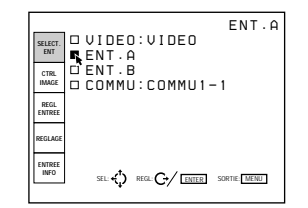

#### **Remarques**

- Lorsque les connecteurs INPUT A sont raccordés au commutateur PC-1271/1271M au moyen de câbles 5BNC ENT. A ne peut pas être sélectionné.
- Si le réglage de ENT. A dans le menu REGLAGE est incorrect, il est possible que l'image soit distordue. *Pour plus de détails, voir page 51 (F).*

# **ENT. B**

Sélectionne le signal entré par les connecteurs de la carte d'interface signal en option installée dans la section INPUT B.

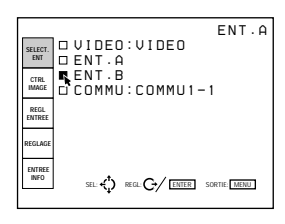

#### **Remarques**

- Si le commutateur d'interface signal PCM-1271/1271M est raccordé au projecteur via la carte d'interface signal IFB-40 installée dans la section INPUT-B, ENT.B ne peut pas être sélectionné.
- Si le réglage de ENT. B dans le menu REGLAGE est incorrect, il est possible que l'image soit distordue. *Pour plus de détails, voir page 51 (F).*

### **COMMU**

Si le commutateur d'interface signal PC-1271/1271M est raccordé au projecteur, ce paramètre permet de sélectionner le signal entré via le commutateur.

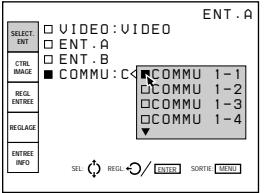

Vous pouvez sélectionner COMMU1-1 à COMMU2-8 dans le menu déroulant. Ils sont toujours affichés en vert même si aucun signal d'entrée n'est transmis.

#### **Remarque**

COMMU peut être sélectionné uniquement si la carte d'interface signal IFB-40 est installée à la section INPUT B ou lorsque MODE 5BNC du menu REGLAGE est mis sur ON.

# **Le menu CTRL IMAGE**

Le menu CTRL IMAGE est utilisé pour le réglage de l'image.

Les paramètres qui peuvent être réglés sont mis en évidence en vert. Vous ne pouvez pas sélectionner les paramètres indiqués en blanc.

#### **Page 1**

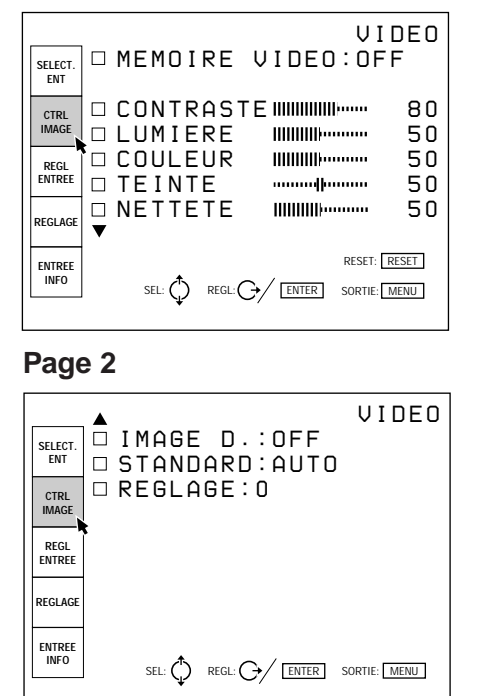

### **MEMOIRE VIDEO**

Sélection d'un numéro de mémorisation pour les valeurs de réglage des paramètres d'image.

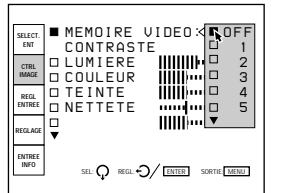

Sélectionnez un numéro de 1 à 10 dans le menu déroulant et les valeurs de réglage des paramètres d'image sont enregistrés sous ce numéro dans la mémoire du projecteur.

Si vous voulez utiliser les valeurs de réglage par défaut, sélectionnez OFF.

Les paramètres à enregistrer dans la MEMOIRE VIDEO sont spécifiés dans la section "Mémoire d'entrée" du tableau d'architecture de la mémoire (à l'exception des paramètres "position de verrouillage" et "alignement"). *(page 106 (F))*

### **CONTRASTE**

Réglage du contraste de l'image.

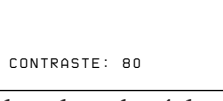

Plus la valeur de réglage est élevée, plus le contraste est important.

Plus la valeur de réglage est faible, plus le contraste est faible.

#### **LUMIERE**

Réglage de la luminosité de l'image.

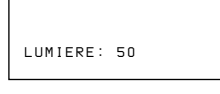

Plus la valeur de réglage est élevée, plus la luminosité est importante.

Plus la valeur de réglage est faible, plus la luminosité est faible.

### **COULEUR**

Réglage de l'intensité des couleurs.

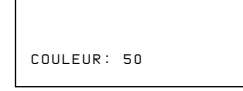

Plus la valeur de réglage est élevée, plus les couleurs sont intenses.

Plus la valeur de réglage est faible, moins les couleurs sont intenses.

### **TEINTE**

Réglage de la couleur des visages.

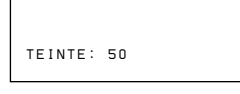

Lorsque les valeurs de réglage sont élevées, les visages deviennent verdâtres.

Lorsque les valeurs de réglage sont faibles, les visages deviennent rougeâtres.

#### **NETTETE**

Réglage de la netteté de l'image.

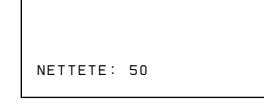

Plus la valeur de réglage est élevée, plus l'image est nette.

Plus la valeur de réglage est faible, plus les contours de l'image sont adoucis.

# **IMAGE D.**

Renforce les noirs du signal vidéo composite, S-VIDEO (Y/C) ou composante.

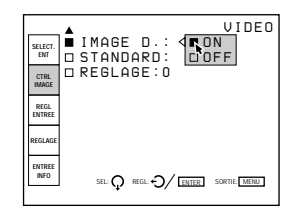

- **ON:** Renforce les noirs pour produire une image plus "dynamique".
- **OFF:** Reproduit les parties noires de l'image fidèlement au signal source.

### **STANDARD**

Sélectionne le système couleur du signal vidéo composite ou S vidéo (Y/C).

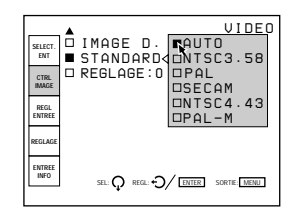

En principe, réglez-le sur AUTO.

Si l'image présente des distorsions ou une altération des couleurs, sélectionnez le système couleur en fonction du signal d'entrée.

### **REGLAGE**

Change le niveau de réglage (niveau standard de noir) sur 0 IRE à 7,5 IRE suivant le signal source NTSC.

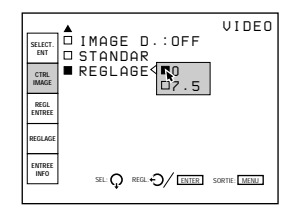

**0 IRE:** En principe, réglez-le sur cette position.

**7.5 IRE:** Réglez-le sur cette position si les noirs sont trop clairs.

# **Signaux d'entrée et paramètres réglables**

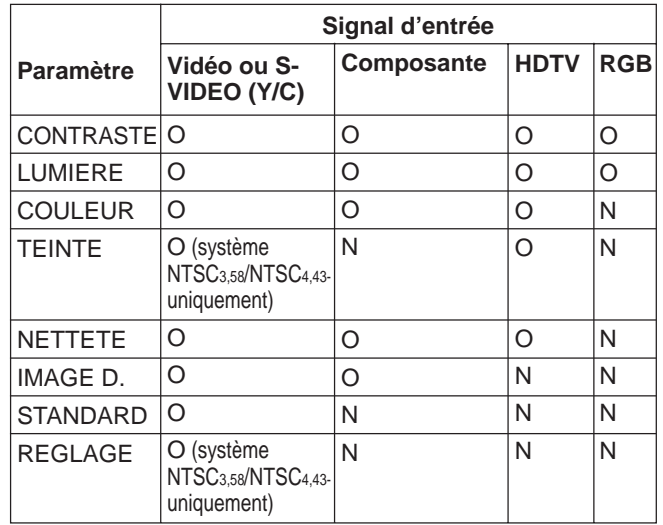

O: Réglable/peut être réglé

N: Non réglable/ne peut être réglé

# **Le menu REGL ENTREE**

Le menu REGL ENTREE sert au réglage du signal d'entrée.

Les paramètres qui peuvent être réglés sont mis en évidence en vert. Vous ne pouvez pas sélectionner les paramètres indiqués en blanc.

#### **Page 1**

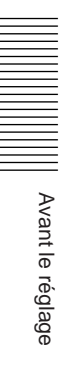

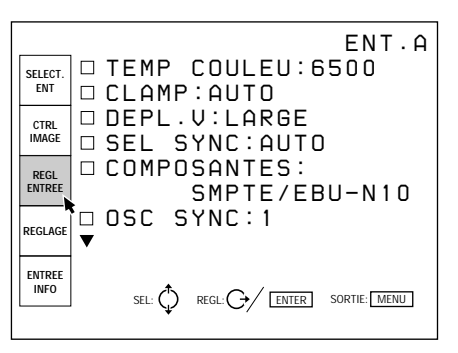

#### **Page 2**

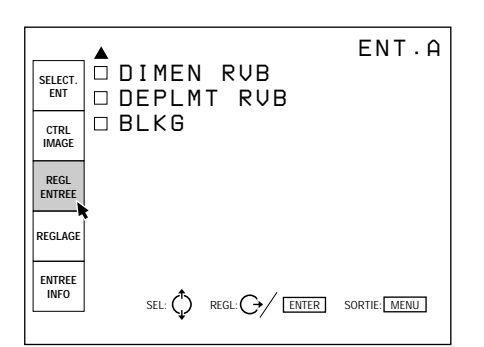

### **TEMP COULEU**

Sélection de la température de couleur appropriée en fonction de votre application et du signal de la source d'entrée.

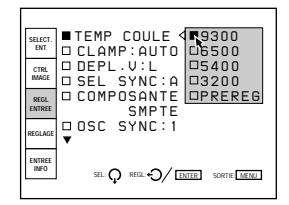

Si vous souhaitez rendre la couleur d'un signal d'entrée déterminé uniforme à celle d'un moniteur couleur, sélectionnez PREREG et réglez ensuite la balance des blancs.

*Pour plus de détails, voir "Réglage de la balance des blancs" à la page 103 (F).*

#### **CLAMP**

Correction de la luminance de l'image pour le signal d'entrée.

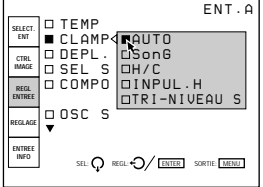

CLAMP sert de valeur standard pour le réglage correct du niveau de noir d'une image. La position de calage standard dépend du type de signal de synchronisation utilisé. En principe, l'unité centrale du projecteur analyse le signal et règle la position automatiquement. Il se peut toutefois que l'unité centrale commette une erreur d'analyse en raison de parasites. Si la luminance de l'image semble incorrecte, il peut être nécessaire de changer la position de calage.

- **AUTO:** Mode de réglage automatique. En principe, réglez ce paramètre sur cette position.
- **SonG:** Réglez-le sur cette position si les noirs semblent trop clairs ou verdâtres.
- **H/C:** Réglez-le sur cette position si l'image est trop sombre ou si la luminance est instable.
- **INPUL. H:** Si la luminance n'est toujours pas correcte après avoir changé la position SonG ou H/C, réglez-le sur cette position et procédez au réglage DEPL. H.
- **TRI-NIVEAU S:** Réglez-le sur cette position si l'image est sombre lorsque vous utilisez la synchronisation sur trois niveaux.

### **Remarque**

Si la luminance est toujours incorrecte après avoir changé le réglage de la position de calage, vérifiez le signal d'entrée et les connexions.

### **DEPL. V**

Définit la plage de réglage du décalage vertical du signal entré.

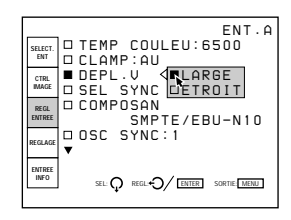

- **LARGE:** En principe, réglez-le sur cette position (réglage par défaut).
- **ETROIT:** Si un signal tel qu'un signal incrusté avec un signal de synchronisation verticale instable est entré, l'image risque de présenter des distorsions verticales. Dans ce cas, réglez-le sur cette position. La plage de réglage dans le sens inférieur devient alors plus étroite.

#### **Remarque**

Lorsque le signal vidéo, S vidéo ou composante est entré, DEPL. V est fixé sur ETROIT.

### **SEL SYNC**

Sélection du signal de synchronisation.

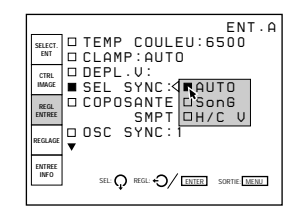

- **AUTO:** Mode de réglage automatique. En principe, réglez-le sur cette position.
- **SonG:** Réglez-le dans cette position si vous projetez l'image au moyen du signal sync sur G.
- **H/C V:** Réglez-le sur cette position si vous projetez l'image avec le signal de synchronisation externe.

#### **Si le signal HDTV est entré**

Vous pouvez sélectionner les paramètres ci-dessous au lieu des paramètres mentionnés ci-dessus.

- **INT:** Réglez-le sur cette position si vous utilisez le signal de synchronisation interne.
- **EXT** (C): Réglez-le sur cette position si vous utilisez le signal de synchronisation composite externe.
- **EXT** (HV): Réglez-le sur cette position si vous utilisez le signal de synchronisation horizontale/ verticale externe.

#### **COMPOSANTES**

Sélection du format du signal composante entré.

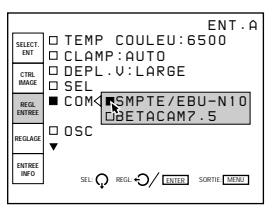

- **SMPTE/EBU-N10:** Réglez-le sur cette position si le signal d'entrée est un signal composante de format SMPTE ou EBU-N10.
- **BETACAM7.5:** Réglez-le sur cette position si le signal d'entrée est un signal composante de format Betacam.

### **OSC SYNC**

En principe, réglez-le sur 1. Lorsque la synchronisation est distordue en fonction du type de signal d'entrée, réglez-le sur 2.

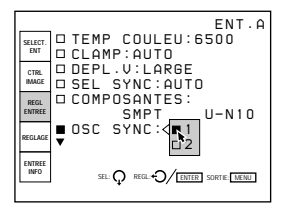

### **DIMEN RVB**

Règle la taille de l'image du signal entrée.

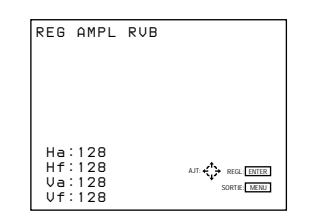

Utilisez la touche  $\triangleq$  ou  $\triangleq$  pour régler la taille horizontale.

Utilisez la touche  $\triangle$  ou  $\nparallel$  pour régler la taille verticale.

Hc et Hf indiquent les valeurs de réglage de la taille de l'image dans le sens horizontal et Va et Vf dans le sens vertical. Plus la valeur de réglage est élevée, plus la taille de l'image est importante.

### **DEPLMT RVB**

Réglage de la position de l'image pour le signal d'entree.

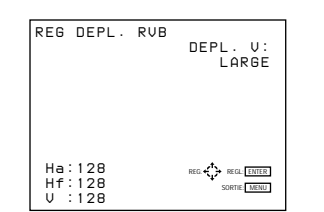

Utilisez la touche  $\triangleleft$  ou  $\triangleleft$  pour régler la position horizontale.

Utilisez la touche  $\triangle$  ou  $\blacktriangleright$  pour régler la position verticale.

Ha et Hf indiquent les valeurs de réglage de la position de l'image dans le sens horizontal et V dans le sens vertical.

### **BLKG**

Coupe les zones d'image excédentaire si l'image affichée est plus grande que l'écran.

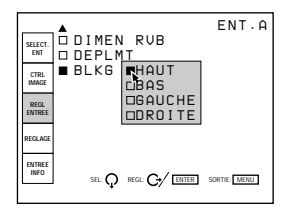

Sélectionnez la zone à ajuster avec HAUT, BAS, GAUCHE et DROITE et appuyez ensuite sur la touche  $\rightarrow$  ou ENTER pour afficher l'écran de réglage de la suppression.

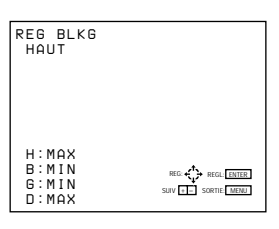

Utilisez la touche ↑ ou ♦ pour régler les zones HAUT et BAS.

Utilisez la touche  $\triangleleft$  ou  $\rightarrow$  pour régler les zones GAUCHE et DROITE.

### **Signaux d'entrée et paramètres réglables**

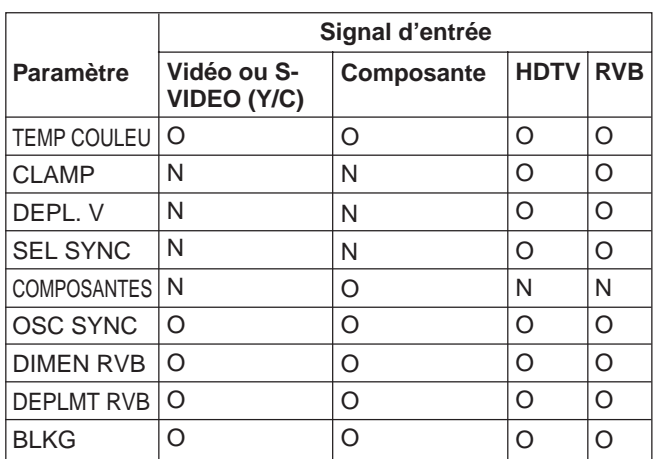

O: Réglable/peut être réglé N: Non réglable/ne peut être réglé

# **Le menu REGLAGE**

Le menu REGLAGE est utilisé pour changer les réglages par défaut du projecteur.

Les paramètres qui peuvent être réglés sont mis en évidence en vert. Vous ne pouvez pas sélectionner les paramètres indiqués en blanc.

#### **Page 1**

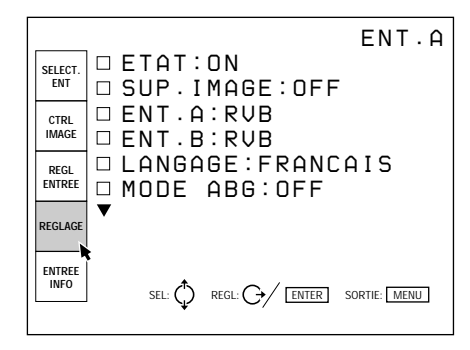

#### **Page 2**

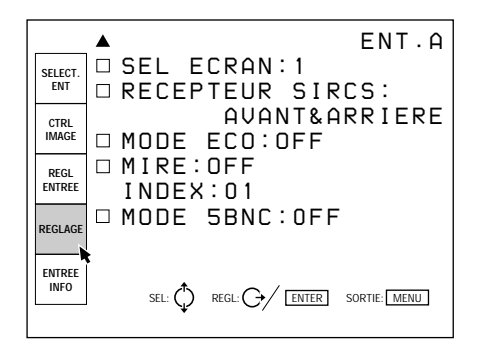

### **ETAT**

Sélection du mode d'affichage des écrans.

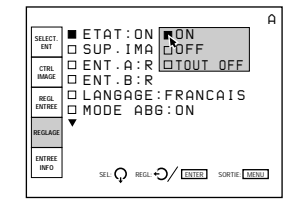

**ON**: Affiche tous les écrans.

- **OFF:** Désactive l'affichage des écrans à l'exception de "PAS D'ENTREE", "SUP. IMAGE", des messages d'avertissement et des écrans de menu.
- **TOUT OFF**: Désactive l'affichage de tous les écrans à l'exception des messages d'avertissement et des écrans de menu.

### **SUP. IMAGE**

Réglez-le sur ON pour couper l'image. Lorsqu'il est réglé sur ON, l'indication "SUP. IMAGE" apparaît à l'écran.

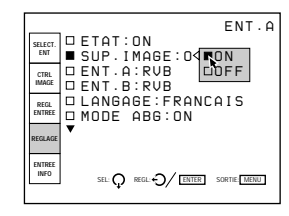

### **ENT. A**

Sélection du signal entré via les connecteurs INPUT A.

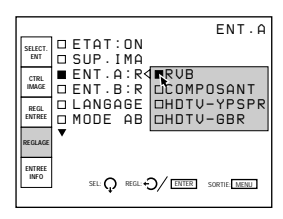

**RVB:** Entrée du signal RVB. **COMPOSANT:** Entrée du signal composante. **HDTV-YPBPR:** Entrée du signal HDTV (YPBPR). **HDTV-GBR:** Entrée du signal HDTV (VBR).

### **ENT. B**

Sélection du signal entré via la carte d'interface signal IFB-12 (non fournie) installée dans la section INPUT B.

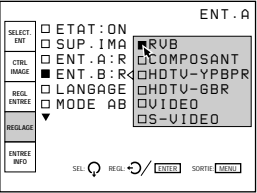

**RVB:** Entrée du signal RVB.

**COMPOSANT:** Entrée du signal composante. **HDTV-YPBPR:** Entrée du signal HDTV (YPBPR). **HDTV-GBR:** Entrée du signal HDTV (VBR). **VIDEO:** Entrée du signal vidéo composite. **S-VIDEO:** Entrée du signal S-VIDEO.

#### **Remarque**

Si une carte de signal d'interface autre que la carte IFB-12 est installée, les paramètres de menu ne peuvent être sélectionnés.

# **LANGAGE**

Sélection de la langue d'affichage des écrans.

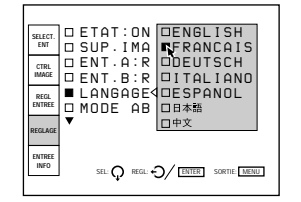

Vous avez le choix entre les langues suivantes: anglais, français, allemand, italien, espagnol, japonais ou chinois.

# **MODE ABG**

En principe, réglez-le sur ON (réglage par défaut). La luminance de coupure est réglée sur un niveau déterminé. Réglez-le sur OFF si vous voulez effacer la ligne de luminescence du faisceau pour la détection du niveau de coupure qui pourrait apparaître dans la partie supérieure de l'image.

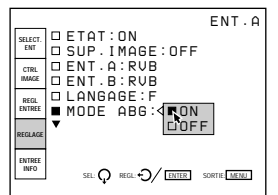

#### **Remarque**

Lorsque MODE ABG est mis sur OFF, le niveau de noir de la balance des blancs peut varier.

### **SEL ECRAN**

Sélection de l'écran à utiliser.

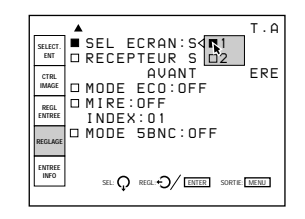

- **1:** Ecran perlé
- **2:** Ecran mat

### **RECEPTEUR SIRCS**

Sélection des capteurs de télécommande à l'avant et à l'arrière du projecteur, si la télécommande sans fil ne fonctionne pas correctement en raison de l'influence d'une lampe flurorescente, etc.

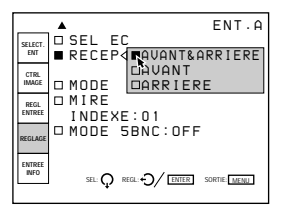

- **AVANT & ARRIERE:** Active les capteurs avant et arrière.
- **AVANT:** Active uniquement le capteur avant.
- **ARRIERE:** Active uniquement le capteur arrière.

### **MODE ECO**

Lorsqu'il est réglé sur ON, le projecteur passe en mode d'économie d'énergie si aucun signal n'est entré pendant un délai de 10 minutes. L'écran passe en mode inactif. Le mode d'économie d'énergie est désactivé lorsqu'un signal est entré ou qu'une touche est actionnée.

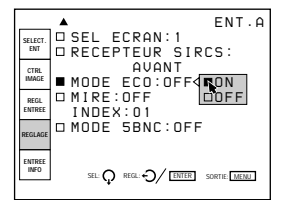

### **MIRE**

Sélection du type de mire de test à afficher.

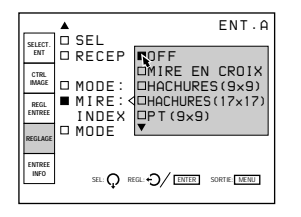

Les mires de tests suivantes peuvent être affichées: MIRE EN CROIX, HACHURES  $(9 \times 9)$ ,

HACHURES ( $17 \times 17$ ), PT ( $9 \times 9$ ), H, INV H, ME, INV ME, TOUT BLANC, FENETRE,

FENETRE&LIGNE et BARRE COUL (mode de réglage de service).

Réglez-le sur OFF si vous ne voulez pas afficher de mire de test.

*Pour l'affichage des mires de test, voir "Mires de test" à la page 60 (F).*

### **INDEX**

Indique le numéro d'index du projecteur réglé à l'aide des commutateurs INDEX NO. sur le panneau arrière.

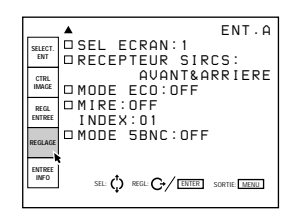

### **MODE 5BNC**

Réglez-le sur ON lorsque vous branchez le connecteur MONITOR OUT du commutateur d'interface signal PC-1271/1271M aux connecteurs INPUT A avec les câbles 5BNC.

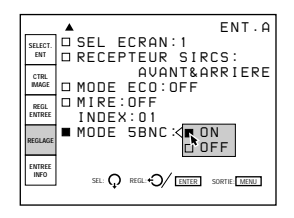

# **Le menu ENTREE INFO**

Le menu ENTREE INFO affiche les informations relatives à un signal d'entrée sélectionné.

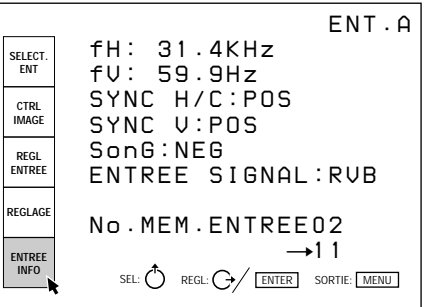

#### **fH**

Indique la fréquence horizontale du signal d'entrée. Cette indication n'est pas une valeur absolue, mais sert uniquement de référence.

#### **fV**

Indique la fréquence verticale du signal d'entrée. Cette indication n'est pas une valeur absolue, mais sert uniquement de référence.

### **SYNC H/C**

Indique la polarité du signal de synchronisation horizontale ou composite. Si l'image est projetée à l'aide de ce type de signal de synchronisation, POS (NEG) est affiché en vert. Si l'image est projetée sans ce type de signal de synchronisation, POS (NEG) est affiché en blanc.

- **POS:** La polarité du signal de synchronisation est positive.
- **NEG:** La polarité du signal de synchronisation est négative.
- **– –:** Aucun signal de synchronisation n'est entré.

# **SYNC V**

Indique la polarité du signal de synchronisation verticale ou composite. Si l'image est projetée à l'aide de ce type de signal de synchronisation, POS (NEG) est affiché en vert. Si l'image est projetée sans ce type de signal de synchronisation, POS (NEG) est affiché en blanc.

- **POS:** La polarité du signal de synchronisation est positive.
- **NEG:** La polarité du signal de synchronisation est négative.
- **– –:** Aucun signal de synchronisation n'est entré.

### **SonG**

Indique la polarité du signal de synchronisation sur le vert. Si l'image est projetée à l'aide de ce type de signal de synchronisation, NEG est affiché en vert. Si l'image est projetée sans ce type de signal de synchronisation, NEG est affiché en blanc.

- **NEG:** La polarité du signal de synchronisation est négative.
- **– –:** Aucun signal de synchronisation n'est entré.

### **ENTREE SIGNAL**

Affiche le type du signal d'entrée activé. **NTSC 3.58:** Signal NTSC 3,58 entré **PAL:** Signal PAL entré **SECAM:** Signal SECAM entré **NTSC 4.43:** Signal NTSC 4,43 entré **PAL-M:** Signal PAL-M entré **B/W:** Signal d'entrée noir et blanc **Y/C:** Signal d'entrée S-VIDEO **RVB:** Signal d'entrée RVB **COMPOSANT:** Signal d'entrée composante **HDTV YPBPR:** Signal d'entrée HDTV YPBPR **HDTV GBR:** Signal d'entrée HDTV GBR **IDTV:** Signal IDTV entré via le commutateur

d'interface signal PC-1271/1271M en option si la carte d'interface IFB-3000 en option est installée sur le PC-1271/1271M.

### **No. MEM. ENTREE**

Le numéro supérieur est le numéro de mémoire des données chargées automatiquement lorsque le signal en cours est entré. Le numéro inférieur est le nouveau numéro de mémoire dans laquelle les données de réglage du signal entré sont mémorisées. Le numéro de mémoire existant est affiché en vert et un nouveau numéro de mémoire en jaune.

*Pour plus de détails, voir "Structure de la mémoire" à la page 105 (F).*

En usine, dix données de base sont conservées dans les numéros de mémoire suivants.

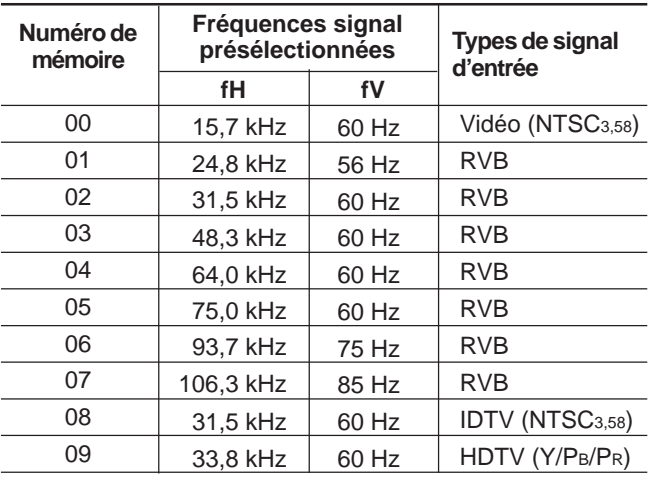

#### **SENSIBILITE FREQUENCE**

Sélectionne la sensibilité de déviation de fréquence du signal entré avec lequel les données MEM. ENTREE sont automatiquement commutées. Ce paramètre ne peut être sélectionné que pour les signaux d'entrée RVB.

Appuyez sur la touche  $\rightarrow$  ou ENTER du menu ENTREE INFO et le menu OPTION MEM. ENTREE apparaît. Appuyez à nouveau sur la touche  $\rightarrow$  ou ENTER pour indiquer les options de sensibilité de fréquence.

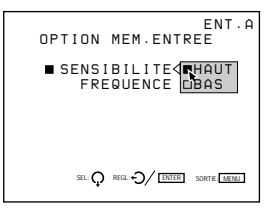

**HAUT:** Cette position est sélectionnée par défaut. **BAS:** Réglez-le sur cette position si le signal entré est instable ou s'il scintille. Ce phénomène peut apparaître en cours de lecture à vitesse variable sur le magnétoscope, etc.

# **Le menu MODE SERVICE**

Le menu MODE SERVICE est utilisé pour les réglages exécutés en mode de réglage de service. L'indication "S" apparaît dans l'angle supérieur gauche du menu pour signaler le mode de réglage de service.

#### **Page 1**

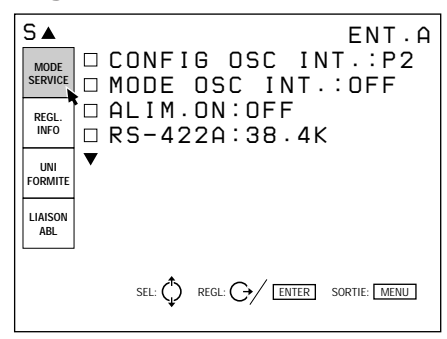

#### **Page 2**

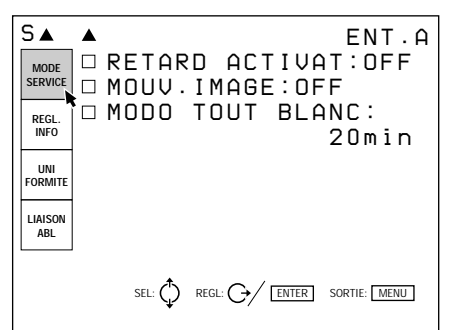

### **CONFIG OSC INT.**

Sélection du type de fréquence d'oscillation générée par l'oscillateur interne.

Les fréquences horizontale et verticale du type sélectionné sont affichées dans le menu déroulant.

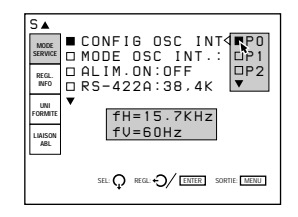

**P0:** fH =  $15,7$ kHz, fV =  $60$  Hz **P1:** fH = 24,8 kHz, fV = 56 Hz **P2:**  $fH = 31.5$  kHz,  $fV = 60$  Hz **P3:** fH = 48,3 kHz, fV = 60 Hz **P4:** fH = 64,0 kHz, fV = 60 Hz **P5:** fH = 75,0 kHz, fV = 60 Hz **P6:** fH = 93,7 kHz, fV = 75 Hz **P7:** fH = 106,3 kHz, fV = 85 Hz

### **MODE OSC INT.**

Réglez-le sur ON pour activer l'oscillateur interne.

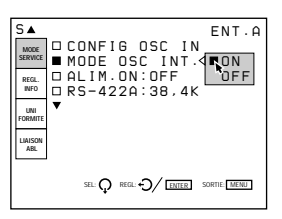

#### **Remarque**

Si aucun signal n'est entré, vous ne pouvez pas sélectionner ce paramètre.

### **ALIM. ON**

Réglez-le sur ON pour mettre le projecteur sous tension en appuyant sur le commutateur MAIN POWER du projecteur. Réglez-le sur OFF pour passer en mode de veille en appuyant sur le commutateur MAIN POWER.

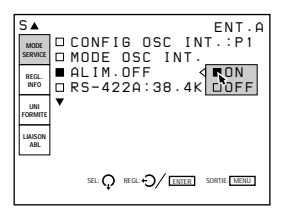

### **Remarque**

Lorsque le projecteur est en mode de veille (il est mis hors tension en appuyant sur la touche POWER OFF de la télécommande) avec ALIM. ON réglé sur ON, le projecteur sera mis sous tension automatiquement si une coupure de courant s'est produite et a été restaurée.

### **RS-422A**

Règle la vitesse de communication en bauds pour la borne RS-422A sur 38,4K, 19,2K, 9600 ou 4800.

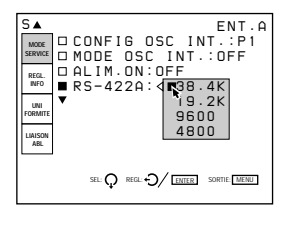

### **RETARD ACTIVAT**

Si vous raccordez plusieurs projecteurs, réglez-le sur ON pour mettre les projecteurs sous tension un par un suivant un mode séquentiel.

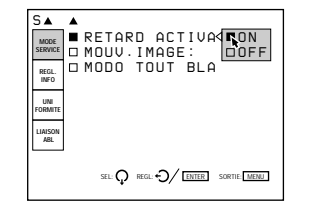

### **MOUV. IMAGE**

Réglez-le sur ON pour activer la fonction qui décale légèrement l'image de façon à réduire le phénomène de rémanence d'image sur le TRC.

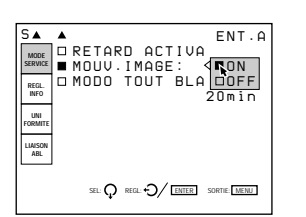

### **MODO TOUT BLANC**

Règle la durée du mode d'affichage d'un écran blanc durant la période de préchauffage.

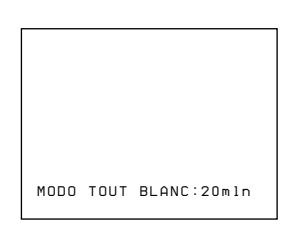

Utilisez la touche  $\blacklozenge, \blacklozenge, \blacklozenge$  ou  $\blacktriangleright$  pour régler la durée de 0 à 99 minutes par incréments de 1 minute.

Pour régler le projecteur de façon à afficher l'image immédiatement après sa mise sous tension, réglez la durée sur "0 min.".

*Pour plus de détails, voir "Modification de la période d'initialisation" à la page 111 (F).*

# **Le menu REGL. INFO**

Le menu REGLAG INFO affiche les informations relatives au projecteur telles que le numéro de série, la version ROM, la durée d'utilisation du projecteur.

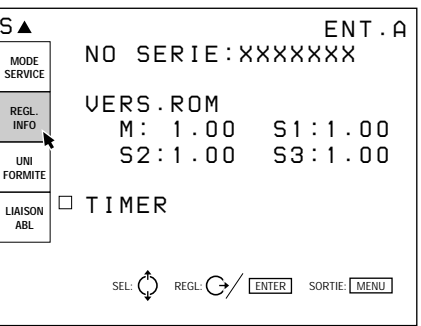

#### **NO SERIE**

Indique le numéro de série du projecteur.

#### **VERS. ROM**

Indique la version ROM (M, S1, S2 et S3) utilisée sur le projecteur.

#### **TIMER**

Indique la durée d'utilisation du projecteur et celle de chaque TRC.

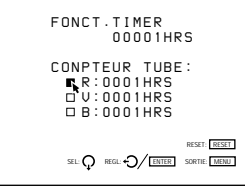

**FONCT. TIMER:** Indique la durée totale d'utilisation du projecteur.

**COMPTEUR TUBE:** Indique respectivement la durée d'utilisation des TRC rouge, vert et bleu.

### **Le menu UNIFORMITE**

Le menu UNIFORMITE est utilisé pour rendre les couleurs ou la luminosité de l'image uniformes.

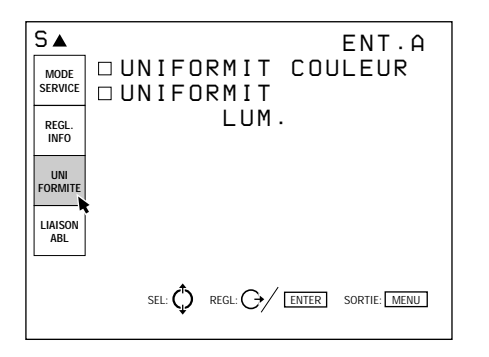

### **UNIFORMIT COULEUR**

Correction des nuances de couleur pour rendre les couleurs uniformes sur toute la surface de l'écran.

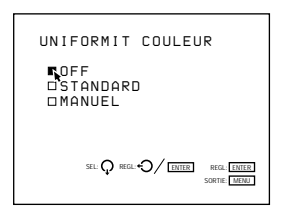

**OFF:** Cette position est sélectionnée en usine. **STANDARD:** Réglez-le dans cette position pour

- obtenir une uniformité des couleurs correspondant à l'écran sélectionné dans l'option SEL ECRAN du menu REGLAGE.
- **MANUEL:** Réglez-le sur cette position pour régler manuellement l'uniformité des couleurs en affichant le signal externe (tout blanc).

Lorsque MANUEL est sélectionné, l'affichage suivant apparaît.

Sélectionnez le paramètre de réglage à l'aide de la touche v, puis ajustez le paramètre à l'aide de la touche  $\triangleq$  ou  $\triangleq$ .

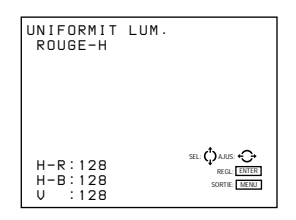

- **H-R:** Ajuste le rouge dans le sens horizontal de sorte qu'il devienne uniforme.
- **H-B:** Ajuste le bleu dans le sens horizontal de sorte qu'il devienne uniforme.
- **V:** Ajuste la luminosité dans le sens vertical de sorte qu'elle devienne uniforme.

Appuyez sur la touche ENTER une fois que le réglage est terminé.

### **UNIFORMIT LUM.**

Elimine les foyers lumineux causés par la différence de luminosité de façon à rendre la luminosité uniforme sur toute la surface de l'écran.

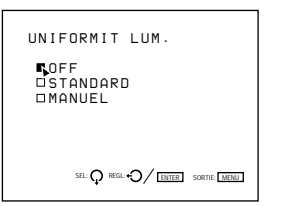

**OFF:** Cette position est sélectionnée en usine. **STANDARD:** Réglez-le dans cette position pour obtenir une uniformité de luminosité correspondant à l'écran sélectionné dans l'option

SEL ECRAN du menu REGLAGE. **MANUEL:** Réglez-le sur cette position pour régler manuellement l'uniformité de la luminosité en affichant le signal externe (tout blanc).

Lorsque MANUEL est sélectionné, l'écran suivant s'affiche.

Réglez la luminosité dans le sens horizontal à l'aide de la touche  $\triangleq$  ou  $\Rightarrow$  et dans le sens vertical à l'aide de la touche  $\triangle$  ou  $\triangle$  de façon à ce que les points lumineux disparaissent de l'écran.

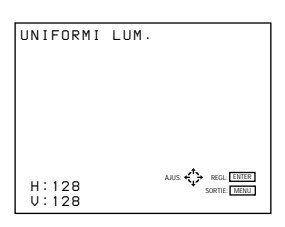

Appuyez sur la touche ENTER lorsque le réglage a été effectué.

# **Le menu LIAISON ABL**

Le menu LIAISON ABL est utilisé pour les réglages destinés à rendre uniforme la luminosité de l'écran combiné lorsque plusieurs projecteurs sont raccordés.

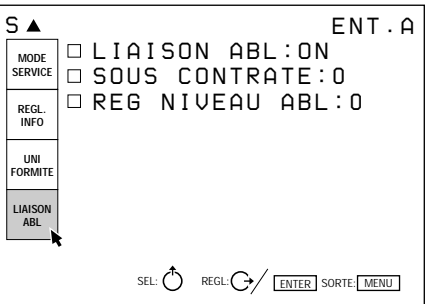

*Pour plus de détails, voir "Utilisation de la fonction ABL Link" à la page 35 (F).*

### **LIAISON ABL**

Réglé sur ON, la fonction ABL (limiteur automatique de luminosité) contrôle la luminosité de l'image lorsqu'elle est trop élevée sur tous les projecteurs si elle a été activée pour l'un des projecteurs.

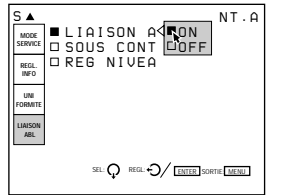

### **SOUS CONTRATE**

Lorsque LIAISON ABL est réglé sur ON, réglez la luminosité de chaque projecteur de telle sorte que la luminosité semble identique sur tous les projecteurs.

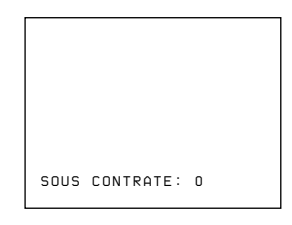

# **REG NIVEAU ABL**

Lorsque LIAISON ABL est réglé sur ON, réglez la luminosité de chaque projecteur de telle sorte que la luminosité semble identique sur tous les projecteurs.

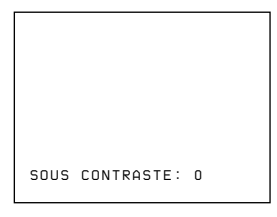

# **Le menu OPTION**

Le menu OPTION permet d'ajuster l'image du signal entré par la carte d'extension EXB-DS10 en option.

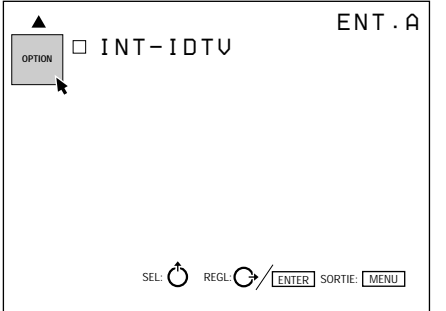

### **INT-IDTV**

Réglez-le sur ON pour projeter un signal vidéo, S-VIDEO, composante ou RVB (15 kHz) de double densité.

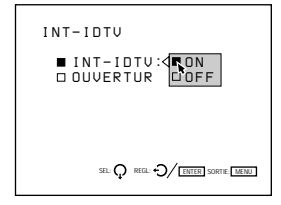

### **OUVERTUR V**

Corrige la netteté dans le sens vertical. Vous pouvez régler la netteté au niveau BAS, MID ou HAUT.

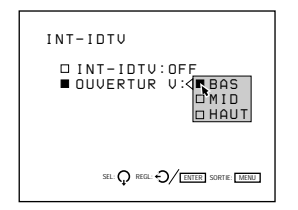

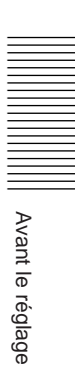

# **Mires de test**

A chaque mode de réglage correspond une mire de test appropriée qui s'affiche à l'écran. La touche PATTERN vous permet également d'afficher d'autres mires de test.

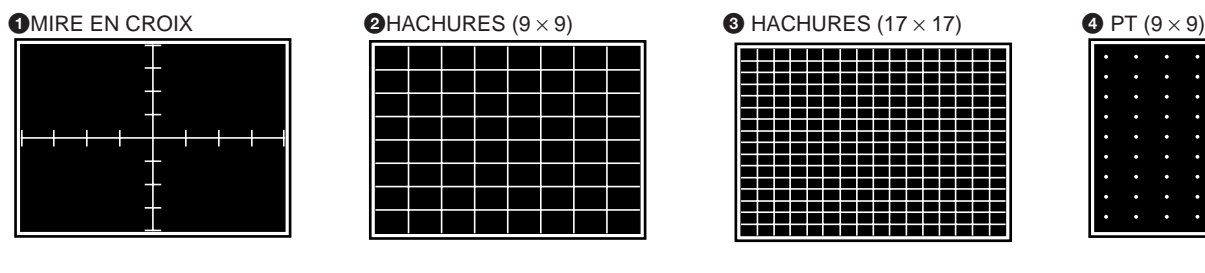

**6 H 6 INV (inverse) H 7 ME 8 INV (inverse) ME 8 INV (inverse) ME** 

55

智强智强智强智

韶 留 韶 韶 韶 雷 雷 **留留留留留留** 留留留留留留

**留留留留留** 

調 闘 調 闘 闘 闘

謌

瓢

譜

需

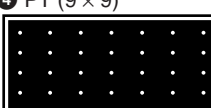

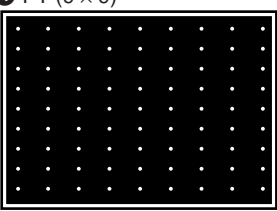

| Em | ЕM | EП | ЕM | EΠ | ЕM | EП | ЕΠ |
|----|----|----|----|----|----|----|----|
| Ш∃ | ШЭ | Ш3 | 山白 | ШЭ | Ш∃ | 山ヨ | 山ヨ |
| Em | ЕM | ЕM | FШ | Em | ЕM | EП | EП |
| ШЭ | ШЭ | ШЭ | ШЭ | ШЭ | ш∃ | ШΞ | ⊞∃ |
| Em | ЕM | EП | EП | EП | EП | EШ | EП |
| ШЭ | ШЭ | ШΞ | ШЭ | ШЭ | ШЭ | ШЭ | ШЭ |
| EШ | EП | EП | ЕM | EΠ | ЕΠ | EМ | EП |
| ШЭ | ШЭ | ШЭ | ШЭ | ШЭ | ШЭ | ШΞ | 面白 |
| EП | ЕM | ЕM | ЕM | EП | ЕM | ЕΠ | EП |
| ШΞ | ШЭ | ШΞ | ШЭ | ШĤ | ш∃ | 面白 | ШΞ |
| Em | ЕM | ЕM | EМ | ЕΠ | EП | ЕΠ | ЕM |
| 山三 | ШĤ | ШΞ | ШӬ | ШË | ШЭ | 面白 | ШΞ |

**1** Mire secondaire 2 (mire de réglage secondaire 2) (réglage de TOUCHE et CONNECT uniquement)

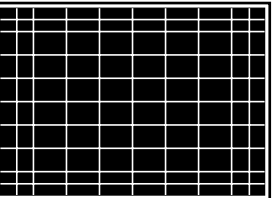

H H H

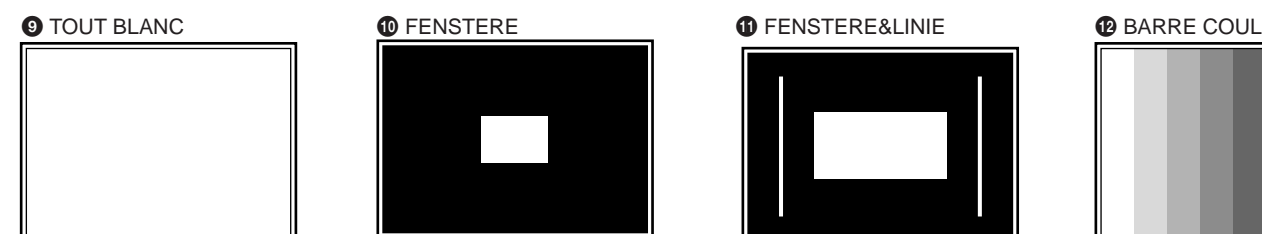

 $\bullet$  INV HACHURES (17  $\times$  17) (pour le réglage de l'alignement uniquement)

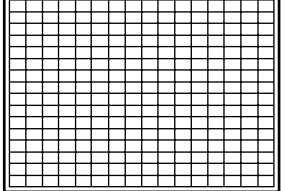

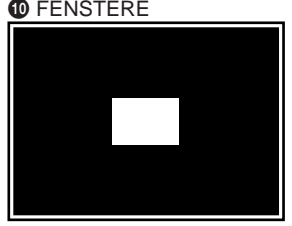

 $p T (17 \times 17)$  & HACHURES  $(5 \times 5)$ (réglages de la mise au point magnétique et AQP/ DQP uniquement)

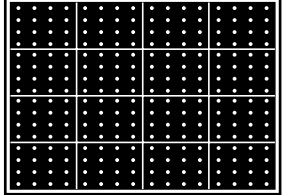

!∞ Mire secondaire 1 (mire de BOW uniquement)

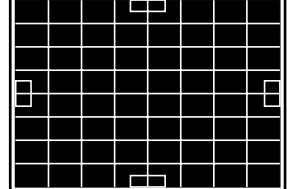

réglage secondaire 1) (réglage de AMPL, LINEAR., SKEW et

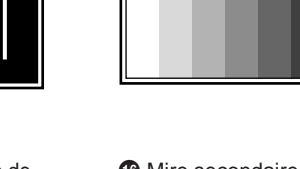

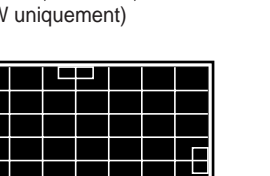
$\bigoplus$  CROIX (9 × 9) (pour le réglage de ZONE uniquement)

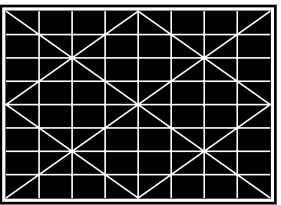

**4** 100 IRE (réglage de GAIN et POLARISATI uniquement)

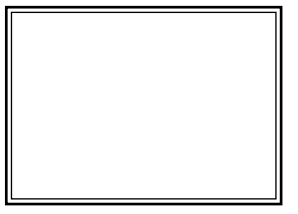

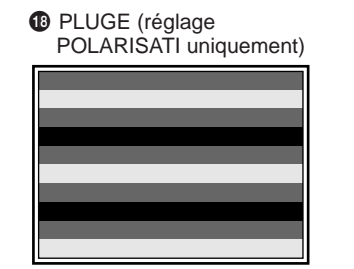

<sup>1</sup> Marche d'escalier (réglage de GAIN uniquement)

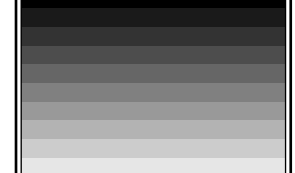

@º 5 IRE (réglage de POLARISATI uniquement)

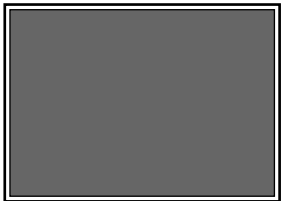

Les mires <sup>1</sup> à <sup>®</sup> apparaissent par ordre numérique lorsque vous appuyez sur la touche PATTERN en mode de réglage de service.

Les mires <sup>®</sup> à <sup>o</sup> apparaissent uniquement dans les modes de réglage spécifiés.

La ligne extérieure grasse de chaque mire de test dans l'illustration cidessus indique le bord de l'écran.

# **Mires de test dans les différents modes**

Les mires de test s'affichent successivement selon la séquence suivante par une pression sur la touche PATTERN.

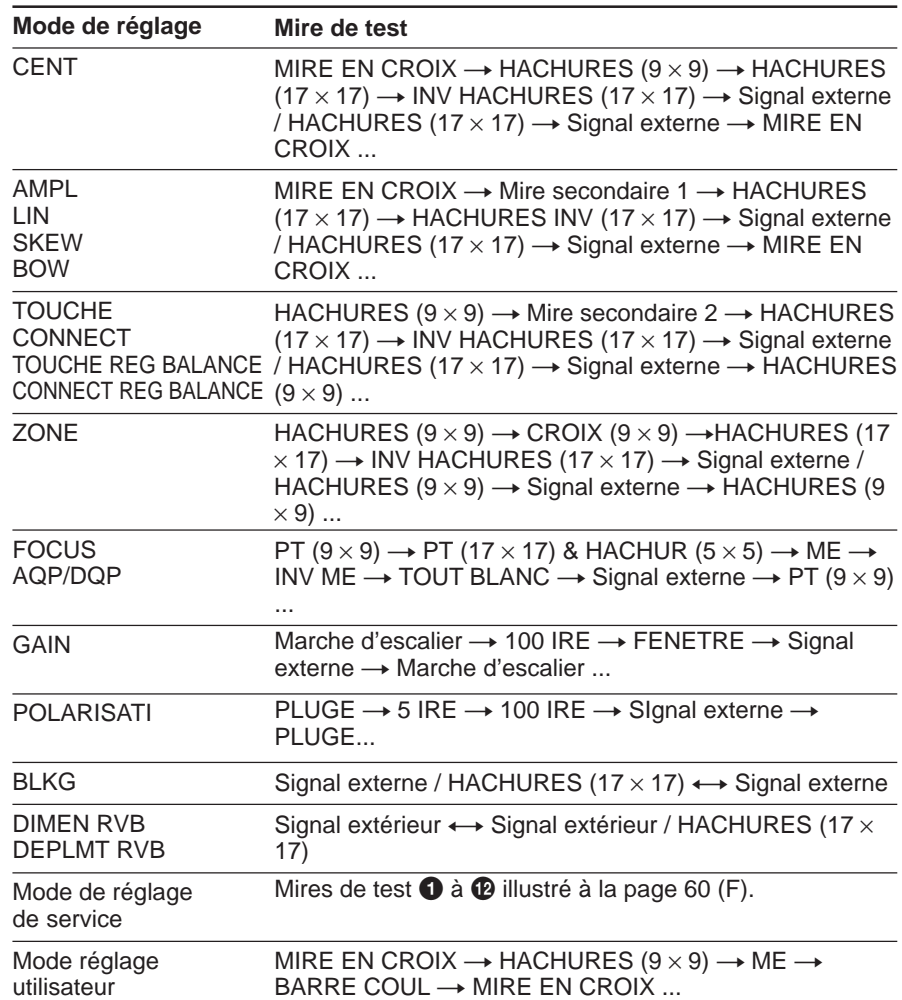

## **Procédure de réglage de la mise au point**

#### **Avant de procéder au réglage**

- Assurez-vous que le projecteur est correctement installé et que l'angle de conversion des TRC est correctement réglé.
- Si l'image est plus grande que l'écran ou est projetée par l'arrière de l'écran, réglez approximativement l'alignement avant de procéder au réglage de la mise au point.

#### **Procédure**

- 1 Activez la télécommande en mode de réglage de service. *(page 38 (F))*  $\ddot{\phantom{0}}$
- 2 Sélectionnez le mode PAS D'ENTREE. *(page 64 (F))* .
- 3 Sélectionnez la mire d'oscillation interne (fH = 31,5 kHz). *(page 64 (F))*  $\ddot{\phantom{0}}$
- 4 Affichez la mire H. *(page 64 (F))*  $\ddot{\phantom{0}}$
- 5 Réinitialisez les valeurs de réglage CONTRASTE et LUMIERE. *(page 65 (F))* .
- 6 Réglez la mise au point de l'objectif vert. *(page 65 (F))*  $\ddot{\phantom{0}}$
- 7 Ouvrez le couvercle supérieur. *(page 66 (F))*  $\ddot{\phantom{0}}$
- 8 Réglez le battement de l'objectif vert. *(page 66 (F))* .
- 9 Couvrez l'objectif du vert au moyen du bouchon fourni pour le réglage de la mise au point magnétique. *(page 68 (F))* .
- !º Réglez la mise au point magnétique AQP (quadripôle axial) et DQP (quadripôle diagonal) du vert. *(pages 68 (F) et 69 (F))* Répétez les étapes  $\textcircled{\tiny{6}}$ ,  $\textcircled{\tiny{8}}$  et  $\textcircled{\tiny{1}}$  jusqu'à ce que le signal vert soit mis au point. .
- *(f)* Réglez la mise au point de l'objectif rouge. *(page 70 (F))* .
- !™ Réglez le battement de l'objectif rouge. *(page 70 (F))*  $\ddot{\phantom{0}}$
- !£ Couvrez l'objectif du rouge au moyen du bouchon fourni pour le réglage de la mise au point magnétique. *(page 70 (F))*  $\ddot{\phantom{0}}$
- !¢ Réglez la mise au point magnétique, AQP (quadripôle axial) et DQP (quadripôle diagonal) du rouge. *(page 70 (F))* Répétez les étapes  $\Theta$ ,  $\Theta$  et  $\Theta$  jusqu'à ce que le signal vert soit mis au point.
- !∞ Réglez la mise au point de l'objectif bleu. *(page 71 (F))* .
- !§ Réglez le battement de l'objectif bleu. *(page 71 (F))* .
- !¶ Couvrez l'objectif du bleu au moyen du bouchon fourni pour le réglage de la mise au point magnétique. *(page 71 (F))*  $\ddot{\phantom{0}}$
- !• Réglez la mise au point magnétique, AQP (quadripôle axial) et DQP (quadripôle diagonal) du bleu. *(page 72 (F))* Répétez les étapes  $(5)$ ,  $(6)$  et  $(8)$  jusqu'à ce que le signal bleu soit mis au point.  $\ddot{\phantom{0}}$
- !ª Réglez l'uniformité de l'écran blanc (*page 72 (F)*) .

#### **Procédez au réglage de l'alignement.**

 $\ddot{\phantom{0}}$ 

# **Réglage de la mise au point du vert**

#### 1 **Réglage de la mise au point de l'objectif vert**

- **1** Activez la télécommande en mode de réglage de service. *Pour plus de détails, voir "Préparation" à la page 38 (F).*
- **2** Appuyez sur les touches INPUT SELECT de la télécommande correspondant à la ligne qui n'est connectée à aucun signal. Ou, réglez le sélecteur SWITCHER/INDEX sur SWITCHER et appuyez ensuite sur une touche de 1 à 8 correspondant à une ligne qui n'est connectée à aucun signal.

L'indication "PAS D'ENTREE" apparaît à l'écran.

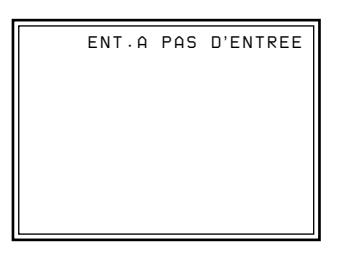

**3** Affichez le menu MODE SERVICE et réglez CONFIG OSC INT. sur P2 ( $fH = 31,5$  kHz).

*Pour plus de détails, voir "Le menu MODE SERVICE" à la page 55 (F).*

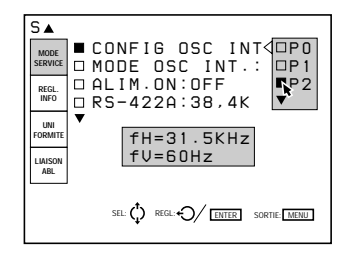

- **4** Réinitialisez les données de réglage du centrage du signal vert. *Pour plus de détails, voir "Réinitialisation des données" à la page 107 (F).*
- **5** Appuyez sur la touche NORMAL de la télécommande pour faire disparaître la mire de test.
- **6** Appuyez sur la touche PATTERN de la télécommande jusqu'à ce que la mire de test H apparaisse.

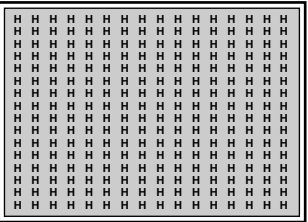

**7** Réinitialisez les valeurs de réglage CONTRASTE et LUMIERE. La valeur de réglage CONTRASTE est réinitialisée à 80 en appuyant sur la touche RESET après avoir appuyé sur la touche PICTURE CONTROL CONTR. La valeur de réglage LUMIERE est réinitialisée à 50 en appuyant sur la touche RESET après avoir appuyé sur la touche PICTURE CONTROL BRIGHT.

*Pour plus de détails, voir "Réglage de la qualité de l'image" à la page 110 (F).*

**8** Appuyez sur les touches CUT OFF R et B de façon à ce que seul le signal vert apparaisse.

 **9** Réglez la mise au point du vert. Desserrez la vis G1, faites-la coulisser de façon à ce que les lettres H au centre de l'écran soient au point et resserrez ensuite la vis.

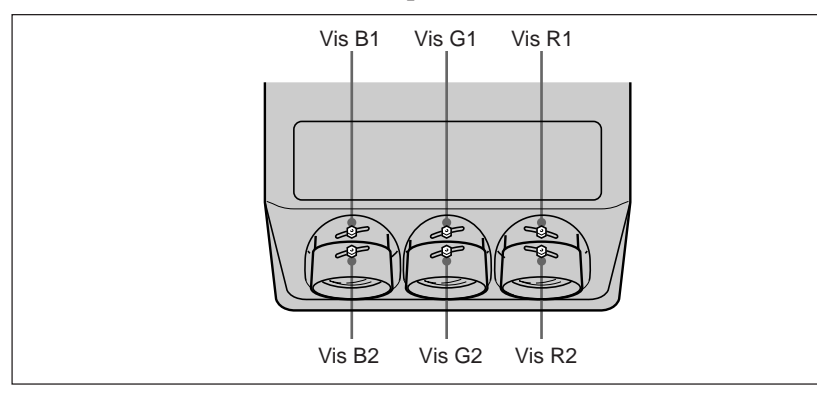

**10** Réglez la mise au point dans les angles.

Desserrez la vis G2, faites-la coulisser de façon à ce que les lettres H dans les quatre angles de l'écran (zones blanches dans l'illustration cidessous) soient au point et resserrez ensuite la vis.

Répétez les étapes **9** et **10** jusqu'à ce que le réglage de la mise au point du vert soit terminé. (Si la mise au point dans les angles ne peut être réglée complètement, recommencez la procédure de réglage après avoir réglé le battement de l'objectif vert.)

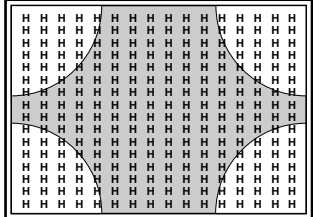

#### **Conseil pour le réglage de la mise au point de l'objectif vert**

La lettre "H" est constituée de points. Réglez la mise au point de façon à ce que les points de la lettre "H" soient clairement visibles comme illustré ci-dessous.

Vous verrez plus facilement les points en plaçant une feuille de papier blanc sur l'écran.

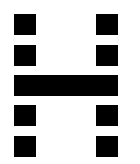

**Procédez au réglage du battement de l'objectif vert.**

## 2 **Réglage du battement de l'objectif vert**

Après avoir terminé le réglage de la mise au point de l'objectif, réglez le battement de l'objectif vert (angle du TRC vert) de façon à ce que les parties supérieure et inférieure, gauche et droite de l'écran soient uniformément au point.

**1** Ouvrez le couvercle supérieur. *Pour plus de détails sur l'ouverture du couvercle supérieur, voir page 17 (F).*

**2** Déposez les vis de fixation du couvercle frontal et du tube cathodique. *Pour la dépose du couvercle frontal, voir page 18 (F).*

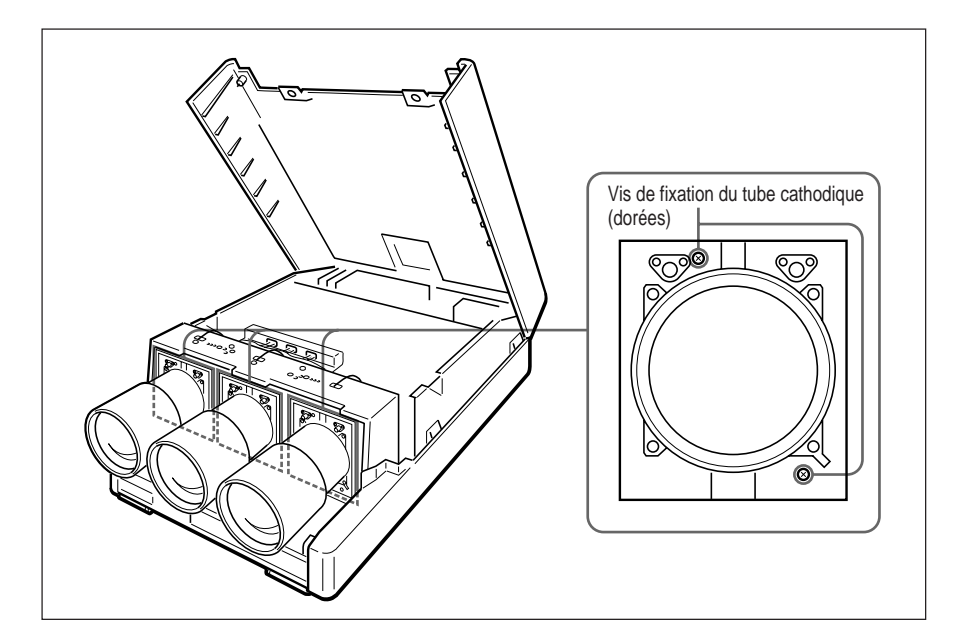

Chaque tube cathodique est verrouillé en usine au moyen de deux vis de fixation. Lorsque vous réglez le battement pour la première fois, déposez les six vis de fixation des tubes cathodiques.

**3** Placez une feuille de papier blanc devant l'écran. Regardez si le plan d'image dans les parties supérieure et inférieure, gauche et droite de l'écran penchent vers l'avant ou vers l'arrière.

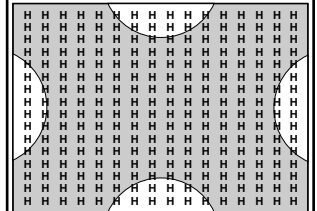

**4** Réglez la mise au point dans les parties supérieure et inférieure à l'aide de la vis V du TRC vert en vous aidant de l'outil fourni.

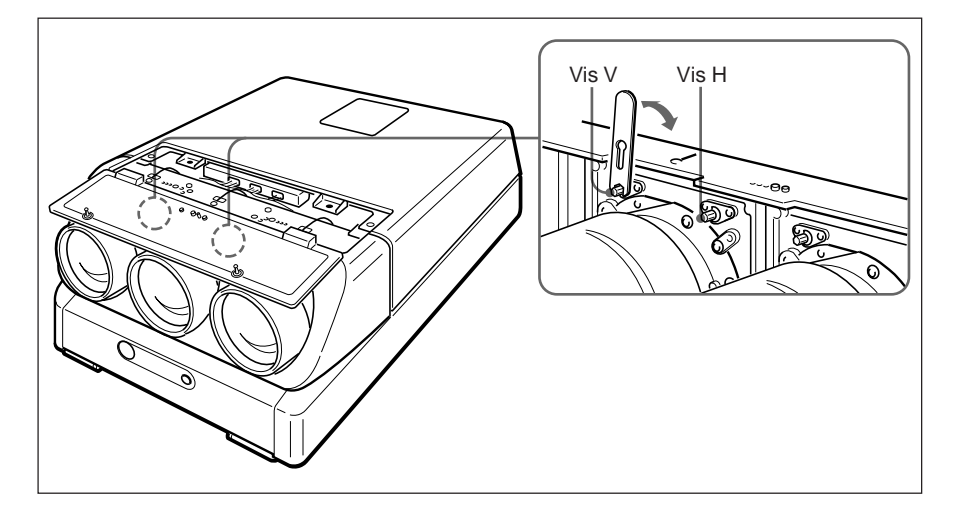

#### **Remarque**

En principe, ajustez uniquement la vis V pour l'objectif vert. Le réglage de la vis H n'est requis que dans le cas d'une installation non-standard. Pour le réglage du battement des objectifs rouge et bleu, ajustez les vis H et V.

En tournant la vis V, le TRC se déplace verticalement pour régler l'inclinaison verticale du plan d'image.

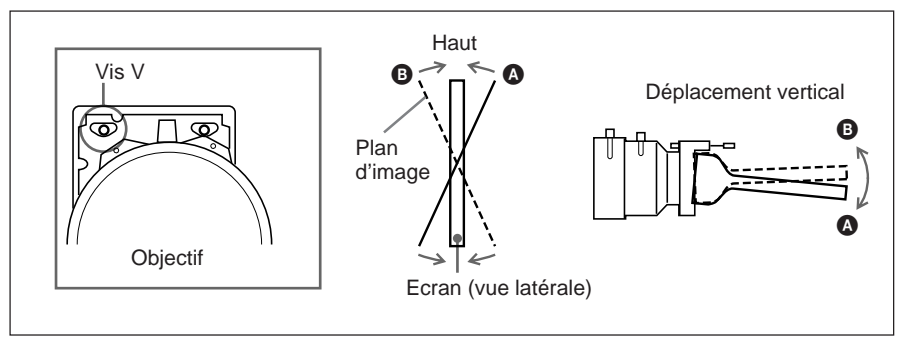

En tournant la vis H, le TRC se déplace horizontalement pour régler l'inclinaison horizontale du plan d'image.

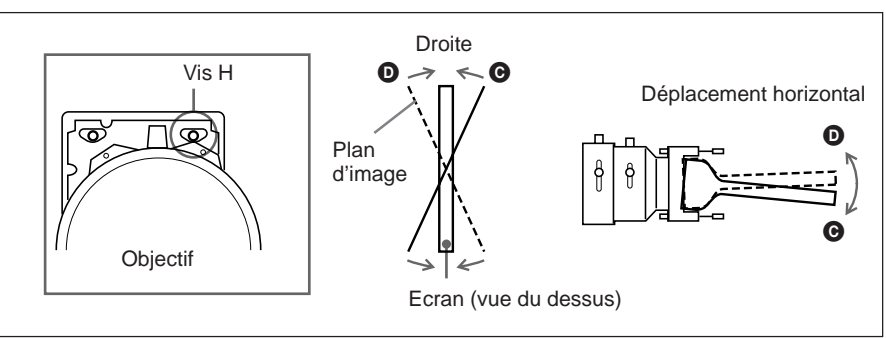

Répétez la procédure ci-dessus jusqu'à ce que les parties supérieure et inférieure, gauche et droite de l'écran soient uniformément au point.

#### **Procédez aux réglages de la mise au point magnétique et AQP/ DQP du vert.**

#### 3 **Réglages de la mise au point magnétique et AQP/DQP du vert**

Après avoir réglé le battement de l'objectif, procédez aux réglages de la mise au point magnétique, AQP (quadripôle axial) et DQP (quadripôle diagonal).

#### **Qu'est-ce que le réglage AQP/DQP ?**

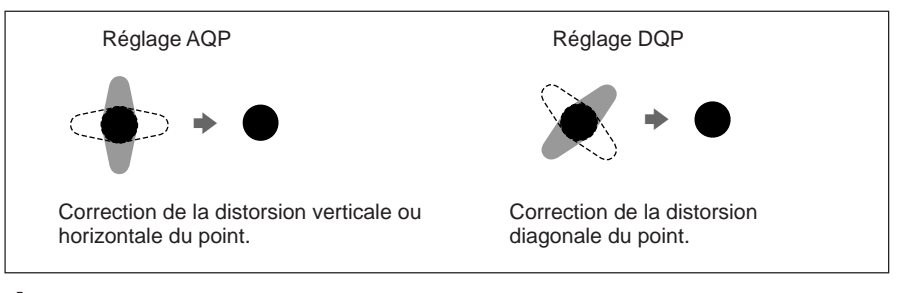

**1** Couvrez l'objectif du vert au moyen du bouchon fourni pour le réglage de la mise au point magnétique.

**2** Appuyez sur la touche MG FOCUS.

La mire PT  $(9 \times 9)$  apparaît à l'écran et un carré pour régler la superposition de mise au point avec la mire PT au centre de l'écran.

```
REG FOCUS POSITION
-V- MG-TOUT No.1

                        \ddot{\phantom{0}}TOUT:128 2PH:128
2PV:128
 4PA:128
                            SEL: REG:
                            W: + - 4PD:128
```
**3** Réglez la mise au point au centre de l'écran.

- $\overline{1}$  Appuyez sur la touche  $\bullet$  ou  $\bullet$  pour régler TOUT sur +40 de facon à ce qu'un évasement apparaisse à l'écran.
- 2 Appuyez sur la touche  $\triangle$  ou  $\blacktriangleright$  pour sélectionner 2PH et appuyez ensuite sur la touche  $\triangleleft$  ou  $\triangleleft$  de façon à ce que le centre d'un point se place au centre horizontal de l'évasement.
- $\overline{3}$  Appuyez sur la touche  $\rightarrow$  ou  $\rightarrow$  pour sélectionner 2PV et appuyez ensuite sur la touche  $\triangleleft$  ou  $\triangleleft$  de façon à ce que le centre d'un point se place au centre vertical de l'évasement.
- 4 Répétez les étapes 2 et 3 de façon à ce que le centre d'un point se situe au centre de l'évasement.
- $\overline{6}$  Appuyez sur la touche  $\overline{4}$  ou  $\overline{4}$  pour sélectionner à nouveau TOUT et réglez ensuite la valeur sur –80 à l'aide de la touche  $\triangle$  ou  $\triangleright$  de façon à ce que le point soit au point.
- $\circled{6}$  Appuyez sur la touche  $\bullet$  ou  $\bullet$  pour sélectionner 4PA et corrigez ensuite la distorsion verticale et horizontale du point à l'aide de la touche  $\triangleq$  ou  $\triangleq$ .
- $\overline{2}$  Appuyez sur la touche  $\triangleq$  ou  $\blacktriangleright$  pour sélectionner 4PD et corrigez ensuite la distorsion diagonale du point à l'aide de la touche  $\triangle$  ou  $\triangle$ .
- $\circled{8}$  Répétez les étapes  $\circled{6}$  et  $\circled{7}$  de façon à ce que le point devienne un cercle parfait.

 $\circled{9}$  Appuyez sur la touche  $\bullet$  ou  $\bullet$  pour sélectionner TOUT et réglez la mise au point du point.

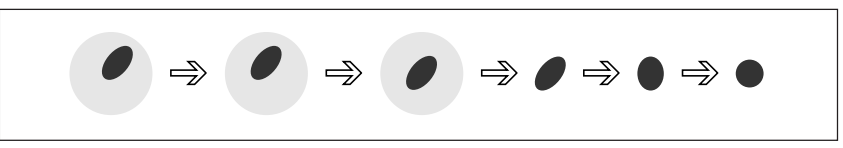

**4** Appuyez une fois sur la touche POSITION + pour activer le mode de réglage de la mise au point pour les parties supérieures. Lorsque vous appuyez sur la touche POSITION +, la partie à ajuster change selon la séquence indiquée dans l'illustration de gauche. La position et le numéro de position sont affichés dans l'angle supérieur

droit. Si vous appuyez sur la touche POSITION –, la partie à ajuster change selon la séquence inverse.

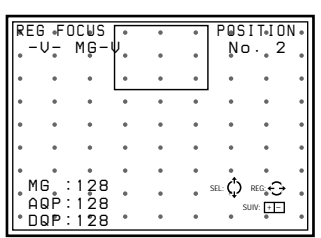

- **5** Procédez aux réglages de la mise au point et AQP/DQP pour la partie supérieure de l'écran (partie blanche **2** dans l'illustration de gauche).
	- $\Omega$  Appuyez sur la touche  $\triangleq$  ou  $\triangleq$  de façon à ce que la partie supérieure de l'écran soit au point.
	- 2 Sélectionnez AQP à l'aide de la touche  $\triangle$  ou  $\blacktriangleright$  et appuyez ensuite sur la touche  $\triangleq$  ou  $\triangleq$  pour corriger la distorsion verticale et horizontale (réglage AQP).
	- 3 Sélectionnez DQP à l'aide de la touche  $\triangle$  ou  $\blacktriangleright$  et appuyez ensuite sur la touche  $\triangleq$  ou  $\triangleq$  pour corriger la distorsion diagonale (réglage) DOP).
	- $\overline{4}$  Répétez les étapes  $\overline{1}$  à  $\overline{3}$  de façon à ce que le point devienne un cercle parfait.
- **6** Procédez aux réglages de la mise au point magnétique, AQP et DQP pour toutes les parties de l'écran (parties blanches **3** et **9** dans l'illustration) dans l'ordre numérique.
	- $\Omega$  Appuyez sur la touche POSITION + pour sélectionner la partie à ajuster.
	- $\circled{2}$  Appuyez sur la touche  $\bullet$  ou  $\bullet$  pour sélectionner le paramètre à régler.
	- 3 Appuyez sur la touche  $\triangleleft$  ou  $\triangleleft$  pour procéder au réglage proprement dit.
		- Répétez les étapes  $(2)$  et  $(3)$  pour chaque paramètre à régler.

 $Rédaq$ e 69 (F) **Déposez le bouchon pour le réglage de la mise au point magnétique et procédez au réglage de la a mise au point de l'objectif rouge lorsque les réglages de la mise au point magnétíque pour le vert, AQP et DQP son terminés. Si ces réglages ne sont pas terminés, recommencez la procédure à partir du réglage de la mise au point de l'objectif vert.**

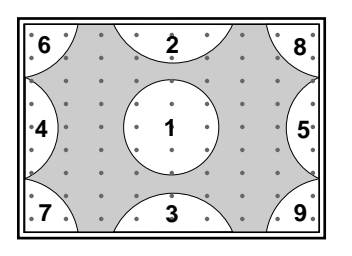

# **Réglage de la mise au point du rouge et du bleu**

### 4 **Réglage de la mise au point de l'objectif rouge**

- **1** Réinitialisez les données de réglage du centrage du signal rouge. *Pour plus de détails, voir "Réinitialisation des données" à la page 107 (F).*
- **2** Appuyez sur la touche PATTERN jusqu'à ce que la mire H apparaisse.
- **3** Appuyez sur les touches CUT OFF G et B pour afficher uniquement le signal rouge.
- **4** Desserrez la vis R1, faites-la coulisser de façon à ce que les lettres H au centre de l'écran soient au point et resserrez ensuite la vis. *Pour plus de détails, voir "Réglage de la mise au point de l'objectif vert" à la page 64 (F).*
- **5** Desserrez la vis R2, faites-la coulisser de façon à ce que les lettres H dans les quatre angles de l'écran soient au point et resserrez ensuite la vis.

Répétez les étapes **4** et **5** jusqu'à ce que le réglage de la mise au point du rouge soit terminé.

**Procédez au réglage du battement de l'objectif rouge.**

## 5 **Réglage du battement de l'objectif rouge**

Après avoir réglé la mise au point de l'objectif rouge, procédez au réglage du battement de l'objectif rouge (angle du TRC rouge). Vérifiez l'inclinaison des plans d'image dans les parties supérieure et inférieure, gauche et droite de l'écran et procédez ensuite au réglage de la mise au point à l'aide des vis H et V du TRC rouge.

*Pour plus de détails, voir "Réglage du battement de l'objectif vert" à la page 66 (F).*

**Procédez aux réglages de la mise au point magnétique, AQP et DQP du rouge.**

#### 6 **Réglages de la mise au point magnétique, AQP et DQP du rouge**

Après avoir réglé le battement de l'objectif du rouge, couvrez l'objectif du rouge du bouchon pour le réglage de la mise au point magnétique. Procédez ensuite aux réglages de la mise au point magnétique, AQP et DOP.

Pour ces réglages, exécutez la même procédure que pour les réglages de la mise au point magnétique, AQP et DQP du vert.

*Pour plus de détails, voir "Réglages de la mise au point magnétique et AQP/ DQP du vert" aux pages 68 (F) et 69 (F).*

**Déposez le bouchon pour le réglage de la mise au point magnétique de l'objectif rouge et procédez au réglage de la mise au point de l'objectif bleu lorsque toutes les zones de l'écran sont parfaitement au point pour le signal rouge.**

#### **Remarque**

Lorsque le mode de réglage de la mise au point magnétique du rouge est annulé, le signal du rouge est légèrement défocalisé. Ce phénomène est dû au fait que la fonction de décalage s'active pour projeter une image optimale. *Pour plus de détails sur le niveau de défocalisation, voir "Réglages fins de la mise au point magnétique et AQP/DQP" à la page 96 (F).*

## 7 **Réglage de la mise au point de l'objectif bleu**

- **1** Réinitialisez les données de réglage du centrage du signal bleu. *Pour plus de détails, voir "Réinitialisation des données" à la page 107 (F).*
- **2** Appuyez sur la touche PATTERN jusqu'à ce que la mire H apparaisse.
- **3** Appuyez sur les touches CUT OFF G et R pour afficher uniquement le signal bleu.
- **4** Desserrez la vis B1, faites-la coulisser de façon à ce que les lettres H au centre de l'écran soient au point et resserrez ensuite la vis. *Pour plus de détails, voir "Réglage de la mise au point de l'objectif vert" à la page 64 (F).*
- **5** Desserrez la vis B2, faites-la coulisser de façon à ce que les lettres H dans les quatre angles de l'écran soient au point et resserrez ensuite la vis.

Répétez les étapes **4** et **5** jusqu'à ce que le réglage de la mise au point du bleu soit terminé.

#### **Procédez au réglage du battement de l'objectif bleu.**

#### 8 **Réglage du battement de l'objectif bleu**

Après avoir réglé la mise au point de l'objectif bleu, procédez au réglage du battement de l'objectif bleu (angle du TRC bleu).

Vérifiez l'inclinaison des plans d'image dans les parties supérieure et inférieure, gauche et droite de l'écran et procédez ensuite au réglage de la mise au point à l'aide des vis H et V du TRC bleu.

*Pour plus de détails, voir "Réglage du battement de l'objectif bleu" à la page 66 (F).*

#### **Procédez aux réglages de la mise au point magnétique, AQP et DQP du bleu.**

## 9 **Réglages de la mise au point magnétique, AQP et DQP du bleu**

Après avoir réglé le battement de l'objectif du bleu, couvrez l'objectif du bleu du bouchon pour le réglage de la mise au point magnétique. Procédez ensuite aux réglages de la mise au point magnétique, AQP et DQP. Pour ces réglages, exécutez la même procédure que pour les réglages de la mise au point magnétique, AQP et DQP du vert. Sélectionnez la mire d'oscillation interne à utiliser pour le réglage des données. *Pour plus de détails, voir "Réglages de la mise au point magnétique, AQP et DQP" du vert aux pages 68 (F) et 69 (F).*

**Si le signal du bleu est mis au point correctement, retirez le bouchon de réglage de mise au point magnétique de l'objectif du bleu et procédez au réglage de l'uniformité en mode d'écran tout blanc.**

#### **Remarque**

Lorsque le mode de réglage de la mise au point magnétique du bleu est annulé, le signal du bleu est légèrement défocalisé. Ce phénomène est dû au fait que la fonction de décalage s'active pour projeter une image optimale. *Pour plus de détails sur le niveau de défocalisation, voir "Réglages fins de la mise au point magnétique et AQP/DQP" à la page 96 (F).*

#### 0 **Réglage de l'uniformité de l'écran en mode d'écran tout blanc**

Après avoir terminé le réglage de la mise au point pour le vert, le rouge et le bleu, vérifiez l'uniformité de l'écran en mode d'écran tout blanc.

**1** Appuyez sur les touches MG FOCUS, B ADJ et MG FOCUS pour entrer en mode défocalisé.

MESS FUOR PT apparaît à l'écran et le signal du bleu est légèrement défocalisé.

*Pour plus de détails sur le niveau de défocalisation, voir "Réglages fins de la mise au point magnétique et AQP/DQP" à la page 96 (F).*

**2** Appuyez sur la touche PATTERN jusqu'à ce qu'un écran tout blanc apparaisse.

**3** Si l'écran tout blanc ne semble pas uniforme, recommencez le réglage de la mise au point magnétique du bleu dans tous les angles de façon à ce que l'écran devienne uniformément blanc.

**Procédez au réglage de l'alignement lorsque le réglage de l'uniformité de l'écran en mode d'écran tout blanc est terminé.**

# **Procédure**

- 1 Posez des repères au centre de l'écran. *(page 74 (F))* v
- 2 Activez la télécommande en mode de réglage de service. *(page 38 (F))* v
- 3 Sélectionnez le mode PAS D'ENTREE. *(page 74 (F))* v
- 4 Sélectionnez l'oscillateur interne à utiliser pour le réglage du repérage des couleurs. *(page 74 (F))* v
- 5 Réinitialisez le réglage de l'alignement aux valeurs par défaut en usine. *(page 108 (F))* v
- 6 Procédez au réglage de l'alignement du vert. *(pages 76 (F) à 84(F))* **1** REG CENTRE
	- **2** REG AMPL et REG LINEAR.
	- **3** REG SKEW et REG BOW
	- **4** TOUCHE REG et CONNECT REG
	- **5** TOUCHE REG BALANCE et CONNECT REG BALANCE v
- 7 Procédez au réglage de l'alignement du rouge. *(pages 85 (F) à 93(F))* **1** REG CENTRE
	- **2** REG AMPL et REG LINEAR.
	- **3** REG SKEW et REG BOW
	- **4** TOUCHE REG et CONNECT REG
	- **5** TOUCHE REG BALANCE et CONNECT REG BALANCE
	- **6** REG ZONE v
- 8 Procédez au réglage de l'alignement du bleu. *(page 94 (F))*
	- **1** REG CENTRE
	- **2** REG AMPL et REG LINEAR.
	- **3** REG SKEW et REG BOW
	- **4** TOUCHE REG et CONNECT REG
	- **5** TOUCHE REG BALANCE et CONNECT REG BALANCE
	- **6** REG ZONE v
- 9 Sauvegardez les données de réglage en tant que données standard. *(page 95 (F))* v
- 0 Procédez au réglage fin de chaque signal d'entrée. *(pages 96 (F) à 104(F))*
	- **1** Réglage du signal d'entrée vidéo
	- **2** Réglage du signal d'entrée RVB
	- **3** Réglage de la balance des blancs v
- !¡ Activez la fonction de protection de la télécommande. *(page 109 (F))* v
- !™ Procédez au réglage de l'image. *(page 110 (F))* v

#### **Vous avez terminé.**

# **Préparation**

## **1** Posez des repères au centre de l'écran.

Mesurez la hauteur et la largeur de l'écran de façon à en déterminer le centre. Apposez cinq points de repère à l'aide de bande adhésive blanche comme illustré ci-dessous de manière à faciliter les opérations de réglage de l'alignement.

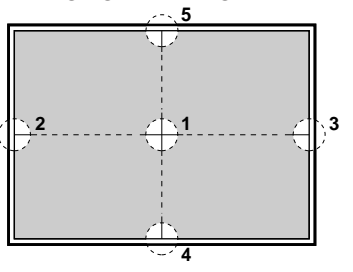

- **2** Activez la télécommande en mode de réglage de service. *Pour plus de détails, voir "Utilisation de la télécommande" à la page 38 (F).*
- **3** Appuyez sur les touches INPUT SELECT correspondant à une ligne qui n'est connectée à aucun signal de façon à ce que l'indication "PAS D'ENTREE" apparaisse.

Réglez le sélecteur SWITCHER/INDEX sur SWITCHER et appuyez ensuite sur une touche de 1 à 8 correspondant à une ligne qui n'est connectée à aucun signal.

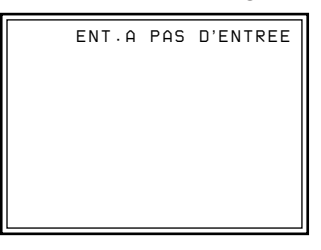

**4** Affichez le menu MODE SERVICE, sélectionnez CONFIG OSC INT., puis sélectionnez la fréquence à utiliser pour le réglage. *Pour plus de détails, voir "Le menu MODE SERVICE" à la page 55 (F).*

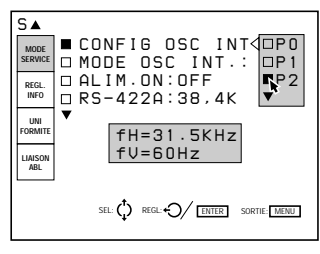

**5** Réinitialisez les données standard aux valeurs de réglage par défaut. (Uniquement lorsque vous avez terminé le réglage de l'alignement et sauvegardé les données de réglage.)

*Pour plus de détails, voir "Réinitialisation des données" à la page 107 (F).*

#### **Remarques**

- Le centre de l'écran et le centre de la MIRE EN CROIX être alignés en procédant au réglage du centrage.
	- *Pour plus de détails, voir "Réglage CENTRE (centrage) pour le vert" à la page 76 (F)*.
- Si l'angle de l'axe optique est plus faible, la mire HACHURES devient trapézoïdale. Procédez dans ce cas au réglage de la distorsion trapézoïdale pour y remédier.

*Pour plus de détails, voir "TOUCHE REG et CONNECT REG du vert" à la page 81 (F)*.

# **Touches de réglage**

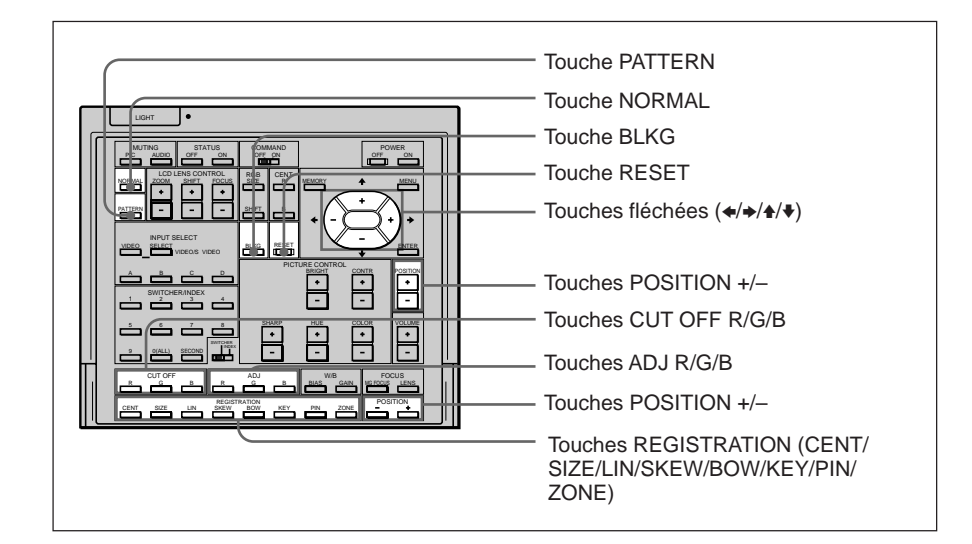

#### **Indications sur les touches REGISTRATION et paramètres de réglage**

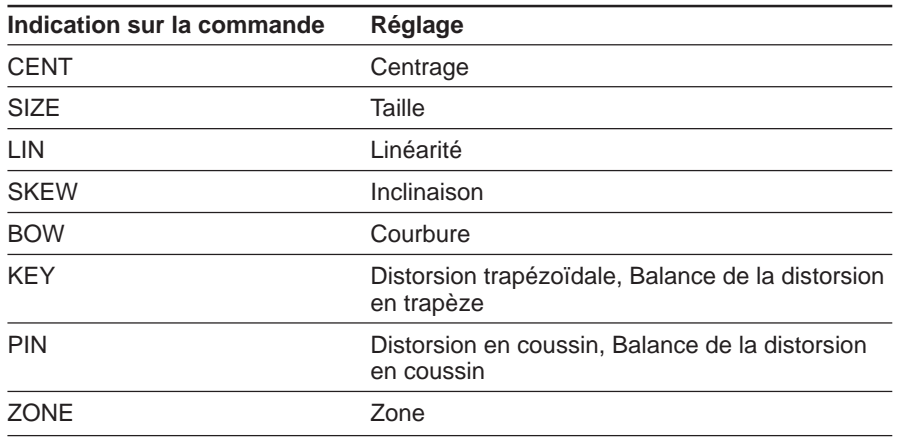

# **Réglage de l'alignement du signal vert**

#### **Réglez l'alignement du vert en premier lieu.**

Lors du réglage du vert, ne modifiez pas trop le réglage ZONE. Si vous modifiez trop fortement le réglage ZONE pour le vert, le réglage pour le rouge et pour le bleu risque de s'avérer difficile.

# 1 **Réglage CENTRE (centrage) pour le vert**

Réglez le centrage de telle façon que la mire de test soit alignée sur le centre de l'écran.

- **1** Appuyez sur la touche CENT. La MIRE EN CROIX et le curseur apparaissent.
- **2** Appuyez sur la touche ADJ G.
- **3** Appuyez sur les touches CUT OFF R et B pour afficher uniquement le signal vert.
- **4** Appuyez sur les touches fléchées pour aligner le centre de la MIRE EN CROIX sur le centre de l'écran.

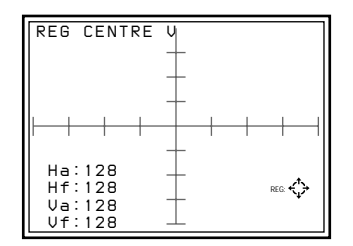

#### **Remarques**

- Si la mire de test est fortement décentrée, vérifiez si le projecteur est installé et réglé correctement.
- Si la partie supérieure, inférieure, gauche ou droite de l'écran est défocalisée, vérifiez si le battement des objectifs est correctement réglé. *Pour plus de détails, voir "Réglage du battement de l'objectif vert" à la page 66 (F).*

# 2 **REG AMPL et REG LINEAR. pour le vert**

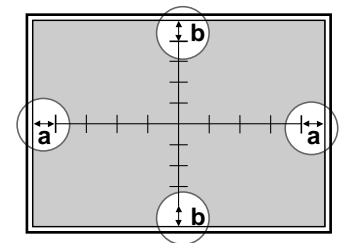

Réglez la taille de l'image en fonction du format de l'écran ainsi que la balance haut, bas, gauche et droit de l'image.

- **1** Appuyez sur la touche LIN. La MIRE EN CROIX apparaît. Vous pouvez également changer pour la mire HACHURES 9 × 9 en appuyant sur la touche PATTERN.
- **2** Appuyez sur la touche ADJ G. Ne vous préoccupez que des parties encerclées dans l'illustration de gauche.
- **3** Procédez au réglage à l'aide des touches  $\leftrightarrow$  et  $\rightarrow$  jusqu'à ce que les parties ( $\circled{a}$ ) (distance des extrémités gauche et droite de l'écran aux premières lignes verticales) soient d'égale longueur.

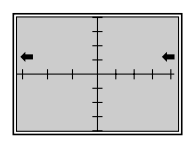

B :Les lignes verticales gauche et droite sont décalées vers la gauche tandis que la ligne médiane verticale reste inchangée.

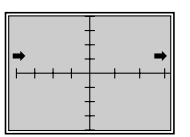

 $\rightarrow$  : Les lignes verticales gauche et droite sont décalées vers la droite tandis que la ligne médiane verticale reste inchangée.

**4** Appuyez sur la touche SIZE.

**5** Procédez au réglage à l'aide des touches  $\leftrightarrow$  et  $\rightarrow$  jusqu'à ce que les parties  $(9)$  à gauche et à droite fassent de 15 à 20 mm de longueur.

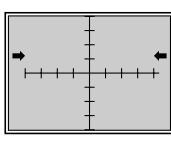

- B :L'échelle horizontale est réduite.
- $\rightarrow$ :L'échelle horizontale est augmentée.
- **6** Si elles ne sont pas alignées, appuyez sur la touche LIN et répétez les étapes **3** à **5**.

**7** Si la MIRE EN CROIX est décentrée sur l'écran, recommencez le réglage du centrage et répétez les étapes **1** à **6** pour le réglage de l'échelle horizontale.

*Pour plus de détails, voir "Réglage CENTRE (centrage) pour le vert" à la page 76 (F).*

**8** Appuyez sur la touche LIN.

**9** Procédez au réglage à l'aide des touches  $\triangle$  et  $\triangle$  jusqu'à ce que les parties (b) (distance des extrémités supérieure et inférieure de l'écran aux premières lignes horizontales) soient d'égale longueur.

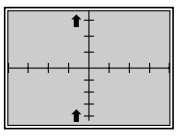

 $\triangle$ : Les lignes horizontales gauche et droite sont décalées vers le haut tandis que la ligne médiane horizontale reste inchangée.

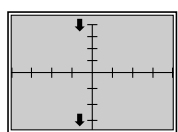

- $\blacktriangleright$ : Les lignes horizontales gauche et droite sont décalées vers le bas tandis que la ligne médiane horizontale reste inchangée.
- **10** Appuyez sur la touche SIZE.
- 11 Procédez au réglage à l'aide des touches  $\triangle$  et  $\blacktriangleright$  jusqu'à ce que les parties ( $\circled{b}$ ) dans le haut et dans le bas fassent de 15 à 20 mm de longueur.

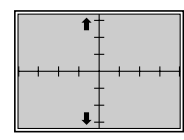

V : L'échelle verticale est augmentée.

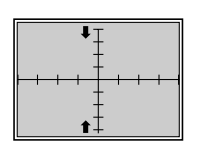

- v : L'échelle verticale est réduite.
- **12** Si elles ne sont pas alignées, répétez les étapes **8** à **11**.
- **13** Si la mire MIRE EN CROIX est décentrée sur l'écran, recommencez le réglage du centrage et répétez les étapes **8** à **12** pour le réglage de l'échelle verticale.

*Pour plus de détails, voir "Réglage CENTRE (centrage) pour le du vert" à la page 76 (F).*

# 3 **REG SKEW et REG BOW pour le vert**

Procédez au réglage de la distorsion en courbure ou en inclinaison des lignes médianes horizontale et verticale de façon à les rendre parallèles aux bords de l'écran.

## A **Réglage de la ligne horizontale**

Si la ligne médiane horizontale de l'image est identique à la ligne pointillée figurant dans les illustrations ci-dessous, réglez-la à l'aide de la touche fléchée correspondante de façon à ce qu'elle soit perpendiculaire à la ligne verticale (en gras dans l'illustration de gauche).

- **1** Appuyez sur la touche BOW. La MIRE EN CROIX apparaît. Vous pouvez également changer pour la mire HACHURES  $9 \times 9$  en appuyant sur la touche PATTERN.
- 2 Réglez la distorsion comme illustré ci-dessous à l'aide des touches  $\triangle$  et  $\ddot{\phantom{m}}$

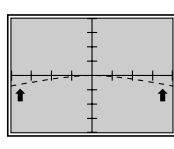

V : Les extrémités gauche et droite de la ligne horizontale s'incurvent vers le haut tandis que la partie centrale reste inchangée.

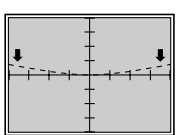

- v : Les extrémités gauche et droite de la ligne horizontale s'incurvent vers le bas tandis que la partie centrale reste inchangée.
- 
- **3** Appuyez sur la touche SKEW.
- **4** Réglez la distorsion comme illustré ci-dessous à l'aide des touches  $\triangle$  et v.

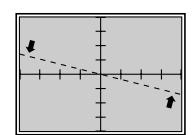

V : La ligne horizontale tourne dans le sens antihoraire autour de son axe.

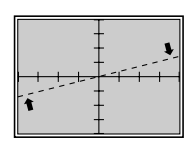

- $\blacktriangleright$ : La ligne horizontale tourne dans le sens horaire autour de son axe.
- **5** Répétez les étapes **1** à **4** jusqu'à ce que les lignes horizontales soient parallèles aux bords de l'écran.

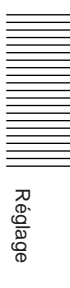

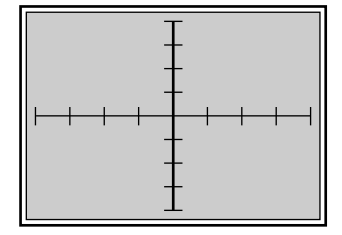

#### B **Réglage de la ligne verticale**

Si la ligne médiane verticale de l'image est identique à la ligne pointillée figurant dans les illustrations ci-dessous, réglez-la à l'aide de la touche fléchée correspondante de façon à ce qu'elle soit perpendiculaire à la ligne horizontale (en gras dans l'illustration de gauche).

- **1** Appuyez sur la touche BOW. La MIRE EN CROIX apparaît. Vous pouvez également changer pour la mire HACHURES 9 × 9 en appuyant sur la touche PATTERN.
- **2** Réglez la distorsion comme illustré ci-dessous à l'aide des touches  $\triangle$  et b.

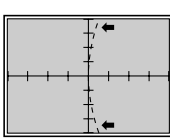

B :L'extrémité supérieure et inférieure de la ligne verticale s'incurve vers la gauche tandis que la partie centrale reste inchangée.

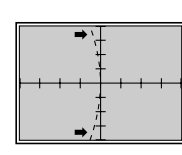

- b :L'extrémité supérieure et inférieure de la ligne verticale s'incurve vers la droite tandis que la partie centrale reste inchangée.
- **3** Appuyez sur la touche SKEW.
- **4** Réglez la distorsion comme illustré ci-dessous à l'aide des touches  $\triangleq$  et b.

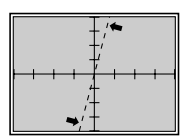

 $\triangle$ : La ligne verticale tourne dans le sens antihoraire autour de son axe.

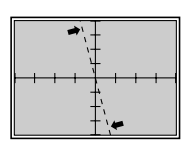

- $\rightarrow$  :La ligne verticale tourne dans le sens horaire autour de son axe.
- **5** Répétez les étapes **1** à **4** jusqu'à ce que les lignes verticales soient parallèles aux bords de l'écran.

# 4 **TOUCHE REG et CONNECT REG pour le vert**

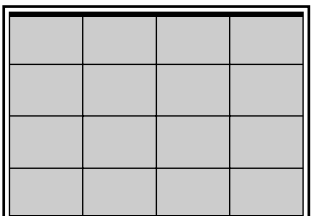

Procédez au réglage de la distorsion trapézoïdale (KEY) et en coussin (PIN) dans les sens horizontal et vertical.

## A **Réglage de la ligne horizontale**

Si les bords de l'image sont identiques à la ligne pointillée figurant dans les illustrations ci-dessous, réglez-les à l'aide de la touche fléchée correspondante de façon à ce qu'ils soient parallèles (en gras dans l'illustration de gauche).

- **1** Appuyez sur la touche KEY. La mire HACHURES apparaît.
- 2 Réglez la distorsion comme illustré ci-dessous à l'aide des touches  $\triangle$  et  $\ddot{\phantom{a}}$

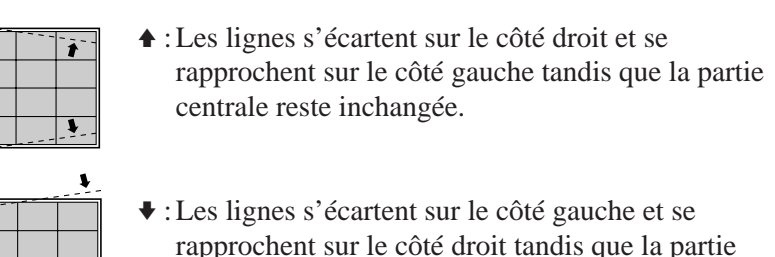

rapprochent sur le côté droit tandis que la partie centrale reste inchangée.

- **3** Appuyez sur la touche PIN.
- **4** Réglez la distorsion comme illustré ci-dessous à l'aide des touches  $\triangle$  et  $\ddot{\phantom{a}}$

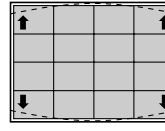

V : Les extrémités des lignes supérieure et inférieure s'écartent tandis que la partie centrale reste inchangée.

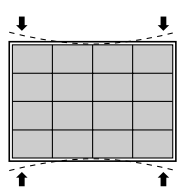

- v : Les extrémités des lignes supérieure et inférieure se rapprochent tandis que la partie centrale reste inchangée.
- **5** Répétez les étapes **1** à **4** jusqu'à ce que les lignes horizontales soient parallèles aux bords de l'écran.

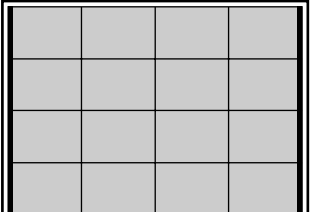

## B **Réglage de la ligne verticale**

Si les bords de l'image sont identiques à la ligne pointillée figurant dans les illustrations ci-dessous, réglez-les à l'aide de la touche fléchée correspondante de façon à ce qu'ils soient parallèles (en gras dans l'illustration de gauche).

- **1** Appuyez sur la touche KEY. La mire HACHURES apparaît.
- **2** Réglez la distorsion comme illustré ci-dessous à l'aide des touches  $\triangle$  et b.

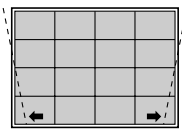

 $\mathcal{F}$   $\blacktriangleleft$  : Les lignes s'écartent dans le bas de l'écran et se rapprochent dans le haut tandis que la partie centrale reste inchangée.

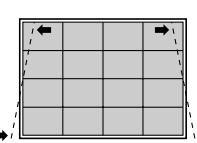

- b :Les lignes s'écartent dans le haut de l'écran et se rapprochent dans le bas tandis que la partie centrale reste inchangée.
- 

**3** Appuyez sur la touche PIN.

**4** Réglez la distorsion comme illustré ci-dessous à l'aide des touches ←  $et \rightarrow$ .

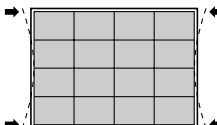

 $\bullet$  : Les extrémités des lignes gauche et droite s'écartent tandis que la partie centrale reste inchangée.

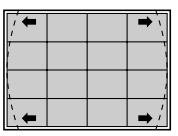

- b :Les extrémités des lignes gauche et droite se rapprochent tandis que la partie centrale reste inchangée.
- **5** Répétez les étapes **1** à **4** jusqu'à ce que les lignes verticales soient parallèles aux bords de l'écran.

# 5 **TOUCHE REG BALANCE et CONNECT REG BALANCE pour le vert**

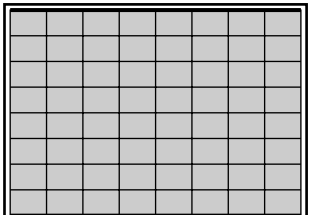

Procédez au réglage de la distorsion trapézoïdale et en coussin qui pourrait subsister après les réglages TOUCHE et CONNECT.

## A **Réglage de la ligne horizontale**

Si les bords de l'image sont identiques à la ligne pointillée figurant dans les illustrations ci-dessous, réglez-les à l'aide de la touche fléchée correspondante de façon à ce qu'ils soient parallèles (en gras dans l'illustration de gauche).

- **1** Appuyez deux fois sur la touche KEY. La mire HACHURES  $9 \times 9$  apparaît.
- **2** Réglez la distorsion comme illustré ci-dessous à l'aide des touches  $\triangle$  et v.

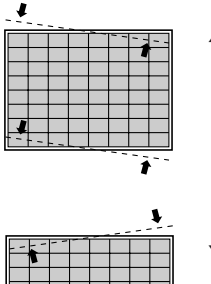

- V : L'extrémité droite des lignes se relève et l'extrémité gauche s'abaisse tandis que la partie centrale reste inchangée.
- $\blacktriangleright$ : L'extrémité gauche des lignes se relève et l'extrémité droite s'abaisse tandis que la partie centrale reste inchangée.

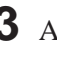

**3** Appuyez deux fois sur la touche PIN.

**4** Réglez la distorsion comme illustré ci-dessous à l'aide des touches  $\triangle$  et v.

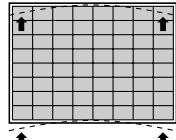

- V : L'extrémité des lignes supérieure et inférieure s'incurve vers le haut tandis que la partie centrale reste inchangée.
- 
- $\bullet$ : L'extrémité des lignes s'incurve vers le bas tandis que la partie centrale reste inchangée.
- **5** Répétez les étapes **1** à **4** jusqu'à ce que les lignes horizontales soient parallèles aux bords de l'écran.

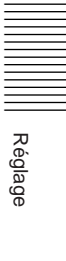

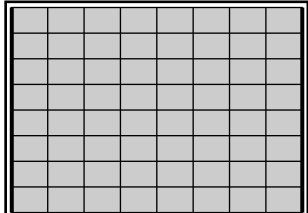

### B **Réglage de la ligne verticale**

Si les bords de l'image sont identiques à la ligne pointillée figurant dans les illustrations ci-dessous, réglez-les à l'aide de la touche fléchée correspondante de façon à ce qu'ils soient parallèles (en gras dans l'illustration de gauche).

- **1** Appuyez deux fois sur la touche KEY. La mire HACHURES  $9 \times 9$  apparaît.
- **2** Réglez la distorsion comme illustré ci-dessous à l'aide des touches  $\triangle$  et b.

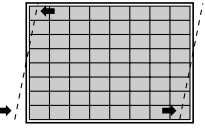

 $\div$   $\div$ : L'extrémité supérieure des lignes se déplace vers la gauche et l'extrémité inférieure se déplace vers la droite tandis que la partie centrale reste inchangée.

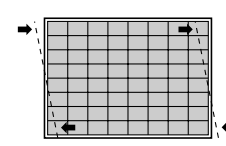

- $\rightarrow$ : L'extrémité supérieure des lignes se déplace vers la droite et l'extrémité inférieure se déplace vers la gauche tandis que la partie centrale reste inchangée.
- **3** Appuyez deux fois sur la touche PIN.
- **4** Réglez la distorsion comme illustré ci-dessous à l'aide des touches  $\triangleq$  et  $\blacktriangleright$ .

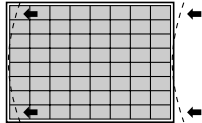

- B: L'extrémité supérieure et inférieure des lignes s'incurve vers la gauche tandis que la partie centrale reste inchangée.
- 
- $\rightarrow$ : L'extrémité supérieure et inférieure des lignes s'incurve vers la droite tandis que la partie centrale reste inchangée.
- **5** Répétez les étapes **1** à **4** jusqu'à ce que les lignes verticales soient parallèles aux bords de l'écran.

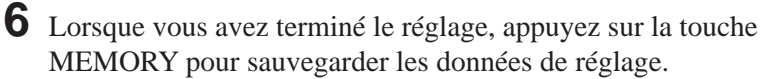

#### **La procédure de réglage de l'alignement du vert est à présent terminée.**

**Vous pouvez maintenant passer au réglage du signal rouge.**

# **Réglage de l'alignement du signal rouge**

Ajustez le signal rouge de façon à ce qu'il converge sur le signal vert et apparaisse jaune.

#### **Remarque**

Lorsque vous avez réglé les données d'alignement pour le rouge et sauvegardé les données de réglage, réinitialisez le centrage du rouge sur les valeurs de réglage par défaut.

*Pour la procédure de réinitialisation, voir page 107 (F).*

#### 6 **Réglage CENTRE pour le rouge**

Réglez le centrage de telle façon que le centre de la MIRE EN CROIX rouge soit aligné sur le centre de la MIRE EN CROIX verte.

- **1** Appuyez sur la touche CENT. La MIRE EN CROIX et le curseur apparaissent.
- **2** Appuyez sur la touche ADJ R.
- **3** Appuyez sur la touche CUT OFF B pour afficher uniquement les signaux vert et rouge.
- **4** Appuyez sur les touches fléchées pour aligner le centre de la MIRE EN CROIX sur le centre de la mire verte.

#### **Remarques**

- Si la ligne verticale rouge n'est pas alignée sur celle de la mire verte, recommencez le réglage de l'angle de conversion du TRC rouge. *Pour plus de détails, voir "Réglage de l'angle de conversion TRC" à la page 21 (F).*
- Si la partie supérieure, inférieure, gauche ou droite de l'écran est défocalisée, vérifiez si le battement de l'objectif rouge est correctement réglé. *Pour plus de détails, voir "Réglage du battement de l'objectif rouge" à la page 70 (F).*

### 7 **REG AMPL et REG LINEAR. (linéarité) pour le vert**

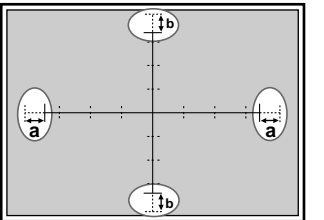

- **1** Appuyez sur la touche LIN. La MIRE EN CROIX apparaît. Vous pouvez également changer pour la mire HACHURES  $9 \times 9$  en appuyant sur la touche PATTERN.
- **2** Appuyez sur la touche ADJ R. Ne vous préoccupez que des parties encerclées dans l'illustration de gauche.

*(suite page suivante)*

- 3 Procédez au réglage à l'aide des touches  $\leftrightarrow$  et  $\rightarrow$  jusqu'à ce que les parties (a) sur la gauche à la page 86 et la droite de l'écran soient d'égale longueur.
	- B: Les lignes verticales gauche et droite sont décalées vers la gauche tandis que la ligne médiane verticale reste inchangée.
	- $\rightarrow$ : Les lignes verticales gauche et droite sont décalées vers la droite tandis que la ligne médiane verticale reste inchangée.
- **4** Appuyez sur la touche SIZE.
- **5** Procédez au réglage à l'aide des touches < et → jusqu'à ce que les lignes rouges et vertes des parties encerclées convergent. B: L'échelle horizontale est réduite.
	- b: L'échelle horizontale est augmentée.
- **6** Si les lignes ne convergent pas, appuyez sur la touche LIN et répétez les tapes **3** à **5**.
- **7** Si la MIRE EN CROIX est décentrée sur l'écran, recommencez le réglage du centrage et répétez les étapes **1** à **6** pour le réglage de l'échelle horizontale. *Pour plus de détails, voir "Réglage CENTRE (centrage) pour le rouge" à la page 85 (F).*
- **8** Appuyez sur la touche LIN.
- **9** Procédez au réglage à l'aide des touches  $\triangle$  et  $\triangle$  jusqu'à ce que les parties ( $\circled{b}$ ) dans le haut et dans le bas de l'écran soient d'égale longueur.
	- V: Les lignes horizontales supérieure et inférieure sont décalées vers le haut tandis que la ligne médiane horizontale reste inchangée.
	- v: Les lignes horizontales supérieure et inférieure sont décalées vers le bas tandis que la ligne médiane horizontale reste inchangée.
- **10** Appuyez sur la touche SIZE.
- **11** Procédez au réglage à l'aide des touches  $\triangle$  et  $\triangle$  de façon à ce que les lignes rouge et verte dans les parties encerclées dans le haut et dans le bas de l'écran convergent.
	- V: L'échelle verticale est augmentée.
	- v: L'échelle verticale est réduite.
- **12** Si les lignes ne convergent pas, répétez les etapes **8** à **11**.
- **13** Si la MIRE EN CROIX est décentrée sur l'écran, recommencez le réglage du centrage et répétez les étapes **8** à **12** pour le réglage de l'échelle verticale.

*Pour plus de détails sur le réglage du centrage, voir "Réglage CENTRE (centrage) pour le rouge" à la page 85 (F).*

# 8 **REG SKEW et REG BOW pour le rouge**

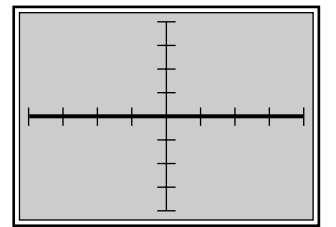

### A **Réglage de la ligne horizontale**

Si la ligne médiane horizontale de l'image est identique à la ligne pointillée figurant dans les illustrations ci-dessous, réglez-la à l'aide de la touche fléchée correspondante de façon à ce qu'elle soit perpendiculaire à la ligne verticale (en gras dans l'illustration de gauche).

- **1** Appuyez sur la touche BOW. La MIRE EN CROIX apparaît. Vous pouvez également changer pour la mire HACHURES  $9 \times 9$  en appuyant sur la touche PATTERN.
- **2** Réglez la distorsion comme illustré ci-dessous à l'aide des touches  $\triangle$  et v.

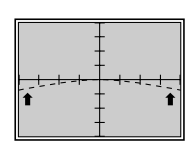

V : L'extrémité gauche et droite de la ligne horizontale s'incurve vers le haut tandis que la partie centrale reste inchangée.

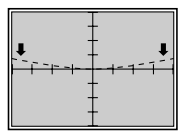

 $\bullet$  : L'extrémité gauche et droite de la ligne horizontale s'incurve vers le bas tandis que la partie centrale reste inchangée.

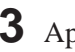

- **3** Appuyez sur la touche SKEW.
- **4** Réglez la distorsion comme illustré ci-dessous à l'aide des touches  $\triangle$  et v.

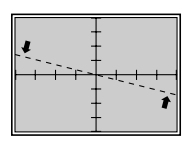

V : La ligne horizontale tourne dans le sens antihoraire autour de son axe.

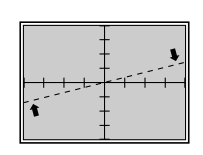

- $\blacktriangleright$  : La ligne horizontale tourne dans le sens horaire autour de son axe.
- **5** Répétez les étapes **1** à **4** jusqu'à ce que la ligne horizontale rouge converge sur la ligne verte.

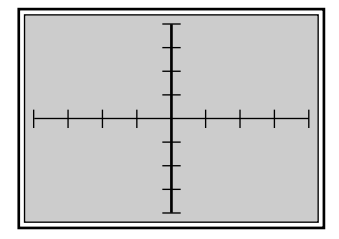

#### B **Réglage de la ligne verticale**

Si la ligne médiane verticale de l'image est identique à la ligne pointillée figurant dans les illustrations ci-dessous, réglez-la à l'aide de la touche fléchée correspondante de façon à ce qu'elle soit perpendiculaire à la ligne horizontale (en gras dans l'illustration de gauche).

**1** Appuyez sur la touche BOW. La MIRE EN CROIX apparaît. Vous pouvez également changer pour la mire HACHURES 9 × 9 en

appuyant sur la touche PATTERN.

**2** Réglez la distorsion comme illustré ci-dessous à l'aide des touches  $\triangle$  et  $\blacktriangleright$  .

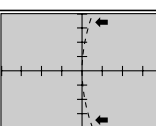

B :L'extrémité supérieure et inférieure de la ligne verticale s'incurve vers la gauche tandis que la partie centrale reste inchangée.

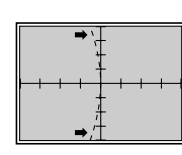

- b :L'extrémité supérieure et inférieure de la ligne verticale s'incurve vers la droite tandis que la partie centrale reste inchangée.
- **3** Appuyez sur la touche SKEW.
- **4** Réglez la distorsion comme illustré ci-dessous à l'aide des touches  $\triangleq$  et  $\blacklozenge$  .

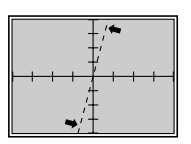

 $\triangle$ : La ligne verticale tourne dans le sens antihoraire autour de son axe.

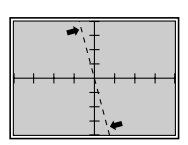

- $\rightarrow$  :La ligne verticale tourne dans le sens horaire autour de son axe.
- **5** Répétez les étapes **1** à **4** jusqu'à ce que la ligne verticale rouge converge sur la ligne verte.

# 9 **TOUCHE REG et CONNECT REG pour le rouge**

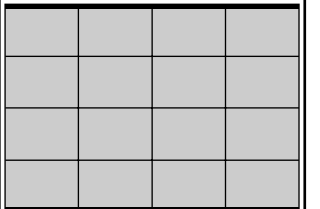

## A **Réglage de la ligne horizontale**

Si les bords de l'image sont identiques à la ligne pointillée figurant dans les illustrations ci-dessous, réglez-les à l'aide de la touche fléchée correspondante de façon à ce qu'ils soient parallèles (en gras dans l'illustration de gauche).

- **1** Appuyez sur la touche KEY. La mire HACHURES apparaît.
- 2 Réglez la distorsion comme illustré ci-dessous à l'aide des touches  $\triangle$  et  $\ddot{\phantom{a}}$

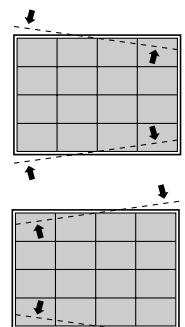

- V : Les lignes s'écartent sur le côté droit et se rapprochent sur le côté gauche tandis que la partie centrale reste inchangée.
- v : Les lignes s'écartent sur le côté gauche et se rapprochent sur le côté droit tandis que la partie centrale reste inchangée.
- $\overline{\bm{r}}$ **3** Appuyez sur la touche PIN.
- **4** Réglez la distorsion comme illustré ci-dessous à l'aide des touches  $\triangle$  et v.

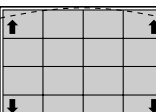

V : Les extrémités des lignes supérieure et inférieure s'écartent tandis que la partie centrale reste inchangée.

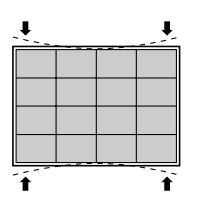

- v : Les extrémités des lignes supérieure et inférieure se rapprochent tandis que la partie centrale reste inchangée.
- **5** Répétez les étapes **1** à **4** jusqu'à ce que les lignes horizontales rouge convergent sur les lignes vertes.

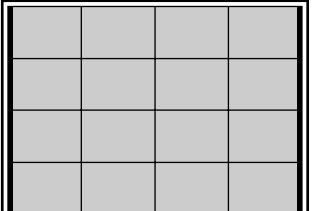

### B **Réglage de la ligne verticale**

Si les bords de l'image sont identiques à la ligne pointillée figurant dans les illustrations ci-dessous, réglez-les à l'aide de la touche fléchée correspondante de façon à ce qu'ils soient parallèles (en gras dans l'illustration de gauche).

- **1** Appuyez sur la touche KEY. La mire HACHURES apparaît.
- **2** Réglez la distorsion comme illustré ci-dessous à l'aide des touches  $\triangle$  et b.

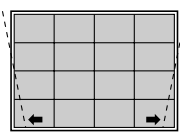

B :Les lignes s'écartent dans le bas de l'écran et se rapprochent dans le haut tandis que la partie centrale reste inchangée.

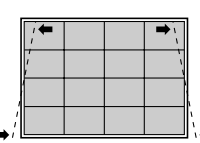

- b :Les lignes s'écartent dans le haut de l'écran et se rapprochent dans le bas tandis que la partie centrale reste inchangée.
- **3** Appuyez sur la touche PIN.
- **4** Réglez la distorsion comme illustré ci-dessous à l'aide des touches  $\triangleq$  et  $\blacktriangleright$ .

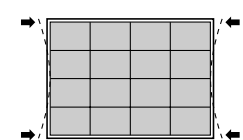

B :Les extrémités des lignes gauche et droite se rapprochent tandis que la partie centrale reste inchangée.

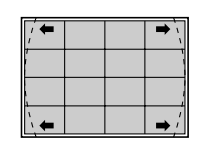

- $\rightarrow$ :Les extrémités des lignes gauche et droite s'écartent tandis que la partie centrale reste inchangée.
- **5** Répétez les étapes **1** à **4** jusqu'à ce que les lignes verticales rouges convergent sur les lignes vertes.

# 0 **TOUCHE REG BALANCE et CONNECT REG BALANCE pour le vert**

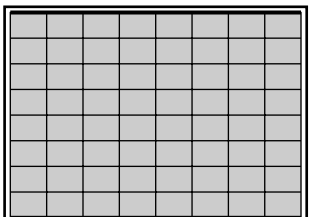

Procédez au réglage de la distorsion trapézoïdale et en coussin qui pourrait subsister après les réglages TOUCHE et CONNECT.

### A **Réglage de la ligne horizontale**

Si les bords de l'image sont identiques à la ligne pointillée figurant dans les illustrations ci-dessous, réglez-les à l'aide de la touche fléchée correspondante de façon à ce qu'ils soient parallèles (en gras dans l'illustration de gauche).

- **1** Appuyez deux fois sur la touche KEY. La mire HACHURES  $9 \times 9$  apparaît.
- **2** Réglez la distorsion comme illustré ci-dessous à l'aide des touches  $\triangle$  et v.

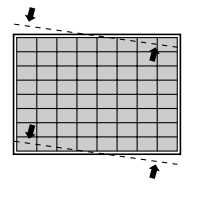

V : L'extrémité droite des lignes se relève et l'extrémité gauche s'abaisse tandis que la partie centrale reste inchangée.

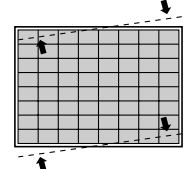

 $\blacktriangleright$ : L'extrémité gauche des lignes se relève et l'extrémité droite s'abaisse tandis que la partie centrale reste inchangée.

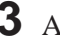

**3** Appuyez deux fois sur la touche PIN.

**4** Réglez la distorsion comme illustré ci-dessous à l'aide des touches  $\triangle$  et v.

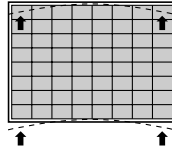

V : L'extrémité des lignes supérieure et inférieure s'incurve vers le haut tandis que la partie centrale reste inchangée.

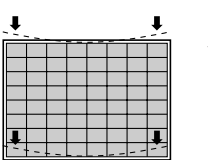

- $\blacktriangleright$ : L'extrémité des lignes s'incurve vers le bas tandis que la partie centrale reste inchangée.
- **5** Répétez les étapes **1** à **4** jusqu'à ce que les lignes horizontales rouges convergent sur les lignes vertes.

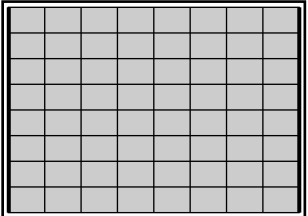

## B **Réglage de la ligne verticale**

Si les bords de l'image sont identiques à la ligne pointillée figurant dans les illustrations ci-dessous, réglez-les à l'aide de la touche fléchée correspondante de façon à ce qu'ils soient parallèles (en gras dans l'illustration de gauche).

- **1** Appuyez deux fois sur la touche KEY. La mire HACHURES  $9 \times 9$  apparaît.
- **2** Réglez la distorsion comme illustré ci-dessous à l'aide des touches  $\triangle$  et  $\blacktriangleright$ .

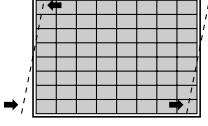

 $\bullet$ : L'extrémité supérieure des lignes se déplace vers la gauche et l'extrémité inférieure se déplace vers la droite tandis que la partie centrale reste inchangée.

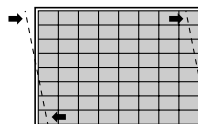

- $\rightarrow$ :L'extrémité supérieure des lignes se déplace vers la droite et l'extrémité inférieure se déplace vers la gauche tandis que la partie centrale reste inchangée.
- **3** Appuyez deux fois sur la touche PIN.
- **4** Réglez la distorsion comme illustré ci-dessous à l'aide des touches  $\triangleq$  et  $\blacktriangleright$ .

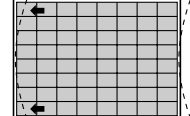

 $B \leftarrow \bullet : L$ 'extrémité supérieure et inférieure des lignes s'incurve vers la gauche tandis que la partie centrale reste inchangée.

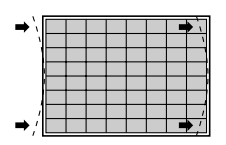

- $\rightarrow$ :L'extrémité supérieure et inférieure des lignes s'incurve vers la droite tandis que la partie centrale reste inchangée.
- **5** Répétez les étapes **1** à **4** jusqu'à ce que les lignes verticales rouges convergent sur les lignes vertes.

# **ii** REG ZONE pour le rouge

Procédez au réglage ZONE pour le rouge après avoir fait converger les lignes rouges sur les lignes vertes en exécutant les réglages  $\hat{\sigma}$  à  $\hat{\sigma}$ .

**1** Appuyez sur la touche ZONE.

La mire HACHURES  $9 \times 9$  et le curseur apparaissent.

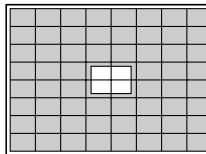

**2** Appuyez sur les touches POSITION +/– pour sélectionner la partie à régler.

Lorsque vous appuyez sur la touche +, le curseur se déplace suivant l'ordre numérique illustré.

Lorsque vous appuyez sur la touche –, le curseur se déplace dans l'ordre inverse.

Le numéro de la position sélectionnée apparaît dans l'angle supérieur droit.

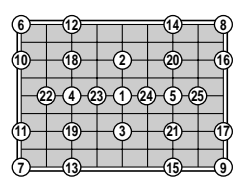

Si vous appuyez à nouveau sur la touche ZONE dans le mode de réglage ZONE, vous pouvez déplacer le curseur dans la position désirée à l'aide des touches  $\blacklozenge, \blacklozenge, \blacklozenge, \blacktriangleright$ . Si vous appuyez de nouveau sur la touche ZONE après avoir sélectionné la position, le projecteur entre en mode d'ajustement de cette position.

**3** Réglez la distorsion de la ligne rouge dans la zone de positionnement du curseur à l'aide des touches fléchées.

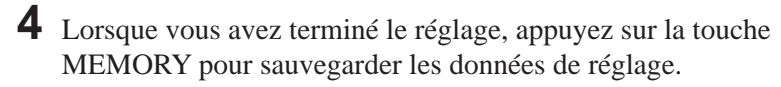

## **Le réglage de l'alignement du signal rouge est à présent terminé.**

**Procédez maintenant au réglage de l'alignement du signal bleu.**

# **Réglage de l'alignement du signal bleu**

Ajustez le signal rouge de façon à ce qu'il converge sur le signal rouge qui a été réglé. Lorsque les mires bleue et rouge convergent, la mire apparaît en couleur magenta.

#### **Remarque**

Lorsque vous avez réglé les données d'alignement pour le bleu et sauvegardé les données de réglage, réinitialisez le centrage du bleu sur les valeurs de réglage par défaut.

*Pour la procédure de réinitialisation, voir page 107 (F).*

## **12** Réglage du centrage du bleu

Réglez le centrage de telle façon que la MIRE EN CROIX bleue soit alignée sur le centre de la mire rouge.

- **1** Appuyez sur la touche CENT. La MIRE EN CROIX et le curseur apparaissent.
- **2** Appuyez sur la touche ADJ B.
- **3** Appuyez sur la touche CUT OFF G pour afficher uniquement les signaux bleu et rouge.
- **4** Appuyez sur les touches fléchées pour aligner le centre de la MIRE EN CROIX bleue sur le centre de la mire rouge.

#### **Remarques**

- Si les lignes verticales bleues ne sont pas alignées sur celles de la mire rouge, recommencez le réglage de l'angle de conversion du TRC. *Pour plus de détails, voir "Réglage de l'angle de conversion TRC" à la page 21 (F).*
- Si la partie supérieure, inférieure, gauche ou droite de l'écran est défocalisée, recommencez le réglage du battement de l'objectif. *Pour plus de détails, voir "Réglage du battement de l'objectif vert" à la page 66 (F).*

## **18 REG AMPL, LINEAR., SKEW et BOW et TOUCHE REG, CONNECT REG, TOUCHE REG BALANCE, CONNECT REG BALANCE et REG ZONE pour le bleu**

Procédez à ces réglages de telle sorte que le signal bleu converge sur le signal rouge pour chacun de ces paramètres. Les procédures sont identiques à celles du réglage de l'alignement du signal rouge. *Pour plus de détails, voir pages 85 (F) à 93 (F).*

Assurez-vous que l'indication "– – B" apparaît à l'écran lors du réglage du signal bleu.

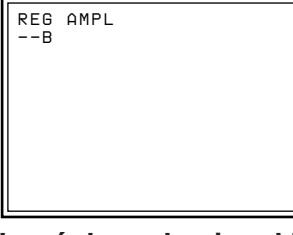

**Le réglage du signal bleu est à présent terminé. Sauvegardez les données de réglage comme les données standard.**

#### Réglage 95 (F)

# **Sauvegarde des données de réglage standard**

Après avoir procédé au réglage de tous les alignements pour les signaux vert, rouge et bleu, sauvegardez les données de réglage comme les données standard pour le projecteur.

**1** Maintenez la touche MEMORY enfoncée pendant au moins 5 secondes.

Les données de réglage sont sauvegardées dans la mémoire comme les données de la fréquence sélectionnée dans CONFIG OSC INT. du menu MODE SERVICE, et le projecteur passe en mode de sauvegarde des données standard.

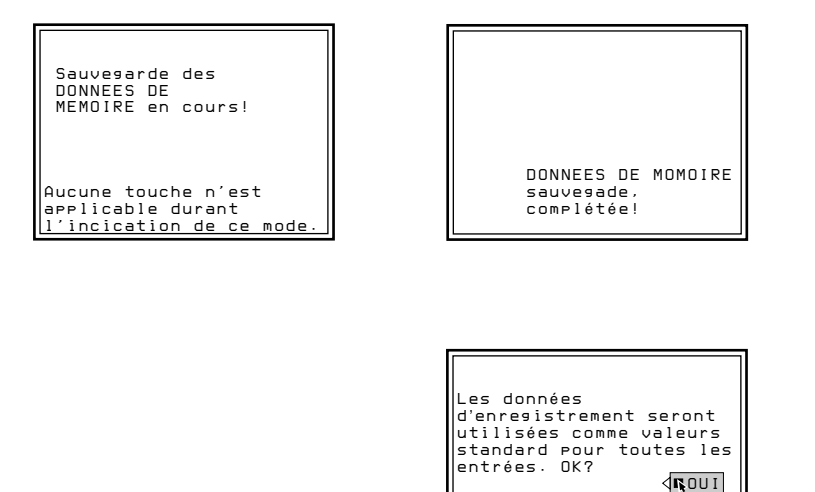

**2** Appuyez sur la touche ou pour sélectionner OUI et appuyez ensuite sur ENTER.

Toutes les données d'alignement sont converties en données de signal interne et sauvegardées comme données standard.

SEL: ( ) REGL: ( ) REGL: ( )

 *NON*

#### **Remarques**

- Aucune touche ne fonctionne pendant que les données sont sauvegardées.
- Si les données de réglage sont sauvegardées comme données standard, les données d'alignement conservées dans MEMOIRE ENTREE seront converties en données standard.

Après avoir procédé aux réglages d'alignement sans source d'entrée et sauvegardé les données d'alignement en tant que données standard, introduisez un signal externe et procédez au réglage fin de chaque signal d'entrée.

# **Réglage du signal d'entrée vidéo**

- **1** Transmettez un signal vidéo aux prises VIDEO IN ou de la carte d'interface signal installée dans la section INPUT-B.
- **2** Sélectionnez la source d'entrée vidéo en appuyant sur les touches INPUT SELECT VIDEO et SELECT ou sur la touche INPUT SELECT B de la télécommande.
- **3** Affichez le menu ENTREE INFO et vérifiez si la fréquence horizontale du signal d'entrée (fH) indique 15,7 kHz. Pour afficher le menu ENTREE INFO, appuyez sur la touche MENU, sélectionnez ENTREE INFO à l'aide de la touche  $\triangle$  ou  $\blacktriangleright$  et appuyez ensuite sur ENTER.
- **4** Procédez aux réglages de la mise au point magnétique et AQP/DQP pour chaque signal d'entrée. *Pour plus de détails, voir "Réglages de la mise au point et AQP/DQP du vert" à la page 68 (F).*

## **Réglages fins de la mise au point magnétique et AQP/DQP**

- Appuyez sur la touche PATTERN pour afficher la mire  $PT 9 \times 9$ .
- **2** Si nécessaire, procédez aux réglages fins de la mise au point magnétique et AQP/DQP. *Pour plus de détails, voir "Réglages de la mise au point et AQP/DQP*

*du vert" à la page 68 (F).*

**3** Appuyez sur la touche MEMORY pour sauvegarder les données de réglage.

#### **Remarque**

Ne maintenez pas la touche MEMORY enfoncée à l'étape 3.

#### **Niveau de défocalisation en mode de réglage de la mise au point magnétique**

Vous pouvez obtenir une uniformité optimisée en ajustant les niveaux de réglage de mise au point magnétique "ALL" et "4PA" sur les niveaux de défocalisation. Le projecteur est conçu pour défocaliser automatiquement les données de réglage "ALL" pour le rouge et le bleu. Le niveau de défocalisation varie suivant la température de couleur et la fréquence horizontale (fH) du signal d'entrée. Lorsque le mode de réglage de la mise au point magnétique est annulé ou que la touche MG FOCUS est enfoncée une nouvelle fois en mode de réglage de la mise au point magnétique, la valeur de défocalisation mentionnée dans le tableau de la page suivante est automatiquement ajoutée au niveau de réglage "ALL" et les données de réglage de mise au point magnétique "ALL" sont défocalisées. Les données "4PA", en revanche, ne sont pas défocalisées automatiquement. Si vous donnez la priorité à l'uniformité sur la mise au point ponctuelle, ajustez "4PA" complètement et soustrayez du niveau de réglage "4PA" la valeur mentionnée dans le tableau.

Si vous donnez la priorité à la mise au point ponctuelle sur l'uniformité, ajustez complètement la mise au point magnétique "ALL" et soustrayez du niveau de réglage "ALL" la valeur mentionnée dans le tableau qui sera ensuite ajoutée aux données avec la fonction de défocalisation automatique.
#### **Mise au point magnétique "ALL" lorsque la température de couleur est de 9300K**

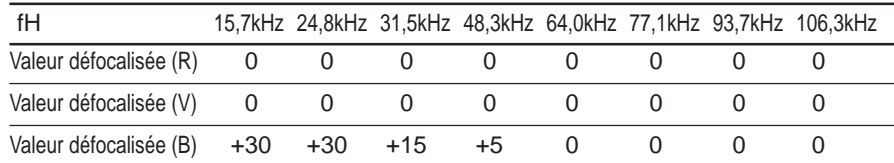

#### **Mise au point magnétique "ALL" lorsque la température de couleur est de 6500K ou 5400K**

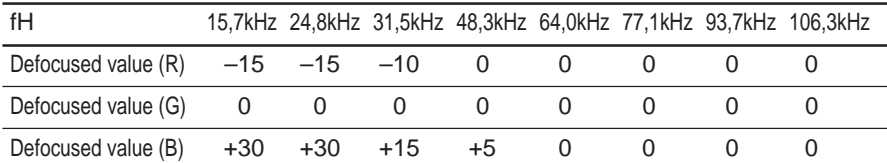

#### **Mise au point magnétique "ALL" lorsque la température de couleur est de 3200K**

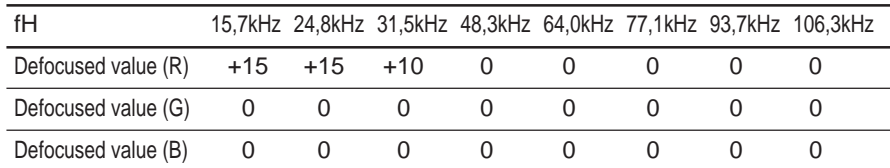

#### **4PA**

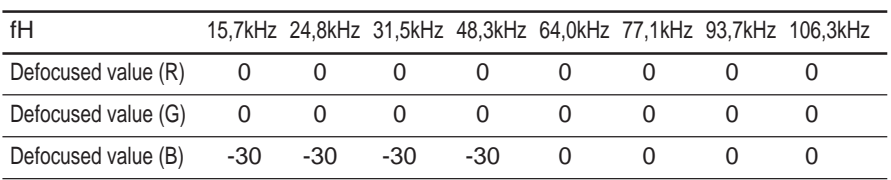

#### **Example**

- Température de couleur: 9300K, fH: 31.5 kHz
- Niveau de réglage de la mise au point "ALL" pour le bleu : 130
- Niveau de réglage "4PA" pour le bleu : 130

Si vous donnez la priorité à l'uniformité :

Après avoir corrigé "4PA" complètement, réglez "4PA" sur la valeur obtenue en ajoutant la valeur (–30) du tableau des données de réglage "4PA".

 $4PA : 130 + (-30) = 100$ 

Si vous donnez la priorité à la mise au point ponctuelle : Après avoir réglé complètement la mise au point magnétique "ALL", réglez "ALL" sur la valeur obtenue en soustrayant la valeur (+15) du tableau des données de réglage "ALL".

Mise au point magnétique ALL :  $130 - (+15) = 115$ 

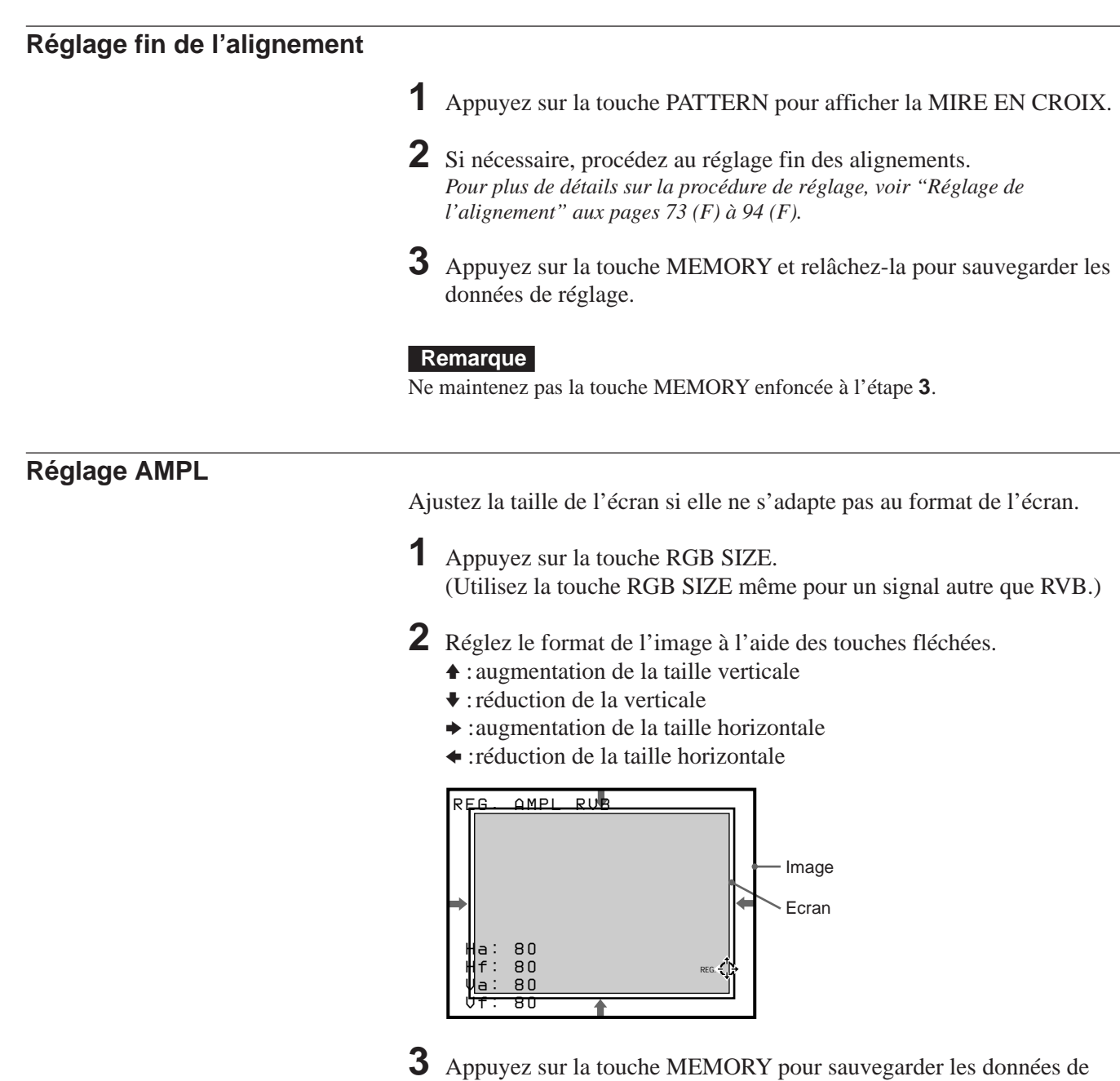

réglage.

# **Réglage DEPL.**

**Regiage** 

Si l'image doit être décalée pour s'adapter au format de l'écran, ajustez la position de l'image.

**1** Appuyez sur la touche RGB SHIFT. (Utilisez la touche RGB SHIFT même pour un signal autre que RVB.)

- **2** Réglez le décalage de l'image à l'aide des touches fléchées.
	- V : L'image est décalée vers le haut.
	- v : L'image est décalée vers le bas.
	- b :L'image est décalée vers la droite.
	- B :L'image est décalée vers la gauche.

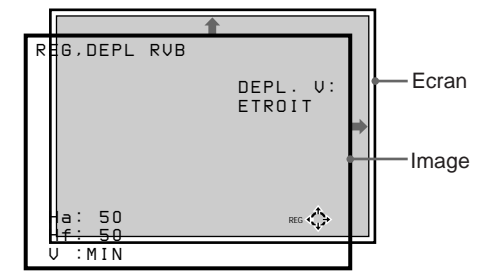

#### **Remarque**

Lorsque le signal vidéo est entré, DEPL. V est automatiquement fixé sur ETROIT et la plage de réglage du décalage vertical se rétrécit par rapport à celle du signal RVB.

**3** Appuyez sur la touche MEMORY pour sauvegarder les données de réglage.

**Réglage de la suppression**

Si l'image affichée est plus grande que l'écran, coupez-en les parties excédentaires.

- **1** Appuyez sur la touche BLKG.
- **2** Appuyez sur les touches POSITION +/– pour sélectionner la partie de l'image à régler.
	- Lorsque vous appuyez sur la touche +, la position sélectionnée change selon la séquence suivante :
		- $\mathrm{HAUT} \rightarrow \mathrm{BAS} \rightarrow \mathrm{GAUCHE} \rightarrow \mathrm{DROITE} \rightarrow \!\mathrm{HAUT}...$
	- Lorsque vous appuyez sur la touche –, la position sélectionnée change suivant la séquence inverse.

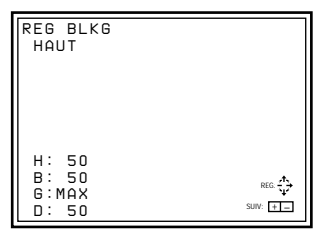

- **3** Procédez au réglage à l'aide des touches fléchées.
	- Appuyez sur la touche  $\triangleq$  ou  $\blacktriangleright$  pour régler les positions HAUT et BAS.
	- Appuyez sur la touche  $\triangleleft$  ou  $\triangleleft$  pour régler les positions GAUCHE et DROITE.
- **4** Appuyez sur la touche MEMORY pour sauvegarder les données de réglage.

#### **Remarque**

Si vous raccordez des sources d'entrée vidéo multiples au projecteur, comme lorsque vous utilisez un commutateur, réglez la taille et le décalage de l'image ainsi que la suppression pour chaque source de signal d'entrée.

# **Réglage du signal d'entrée RVB**

- **1** Transmettez un signal RVB aux connecteurs RGB IN de INPUT A ou de la carte d'interface signal installée sur INPUT B.
- **2** Appuyez sur la touche INPUT SELECT A ou B de la télécommande pour sélectionner le signal d'entrée RVB.
- **3** Procédez aux réglages de la mise au point magnétique et AQP/DQP. *Pour plus de détails, voir "Réglages de la mise au point et AQP/DQP du vert" à la page 68 (F).*
- **4** Si nécessaire, procédez au réglage fin de l'alignement. *Pour plus de détails, voir "Réglage de l'alignement" aux pages 73 (F) á 94 (F).*

#### **Réglages fins de la mise au point magnétique et AQP/DQP**

- **1** Appuyez sur la touche PATTERN pour afficher la mire PT  $9 \times 9$ .
- **2** Si nécessaire, procédez aux réglages fins de la mise au point magnétique, AQP et DQP. *Pour plus de détails, voir "Réglages de la mise au point et AQP/DQP du vert" à la page 68 (F)*.
- **3** Appuyez et relâchez la touche MEMORY pour sauvegarder les données de réglage.

#### **Réglage fin de l'alignement**

- **1** Appuyez sur la touche PATTERN pour afficher la MIRE EN CROIX.
- **2** Si nécessaire, procédez au réglage fin de l'alignement *Pour plus de détails, voir "Réglage de l'alignement" aux pages 73 (F) à 94 (F).*
- **3** Si vous raccordez deux sources d'entrée RVB ou plus, réglez finement l'alignement de chaque signal d'entrée.
- **4** Appuyez sur la touche MEMORY et relâchez-la pour sauvegarder les données de réglage.

# **Réglage AMPL**

Réglez la taille de l'image si elle ne s'adapte pas au format de l'écran.

- **1** Appuyez sur la touche RGB SIZE.
- **2** Réglez le format de l'image à l'aide des touches fléchées.
	- V : augmentation de la hauteur de l'image
	- v : réduction de la hauteur de l'image
	- $\rightarrow$  : augmentation de la largeur de l'image
	- B :réduction de la largeur de l'image

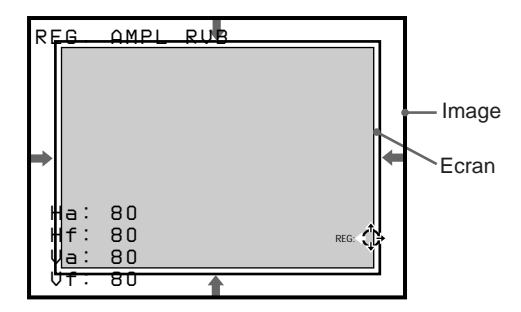

**3** Appuyez sur la touche MEMORY pour sauvegarder les données de réglage.

# **Réglage DEPL.**

Si l'image doit être décalée pour s'adapter au format de l'écran, ajustez la position de l'image.

**1** Appuyez sur la touche RGB SHIFT.

**2** Sélectionnez la plage de réglage du décalage vertical (DEPL. V) à l'aide des touches POSITION +/–. **LARGE** : En principe, réglez-le sur cette position. **ETROIT** : Réglez-le sur cette position pour réduire la plage de réglage dans le sens vertical.

- **3** Réglez le décalage de l'image à l'aide des touches fléchées.
	- V : L'image est décalée vers le haut.
	- v :L'image est décalée vers le bas.
	- b :L'image est décalée vers la droite.
	- $\triangleleft$ : L'image est décalée vers la gauche.

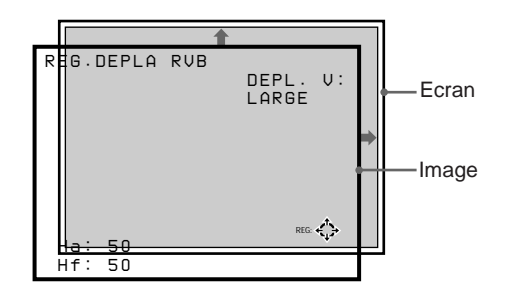

**4** Appuyez sur la touche MEMORY pour sauvegarder les données de réglage.

## **Réglage de la suppression**

Si l'image affichée est plus grande que l'écran, coupez-en les parties excédentaires.

- **1** Appuyez sur la touche BLKG.
- **2** Appuyez sur les touches POSITION +/– pour sélectionner la partie de l'image à régler.
	- Lorsque vous appuyez sur la touche +, la position sélectionnée change selon la séquence suivante :
		- $HAUT \rightarrow BAS \rightarrow GAUCHE \rightarrow DROITE \rightarrow HAUT...$
	- Lorsque vous appuyez sur la touche –, la position sélectionnée change suivant la séquence inverse.

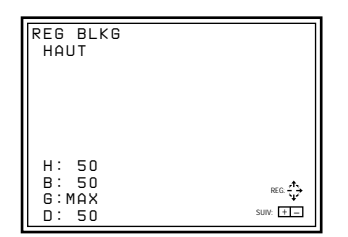

**3** Procédez au réglage à l'aide des touches fléchées.

- Appuyez sur la touche  $\triangleq$  ou  $\triangleq$  pour régler les positions HAUT et BAS.
- Appuyez sur la touche  $\triangleleft$  ou  $\triangleleft$  pour régler les positions GAUCHE et DROITE.
- **4** Appuyez sur la touche MEMORY pour sauvegarder les données de réglage.

#### **Remarque**

Si vous raccordez deux sources d'entrée RVB ou plus au projecteur, comme lorsque vous utilisez un commutateur, réglez la taille et le décalage de l'image ainsi que la suppression pour chaque signal RVB qui présente des caractéristiques différentes. Les caractéristiques sont indiquées dans le menu ENTREE INFO.

Réglage

# **Réglage de la balance des blancs**

Les températures de couleur sont réglées par défaut sur 9300K, 6500K, 5400K et 3200K. Cependant, si vous changez ces valeurs de réglage ou si vous réglez une température de couleur différente des réglages par défaut, vous pouvez régler la balance des blancs et la sauvegarder dans la mémoire.

## **Réglage de la balance des blancs**

- **1** Appuyez sur la touche MENU, sélectionnez REGL ENTREE à l'aide de la touche  $\triangleq$  ou  $\blacktriangleright$  et appuyez ensuite sur ENTER. Le menu REGL ENTREE s'affiche.
- **2** Appuyez sur la touche ◆ ou ◆ pour sélectionner TEMP COULEU et appuyez ensuite sur ENTER.
- **3** Appuyez sur la touche ◆ ou ◆ pour sélectionner la température de couleur et appuyez ensuite sur ENTER.

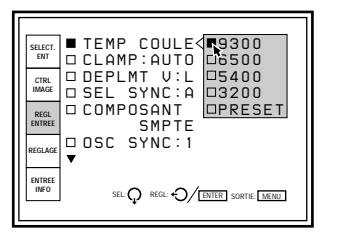

En principe, sélectionnez 6500.

Sélectionnez la température de couleur appropriée en fonction de votre application et de la source d'images.

**4** Appuyez sur la touche MEMORY pour sauvegarder les données de réglage.

## **Réglage de la balance des blancs**

Si vous souhaitez rendre uniforme la couleur d'un signal d'entrée particulier (p.ex. image d'un système HDTV) par rapport à celle du moniteur couleur, vous pouvez régler la balance des blancs.

Affichez le même signal d'entrée sur le projecteur et le moniteur.

## **Réglage du niveau de noir (réglage de la polarisation)**

**1** Réinitialisez le niveau de contraste à 80 et de luminosité à 50. *Pour plus de détails, voir "Réglage de la qualité de l'image" à la page 110 (F).*

- **2** Appuyez sur la touche W/B BIAS. La mire PLUGE apparaît. Appuyez plusieurs fois sur la touche PATTERN pour afficher le signal externe.
- **3** Appuyez sur la touche ADJ R, G ou B pour sélectionner la couleur à ajuster.

Lors de la sélection d'une couleur, faites attention à la portion noire de l'image affichée à l'écran et notez la couleur qui ressort par rapport à celle du moniteur.

*(suite page suivante)*

**4** Appuyez sur la touche  $\bullet$  or  $\bullet$  de sorte que la partie noire de l'image à l'écran ait le même aspect que celle du moniteur. Si la luminosité de cette portion n'a pas le même aspect que celle du moniteur, ajustez les autres couleurs en appuyant sur la touche ADJ R, G ou B et la touche  $\triangleq$  or  $\triangleq$ .

**5** Appuyez sur la touche MEMORY pour sauvegarder les données de réglage.

#### **Réglage du niveau de blanc (réglage du gain)**

**1** Réinitialisez le niveau de contraste à 80 et de luminosité à 50. *Pour plus de détails, voir "Réglage de la qualité de l'image" à la page 110 (F).*

# **2** Appuyez sur la touche W/B GAIN.

Lorsque le réglage GAIN est suivi par le réglage BIAS, le signal externe apparaît automatiquement.

Lorsque vous commencez par le réglage GAIN, la mire de marche d'escalier apparaît.

Appuyez plusieurs fois sur la touche PATTERN pour afficher le signal externe.

#### **3** Appuyez sur la touche ADJ R, G ou B pour sélectionner la couleur à ajuster.

Lors de la sélection d'une couleur, faites attention à la portion blanche de l'image affichée à l'écran et notez la couleur qui ressort par rapport à celle du moniteur.

**4** Appuyez sur la touche  $\bullet$  or  $\bullet$  de sorte que la partie blanche de l'image à l'écran ait le même aspect que celle du moniteur.

Si la luminosité de cette portion n'a pas le même aspect que celle du moniteur, ajustez les autres couleurs en appuyant sur la touche ADJ R, G ou B et la touche  $\triangleq$  or  $\triangleq$ .

**5** Appuyez sur la touche MEMORY pour sauvegarder les données de réglage.

#### **Lors de l'utilisation de projecteurs multiples**

Entrez le même signal vers le projecteur de base et vers le projecteur à ajuster.

Réglez TEMP COULEU du menu REGL ENTREE dans la même position sur les deux projecteurs et puis suivez les procédures décrites ci-dessus pour rendre uniforme les couleurs noire et blanche entre le projecteur de base et le projecteur à régler.

#### **Remarques**

- Lors du réglage de la balance des blancs, utilisez le moniteur couleur externe comme couleur de référence.
- Pour ajuster aisément la balance des blancs sans l'affichage sur écran, appuyez sur la touche STATUS OFF de la télécommande ou réglez l'option ETAT du menu REGLAGE sur OFF.
- Vous pouvez régler la balance des blancs plus facilement si vous réglez le niveau COULEUR sur MIN pour afficher l'image noir et blanc.

#### **Structure de la mémoire**

La structure de la mémoire de ce projecteur consiste en trois blocs mémoire et un bloc de données de réglage normal.

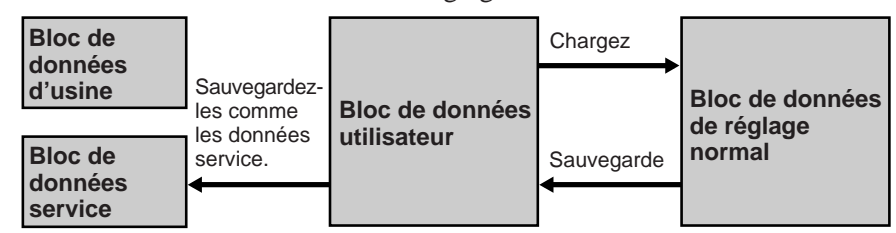

- **Bloc de données d'usine:** Les dix données de réglage de base pour les différents types de signaux illustrés dans le tableau de la page 106 (F) sont préréglés en usine. Les données de réglage dans ce bloc ne peuvent pas être modifiées.
- **Bloc de données service:** Les dix données de réglage de base pour les différents types de signaux illustrés dans le tableau de la page 106 (F) sont préréglés en usine. Les données sauvegardées dans le bloc de données utilisateur peuvent être sauvegardées comme données de service.
- **Bloc de données utilisateur:** Les dix données de réglage de base pour les différents types de signaux illustrés dans le tableau de la page 106 (F) sont préréglés en usine. Lorsqu'un nouveau signal est entré, les données ayant la fréquence la plus proche sont automatiquement sélectionnées parmi les dix données de base et les données existantes sont sauvegardées comme mémoire d'entrée et chargées. Si la moindre donnée concernant le signal est réglée, la donnée est sauvegardée comme mémoire d'entrée dans l'un des numéros de mémoire 00 à 99. (Si aucune donnée n'est ajustée, elle n'est pas sauvegardée). Les données de réglage pour chaque signal d'entrée, au cas où l'un des états du signal d'entrée, fréquence verticale ou horizontale, type de signal de synchro, état du signal d'entrée et connecteur d'entrée est différent, sont enregistrées dans un numéro de mémoire différent comme mémoire d'entrée individuelle.

Le numéro de mémoire des données chargées et celui des données sauvegardées sont affichés comme "No. MEM. ENTREE" dans le menu ENTREE INFO.

Si le même signal a déjà été entré, le même numéro de mémoire apparaît sur deux rangées.

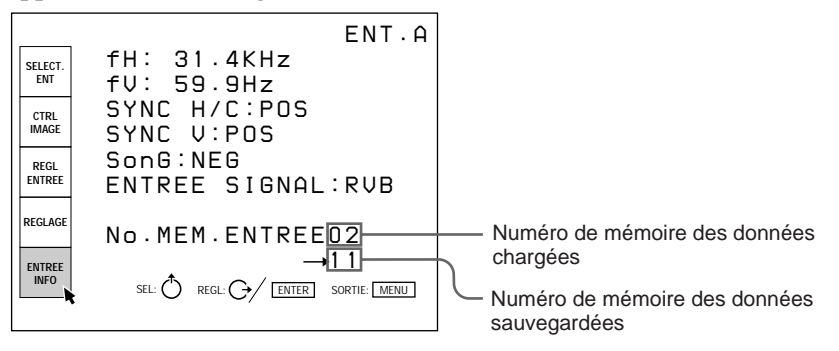

**Bloc de données de réglage normal:** Les données en cours d'ajustement sont sauvegardées temporairement dans ce bloc. Lorsque vous appuyez sur la touche ENTER ou MEMORY après le réglage, les données de réglage sont sauvegardées dans le bloc de données utilisateur.

#### **Données d'alignement standard et mémoire d'entrée**

Si les données d'alignement ajustées sont enregistrées comme données standard après avoir installé le projecteur, les données d'alignement pour toutes les mémoires d'entrée seront modifiées pour refléter les nouvelles données dans ce mode d'installation. Par conséquent, vous pouvez aisément ajuster l'alignement pour chaque signal d'entrée. *Pour connaître la procédure de sauvegarde des données standard, voir page 95 (F).*

#### **Données préréglées en usine**

Le projecteur peut prérégler dix types de données de base dans les numéros de mémoire 00 à 99 des blocs de données d'usine et de données de service.

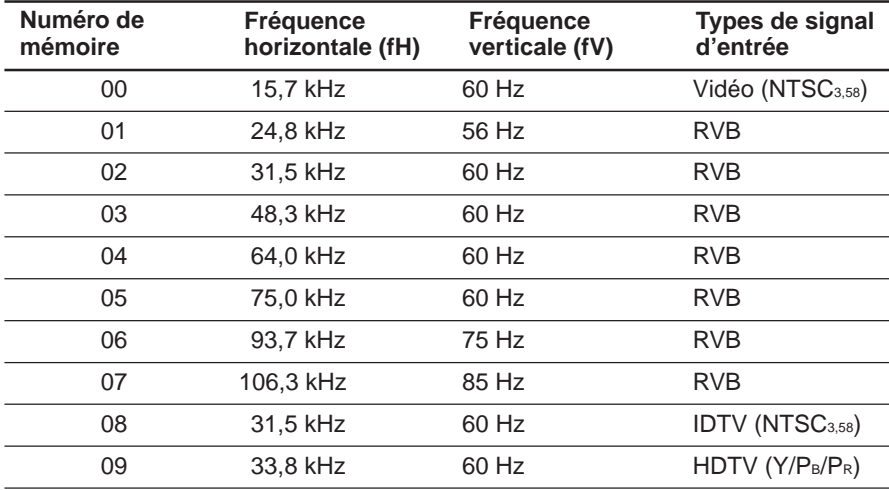

## **Architecture de la mémoire**

Les données de réglage suivantes seront enregistrées dans trois blocs mémoire.

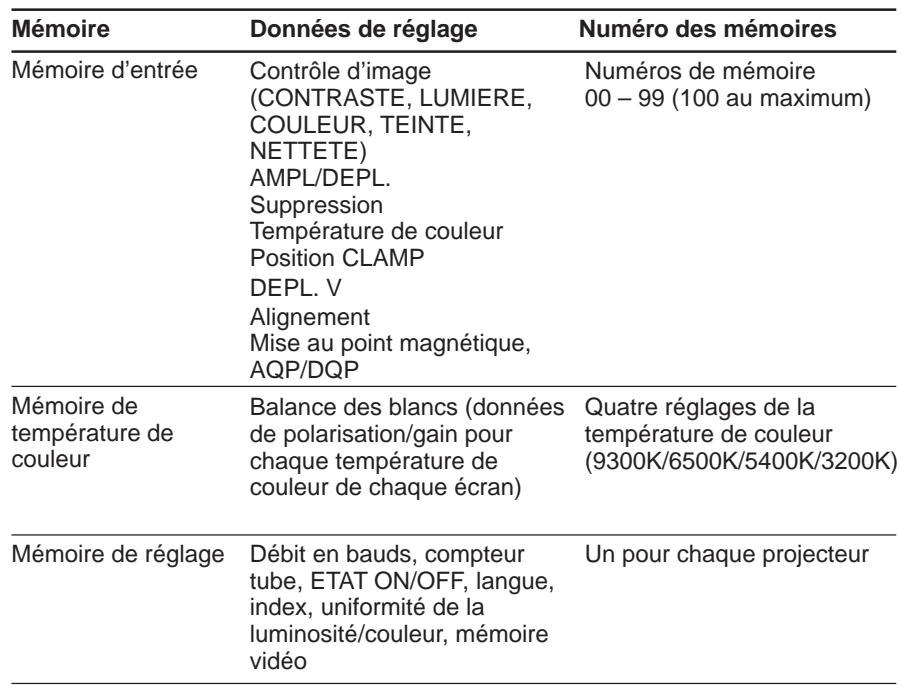

Il existe trois méthodes de réinitialisation des données, comme indiqué cidessous.

#### **Réinitialisation des données d'usine**

Revient aux données présélectionnées en usine enregistrées dans le bloc de données d'usine.

#### **Réinitialisation des données service**

Restauration des données sauvegardées dans le bloc de données service.

#### **Réinitialisation des données sur 128 (ZONE uniquement)**

Restauration des données de réglage ZONE sur 128.

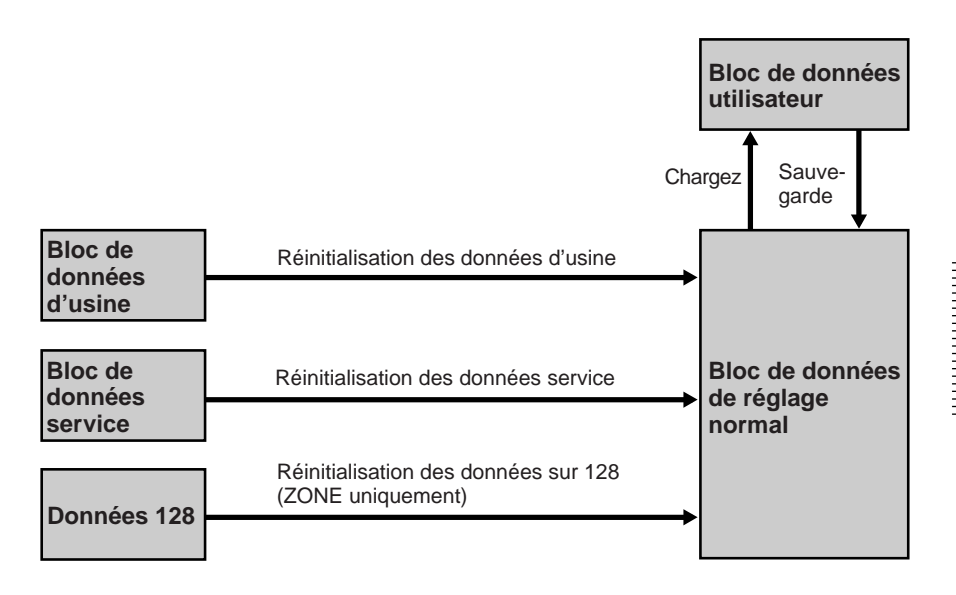

# **Réinitialisation des données**

**1** Sélectionnez le mode de réglage à réinitialiser.

**2** Appuyez sur la touche RESET.

L'écran suivant apparaît. (Exemple: Pour réinitialiser les données d'alignement du rouge au niveau présélectionné en usine)

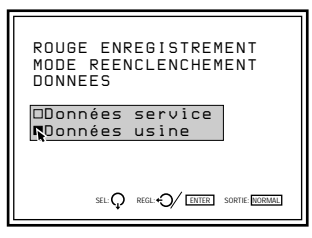

**3** Appuyez sur la touche ◆ ou ◆ pour sélectionner le mode de réinitialisation et appuyez ensuite sur ENTER. Pour annuler la réinitialisation, appuyez sur la touche NORMAL.

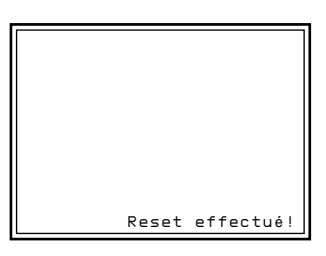

Toutes les données de réglage d'alignement sont restaurées aux valeurs par défaut.

Lorsque vous mettez le projecteur hors tension à l'aide de la télécommande, les touches de réglage cessent d'être opérationnelles afin de prévenir tout risque de modification accidentelle des réglages d'alignement. (Mode utilisateur)

Il est également possible de rendre ces touches inopérantes pendant que l'appareil est sous tension en procédant de la manière suivante.

**1** Appuyez sur les touches de la télécommande dans l'ordre suivant:  $ENTER \rightarrow ENTER \rightarrow \bullet \rightarrow \bullet \rightarrow ENTER$ L'écran suivant apparaît.

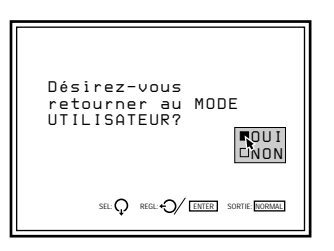

**2** Appuyez sur la touche ↑ ou ♦ pour sélectionner "OUI" et appuyez ensuite sur ENTER.

Les touches de réglage de la télécommande deviennent inopérantes (mode utilisateur).

Réglez la qualité de l'image selon vos préférences personnelles. Ces données de réglage peuvent être sauvegardées dans la mémoire de l'appareil.

**1** Procédez aux réglages à l'aide des touches PICTURE CONTROL +/–.

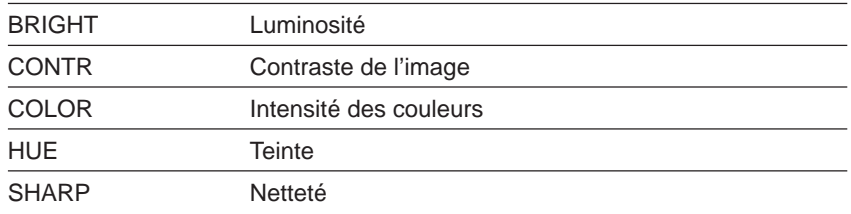

Les valeurs de réglage sont affichées au moyen d'indications numériques dans la plage suivante : MIN, 1, 2, ..., 99, MAX.

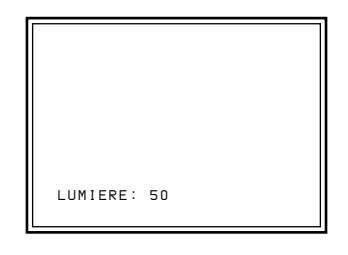

**2** Appuyez sur la touche MEMORY pour sauvegarder les données de réglage.

#### **Mode image dynamique (uniquement pour les images d'entrée vidéo ou composante)**

Vous pouvez obtenir un contraste d'image de haute qualité en réglant IMAGE D. sur ON dans le menu CTRL IMAGE. *Pour plus de détails, voir "Menu CTRL IMAGE" à la page 46 (F).*

## **Réinitialisation des données initiales**

- **1** Appuyez sur la touche PICTURE CONTROL du paramètre dont vous voulez réinitialiser les valeurs de réglage initiales.
- **2** Appuyez sur la touche RESET. Le paramètre sélectionné est réinitialisé aux valeurs de réglage initiales.

#### **Remarques**

- Les touches COLOR, SHARP et HUE sont inopérantes sur les images entrées via les connecteurs RGB IN.
- Les touches HUE et COLOR sont inopérantes si le signal d'entrée est noir et blanc.
- La touche HUE est inopérante avec une source d'entrée couleur PAL ou SECAM.

# **Modification de la période d'initialisation**

Vous pouvez régler la durée du préchauffage du projecteur par incréments d'une minute.

- **1** Réglez la télécommande en mode de réglage de service. *Pour plus de détails, voir "Utilisation de la télécommande" à la page 38 (F).*
- **2** Appuyez sur la touche MENU, sélectionnez MODE SERVICE en appuyant sur la touche  $\bullet$  ou  $\bullet$  et appuyez ensuite sur ENTER. Le menu MODE SERVICE apparaît.
- **3** Appuyez sur la touche  $\bullet$  ou  $\bullet$  pour sélectionner MODO TOUT BLANC MODE (page 2) et appuyez ensuite sur ENTER.

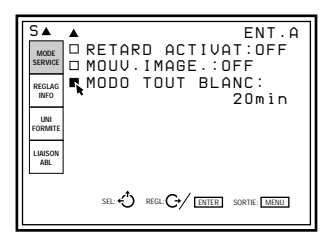

**4** Appuyez sur la touche  $\bullet$ ,  $\bullet$ ,  $\bullet$  ou  $\bullet$  pour fixer la période voulue. Vous pouvez la régler entre 0 et 99 minutes.

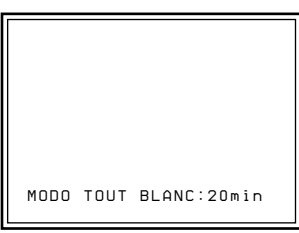

**5** Appuyez sur la touche MEMORY pour sauvegarder les données de réglage.

#### **Pour annuler le réglage**

Appuyez sur la touche MENU à l'étape **3**.

**Pour programmer le projecteur de façon à ce que le signal d'entrée de l'appareil raccordé apparaisse à l'écran immédiatement après la mise sous tension** Réglez la période d'initialisation sur "0" à l'étape **4**.

# A propos des codes d'erreur

Lorsqu'une erreur de fonctionnement critique se produit, l'alimentation est automatiquement coupée et un code d'erreur s'allume dans la fenêtre de code d'erreur intégrée à l'intérieur du projecteur. Vous pouvez contrôler le code sans devoir enlever le couvercle. Consultez le tableau ci-dessous pour connaître la signification des codes d'erreur.

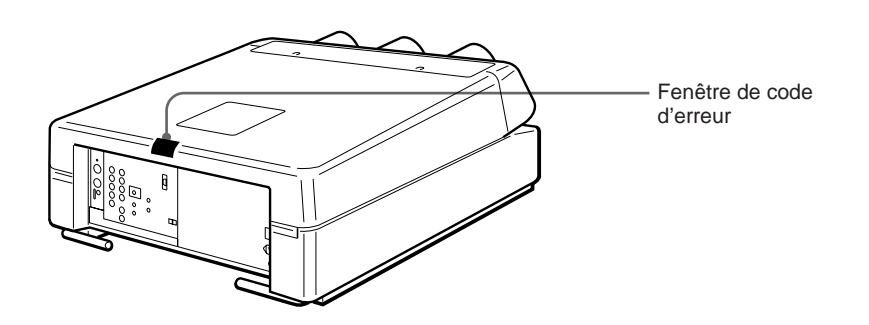

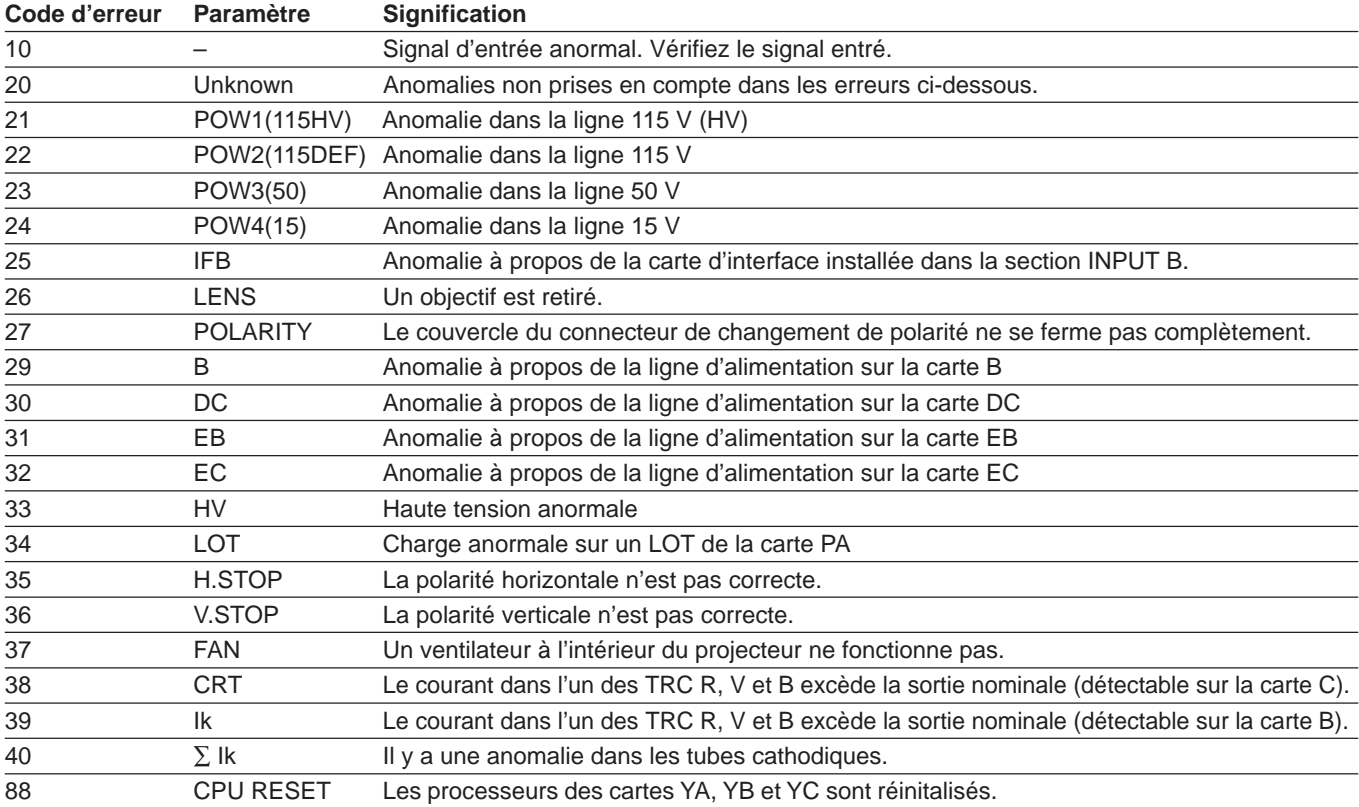

#### **Remarques**

- Lorsqu'un code d'erreur s'allume, il se peut que toutes les données de réglage antérieures s'effacent.
- Le code d'erreur disparaît lorsque vous actionnez le commutateur MAIN POWER et que le cordon d'alimentation est débranché.
- Le code d'erreur s'allume chaque fois que vous remettez le projecteur sous tension tant que vous n'aurez pas remédié à l'erreur de fonctionnement signalée par le système.
- Immédiatement après que le commutateur MAIN POWER est enclenché, "88" s'affiche pendant environ une seconde. Il ne s'agit pas d'un problème. L'appareil réinitialise les processeurs au statut initial durant cette période.

# **Distance de projection par rapport à l'angle d'axe optique**

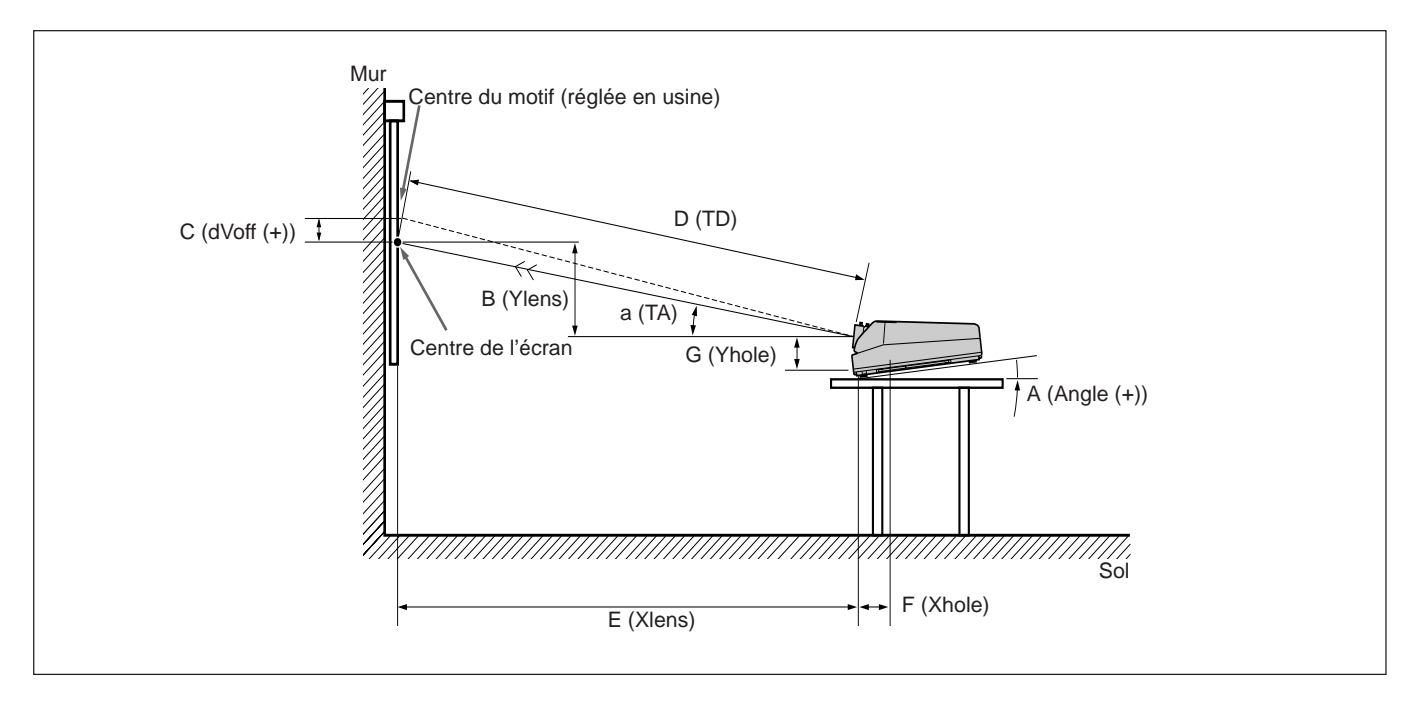

#### **Unité: mm (pouces) pour** F **Xhole et** G **Y hole seulement)**

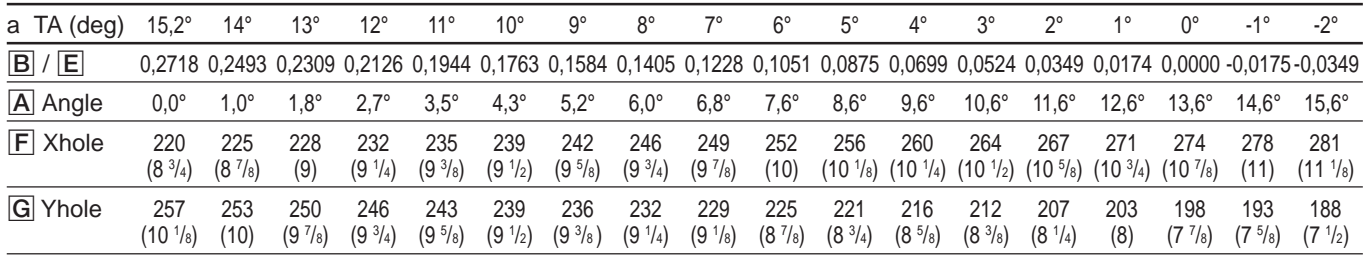

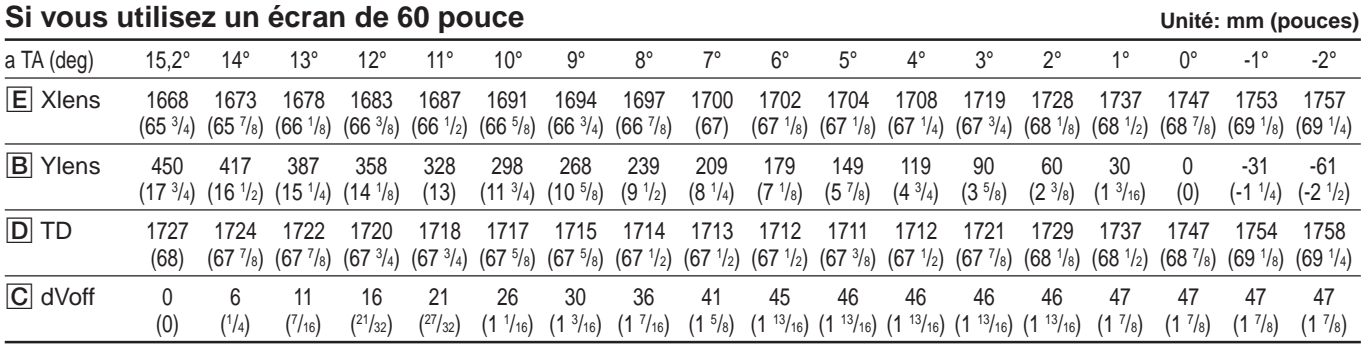

#### **Si vous utilisez un écran de 70 pouce**

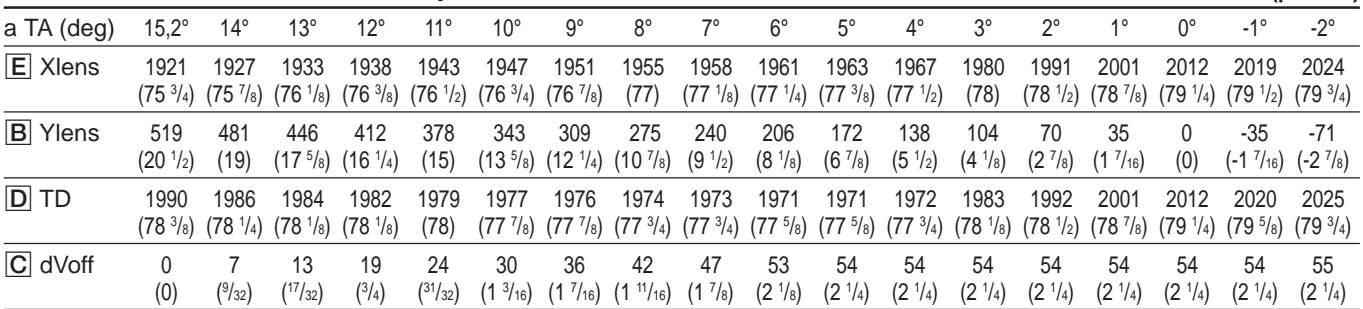

# **Distance de projection par rapport à l'angle d'axe optique**

#### **Si vous utilisez un écran de 80 pouce**

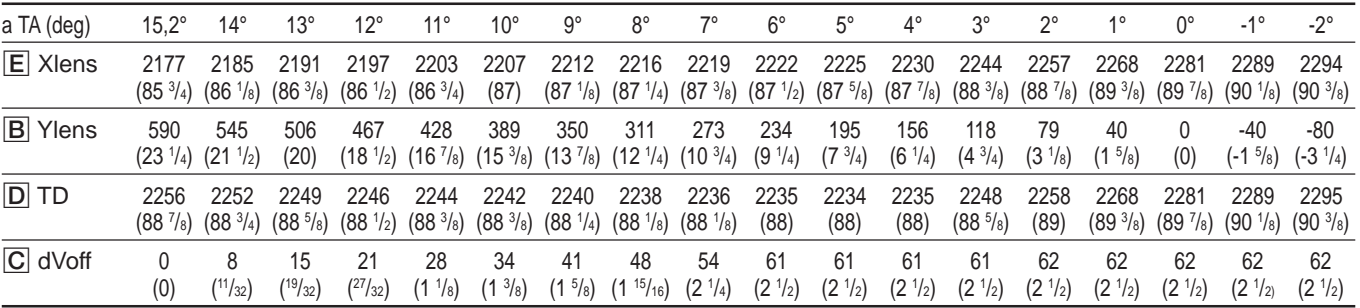

#### **Si vous utilisez un écran de 90 pouce**

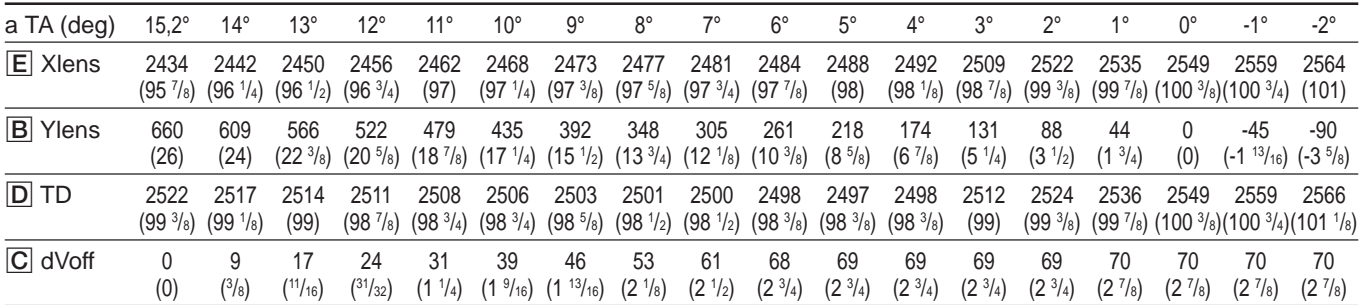

# **Si vous utilisez un écran de 100 pouce**

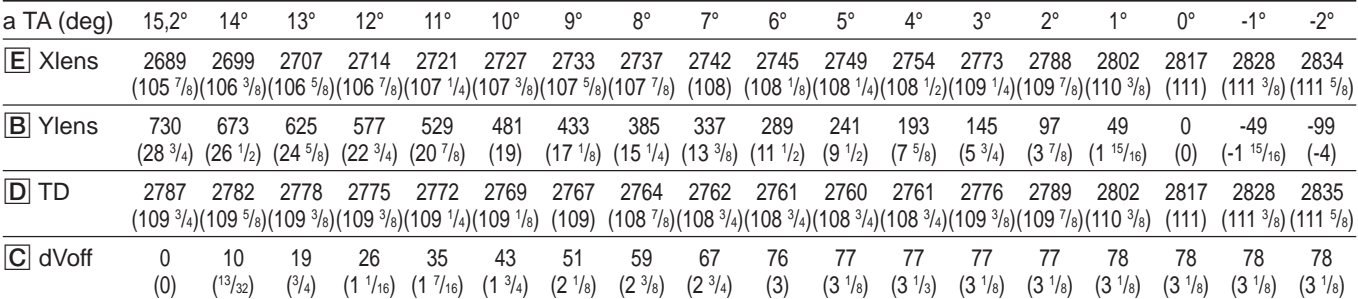

## **Si vous utilisez un écran de 110 pouce**

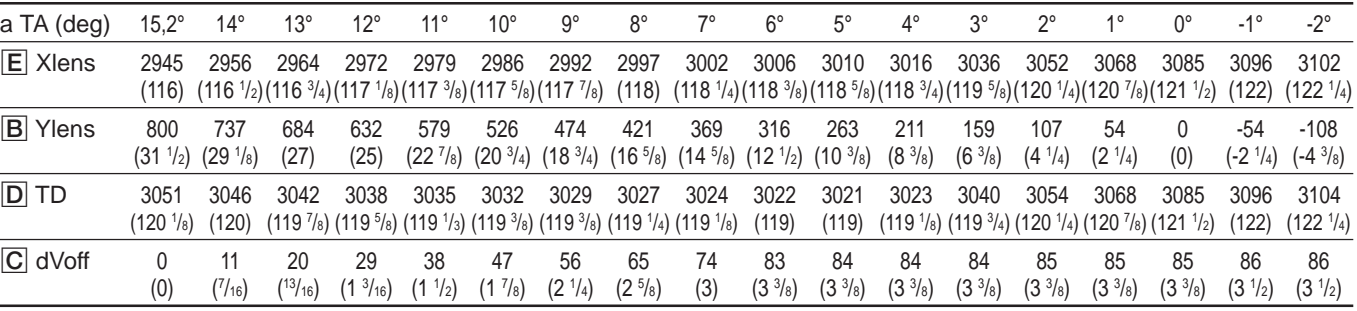

**Unité: mm (pouces)**

**Unité: mm (pouces)**

**Unité: mm (pouces)**

#### **Si vous utilisez un écran de 120 pouce**

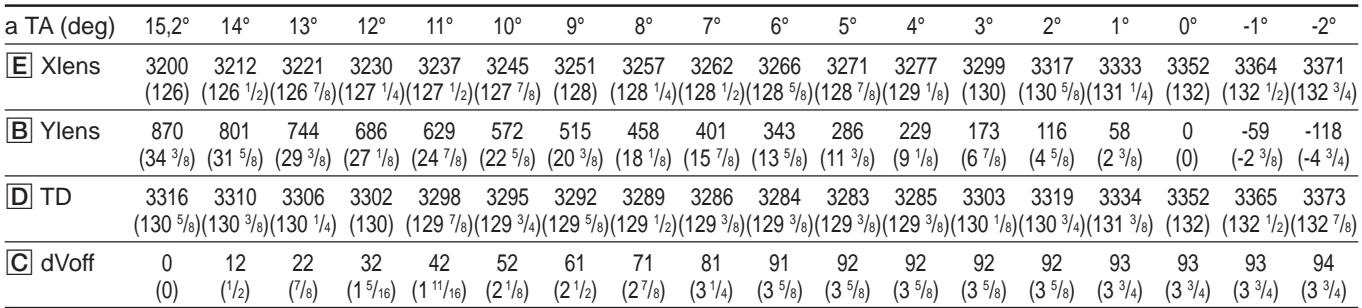

## **Si vous utilisez un écran de 130 pouce**

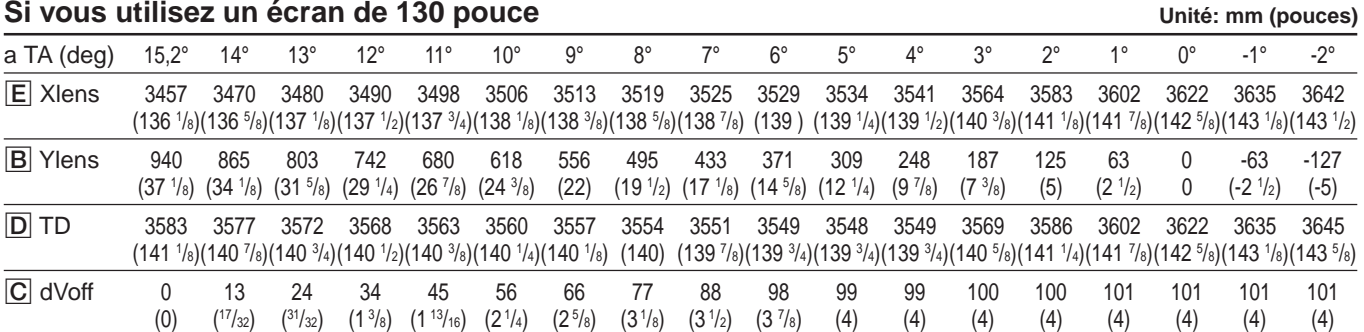

# **Si vous utilisez un écran de 140 pouce**

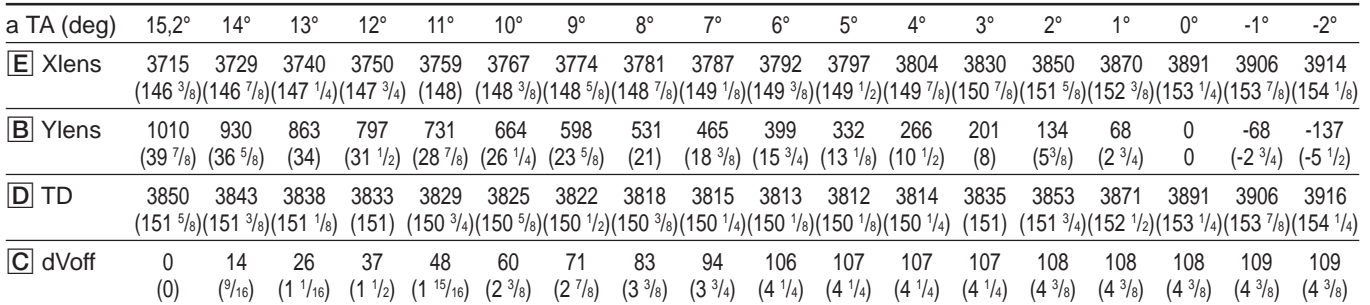

## **Si vous utilisez un écran de 150 pouce**

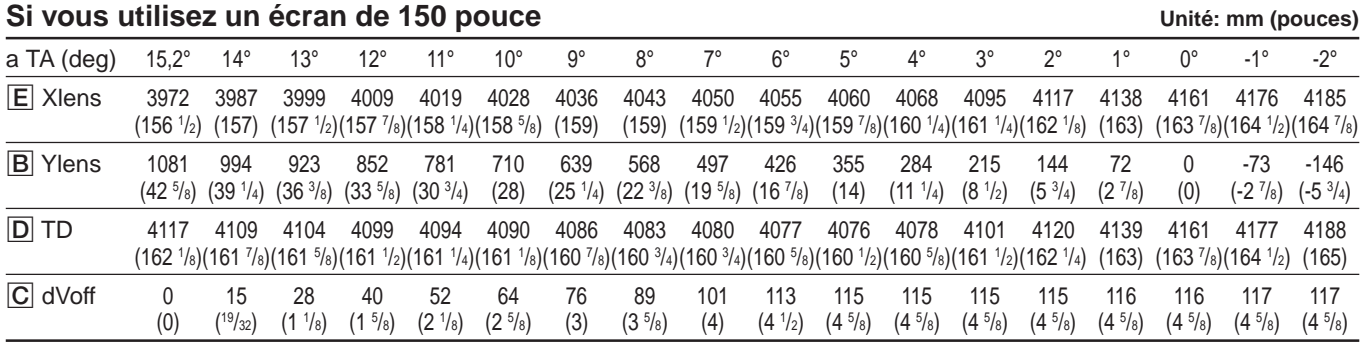

**Unité: mm (pouces)**

# **Distance de projection par rapport à l'angle d'axe optique**

#### **Si vous utilisez un écran de 160 pouce**

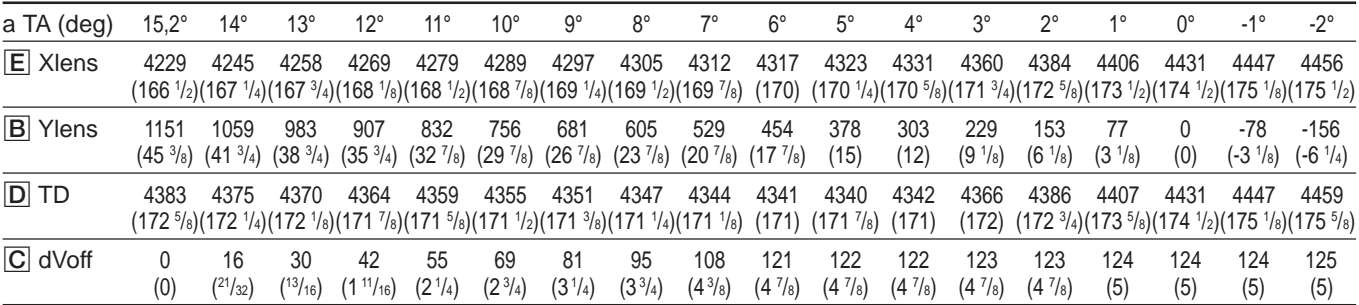

**Unité: mm (pouces)**

**Unité: mm (pouces)**

**Unité: mm (pouces)**

**Unité: mm (pouces)**

#### **Si vous utilisez un écran de 170 pouce**

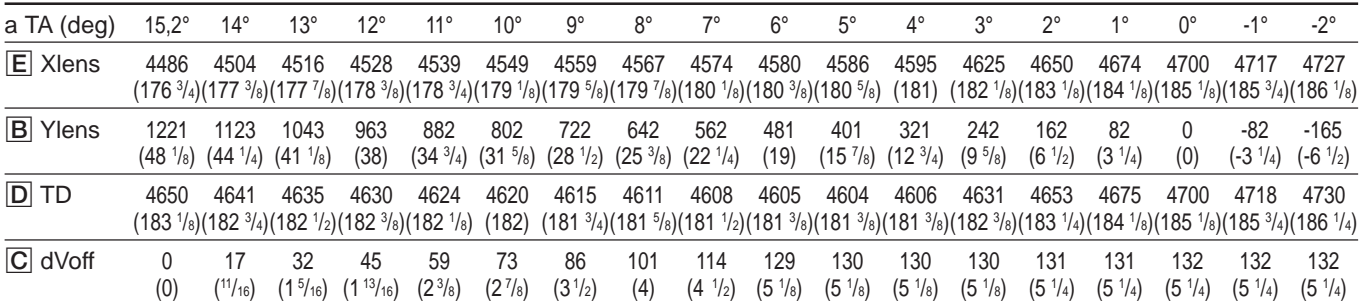

## **Si vous utilisez un écran de 180 pouce**

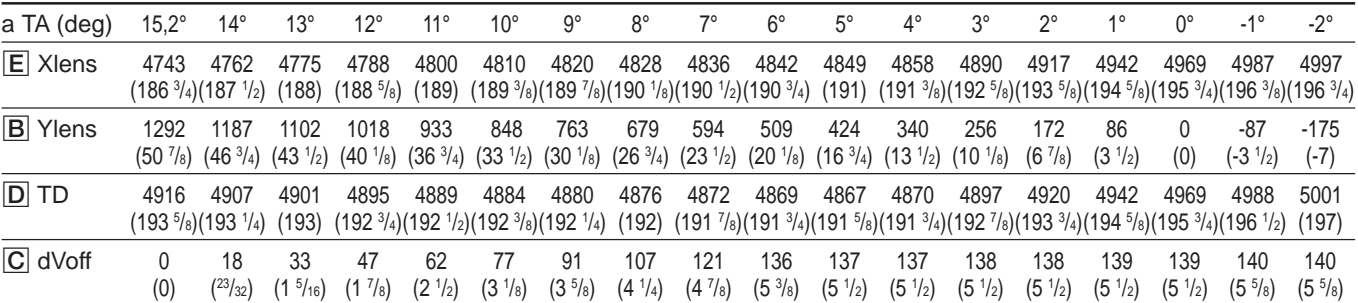

## **Si vous utilisez un écran de 190 pouce**

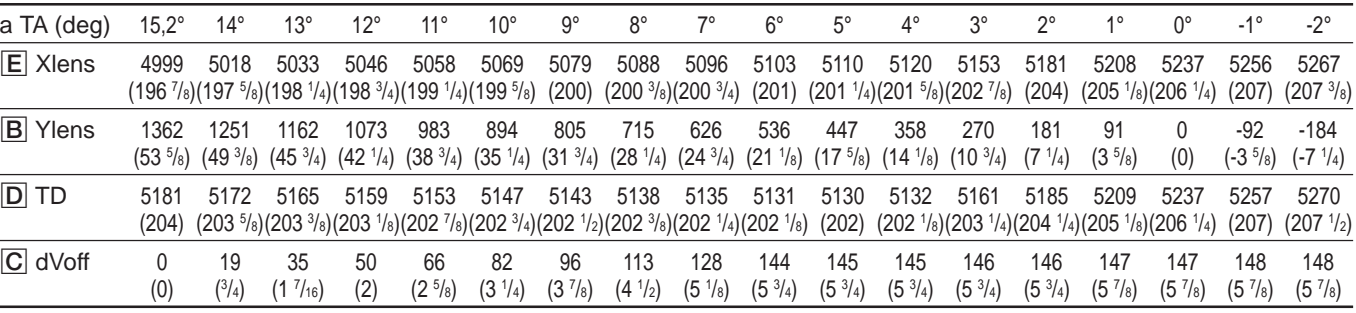

Diversive Spaces

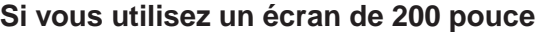

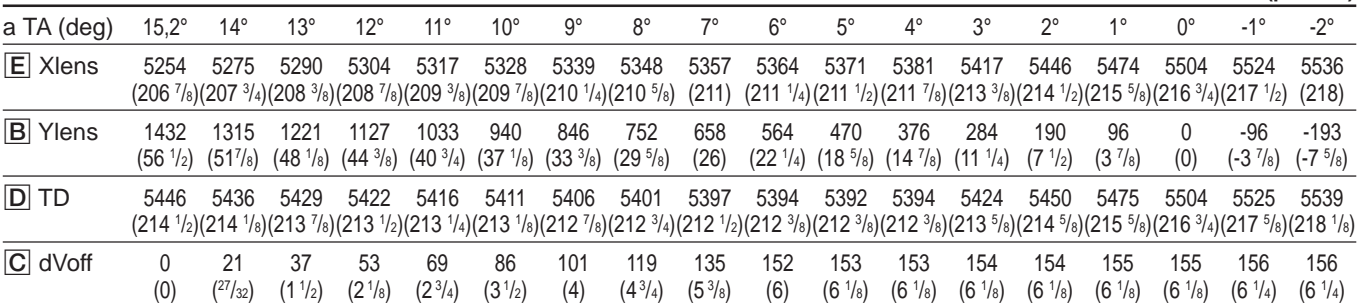

## **Si vous utilisez un écran de 210 pouce**

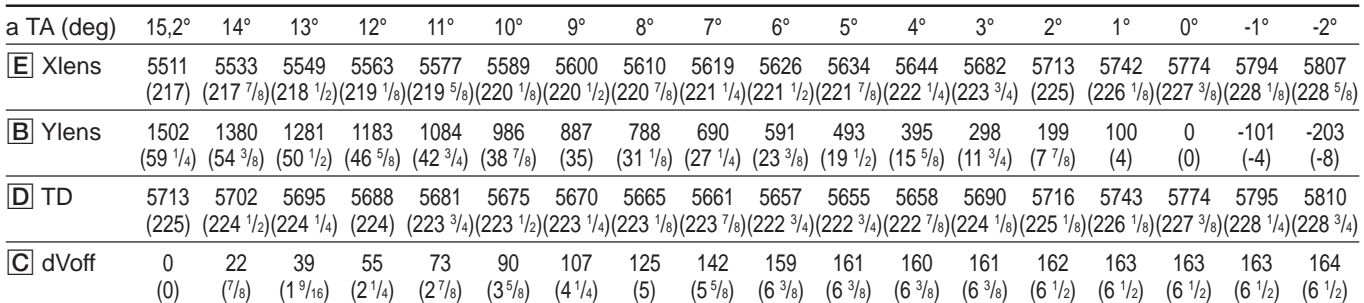

# **Si vous utilisez un écran de 220 pouce**

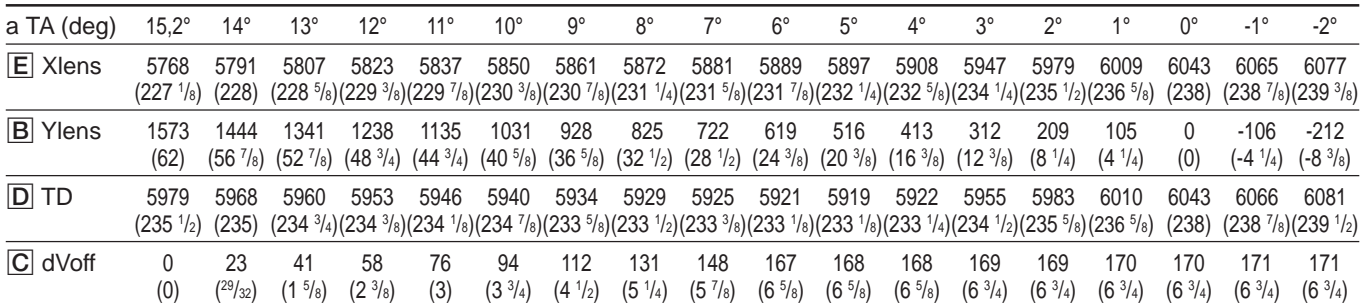

# **Si vous utilisez un écran de 230 pouce**

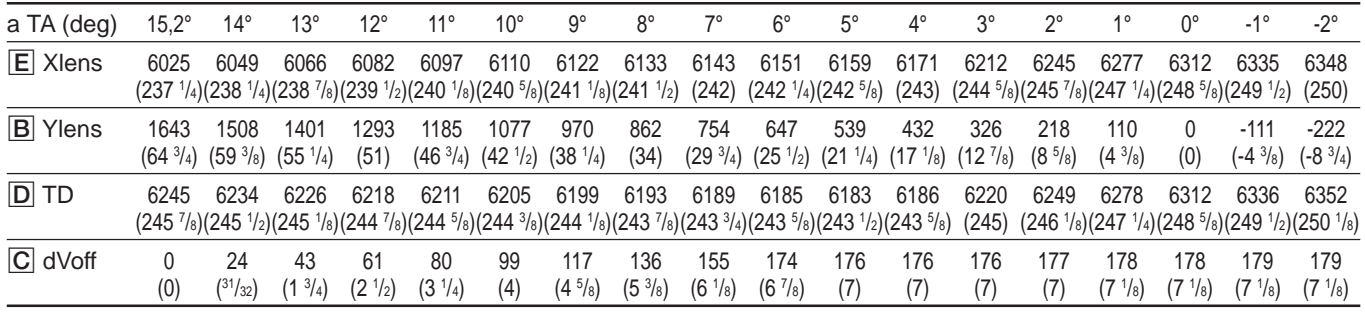

**Unité: mm (pouces)**

**Unité: mm (pouces)**

**Unité: mm (pouces)**

#### **Si vous utilisez un écran de 240 pouce**

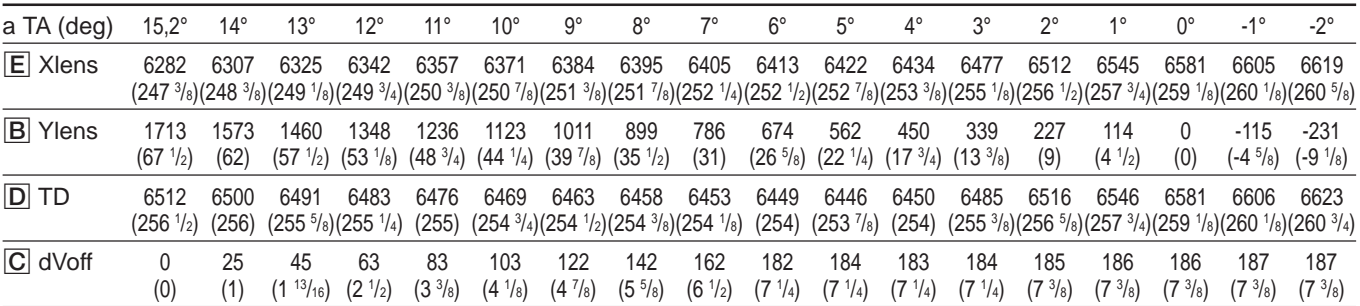

**Unité: mm (pouces)**

**Unité: mm (pouces)**

**Unité: mm (pouces)**

#### **Si vous utilisez un écran de 250 pouce**

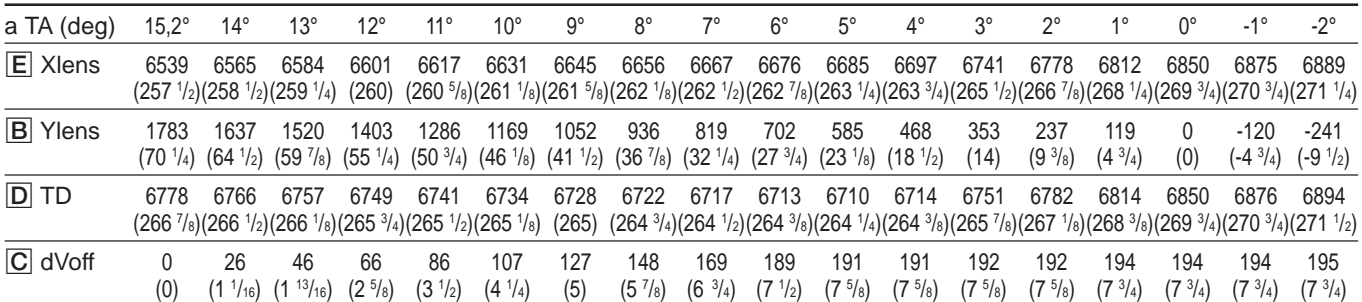

## **Si vous utilisez un écran de 260 pouce**

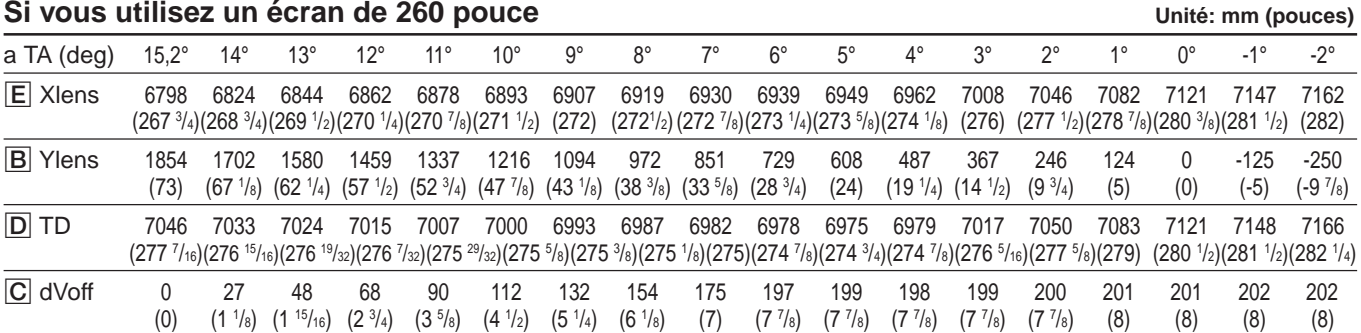

## **Si vous utilisez un écran de 270 pouce**

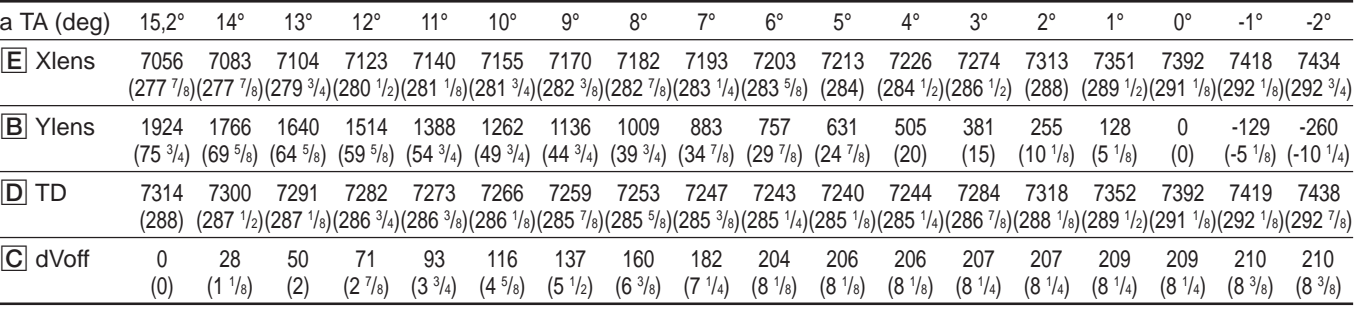

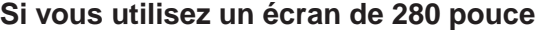

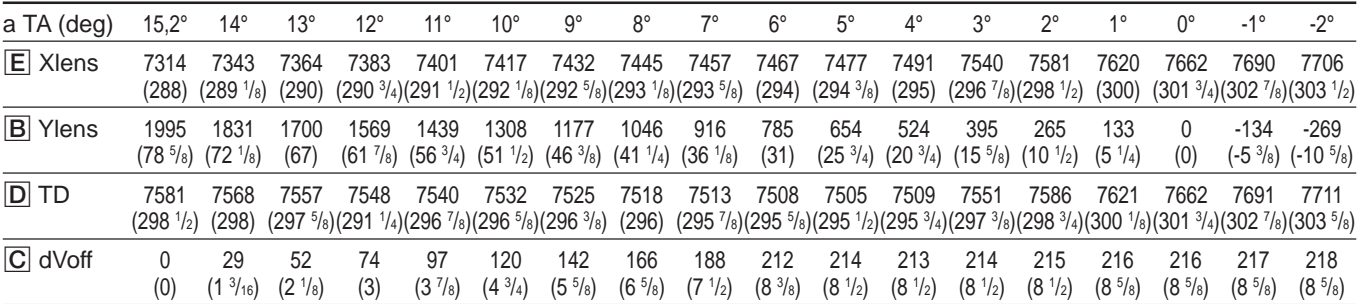

# **Si vous utilisez un écran de 290 pouce**

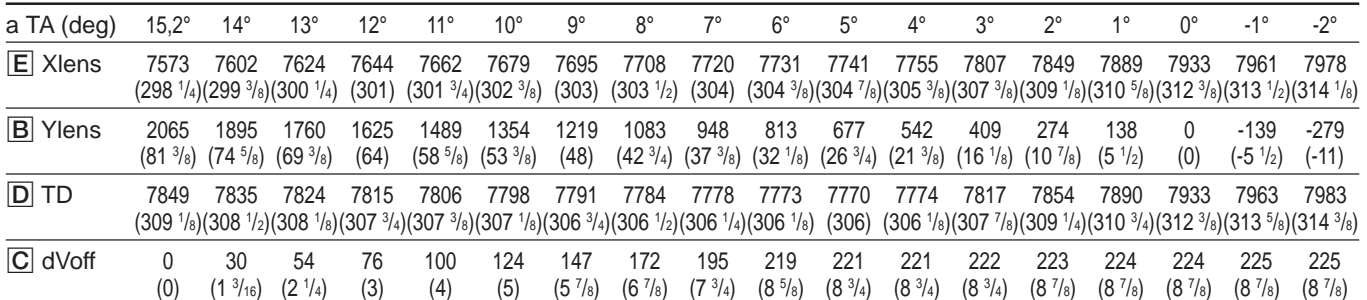

# **Si vous utilisez un écran de 300 pouce**

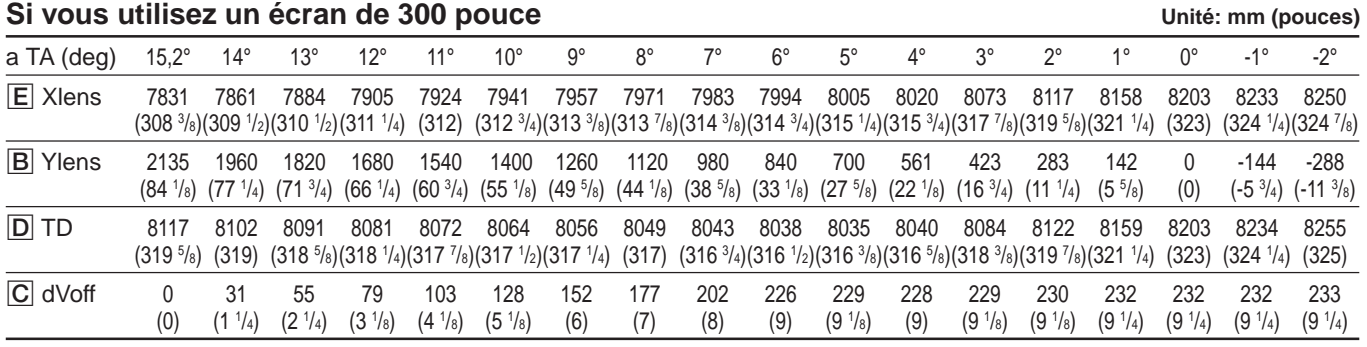

Dillilli Divers

**Unité: mm (pouces)**

# **A, B**

Alimentation directe 55 (F) Angle d'axe optique 13 (F) AQP 68 (F)

## **C**

Cmmutateur de polarité 19 (F) Codes d'erreur 112 (F) Connecteur de polarité 19 (F)

#### **D**

Délai de mise sous tension 56 (F) Dépose couvercles avant et arrière 18 (F) Désactivation de la suppression  $50$  (F) Données de réglage de base 106 (F) DQP 68 (F)

# **E**

Economie d'énergie 52 (F) Emplacement et fonction des connecteurs 23 (F) Exploitation du menu 44 (F)

# **F, G, H**

Fenêtre de code d'erreur 122 (F)

# **I, J, K**

Image dynamique 47 (F), 110 (F) Index 24 (F), 53 (F) Installation de la carte d'interface en option  $27$  (F) des piles dans la télécommande 39 (F) installation au plafond  $11$  (F) installation au sol pour une projection arrière 13 (F) installation au sol pour une projection frontale  $9(F)$ procédures  $4(F)$ schémas 5 (F)

## **L**

Levier de dégagement de la poignée 8 (F) Lorsque le format d'écran n'est pas repris dans les tableaux 10 (F)

# **M**

Mémoire architecture 106 (F) structure  $105$  (F) Menu CTRL IMAGE 46 (F) Menu ENTRE INFO 53 (F) Menu LIAISON ABL 58 (F) Menu MODE SERVICE 55 (F) Menu OPTION 59 (F) Menu OPTION MEM. ENTREE 54 (F) Menu REGLAGE 51 (F) Menu REGL ENTREE 48 (F) Menu REGL. INFO 56 (F) Menu UNIFORMITE 57 (F) Mires de test  $53$  (F), 60 (F) Mode ABG (arrière-plan automatique) 52 (F) Mode 5BNC 29 (F), 30 (F), 53 (F) Modification langue  $52$  (F) luminance d'image (réglage du calage)  $48$  (F) période d'initialisation 111 (F) polarité 19 (F) MOUV IMAGE 56 (F)

# **N**

Numéro d'entrée de mémoire 54 (F)

# **O**

Orifice de ventilation  $5(F)$ Outil  $17$  (F) Ouverture du couvercle supérieur 17 (F)

# **P**

Plage variable d'angle d'axe optique  $113$  (F) Présélection des données d'usine 107 (F) Protection des réglages 109 (F)

# **Q**

Qu'est-ce que le réglage AQP/ DQP? 68 (F)

# **R**

Raccordement de projecteurs multiples 32 (F) à 35 (F) direct à un équipement externe 27 (F) télécommande au projecteur 40 (F) utilisation de la carte en option ou d'un commutateur 28 (F) à 31 (F) Réglage du calage 48 (F) Réinitialisation données 107 (F) données standard aux valeurs par défaut 108 (F) Réinitialisation des données 107 (F) Réinitialisation des données sur 128 107 (F) Remarques à l'écran avec un rapport hauteur/largeur autre que  $3:4$  15 (F) format d'écran 15 (F) types d'écran disponibles 16 (F)

# **R**

Réglage alignement du bleu 94 (F) alignement du rouge 85 (F) alignement du vert 76 (F) alignement fin  $98$  (F), 100 (F) AMPL et LINEAR. du rouge  $85$  (F) AMPL et LINEAR. du vert 77 (F) AMPL RVB 50, (F) 98 (F), 101 (F) angle de conversion du tube à rayons cathodiques 21 (F) AQP/DQP 68 (F) balance des blancs 103 (F) centrage du bleu 94 (F) battement de l'objectif 66 (F) centrage du rouge 85 (F) centrage du vert 76 (F) chaque signal d'entrée fin 96 (F) DPL. RVB 50 (F), 98 (F), 101 (F) format composante 49 (F) format/décalage de l'image vidéo 98 (F) mise au point du bleu 71 (F) mise au point du rouge 70 (F) mise au point du vert  $64$  (F) mise au point magnétique 68 (F) mise au point magnétique fine 98 (F), 100 (F) niveau de blanc 104 (F) niveau de noir 103 (F) niveau SET UP 47 (F) qualité de l'image 110 (F) signal d'entrée RVB 100 (F) signal d'entrée vidéo 96 (F) SKEW et BOW du vert 79 (F) SKEW et BOW du rouge 87 (F) suppression  $99$  (F), 102 (F) système couleur 47 (F) uniformité 57 (F) ZONE du rouge 93 (F)

# **S**

Sauvegarde des données architecture de la mémoire 106 (F) sauvegarde des données de réglage 95 (F) structure de la mémoire 105 (F) Sensibilité de fréquence 54 (F) Statut 51 (F) Suppression d'image 51 (F)

#### **T**

Télécommande emplacement et fonction des commandes 41 (F) installation des piles 39 (F) preparation 38 (F) TOUCHE REG et CONNECT REG du rouge 89 (F) TOUCHE REG et CONNECT REG du vert 81 (F) TOUCHE REG BALANCE et CONNECT REG BALANCE du rouge  $91$  (F) TOUCHE REG BALANCE et CONNECT REG BALANCE du vert  $83$  (F) Transport du projecteur 8 (F)

# **U, V, W, X, Y, Z**

Utilisation menu  $44$  (F) poignées 8 (F)

# Español **Indice**

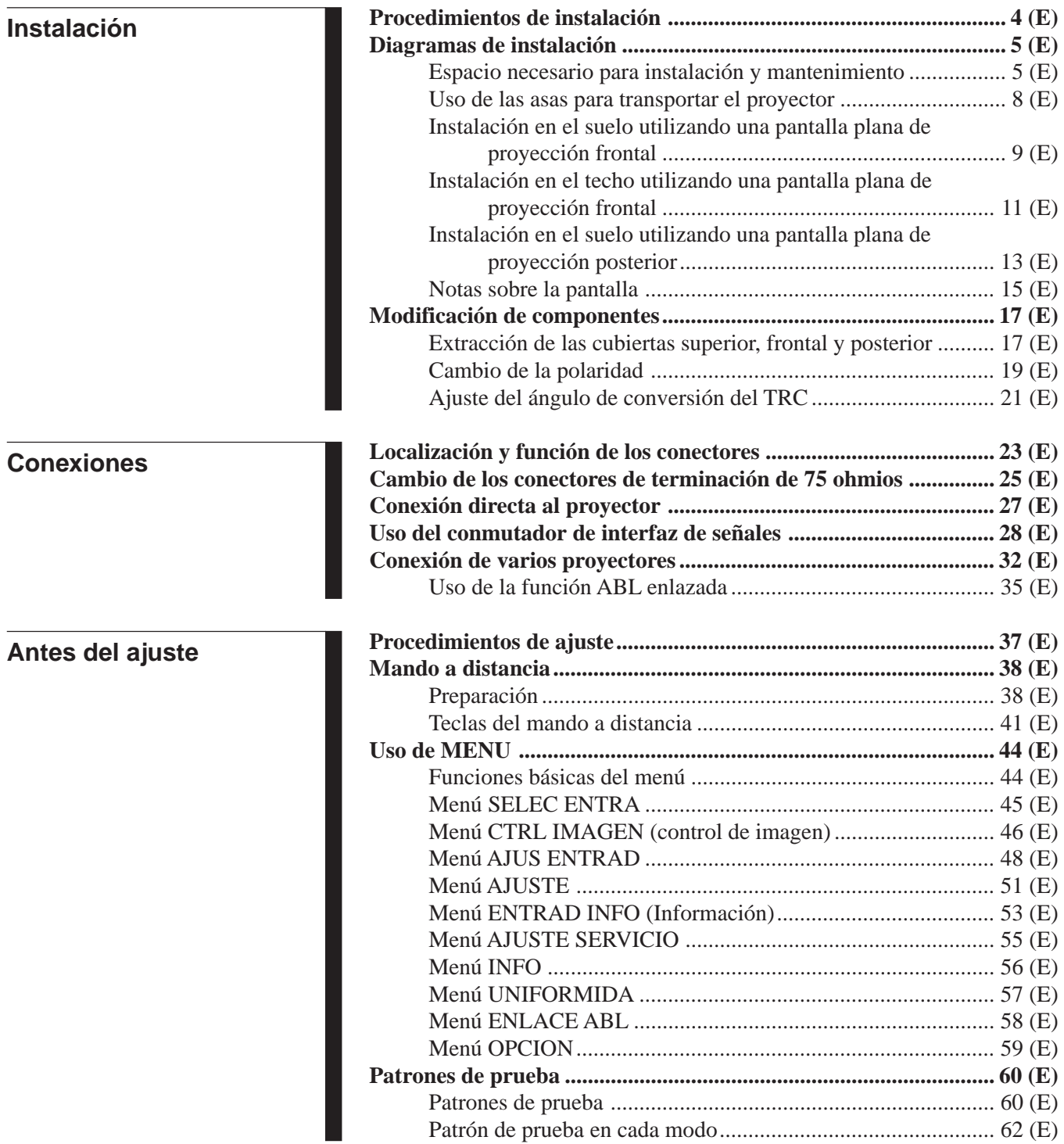

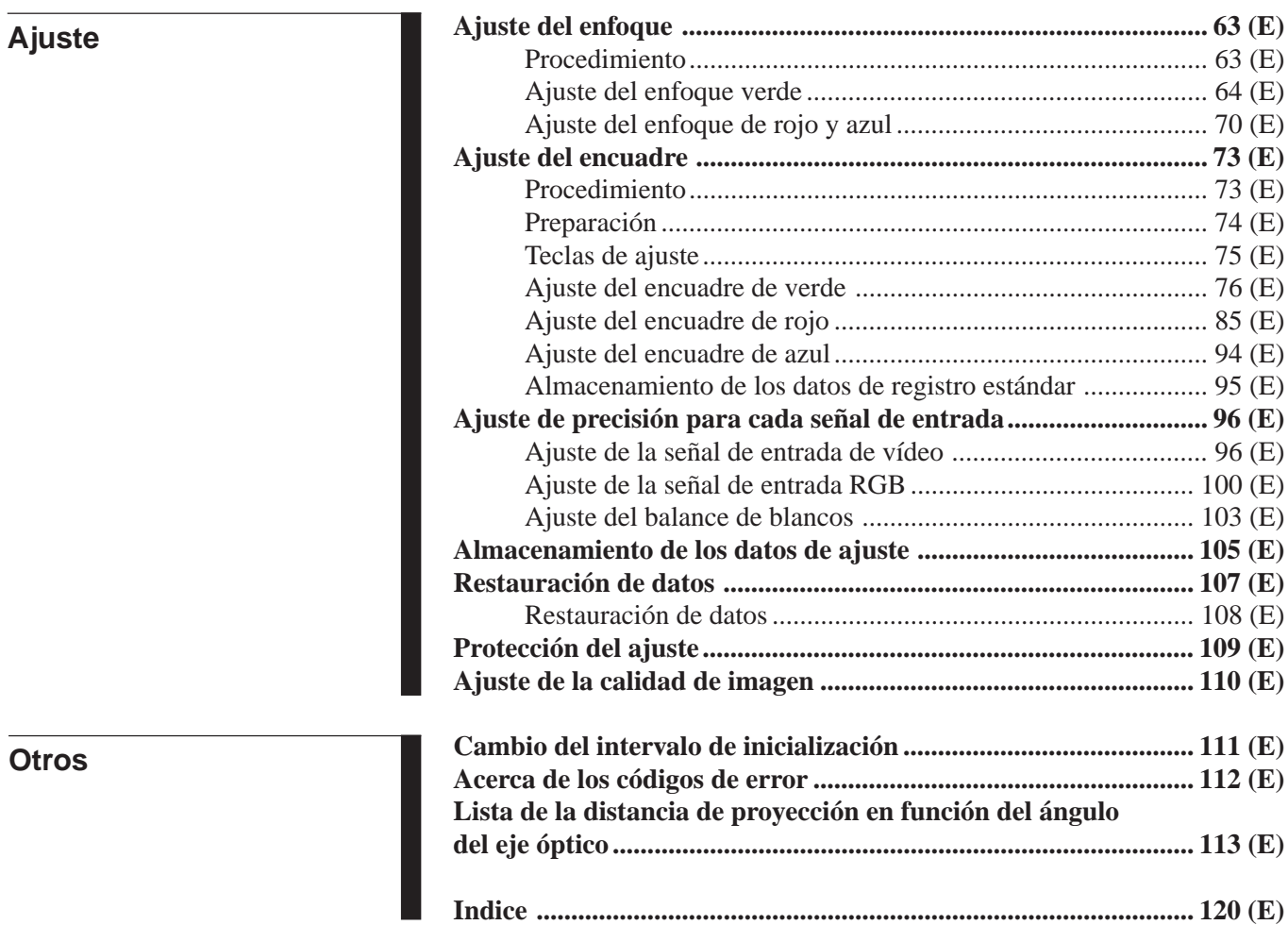

the control of the control of the control of the control of the control of the control of

<span id="page-243-0"></span>Por omisión, este proyector está definido para instalarse en el suelo o sobre una mesa y para realizar una proyección frontal de 120 pulgadas. Para instalar el proyector en otras condiciones, será preciso modificar algunos ajustes del mismo. De este modo, los procedimientos de instalación se realizan en función del tipo o tamaño de la pantalla y del método de instalación.

- 1 Verifique las condiciones de instalación, como el ángulo del eje óptico, la distancia de proyección y la altura del proyector y la pantalla.
- 2 Cambie la polaridad en función de los patrones de proyección. *(página 19 (E))*
- 3 Instale el proyector y la pantalla. *(página 9 (E))* .

 $\ddot{\phantom{0}}$ 

 $\ddot{\phantom{0}}$ 

.

 $\ddot{\phantom{0}}$ 

.

- 4 Restaure los datos de encuadre a los ajustes de fábrica. *(página 108 (E))*
- 5 Ajuste el ángulo de conversión del TRC. *(página 21 (E))*
- 6 Ajuste el enfoque y el ángulo de batimiento de los objetivos. *(página 64 (E))*
- 7 Ajuste el enfoque magnético y el AQP (cuadrípolo del eje)/DQP (cuadrípolo diagonal). *(página 68 (E))*
- $\ddot{\phantom{0}}$ 8 Ajuste los encuadres. *(página 73 (E))*
- $\ddot{\phantom{0}}$ 9 Conecte otro equipo. *(página 27 (E))*

#### $\ddot{\phantom{0}}$

- 0 Ajuste cada señal de entrada. *(páginas 96 (E) a 104 (E))*
	- Ajuste con precisión el enfoque magnético y los encuadres. *(páginas 96 (E) y 100 (E))*
	- Ajuste el tamaño o desplazamiento de la imagen. *(páginas 98 (E) y 101 (E))*
	- Ajuste la función de supresión. *(páginas 99 (E) y 102(E))*

# <span id="page-244-0"></span>**Espacio necesario para instalación y mantenimiento**

Asegúrese de dejar espacio suficiente para realizar las tareas de mantenimiento e instale el proyector de acuerdo con las medidas abajo indicadas.

En la parte posterior, debe quedar un espacio de aproximadamente 30 cm  $(1<sup>3</sup>/16$  pulgadas) alrededor de los orificios de ventilación, que no deben quedar bloqueados por ningún material.

## **Parte frontal**

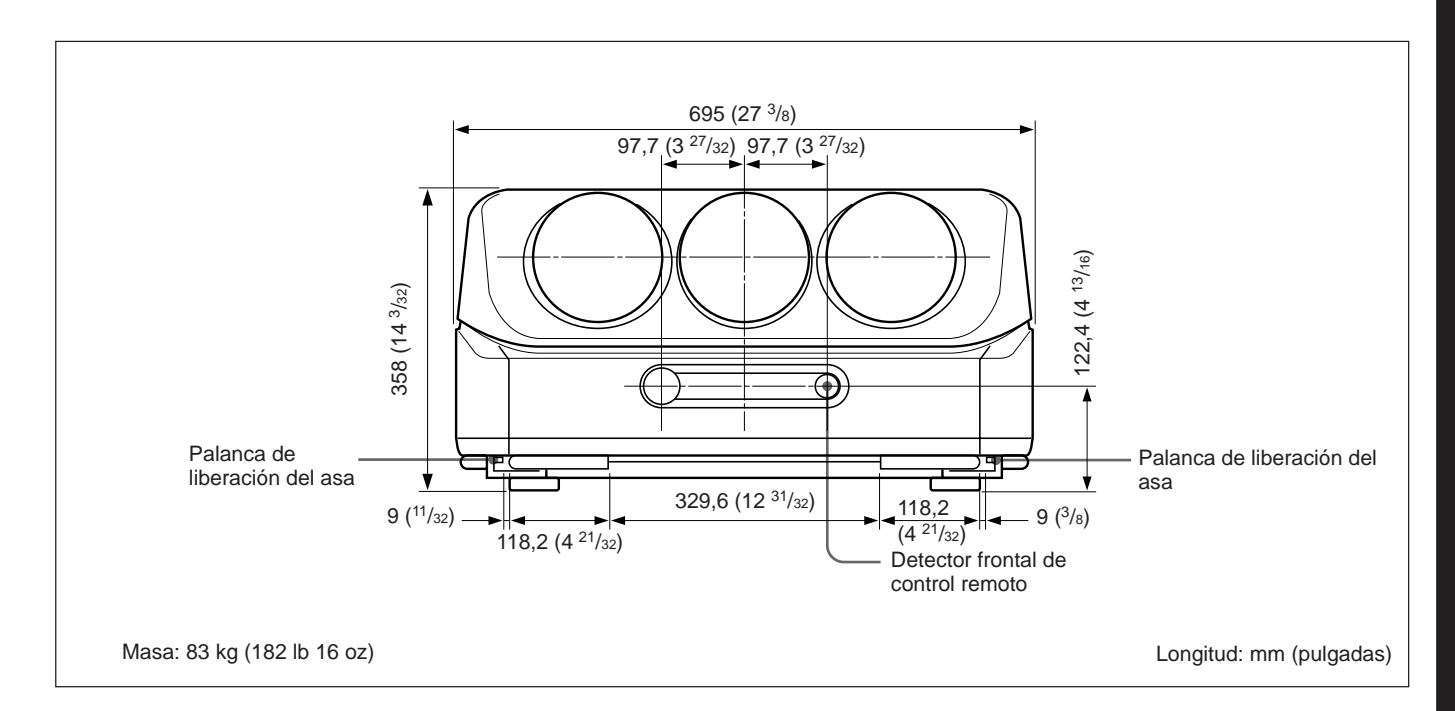

#### **Parte posterior**

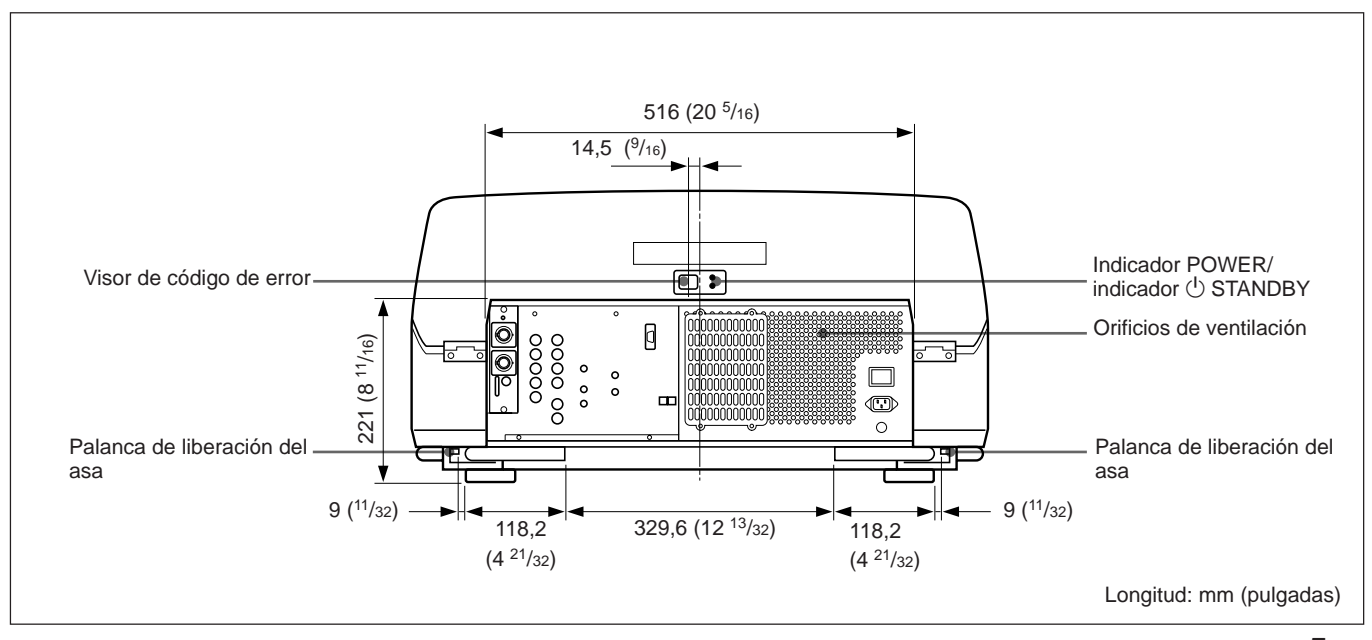

## **Parte inferior**

**El orificio estándar empleado en la instalación de la superficie inferior, resulta útil como referencia al realizar las medidas oportunas para la instalación.** En la parte inferior del proyector hay siete orificios. Al instalar el soporte opcional de suspensión para proyector PSS-70 en el techo, utilice cinco orificios de sujeción. Los dos restantes son orificios adicionales.

#### **Notas**

- Para los orificios de ajuste del PSS-70, utilice sólo tornillos de rosca métrica M8 con longitud de entre 10 mm  $(^{13}/_{32}$  pulgadas) y 30 mm  $(^{13}/_{16}$  pulgadas).
- Para el ajuste del PSS-70, utilice los tornillos M8 de 20 mm  $(^{25}/32)$  pulgadas) suministrados con el PSS-70.

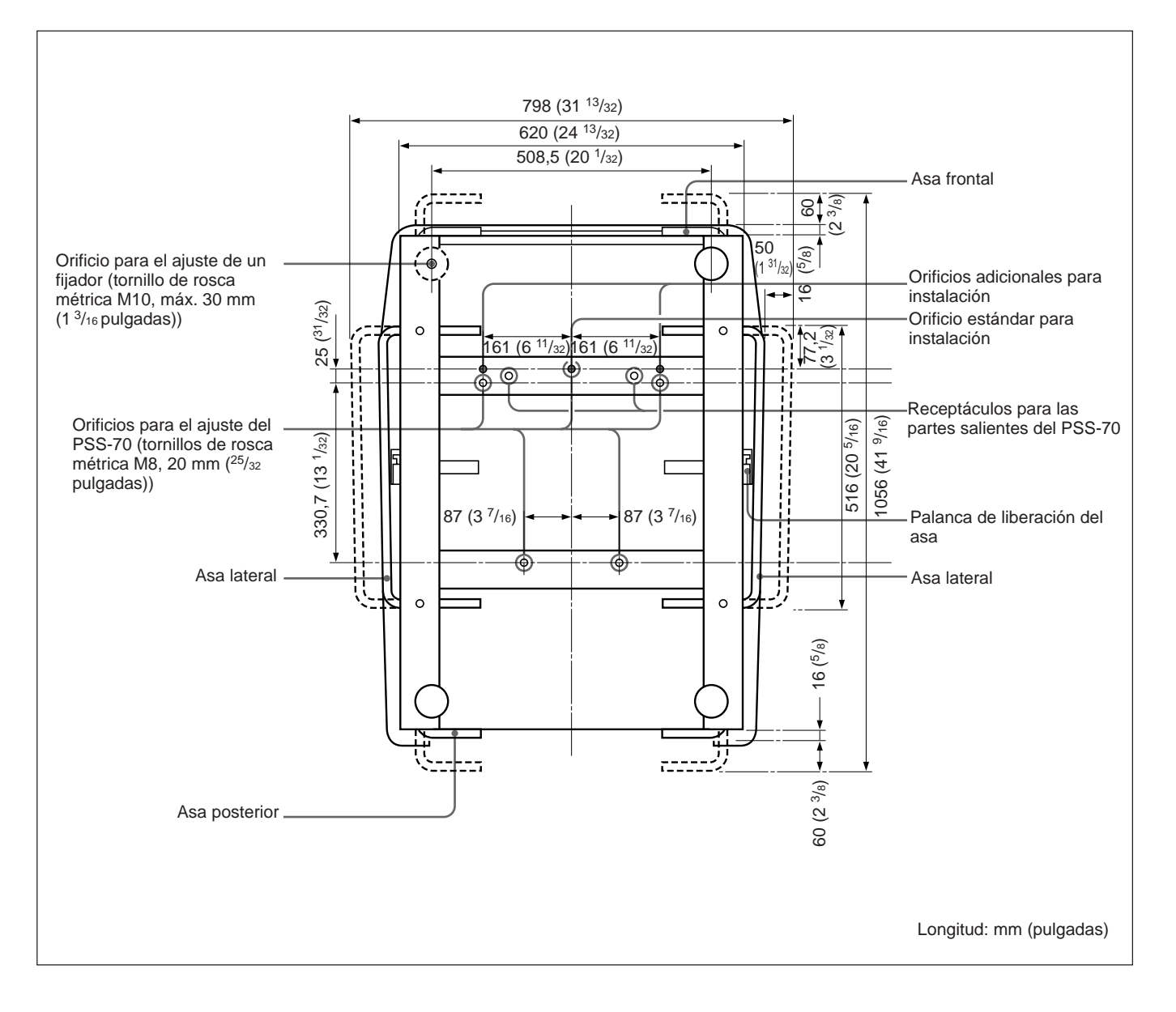

# **Parte lateral**

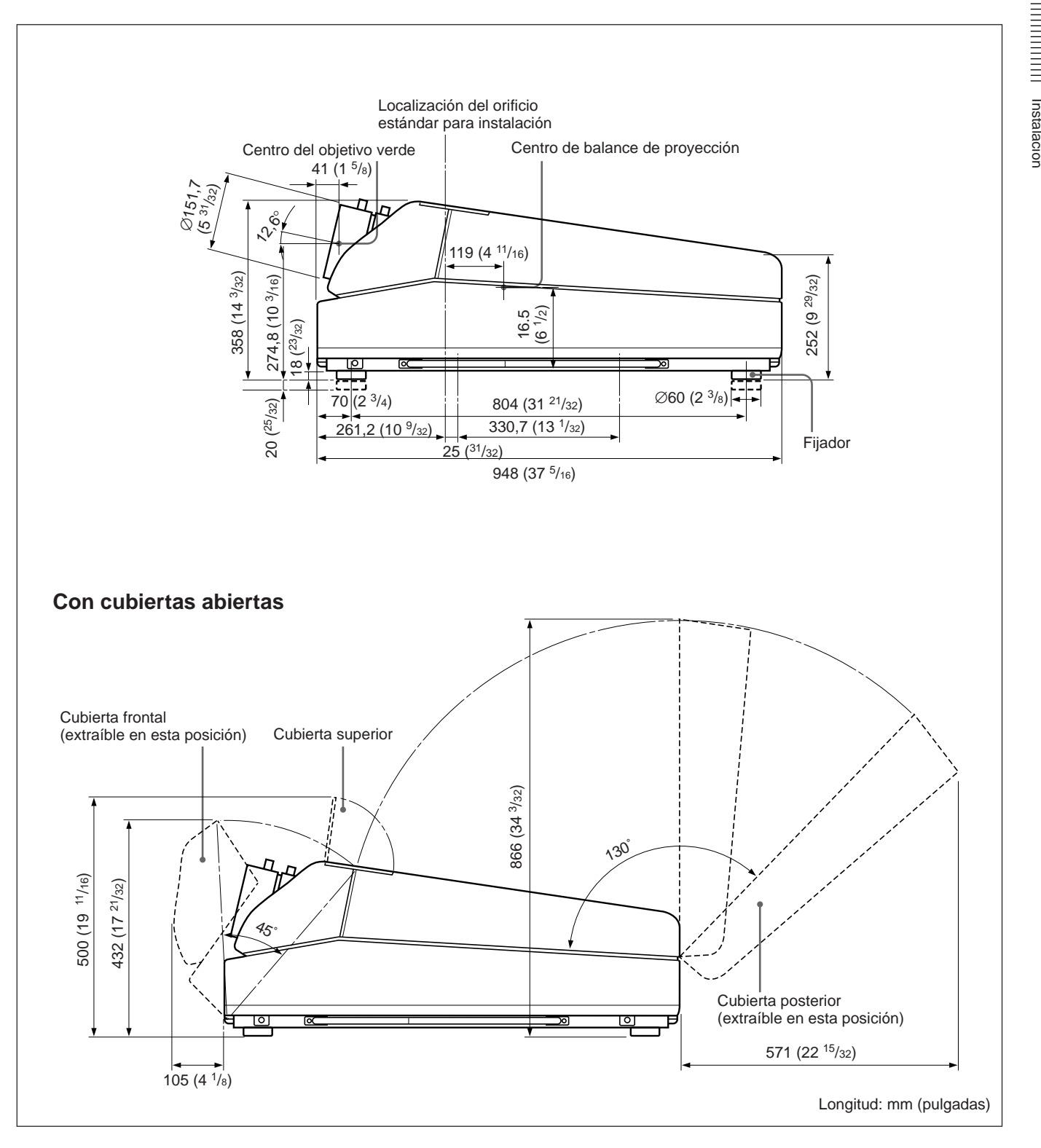

# <span id="page-247-0"></span>**Uso de las asas para transportar el proyector**

Para transportar el proyector puede utilizar las asas frontal, posterior y lateral (izquierda y derecha).

# **Empleo de las asas**

Tire de las asas frontal y posterior o de las laterales para utilizarlas.

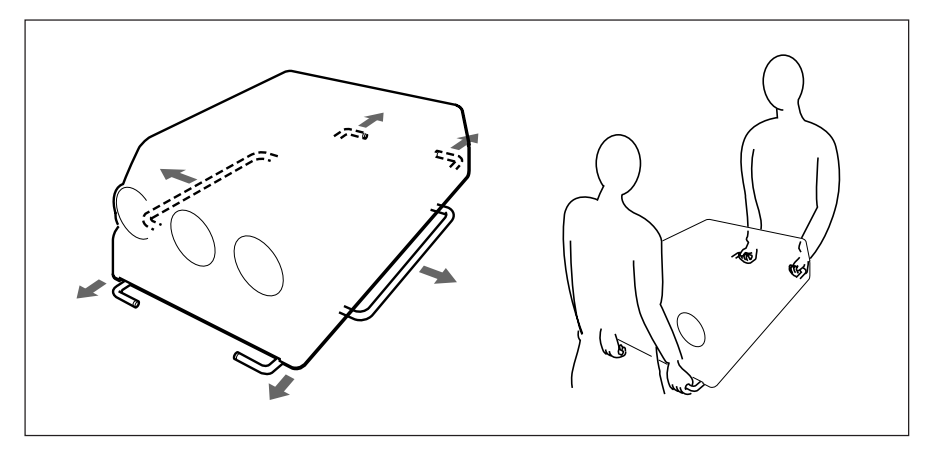

# **Cierre de las asas**

Presione la palanca de liberación del asa situada debajo de cada una de ellas. De esta forma, el asa volverá automáticamente a su posición.

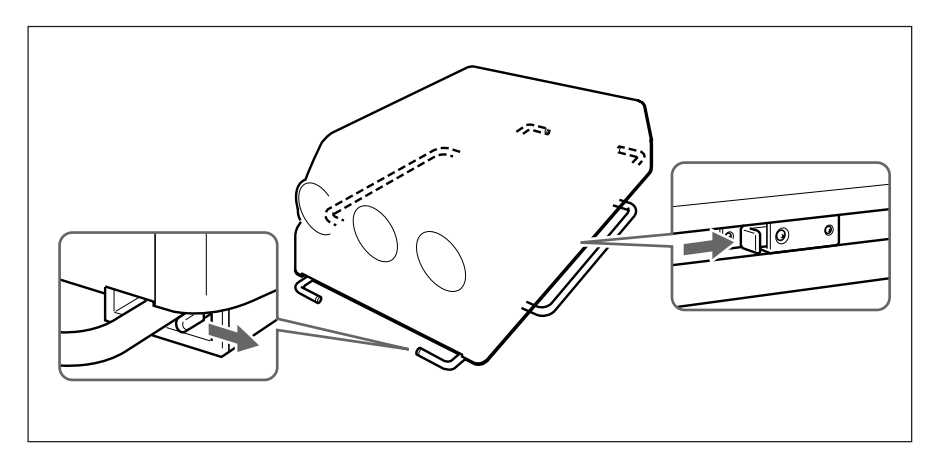

# <span id="page-248-0"></span>**Instalación en el suelo utilizando una pantalla plana de proyección frontal**

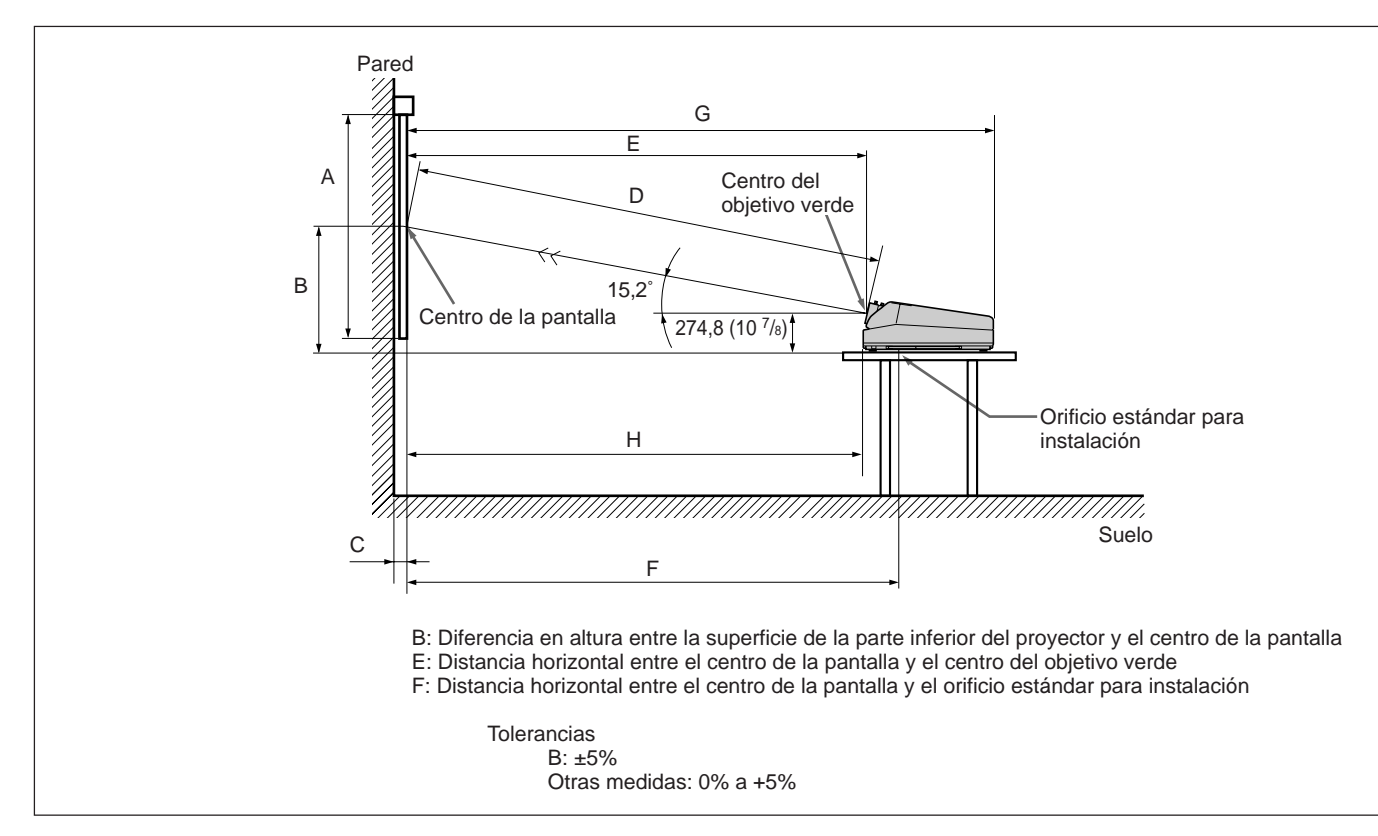

Compruebe que el proyector se encuentra al nivel del suelo.

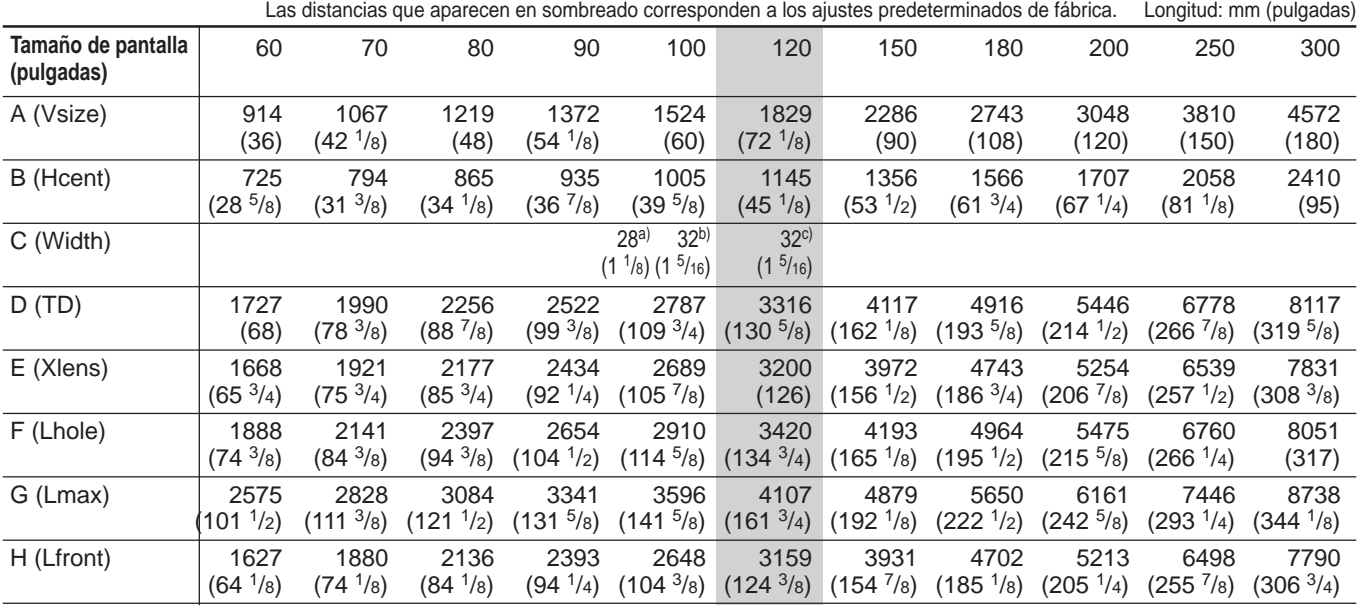

a) Sony VPS-80FH y VPS-100FH

b) Sony VPS-100FM

c) Sony VPS-120FH y VPS-120FM

Instalación

Instalación

## **Si el tamaño de la pantalla no se indica en las tablas**

Es posible calcular las medidas de instalación mencionadas a continuación si emplea una pantalla cuyo tamaño no se indica en las tablas de las páginas 9 (E) y 11 (E).

Compruede las condiciones de instalación:

- Tamaño de pantalla (S)
- Medidas de instalación de las tablas del final del manual. EL y BL para un tamaño de pantalla mayor y ES y BS para uno menor. *Consulte las tablas de las páginas 113 (E) a 119 (E).*

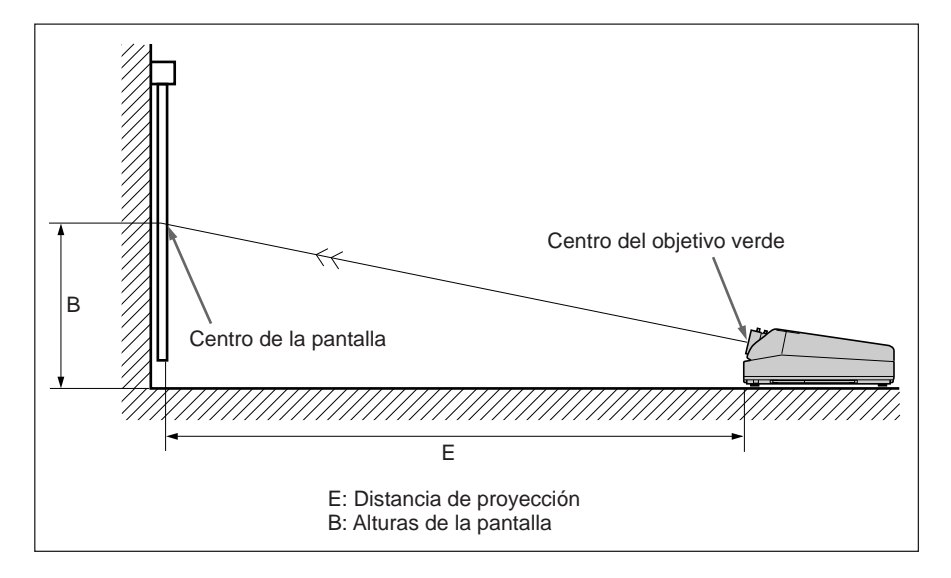

Es posible calcular las medidas de instalación como se indica a continuación:

E (mm) = ES + ((S – tamaño de pantalla menor)  $\times$  (EL – ES)  $\times$  0,1) B (mm) =  $BS + ((S - \tan \alpha \vec{n}) \cdot \alpha \vec{n})$  =  $B(S - \alpha \vec{n}) \cdot \alpha$  =  $B(S) \times (0,1)$  + 275

#### **Ejemplo: si utiliza una pantalla de 124 pulgadas**

De acuerdo con las tablas de la página 115 (E), los valores E y B son los siguientes:

 $ES = 3200$ ,  $BS = 870$  (ya que el tamaño de pantalla menor es de 120 pulgadas)

 $EL = 3457$ ,  $BL = 940$  (ya que el tamaño de pantalla menor es de 130 pulgadas)

Por lo tanto,

 $E$  (mm) = 3200 + ((124 –120)  $\times$  (3457 – 3200)  $\times$  0,1) = 3303 (mm) B (mm) =  $870 + ((124 - 120) \times (940 - 870) \times 0,1) + 275 = 1173$  (mm)

# <span id="page-250-0"></span>**Instalación en el techo utilizando una pantalla plana de proyección frontal**

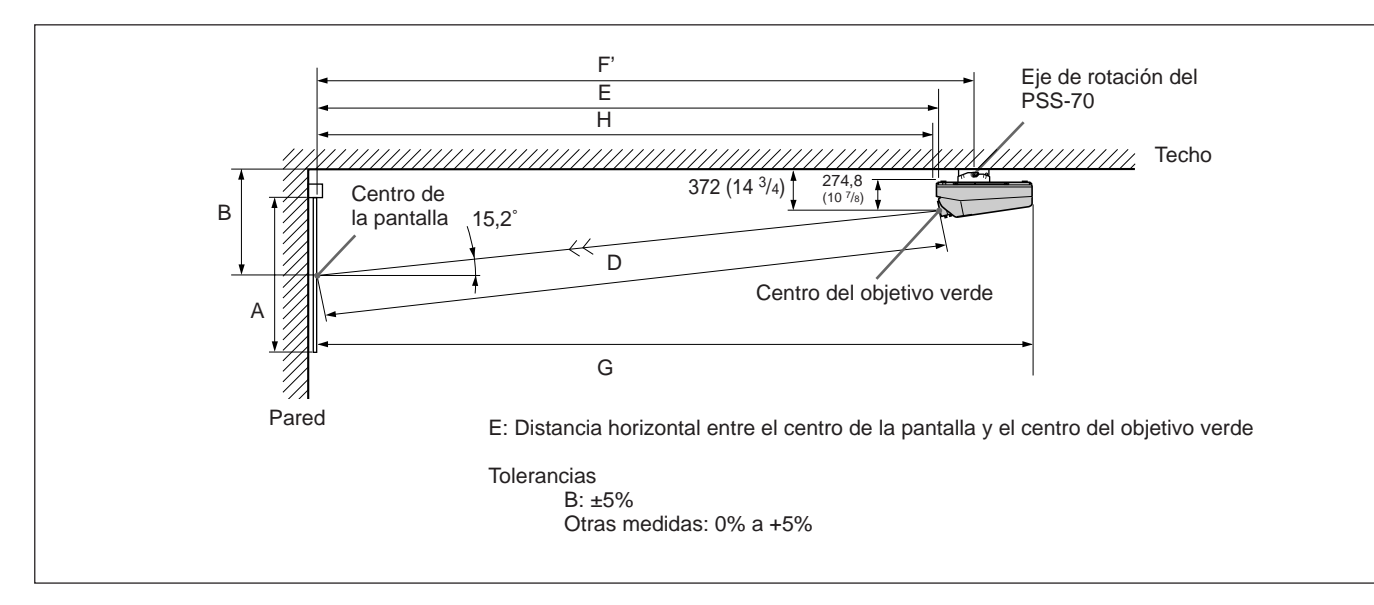

Utilice el soporte de suspensión para proyector PSS-70 (no suministrado).

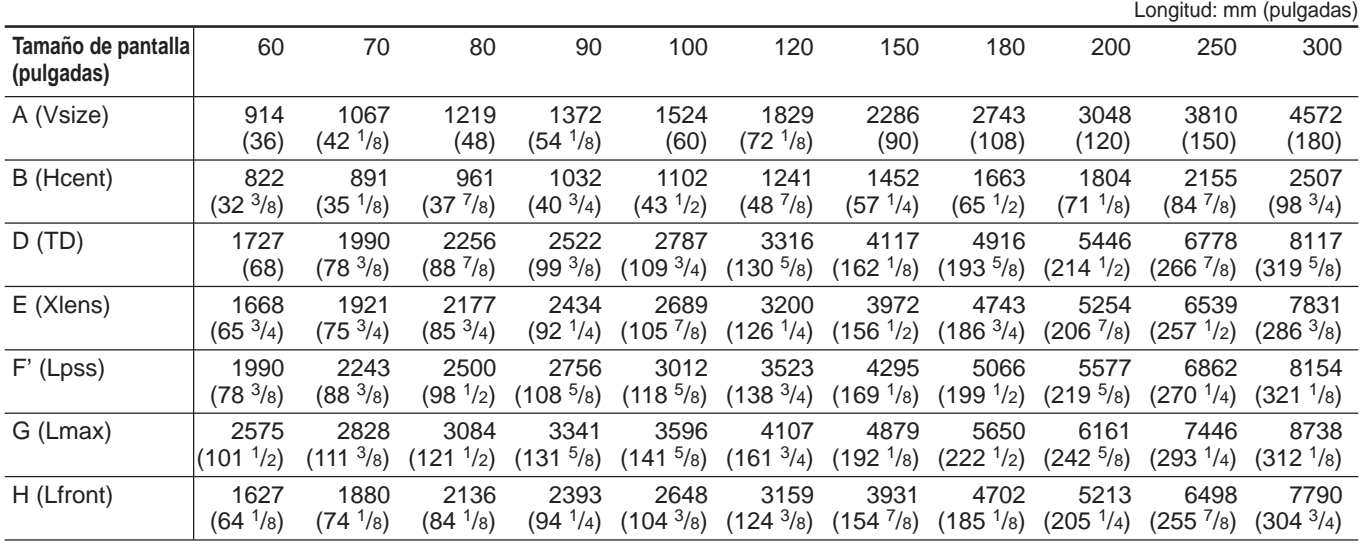

#### **Modificaciones necesarias de los componentes**

Cambio de la polaridad utilizada para "Instalación en el techo, proyección frontal"

*Para obtener información detallada, consulte el apartado "Cambio de la polaridad" en la página 19 (E).*

# **Ajuste del soporte de suspensión para proyector PSS-70**

Fije el soporte de montaje del proyector a la superficie de la parte inferior del mismo.

Utilice los cinco pernos M8×20, las arandelas M8 y las arandelas de resorte suministrados con el PSS-70.

- **1** Alinee las dos partes salientes del soporte de montaje con los receptáculos de la superficie inferior del proyector.
- **2** Utilice los cinco pernos y las arandelas para fijar el soporte de montaje a los cinco orificios que permiten acoplar el PSS-70 a la superficie inferior del proyector.

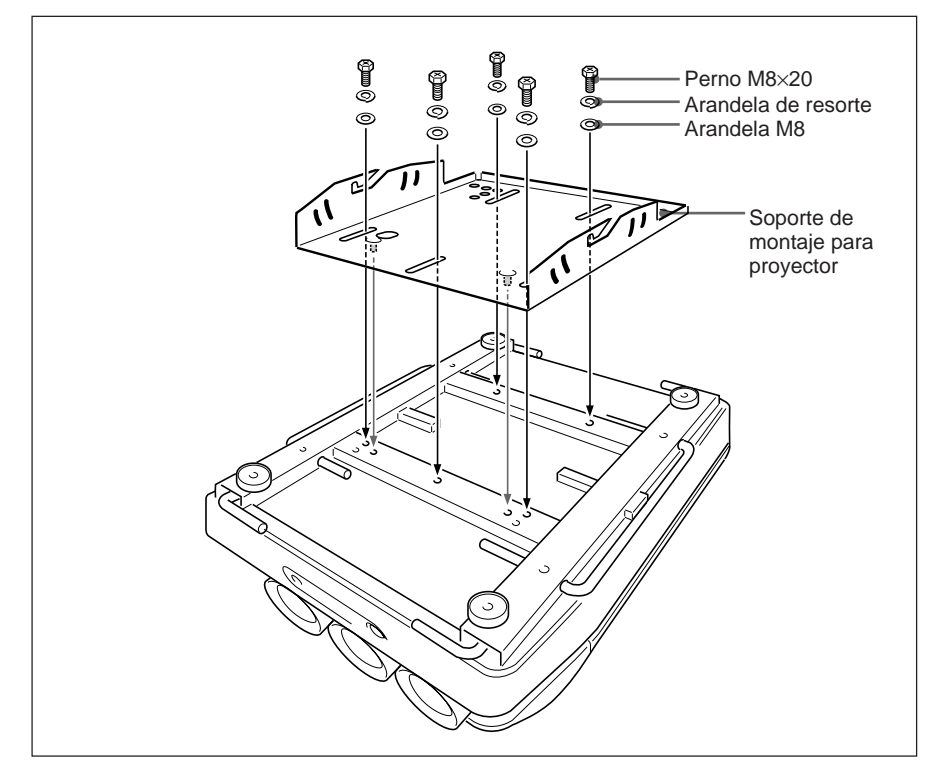

*Para ajustar el PSS-70 al techo, consulte el Manual de instalación del Soporte de suspensión para proyector PSS-70.*

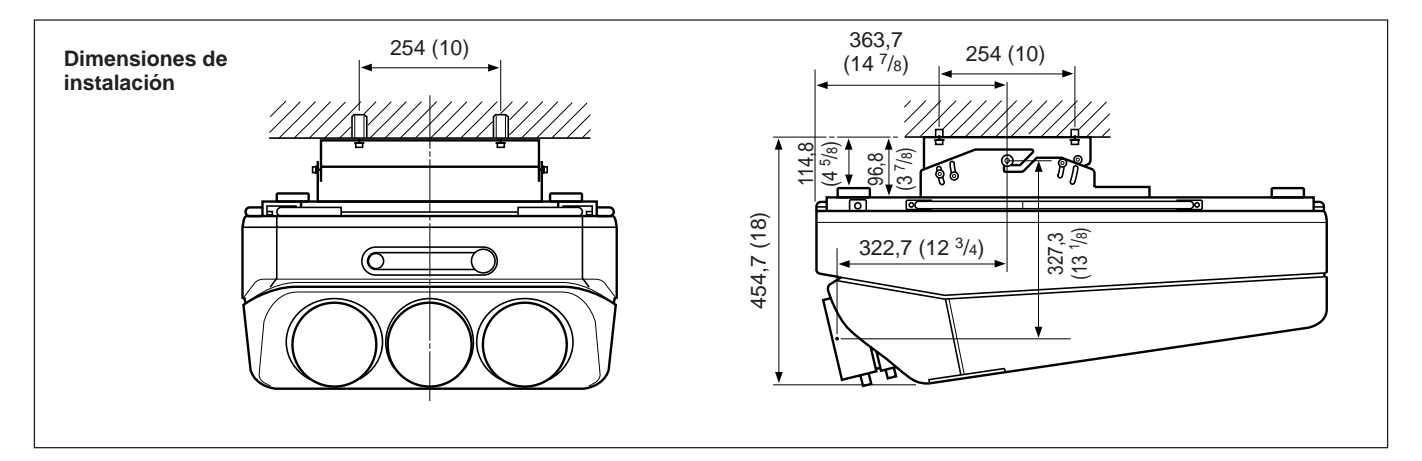
## **Instalación en el suelo utilizando una pantalla plana de proyección posterior**

## **¿Qué es el ángulo del eje óptico?**

Es el ángulo comprendido entre la línea de nivel horizontal y la línea recta que se extiende desde el centro del objetivo verde del proyector hasta el centro de la pantalla. Al utilizar una pantalla de proyección posterior, es posible obtener una imagen con más brillo cuando el centro de la pantalla está alineado con la extensión de la línea recta del centro del objetivo verde.

De este modo, el ángulo del eje óptico más adecuado varía en función de la altura de la pantalla y de la línea de visualización.

## **Si el ángulo del eje óptico es de 2°**

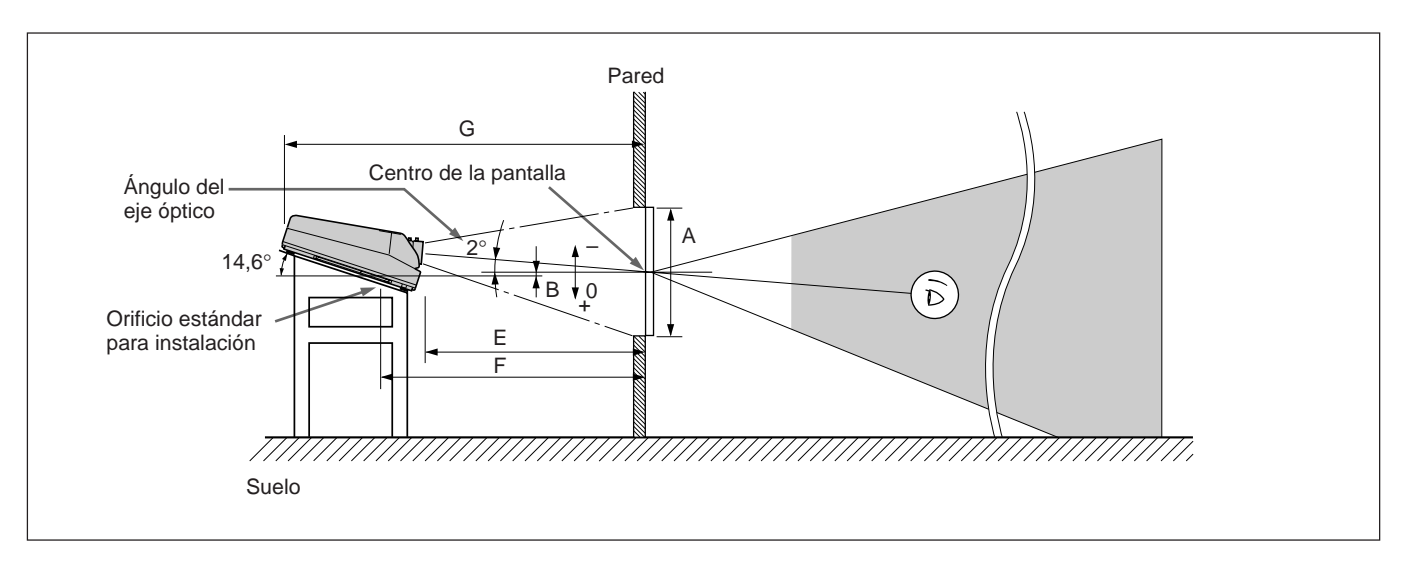

Longitud: mm (pulgadas)

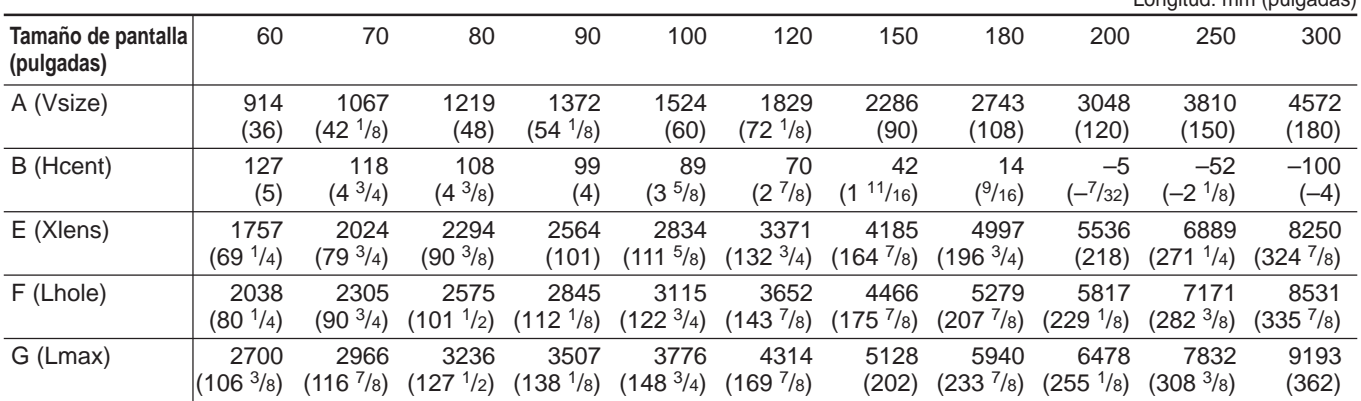

#### **Modificaciones necesarias de los componentes**

Cambio de la polaridad utilizada para "Instalación en el suelo, proyección posterior"

*Para obtener información detallada, consulte el apartado "Cambio de la polaridad" en la página 19 (E).*

## **Margen variable del ángulo del eje óptico en la proyección posterior**

Es posible modificar el ángulo del eje óptico dentro de los márgenes siguientes ajustando el ángulo de batimiento del objetivo. *Para ajustar el ángulo de batimiento del objetivo, consulte el apartado "Ajuste del ángulo de batimiento del objetivo verde" en la página 66 (E).*

#### **Instalación en el suelo**

Es posible instalar el proyector dentro de un ángulo del eje óptico comprendido entre  $-15.2^\circ$  y  $+2^\circ$ .

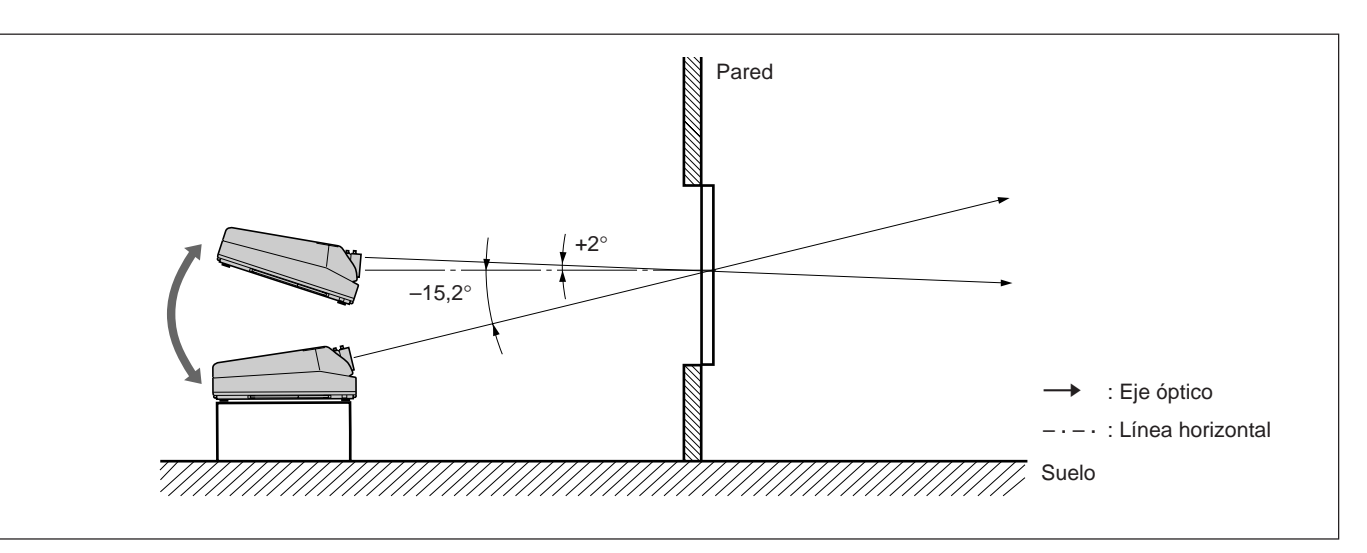

#### **Instalación en el techo**

Es posible instalar el proyector dentro de un ángulo del eje óptico comprendido entre  $+3^{\circ}$  y  $+15,2^{\circ}$ .

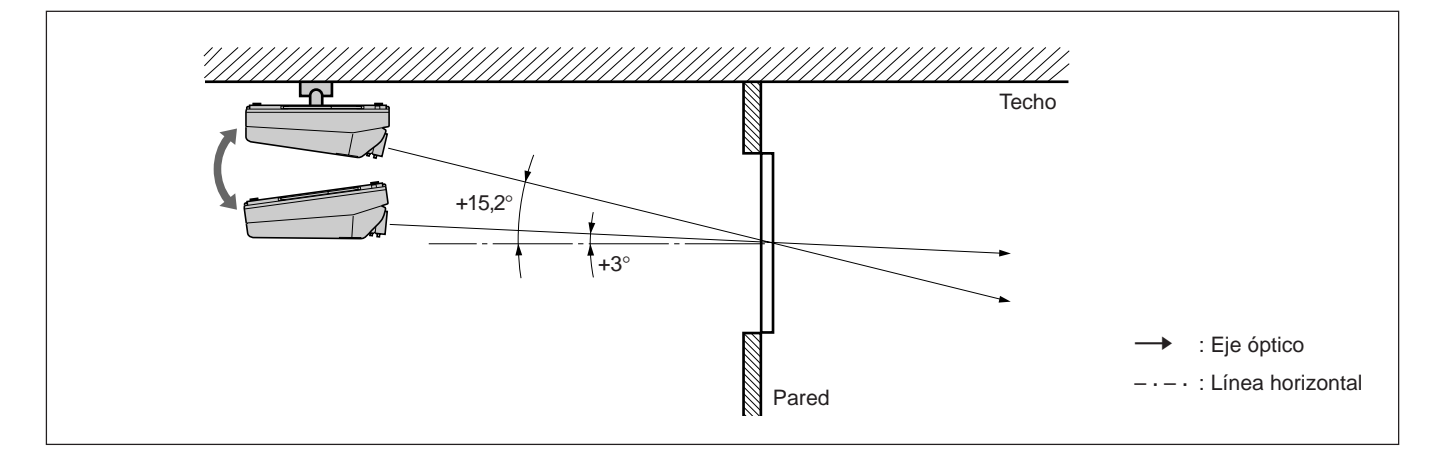

## **Notas sobre la pantalla**

## **Tamaño de la pantalla**

El tamaño de la pantalla corresponde a la longitud diagonal de la pantalla en pulgadas cuando la relación entre las dimensiones de ésta es de 3:4. La relación entre altura, ancho y diagonal es de 3:4:5.

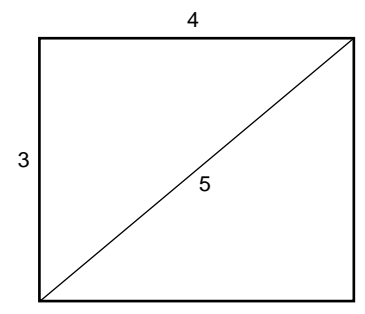

Si utiliza una pantalla con relación entre dimensiones 3:4 cuyo tamaño no se indica en la tabla siguiente, es posible calcular la altura y el ancho de la misma (pulgadas) como se indica a continuación. Realice el cálculo con el índice de conversión de 25,4 mm por pulgada.

Altura (mm) = Tamaño de la pantalla  $\times$  25,4  $\times$  <sup>3</sup>/5 Ancho (mm) = Tamaño de la pantalla  $\times$  25,4  $\times$  <sup>4</sup>/5

#### **Tamaño y dimensiones de la pantalla**

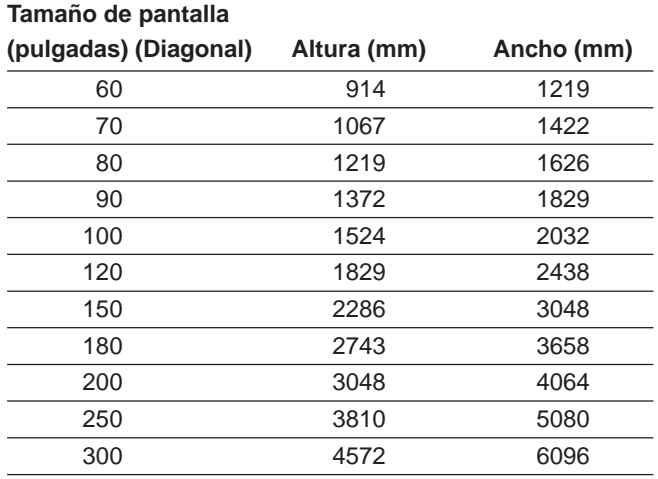

## **Pantallas con una relación de dimensiones distinta de 3:4**

#### **Si la altura es mayor**

Calcule el tamaño de la pantalla con relación entre dimensiones 3:4 a partir de la altura como se muestra a continuación. Instale el proyector y la pantalla en función del tamaño de pantalla obtenido.

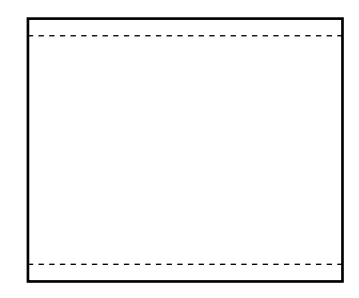

--- : Pantalla cuya relación entre dimensiones es de 3:4

Tamaño de la pantalla (pulgadas) = (altura (mm)  $\times$ <sup>5</sup>/3)  $\times$   $\frac{1}{25.4}$ 

**Ejemplo:** Si la pantalla tiene una altura de 1500 mm  $(1500 \, \text{(mm)} \times \frac{5}{3}) \times \frac{1}{25.4} = \text{Aprox}$ . 98 pulgadas

#### **Si el ancho es mayor**

Calcule el tamaño de la pantalla con relación entre dimensiones 3:4 a partir del ancho como se muestra a continuación. Instale el proyector y la pantalla en función del tamaño de pantalla obtenido.

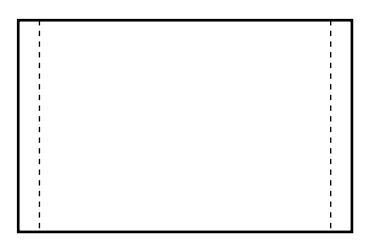

---: Pantalla cuya relación entre dimensiones es de 3:4

Tamaño de la pantalla (pulgadas) = (ancho (mm)  $\times$ <sup>5</sup>/4)  $\times$   $\frac{1}{25,4}$ 

**Ejemplo:** Si la pantalla tiene un ancho de 2000 mm  $(2000 \, \text{(mm)} \times \frac{5}{4}) \times \frac{1}{25,4} = \text{Approx. 98 pulgadas}$ 

## **Tipos de pantalla**

#### **Pantalla de proyección frontal para ìnstalación en el suelo**

Se recomienda utilizar una pantalla granulada. Una pantalla de este tipo refleja la luz con más brillo.

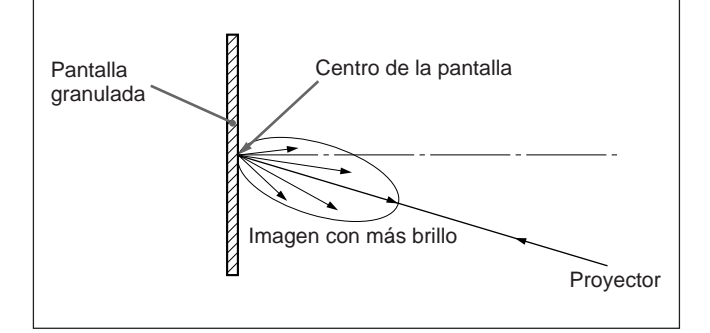

## **Pantalla de proyección frontal para instalación en el techo**

Se recomienda utilizar una pantalla plateada. Es posible obtener una imagen con un nivel de brillo de dos a cuatro veces mayor que el de las pantallas blancas.

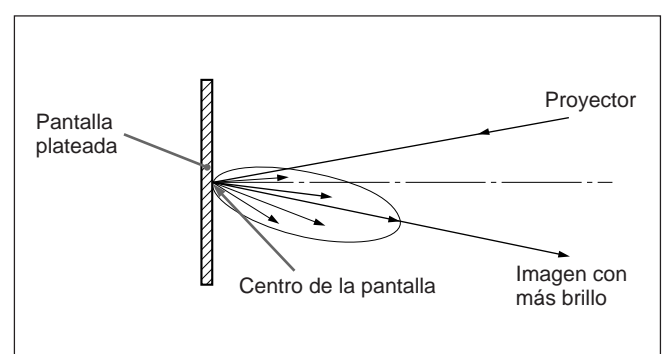

## **Pantalla de proyección posterior**

Se recomienda utilizar una pantalla con dos hojas, fresnel y lenticular para obtener una proyección de imagen completa clara y brillante.

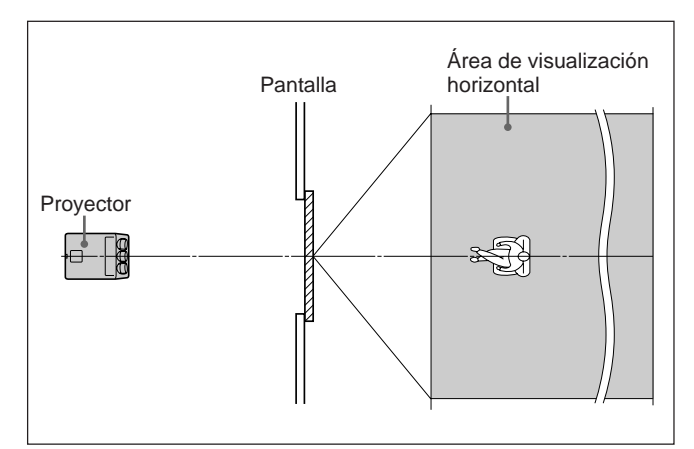

## **Pantalla blanca**

Si los espectadores van a ver la imagen proyectada en un área extensa, es posible obtener una imagen con igual nivel de brillo desde todas las partes de la sala utilizando la pantalla blanca tanto para la instalación en el suelo como en el techo. Observe que no podrá obtener una imagen clara si la sala no está a oscuras.

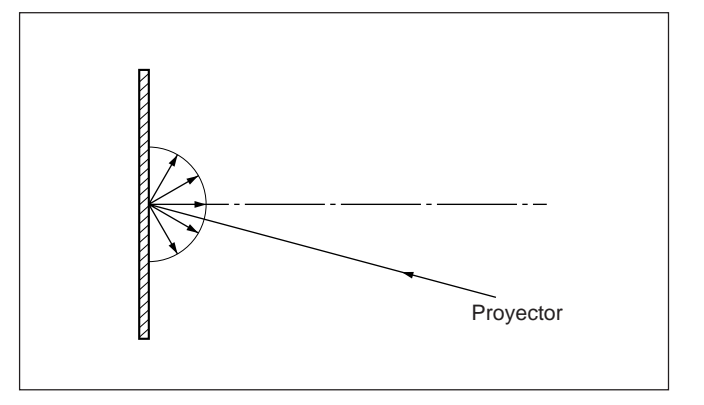

## **Extracción de las cubiertas superior, frontal y posterior**

**La mayor parte de las modificaciones sólo pueden realizarse abriendo la cubierta superior.**

## **Apertura de la cubierta superior**

- **1** Desactive la alimentación del proyector.
- **2** Afloje los dos tornillos del proyector con el destornillador o con una moneda y, a continuación, abra la cubierta superior.

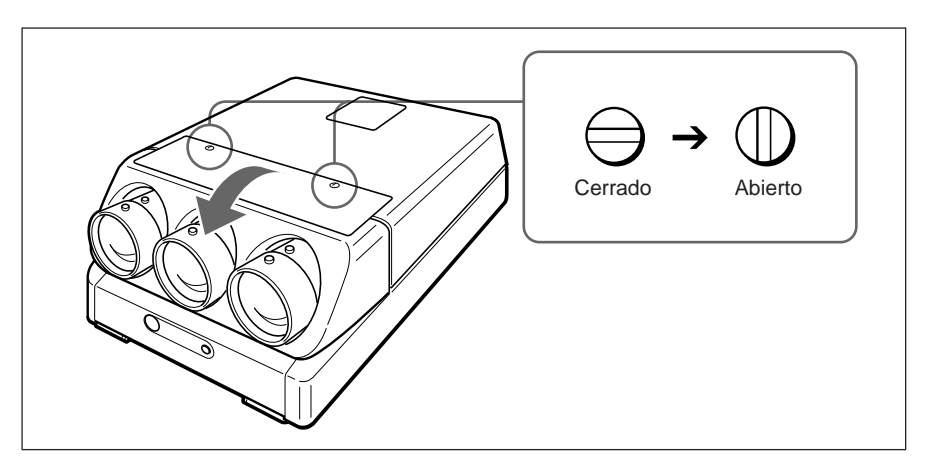

#### **Para extraer la herramienta suministrada**

La herramienta se encuentra en la parte posterior de la cubierta superior. Para extraerla, afloje el tornillo con un destornillador o con una moneda.

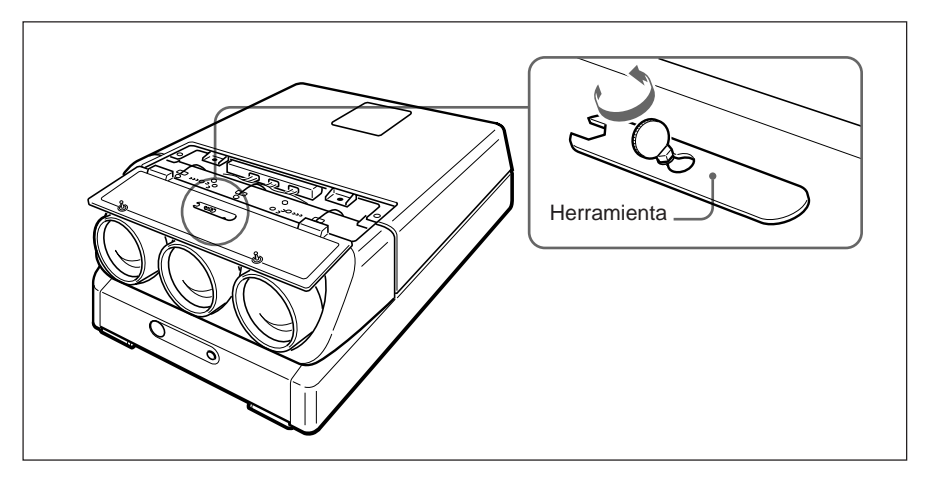

## **Extracción de las cubiertas frontal y posterior**

Para extraer las cubiertas frontal y posterior, mantenga abierta la cubierta superior.

**1** Para extraer la cubierta posterior, suelte los dos tornillos utilizando la herramienta suministrada.

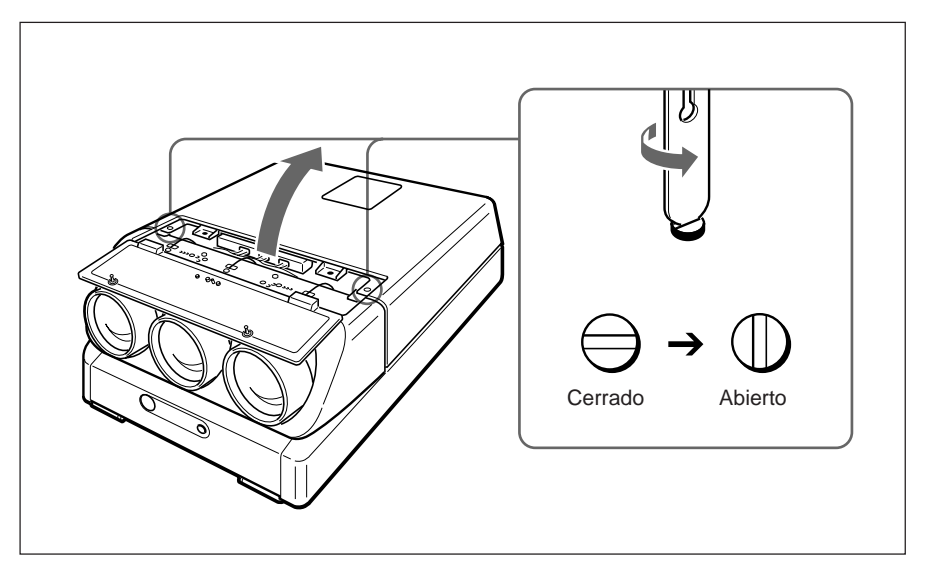

**2** Mientras empuja hacia afuera los enganches situados en el interior de la cubierta frontal, deslícela hacia el exterior para extraerla.

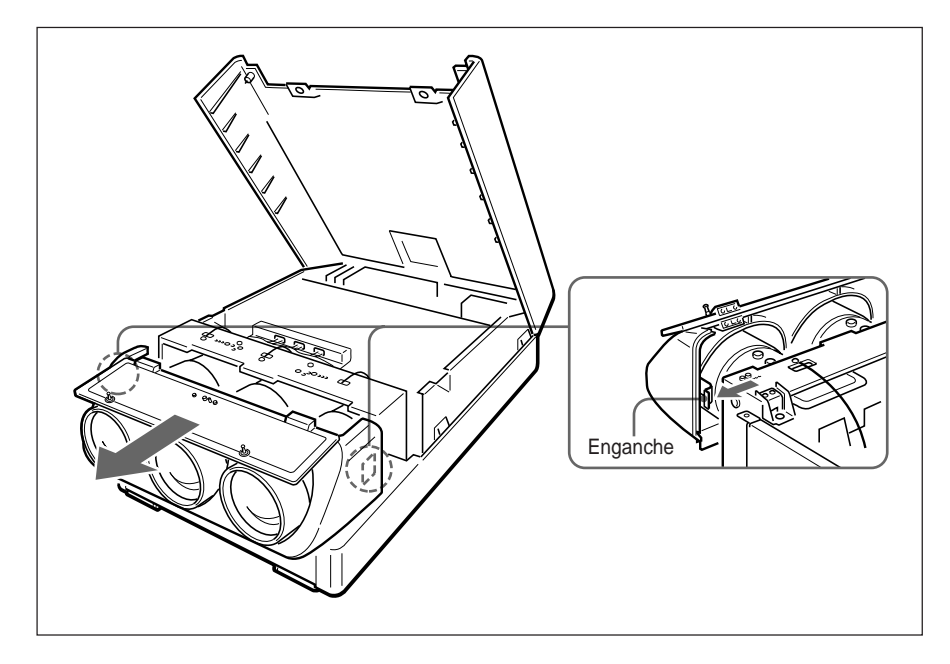

## **Cambio de la polaridad**

La polaridad del proyector está ajustada para emplear éste para proyección frontal en el suelo.

Si el proyector se instala en el techo o se utiliza para una proyección posterior, será preciso modificar los ajustes del interruptor y los conectores de polaridad.

**Cómo cambiar la polaridad**

- **1** Desactive la alimentación del proyector.
- **2** Abra la cubierta superior. *Para obtener información detallada, consulte el apartado "Apertura de la cubierta superior" en la página 17 (E).*
- **3** Para abrir la cubierta del conector, haga presión sobre ella.
- **4** Compruebe la posición del interruptor de polaridad y la posición de conexión de los conectores.

*Consulte en el diagrama de la página siguiente los métodos de instalación del proyector y los ajustes del interruptor y los conectores.*

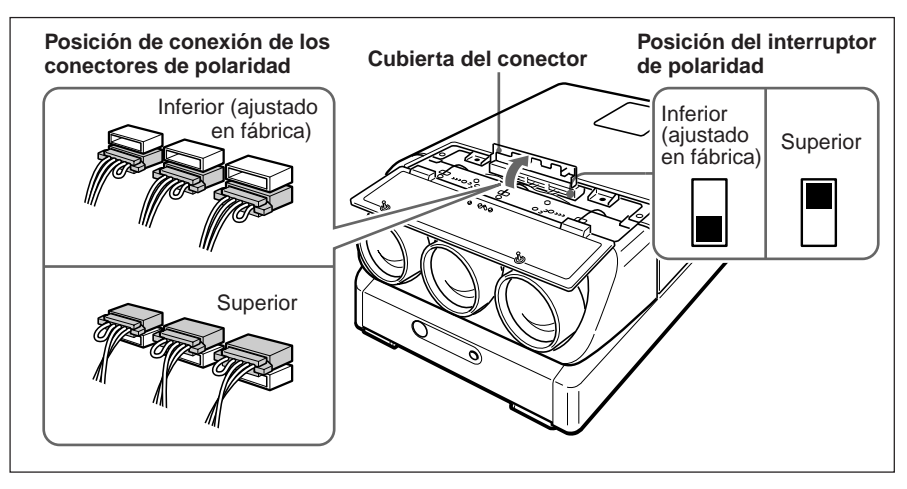

**5** En caso necesario, cambie la posición del interruptor y/o la posición de conexión de los conectores.

**Interruptor de polaridad:** Ajuste en la posición inferior o superior. **Conectores de polaridad:** Desconecte los tres conectores y, a continuación, gírelos (180°) y vuelva a insertarlos en los receptáculos superior o inferior.

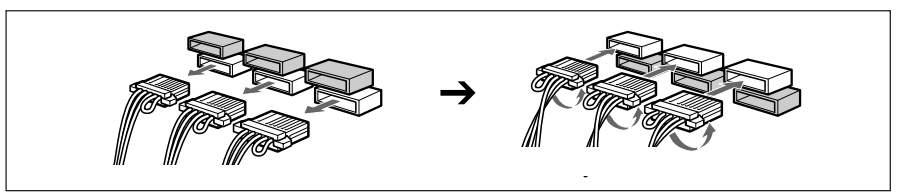

**6** Asegúrese de insertar los conectores correctamente y de ajustar el interruptor en la posición adecuada y, a continuación, vuelva a colocar la cubierta del conector y la cubierta superior.

## **Nota**

Si la cubierta del conector no está completamente cerrada, la alimentación del proyector no se activará.

## **Métodos de instalación y ajustes del interruptor y los conectores de polaridad**

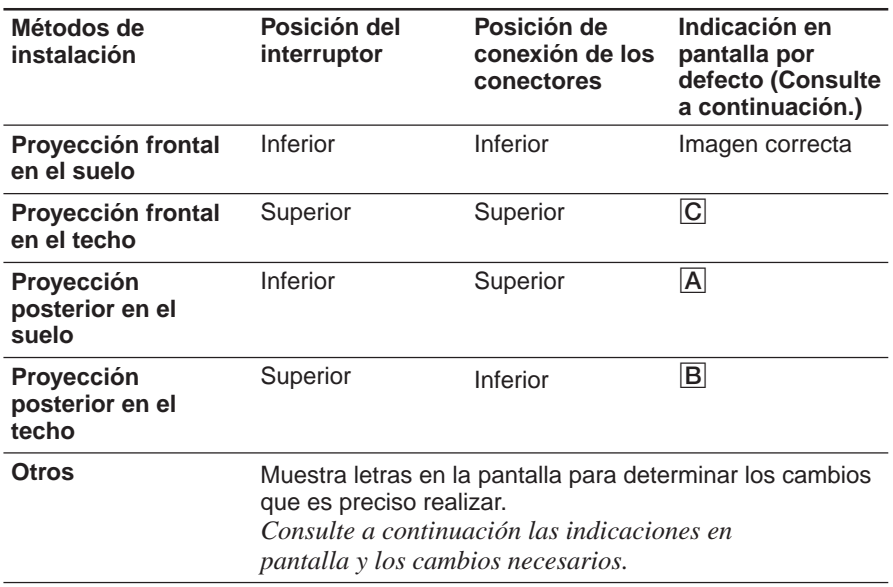

## **Nota**

Al instalar el proyector, asegúrese de dejar un espacio superior a 30 cm (12 pulgadas) entre la pared o el suelo y los orificios de ventilación del proyector.

#### **Polaridad e indicación en pantalla**

Si el proyector se instala en el techo o se utiliza en una proyección posterior sin cambiar la polaridad, aparece una de las indicaciones en pantalla siguientes. En este caso, cambie la polaridad correspondiente al método de instalación.

#### A **Las letras aparecen hacia atrás.**

Cambie la posición de conexión de los conectores de polaridad.

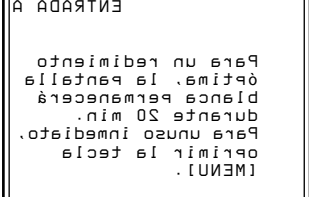

B **Las letras aparecen invertidas.**

Cambie la posición del interruptor de polaridad.

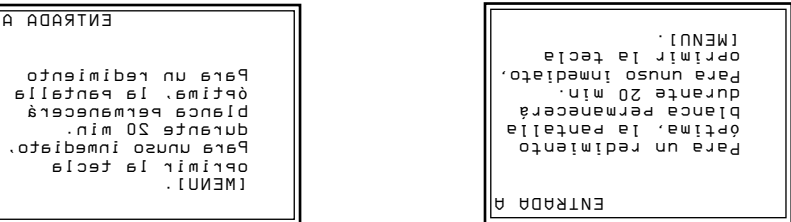

#### C **Las letras aparecen invertidas y hacia atrás.**

Cambie la posición del interruptor de polaridad y la posición de conexión de los conectores de polaridad.

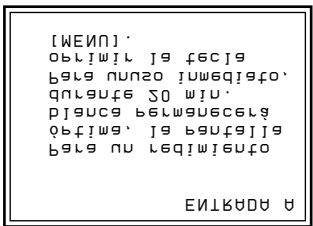

Instalación Instalación

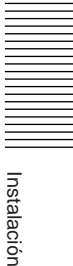

## **Ajuste del ángulo de conversión del TRC**

Ajuste el ángulo de conversión del TRC de forma que converjan exactamente las tres imágenes del TRC.

- **1** Abra la cubierta superior. *Para obtener más detalles, consulte el apartado "Apertura de la cubierta superior" en la página 17 (E).*
- **2** Active la alimentación del proyector.
- **3** Defina el mando a distancia en el modo de ajuste de servicio. *Para obtener información detallada, consulte el apartado "Preparación" en la página 38 (E).*
- **4** Recupere los centrados verde, rojo y azul. *Para obtener información detallada, consulte el apartado "Restauración de datos" en la página 107 (E).*
- **5** Asegúrese de que la indicación en pantalla es la siguiente:
	- Asegúrese de que el centro del patrón de cuadrícula verde se alinee con el centro horizontal de la pantalla.
	- Asegúrese de que el centro de los patrones de cuadrícula rojo y azul se alinee a intervalos regulares desde el patrón de cuadrícula verde.

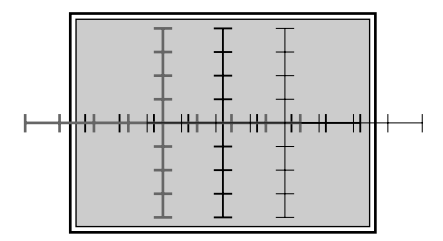

Si el centro del patrón RAYAD verde no está alineado con el centro de la pantalla, vuelva a instalar el proyector correctamente.

**6** Afloje los dos tornillos de fijación (negros) del TRC rojo con el destornillador Philips. No retire los tornillos.

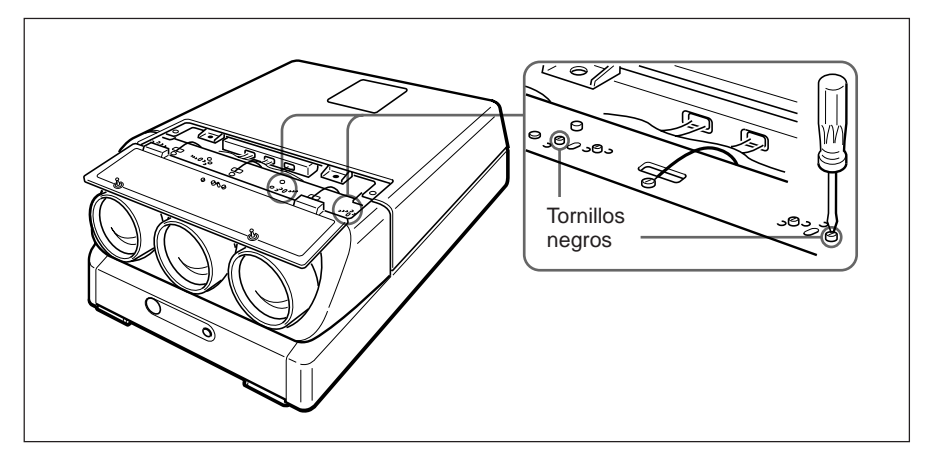

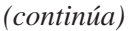

120  $300 \times 200 \times 70$  $60$ Para pantallas de 120 pulgadas (por defecto) Para pantallas de 70 pulgadas Para pantallas de 200 pulgadas Para pantallas de 60–300 pulgadas

**7** Inserte los dos tornillos de ajuste (dorados) en los orificios

correspondientes al tamaño de la pantalla.

Por defecto, en las pantallas de 120 pulgadas los tornillos de ajustes se han fijado a los orificios.

300 60

70 120

200

Para pantallas de 70 y 200 pulgadas, extraiga los tornillos e insértelos en los orificios correspondientes.

Para las pantallas que no sean de 70, 120 y 200 pulgadas, inserte los tornillos en los orificios elípticos para pantallas de 60–300 pulgadas.

- **8** Para las pantallas que no sean de 70, 120 y 200 pulgadas, mueva el TRC rojo hacia la derecha y la izquierda de forma que la línea vertical del patrón de cruz-cuadrícula rojo converja con el patrón verde y, a continuación, apriete los dos tornillos de ajuste (dorados).
- **9** Apriete los dos tornillos de fijación (negros) del TRC rojo.
- **10** Repita los pasos **6** a **9** para aflojar los dos tornillos de fijación (negros) del TRC azul, ajuste el ángulo de conversión del TRC azul y apriete los dos tornillos de ajuste (dorados).

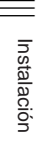

# **Localización y función de los conectores**

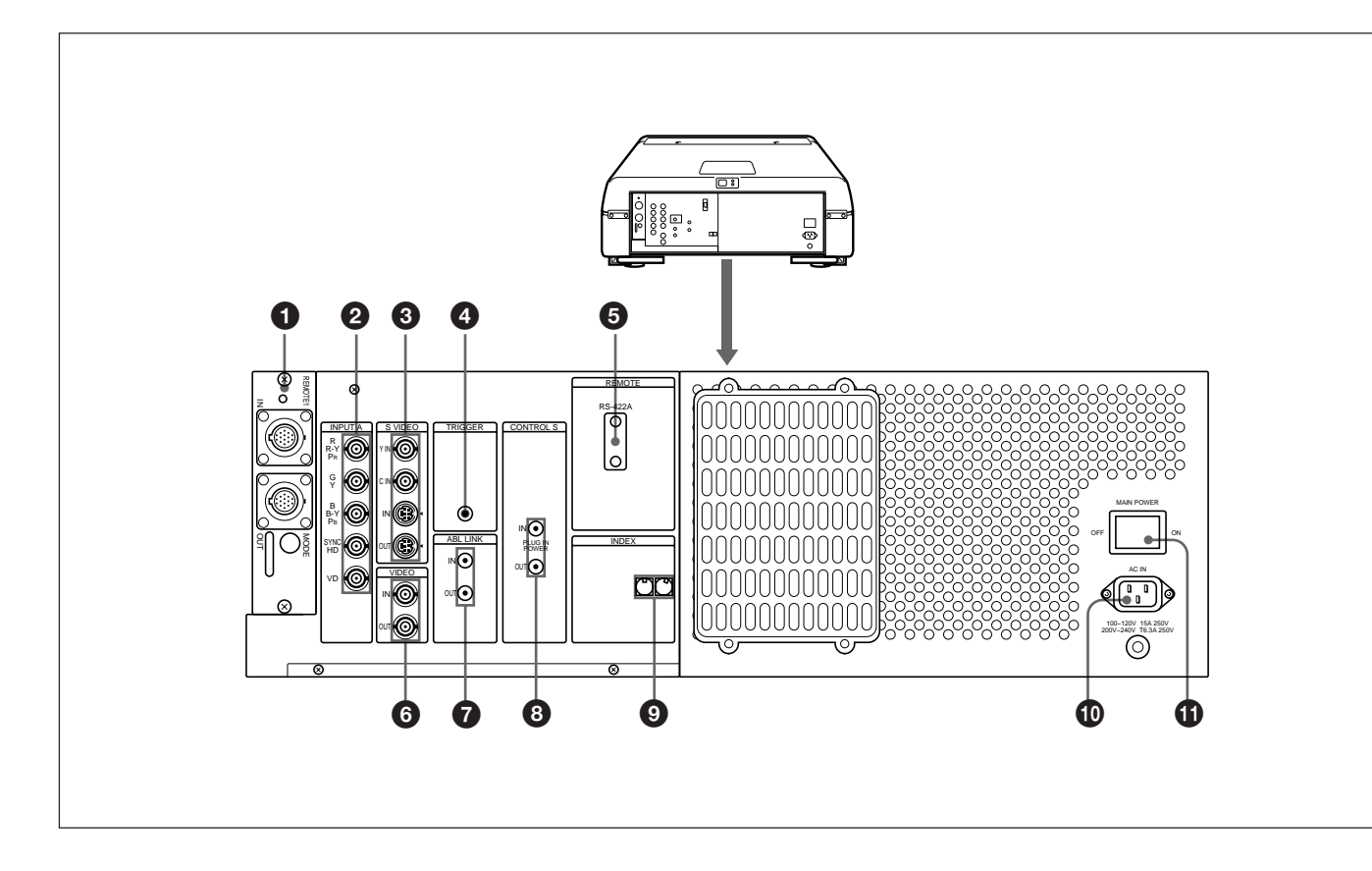

#### 1 **Conexión de la tarjeta de interfaz de señales (INPUT B)**

La tarjeta de interfaz de señales IFB-40 ha sido instalada en fábrica. Es posible conectar en esta sección otras tarjetas opcionales de interfaz de señales en lugar de la IFB-40.

**Indicador:** Se ilumina en rojo al seleccionar la entrada de la IFB-40.

- **Conector REMOTE 1 IN (14 pines, múltiple):** Al conectar dos proyectores, realice la conexión al conector REMOTE 1 OUT de la IFB-40 instalada en otro proyector.
- **Conector REMOTE 1 OUT (14 pines, múltiple):** Conéctelo al conector REMOTE 1 IN de la IFB-40.
- **Selector MODE:** Ajuste el interruptor de control del selector MODE en la posición apropiada en función de la longitud del cable conectado al conector REMOTE 1 OUT.

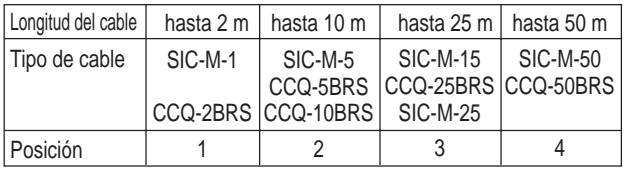

## 2 **Conectores INPUT A (tipo BNC) Conectores R/R-Y/PR, G/Y, B/B-Y/PB, SYNC/HD,**

**VD:** Se conectan a las salidas de un ordenador o videocámara. Dependiendo del equipo conectado, se seleccionará la señal RGB (R, G, B), componente (R-Y, G, B-Y) o HDTV (PR, Y, PB).

## 3 **Conectores S VIDEO IN/OUT**

**Conectores Y IN, C IN (tipo BNC):** Conectan a las salidas de vídeo Y y C del equipo de vídeo. **Conectores S VIDEO IN/OUT (tipo mini DIN de 4 pines):** Conectan al conector de entrada o salida S vídeo del equipo de vídeo.

## **Nota**

El conector S VIDEO IN se desconecta si conecta un cable a los conectores Y/C IN.

## 4 **Conector TRIGGER (minitoma)**

Si el proyector está encendido, la salida será de 5 V; mientras que si está apagado tendrá una salida de 0 V. No obstante, este conector no se emplea como fuente de alimentación, ya que la alimentación no es una salida.

## 5 **Conector RS-422A REMOTE (D-sub, 9 pines)**

Se emplea para ampliar las conexiones del sistema con la interfaz RS-422A. Antes de usar el conector, afloje los dos tornillos para extraer la tapa.

## 6 **Conectores VIDEO IN/OUT**

**Conector VIDEO IN (tipo BNC):** Conecta a la salida de vídeo compuesta del equipo de vídeo. **Conector VIDEO OUT (tipo BNC):** Conecta a la entrada de vídeo compuesta de un monitor en color.

## 7 **Tomas ABL (Limitador automático de brillo) LINK IN/OUT (minitoma)**

Para la conexión de varios proyectores, conecte la toma ABL LINK OUT a la toma ABL LINK IN de otro proyector. Es posible sincronizar el punto de límite de brillo entre los proyectores, consiguiendo así un brillo uniforme en toda la pantalla.

## 8 **Tomas CONTROL S**

#### **Toma IN/PLUG IN POWER (5 V) (minitoma**

**estéreo):** Conecta a la toma CONTROL S OUT de otro equipo Sony. También conecta a la toma CONTROL S OUT del mando a distancia suministrado, mediante el cable suministrado (cable estéreo), para utilizarse como mando con cable. En este caso, la toma es la fuente de alimentación del mando a distancia, al que suministra una alimentación de 5 V.

**Toma OUT (minitoma esteréo):** Se conecta a la toma CONTROL S IN de otro equipo Sony.

## **Nota**

Al utilizar esta toma, el detector de control remoto del proyector no funciona.

## 9 **Interruptores INDEX NO.**

Si se conectan varios proyectores, es preciso ajustar el número de índice de cada uno de ellos. Para mostrar el número de índice en la pantalla, pulse la tecla NORMAL, y la tecla ENTER en el mando a distancia.

## **Nota**

No defina el número de índice en "00", ya que el proyector no funcionará.

## 0 **Clavija AC IN**

Conecte el cable de alimentación de CA suministrado.

## **<sup>0</sup>** Interruptor MAIN POWER

Dependiendo de las conexiones del ordenador y del monitor de color al proyector, puede ser necesario cambiar los conectores de terminación de 75 ohmios en la tarjeta B de la parte posterior del proyector.

## **Extracción de la tarjeta B**

- **1** Retire la cubierta posterior. *Para obtener información detallada, consulte "Extracción de las cubiertas superior, frontal y posterior" en las páginas 17 (E) y 18 (E).*
- **2** Suelte los cuatro tornillos en la parte posterior del proyector para retirar el panel de conector. Suelte el pasador recubierto que fija los cables para desconectar el conector CN437 en la tarjeta BC.

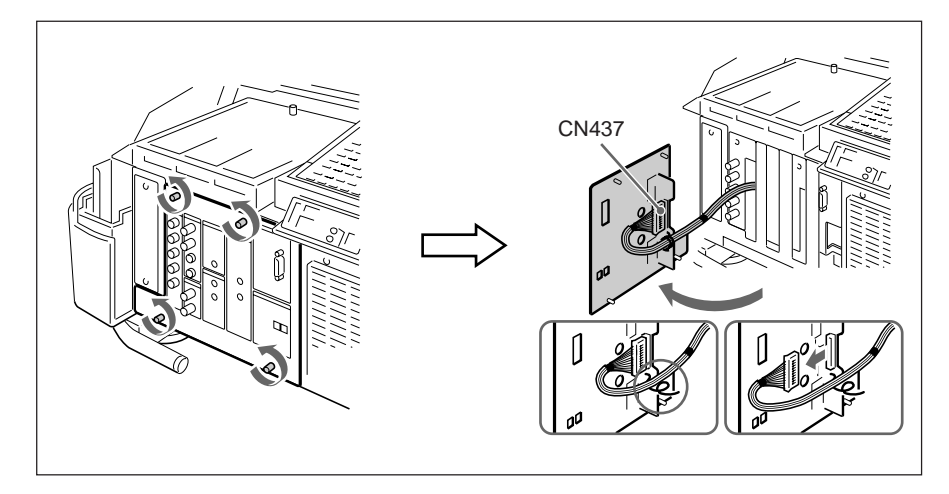

**3** Suelte el tornillo y extraiga la cubierta.

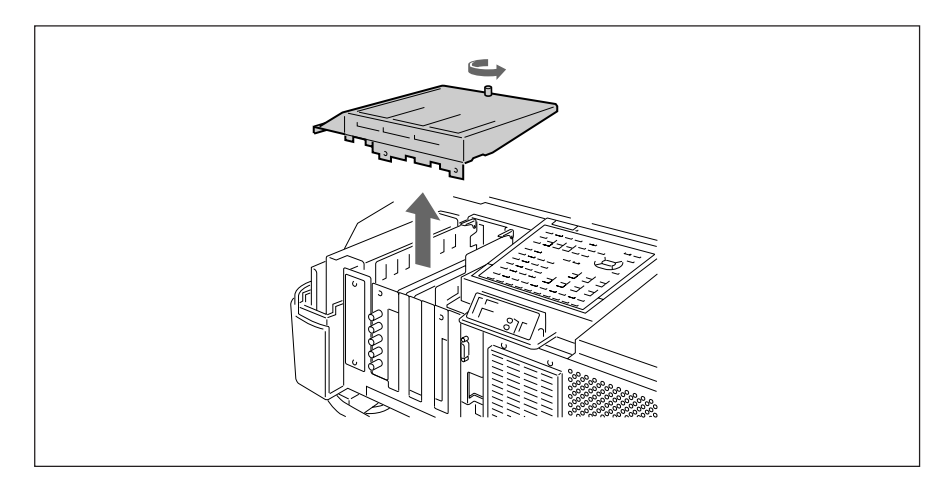

*(continúa)*

**4** Abra el fijador de cable y tire hacia arriba con cuidado de las tarjetas B y BA mientras levanta el empujador de tarjeta. Tenga cuidado de no tirar de los cables.

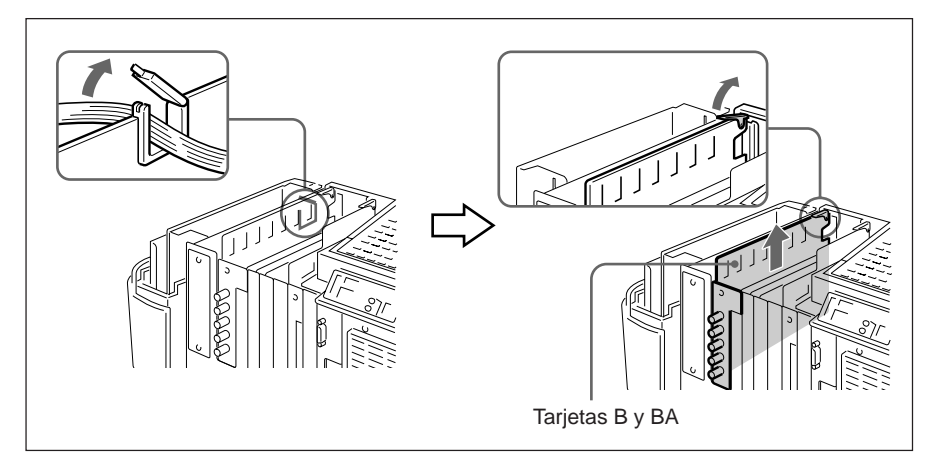

**5** Cambie los conectores CN35, CN36 y CN37 en la tarjeta B. *Para más información, consulte "Ajuste de los conectores de terminación de 75 ohmios CN35 (R), CN36 (G) y CN37 (B)."*

**6** Realice los pasos anteriores 1 a 4 en el orden inverso para volver a colocar las tarjetas B y BA.

## **Ajuste de los conectores de terminación de 75 ohmios CN35 (R), CN36 (G) y CN37 (B)**

75 Ω (posición de patilla 3): Esta posición está seleccionada de fábrica. OPEN (posición de patilla 1): Ajústelos en esta posición cuando la señal de entrada se distribuye a otros equipos utilizando un conector ramificado, que esté terminado en 75 ohmios en dichos equipos.

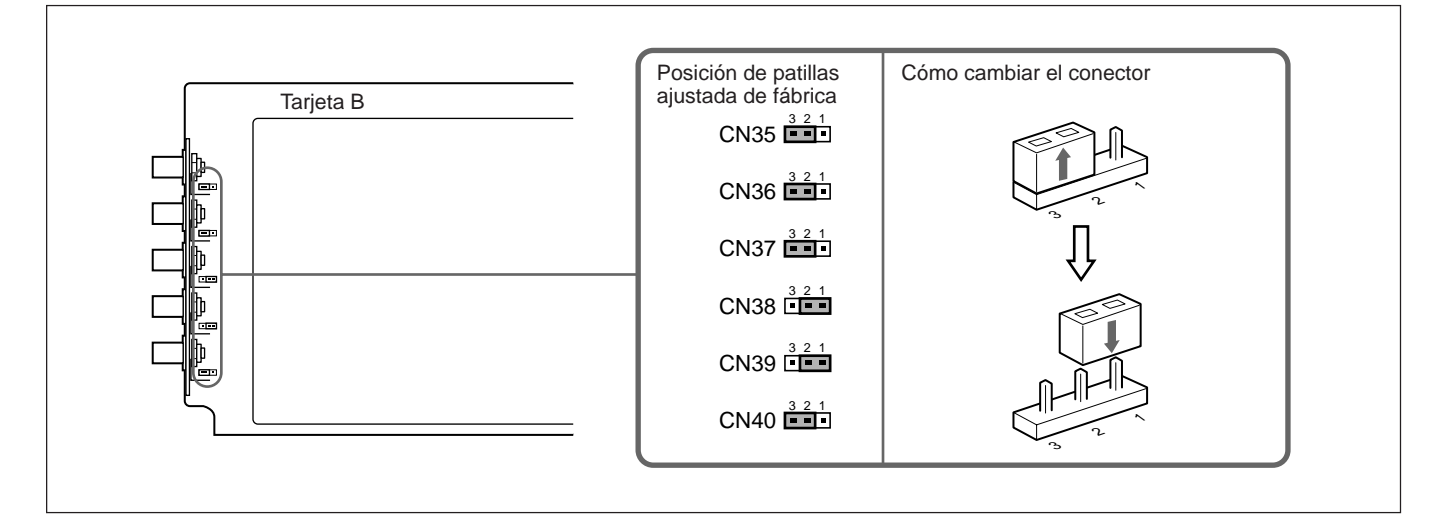

## **Nota**

La posición de patillas de los conectores CN38, CN39 y CN40 está ajustada de fábrica como se ha ilustrado. No cambie estos ajustes.

Es posible ampliar las conexiones del sistema mediante la tarjeta de interfaz de señales IFB-40 instalada de fábrica en el proyector, o mediante la combinación mostrada en los ejemplos que aparecen a continuación.

## **Si hay conectadas varias fuentes de entrada al proyector**

Utilice la unidad de interfaz de señales IFU-1271/1271M.

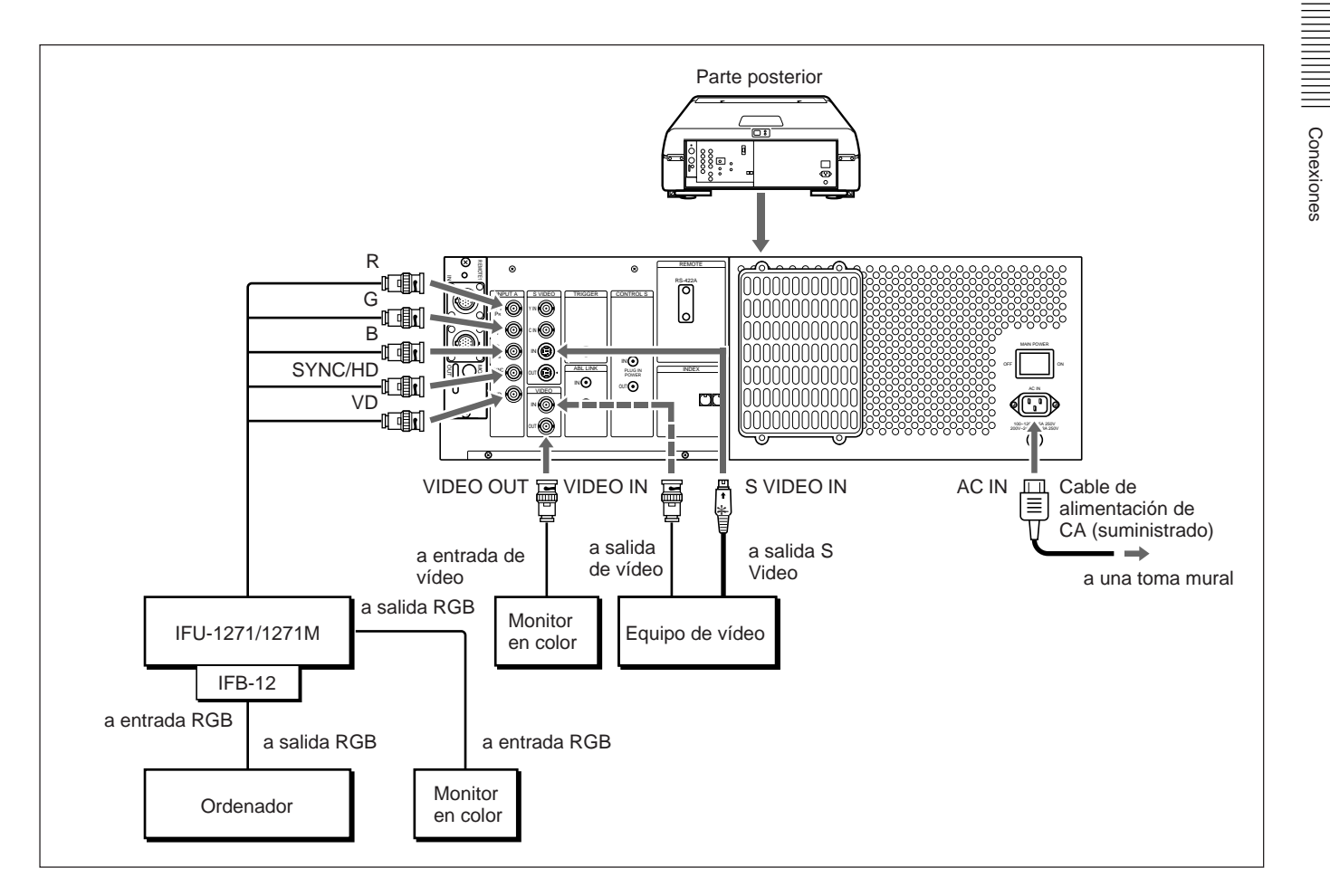

#### **Instalación**

- Defina ENTRADA A del menú AJUSTE en RGB. *Para obtener información detallada, consulte "Menú AJUSTE" en la página 51 (E).*
- Seleccione VIDEO o S-VIDEO pulsando las teclas INPUT SELECT del mando a distancia o ajustando VIDEO en el menú SELEC ENTRA. *Para obtener información detallada, consulte "Menú SELEC ENTRA" en la página 45 (E).*
- Cambie los conectores de terminación de 75 ohmios de acuerdo con las conexiones del ordenador y el monitor de color. *Para más información, consulte "Cambio de los conectores de terminación de 75 ohmios" en la página 25 (E).*

La conexión del conmutador de interfaz de señales PC-1271/1271M (no suministrado) a la tarjeta IFB-40 (instalada de fábrica en el proyector) permite conectar con facilidad distintas fuentes de entrada. Es posible seleccionar un máximo de 16 entradas pulsando las teclas SWITCHER/INDEX del mando a distancia, o ajustando CONMU en el menú SELEC ENTRA.

**Si se ha conectado el conmutador al proyector utilizando el cable de conexión SIC-M o CCQ-BRS**

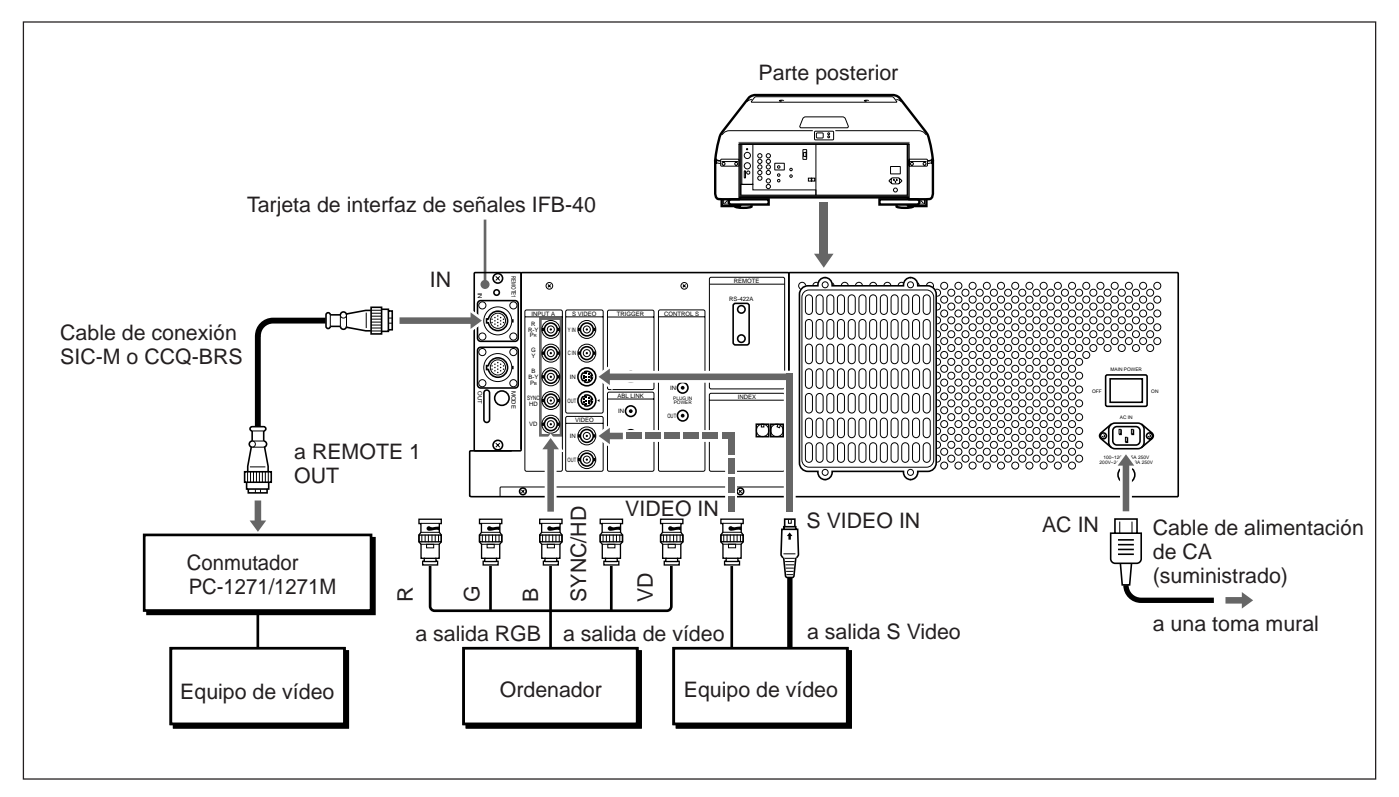

Seleccione el cable correcto en la tabla siguiente.

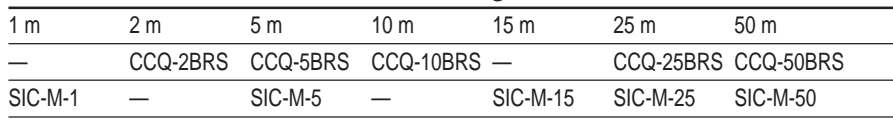

#### **Notas**

- •Inserte los enchufes macho y hembra del cable SIC-M o CCQ-BRS correctamente.
- •Es posible alargar el cable SIC-M o CCQ-BRS hasta 50 m.
- •La entrada de señal de vídeo que recibe la tarjeta de interfaz de señales instalada en la sección INPUT B no debe superar los 70 MHz. Si proyecta una señal de vídeo superior a 70 MHz, conecte la fuente de señal a los conectores INPUT A mediante los cables 5BNC.

#### **Instalación**

- Defina ENTRADA A del menú AJUSTE en RGB. *Para obtener información detallada, consulte "Menú AJUSTE" en la página 51 (E).*
- Seleccione VIDEO o S-VIDEO pulsando las teclas INPUT SELECT del mando a distancia o ajustando VIDEO en el menú SELEC ENTRA. *Para obtener información detallada, consulte "Menú SELEC ENTRA" en la página 45 (E).*
- Ajuste el interruptor de selección SINGLE/SECOND/OTHER del conmutador en SINGLE.

## **Si el conmutador se ha conectado al proyector utilizando tanto el cable de conexión SIC-M o CCQ-BRS, como los cables 5BNC (5BNC modo 1)**

Si se conectan las fuentes de entrada de señal de vídeo y RGB al conmutador, utilice el cable de conexión SIC-M o CCQ-BRS y los cables BNC para conectar el proyector y el conmutador.

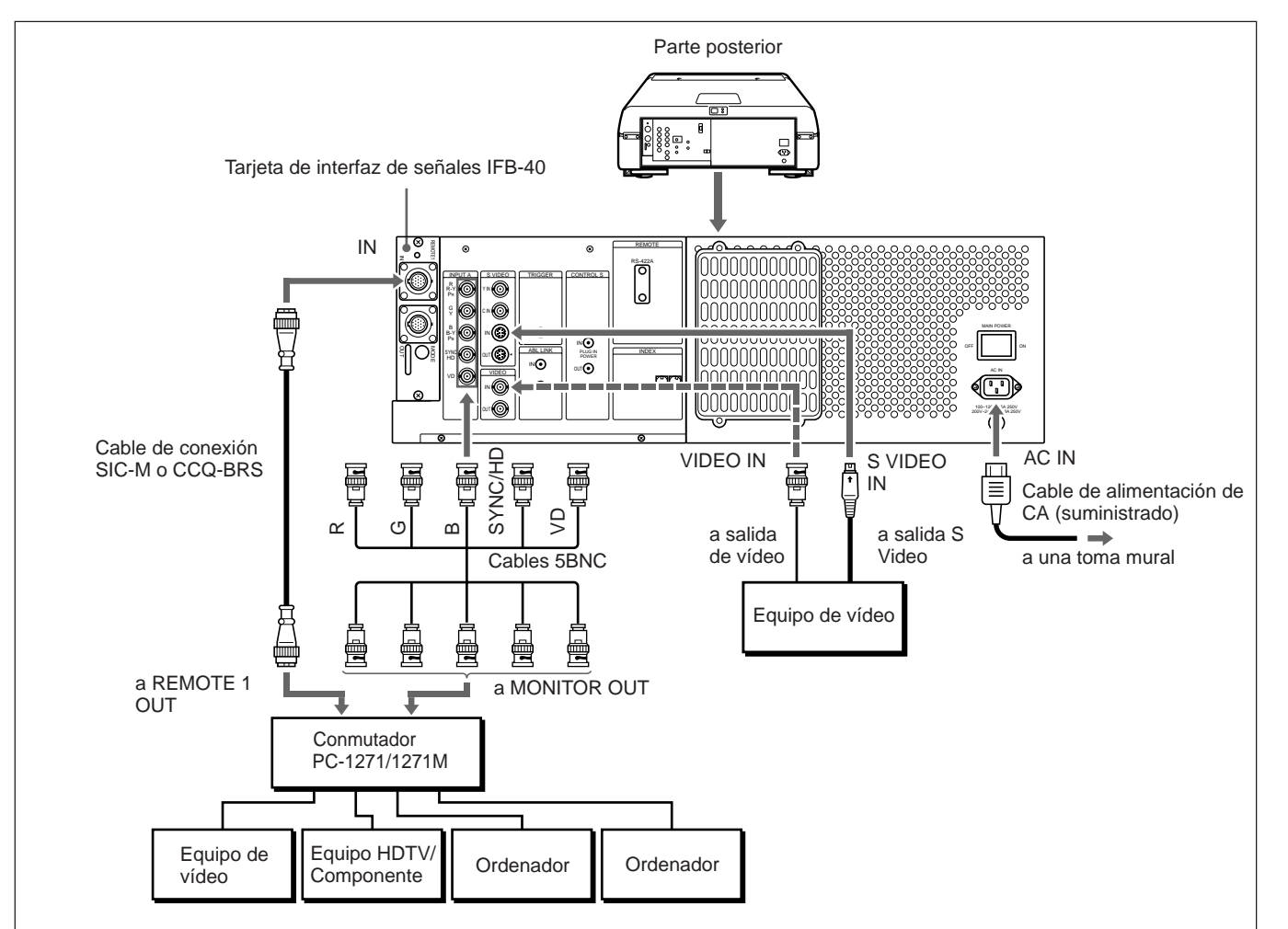

#### **Notas**

- Inserte los enchufes macho y hembra del cable SIC-M o CCQ-BRS correctamente.
- Es posible alargar el cable SIC-M o CCQ-BRS hasta 50 m.
- La entrada de señal de vídeo que recibe la tarjeta de interfaz de señales instalada en la sección INPUT B no debe superar los 70 MHz. Si proyecta una señal de vídeo superior a 70 MHz, conecte la fuente de señal a los conectores INPUT A mediante los cables 5BNC.

#### **Instalación**

• Ajuste ENTRADA A en RGB y MODO 5BNC en SI en el menú AJUSTE.

*Para obtener información detallada, consulte "Menú AJUSTE" en la página 51 (E).*

- Seleccione VIDEO o S-VIDEO pulsando las teclas INPUT SELECT del mando a distancia o ajustando VIDEO en el menú SELEC ENTRA. *Para obtener información detallada, consulte "Menú SELEC ENTRA" en la página 45 (E).*
- Ajuste el interruptor de selección SINGLE/SECOND/OTHER del conmutador en SINGLE.

Conexiones

Conexione

## **Si el conmutador se ha conectado al proyector utilizando los cables 5BNC (5BNC modo 2)**

Si el conmutador que va a conectarse se encuentra a más de 50 m de distancia del proyector, o no puede utilizarse el cable SIC-M o CCQ-BRS para realizar la conexión entre el proyector y el conmutador, conecte las fuentes de señal de entrada RGB al conmutador y las fuentes de señal de vídeo al proyector.

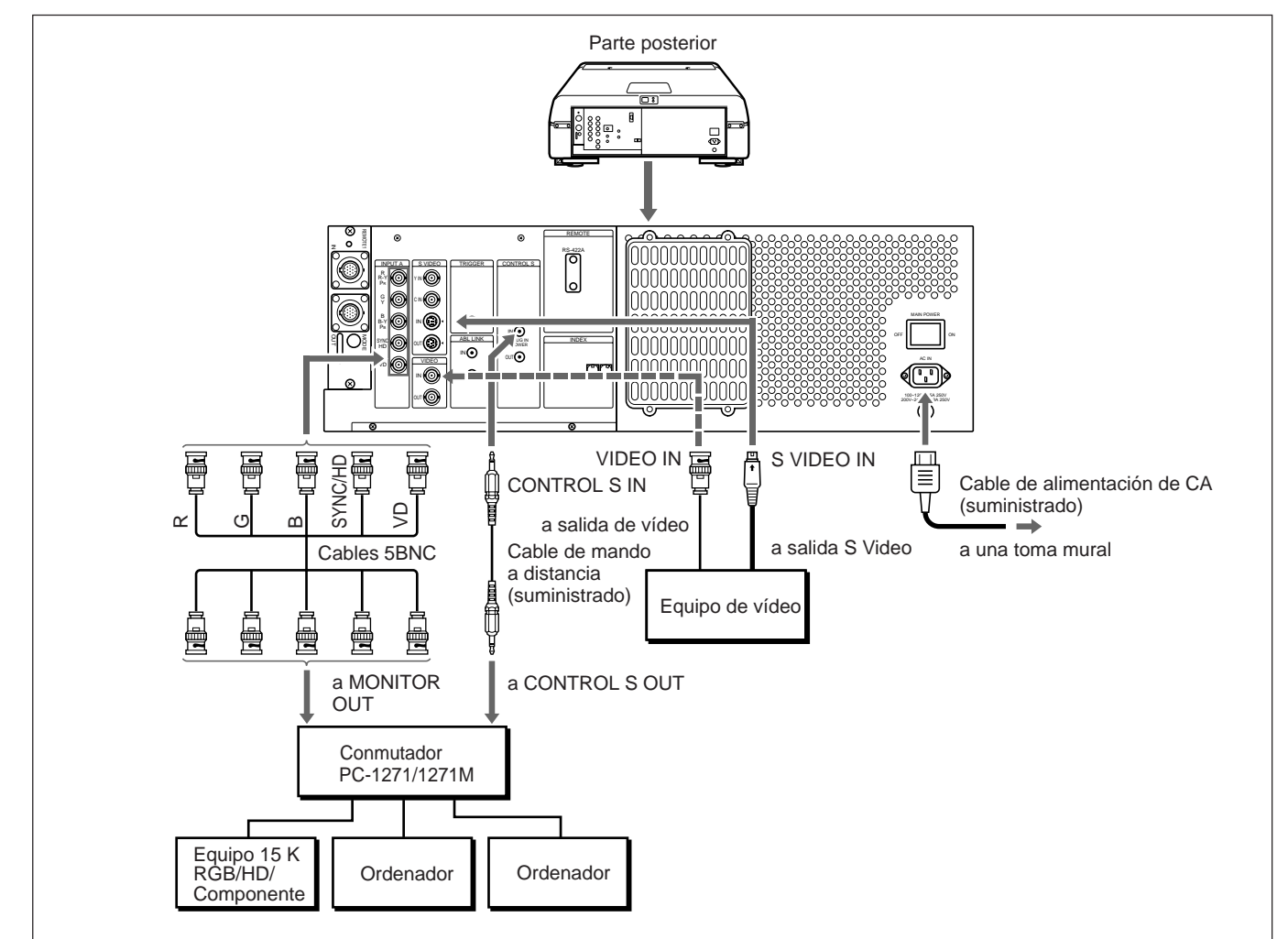

#### **Instalación**

- Ajuste ENTRADA A en RGB y MODO 5BNC en SI en el menú AJUSTE. *Para obtener información detallada, consulte "Menú AJUSTE" en la página 51 (E).*
- Seleccione VIDEO o S-VIDEO pulsando las teclas INPUT SELECT del mando a distancia o ajustando VIDEO en el menú SELEC ENTRA. *Para obtener información detallada, consulte "Menú SELEC ENTRA" en la página 45 (E).*
- Ajuste el interruptor de selección SINGLE/SECOND/OTHER del conmutador en SINGLE.
- Si la señal HDTV se envía al conmutador, defina la salida del equipo conectado o la tarjeta de interfaz de señales IFB-1301 instalada en el conmutador en GBR OUT.
- Si la señal componente se envía al conmutador, defina la salida del equipo conectado o la tarjeta de interfaz de señales IFB-1200 instalada en el conmutador en RGB OUT.

Conexiones

Conexiones

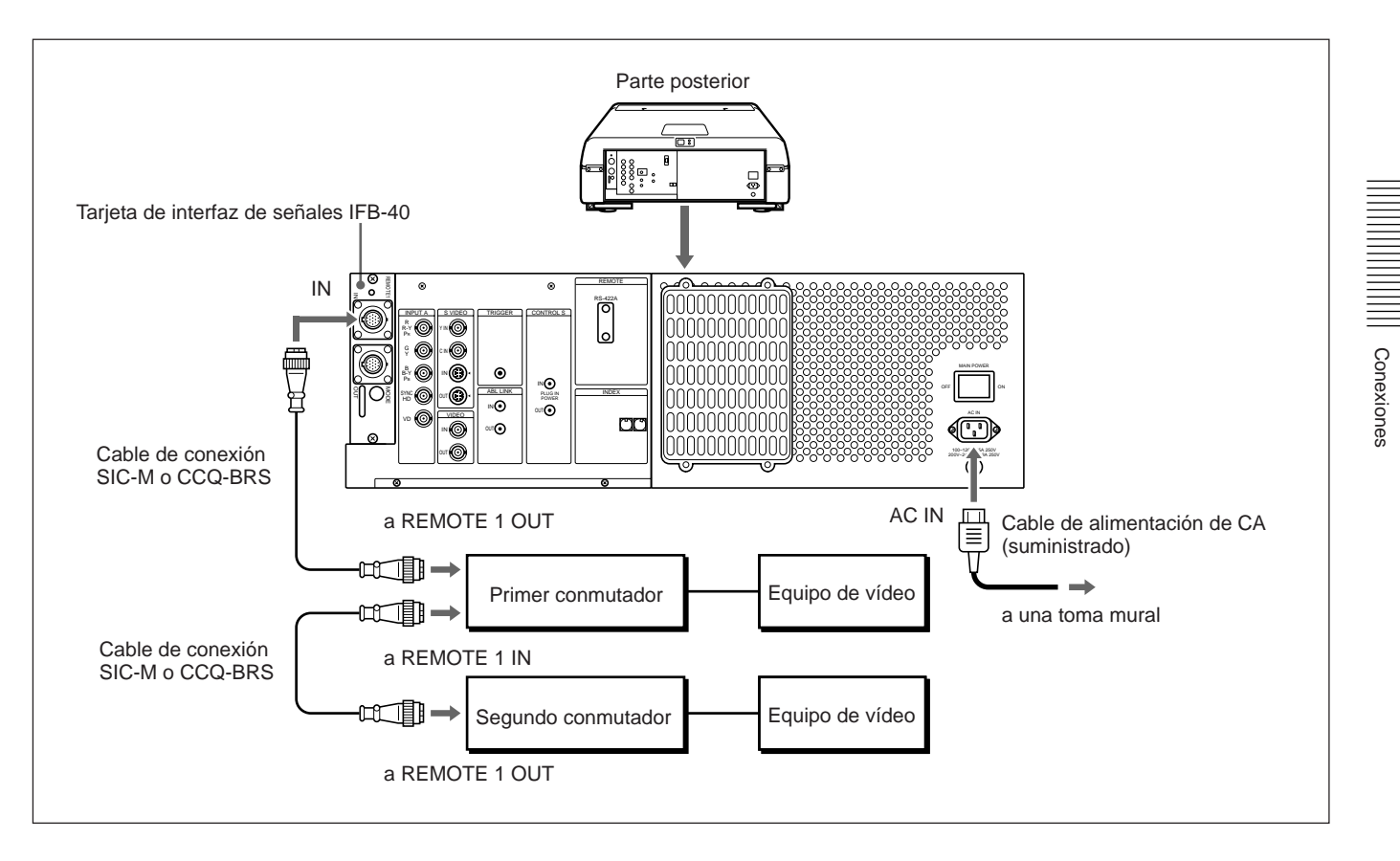

## **Si se han conectado dos conmutadores de interfaz de señales**

#### **Notas**

- Inserte los enchufes macho y hembra del cable SIC-M o CCQ-BRS correctamente.
- Es posible alargar el cable SIC-M o CCQ-BRS conectado entre el proyector y el conmutador hasta 50 m.
- La entrada de señal de vídeo que recibe la tarjeta de interfaz de señales instalada en la sección INPUT B no debe superar los 70 MHz.

#### **Instalación**

- Defina el interruptor de selección SINGLE/SECOND/OTHER del primer conmutador en SINGLE.
- Defina el interruptor de selección SINGLE/SECOND/OTHER del segundo conmutador en SECOND.

Si se conectan varios proyectores, es posible proyectar la imagen multipantalla.

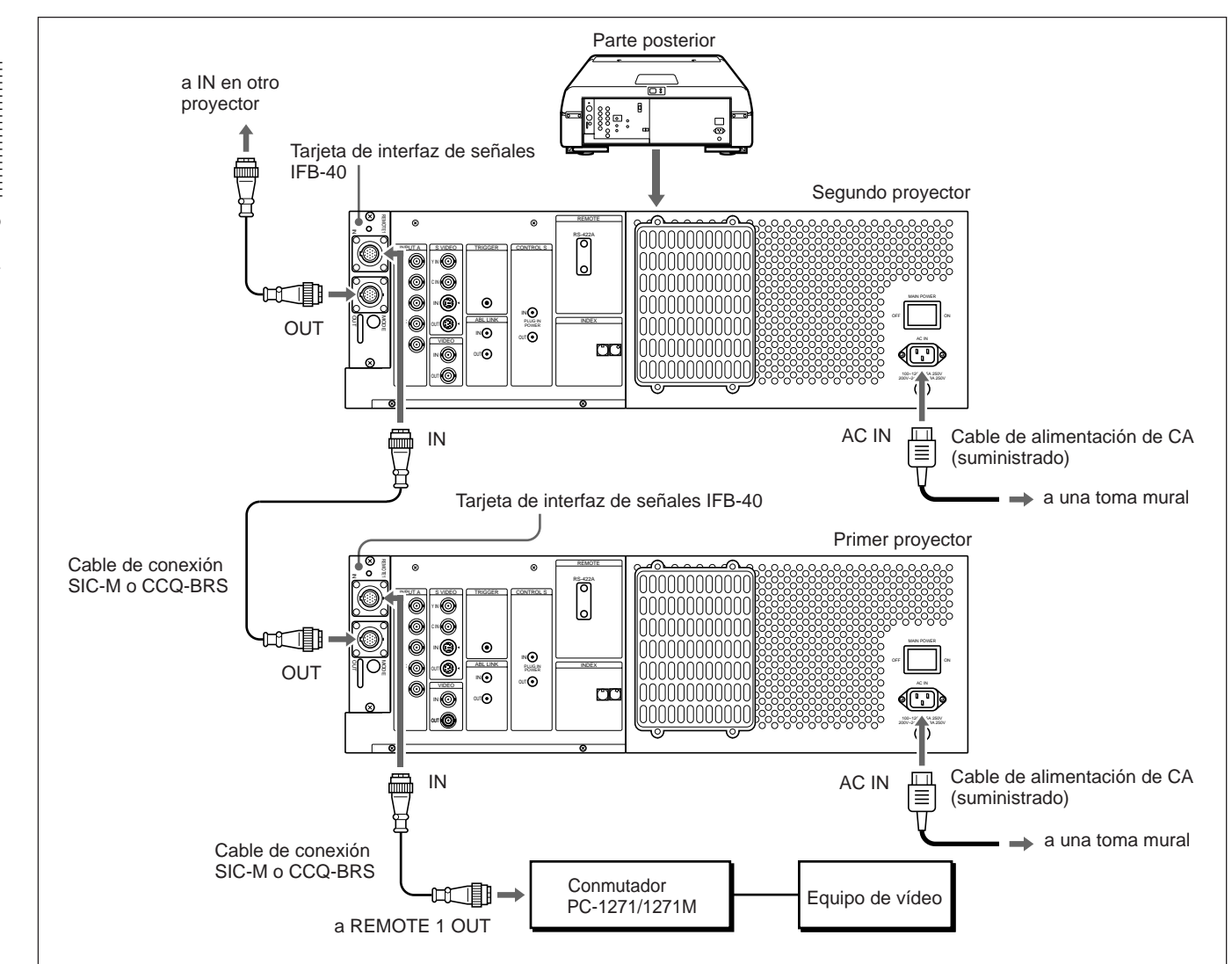

## **Si los proyectores se conectan utilizando el cable SIC-M o CCQ-BRS**

#### **Notas**

- Inserte los enchufes macho y hembra del cable SIC-M o CCQ-BRS correctamente.
- Es posible alargar el cable SIC-M o CCQ-BRS conectado entre el proyector y el conmutador hasta 50 m.
- La entrada de señal de vídeo que recibe la tarjeta de interfaz de señales instalada en la sección INPUT B no debe superar los 70 MHz.

#### **Instalación**

- Defina el interruptor de selección SINGLE/SECOND/OTHER del conmutador en SINGLE.
- Para controlar los proyectores conectados utilizando el número de índice, defina el número secuencial de 01 a 08 en cada proyector mediante los interruptores INDEX NO. del panel posterior.

## **Si los proyectores se han conectado utilizando tanto el cable SIC-M o CCQ-BRS, como los cables 5BNC**

Al conectar las fuentes de entrada de señales de vídeo y RGB al conmutador, conecte cada proyector al conmutador utilizando tanto el cable de conexión SIC-M o CCQ-BRS, como los cables 5BNC. Utilice la unidad de interfaz de señales IFU-1271/1271M.

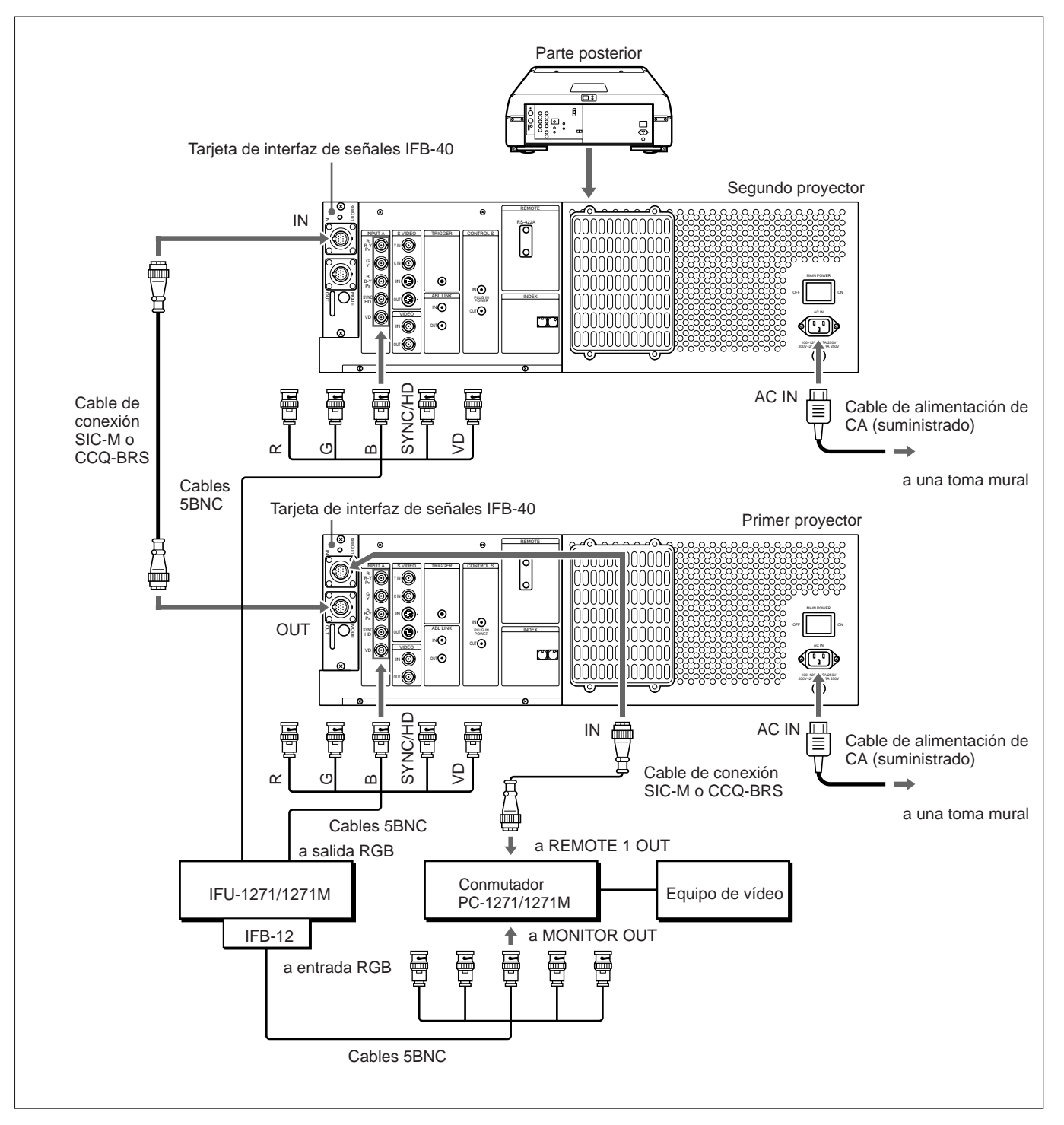

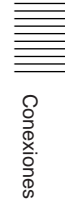

*(continúa)*

#### **Notas**

- Inserte los enchufes macho y hembra del cable SIC-M o CCQ-BRS correctamente.
- Es posible alargar el cable SIC-M o CCQ-BRS conectado entre el conmutador y el primer proyector hasta 50 m.
- La entrada de señal de vídeo que recibe la tarjeta de interfaz de señales instalada en la sección INPUT B no debe superar los 70 MHz. Si proyecta una señal de vídeo superior a 70 MHz, conecte la fuente de señal a los conectores INPUT A mediante los cables 5BNC.

#### **Instalación**

• Ajuste ENTRADA A en RGB y MODO 5BNC en SI en el menú AJUSTE.

*Para obtener información detallada, consulte "Menú AJUSTE" en la página 51 (E).*

- Ajuste el interruptor de selección SINGLE/SECOND/OTHER del conmutador en SINGLE.
- Para controlar los proyectores conectados utilizando el número de índice, defina el número secuencial de 01 a 08 en cada proyector mediante los interruptores INDEX NO. del panel posterior.
- Ajuste el selector MODE de la tarjeta IFB-40 instalada en el primer proyector en la posición adecuada en función de la longitud del cable SIC-M o CCQ-BRS conectado entre el primer y el segundo proyector. *Para obtener información detallada, consulte "Localización y función de los conectores" en la página 23 (E).*

## **Uso de la función ABL enlazada**

#### **¿Qué es la función ABL enlazada?**

La función ABL (Limitador automático de brillo ) está integrada en el proyector. La función ABL evita que el TRC se queme controlando el brillo de la pantalla si aumenta demasiado.

Si se conectan las tomas ABL LINK de cada proyector al conectar varios proyectores para obtener una imagen multipantalla, la función ABL operará en todos los proyectores una vez que ésta opere en cada uno de los proyectores. De esta forma, la función ENLACE ABL permite uniformizar el brillo de varias pantallas.

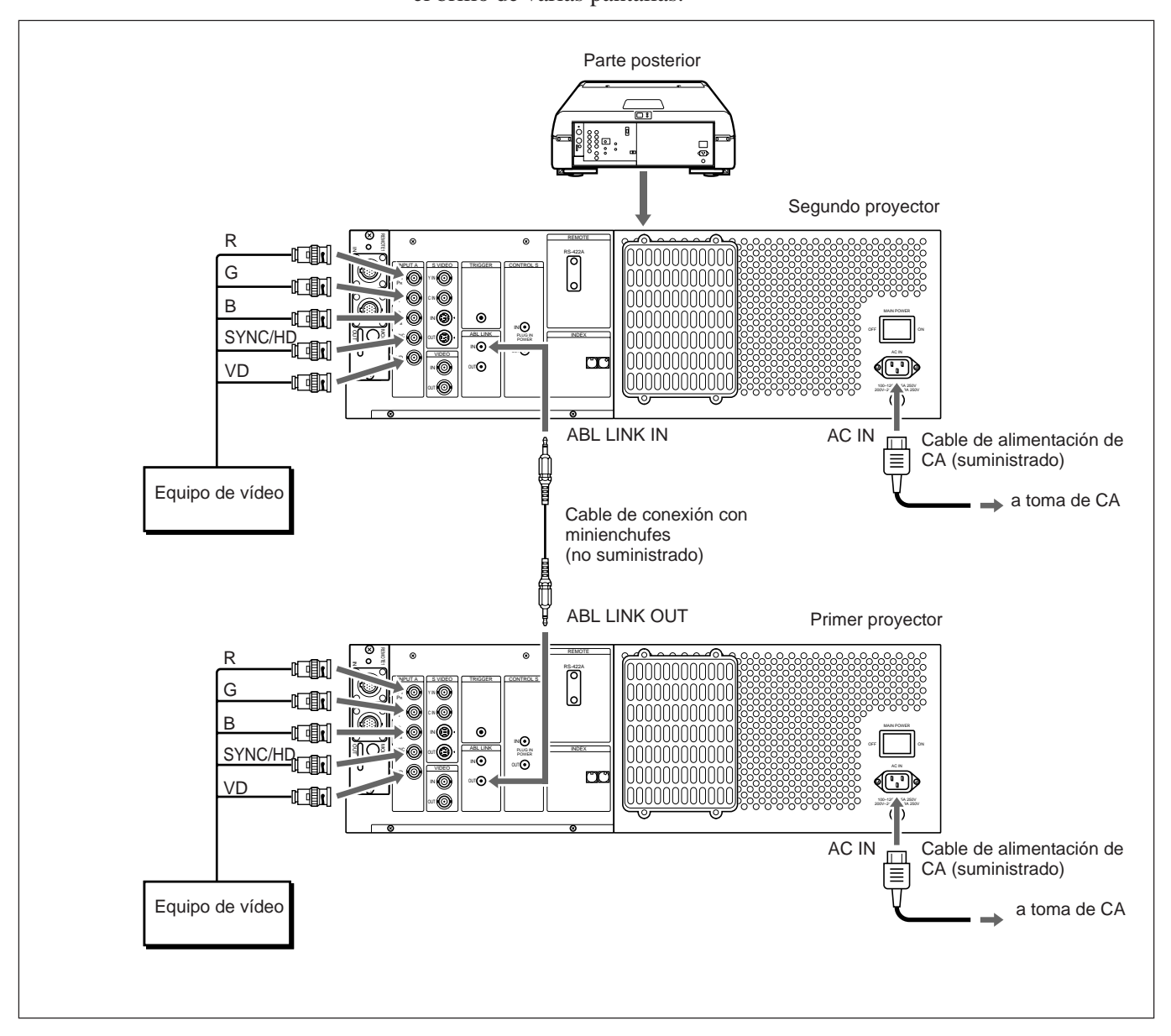

#### **Instalación**

Defina ENLACE ABL del menú ENLACE ABL en SI. *Para obtener información detallada, consulte "Menú ENLACE ABL" en la página 58 (E).*

**Ajuste de ENLACE ABL 1** Defina el mando a distancia en el modo de ajuste de servicio. *Para obtener información detallada, consulte "Preparación" en la página 38 (E).*

- **2** Defina los niveles CONTRASTE de todos los proyectores al mismo nivel.
- **3** Ajuste el brillo de cada proyector para uniformizar el nivel de negro.
- **4** Envíe una señal externa para visualizar la trama de ventana 1/16.
- **5** Muestre el menú ENLACE ABL, seleccione SUBCONTRASTE con la tecla  $\triangleq$  o  $\blacktriangleright$  y, a continuación, pulse la tecla ENTER. *Para obtener información detallada, consulte "Menú ENLACE ABL" en la*

*página 58 (E).*

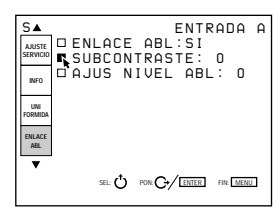

**6** Pulse la tecla  $\triangle$  o  $\triangle$  para ajustar el proyector de forma que el brillo sea igual al brillo más oscuro del proyector y, a continuación, pulse la tecla ENTER.

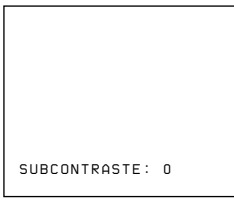

**7** Repita los pasos de **4** a **6** en cada proyector, de forma que todos los proyectores presenten el mismo nivel de brillo.

**8** Envíe una señal externa para visualizar la trama de blanco.

- **9** Seleccione AJUS NIVEL ABL en el menú ENLACE ABL y, a continuación, pulse la tecla ENTER.
- **10** Pulse la tecla  $\triangle$  o  $\triangle$  para ajustar el proyector de forma que el brillo sea igual al del proyector más oscuro y, a continuación, pulse la tecla ENTER.

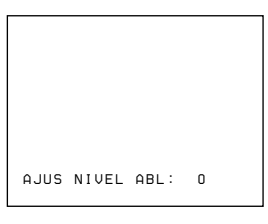

- **11** Repita los pasos de **8** a **10** en cada proyector, de forma que todos los proyectores presenten el mismo nivel de brillo.
- **12** Defina ENLACE ABL del menú ENLACE ABL en SI y, a continuación, pulse la tecla ENTER. Si la función ABL opera en cualquiera de los proyectores, se uniformiza el brillo de todos los proyectores.

#### **Antes de iniciar el ajuste**

Antes de ajustar el encuadre, asegúrese de activar el proyector y deje que se caliente durante 20 minutos.

El proyector está diseñado para que se caliente por espacio de 20 minutos después de encender la alimentación. Durante este periodo de calentamiento, el proyector presenta una pantalla en blanco con el mensaje que se indica a continuación. 35 segundos después del inicio del calentamiento, el mensaje desaparecerá temporalmente y aparecerá consecutivamente cada treinta segundos por un espacio de 5 segundos.

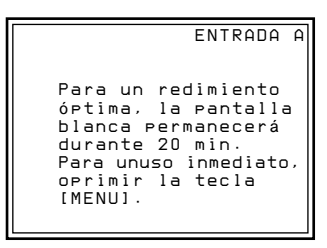

Pulse la tecla MENU para cancelar el calentamiento si desea ver la imagen inmediatamente.

También es posible definir el proyector para reducir o eliminar el periodo de calentamiento.

*Para obtener información detallada, consulte el apartado "Cambio del intervalo de inicialización" en la página 111 (E).*

#### **Procedimientos de ajuste**

Realice cada ajuste con el mando a distancia suministrado antes de conectarlo al equipo externo. Después de realizar el ajuste, almacene los datos. A continuación, ajuste con precisión cada señal de entrada conectada al proyector.

Realice el procedimiento siguiente.

- 1 Prepare el mando a distancia. *(página 38 (E))* .
- 2 Ajuste el mando a distancia en el modo de ajuste de servicio. *(página 38 (E))* .
- 3 Realice el ajuste aproximado sin señal de entrada. *(página 64 (E) a 94 (E))* .
- 4 Almacene los datos de ajuste como datos estándar. *(página 95 (E))* .
- 5 Ajuste con precisión cada señal de entrada. *(página 96 (E) a 104 (E))*  $\ddot{\phantom{0}}$
- 6 Active la protección de memoria del mando a distancia. *(página 109 (E))*  $\ddot{\phantom{0}}$
- 7 Ajuste la imagen. *(página 110 (E))*

Con el mando a distancia es posible realizar todos los ajustes, excepto el enfoque y el ajuste del ángulo de batimiento de los objetivos. Normalmente, las teclas de ajuste del mando a distancia no están operativas con el fin de evitar que se realicen ajustes incorrectos. Cancele la protección antes de realizar los ajustes. Puesto que el mando a distancia utiliza rayos infrarrojos, puede utilizarlo sin cable. No obstante, para controlar correctamente el proyector, deberá conectar el mando a distancia al proyector con el cable correspondiente suministrado.

## **Preparación**

- **1** Inserte tres pilas R6 (tamaño AA) de las suministradas con las polaridades alineadas correctamente. *Para obtener información detallada, cosulte la sección "Instalación de las pilas" en la página 39 (E).*
- **2** Conecte el mando a distancia al proyector. *Consulte el apartado "Conexión del mando a distancia al proyector" en la página 40 (E).*
- **3** Verifique que el interruptor COMMAND ON/OFF del mando está ajustado en ON.
- **4** Active el interruptor MAIN POWER del proyector y, a continuación, pulse la tecla POWER ON del mando.
- **5** Abra la cubierta del panel de las teclas de ajuste.

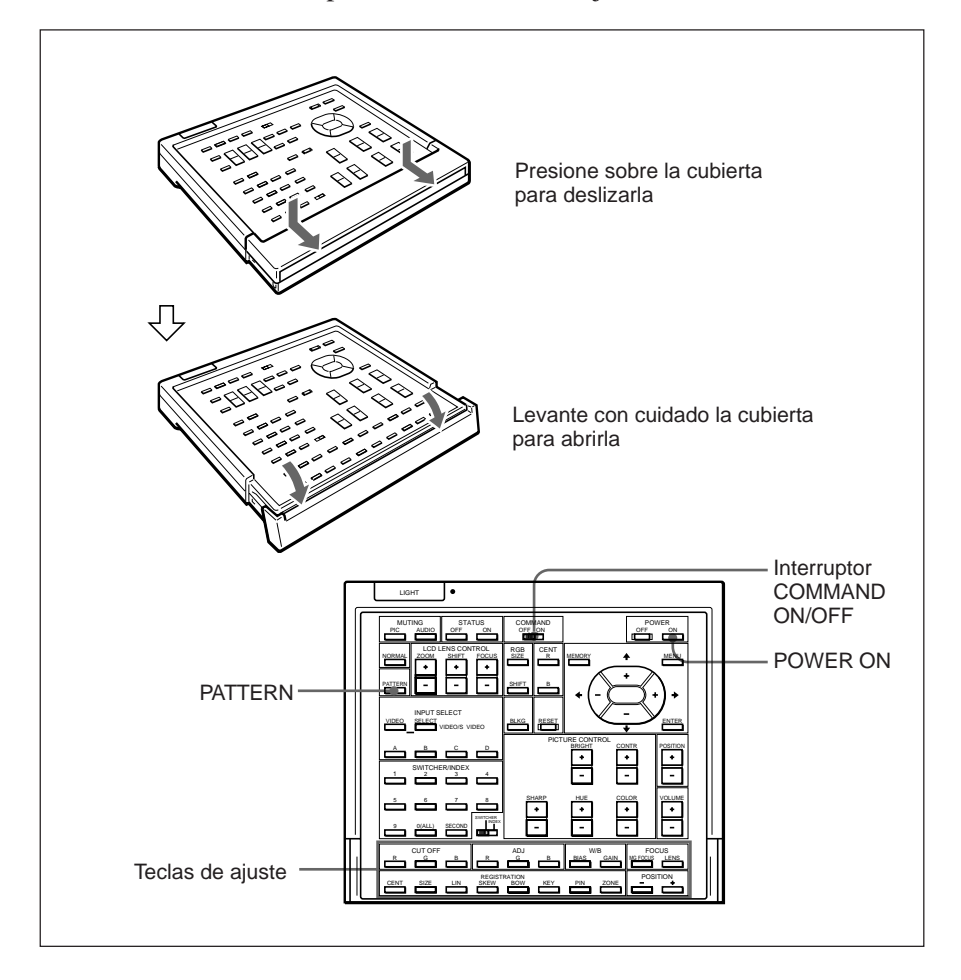

**6** Pulse las teclas en el orden siguiente:  $ENTER \rightarrow ENTER \rightarrow \rightarrow \rightarrow$  ENTER

Aparece la siguiente indicación.

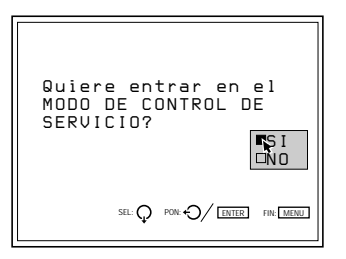

**7** Pulse  $\triangle$  o  $\triangle$  para seleccionar SI y, a continuación, pulse ENTER.

Se cancela la protección de las teclas de ajuste y se activan las teclas de ajuste de servicio (modo de ajuste de servicio).

Después de realizar el ajuste, vuelva a activar la protección. *Para obtener información detallada, consulte el apartado "Protección del ajuste" en la página 109 (E).*

#### **Notas sobre el funcionamiento del mando a distancia sin cable**

- Cerciórese de que no se interpone ningún obstáculo entre el mando a distancia y el proyector.
- El campo de acción es limitado. Cuanto menor sea la distancia entre el mando y el proyector, mayor será el ángulo de control del mando a distancia.

## **Instalación de las pilas**

**1** Empuje la tapa para abrirla.

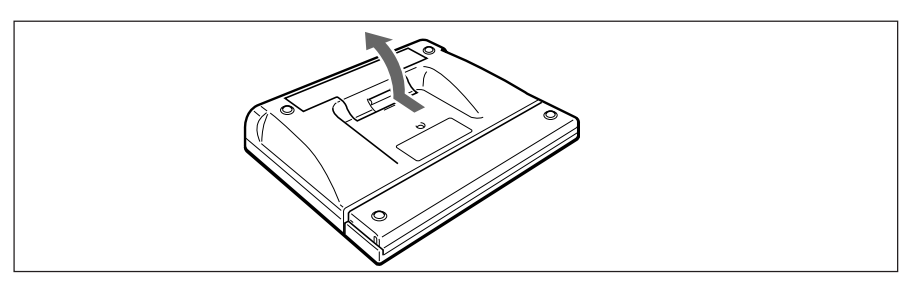

**2** Instale tres pilas tamaño AA (R6) (suministradas) con la polaridad correcta.

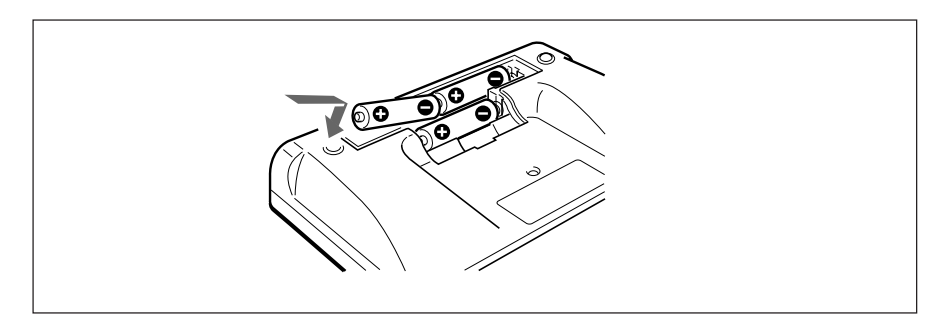

# **3** Vuelva a colocar la tapa.

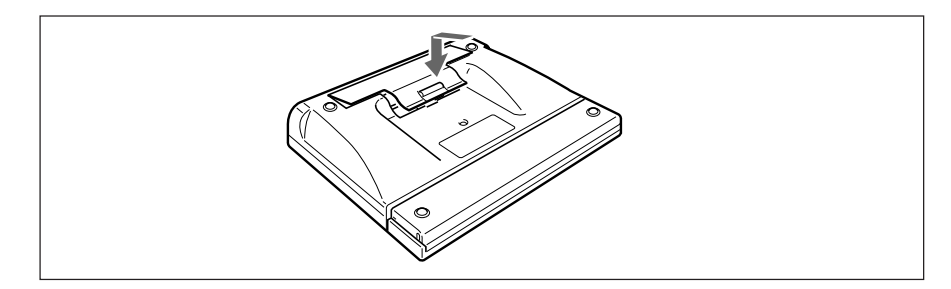

#### **Notas sobre las pilas**

- Si el proyector no funciona correctamente, puede deberse a que se hayan agotado las pilas. Sustituya las tres pilas por unas nuevas.
- La duración de las pilas depende de la frecuencia de uso de la unidad, así como del botón LIGHT. Si se agotan rápidamente, sustitúyalas por pilas alcalinas nuevas.
- Para evitar que se produzcan daños derivados de posibles fugas de las pilas, extraiga éstas cuando no vaya a utilizar el mando a distancia durante un largo intervalo de tiempo.

## **Conexión del mando a distancia al proyector**

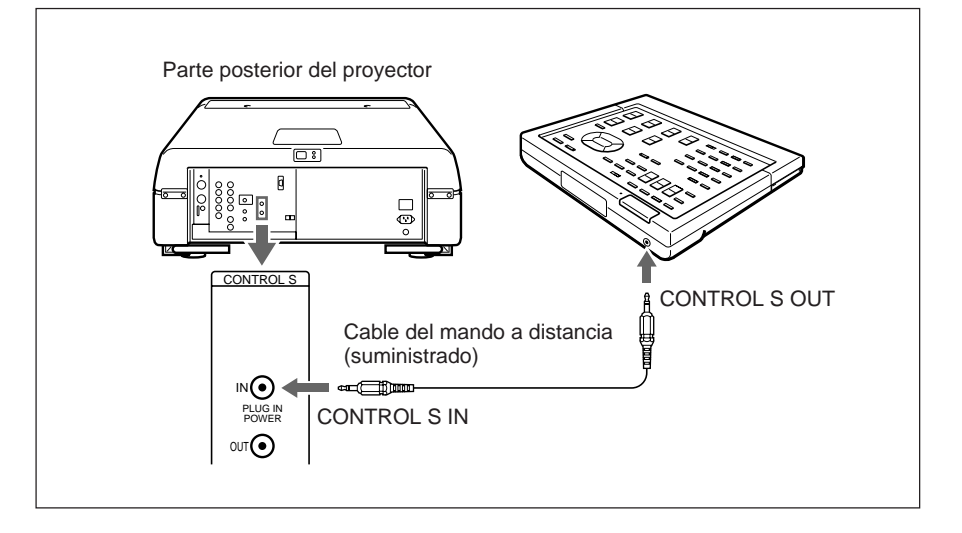

## **Nota**

Si conecta el mando a distancia como se ha descrito anteriormente, el detector de control remoto no funciona. Para utilizar el mando sin cable, asegúrese de desconectar ambos enchufes del proyector y del mando a distancia.

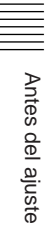

## **Teclas del mando a distancia**

#### **Notas**

- Las teclas VOLUME  $+/ \bullet$ , FOCUS LENS  $\bullet$ , INPUT SELECT C y D  $\bullet$ , AUDIO MUTING <sup>2</sup> y LCD LENS CONTROL <sup>29</sup> no funcionan con este proyector.
- Las teclas MG FOCUS **(B**, W/B BIAS/GAIN **(B**, REGISTRATION **(B**, ADJ R/ G/B  $\circled{2}$  y CUT OFF R/G/B  $\circled{2}$  sólo funcionan en el modo de ajuste de servicio.

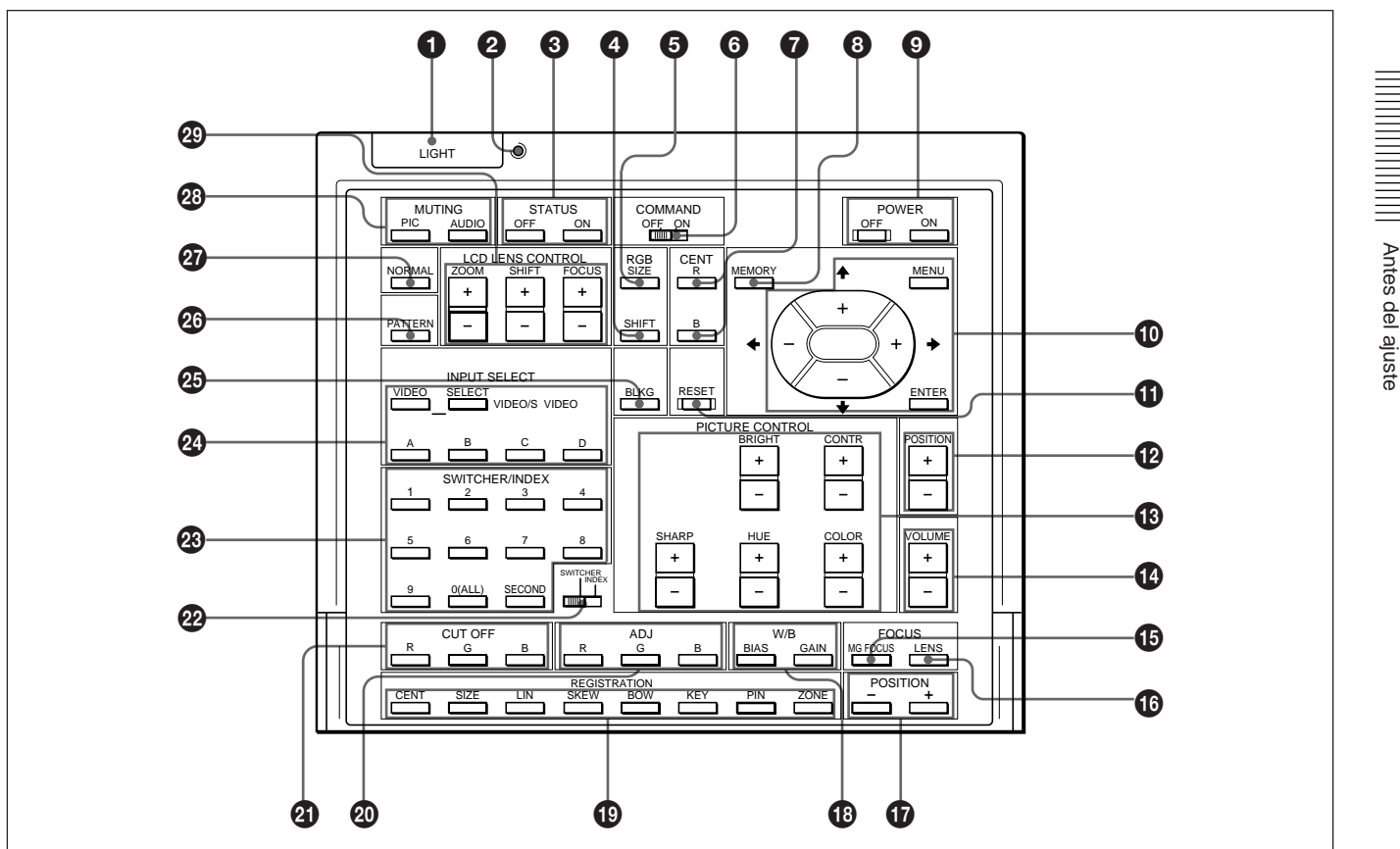

## 1**Botón LIGHT**

Ilumina los indicadores de teclas cuando el interruptor COMMAND 6 está ajustado en ON. Si está ajustado en OFF, sólo se iluminará el interruptor COMMAND. Al volver a pulsar el botón LIGHT, la iluminación de las teclas se apagará.

Si no utiliza las teclas durante 30 segundos aproximadamente, los indicadores también se apagarán automáticamente.

Si el mando a distancia está conectado a la toma CONTROL S IN/PLUG IN POWER del proyector mediante el cable, el proyector suministrará la alimentación al mando a distancia.

## 2 **Indicador de transmisión**

Se ilumina cada vez que se pulsa una tecla. Si no se ilumina, cambie las pilas por otras nuevas.

#### **<sup>3</sup> Tecla STATUS ON/OFF**

Pulse OFF para eliminar la indicación en pantalla. Pulse ON para restaurar la indicación en pantalla.

#### **Nota**

Los menús y mensajes de advertencia aparecen incluso cuando se pulsa la tecla OFF.

Antes del ajuste

## 4 **Tecla RGB SHIFT**

Introduce el modo de ajuste de desplazamiento para la señal de entrada. A continuación, ajuste la posición de la imagen con las cuatro teclas de flecha. La imagen se desplazará en el sentido marcado por la flecha. Para guardar el valor y mostrar la imagen ajustada, pulse la tecla MEMORY <sup>8</sup>.

## 5 **Tecla RGB SIZE**

Introduce el modo de ajuste de tamaño para la señal de entrada. A continuación, ajuste el tamaño de la imagen con las cuatro teclas de flecha.

- B: Reduce el tamaño horizontal
- b: Aumenta el tamaño horizontal

V:Aumenta el tamaño vertical

v: Reduce el tamaño vertical

Para guardar el valor y mostrar la imagen ajustada, pulse la tecla MEMORY <sup>8</sup>.

## 6 **Interruptor COMMAND ON/OFF**

Si ajusta este interruptor en OFF, no funcionará ninguna tecla del mando a distancia, excepto la tecla LIGHT  $\bullet$ . De esta forma se evita que se agoten las pilas.

## 7 **Teclas CENT R/B**

Introducen el modo de ajuste de centrado del rojo y el azul.

**R:** Introduce el modo de ajuste de centrado del rojo. **B:** Introduce el modo de ajuste de centrado del azul. Para realizar el ajuste, utilice las cuatro teclas de flecha.

## 8 **Tecla MEMORY**

Almacena distintos datos de ajuste en la memoria.

## 9 **Teclas POWER ON/OFF**

Activan y desactivan el proyector cuando el interruptor MAIN POWER del mismo está ajustado en ON.

#### 0 **Teclas de funcionamiento del menú**

Se emplean en distintas funciones de ajuste, así como para utilizar el menú.

**MENU:** Muestra el menú principal. Para desactivarlo, vuelva a pulsar esta tecla.

**Teclas de flecha:** Ajustan los valores o seleccionan una opción del menú.

**ENTER:** Almacena los valores de ajuste en el menú.

## **10 Tecla RESET**

Recupera los niveles ajustados de fábrica o los de servicio.

## $\Phi$  **Teclas POSITION +/-**

Seleccionan la posición de ajuste en la pantalla en los modos de ajuste de enfoque, encuadre o supresión. Ajuste también DESVI V en ANCHO o ESTRECHO en el modo de ajuste DESVI de la señal de entrada RGB.

## **18 Teclas PICTURE CONTROL**

Ajustan las características de la imagen: CONTR (contraste), BRIGHT (brillo), COLOR, HUE (tonalidad) y SHARP (nitidez).

## !¢ **Teclas VOLUME +/–**

Estas teclas no funcionan con este proyector.

## $\bigoplus$  **Tecla MG FOCUS**

Introduce el modo de ajuste del enfoque magnético, AQP o DQP.

*Para obtener información detallada, consulte el apartado "Ajuste del enfoque magnético de verde, AQP y DQP" en la página 68 (E).*

## $\bullet$  **Tecla FOCUS LENS**

Esta tecla no funciona con este proyector.

## **The Teclas POSITION +/-**

Funciona igual que las teclas POSITION  $+/ \bullet$ . Seleccionan la posición de ajuste en la pantalla en los modos de ajuste de enfoque, encuadre o supresión.

## **13 Teclas W/B (balance de blancos)**

Introducen el modo de ajuste de balance de blancos. **BIAS:** Ajusta el modo de cancelación. **GAIN:** Ajusta el modo de transmisión.

## **<sup><b><sup>0</sup>**</sup> Teclas REGISTRATION</sub>

## **CENT/SIZE/LIN/SKEW/BOW/KEY/PIN/ZONE**

Seleccionan la opción deseada para ajustar el encuadre con cada tecla y, a continuación, ajusta la opción con las teclas de flecha.

*Para obtener información detallada, consulte el apartado "Teclas de ajuste" en la página 75 (E).*

## @º **Teclas ADJ R/G/B (ajuste de rojo/verde/azul)**

Seleccionan el color que desea definir al realizar el ajuste del enfoque, el encuadre y el balance de blancos.

- **R**: Rojo
- **G**: Verde
- **B**: Azul

## @¡ **Teclas CUT OFF**

Seleccionan el color que se va a desactivar al realizar el encuadre. Vuelva a pulsar estas teclas para activar de nuevo el color.

- **R**: Rojo
- **G**: Verde
- **B**: Azul

## @™ **Interruptor de selección SWITCHER/INDEX**

Selecciona la función de las teclas SWITCHER/ INDEX.

Ajústelo en SWITCHER para seleccionar la entrada desde el conmutador de interfaz de señales PC-1271/ 1271M.

Ajústelo en INDEX para asignar un número de índice a cada proyector cuando utilice varios.

## @£ **Teclas SWITCHER/INDEX**

## S**i el interruptor de selección SWITCHER/INDEX se encuentra en la posición SWITCHER**

Si el conmutador (no suministrado) PC-1271/1271M está conectado al proyector, pulse una tecla numérica (1 – 8) para seleccionar la entrada desde el conmutador. La tecla 9 no funciona.

Para seleccionar la entrada de un segundo conmutador (si el interruptor SINGLE/SECOND/OTHER del conmutador se ha ajustado en SECOND), pulse una tecla numérica 1-8 antes de que transcurran dos segundos desde que pulsó la tecla SECOND.

## **Si el interruptor de selección SWITCHER/INDEX se encuentra en la posición INDEX**

Cuando se conectan varios proyectores, seleccione el número de índice correspondiente al proyector que se va a ajustar. Este número se define mediante el interruptor INDEX NO del panel posterior. Pulse una tecla numérica (1 – 9) para determinar el número de índice y, a continuación, pulse la tecla ENTER. Si ajusta todos los proyectores de forma simultánea, pulse la tecla 0 (ALL) y, a continuación, ENTER.

## @¢ **Teclas INPUT SELECT**

Seleccionan la señal de entrada.

**VIDEO:** Entrada de señal de los conectores VIDEO IN o S VIDEO IN (o Y/C IN)

**SELECT VIDEO/S VIDEO:** Selecciona la entrada de señal de los conectores VIDEO IN o S VIDEO IN (o Y/C IN) después de pulsar la tecla VIDEO.

- **A:** Recepción de señales RGB, componentes o HDTV desde los conectores INPUT A.
- **B:** Recepción de señal de la sección INPUT B si se instala una tarjeta opcional de interfaz que no sea la IFB-40
- **C, D:** Estas teclas no funcionan con este proyector.

## **Nota**

Para conmutar la señal de entrada desde INPUT A o INPUT B a los conectores S VIDEO IN (o Y/C IN), pulse primero la tecla VIDEO y, a continuación, pulse SELECT VIDEO/ S VIDEO.

## @∞ **Tecla BLKG (supresión)**

Introduce el modo de ajuste de supresión.

Es posible ajustar la supresión con las cuatro teclas de flecha.

*Para obtener información detallada, consulte el apartado "Ajuste de supresión" en las páginas 99 (E) y 102 (E).*

## @§ **Tecla PATTERN**

Muestra los patrones de prueba internos del proyector. Cada vez que pulse esta tecla, avanzará por los patrones de prueba secuencialmente.

En los modos de ajuste del enfoque, el encuadre o el balance de blancos, sólo aparecerán los patrones adecuados para cada ajuste.

*Para obtener información detallada, consulte el apartado "Patrones de prueba" en la página 60 (E).*

## @¶ **Tecla NORMAL**

Cancela el patrón de prueba o los distintos modos de ajuste.

## @• **Teclas MUTING**

**PIC:** Cancela la imagen. Para recuperar la imagen, vuelva a pulsar esta tecla.

**AUDIO:** Esta tecla no funciona con este proyector.

## @ª **Teclas LCD LENS CONTROL**

Estas teclas no funcionan con este proyector.

# **Uso de MENU**

El proyector está equipado con un menú en pantalla que permite realizar varios ajustes y configuraciones. El menú puede utilizarse en varios idiomas: francés, alemán, italiano, español, japonés o chino.

*Para obtener información detallada, consulte el apartado "IDIOMA" en la página 52 (E).*

## **Funciones básicas del menú**

**1** Pulse la tecla MENU. Aparece la pantalla del menú. El menú seleccionado aparecerá resaltado en azul.

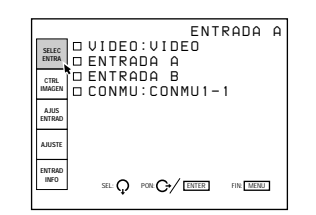

**2** Use las teclas  $\bullet$  o  $\bullet$  para seleccionar un menú y, a continuación, pulse las teclas  $\rightarrow$  o ENTER. Aparece el menú seleccionado.

Las opciones de configuración que aparecen en blanco no pueden seleccionarse.

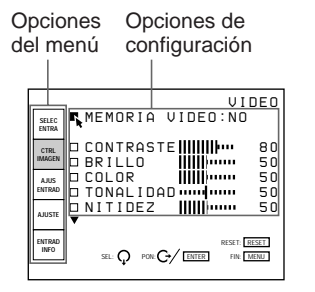

**3** Use las teclas  $\bullet$  o  $\bullet$  para seleccionar una opción de configuración y, a continuación, pulse  $\rightarrow \infty$ ENTER.

Aparece el menú de ajuste o el de configuración (menú desplegable).

## **Si el menú incluye dos o más páginas**

Debajo de la última opción aparece la indicación  $\blacktriangledown$ . Para pasar a la página siguiente, desplace el cursor hasta la última opción mediante la tecla  $\bullet$  y, a continuación, pulse la tecla ↓. Para retroceder hasta la página anterior, desplace el cursor hasta la primera opción mediante  $\triangle$  y, a continuación, pulse la tecla  $\triangle$ .

**4** Realice los ajustes o configuraciones necesarios en el menú.

#### **Para cambiar el nivel de ajuste**

Para aumentarlo, pulse las teclas  $\triangleq$  o  $\triangleq$ . Para reducirlo, pulse las teclas  $\bullet$  o  $\bullet$ . Para almacenar el ajuste, pulse ENTER. Se restaurará la pantalla original.

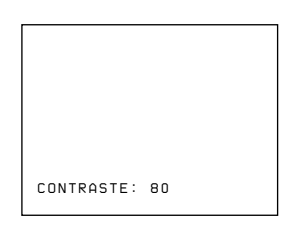

#### **Para seleccionar una opción**

Para seleccionar una opción de un menú desplegable, utilice las teclas  $\bullet$  o  $\bullet$  y, a continuación, pulse  $\bullet$  o ENTER. La configuración seleccionada queda almacenada y el menú desplegable desaparece.

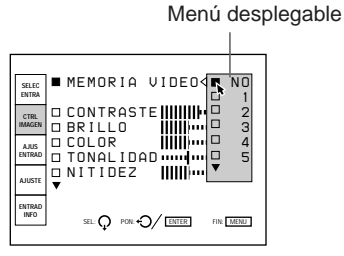

*Para obtener información detallada sobre la configuración de opciones, consulte las páginas de menú correspondientes.*

## **Para cancelar la pantalla del menú**

#### Pulse la tecla MENU.

La pantalla del menú se cancela automáticamente si no se pulsa ninguna tecla durante un minuto.

## **Para recuperar las configuraciones que se han ajustado**

Pulse la tecla RESET. En la pantalla aparece el mensaje "Reset completado!" y los ajustes mostrados en pantalla recuperarán los niveles ajustados de fábrica o los de servicio.

## **Memoria de configuraciones**

Los ajustes realizados en los menús se almacenan automáticamente en la memoria del proyector. También es posible almacenar los ajustes pulsando la tecla MEMORY.

## **Menú SELEC ENTRA**

El menú SELEC ENTRA permite seleccionar la señal de entrada.

Las opciones que pueden seleccionarse aparecen indicados en verde.

No es posible seleccionar las opciones que aparecen en blanco.

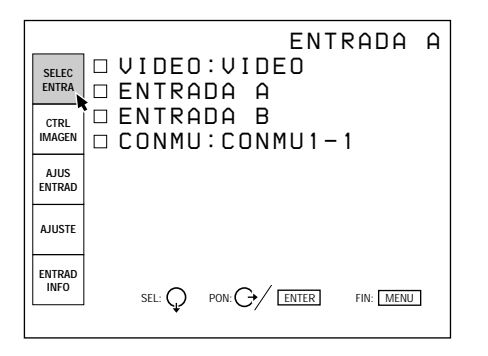

## **VIDEO**

Selecciona la señal de entrada de los conectores VIDEO IN o S VIDEO IN (o Y/C IN).

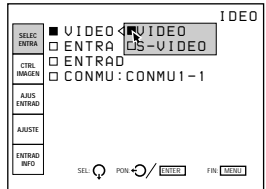

En el menú desplegable, seleccione VIDEO o S VIDEO.

## **ENTRADA A**

Selecciona la entrada de señal de los conectores INPUT A.

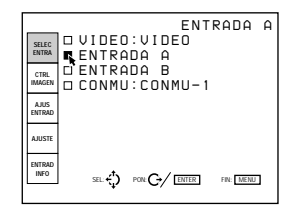

## **Nota**

- Si los conectores INPUT A se conectan al conmutador PC-1271/1271M con cables 5BNC, no es posible seleccionar ENTRADA A.
- Si el ajuste de ENTRADA A del menú AJUSTE no es correcto, la imagen puede aparecer distorsionada. *Para más información, consulte la página 51 (E).*

## **ENTRADA B**

Selecciona la entrada de señal de los conectores de la tarjeta de interfaz de señales opcional instalada en la sección INPUT B.

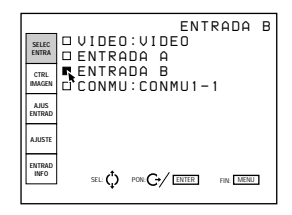

#### **Notas**

- Si el conmutador de interfaz de señales PC-1271/1271M se ha conectado al proyector mediante la tarjeta de interfaz IFB-40 instalada en la sección INPUT B, no es posible seleccionar ENTRADA B.
- Si el ajuste de ENTRADA B del menú AJUSTE no es correcto, la imagen puede aparecer distorsionada. *Para más información, consulte la página 51 (E).*

## **CONMU**

Si el conmutador de interfaz de señales PC-1271/ 1271M está conectado al proyector, selecciona la entrada de señal del conmutador.

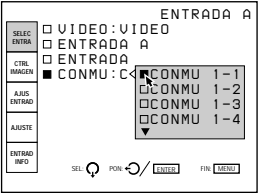

En el menú desplegable, puede seleccionar CONMU1- 1 a CONMU2-8. Siempre aparecen en verde aunque no se reciba ninguna señal.

## **Nota**

CONMU sólo puede seleccionarse si instala la tarjeta de interfaz de señales IFB-40 en la sección INPUT B, o si ajusta MODO 5BNC en SI en el menú AJUSTE.

## **Menú CTRL IMAGEN (Control de imagen)**

El menú CTRL IMAGEN permite ajustar la imagen. Las opciones que pueden ajustarse se resaltan en verde.

No es posible seleccionar las opciones indicadas en blanco.

## **Página 1**

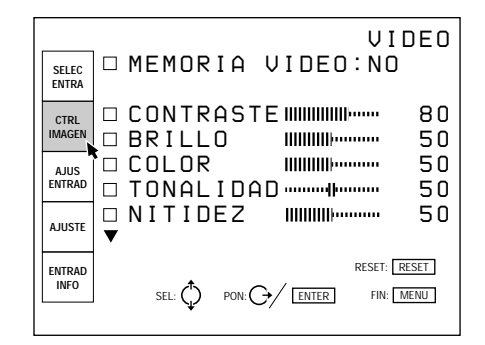

## **Página 2**

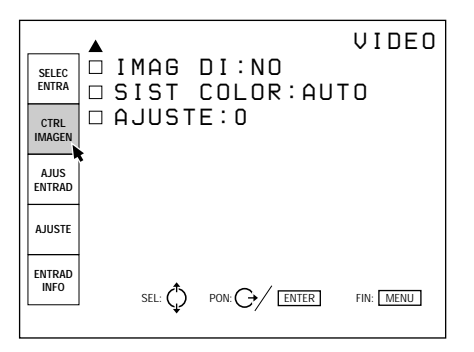

## **MEMORIA VIDEO**

Selecciona un número de memoria correspondiente a los niveles de la imagen ajustada.

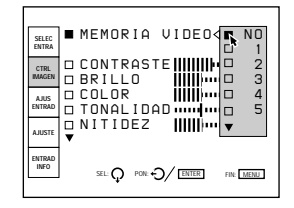

Seleccione un número comprendido entre 1 y 10 en el menú desplegable y, a continuación, los niveles de imagen ajustados se almacenarán en dicho número en la memoria del proyector.

Si desea utilizar los datos con los niveles definidos en fábrica, seleccione NO.

Las opciones que van a almacenarse en MEMORIA VIDEO se muestran en la tabla de la arquitectura de memoria en "Entrada de memoria" (excepto para las opciones de "posición de estabilización" y "encuadre") *(página 106 (E))*.

## **CONTRASTE**

Ajusta el contraste de la imagen.

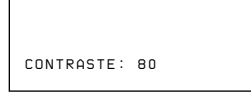

A mayor valor de ajuste, mayor contraste. A menor valor de ajuste, menor contraste.

#### **BRILLO**

Ajusta el brillo de la imagen.

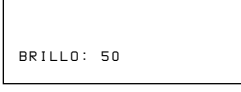

A mayor valor de ajuste, mayor brillo. A menor valor de ajuste, menor brillo.

## **COLOR**

Ajusta la intensidad del color.

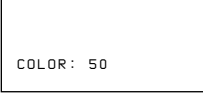

A mayor valor de ajuste, mayor intensidad. A menor valor de ajuste, menor intensidad.

## **TONALIDAD**

Ajusta las tonalidades.

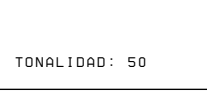

Con valores de ajuste altos, la imagen adquiere una tonalidad verde.

Con valores de ajuste bajos, la imagen adquiere una tonalidad púrpura.

## **NITIDEZ**

Ajusta la nitidez de la imagen.

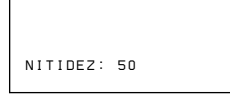

A mayor valor de ajuste, mayor nitidez. A menor valor de ajuste, menor nitidez.

## **IMAG DI**

Destaca el negro de las señales de vídeo compuestas, S vídeo (Y/C) o componente.

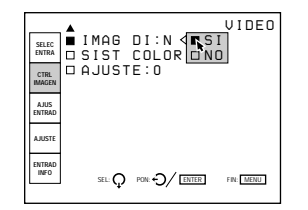

- **SI:** Destaca el negro para generar una imagen "dinámica" más marcada.
- **NO:** Reproduce con precisión las partes oscuras de la imagen en función de la señal origen.

## **SIST COLOR**

Selecciona el sistema de color de la señal de vídeo o S vídeo (Y/C) compuesta.

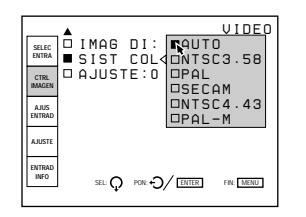

Normalmente se ajusta en AUTO. Si la imagen aparece distorsionada o con falta de color, seleccione el sistema de color en función de la

## **AJUSTE**

Cambia el nivel de configuración (nivel estándar negro) a 0 IRE o 7,5 IRE, dependiendo de la señal origen NTSC.

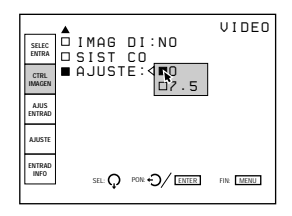

**0 IRE:** Normalmente, ajustado en esta posición.

**7.5 IRE:** Ajústelo en esta posición si el color negro es demasiado claro.

## **Señales de entrada y opciones ajustables**

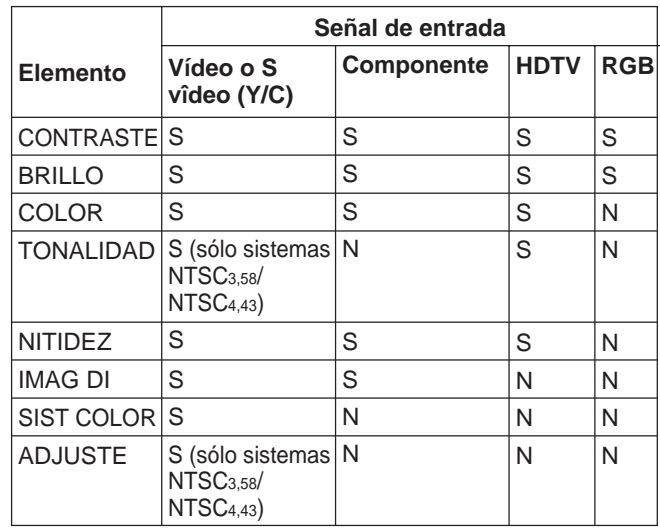

S: Ajustable/puede ajustarse N: No ajustable/no puede ajustarse

## **Menú AJUS ENTRAD**

El menú AJUS ENTRAD permite ajustar la señal de entrada.

Las opciones que pueden ajustarse se resaltan en verde.

No es posible seleccionar las opciones indicadas en blanco.

#### **Página 1**

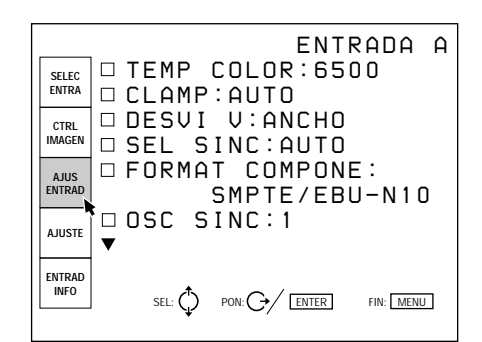

# **Página 2**

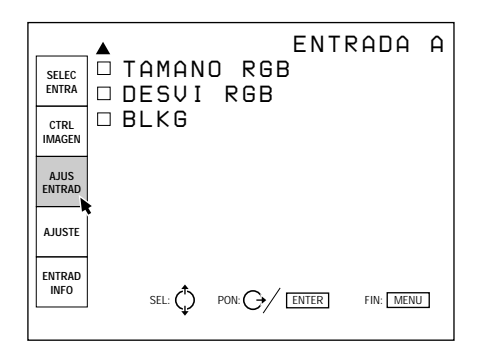

## **TEMP COLOR**

Selecciona la temperatura del color adecuada dependiendo de la aplicación y de la señal origen de entrada.

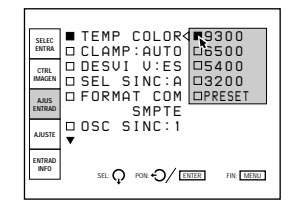

Si desea que el color de una señal de entrada determinada sea igual de uniforme que la de un monitor en color, seleccione PRESET y, a continuación, ajuste el balance de blancos. *Para obtener información detallada, consulte el apartado "Ajuste del balance de blancos" en la página 103 (E).*

## **CLAMP**

Corrige la luminancia de la imagen de entrada.

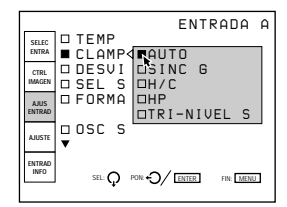

CLAMP se emplea como estándar para ajustar correctamente el nivel de negro de una imagen. La posición estándar de la fijación depende del tipo de señal de sincronización que se está utilizando. Normalmente, el proyector CPU valora la señal y ajusta la posición automáticamente. Sin embargo, el CPU puede realizar una valoración errónea de la señal a causa del ruido. Si la luminancia de la imagen parece incorrecta, puede ser necesario cambiar la posición de la fijación.

**AUTO:** Modo de configuración automático. Normalmente está ajustado en esta posición.

- **SINC G:** Ajústelo en esta posición si el color negro es demasiado claro o tiene una tonalidad verde.
- **H/C:** Ajústelo en esta posición si la imagen es demasiado oscura o la luminancia varía.
- **HP:** Si tras cambiar a la posición SINC G o H/C la luminancia sigue siendo incorrecta, ajústelo en esta posición y realice el ajuste DESVI H.
- **TRI-NIVEL S:** Si al utilizar la sincronización de tres niveles la imagen es demasiado oscura, ajústelo en esta posición.

## **Nota**

Si tras cambiar el ajuste de la fijación, la luminancia sigue siendo incorrecta, compruebe la señal de entrada y las conexiones.
### **DESVI V**

Define el rango ajustable del desplazamiento vertical de la señal de entrada.

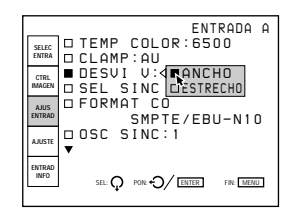

- **ANCHO:** Normalmente está ajustado en esta posición (ajuste de fábrica).
- **ESTRECHO:** Cuando se recibe una señal como una señal superpuesta con sincronización vertical inestable, la imagen pueden distorsionarse verticalmente. En este caso, ajústelo en esta posición. El intervalo de ajuste en la dirección inferior se estrechará.

#### **Nota**

Si se recibe la señal de vídeo, S vídeo o componente significa que DESVI V está ajusstado en ESTRECHO.

### **SEL SINC**

Selecciona la señal de sincronización.

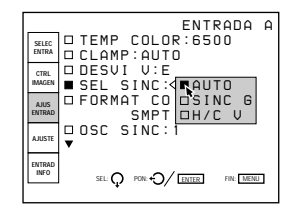

**AUTO:** Modo de configuración automático.

- Normalmente está ajustado en esta posición. **SINC G:** Ajústelo en esta posición si proyecta la imagen con la señal de sincronización en G.
- **V H/C:** Ajústelo en esta posición si va a proyectar la imagen utilizando la señal de sincronización externa.

#### **Si se recibe la señal HDTV**

Puede seleccionar las opciones indicadas abajo en lugar de los anteriores.

- **INT:** Ajústelo en esta posición cuando utilice la señal de sincronización interna.
- **EXT (C):** Ajústelo en esta posición cuando utilice la señal de sincronización externa compuesta.
- **EXT (HV):** Ajústelo en esta posición cuando utilice la señal de sincronización horizontal o vertical externa.

#### **FORMAT COMPONE**

Selecciona el formato de la entrada de señal componente.

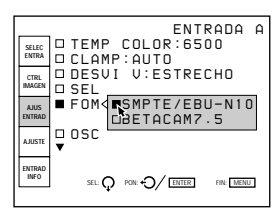

- **SMPTE/EBU-N10:** Ajústelo en esta posición si la señal recibida es una señal componente con formato SMPTE o EBU-N10.
- **BETACAM7.5:** Ajústelo en esta posición si la señal recibida es una señal componente con formato Betacam.

### **OSC SYNC**

Normalmente, ajústelo en 1. Si la sincronización se distorsiona según el tipo de señal de entrada, ajústelo en 2.

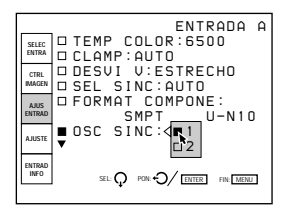

### **TAMAÑO RGB**

Ajusta el tamaño de la imagen de la señal de entrada.

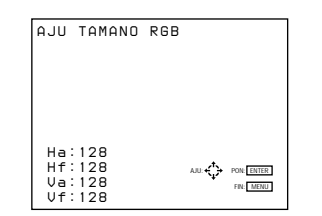

Utilice las teclas  $\triangleq$  o  $\triangleq$  para ajustar el tamaño horizontal.

Utilice las teclas  $\triangle$  o  $\blacktriangleright$  para ajustar el tamaño vertical.

Ha y Hf muestran los niveles de ajuste del tamaño para la dirección horizontal y Va y Vf para la vertical. A mayor nivel de ajuste, mayor tamaño de la imagen.

### **DESVI RGB**

Ajusta la posición de la imagen de la señal de entrada.

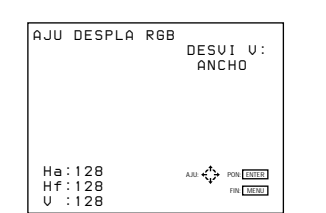

Utilice las teclas  $\leftrightarrow$  o  $\leftrightarrow$  para ajustar la posición horizontal.

Utilice las teclas  $\triangle$  o  $\blacktriangleright$  para ajustar la posición vertical.

Ha y Hf muestran los niveles de ajuste del

desplazamiento para la dirección horizontal y V para la vertical.

### **BLKG (Supresión)**

Suprime las partes de la imagen sobrantes cuando ésta es mayor que la pantalla.

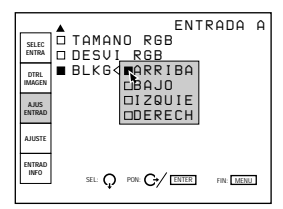

Seleccione la parte que quiere ajustar entre las opciones ARRIBA (superior), BAJO (inferior), IZQUIE (izquierda) y DERECH (derecha) y pulse las teclas  $\rightarrow$  o ENTER para mostrar la pantalla de ajuste de la supresión.

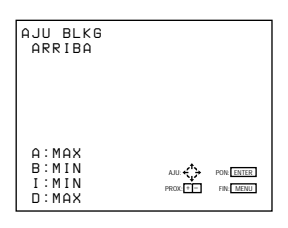

Utilice las teclas  $\triangle$  o  $\blacktriangleright$  para ajustar las partes ARRIBA y BAJO.

Utilice las teclas  $\leftrightarrow$  o  $\leftrightarrow$  para ajustar las partes DERECH e IZQUIE.

### **Señales de entrada y elementos de ajuste definibles**

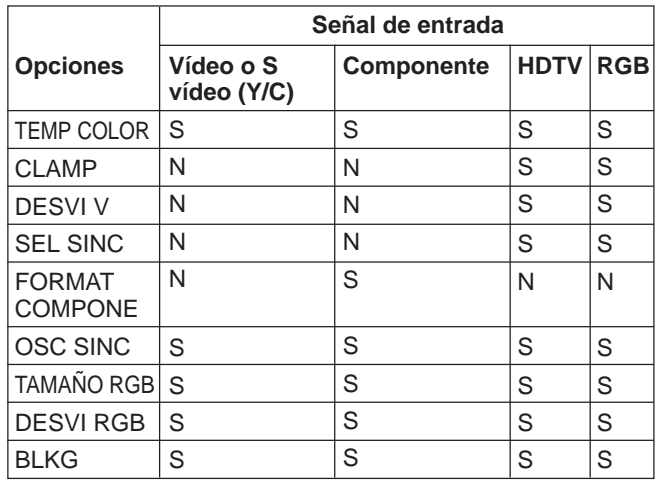

S: Ajustable/puede ajustarse

N: No ajustable/no puede ajustarse

## **Menú AJUSTE**

El menú AJUSTE permite cambiar los ajustes establecidos por defecto en el proyector. Las opciones que pueden ajustarse se resaltan en verde. No es posible seleccionar las opciones indicadas en blanco.

#### **Página 1**

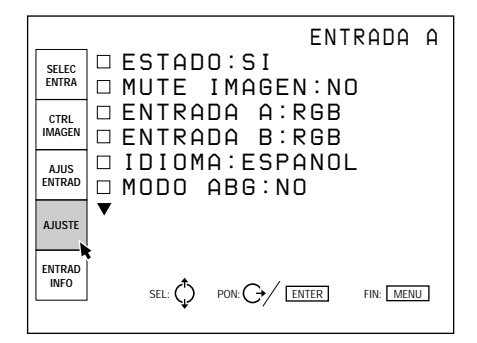

#### **Página 2**

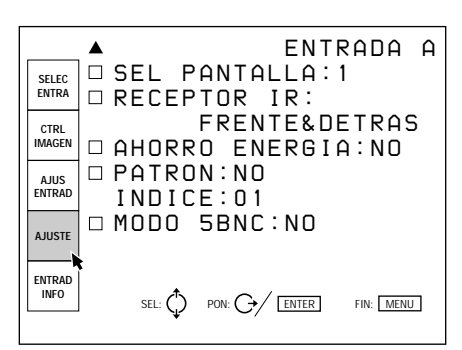

### **ESTADO**

Selecciona el modo de indicación en pantalla.

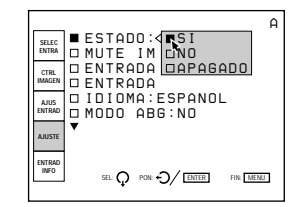

**SI:** Muestra todas las indicaciones en pantalla.

- **NO:** Desactiva las indicaciones en pantalla, excepto "SIN ENTRADA", "MUTE IMAGEN", los mensajes de advertencia y la visualización de los menús.
- **APAGADO:** Desactiva todas las indicaciones en pantalla, excepto los mensajes de advertencia y la visualización de los menús.

### **MUTE IMAGEN**

Se ajusta en SI para suprimir la imagen. Si está ajustado en SI, en la pantalla aparece "MUTE IMAGEN".

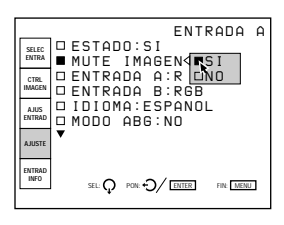

### **ENTRADA A**

Selecciona la recepción de señal de los conectores INPUT A.

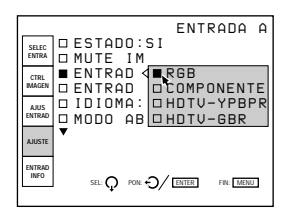

Antes del ajuste Antes del ajuste

**RGB:** Recibe la señal RGB. **COMPONENTE:** Recibe la señal componente.

**HDTV-YPBPR:** Recibe la señal HDTV (YPBPR). **HDTV-GBR:** Recibe la señal HDTV (GBR).

### **ENTRADA B**

Selecciona la recepción de señal de la tarjeta de interfaz de señales IFB-12 (no suministrada), instalada en la sección INPUT B.

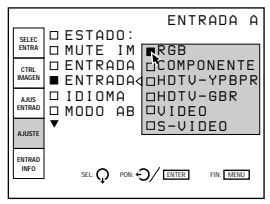

**RGB:** Recibe la señal RGB.

**COMPONENTE:** Recibe la señal componente. **HDTV-YPBPR:** Recibe la señal HDTV (YPBPR). **HDTV-GBR:** Recibe la señal HDTV (GBR). **VIDEO:** Recibe la señal de vídeo compuesta. **S-VIDEO:** Recibe la señal S vídeo.

#### **Nota**

Si se instala una tarjeta de interfaz distinta de IFB-12, las opciones del menú no pueden seleccionarse.

### **IDIOMA**

Selecciona el idioma utilizado en la pantalla.

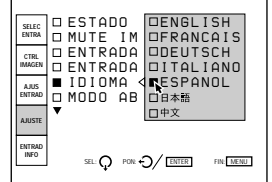

Los idiomas disponibles son los siguientes: inglés, francés, alemán, italiano, español, japonés y chino.

# **MODO ABG (Automatic Background)**

Normalmente, ajústelo en SI (ajuste de fábrica). La luminancia de corte se definirá en un nivel determinado. Ajústelo en NO si desea eliminar la luminiscencia horizontal de la detección del nivel de corte que puede aparecer en la parte superior de la imagen.

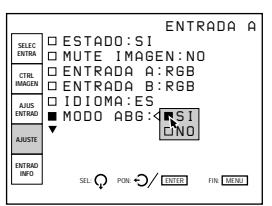

#### **Nota**

Si MODO ABG está ajustado en NO, puede variar el nivel de negrodel balance de blanco.

### **SEL PANTALLA**

Selecciona la pantalla que va a utilizar.

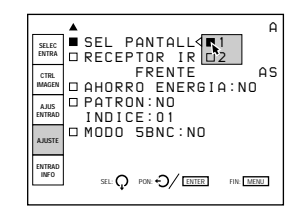

**1:** Pantalla granulada

**2:** Pantalla mate

### **RECEPTOR IR**

Selecciona los detectores de control remoto de la parte frontal y posterior del proyector, posterior, si el mando a distancia inalámbrico no funciona correctamente debido a la acción de una lámpara fluorescente, etc.

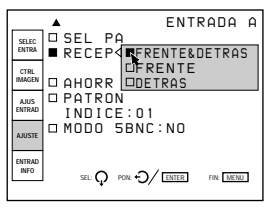

**FRENTE & DETRAS:** Activa los detectores frontal y posterior. **FRENTE:** Sólo activa el detector frontal.

**DETRAS:** Sólo activa el detector posterior.

### **AHORRO ENERGIA**

Si se ajusta en SI, el proyector pasa al modo de ahorro de energía, siempre que no se reciba ninguna señal durante 10 minutos. La pantalla pasa la modo de corte. El modo de ahorro de energía se cancela cuando se recibe una señal o se pulsa una tecla.

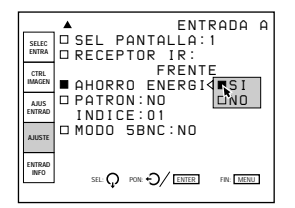

### **PATRON**

Selecciona el tipo de patrón de prueba que va a aparecer.

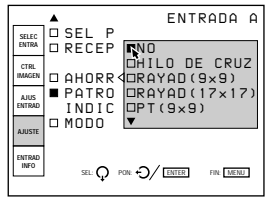

Los patrones que pueden seleccionarse son los siguientes: HILO DE CRUZ, RAYAD  $(9 \times 9)$ , RAYAD (17  $\times$  17), PT (9  $\times$  9), H, H INV, ME, ME INV, TODO BLANCO, VENTANA, VENTA & LINEA y BARRA COLOR (modo de servicio). Si no desea mostrar un patrón de prueba, ajústelo en

NO. *Consulte en el apartado "Patrones de prueba" de la página 60 (E) la forma de visualización de los patrones.*

### **INDICE**

Indica el número de índice del proyector, ajustado con los interruptores INDEX NO. del panel posterior.

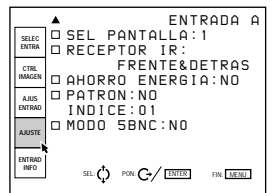

#### **MODO 5BNC**

Ajústelo en SI si conecta el conector MONITOR OUT del conmutador de interfaz de señales PC-1271/ 1271M a los conectores INPUT A con los cables 5BNC.

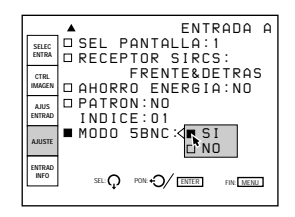

### **Menú ENTRAD INFO (Información)**

El menú ENTRAD INFO muestra información relacionada con la señal recibida.

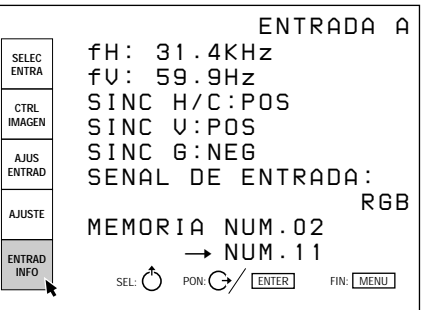

#### **fH**

Indica la frecuencia horizontal de la señal de entrada. Esta indicación no es un valor absoluto y sólo se emplea como referencia.

### **fV**

Indica la frecuencia vertical de la señal de entrada. Esta indicación no es un valor absoluto y sólo se emplea como referencia.

### **SINC H/C**

Indica la polaridad de la señal horizontal o de la señal de sincronización compuesta. Si la imagen se proyecta utilizando este tipo de señal de sincronización, la opción POS (NEG) aparece en verde. En caso contrario, POS (NEG) aparece en blanco.

- **POS:** La polaridad de la señal de sincronización es positiva.
- **NEG:** La polaridad de la señal de sincronización es negativa.
- **– –:** Sin recepción de señal de sincronización.

### **SINC V (Vertical)**

Indica la polaridad de la señal vertical o de la señal de sincronización compuesta.

Si la imagen se proyecta utilizando este tipo de señal de sincronización, la opción POS (NEG) aparece en verde. En caso contrario, POS (NEG) aparece en blanco.

- **POS:** La polaridad de la señal de sincronización es positiva.
- **NEG:** La polaridad de la señal de sincronización es negativa.
- **– –:** Sin recepción de señal de sincronización.

#### **SINC G**

Indica la polaridad de la sincronización en verde. Si la imagen se proyecta utilizando este tipo de señal de sincronización, la opción NEG aparece en verde. En caso contrario, NEG aparece en blanco.

- **NEG:** La polaridad de la señal de sincronización es negativa.
- **– –:** Sin recepción de señal de sincronización

### **SEÑAL DE ENTRADA**

Muestra el tipo de señal de entrada actual. **NTSC 3.58:** Señal de entrada NTSC 3,58 **PAL:**Señal de entrada PAL **SECAM:** Señal de entrada SECAM **NTSC 4.43:** Señal de entrada NTSC 4,43 **PAL-M:** Señal de entrada PAL-M **B/W:** Señal de entrada en blanco y negro **Y/C:** Señal de entrada S vídeo **RGB:** Señal de entrada RGB. **COMPONENTE:** Señal de entrada componente. **HDTV YPBPR:** Señal de entrada HDTV YPBPR. **HDTV GBR:** Señal de entrada HDTV GBR. **IDTV:** Señal de entrada IDTV procedente del conmutador de interfaz de señales PC-1271/ 1271M opcional mediante la tarjeta de interfaz

IFB-3000 opcional instalada en PC-1271/1271M.

#### **MEMORIA NUM.**

El superior es el número de memoria de los datos cargados automáticamente al introducirse la señal actual. El inferior es el nuevo número de memoria donde están guardados los datos de ajuste de la señal de entrada actual. El número de memoria existente se muestra en verde, mientras que un número de memoria nuevo se muestra en amarillo.

*Para más información, consulte "Estructura de la memoria" en la página 105 (E).*

Diez datos básicos se han almacenado en fábrica en los siguientes números de memoria.

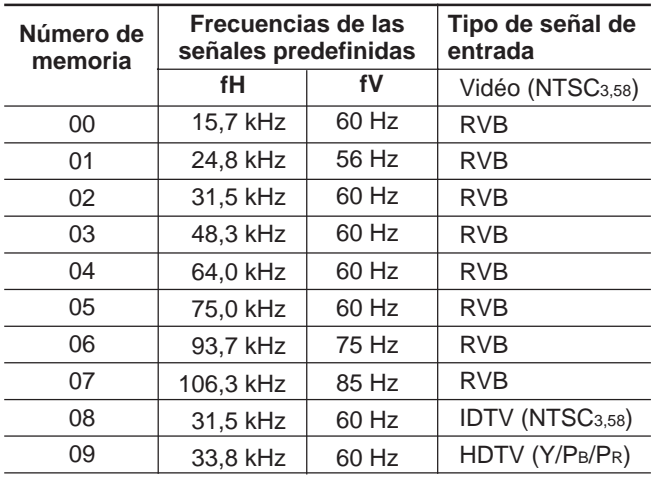

#### **SENSIBILIDAD FRECUENCIA**

Selecciona la sensibilidad a la desviación de la frecuencia de la señal de entrada, con la que los datos MEMORIA cambian automáticamente. Este elemento sólo se puede seleccionar para señales de entrada RGB.

Pulse la tecla  $\rightarrow$  o la tecla ENTER en el menú ENTRAD INFO; aparecerá el menú OPCION MEM ENTRADA. Pulse la tecla  $\rightarrow$  o ENTER de nuevo para mostrar las opciones de sensibilidad de frecuencia.

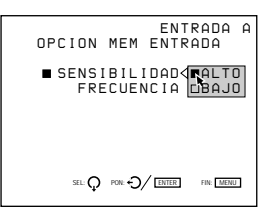

**ALTO:** Esta posición se ha seleccionado en fábrica. **BAJO:** Realice el ajuste en esta posición si la señal de entrada es inestable o parpadea. Este fenómeno puede producirse durante la reproducción a velocidad variable en la videograbadora, etc.

Antes del ajuste

Antes del ajuste

### **Menú AJUSTE SERVICIO**

El menú AJUSTE SERVICIO se utiliza en los ajustes realizados en el modo de ajuste de servicio. Para indicar este modo, en el ángulo superior izquierdo del menú aparece una "S".

#### **Página 1**

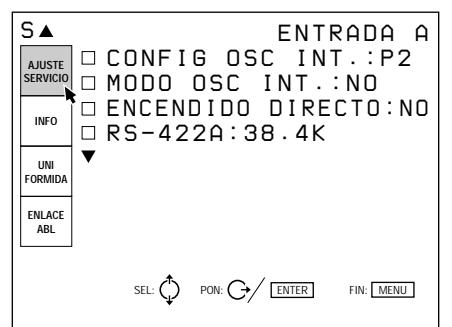

#### **Página 2**

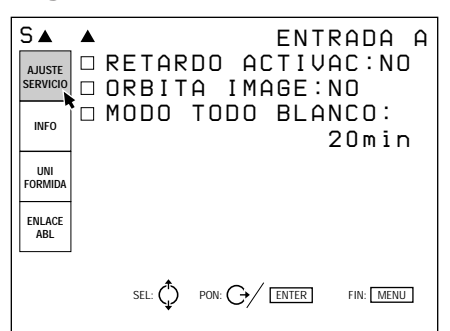

### **CONFIG OSC INT**

Selecciona el patrón de frecuencia de oscilación generado mediante el oscilador interno. Las frecuencias horizontal y vertical del patrón seleccionado se muestran en el menú desplegable de la pantalla.

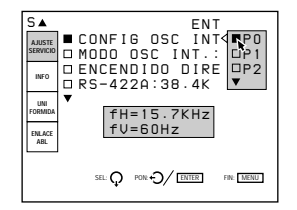

**P0:** fH = 15,7 kHz, fV = 60 Hz **P1:** fH = 24,8 kHz, fV = 56 Hz **P2:** fH = 31,5 kHz, fV = 60 Hz **P3:** fH = 48,3 kHz, fV = 60 Hz **P4:** fH = 64,0 kHz,  $fV = 60$  Hz **P5:** fH = 75,0 kHz, fV = 60 Hz **P6:** fH = 93,7 kHz, fV = 75 Hz **P7:** fH = 106,3 kHz, fV = 85 Hz

#### **MODO OSC INT.**

Se ajusta en SI para activar el oscilador interno.

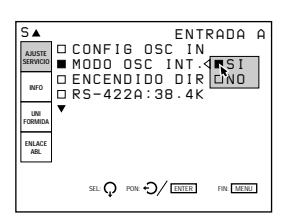

#### **Nota**

Si no se recibe ninguna señal, no es posible seleccionar esta opción.

#### **ENCENDIDO DIRECTO**

Si se ajusta en SI, el proyector puede encenderse pulsando el interruptor MAIN POWER del mismo. Si se ajusta en NO, al pulsar el interruptor MAIN POWER se pasa al modo de espera.

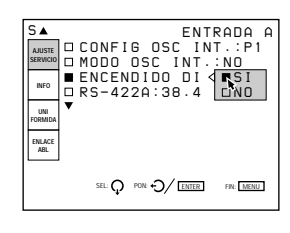

#### **Nota**

Si el proyector se encuentra en el modo de espera (se desactiva pulsando la tecla POWER OFF del mando a distancia) con ENCENDIDO DIRECTO ajustado en SI, se activará automáticamente si se ha restablecido la alimentación interrumpida por un corte del suministro eléctrico.

#### **RS-422A**

Define el índice de baudios de las comunicaciones del terminal RS-422A en 38,4 K, 19,2 K, 9600 o 4800.

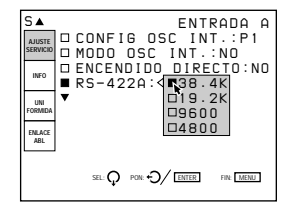

### **RETARDO ACTIVAC**

Si se conectan varios proyectores, ajústelo en SI para activarlos secuencialmente.

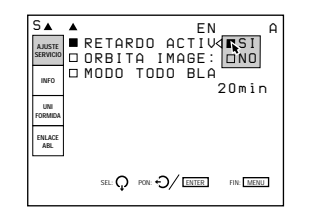

### **ORBITA IMAGE**

Se ajusta en SI para activar la función que desplaza ligeramente la imagen con el fin de reducir la remanencia de la imagen del TRC.

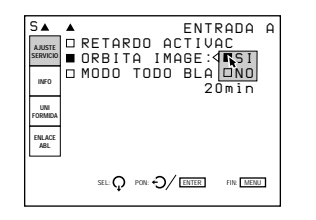

#### **MODO TODO BLANCO**

Establece la duración del modo todo blanco durante el periodo de calentamiento.

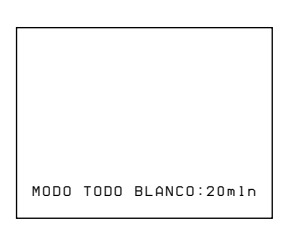

Utilice las teclas  $\blacklozenge, \blacklozenge, \blacklozenge, \blacktriangleright, \blacktriangleright, \blacktri$ en incrementos de 1 minutodesde 0 a 99 minutos. Para configurar el proyector de forma que la imagen aparezca inmediatamente tras encenderlo, ajuste la duración en "0 min".

*Para obtener información detallada, consulte el apartado "Cambio del intervalo de inicialización" en la página 111 (E).*

### **Menú INFO**

El menú INFO muestra información sobre el proyector, como el número de serie, la versión Rom y el tiempo de servicio del proyector.

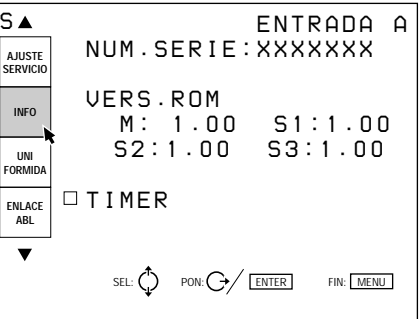

### **NUM. SERIE**

Indica el número de serie del proyector.

#### **VERS. ROM**

Indica la versión ROM (M, S1, S2 y S3) que emplea el proyector.

#### **TIMER**

Indica el tiempo de empleo del proyector y de cada TRC.

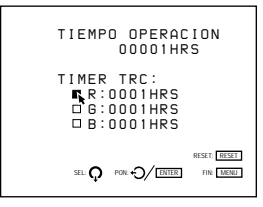

- **TIEMPO OPERACION:** Indica el tiempo total de empleo del proyector.
- **TIMER TRC:** Indica el tiempo de empleo de los TRC rojo, verde y azul respectivamente.

### **Menú UNIFORMIDA**

El menú UNIFORMIDA permite conseguir un color o brillo uniformes.

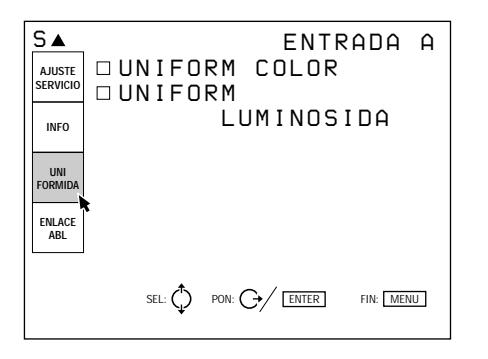

### **UNIFORM COLOR**

Corrige el sombreado del color para conseguir así un color uniforme en toda la pantalla.

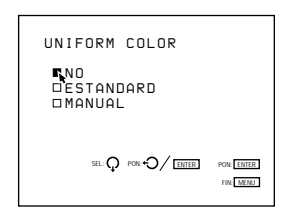

**NO:** Esta posición se ha seleccionado en fábrica. **ESTANDARD:** Ajústelo en esta posición para obtener la uniformidad de color correspondiente a la pantalla seleccionada en la opción SEL PANTALLA del menú AJUSTE.

**MANUAL:** Ajústelo en esta posición para definir manualmente la uniformidad de color mediante la visualización de la señal externa (todo blanco).

Si selecciona MANUAL, aparece la siguiente indicación.

Seleccione la opción de ajuste con la tecla  $\blacktriangleright$  y, a continuación, defina la opción con la tecla  $\bullet$  o  $\bullet$ .

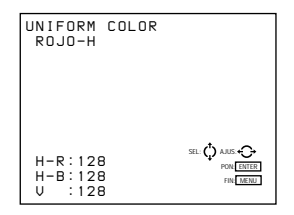

- **H-R:** Ajusta el rojo en sentido horizontal de forma que se muestre uniforme.
- **H-B:** Ajusta el azul en sentido horizontal de forma que se muestre uniforme.
- **V:** Ajusta el brillo en sentido vertical de forma que se muestre uniforme.

Pulse la tecla ENTER una vez finalizado el ajuste.

### **UNIFORM LUMINOSIDA**

Elimina las manchas producidas por la diferencia de brillo, consiguiendo un brillo uniforme en toda la pantalla.

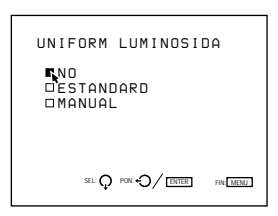

**NO**: Esta posición se ha seleccionado en fábrica. **ESTANDARD:** Ajústelo en esta posición para

- obtener la uniformidad de brillo correspondiente a la pantalla seleccionada en la opción SEL PANTALLA del menú AJUSTE.
- **MANUAL:** Ajústelo en esta posición para definir manualmente la uniformidad de brillo mediante la visualización de la señal externa (todo blanco).

Si se selecciona MANUAL, aparece la siguiente pantalla.

Ajuste el brillo en la dirección horizontal con la tecla  $\bullet$  o  $\bullet$  y el de la vertical con la tecla  $\bullet$  o  $\bullet$  de forma que las manchas desaparezcan de la pantalla.

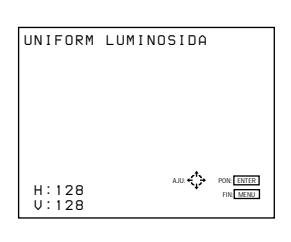

Pulse la tecla ENTER una vez finalizado el ajuste.

# **Menú ENLACE ABL**

El menú ENLACE ABL permite realizar los ajustes necesarios para que al conectar varios proyectores, el brillo de las pantallas sea uniforme.

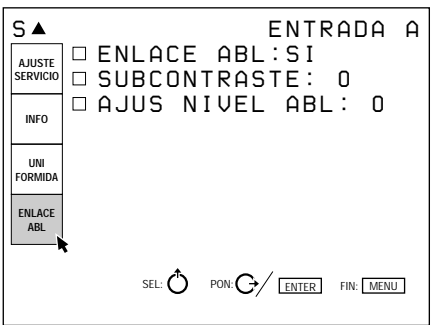

*Para obtener información detallada, consulte "Uso de la función ABL enlazada" en la página 35 (E).*

#### **ENLACE ABL**

Si se ajusta en SI, el ABL (que permite controlar el brillo de la imagen cuando éste es excesivo) funciona en todos los proyectores una vez que ya esté operando en cualquiera de ellos.

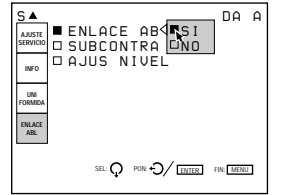

#### **SUBCONTRASTE**

Si define ENLACE ABL en SI, ajuste el brillo de cada proyector de forma que el brillo de todos ellos sea el mismo.

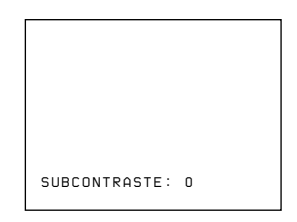

### **AJUS NIVEL ABL**

Si define ENLACE ABL en SI, ajuste el brillo de cada proyector de forma que el brillo de todos ellos sea el mismo.

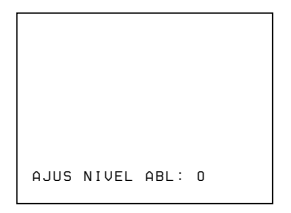

# **Menú OPCION**

El menú OPCION se emplea para ajustar la imagen de la entrada de señal procedente la placa de extensión EXB-DS10 opcional (si se ha instalado EXB-DS10 en el proyector).

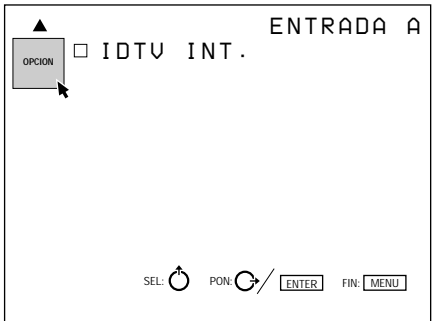

### **IDTV INT.**

Realice el ajuste en SI para proyectar con doble intensidad la señal de vídeo, S Video, componente o RGB (15 kHz).

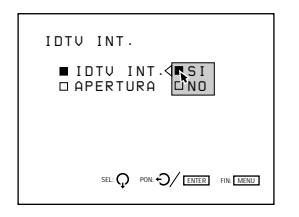

### **APERTURA V**

Corrige la nitidez en sentido vertical. Es posible ajustar la nitidez en el nivel BAJO, MID (medio) o ALTO.

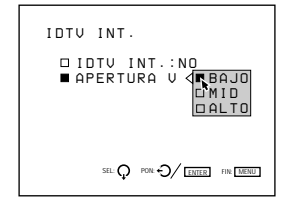

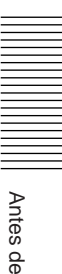

### **Patrones de prueba**

En cada modo de ajuste aparece un patrón de prueba correspondiente. Asimismo, es posible mostrar otros patrones de prueba pulsando la tecla PATTERN.

---------<br>--------<br>---------

智 雷 雷 雷 雷 雷 雷 **闘闘闘闘闘闘** 

**鹧 即 即 即 即 即** 留留留留留留留 留留留留留留留 鬸 鬸 刪

刪

刪

讍

瓢 忠 思

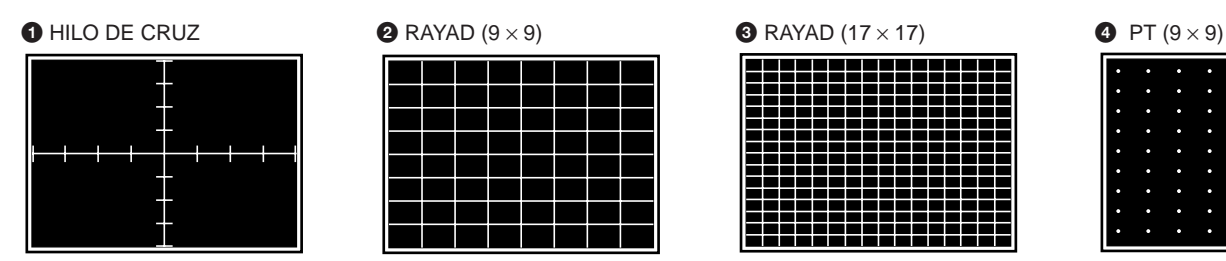

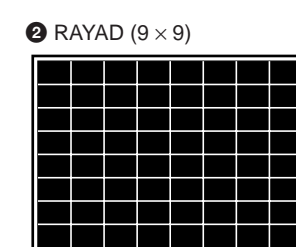

Antes del ajuste Antes del ajuste

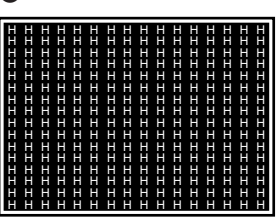

9 TODO BLANCO 0 VENTANA !¡ VENTA & LINEA !™ BARRA COLOR

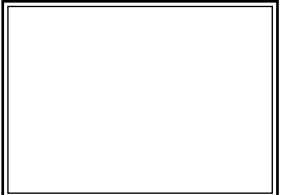

 $\bullet$  RAYAD INV (17  $\times$  17) (sólo par ajustar el encuadre)

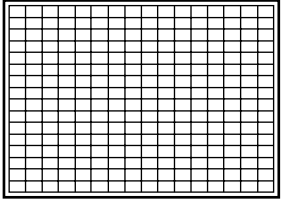

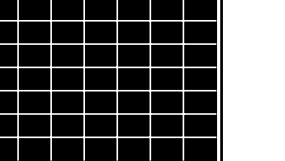

#### H H H H H H H H H H H H H H H H  $\overline{\mathsf{H}}$ H H **G** H **G** H INV **6** ME **8** ME **8** ME INV

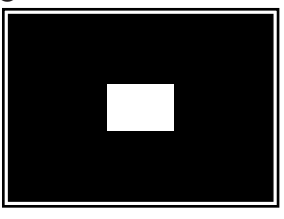

 $\bullet$  PT (17  $\times$  17) & RAYAD (5)  $\times$  5) (sólo para ajustar el enfoque magnético y AQP/DQP)

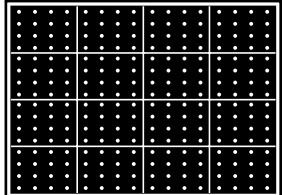

**<sup>1</sup>** Subpatrón 1 (patrón 1 de ajuste secundario) (sólo para ajustar TAMAÑO, LINEALIDAD, SKEW y BOW)

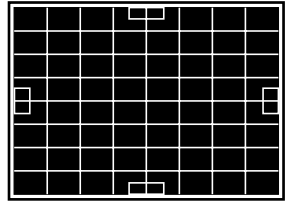

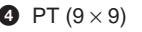

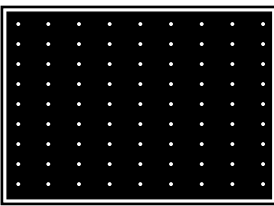

| FП | FΠ | FП | FП | FΠ | FМ | FΠ | FΠ |
|----|----|----|----|----|----|----|----|
| ШΞ | 빠크 | ШЭ | 빠크 | ШЭ | ШЭ | ШЕ | ШЭ |
| FП | FШ | FП | FШ | FП | FМ | FП | FΠ |
| ШΞ | 빠크 | ШЭ | ШЭ | ШЭ | ШЭ | ШЭ | ШЭ |
| FП | FШ | FП | FШ | FП | FМ | FΠ | FΠ |
| ШЕ | ШЭ | ШЭ | ШЭ | ШЭ | ШЭ | ШЕ | ШЭ |
| FП | FШ | FП | FШ | FП | FМ | FΠ | Em |
| ШЭ | 빠크 | ШЭ | ШЭ | ШЭ | ШЭ | ШЭ | Ш∃ |
| FП | FШ | FП | FШ | FΠ | FМ | FΠ | FΠ |
| ШЕ | 빠크 | ᇤ크 | 빠크 | 쁘크 | 빠크 | 빠크 | ШЭ |
| 빠르 | ш  | FП | FШ | FП | FМ | FП | Em |
|    | 빠크 | ⊪⊟ | 빠크 | ᄪ  | ⊪⊟ | шэ | ШE |

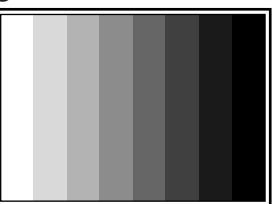

**1** Subpatrón 2 (patrón 2 de ajuste secundario) (sólo para ajustar key y CLAVIJA)

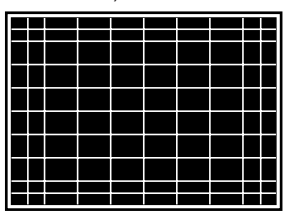

#### $\bullet$  CRUZ (9  $\times$  9) (sólo par ajustar ZONA)

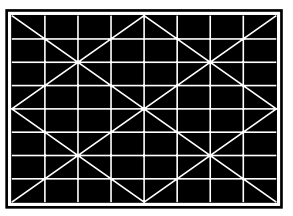

**4** 100 IRE (sólo para ajustar GANANCIA & POLARIZAC)

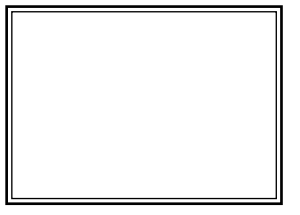

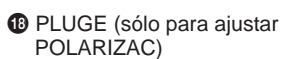

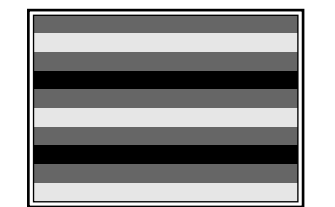

<sup>1</sup> Pasos en escalón (sólo para ajustar GANANCIA)

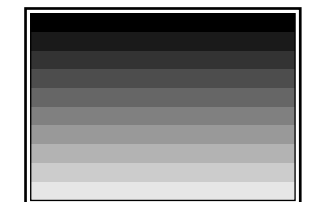

**@** 5 IRE (sólo para ajustar POLARIZAC)

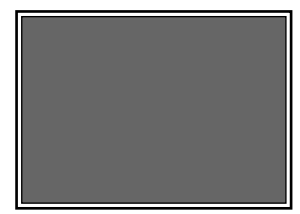

Los patrones  $\bigcirc$  a  $\bigcirc$  a parecen en orden numérico al pulsar la tecla PATTERN en el modo de servicio.

Los patrones  $\bigcirc$  a  $\bigcirc$  aparecen solamente en los modos de ajuste especificados.

La línea de color oscuro que enmarca el patrón en la ilustración representa los márgenes de la pantalla.

# **Patrón de prueba en cada modo**

Al pulsar la tecla PATTERN, los patrones se muestran secuencialmente en el siguiente orden.

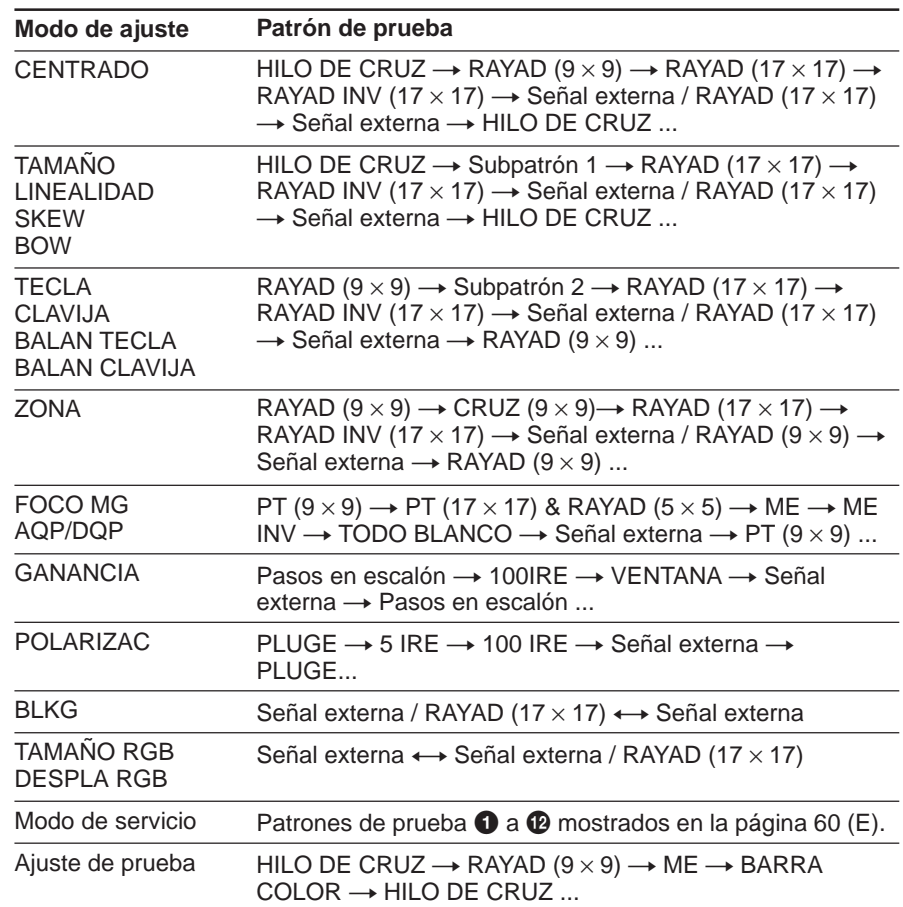

### **Procedimiento**

#### **Antes de realizar el ajuste**

- Compruebe que la instalación del proyector y el ajuste del ángulo de conversión del TRC son correctos.
- Si la imagen es mayor que la pantalla o si se proyecta desde la parte posterior de ésta, ajuste el encuadre de forma aproximada antes de proceder al ajuste del enfoque.

#### **Procedimiento**

1 Ajuste el mando a distancia en el modo de ajuste de servicio. *(página 38 (E))* .

- 2 Seleccione el modo SIN ENTRADA. *(página 64 (E))* .
- 3 Seleccione la trama de oscilación interna (fH = 31,5 kHz). *(página 64 (E))* .
- 4 Muestre el patrón H. *(página 64 (E))* .
- 5 Restaure los niveles CONTRASTE y BRILLO. *(página 65 (E))*  $\ddot{\phantom{0}}$
- 6 Ajuste el enfoque del objetivo verde. *(página 65 (E))* .
- 7 Abra la cubierta frontal. *(página 66 (E))* .
- 8 Ajuste el ángulo de batimiento del objetivo verde. *(página 66 (E))*  $\ddot{\phantom{0}}$
- 9 Cubra el objetivo verde con la tapa suministrada para ajustar el enfoque magnético. *(página 68 (E))*  $\ddot{\phantom{0}}$
- !º Ajuste el enfoque magnético de verde, AQP (cuadrípolo del eje) y DQP (cuadrípolo diagonal). *(páginas 68 (E) a 69 (E))* Repita los pasos  $(6)$ ,  $(8)$  y  $(10)$  hasta tener enfocada la señal de verde.  $\ddot{\phantom{0}}$
- !¡ Ajuste el enfoque del objetivo rojo. *(página 70 (E))*  $\ddot{\phantom{0}}$
- !™ Ajuste el ángulo de batimiento del objetivo rojo. *(página 70 (E))* .
- !£ Cubra el objetivo rojo con la tapa suministrada para ajustar el enfoque magnético. *(página 70 (E))* .
- !¢ Ajuste el enfoque magnético de rojo, AQP (cuadrípolo del eje) y DQP (cuadrípolo diagonal). *(página 70 (E))* Repita los pasos  $(1)$ ,  $(12)$  y  $(4)$  hasta tener enfocada la señal de roja.
- !∞ Ajuste el enfoque del objetivo azul. *(página 71 (E))* .

 $\ddot{\phantom{0}}$ 

- !§ Ajuste el ángulo de batimiento del objetivo azul. *(página 71 (E))* .
- $<sup>①</sup>$  Cubra el objetivo azul con la tapa suministrada para ajustar el enfoque</sup> magnético. *(página 71 (E))* .
- !• Ajuste el enfoque magnético de azul, AQP (cuadrípolo del eje) y DQP (cuadrípolo diagonal). *(página 71 (E))* Repita los pasos  $(5, 6)$  y  $(8)$  hasta tener enfocada la señal de azul.  $\ddot{\phantom{0}}$
- !ª Ajuste la uniformidad de la pantalla del modo blanco. *(página 72 (E))*

#### $\ddot{\phantom{0}}$ **Realice el ajuste del encuadre**

### **Ajuste del enfoque verde**

#### 1 **Ajuste del enfoque del objetivo verde**

- **1** Ajuste el mando a distancia en el modo de servicio. *Para obtener información detallada, consulte el apartado "Preparación" en la página 38 (E).*
- **2** En el mando a distancia, pulse la tecla INPUT SELECT correspondiente a la línea que no está conectada a una señal. O bien, sitúe el interruptor de selección SWITCHER/INDEX en la posición SWITCHER y, a continuación, pulse la tecla numérica de 1 a 8 correspondiente a una línea no conectada a una señal.

"SIN ENTRADA" aparece en la pantalla.

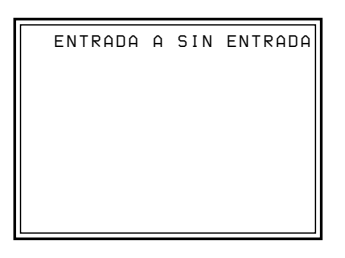

**3** Muestre el menú AJUSTE SERVICIO y ajuste CONFIG OSC INT. en P2 ( $fH = 31,5$  kHz).

*Para obtener información detallada, consulte "Menú AJUSTE SERVICIO" en la página 55 (E).*

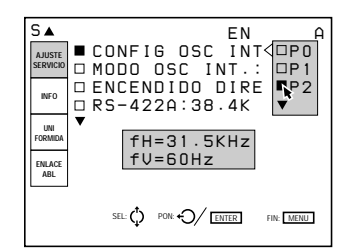

- **4** Restaure los datos de ajuste de centrado de la señal de verde. *Para obtener información detallada, consulte el apartado "Restauración de datos" en la página 107 (E).*
- **5** Pulse la tecla NORMAL del mando a distancia para desactivar el patrón de prueba.
- **6** Pulse la tecla PATTERN en el mando a distancia hasta que aparezca el patrón H.

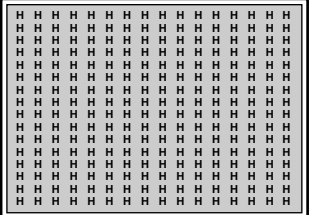

- **7** Restaure los niveles CONTRASTE y BRILLO. El nivel CONTRASTE se restaura a 80 tras pulsar la tecla PICTURE CONTROL CONTR seguido de RESET. El nivel BRILLO se restaura a 50 tras pulsar la tecla PICTURE CONTROL BRIGHT seguido de RESET. *Para obtener información detallada, consulte "Ajuste de la imagen" en la página 110 (E).*
- **8** Pulse las teclas CUT OFF R y B para mostrar sólo la señal de verde.

**9** Ajuste el enfoque de centrado. Afloje el tornillo G1, deslícelo para enfocar las letras H del centro de la pantalla y, a continuación, apriete el tornillo.

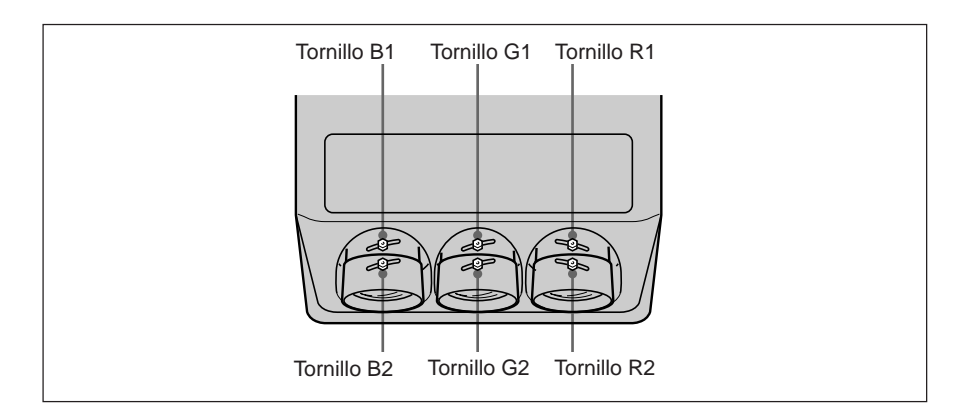

# **10** Ajuste el enfoque de las esquinas.

Afloje el tornillo G2, deslícelo para enfocar las letras H de las cuatro esquinas de la pantalla (zonas en gris blanco indicadas) y, a continuación, apriete el tornillo.

Repita los pasos **9** y **10** hasta que termine de realizar el ajuste del enfoque de verde. (Si el enfoque de las esquinas no puede realizarse completamente, vuelva a intentarlo tras ajustar el ángulo de batimiento del objetivo verde)

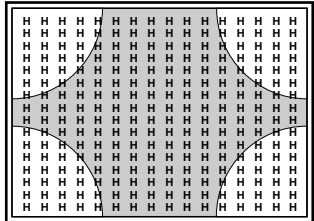

#### **Consejo para el ajuste del enfoque de los objetivos**

La letra "H" se compone de puntos. Ajuste el enfoque para que los puntos de la letra "H" se vean con claridad como se muestra en la ilustración siguiente.

La colocación de un papel blanco delante de la pantalla facilitará la visión de los puntos.

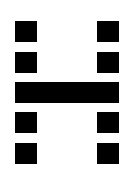

**A continuación, realice el ajuste del ángulo de batimiento del objetivo verde.**

### 2 **Ajuste del ángulo de batimiento del objetivo verde**

Tras completar el ajuste del enfoque del objetivo, ajuste el ángulo de batimiento del objetivo verde (ángulo del TRC verde), de forma que tanto la parte izquierda y derecha de la pantalla, como la superior e inferior, queden enfocadas.

- **1** Abra la cubierta superior. *Para obtener información sobre cómo abrir la cubierta superior, consulte la página 17 (E).*
- **2** Retire la cubierta frontal y los tornillos de fijación del TRC. *Para obtener información sobre cómo retirar la cubierta frontal, consulte la página 18 (E).*

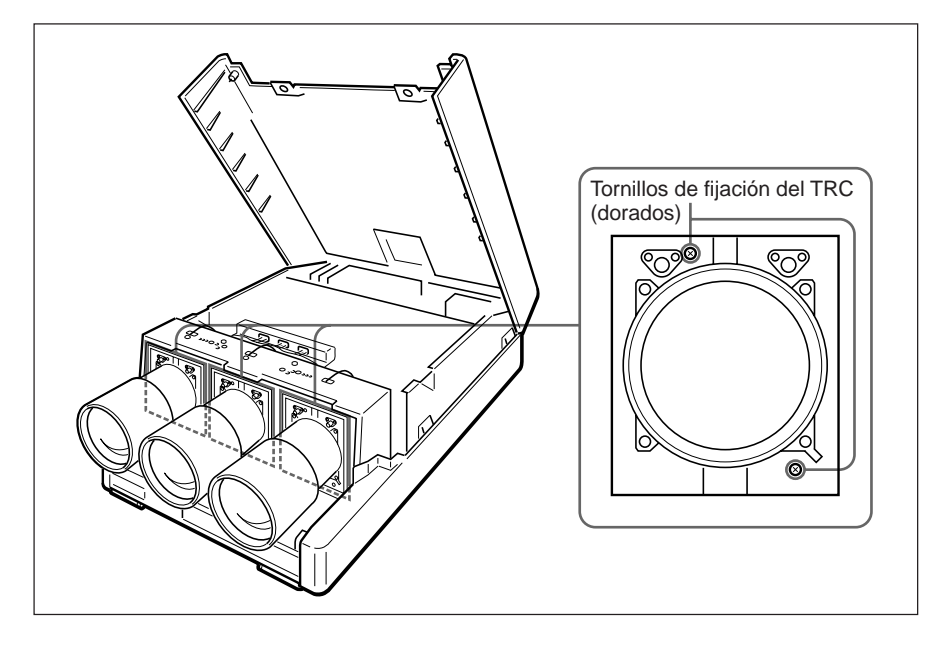

Cada TRC se ha fijado en fábrica con dos tornillos. Al ajustar el ángulo de batimiento por primera vez, asegúrese de extraer los seis tornillos de fijación del TRC.

**3** Coloque un papel blanco delante de la pantalla. Observe si la superficie focal de las partes superior, inferior, izquierda y derecha de la pantalla se inclina hacia adentro o hacia afuera.

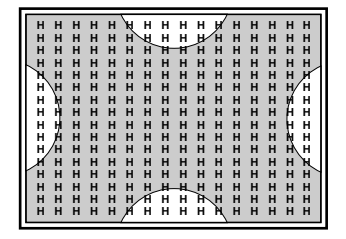

**4** Ajuste el enfoque de las partes superior e inferior mediante el tornillo V del TRC verde, utilizando para esto la herramienta suministrada.

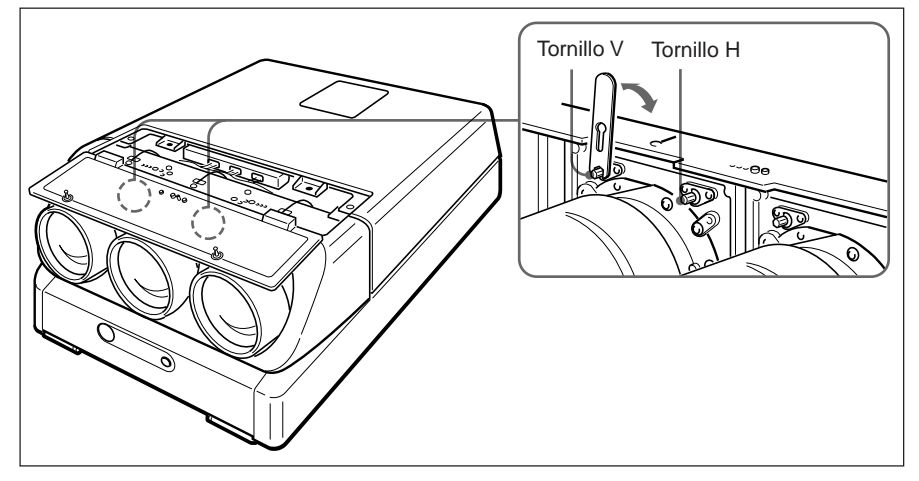

### **Nota**

Para el TRC verde, normalmente sólo se ajusta el tornillo V. El ajuste del tornillo H sólo es preciso en instalaciones no estándar.

Para el ajuste del ángulo de batimiento de los objetivos rojo y azul, será preciso ajustar ambos tornillos, H y V.

Al girar el tornillo V, el TRC se mueve verticalmente para ajustar la inclinación vertical de la superficie focal.

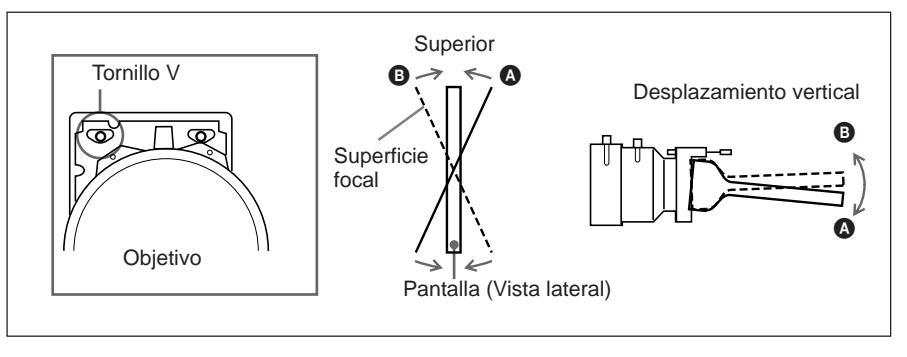

Al girar el tornillo H, el TRC se mueve horizontalmente para ajustar la inclinación horizontal de la superficie focal.

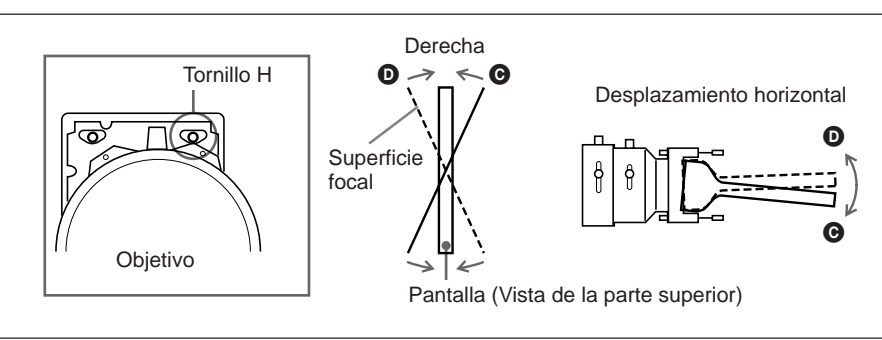

Repita los pasos anteriores hasta que las partes superior, inferior, derecha e izquierda de la pantalla queden enfocadas.

#### **A continuación, realice los ajustes del enfoque magnético de verde y de AQP/DQP.**

Ajuste

### 3 **Ajuste del enfoque magnético de verde, AQP y DQP**

Después de ajustar el ángulo de batimiento del objetivo, ajuste el enfoque magnético, AQP (cuadrípolo del eje) y DQP (cuadrípolo diagonal).

#### **¿En qué consiste el ajuste de AQP/DQP?**

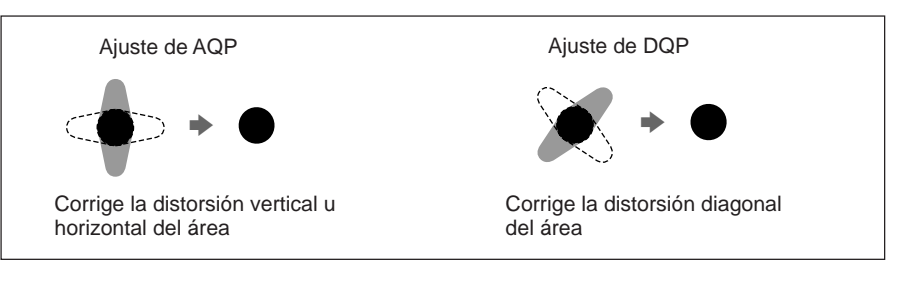

- **1** Cubra el objetivo verde con la tapa suministrada para ajustar el enfoque magnético.
- **2** Pulse la tecla MG FOCUS.

En la pantalla aparece el patrón PT  $(9 \times 9)$  y un cuadrado para ajustar el enfoque se superpone al patrón de puntos en el centro de la pantalla.

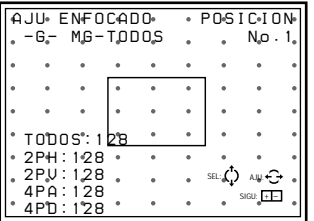

**3** Ajuste el enfoque en el centro de la pantalla

 $\odot$  Ajuste TODOS en +40 mediante las teclas  $\leftrightarrow$  o  $\leftrightarrow$  para que en la pantalla aparezca un reflejo.

- 2 eleccione 2PH mediante las teclas  $\triangleq$  o  $\blacktriangledown$  y, a continuación, pulse  $\blacktriangleleft$ o b para que el centro de un punto quede situado en el centro horizontal del reflejo.
- 3 Peleccione 2PV mediante las teclas  $\triangleq$  o  $\blacktriangleright$  y, a continuación, pulse  $\blacktriangleleft$ o b para que el centro de un punto quede situado en el centro vertical del reflejo.
- 4 Repita los pasos 2 y 3 para que el centro del punto quede situado en el centro del reflejo.
- $\circled{5}$  Vuelva a seleccionar TODOS con  $\bullet$  o  $\bullet$  y, a continuación, ajuste su valor en –80 mediante las teclas  $\leftrightarrow$  o  $\leftrightarrow$  para enfocar el punto.
- $\circled{6}$  Pulse  $\bullet$  o  $\bullet$  para seleccionar 4PA y, a continuación, corrija la distorsión horizontal del punto con las teclas  $\leftrightarrow$  o  $\rightarrow$ .
- $\overline{Q}$  Pulse  $\triangle$  o  $\blacktriangleright$  para seleccionar 4PD y, a continuación, corrija la distorsión diagonal del punto con las teclas  $\leftrightarrow$  o  $\leftrightarrow$ .
- **8** Repita los pasos  $\left(6\right)$  y  $\left(7\right)$  hasta que el punto se convierta en un círculo perfecto.
- $\circled{9}$  Pulse  $\bullet$  o  $\bullet$  para seleccionar TODOS y realice el ajuste necesario para enfocar el punto.

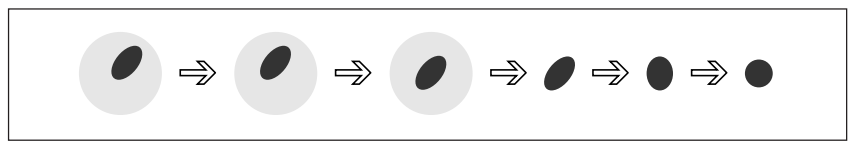

**4** Pulse la tecla POSITION+ una vez para acceder al modo de ajuste del enfoque para la parte superior.

Al pulsar POSITION+, la parte que se quiere ajustar cambia cíclicamente de orden, según se indica en la ilustración de la izquierda. La posición y el número de posición aparecen en la esquina superior derecha.

Al pulsar POSITION–, el cambio cíclico se realizará a la inversa.

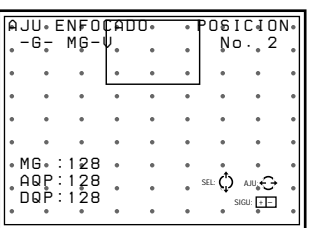

- **5** Ajuste el enfoque y AQP/DQP para la parte superior de la pantalla (área en blanco **2** de la ilustración que aparece a la izquierda).
	- $\Omega$  ulse las teclas  $\triangleq$  o  $\triangleq$  para enfocar la parte superior de la pantalla. 2 Seleccione AQP con  $\bullet$  o  $\bullet$  y pulse  $\bullet$  o  $\bullet$  para corregir la distorsión vertical y horizontal (ajuste de AQP).
	- 3 eleccione DQP con  $\triangle$  o  $\blacktriangleright$  y pulse  $\blacklozenge$  o  $\blacktriangleright$  para corregir la distorsión diagonal (ajuste de DQP).
	- $\overline{4}$  Repita los pasos  $\overline{1}$  a  $\overline{3}$  hasta que el punto se convierta en un círculo perfecto.
- **6** Realice el ajuste del enfoque magnético y los enfoques de AQP y DQP paracada parte de la pantalla (áreas en blanco **3** a **9** de la ilustración) en orden numérico.
	- 1 Pulse POSITION+ para seleccionar la parte de la pantalla que quiera ajustar.
	- 2 Pulse  $\triangle$  o  $\blacktriangleright$  para seleccionar la opción de ajuste.
	- 3) Pulse  $\leftrightarrow$  o  $\leftrightarrow$  para realizar el ajuste.
		- Repita los pasos  $(2)$  y  $(3)$  para cada opción de ajuste.

**Retire la tapa de ajuste de enfoque magnético y ajuste el enfoque del objetivo rojo si ha realizado el enfoque magnético del verde, AQP y DQP.**

**Si no ha finalizado los ajustes, repita el proceso de enfoque del objetivo verde.**

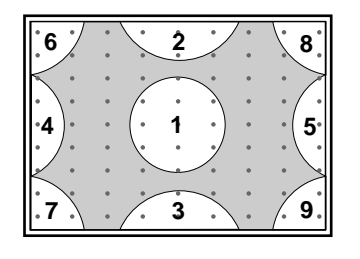

### **Ajuste del enfoque de rojo y azul**

### 4 **Ajuste del enfoque del objetivo rojo**

- **1** Restaure los datos del ajuste de centrado de la señal de rojo. *Para obtener información detallada, consulte el apartado "Restauración de datos" en la página 107 (E).*
- **2** Pulse la tecla PATTERN hasta que aparezca el patrón H.
- **3** Para mostrar sólo la señal de rojo, pulse las teclas CUT OFF G y B.
- **4** Afloje el tornillo R1, deslícelo para enfocar las letras H del centro de la pantalla y, a continuación, apriete el tornillo. *Para obtener información detallada, consulte la sección "Ajuste del enfoque del objetivo verde" en la página 64 (E).*
- **5** Afloje el tornillo R2, deslícelo para enfocar las letras H de las cuatro esquinas de la pantalla y, a continuación, apriete el tornillo. Repita los pasos **4** y **5** hasta que termine de realizar el ajuste del enfoque de rojo.

**Realice el ajuste del ángulo de batimiento del objetivo rojo.**

#### 5 **Ajuste del ángulo de batimiento del objetivo rojo**

Después de realizar el ajuste del enfoque del objetivo ????, ajuste su ángulo de batimiento (ángulo del TRC rojo). Compruebe la inclinación de las superficies focales en las partes superior, inferior, izquierda y derecha de la pantalla y, a continuación, ajuste el enfoque mediante los tornillos H y V del TRC rojo. *Para obtener información detallada, consulte "Ajuste del ángulo de batimiento del objetivo verde" en la página 66 (E).*

**Realice el ajuste del enfoque magnético de rojo, AQP y DQP.**

#### 6 **Ajuste del enfoque magnético de rojo, AQP y DQP**

Después de ajustar el ángulo de batimiento del objetivo rojo, cubra éste con la tapa para ajuste del enfoque magnético. A continuación, ajuste el enfoque magnético, AQP y DQP.

Para ajustarlos, realice el mismo procedimiento llevado a cabo para ajustar el enfoque magnético de verde AQP y DQP.

*Para obtener información detallada, consulte "Ajuste del enfoque magnético de verde y AQP/DQP" en las páginas 68 (E) y 69 (E).*

**Retire la tapa de ajuste de enfoque magnético del objetivo rojo y ajuste el enfoque del objetivo azul, si cada parte de la pantalla está completamente enfocada para la señal roja.**

#### **Nota**

Si cancela el modo de ajuste de enfoque magnético de rojo, la señal roja se desenfoca ligeramente. Esto se debe a que la función "offset" se activa para proyectar la imagen óptimamente.

*Para obtener información detallada sobre niveles de desenfoque, consulte el apartado "Ajuste de precisión del enfoque magnético y AQP/DQP" en la página 96 (E).*

#### 7 **Ajuste del enfoque del objetivo azul**

- **1** Restaure los datos del ajuste de centrado de la señal de azul. *Para obtener información detallada, consulte el apartado "Restauración de datos" en la página 107 (E).*
- **2** Pulse la tecla PATTERN hasta que aparezca el patrón H.
- **3** Para mostrar sólo la señal de azul, pulse las teclas CUT OFF G y R.
- **4** Afloje el tornillo B1, deslícelo para enfocar las letras H del centro de la pantalla y, a continuación, apriete el tornillo. *Para obtener información detallada, consulte el apartado "Ajuste del enfoque del objetivo verde" en la página 64 (E).*
- **5** Afloje el tornillo B2, deslícelo para enfocar las letras H de las cuatro esquinas de la pantalla y, a continuación, apriete el tornillo. Repita los pasos **4** y **5** hasta que termine de realizar el ajuste del enfoque de azul.

#### **Realice el ajuste del ángulo de batimiento del objetivo azul.**

#### 8 **Ajuste del ángulo de batimiento del objetivo azul**

Después de realizar el ajuste del enfoque del objetivo azul, ajuste su ángulo de batimiento (ángulo del TRC azul). Compruebe la inclinación de las superficies focales en las partes superior, inferior, izquierda y derecha de la pantalla y, a continuación, ajuste el enfoque mediante los tornillos H y V del TRC azul. *Para obtener información detallada, consulte el apartado "Ajuste del ángulo de batimiento del objetivo verde" en la página 66 (E).*

**Realice el ajuste del enfoque magnético de azul, AQP y DQP.**

#### 9 **Ajuste del enfoque magnético de azul, AQP y DQP**

Después de ajustar el ángulo de batimiento del objetivo azul, cubra éste con la tapa para ajuste del enfoque magnético. A continuación, ajuste el enfoque magnético, AQP y DQP.

Para ajustarlos, realice el mismo procedimiento llevado a cabo para ajustar el enfoque magnético de verde AQP y DQP. Seleccione la trama de oscilación interna que va a utilizarse para realizar el ajuste de registro. *Para obtener información detallada, consulte el apartado "Ajuste del enfoque magnético de verde, AQP y DQP" en las páginas 68 (E) y 69 (E).*

**Si la señal de azul está completamente enfocada, retire la tapa para ajuster el enfoque magnético del objetivo azul y proceda a ajustar la uniformidad de la pantalla en modo de blanco.**

#### **Nota**

Si se cancela el modo de ajuste del enfoque magnético de azul, la señal azul se desenfoca ligeramente. Esto se debe a que la función "offset" se activa para proyectar la imagen óptimamente.

*Para obtener información detallada sobre niveles de desenfoque, consulte el apartado "Ajuste de precisión del enfoque magnético y AQP/DQP" en la página 96 (E).*

### 0 **Ajuste de la uniformidad de la pantalla del modo blanco**

Después de realizar el ajuste del enfoque verde, rojo y azul, compruebe la uniformidad de la pantalla del modo blanco.

**1** Pulse las teclas MG FOCUS, B ADJ y MG FOCUS para introducir el modo de desenfoque.

La pantalla muestra DESENFOQUE y la señal azul se desenfoca ligeramente.

*Para obtener información detallada sobre niveles de desenfoque, consulte el apartado "Ajuste de precisión del enfoque magnético y AQP/DQP" en la página 96 (E).*

**2** Pulse la tecla PATTERN hasta que aparezca la pantalla en blanco.

**3** Si ésta pantalla no presenta un aspecto uniforme, ajuste de nuevo el enfoque magnético de azul en los ángulos para que la pantalla adquiera un blanco uniforme.

**Una vez finalizado el ajuste de uniformidad de la pantalla del modo blanco, proceda a ajustar el encuadre.**

### **Procedimiento**

- 1 Marque el centro de la pantalla. *(página 74 (E))* v
- 2 Ajuste el mando a distancia en el modo de ajuste de servicio. *(página 38 (E))* v
- 3 Seleccione el modo SIN ENTRADA. *(página 74 (E))* v
- 4 Select the internal oscillation pattern to be used for the registration adjustment. *(page 74 (E))* v
- 5 Recupere los niveles ajustados de fábrica de los datos de encuadre. (Sólo si los datos de ajuste se han modificado previamente). *(página 108 (E))* v
- 6 Ajuste el encuadre de verde. *(página 76 (E) a 84 (E))*
	- **1** Ajuste de CENTRADO
	- **2** Ajustes TAMAÑO y LINEALIDAD
	- **3** Ajustes SKEW y BOW
	- **4** Ajustes TECLA y CLAVIJA
	- **5** Ajustes BALAN TECLA y BALAN CLAVIJA v
- 7 Ajuste el encuadre de rojo. *(página 85 (E) a 93 (E))*
	- **1** Ajuste de CENTRADO
	- **2** Ajustes TAMAÑO y LINEALIDAD
	- **3** Ajustes SKEW y BOW
	- **4** Ajustes TECLA y CLAVIJA
	- **5** Ajustes BALAN TECLA y BALAN CLAVIJA
	- **6** Ajuste ZONA
		- v
- 8 Ajuste el encuadre de azul. *(página 94 (E))*
	- **1** Ajuste de CENTRADO
	- **2** Ajustes TAMAÑO y LINEALIDAD
	- **3** Ajustes SKEW y BOW
	- **4** Ajustes TECLA y CLAVIJA
	- **5** Ajustes BALAN TECLA y BALAN CLAVIJA
	- **6** Ajuste ZONA
		- v
- 9 SAlmacene los datos de ajuste como datos estándar. *(página 95 (E))* v
- 0 Realice el ajuste con precisión para cada señal de entrada. *(página 96 (E) a 104 (E))*
	- **1** Ajuste de la señal de entrada vídeo
	- **2** Ajuste de la señal de entrada RGB
	- **3** Ajuste del balance de blancos
		- v
- !¡ Active la protección del mando a distancia. *(página 109 (E))* v
- !™ Ajuste la imagen. *(página 110 (E))* v

#### **Procedimiento finalizado**

Ajuste

### **Preparación**

### **1** Marque el centro de la pantalla.

Mida la altura y el ancho de la pantalla para determinar el centro. Será más fácil ajustar el encuadre marcando cinco puntos con la cinta blanca, como se muestra en la ilustración siguiente.

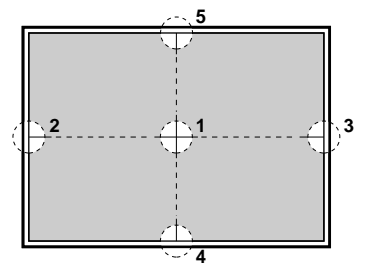

- **2** Ajuste el mando a distancia en el modo de ajuste de servicio. *Para obtener información detallada, consulte el apartado "Mando a distancia" en la página 38 (E).*
- **3** Pulse la tecla INPUT SELECT correspondiente a una de las líneas que no está conectada a una señal. Aparece "SIN ENTRADA". O bien, ajuste el interruptor de selección SWITCHER/INDEX en SWITCHER y, a continuación, pulse una tecla numérica de 1 a 8, correspondiente a una línea que no esté conectada a una señal.

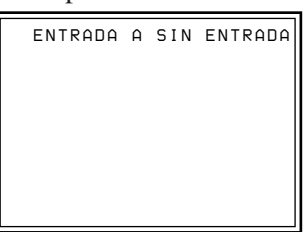

**4** Muestre el menú AJUSTE SERVICIO, seleccione CONFIG OSC INT. y, a continuación, elija la frecuencia que va a utilizarse para el ajuste. *Para obtener información detallada, consulte "Menú AJUSTE SERVICIO" en la página 55 (E).*

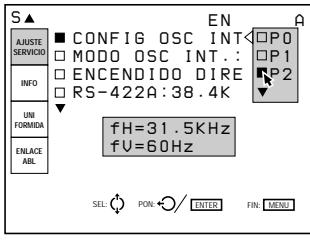

**5** Restaure el nivel de los datos predefinido en fábrica.

(Sólo si ha ajustado el encuadre y ha almacenado los datos de ajuste) *Para obtener información detallada, consulte el apartado "Restauración de los datos" en la página 107 (E).*

#### **Notas**

- El centro de la pantalla y el centro del patrón HILO DE CRUZ alinearse mediante el ajuste de centrado. *Para obtener información detallada, consulte el apartado "Ajuste del centrado*
- *de verde" en la página 76 (E)*. • Cuando el ángulo del eje óptico es menor, el patrón PLUME se convierte en trapezoidal. Realice el ajuste de distorsión trapezoidal (TECLA) para corregirla.

*Para obtener información detallada, consulte el apartado "Ajustes* TECLA *y CLAVIJA" en la página 81 (E).*

# **Teclas de ajuste**

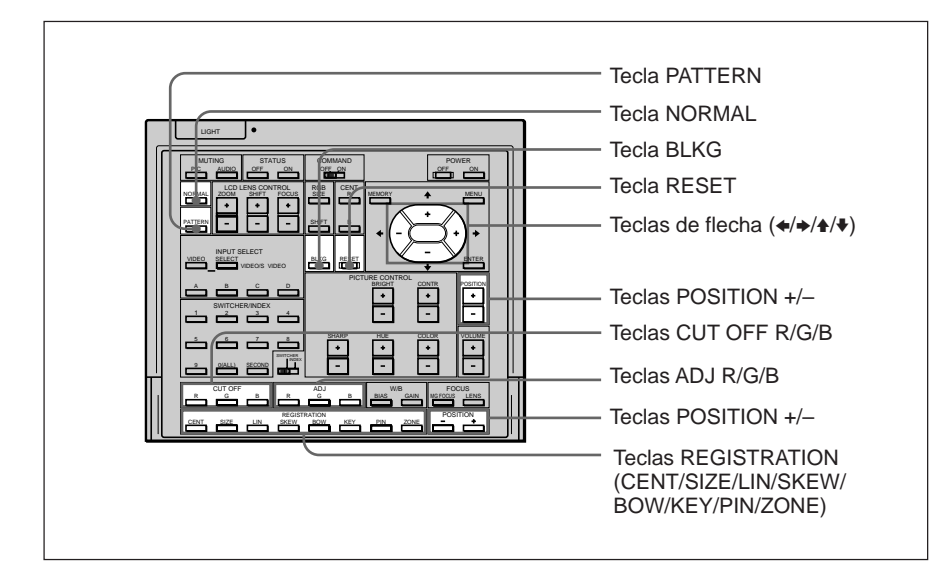

### **Indicaciones de las teclas REGISTRATION y opciones de ajuste**

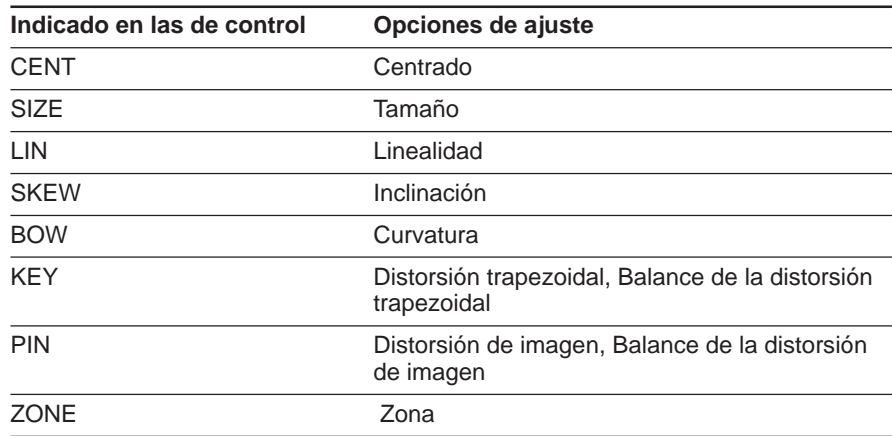

### **Ajuste del encuadre de verde**

#### **Asegúrese de que ajusta el encuadre de verde en primer lugar.**

Al ajustar el verde, no cambie mucho el ajuste ZONA. Si cambia la zona verde considerablemente, resultará difícil realizar el ajuste del rojo y del azul.

#### 1 **Ajuste del centrado de verde**

Realice el ajuste de forma que el centro del patrón de prueba quede alineado con el centro de la pantalla.

- **1** Pulse la tecla CENT. Aparecen el patrón HILO DE CRUZ y el cursor.
- **2** Pulse la tecla ADJ G.
- **3** Para ver sólo el verde, pulse las teclas CUT OFF R y B.
- **4** Pulse las teclas de flecha para alinear el centro del patrón HILO DE CRUZ con el centro de la pantalla.

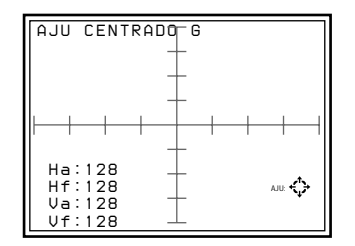

#### **Notas**

- Si el patrón de prueba está muy descentrado, compruebe que el proyectar está correctamente instalado o ajustado.
- Si la parte inferior, superior, izquierda o derecha de la pantalla está desenfocada, compruebe que el ángulo de batimiento de los objetivos está ajustado correctamente.

*Para obtener información detallada, consulte el apartado "Ajuste del ángulo de batimiento del objetivo verde" en la página 66 (E).*

## 2 **Ajuste TAMAÑO y LINEALIDAD del verde**

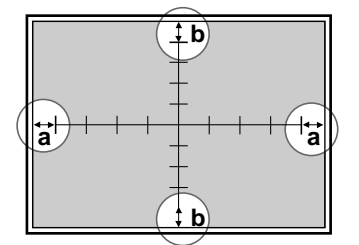

Ajuste el tamaño de la imagen con respecto a la pantalla, así como el balance superior, inferior, izquierdo y derecho de la imagen.

**1** Pulse la tecla LIN.

Aparece el patrón HILO DE CRUZ. También es posible cambiar al patrón RAYAD 9 × 9 pulsando la tecla PATTERN.

**2** Pulse la tecla ADJ G.

Preste atención sólo a las partes marcadas por un círculo que aparecen en la ilustración de la izquierda.

**3** Realice el ajuste con las teclas  $\div y \rightarrow$  hasta que las partes ( $\textcircled{a}$ ) (distancia medida entre los extremos derecho e izquierdo de la pantalla y la primera línea vertical) tengan la misma longitud.

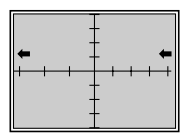

 $\triangleleft$ : Las líneas verticales izquierda y derecha se desplazan a la izquierda mientras que la línea vertical del centro no sufre ningún desplazamiento.

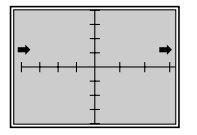

- b :Las líneas verticales izquierda y derecha se desplazan a la derecha mientras que la línea vertical del centro no sufre ningún desplazamiento.
- **4** Pulse la tecla SIZE.
- **5** Realice el ajuste con las teclas  $\leftrightarrow$  y  $\leftrightarrow$  hasta que las partes (**a**) de la izquierda y la derecha adquieran una longitud de 15 a 20 mm.

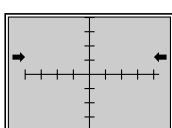

B :Se reduce la escala horizontal

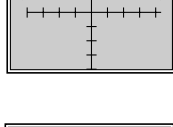

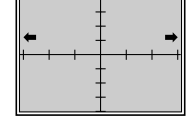

b :Se amplía la escala horizontal

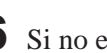

**6** Si no están alineadas, pulse la tecla LIN y repita los pasos **3** a **5**.

*(Continúa)*

**7** Si el patrón HILO DE CRUZ no está centrado en la pantalla, vuelva a ajustar el centrado y repita los pasos **1** a **6** correspondientes al ajuste de la escala horizontal.

*Para obtener información detallada, consulte el apartado "Ajuste del centrado de verde" en la página 76 (E).*

### **8** Pulse la tecla LIN.

**9** Realice el ajuste con las teclas  $\triangleq$  y  $\triangleq$  hasta que las partes ( $\circledcirc$ ) (distancia medida entre los extremos superior e inferior de la pantalla y las primeras líneas horizontales) tengan la misma longitud.

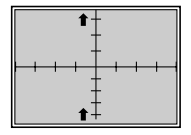

V : Las líneas verticales superior e inferior se desplazan hacia arriba mientras que la línea horizontal del centro no sufre ningún desplazamiento.

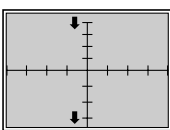

 $\blacktriangleright$ : Las líneas verticales superior e inferior se desplazan hacia abajo mientras que la línea horizontal del centro no sufre ningún desplazamiento.

### **10** Pulse la tecla SIZE.

**11** 5 Realice el ajuste con las teclas  $\triangleq y \triangleq \text{hasta}$  que las partes ( $\textcircled{b}$ ) inferior y superior adquieran una longitud de 15 a 20 mm.

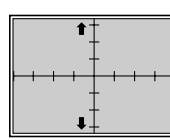

V : Se amplía la escala vertical

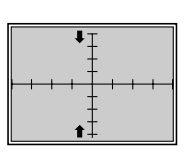

- $\blacktriangleright$  : Se reduce la escala vertical
- **12** Si no están alineadas, repita los pasos **8** a **11**.
- **13** Si el patrón HILO DE CRUZ no está centrado en la pantalla, vuelva a ajustar el centrado y repita los pasos **8** a **12** correspondientes al ajuste de la escala vertical.

*Para obtener información detallada, consulte el apartado "Ajuste del centrado de verde" en la página 76 (E).*

### 3 **Ajustes SKEW y BOW del verde**

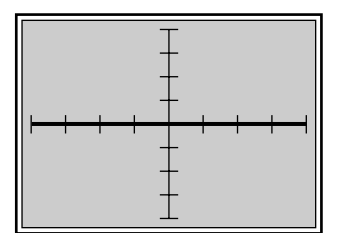

Ajuste la distorsión de inclinación o curvatura de las líneas centrales horizontales y

verticales de forma que se sitúen en paralelo a los bordes de la pantalla.

#### A **Ajuste de línea horizontal**

Si la línea horizontal de la imagen aparece como una línea de puntos, igual que en la siguiente ilustración, ajústela con la tecla de flecha correspondiente de forma que se sitúe en posición perpendicular a la línea vertical (línea negrita).

**1** Pulse la tecla BOW.

Aparece el patrón HILO DE CRUZ. También es posible cambiar al patrón RAYAD 9 × 9 pulsando la tecla **PATTERN** 

**2** Ajuste la distorsión con las teclas  $\bullet$  y  $\bullet$ , como se muestra en la siguiente ilustración.

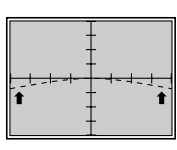

V : Los extremos izquierdo y derecho de la línea horizontal se curvan hacia arriba, mientras que el centro no sufre ninguna modificación.

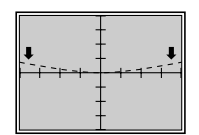

- $\blacktriangleright$  : Los extremos izquierdo y derecho de la línea horizontal se curvan hacia abajo, mientras que el centro no sufre ninguna modificación.
- **3** Pulse la tecla SKEW.
- **4** Ajuste la distorsión con las teclas  $\triangle$  y  $\triangle$ , como se muestra en la siguiente ilustración.

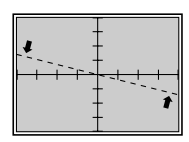

V : La línea horizontal gira en sentido contrario a las agujas del reloj alrededor del centro.

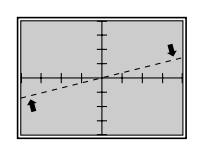

- v : La línea horizontal gira en el sentido de las agujas del reloj alrededor del centro.
- **5** Repita los pasos **1** a **4** hasta que las líneas horizontales se sitúen en paralelo a los bordes de la pantalla.

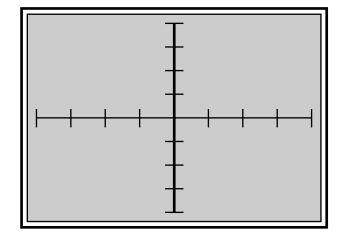

#### B **Ajuste de línea vertical**

Si la línea vertical de la imagen aparece como una línea de puntos, igual que en la siguiente ilustración, ajústela con la tecla de flecha correspondiente de forma que se sitúe en posición perpendicular a la línea horizontal (línea negrita).

**1** Pulse la tecla BOW.

Aparece el patrón HILO DE CRUZ. También es posible cambiar al patrón RAYAD 9 × 9 pulsando la tecla PATTERN.

**2** Ajuste la distorsión con las teclas  $\div y \rightarrow$ , como se muestra en la siguiente ilustración.

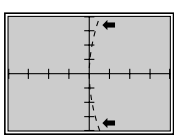

B :Los extremos superior e inferior de la línea vertical se curvan hacia la izquierda, mientras que el centro no sufre ninguna modificación.

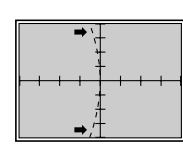

- $\rightarrow$  : Los extremos superior e inferior de la línea vertical se curvan hacia la derecha, mientras que el centro no sufre ninguna modificación.
- **3** Pulse la tecla SKEW.
- **4** Ajuste la distorsión con las teclas  $\leftrightarrow$  y  $\leftrightarrow$ , como se muestra en la siguiente ilustración.

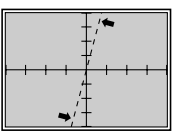

B :La línea vertical gira en sentido contrario a las agujas del reloj alrededor del centro.

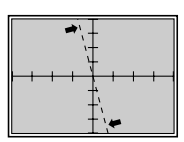

- b :La línea vertical gira en el sentido de las agujas del reloj alrededor del centro.
- **5** Repita los pasos **1** a **4** hasta que las líneas verticales se sitúen en paralelo a los bordes de la pantalla.

## 4 **Ajustes TECLA (distorsión trapezoidal) y CLAVIJA (distorsión de imagen)**

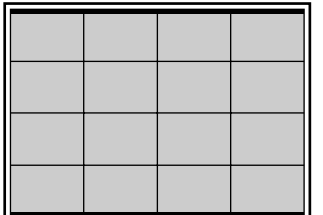

Ajuste la distorsión trapezoidal y de imagen en las direcciones vertical y horizontal.

#### A **Ajuste de línea horizontal**

Si los bordes de la pantalla aparecen como muestra la línea de puntos de las ilustraciones siguientes, realice el ajuste con las teclas de flecha correspondientes de forma que se sitúen en posición paralela (líneas negritas).

- **1** Pulse la tecla KEY. Aparece el patrón RAYAD.
- **2** Ajuste la distorsión con las teclas  $\rightarrow y \rightarrow$  como se muestra en la ilustración siguiente.

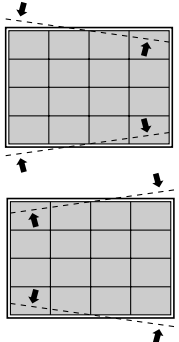

- V : Las líneas se separan en la parte derecha y se unen en la parte izquierda mientras que el centro no sufre ninguna modificación.
- $\blacktriangleright$  : Las líneas se separan en la parte izquierda y se unen en la parte derecha mientras que el centro no sufre ninguna modificación.
- **3** Pulse la tecla PIN.
- **4** Ajuste la distorsión con las teclas  $\triangle$  y  $\triangle$  como se muestra en la ilustración siguiente.

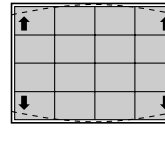

 $\triangle$ : Los extremos de las líneas inferior y superior se separan mientras que el centro no sufre ninguna modificación.

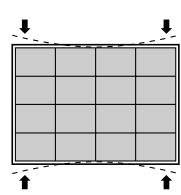

- $\blacktriangleright$  : Los extremos de las líneas inferior y superior se unen mientras que el centro nosufre ninguna modificación.
- **5** Repita los pasos **1** a **4** hasta que las líneas horizontales se sitúen en paralelo a los bordes de la pantalla.

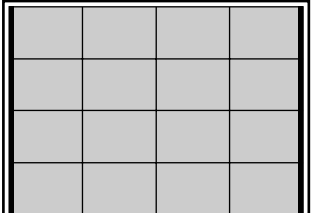

#### B **Ajuste de línea vertical**

Si los bordes de la pantalla aparecen como muestra la línea de puntos de las ilustraciones siguientes, realice el ajuste con las teclas de flecha correspondientes de forma que se sitúen en posición paralela (líneas negritas).

- **1** Pulse la tecla KEY. Aparece el patrón RAYAD.
- **2** Ajuste la distorsión con las teclas  $\leftrightarrow$  y  $\leftrightarrow$  como se muestra en la ilustración siguiente.

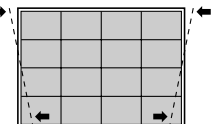

B :Las líneas se separan en la parte inferior y se unen en la parte superior mientras que el centro no sufre ninguna modificación.

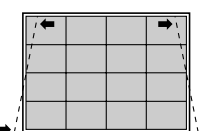

- $\rightarrow$  : Las líneas se separan en la parte superior y se unen en la parte inferior mientras que el centro no sufre ninguna modificación.
- **3** Pulse la tecla PIN.
- **4** Ajuste la distorsión con las teclas  $\leftrightarrow$  y  $\leftrightarrow$  como se muestra en la ilustración siguiente.

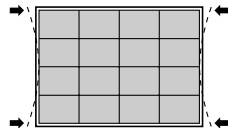

B :Los extremos de las líneas laterales izquierda y derecha se unen mientras que el centro no sufre ninguna modificación.

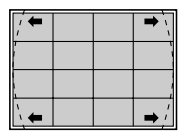

- $\rightarrow$  : Los extremos de las líneas laterales izquierda y derecha se separan mientras que el centro no sufre ninguna modificación.
- **5** Repita los pasos **1** a **4** hasta que las líneas verticales se sitúen en paralelo a los bordes de la pantalla.

# 5 **Ajustes BALAN TECLA y BALAN CLAVIJA del verde**

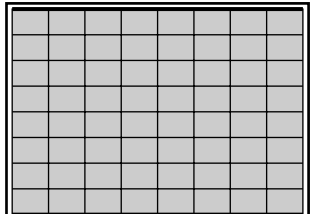

Ajuste la distorsión trapezoidal y de imagen que pueda quedar tras terminar los ajustes TECLA y CLAVIJA.

#### A **Ajuste de línea horizontal**

Si los bordes de la pantalla aparecen como muestra la línea de puntos de las ilustraciones siguientes, realice el ajuste con las teclas de flecha correspondientes de forma que se sitúen en posición paralela (líneas negritas).

- **1** Pulse la tecla KEY dos veces. Aparece el patrón RAYAD 9 × 9.
- **2** Ajuste la distorsión con las teclas  $\rightarrow y \rightarrow$  como se muestra en la ilustración siguiente.

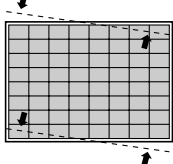

V : El extremo derecho de las líneas se desplaza hacia arriba y el extremo izquierdo se desplaza hacia abajo, mientras que el centro no sufre modificaciones.

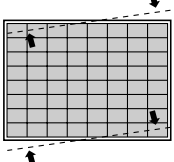

v : El extremo izquierdo de las líneas se desplaza hacia arriba y el extremo derecho se desplaza hacia abajo, mientras que el centro no sufre modificaciones.

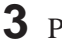

**3** Pulse la tecla PIN dos veces.

**4** Ajuste la distorsión con las teclas  $\rightarrow y \rightarrow$  como se muestra en la ilustración siguiente.

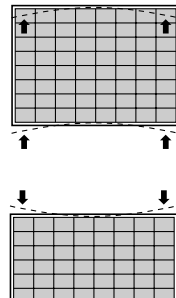

<u>▟<del>▁</del>┠╼╂╾╂╾╂╶┋</u>

curvan hacia arriba mientras que el centro no sufre modificaciones.

V : Los extremos inferior y superior de las líneas se

- v : Los extremos inferior y superior de las líneas se curvan hacia abajo mientras que el centro no sufre modificaciones.
- **5** Repita los pasos **1** a **4** hasta que las líneas horizontales se sitúen en paralelo a los bordes de la pantalla.

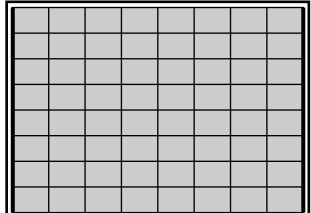

#### B **Ajuste de línea vertical**

Si los bordes de la pantalla aparecen como muestra la línea de puntos de las ilustraciones siguientes, realice el ajuste con las teclas de flecha correspondientes de forma que se sitúen en posición paralela (líneas negritas).

- **1** Pulse la tecla KEY dos veces. Aparece el patrón RAYAD 9 × 9.
- **2** Ajuste la distorsión con las teclas  $\leftrightarrow$  y  $\leftrightarrow$  como se muestra en la ilustración siguiente.

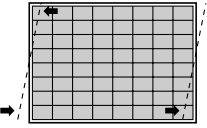

 $\div$   $\div$ : El extremo superior de las líneas se desplaza hacia la izquierda y el extremo inferior se desplaza hacia la derecha, mientras que el centro no sufre modificaciones.

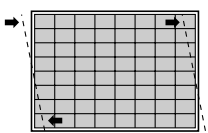

- b: El extremo superior de las líneas se desplaza hacia la derecha y el extremo inferior se desplaza hacia la izquierda, mientras que el centro no sufre modificaciones.
- **3** Pulse la tecla PIN dos veces.
- **4** Ajuste la distorsión con las teclas  $\leftrightarrow$  y  $\leftrightarrow$  como se muestra en la ilustración siguiente.

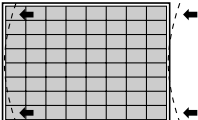

 $\triangleleft$ : Los extremos inferior y superior de las líneas se curvan hacia la izquierda mientras que el centro no sufre modificaciones.

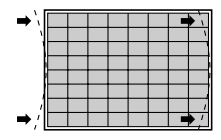

- $\rightarrow$ : Los extremos inferior y superior de las líneas se curvan hacia la derecha mientras que el centro no sufre modificaciones.
- **5** Repita los pasos **1** a **4** hasta que las líneas verticales se sitúen en paralelo a los bordes de la pantalla.
- **6** Después de finalizar el ajuste, pulse la tecla MEMORY para almacenar los datos del ajuste.

**El ajuste del encuadre de verde ha finalizado. Proceda a ajustar el encuadre de la señal de rojo.**
### **Ajuste del encuadre de rojo**

Ajuste la señal de rojo de forma que converja con la señal de verde y se muestre de color amarillo.

#### **Nota**

Una vez que haya ajustado y almacenado los datos del encuadre de rojo, restaure el centrado de rojo a los niveles predefinidos en fábrica. *Consulte en la página 107 (E) el procedimiento.*

6 **Ajuste de centrado de rojo**

Realice el ajuste de forma que el centro del patrón HILO DE CRUZ rojo quede alineado con el centro del patrón HILO DE CRUZ verde.

- **1** Pulse la tecla CENT. Aparecen el patrón HILO DE CRUZ y el cursor.
- **2** Pulse la tecla ADJ R.
- **3** Para ver el verde y el rojo, pulse las teclas CUT OFF B.
- **4** Pulse las teclas de flecha para alinear el centro del patrón HILO DE CRUZ rojo con el centro del patrón de cruz verde.

#### **Notas**

- Si las líneas verticales rojas no está alineadas con las del patrón verde, vuelva a ajustar el ángulo de conversión del TRC rojo. *Para obtener información detallada, consulte el apartado "Ajuste del ángulo de conversión del TRC" en la página 21 (E).*
- Si la parte inferior, superior, izquierda o derecha de la pantalla está desenfocada, compruebe que el ángulo de batimiento del objetivo rojo está ajustado correctamente. *Para obtener información detallada, consulte el apartado "Ajuste del ángulo de batimiento del objetivo rojo" en la página 70 (E).*

### 7 **Ajustes de TAMAÑO y LINEALIDAD del rojo**

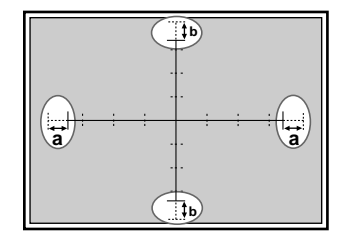

**1** Pulse la tecla LIN.

Aparece el patrón HILO DE CRUZ. También es posible cambiar al patrón RAYAD 9 × 9 pulsando la tecla PATTERN.

**2** Pulse la tecla ADJ R. Preste atención sólo a las partes marcadas por un círculo que aparecen en la ilustración de la izquierda.

- **3** Realice el ajuste con las teclas  $\div y \rightarrow$  hasta que las partes ( $\circledcirc$ ) izquierda y derecha adquieran la misma longitud.
	- B: Las líneas verticales izquierda y derecha se desplazan a la izquierda mientras que la línea vertical del centro no sufre ningún desplazamiento.
	- $\rightarrow$ : Las líneas verticales izquierda y derecha se desplazan a la derecha mientras que la línea vertical del centro no sufre ningún desplazamiento.
- **4** Pulse la tecla SIZE.
- **5** Realice el ajuste con las teclas  $\leftrightarrow$  y  $\leftrightarrow$  hasta que converjan las líneas verde y roja de las zonas izquierda y derecha marcadas con un círculo.
	- B: Se reduce la escala horizontal
	- b: Se amplía la escala horizontal
- **6** Si no convergen, pulse la tecla LIN y repita los pasos **3** a **5**.
- **7** Si el patrón HILO DE CRUZ no está centrado en la pantalla, vuelva a ajustar el centrado y repita los pasos **1** a **6** correspondientes al ajuste de la escala horizontal.

*Para obtener información detallada, consulte el apartado "Ajuste del centrado de rojo" en la página 85 (E).*

- **8** Pulse la tecla LIN.
- **9** Realice el ajuste con las teclas  $\bullet$  y  $\bullet$  hasta que las partes ( $\circledcirc$ ) superior e inferior adquieran la misma longitud.
	- $\triangle$ : Las líneas horizontales superior e inferior se desplazan hacia arriba mientras que la línea horizontal del centro no sufre ningún desplazamiento.
	- $\bullet$ : Las líneas horizontales superior e inferior se desplazan hacia abajo mientras que la línea horizontal del centro no sufre ningún desplazamiento.

**10** Pulse la tecla SIZE.

- 11 Realice el ajuste con las teclas  $\bullet$  y  $\bullet$  hasta que converjan las líneas verde y roja de las zonas superior e inferior marcadas con un círculo.
	- $\triangle$ : Se amplía la escala vertical
	- $\bullet$ : Se reduce la escala vertical
- **12** Si no convergen, repita los pasos **8** a **11**.
- **13** Si el patrón HILO DE CRUZ no está centrado en la pantalla, vuelva a ajustar el centrado y repita los pasos **8** a **12** correspondientes al ajuste de la escala vertical.

*Para obtener información detallada, consulte el apartado "Ajuste del centrado de rojo" en la página 85 (E).*

## 8 **Ajustes SKEW y BOW del rojo**

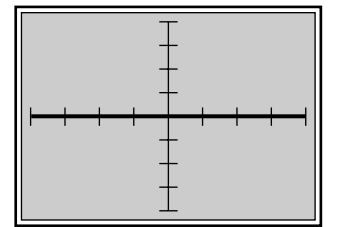

### A **Ajuste de línea horizontal**

Si la línea horizontal de la imagen aparece como una línea de puntos, igual que en la siguiente ilustración, ajústela con la tecla de flecha correspondiente de forma que se sitúe en posición perpendicular a la línea vertical (línea negrita).

- **1** Pulse la tecla BOW. Aparece el patrón HILO DE CRUZ. También es posible cambiar al patrón RAYAD 9 × 9 pulsando la tecla PATTERN.
- **2** Ajuste la distorsión con las teclas  $\bullet$  y  $\bullet$ , como se muestra en la siguiente ilustración.

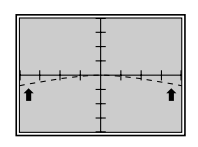

V : Los extremos izquierdo y derecho de la línea horizontal se curvan hacia arriba, mientras que el centro no sufre ninguna modificación.

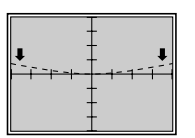

v : Los extremos izquierdo y derecho de la línea horizontal se curvan hacia abajo, mientras que el centro no sufre ninguna modificación.

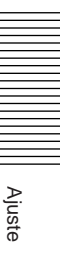

- **3** Pulse la tecla SKEW.
- **4** Ajuste la distorsión con las teclas  $\bullet$  y  $\bullet$ , como se muestra en la siguiente ilustración.

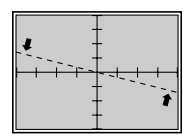

V : La línea horizontal gira en sentido contrario a las agujas del reloj alrededor del centro.

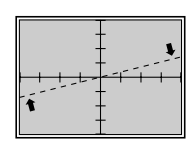

- $\blacktriangleright$ : La línea horizontal gira en el sentido de las agujas del reloj alrededor del centro.
- **5** Repita los pasos **1** a **4** hasta que la línea horizontal roja converja con la línea horizontal verde.

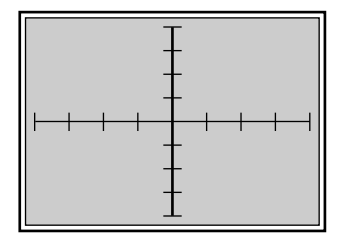

#### B **Ajuste de línea vertical**

Si la línea vertical de la imagen aparece como una línea de puntos, igual que en la siguiente ilustración, ajústela con la tecla de flecha correspondiente de forma que se sitúe en posición perpendicular a la línea horizontal (línea negrita).

**1** Pulse la tecla BOW.

Aparece el patrón HILO DE CRUZ. También es posible cambiar al patrón RAYAD 9 × 9 pulsando la tecla PATTERN.

**2** Ajuste la distorsión con las teclas  $\div y \div$ , como se muestra en la siguiente ilustración.

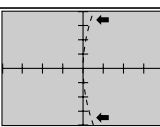

B :Los extremos superior e inferior de la línea vertical se curvan hacia la izquierda, mientras que el centro no sufre ninguna modificación.

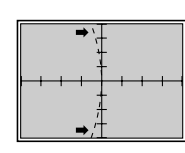

- $\rightarrow$  : Los extremos superior e inferior de la línea vertical se curvan hacia la derecha, mientras que el centro no sufre ninguna modificación.
- **3** Pulse la tecla SKEW.
- **4** Ajuste la distorsión con las teclas  $\div y \div$ , como se muestra en la siguiente ilustración.

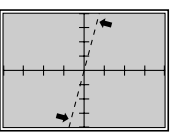

B :La línea vertical gira en sentido contrario a las agujas del reloj alrededor del centro.

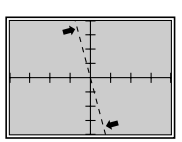

- b :La línea vertical gira en el sentido de las agujas del reloj alrededor del centro.
- **5** Repita los pasos **1** a **4** hasta que la línea vertical roja converja con la línea vertical verde.

### 9 **Ajustes TECLA (distorsión trapezoidal) y CLAVIJA (distorsión de imagen)**

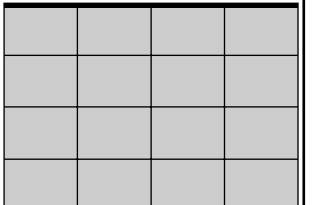

#### A **Ajuste de línea horizontal**

Si los bordes de la pantalla aparecen como muestra la línea de puntos de las ilustraciones siguientes, realice el ajuste con las teclas de flecha correspondientes de forma que se sitúen en posición paralela (líneas negritas).

- **1** Pulse la tecla KEY. Aparece el patrón RAYAD.
- **2** Ajuste la distorsión con las teclas  $\triangle$  y  $\triangle$  como se muestra en la ilustración siguiente.

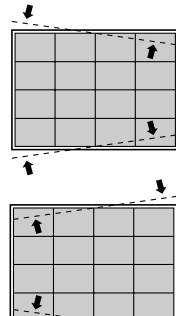

- V : Las líneas se separan en la parte derecha y se unen en la parte izquierda mientras que el centro no sufre ninguna modificación.
- $\blacktriangleright$  : Las líneas se separan en la parte izquierda y se unen en la parte derecha mientras que el centro no sufre ninguna modificación.
- **3** Pulse la tecla PIN.
- **4** Ajuste la distorsión con las teclas  $\rightarrow y \rightarrow$  como se muestra en la ilustración siguiente.

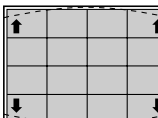

 $\triangle$ : Los extremos de las líneas inferior y superior se separan mientras que el centro no sufre ninguna modificación.

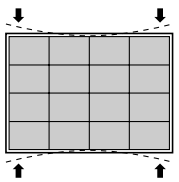

- $\blacktriangleright$  : Los extremos de las líneas inferior y superior se unen mientras que el centro no sufre ninguna modificación.
- **5** Repita los pasos **1** a **4** hasta que las líneas horizontales rojas converjan con las líneas verdes.

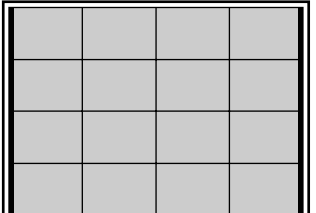

#### B **Ajuste de línea vertical**

Si los bordes de la pantalla aparecen como muestra la línea de puntos de las ilustraciones siguientes, realice el ajuste con las teclas de flecha correspondientes de forma que se sitúen en posición paralela (líneas negritas).

- **1** Pulse la tecla KEY. Aparece el patrón RAYAD.
- **2** Ajuste la distorsión con las teclas  $\leftrightarrow$  y  $\leftrightarrow$  como se muestra en la ilustración siguiente.

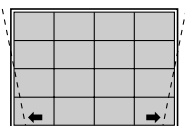

B :Las líneas se separan en la parte inferior y se unen en la parte superior mientras que el centro no sufre ninguna modificación.

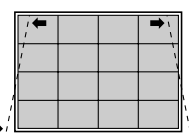

- $\rightarrow$  : Las líneas se separan en la parte superior y se unen en la parte inferior mientras que el centro no sufre ninguna modificación.
- 
- **3** Pulse la tecla PIN.
- **4** Ajuste la distorsión con las teclas  $\leftrightarrow$  y  $\leftrightarrow$  como se muestra en la ilustración siguiente.

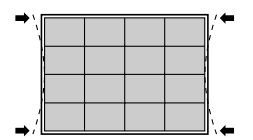

B : Los extremos de las líneas laterales izquierda y derecha se unen mientras que el centro no sufre ninguna modificación.

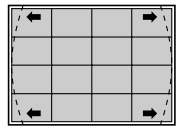

- $\rightarrow$ : Los extremos de las líneas laterales izquierda y derecha se separan mientras que el centro no sufre ninguna modificación.
- **5** Repita los pasos **1** a **4** hasta que las líneas verticales rojas converjan con las verdes.

## 0 **Ajustes BALAN TECLA y BALAN CLAVIJA del rojo**

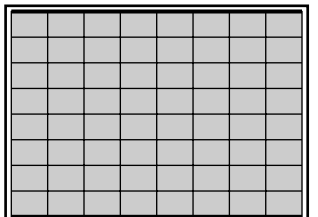

Ajuste la distorsión trapezoidal y de imagen que pueda quedar tras terminar los ajustes TECLA y CLAVIJA.

#### A **Ajuste de línea horizontal**

Si los bordes de la pantalla aparecen como muestra la línea de puntos de las ilustraciones siguientes, realice el ajuste con las teclas de flecha correspondientes de forma que se sitúen en posición paralela (líneas negritas).

- **1** Pulse la tecla KEY dos veces. Aparece el patrón RAYAD 9 × 9.
- **2** Ajuste la distorsión con las teclas  $\rightarrow y \rightarrow$  como se muestra en la ilustración siguiente.

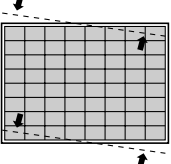

V : El extremo derecho de las líneas se desplaza hacia arriba y el extremo izquierdo se desplaza hacia abajo, mientras que el centro no sufre modificaciones.

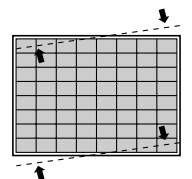

 $\blacktriangleright$  : El extremo izquierdo de las líneas se desplaza hacia arriba y el extremo derecho se desplaza hacia abajo, mientras que el centro no sufre modificaciones.

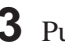

**3** Pulse la tecla PIN dos veces.

**4** Ajuste la distorsión con las teclas  $\triangle$  y  $\triangle$  como se muestra en la ilustración siguiente.

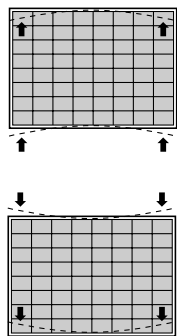

- $\triangle$ : Los extremos inferior y superior de las líneas se curvan hacia arriba mientras que el centro no sufre modificaciones.
- $\blacktriangleright$ : Los extremos inferior y superior de las líneas se curvan hacia abajo mientras que el centro no sufre modificaciones.
- **5** Repita los pasos **1** a **4** hasta que las líneas horizontales rojas converjan con las verdes.

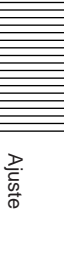

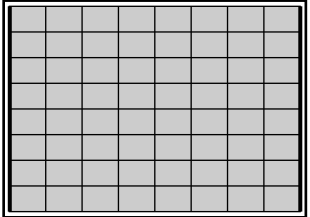

### B **Ajuste de línea vertical**

Si los bordes de la pantalla aparecen como muestra la línea de puntos de las ilustraciones siguientes, realice el ajuste con las teclas de flecha correspondientes de forma que se sitúen en posición paralela (líneas negritas).

- **1** Pulse la tecla KEY dos veces. Aparece el patrón RAYAD 9 × 9.
- **2** Ajuste la distorsión con las teclas  $\leftrightarrow$  y  $\leftrightarrow$  como se muestra en la ilustración siguiente.

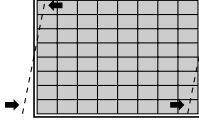

 $\bullet$  : El extremo superior de las líneas se desplaza hacia la izquierda y el extremo inferior se desplaza hacia la derecha, mientras que el centro no sufre modificaciones.

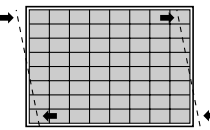

 $\rightarrow$  : El extremo superior de las líneas se desplaza hacia la derecha y el extremo inferior se desplaza hacia la izquierda, mientras que el centro no sufre modificaciones.

### **3** Pulse la tecla PIN dos veces.

**4** Ajuste la distorsión con las teclas  $\leftrightarrow$  y  $\leftrightarrow$  como se muestra en la ilustración siguiente.

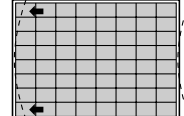

 $\leftarrow \leftarrow$  : Los extremos inferior y superior de las líneas se curvan hacia la izquierda mientras que el centro no sufre modificaciones.

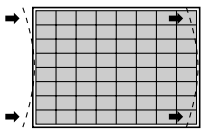

- $\rightarrow$  : Los extremos inferior y superior de las líneas se curvan hacia la derecha mientras que el centro no sufre modificaciones.
- **5** Repita los pasos **1** a **4** hasta que las líneas verticales rojas converjan con las líneas verdes.

### !¡ **Ajuste ZONA del rojo**

El ajuste ZONA del rojo se realiza después de conseguir que las líneas rojas converjan con las verdes realizando los ajustes 6 a 10.

### **1** Pulse la tecla ZONE.

Aparecen el patrón RAYAD  $9 \times 9$  y el cursor.

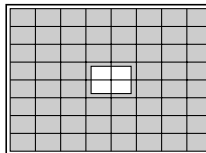

**2** Pulse la tecla POSITION+/– para seleccionar la parte que quiere ajustar.

Al pulsar la tecla +, el cursor se desplaza siguiendo el orden numérico indicado en la ilustración.

Al pulsar la tecla –, el cursor se desplaza en el orden inverso. El número de posición seleccionado aparece en la esquina superior derecha.

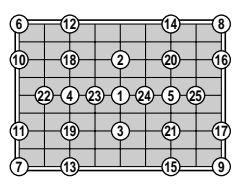

Si vuelve a pulsar la tecla ZONE en el modo de ajuste ZONA, puede desplazar el cursor hasta la posición que desee con las teclas  $\blacklozenge, \blacklozenge, \blacklozenge, \blacktriangleright, \blacktriangle, \blacktriangleright, \blacktriangleright, \blacktri$ Si vuelve a pulsar dicha tecla después de seleccionar la posición, el proyector introduce el modo de ajuste de esa posición.

- **3** Ajuste la distorsión de la línea roja en el área de colocación del cursor utilizando las teclas de flecha.
- **4** Una vez realizados los ajustes, pulse la tecla MEMORY para almacenar los datos.

**El ajuste del encuadre de rojo ha finalizado. Proceda a ajustar el encuadre de la señal de azul.**

### **Ajuste del encuadre de azul**

Ajuste la señal de azul de forma que converja con la señal de rojo que se ha ajustado. Una vez que los patrones de prueba azul y rojo convergen, el patrón se ve en color magenta.

#### **Nota**

Una vez que haya ajustado y almacenado los datos del encuadre de azul, restaure el centrado de azul a los niveles predefinidos en fábrica. *Consulte en la página 107 (E) el procedimiento.*

**12** Ajuste de centrado de rojo

Realice el ajuste de forma que el centro del patrón HOLO DE CRUZ azul quede alineado con el centro del patrón rojo.

- **1** Pulse la tecla CENT. Aparecen el patrón HILO DE CRUZ y el cursor.
- **2** Pulse la tecla ADJ B.
- **3** Para ver el azul y el rojo, pulse las teclas CUT OFF G.
- **4** Pulse las teclas de flecha para alinear el centro del patrón HILO DE CRUZ azul con elcentro del patrón rojo.

#### **Notas**

- Si las líneas verticales azules no están alineadas con las del patrón rojo, vuelva a ajustar el ángulo de conversión del TRC. *Para obtener información detallada, consulte el apartado "Ajuste del ángulo de conversión del TRC" en la página 21 (E).*
- Si la parte inferior, superior, izquierda o derecha de la pantalla está desenfocada, vuelva a ajustar el ángulo de batimiento del objetivo. *Para obtener información detallada, consulte el apartado "Ajuste del ángulo de batimiento del objetivo verde" en la página 66 (E).*

#### !£ **Ajustes TAMANO, LINEALIDAD, SKEW, BOW, TECLA (distorsión trapezoidal), CLAVIJA (distorsión de imagen), BALAN TECLA, BALAN CLAVIJA y ZONA del azul**

Realice los ajustes de forma que en todos ellos la señal de azul converja con la señal de rojo. Los procedimientos son los mismos que los utilizados para el ajuste del encuadre del rojo.

*Para obtener información detallada, consulte las páginas 85 (E) a 93 (E).* Asegúrese de que "– – B" aparece en la pantalla cuando ajuste la señal de azul.

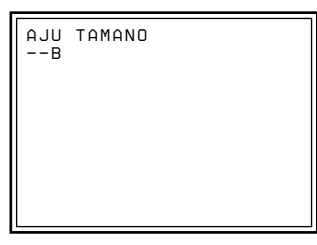

**El ajuste del azul ha finalizado. Almacene los datos de ajuste como datos estándar.**

### **Almacenamiento de los datos de registro estándar**

Después de ajustar el encuadre de las señales de verde, rojo y azul, almacene los datos de ajuste como datos estándar en el proyector.

**1** Mantenga pulsada la tecla MEMORY durante más de 5 segundos. Los datos de ajuste se almacenan en la memoria como los datos de la frecuencia seleccionada en CONFIG OSC INT. del menú AJUSTE SERVICIO, y el proyector pasa al modo de almacenamiento de datos estándar.

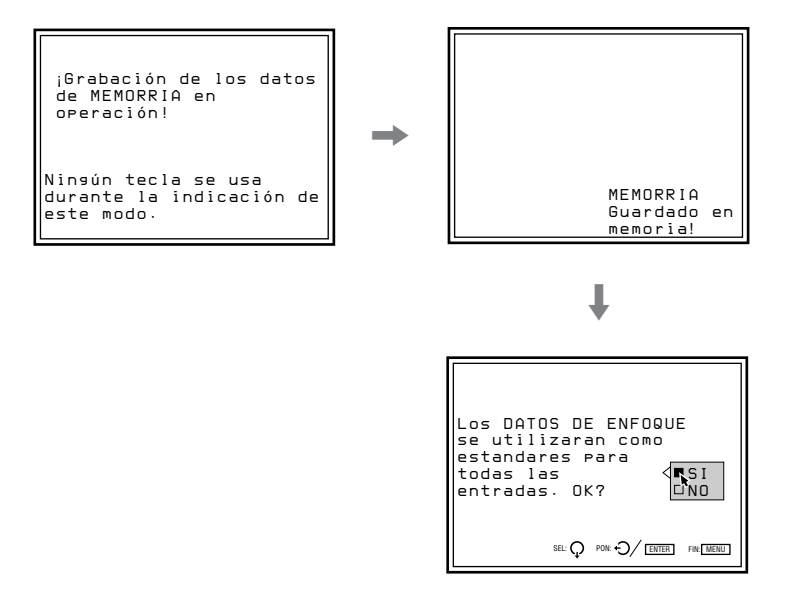

**2** Pulse las teclas  $\bullet$  y  $\bullet$  para seleccionar SI y, a continuación, pulse ENTER.

Los datos de encuadre se convierten en datos de señal interna y se almacenan como datos estándar.

#### **Notas**

- Durante el almacenamiento de los datos, no funciona ninguna tecla.
- Si los datos de ajuste se almacenan como datos estándar, los correspondientes al encuadre almacenados en MEMORRIA se convertirán en datos estándar.

Después de realizar el ajuste de encuadre sin fuente de entrada y de almacenar los datos de ajuste como datos estándar, introduzca una señal externa y realice el ajuste de precisión para cada señal de entrada.

### **Ajuste de la señal de entrada de vídeo**

**1** Conecte una señal de vídeo a las tomas VIDEO IN o de la tarjeta de interfaz de señales instalada en la sección INPUT B.

- **2** Seleccione la fuente de entrada de vídeo pulsando INPUT SELECT VIDEO y las teclas SELECT, o la tecla INPUT SELECT B del mando a distancia.
- **3** Acceda al menú ENTRAD INFO y compruebe que la frecuencia horizontal de la señal de entrada (fH) es 15,7 kHz. Para acceder al menú ENTRAD INFO, pulse la tecla MENU, seleccione ENTRAD INFO con las teclas  $\triangleq$  o  $\triangleq$  v, a continuación, pulse ENTER.
- **4** Ajuste el enfoque magnético y AQP/DQP para cada señal de entrada. *Para obtener información detallada, consulte el apartado "Ajuste del enfoque magnético de verde, AQP y DQP" en la página 68 (E).*

#### **Ajuste de precisión del enfoque magnético y AQP/DQP**

**1** Pulse la tecla PATTERN para mostrar el patrón 9 × 9 PT.

**2** Si es necesario, ajuste con precisión el enfoque magnético , AQP y DOP.

*Para obtener información detallada, consulte el apartado "Ajuste del enfoque magnético de verde, AQP y DQP" en la página 68 (E).*

**3** Pulse la tecla MEMORY para almacenar los datos de ajuste.

#### **Nota**

En el paso **3**, no mantenga pulsada la tecla MEMORY.

#### **Nivel de desenfoque en el modo de ajuste de enfoque magnético**

Es posible obtener una uniformidad optimizada mediante el ajuste de los niveles "ALL" y "4PA" del enfoque magnético en los niveles desenfocados. El proyector está diseñado para desenfocar automáticamente los datos de ajuste "ALL" del rojo y del azul. El nivel desenfocado varía con la temperatura del color y la frecuencia horizontal (fH) de la señal de entrada. Si se cancela el modo de enfoque magnético o si se vuelve a pulsar la tecla MG FOCUS durante el ajuste del enfoque magnético, el valor desenfocado que aparece en la tabla de la página siguiente se añadirá automáticamente en el nivel de ajuste "ALL", y los datos "ALL" del enfoque magnético se desenfocarán. No obstante, los datos "4PA" no se desenfocan automáticamente.

Si da prioridad a la uniformidad sobre el enfoque de punto, ajuste "4PA" por completo y, a continuación, reste el valor de la tabla del nivel de ajuste "4PA". Si da prioridad al enfoque de punto sobre la uniformidad, ajuste el enfoque magnético "ALL" por completo y, a continuación, reste el valor de la tabla (que se añadirá en los datos con la función de desenfoque automático) del nivel de ajuste "ALL".

#### **Enfoque magnético "ALL" si la temperatura del color es 9300K**

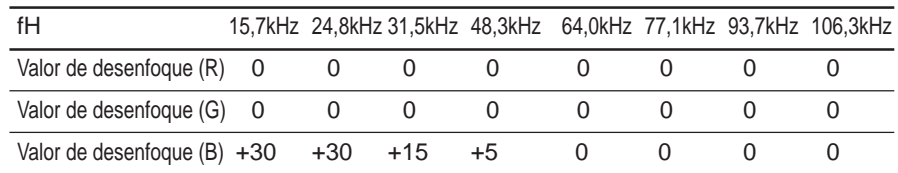

#### **Enfoque magnético "ALL" si la temperatura del color es 6500K o 5400K**

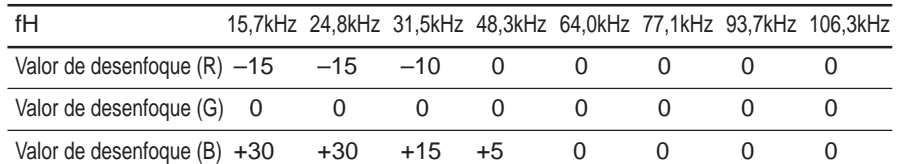

#### **Enfoque magnético"ALL" si la temperatura del color es 3200K**

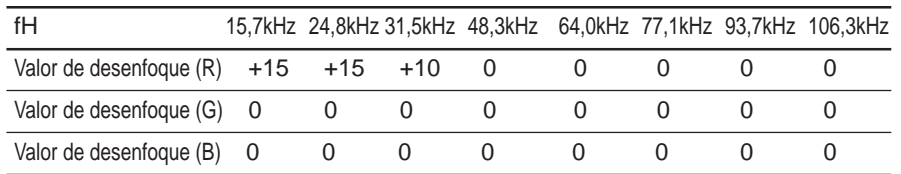

#### **4PA**

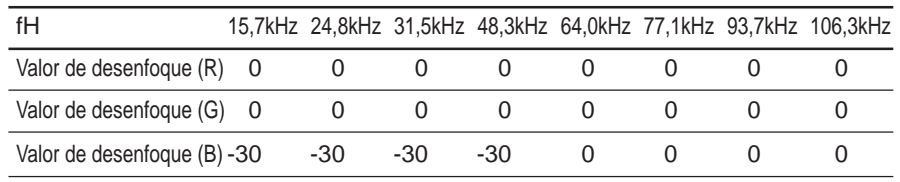

#### **Ejemplo**

- Temperature del color: 9300K, fH: 31,5 kHz
- Nivel de ajuste "ALL" del enfoque magnético del azul: 130
- Nivel de ajuste "4PA" del azul: 130

Si da prioridad a la uniformidad:

Después de corregir "4PA" por completo, ajuste "4PA" en el valor obtenido al sumar el valor (–30) de la tabla de los datos de ajuste "4PA" .  $4PA: 130 + (-30) = 100$ 

Si da prioridad al enfoque de punto:

Después de ajustar el enfoque magnético "ALL" por completo, ajuste "ALL" en el valor obtenido al restar el valor (+15) de la tabla de los datos de ajuste "ALL".

Enfoque magnético ALL:  $130 - (+15) = 115$ 

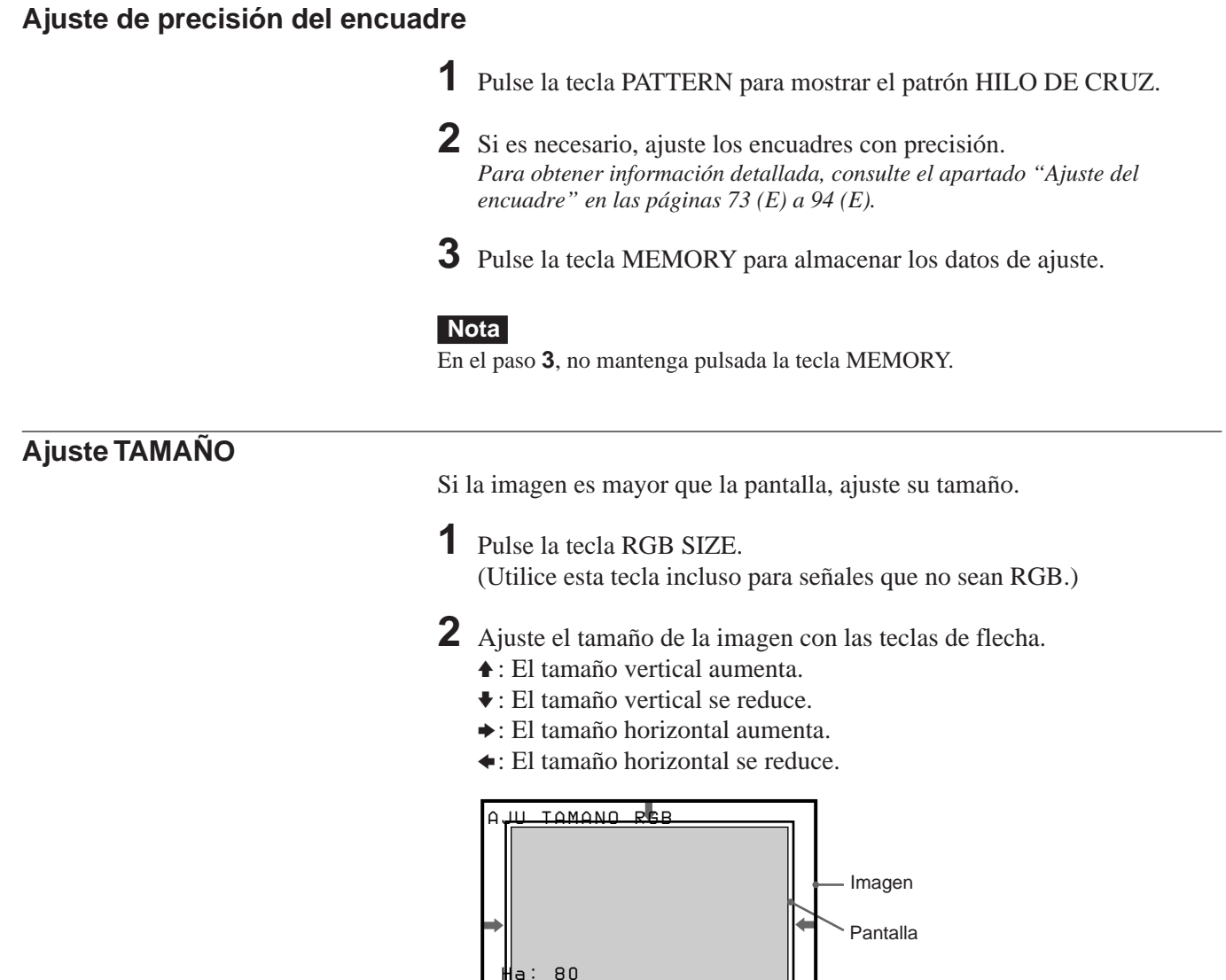

 *Hf: 80 Va: 80 Vf: 80* 

**3** Pulse la tecla MEMORY para almacenar los datos de ajuste.

 $A$ JU:  $\leftarrow$ 

# **Ajuste DESPLA**

Si la imagen aparece desplazada de la pantalla, ajuste su posición.

**1** Pulse la tecla RGB SHIFT. (Utilice esta tecla incluso para señales que no sean RGB.)

- **2** Ajuste el desplazamiento con las teclas de flecha.
	- V: La imagen se desplaza hacia arriba.
	- v: La imagen se desplaza hacia abajo.
	- $\rightarrow$ : La imagen se desplaza hacia la derecha.
	- B: La imagen se desplaza hacia la izquierda.

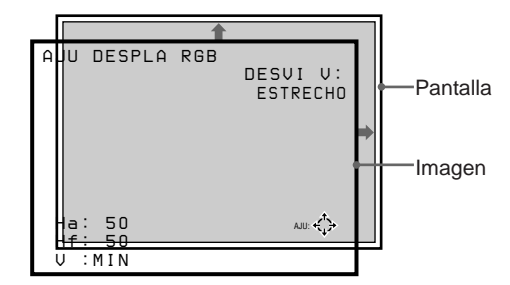

#### **Nota**

Si se recibe la señal de vídeo, DESVI V se ajusta automáticamente en ESTRECHO y el margen ajustable será más estrecho que el correspondiente a la señal RGB.

**3** Pulse la tecla MEMORY para almacenar los datos de ajuste.

### **Ajuste de supresión**

Si la imagen es mayor que la pantalla, elimine las partes que sobren.

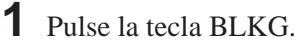

- **2** Pulse las teclas POSITION +/– para seleccionar la parte que vaya a ajustar.
	- Al pulsar la tecla +, la posición cambia cíclicamente en el siguiente orden:

 $ARRIBA \rightarrow BAJO \rightarrow IZQUE \rightarrow DERECH \rightarrow ARRIBA...$ 

• Al pulsar la tecla –, la posición cambia cíclicamente en el orden inverso.

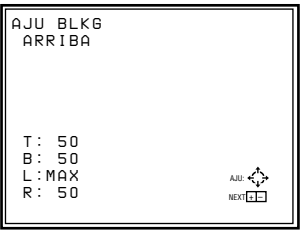

- **3** Realice el ajuste con las teclas de flecha.
	- Pulse  $\triangleq$  y  $\blacktriangleright$  para ajustar las posiciones ARRIBA y BAJO.
	- Pulse  $\leftrightarrow$  y  $\leftrightarrow$  para ajustar las posiciones IZQUIE y DERECH.

**4** Pulse la tecla MEMORY para almacenar los datos de ajuste.

#### **Nota**

Si conecta varias fuentes de entrada de vídeo al proyector, como cuando utiliza el conmutador, ajuste el tamaño, el desplazamiento y la función de supresión de la imagen para cada conector de entrada.

Ajuste

### **Ajuste de la señal de entrada RGB**

**1** Conecte una señal RGB a los conectores RGB IN de INPUT A o de la tarjeta de interfaz de señales instalada en INPUT B.

- **2** Pulse la tecla INPUT SELECT A o B del mando a distancia para seleccionar la señal de entrada RGB.
- **3** Ajuste el enfoque magnético y AQP/DQP. *Para obtener información detallada, consulte el apartado "Ajuste del enfoque magnético de verde, AQP y DQP" en la página 68 (E).*
- **4** Si es necesario, ajuste el encuadre con precisión. *Para obtener información detallada, consulte el apartado "Ajuste del encuadre" en las páginas 73 (E) a 94 (E).*

### **Ajuste de precisión del enfoque magnético y AQP/DQP**

**1** Pulse la tecla PATTERN para mostrar el patrón PT  $9 \times 9$ .

- **2** Si es necesario, ajuste con precisión el enfoque magnético, AQP y DOP. *Para obtener información detallada, consulte el apartado "Ajuste del enfoquemagnético de verde, AQP y DQP" en la página 68 (E).*
- **3** Pulse y suelte la tecla MEMORY para almacenar los datos de ajuste.

#### **Ajuste de precisión del encuadre**

**1** Pulse la tecla PATTERN para mostrar el patrón HILO DE CRU-Z.

- **2** Si es necesario, ajuste el encuadre con precisión. *Para obtener información detallada, consulte el apartado "Ajuste del encuadre" en las páginas 73 (E) a 94 (E).*
- **3** Si conecta dos o más fuentes de entrada RGB, ajuste con precisión el encuadre para cada una de ellas.
- **4** Pulse la tecla MEMORY para almacenar los datos de ajuste.

### **Ajuste TAMAÑO**

Si la imagen es mayor que la pantalla, ajuste su tamaño.

- **1** Pulse la tecla RGB SIZE.
- **2** Ajuste el tamaño de la imagen con las teclas de flecha.
	- V : El tamaño vertical aumenta.
	- v : El tamaño vertical se reduce.
	- $\rightarrow$  : El tamaño horizontal aumenta.
	- $\triangleleft$  : El tamaño horizontal se reduce.

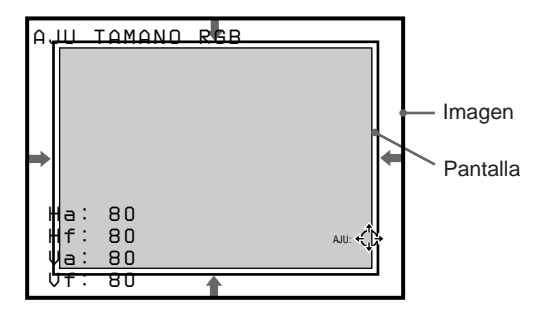

**3** Pulse la tecla MEMORY para almacenar los datos de ajuste.

### **Ajuste DESPLA**

Si la imagen aparece desplazada de la pantalla, ajuste DESPLA RGB.

- **1** Pulse la tecla RGB SHIFT.
- **2** Seleccione el intervalo de ajuste del desplazamiento vertical (V SHIFT) con las teclas POSITION +/–. **ANCHO:** Normalmente ajustado en esta posición. **ESTRECHO:** Ajústelo en esta posición para reducir el intervalo de ajuste en la dirección vertical.
- **3** Ajuste el desplazamiento con las teclas de flecha.
	- $\triangle$ : La imagen se desplaza hacia arriba.
	- $\bullet$  : La imagen se desplaza hacia abajo.
	- $\rightarrow$ :La imagen se desplaza hacia la derecha.
	- B :La imagen se desplaza hacia la izquierda.

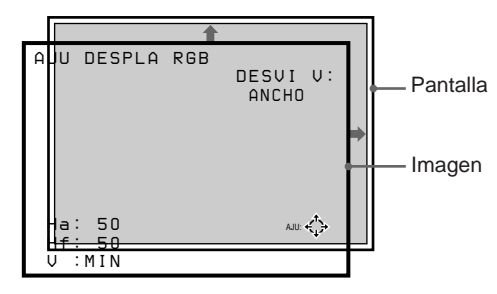

**4** Pulse la tecla MEMORY para almacenar los datos de ajuste.

### **Ajuste de la función de supresión**

Si la imagen es mayor que la pantalla, elimine las partes que sobren.

- **1** Pulse la tecla BLKG.
- **2** Pulse las teclas POSITION +/– para seleccionar la parte que vaya a ajustar.
	- Al pulsar la tecla +, la posición cambia cíclicamente en el siguiente orden:

 $ARRIBA \rightarrow BAJO \rightarrow IZQUIE \rightarrow DERECH \rightarrow ARRIBA ...$ 

• Al pulsar la tecla –, la posición cambia cíclicamente en el orden inverso.

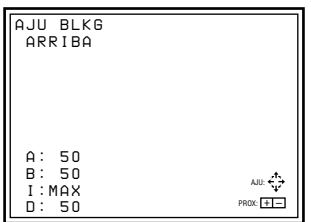

**3** Realice el ajuste con las teclas de flecha.

- Pulse  $\triangle$  y  $\blacktriangleright$  para ajustar las posiciones ARRIBA y BAJO.
- Pulse  $\leftrightarrow$  y  $\leftrightarrow$  para ajustar las posiciones IZQUIE y DERECH.

**4** Pulse la tecla MEMORY para almacenar los datos de ajuste.

#### **Nota**

Si conecta varias fuentes de entrada RGB al proyector, como cuando utiliza el conmutador, ajuste el tamaño de la imagen, el desplazamiento y la función de supresión para cada señal RGB que tenga características distintas. Estas características se muestran en el menú ENTRAD INFO.

### **Ajuste del balance de blancos**

Las temperaturas del color están ajustadas de fábrica en 9300K, 6500K, 5400K y 3200K. No obstante, si cambia estos niveles o ajusta una de las temperatura en un valor distinto de los establecidos en fábrica, podrá ajustar el balance de blancos y almacenarlo en la memoria.

**Ajuste del balance de blancos**

**1** Pulse la tecla MENU, seleccione AJUS ENTRAD con las teclas  $\triangleq \circ \blacklozenge$ , a continuación, pulse ENTER. Aparece el menú AJUS ENTRAD.

- **2** Pulse las teclas  $\triangle$  o  $\triangle$  para seleccionar TEMP COLOR y, a continuación, pulse ENTER.
- **3** Pulse la tecla  $\triangle$  o  $\blacktriangleright$  para seleccionar la temperatura de color que desee, a continuación, pulse ENTER.

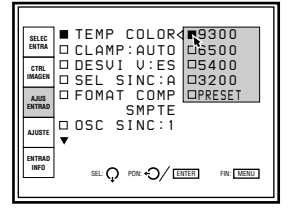

Normalmente, el ajuste se realiza en 6500. Seleccione la temperatura de color apropiada en función de la aplicación y la fuente de imagen.

**4** Pulse la tecla MEMORY para almacenar los datos de ajuste.

#### **Ajuste del balance de blancos**

Si desea que el color de una determinada señal de entrada (por ejemplo, imágenes del sistema HDTV) se uniformice con el del monitor en color, puede ajustar el balance de blancos.

Muestre la misma señal de entrada en el proyector y en el monitor.

### **Ajuste del nivel de negro (ajuste POLARIZA)**

**1** Restaure el nivel de contraste en 80 y el de brillo en 50. *Para obtener información detallada, consulte el apartado "Ajuste de la calidad de imagen" en la página 110 (E).*

- **2** Pulse la tecla W/B BIAS. Aparece el patrón PLUGE. Pulse la tecla PATTERN varias veces para que aparezca la señal externa.
- **3** Pulse la tecla ADJ R, G o B para seleccionar el color que desee ajustar. Al seleccionar el color, preste atención a la parte negra de la imagen mostrada en la pantalla y observe el color que sobresale en comparación con el del monitor.

*(Continúa)*

Ajuste

- **4** Pulse la tecla  $\bullet$  or  $\bullet$  de forma que la parte negra de la imagen de la pantalla aparezca igual a la del monitor. Si el brillo de esa parte no aparece igual a la del monitor, ajuste los otros colores pulsando la tecla ADJ R, G o B y  $\leftrightarrow$  o  $\leftrightarrow$ .
- **5** Pulse la tecla MEMORY para almacenar los datos de ajuste.

#### **Ajuste del nivel de blancos (ajuste GANANCIA)**

**1** Restaure el nivel de contraste en 80 y el de brillo en 50. *Para obtener información detallada, consulte el apartado "Ajuste de la calidad de imagen" en la página 110 (E).*

**2** Pulse la tecla W/B GAIN. Cuando el ajuste POLARIZA sigue al ajuste GANANCIA, la señal externa aparece automáticamente. Si comienza la operación con el ajuste GANANCIA, aparecerá el patrón escalera. Pulse la tecla PATTERN varias veces para que aparezca la señal externa.

**3** Pulse la tecla ADJ R, G o B para seleccionar el color que desee ajustar. Al seleccionar el color, preste atención a la parte blanca de la imagen mostrada en la pantalla y observe el color que sobresale en comparación al del monitor.

**4** Pulse la tecla  $\leftrightarrow$  o  $\leftrightarrow$  de forma que la parte blanca de la imagen de la pantalla aparezca igual a la del monitor. Si el brillo no es igual al del monitor, ajuste los otros colores pulsando la tecla ADJ R, G o B y  $\leftrightarrow$  o  $\leftrightarrow$ .

**5** Pulse la tecla MEMORY para almacenar los datos de ajuste.

#### **Si utiliza varios proyectores**

Introduzca la misma señal en el proyector base y en el que desee ajustar. Ajuste TEMP COLOR en el menú AJUS ENTRAD en la misma posición en ambos proyectores y, a continuación, realice los procedimientos descritos anteriormente para uniformizar los colores blanco y negro del proyector base y del que desee ajustar.

#### **Notas**

- Al ajustar el balance de blancos, emplee el monitor externo en color como referencia para el color.
- Para ajustar fácilmente el balance de blancos sin la indicación en pantalla, pulse la tecla STATUS OFF del mando a distancia o ajuste la opción ESTADO en NO en el menú AJUSTE.
- Es posible ajustar el balance de blancos con mayor facilidad si ajusta el nivel de color en MIN para mostrar la imagen en blanco y negro.

#### **Estructura de la memoria**

La estructura de la memoria de este proyector está formada por tres bloques de memoria y un bloque de datos para ajustes normales.

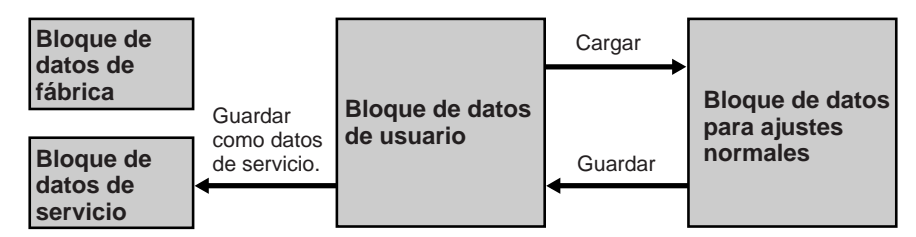

**Bloque de datos de fábrica:** Los diez datos de ajustes básicos para distintos tipos de señales que se muestran en la tabla de la página 106 (E) se ajustan en fábrica. No es posible modificar los datos de ajustes de este bloque.

- **Bloque de datos de servicio:** Los diez datos de ajustes básicos para distintos tipos de señales que se muestran en la tabla de la página 106 (E) se ajustan en fábrica. Los datos almacenados en el bloque de datos de usuario se pueden guardar como datos de servicio.
- **Bloque de datos de usuario:** Los diez datos de ajustes básicos para distintos tipos de señales que se muestran en la tabla de la página 106 (E) se ajustan en fábrica. Al introducirse una nueva señal, los datos que presenten la frecuencia más próxima se seleccionarán automáticamente entre los diez datos básicos y los datos existentes guardados como memoria de entrada y cargados. Si se ajusta cualquiera de los datos para la señal, el dato se guarda como entrada de memoria en uno de los números de memoria (00–99). (Si no se ajusta ningún dato, no se guarda).

El dato de ajuste para cada señal de entrada, si alguna de las condiciones de entrada de señales (frecuencia vertical u horizontal, tipo de señal de sincronización, tipo de la señal de entrada y conector de entrada) es distinta, se guarda en un número de memoria distinto como entrada de memoria individual.

El número de memoria de los datos cargados y el de los datos guardados aparecerán como "MEMORIA NUM." en el menú ENTRAD INFO.

Si ya se ha introducido la misma señal, aparecerá el mismo número de memoria en dos filas.

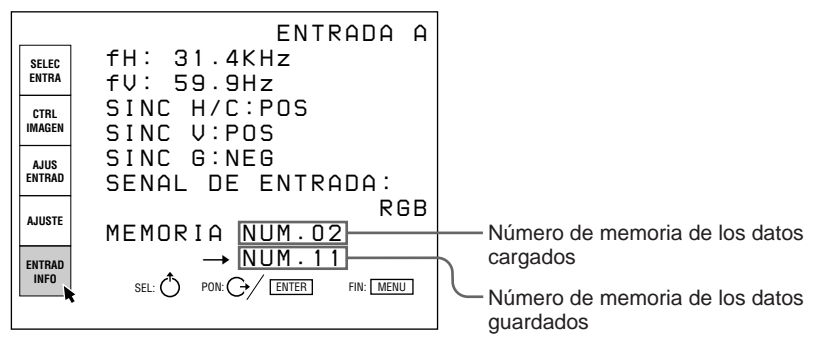

**Bloque de datos para ajustes normales:** Durante el ajuste, los datos se guardan temporalmente en este bloque. Al pulsar la tecla ENTER o MEMORY después de realizar los ajustes, los datos se almacenan en el bloque de datos de usuario.

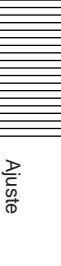

#### **Datos de registro estándar y la entrada de memoria**

Si los datos de registro ajustados se guardan como datos estándar después de instalar el proyector, los datos de registro de todas las entradas de memoria se cambiarán para reflejar los nuevos datos en esa condición de instalación. Por lo tanto, es posible ajustar fácilmente el registro de cada señal de entrada.

*Para el procedimiento para guardar los datos estándar, consulte la página 95 (E).*

#### **Datos ajustados en fábrica**

El proyector tiene programados diez tipos de datos básicos en números de memoria del 00 al 09 de los bloques de datos de fábrica y de servicio.

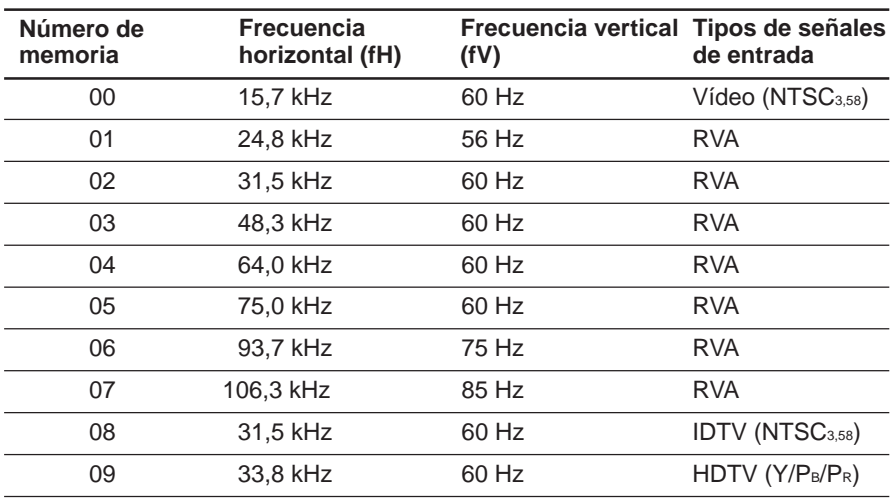

#### **Arquitectura de memoria**

Los siguientes datos de ajustes se guardarán en tres bloques de memoria.

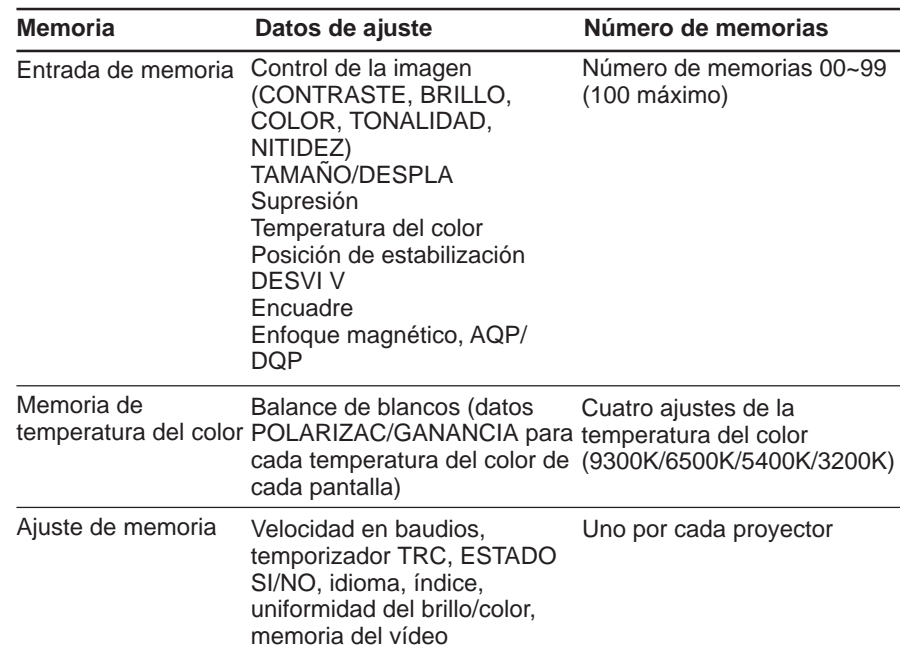

Existen tres métodos para restaurar los datos, como se muestra a continuación.

#### **Restauración de datos de fábrica**

Restaura el nivel ajustado en fábrica de los datos guardados en el bloque de datos de fábrica.

#### **Restauración de datos de servicio**

Restaura los datos guardados en el bloque de datos de servicio.

#### **Restauración de datos a 128 (sólo ZONA)**

Restaura a 128 los datos de ajuste ZONA.

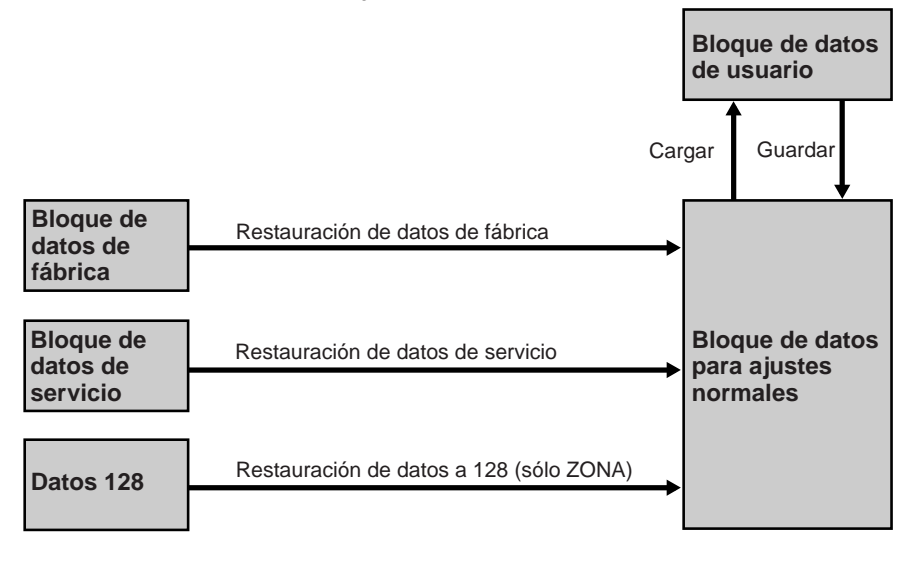

Ajuste

## **Restauración de datos**

**1** Seleccione el modo de ajuste que desee restaurar.

# **2** Pulse la tecla RESET.

Aparece la siguiente indicación. (Ejemplo: Para restaurar los datos del encuadre de rojo al nivel ajustado en fábrica)

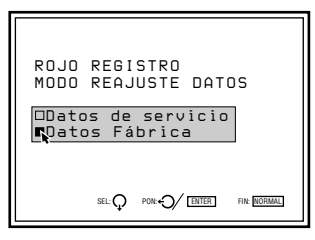

**3** Pulse **↑** o **↓** para seleccionar el modo de restauración y, a continuación, pulse ENTER.

Para cancelar el modo de restauración, pulse la tecla NORMAL.

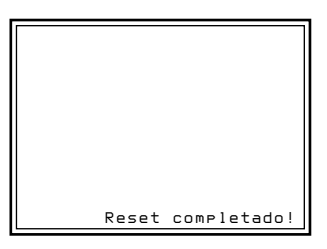

Los datos de ajuste del encuadre de rojo recuperan los niveles establecidos en fábrica.

Al desactivar el proyector con el mando a distancia, las teclas de ajuste se bloquean con el fin de evitar que el usuario cambie los ajustes accidentalmente (modo de usuario).

También es posible bloquear las teclas con la alimentación activada de la siguiente forma.

**1** Pulse las teclas del mando a distancia en el orden siguiente:  $ENTER \rightarrow ENTER \rightarrow \rightarrow \rightarrow$  ENTER Aparece la siguiente indicación.

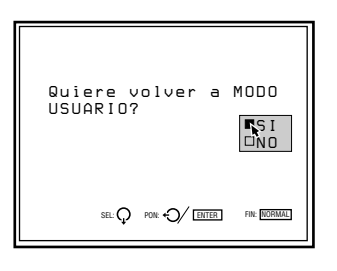

**2** Pulse  $\triangle$  o  $\triangle$  para seleccionar SI y, a continuación, pulse ENTER.

Las teclas de ajuste del mando a distancia se bloquean (modo de usuario).

Ajuste la imagen según sus preferencias. Los datos de ajuste pueden almacenarse en al memoria.

**1** Realice el ajuste con las teclas PICTURE CONTROL +/–.

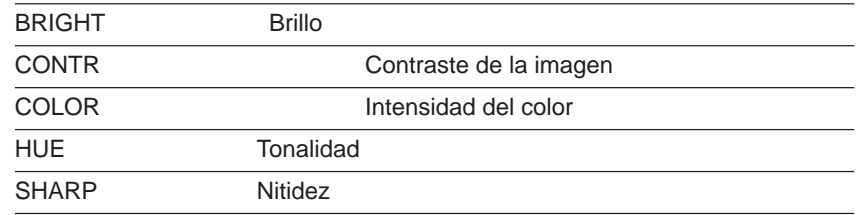

Los niveles de ajuste se muestran digitalmente dentro del rango MIN, 1, 2, ... 99, MAX.

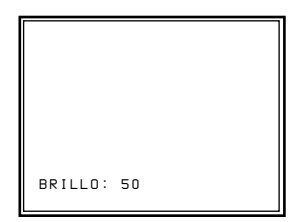

**2** Pulse la tecla MEMORY para almacenar los datos.

#### **Modo de imagen dinámica (sólo para las imágenes de entrada de vídeo o componente)**

Es posible conseguir una contraste de imagen de calidad ajustando IMAG DI en SI en el menú CTRL IMAGEN.

*Para obtener información detallada, consulte el apartado "Menú CTRL IMAGEN" en la página 46 (E).*

#### **Recuperación de los datos iniciales**

- **1** Pulse la tecla PICTURE CONTROL correspondiente a la opción cuyos datos de restauración inicial quiere recuperar.
- **2** Pulse la tecla RESET.

La opción seleccionada recupera los datos iniciales.

#### **Notas**

- Las teclas COLOR, SHARP y HUE no funcionan con las entradas de imagen recibidas desde los conectores RGB IN.
- Las teclas HUE y COLOR no funcionan si la señal de entrada es negra y blanca.
- La tecla HUE no funciona con fuentes de entrada de color PAL o SECAM.

Es posible definir el tiempo de calentamiento del proyector que desee en incrementos de 1 minuto.

- **1** Ajuste el mando a distancia en el modo de ajuste de servicio. *Para obtener información detallada, consulte el apartado "Mando a distancia" en la página 38 (E).*
- **2** Pulse MENU, seleccione AJUSTE SERVICIO mediante las teclas  $\bullet$  o V y, a continuación, pulse ENTER. Aparece el menú AJUSTE SERVICIO.
- **3** Pulse las teclas ♦ o ♦ para seleccionar MODO TODO BLANCO (página 2) y, a continuación, pulse ENTER.

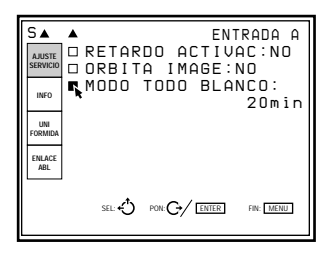

**4** Pulse las teclas  $\bullet$ ,  $\bullet$ ,  $\bullet$  o  $\bullet$  para definir el periodo deseado. Es posible definir este periodo entre 0 a 99 minutos.

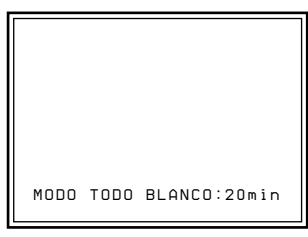

**5** Pulse la tecla MEMORY para almacenar el ajuste.

#### **Para cancelar el ajuste**

Pulse la tecla MENU en el paso **3**.

**Para realizar el ajuste de forma que la señal de entrada del equipo conectado aparezca en la pantalla inmediatamente después de activar la alimentación**

Defina el periodo de inicialización en "0" en el paso **4**.

# Acerca de los códigos de error

Cuando se produce un error de funcionamiento grave, la alimentación se desactiva automáticamente y el código de error se ilumina en la ventana de códigos de error del proyector. Es posible comprobar el código sin retirar la cubierta. Consulte la tabla siguiente para conocer los significados.

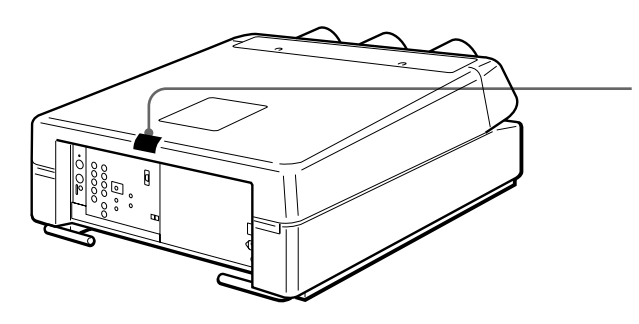

Ventana de códigos de error

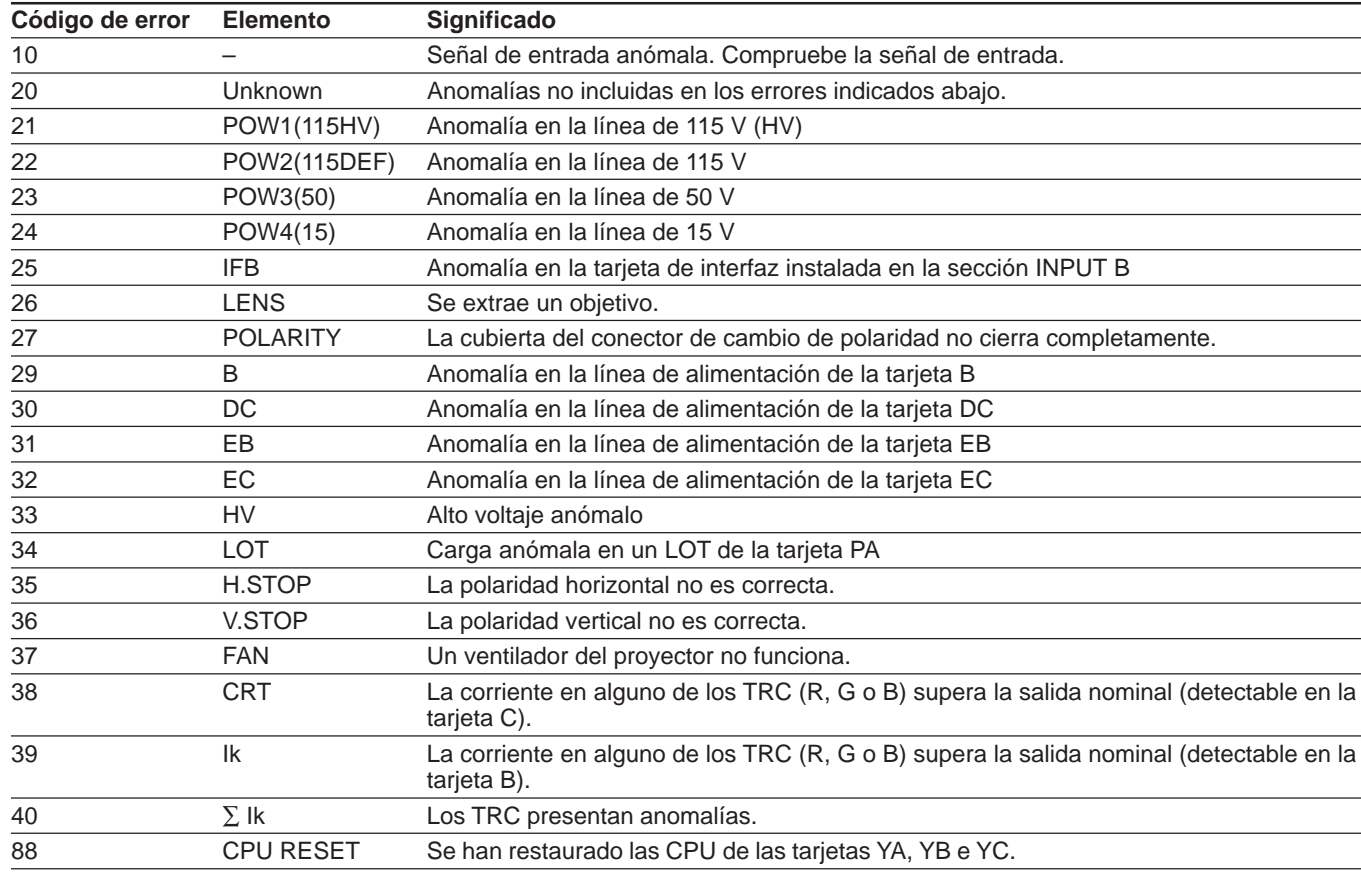

#### **Notas**

- Cuando el código de error se ilumina, es posible que los datos de ajuste previos se borren.
- El código de error desaparece cuando el interruptor MAIN POWER se desactiva y el cable de alimentación se desconecta.
- El código de error se ilumina siempre que la alimentación está activada o hasta que la causa del error de funcionamiento grave vuelve a su estado normal.
- Inmediatamente después de activar el interruptor MAIN POWER, aparece "88" durante un segundo aproximadamente. Esto no es ningún problema. La unidad restaura las CPU al estado inicial durante este espacio de tiempo.

# **Lista de la distancia de proyección en función del ángulo del eje óptico**

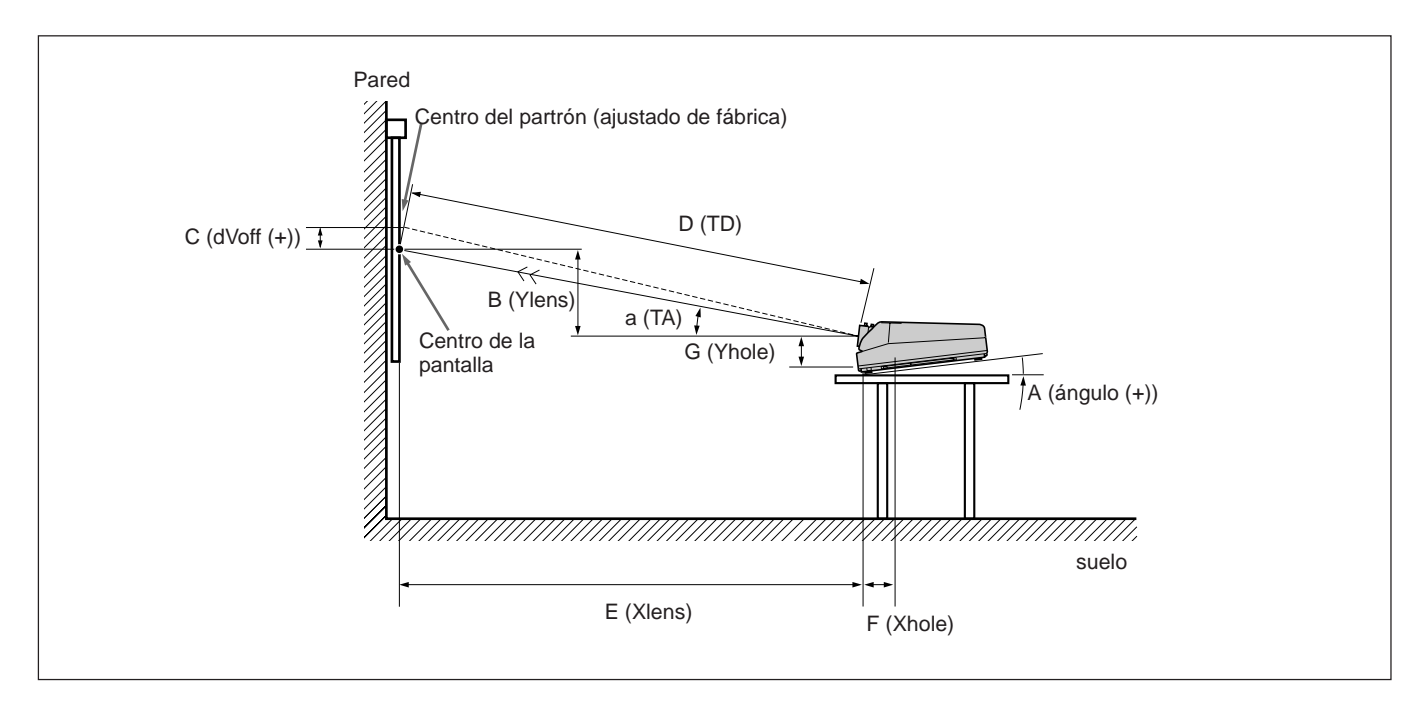

#### **Longitud: mm (plugadas) (para** F **Xhole y** G **Yhole)**

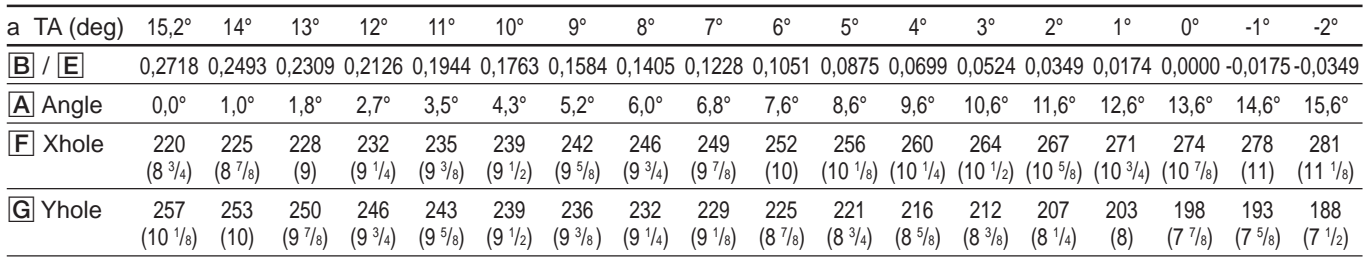

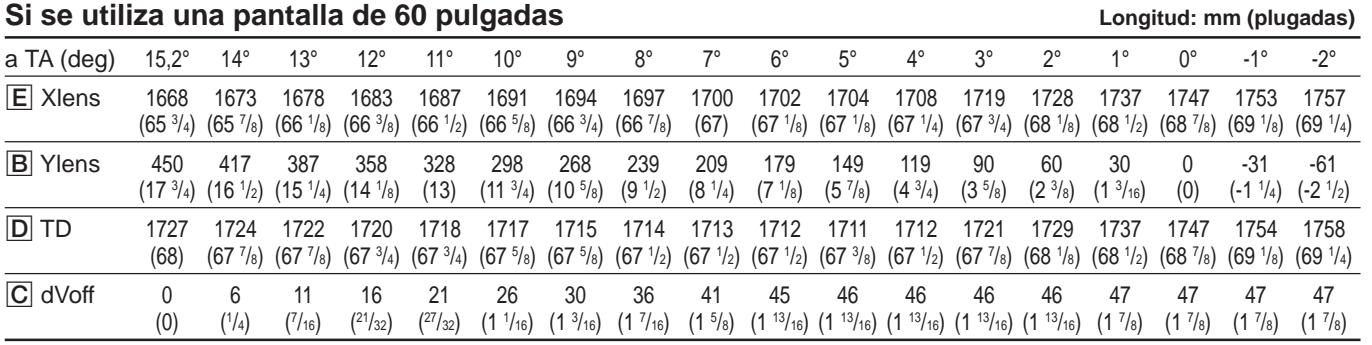

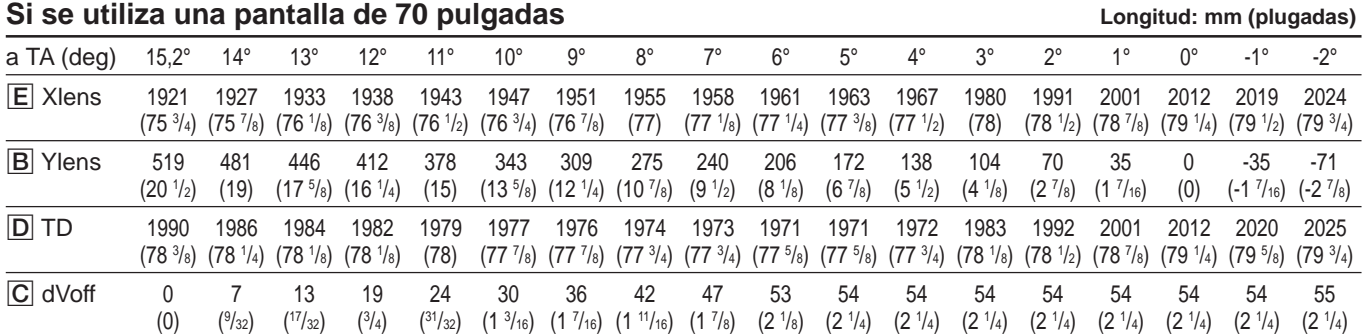

Otros

# **Lista de la distancia de proyección en función del ángulo del eje óptico**

#### Si se utiliza una pantalla de 80 pulgadas **Longitud: mm (plugadas)** Longitud: mm (plugadas)

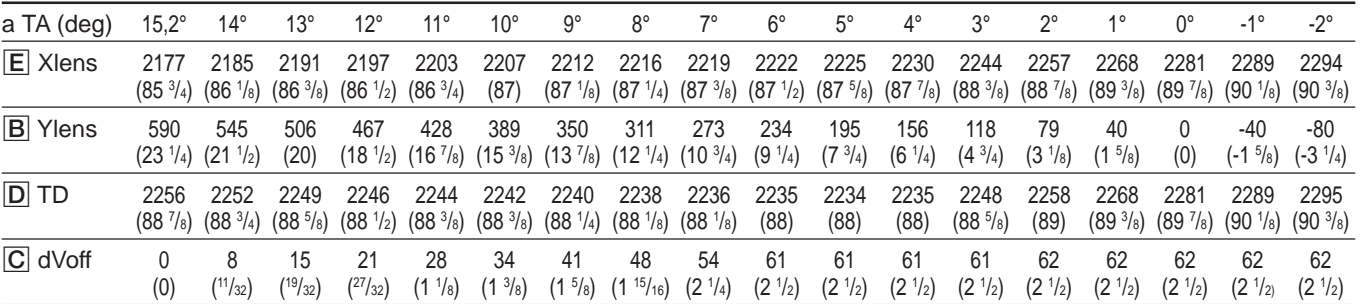

#### Si se utiliza una pantalla de 90 pulgadas **Longitud: mm (plugadas)** Longitud: mm (plugadas)

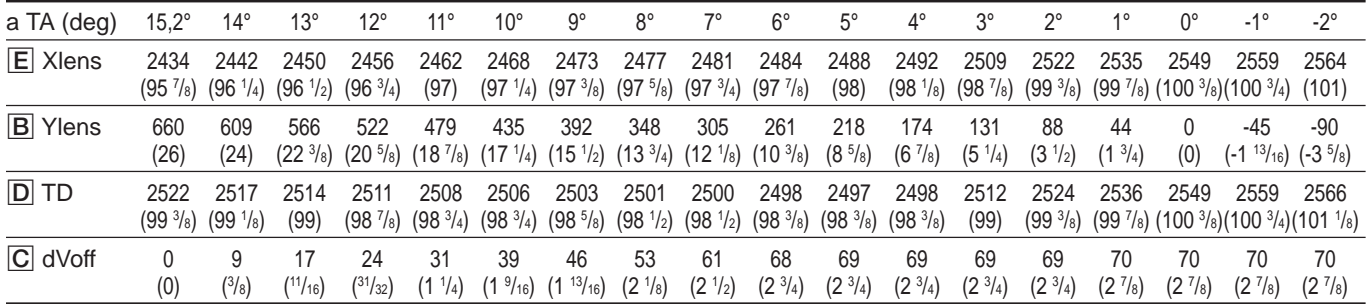

#### Si se utiliza una pantalla de 100 pulgadas **Longitud: mm (plugadas)** Longitud: mm (plugadas)

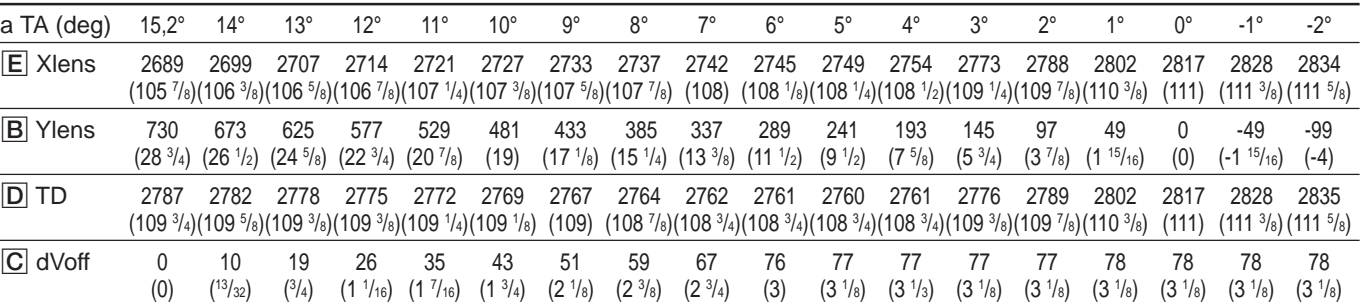

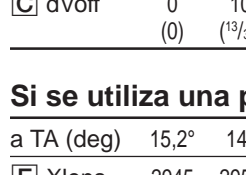

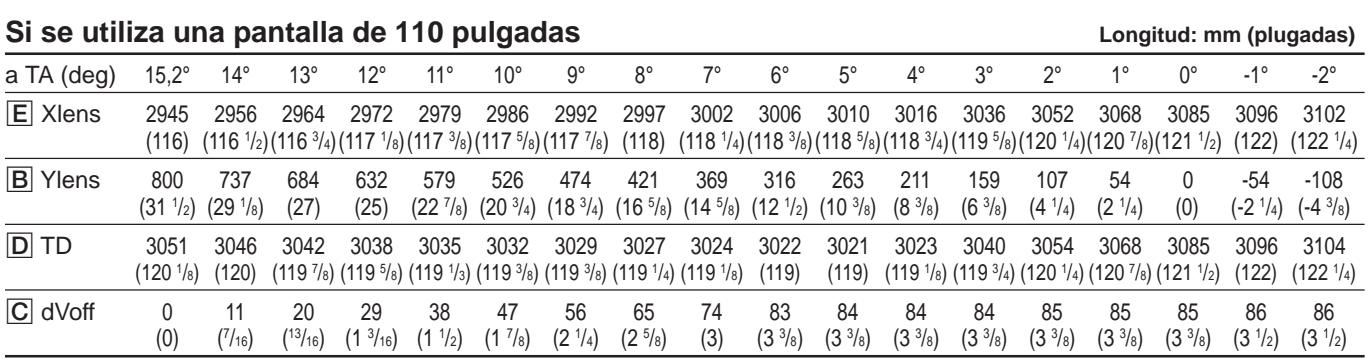

### Si se utiliza una pantalla de 120 pulgadas **Longitud: mm (plugadas)** Longitud: mm (plugadas)

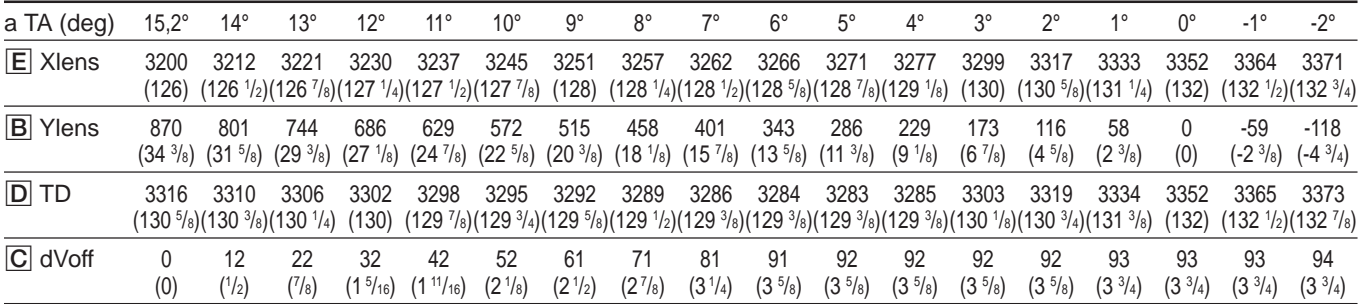

### Si se utiliza una pantalla de 130 pulgadas **Longitud: mm (plugadas)** Longitud: mm (plugadas)

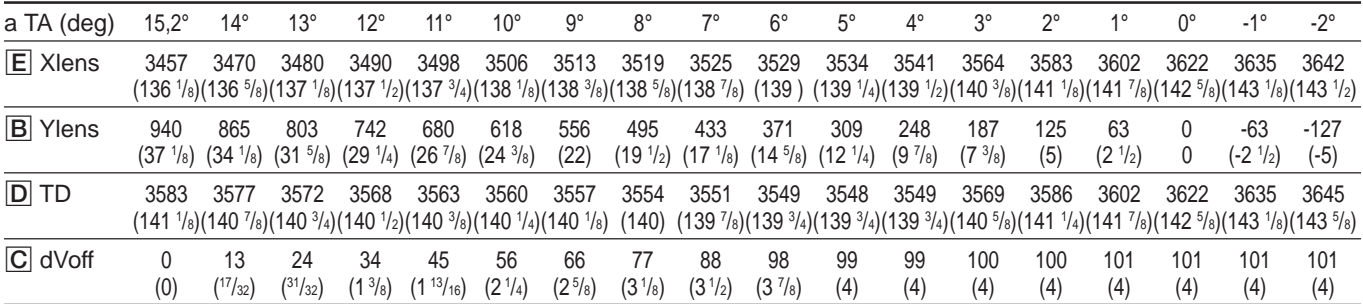

#### Si se utiliza una pantalla de 140 pulgadas **Longitud: mm (plugadas)** Longitud: mm (plugadas)

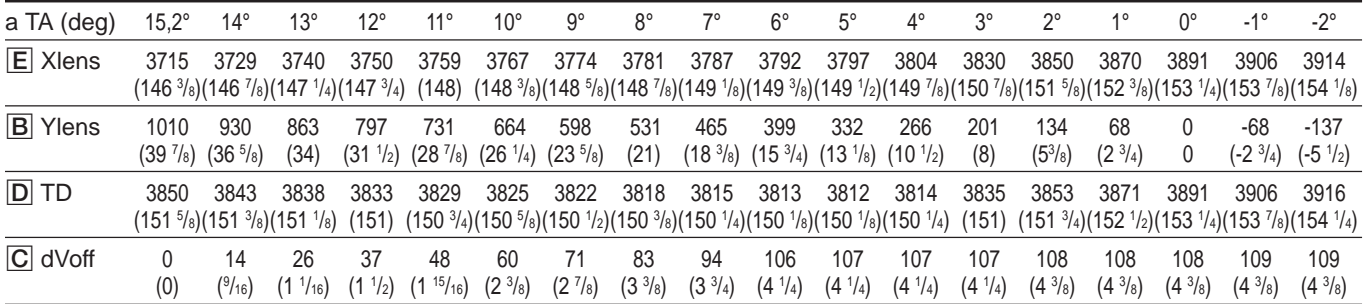

### Si se utiliza una pantalla de 150 pulgadas **Si anticia e a contra e de la constantidada** Longitud: mm (plugadas)

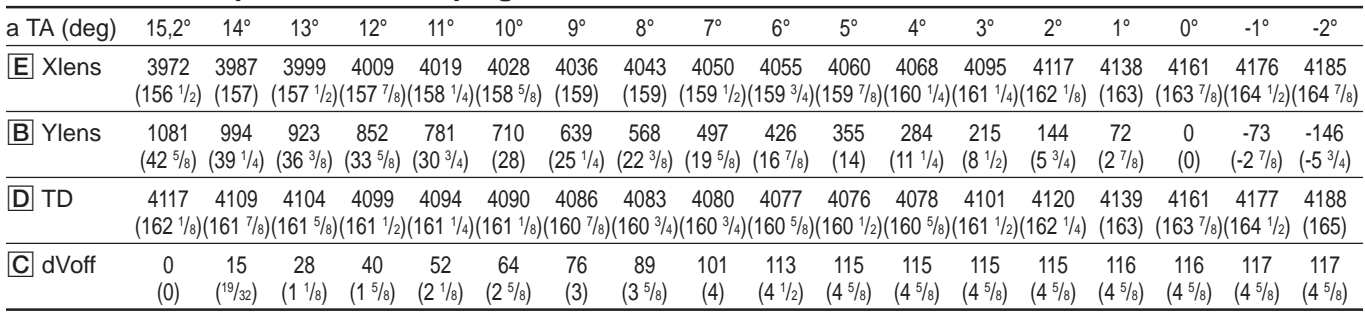

# **Lista de la distancia de proyección en función del ángulo del eje óptico**

#### Si se utiliza una pantalla de 160 pulgadas **Longitud: mm (plugadas)** Longitud: mm (plugadas)

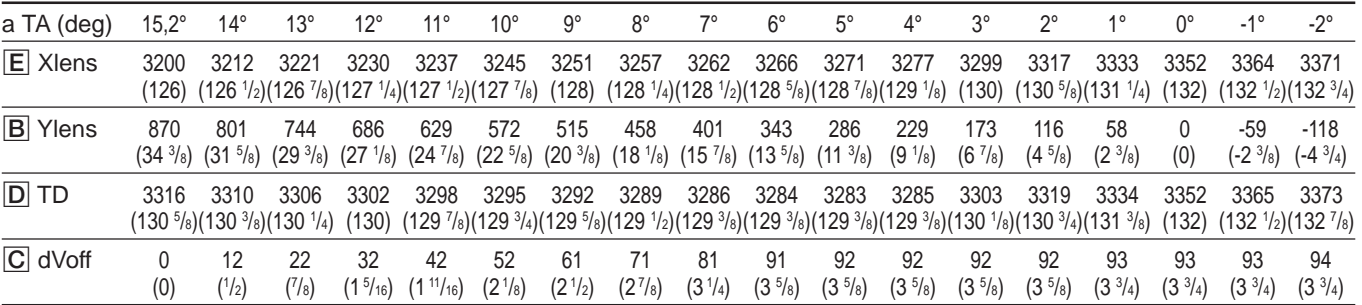

#### Si se utiliza una pantalla de 170 pulgadas **Longitud: mm (plugadas)** Longitud: mm (plugadas)

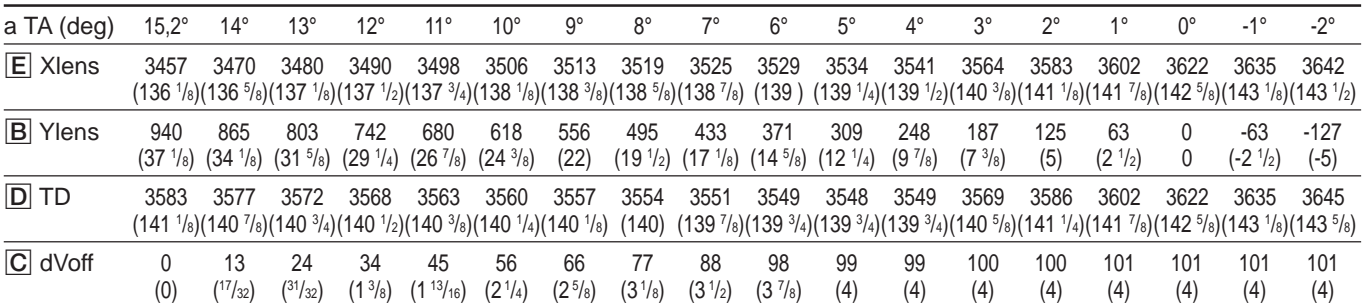

#### Si se utiliza una pantalla de 180 pulgadas **Longitud: mm (plugadas)** Longitud: mm (plugadas)

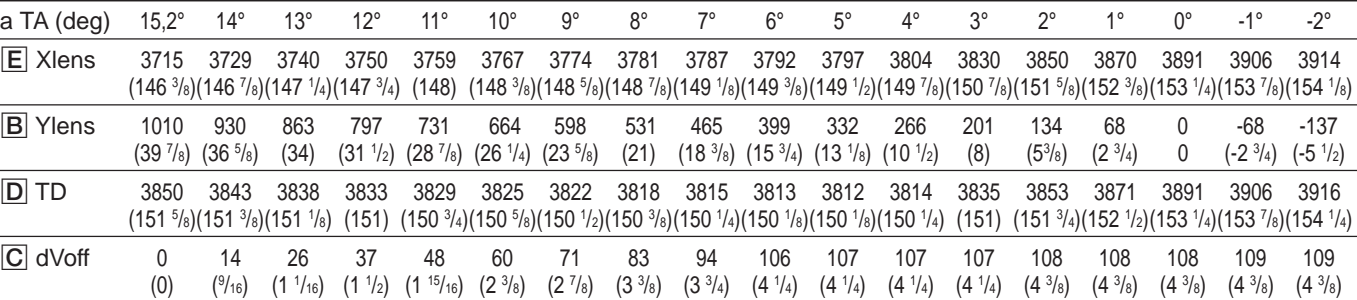

### Si se utiliza una pantalla de 190 pulgadas **Si anticia e a contra contra la contra de la contra de la contra de**

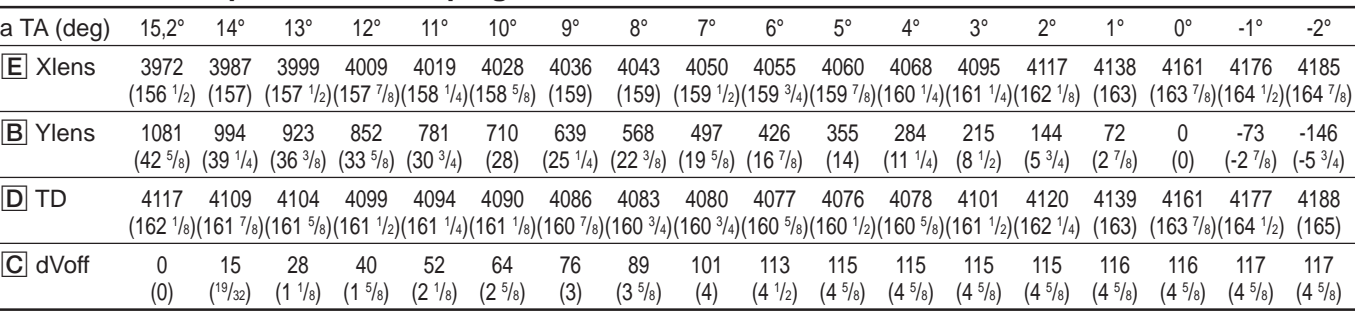

L

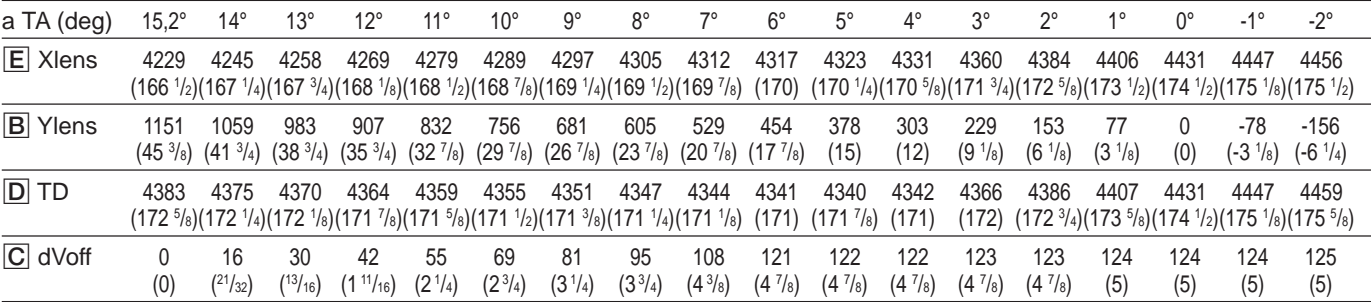

#### Si se utiliza una pantalla de 210 pulgadas **Longitud: mm (plugadas)** Longitud: mm (plugadas)

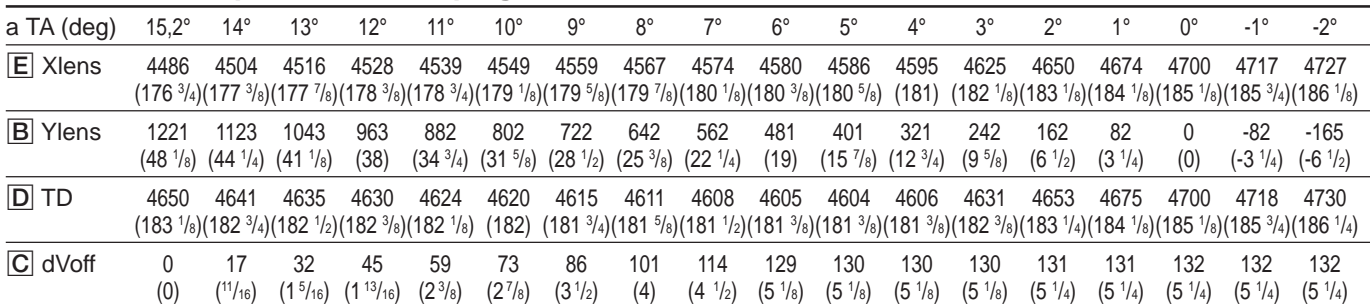

### Si se utiliza una pantalla de 220 pulgadas **Longitud: mm (plugadas)** Longitud: mm (plugadas)

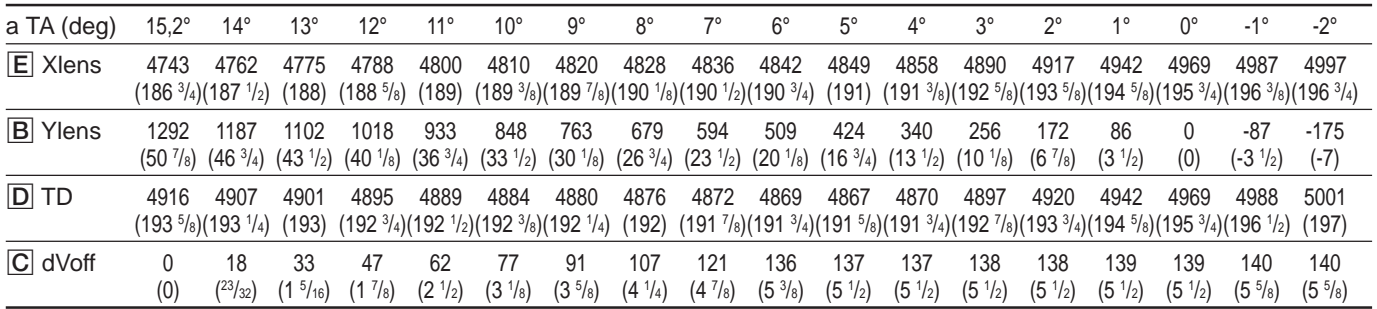

### Si se utiliza una pantalla de 230 pulgadas **Longitud: mm (plugadas)** Longitud: mm (plugadas)

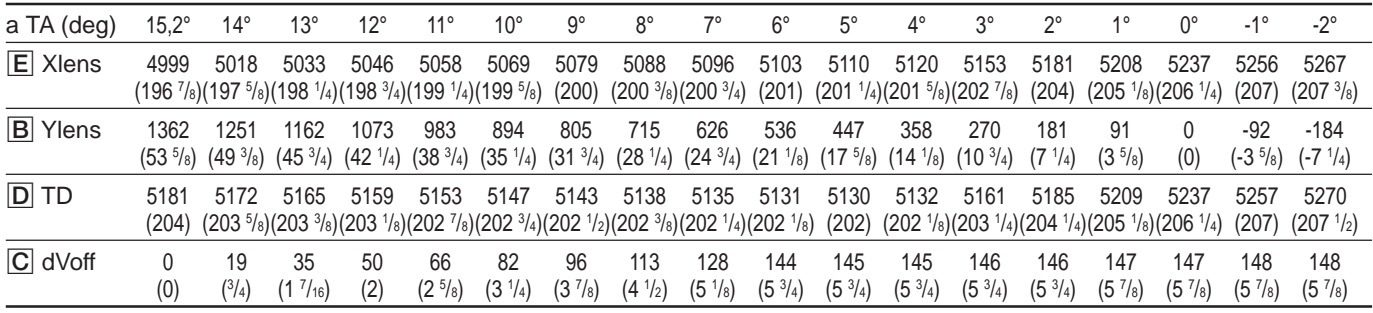

# **Lista de la distancia de proyección en función del ángulo del eje óptico**

#### Si se utiliza una pantalla de 240 pulgadas **Longitud: mm (plugadas)** Longitud: mm (plugadas)

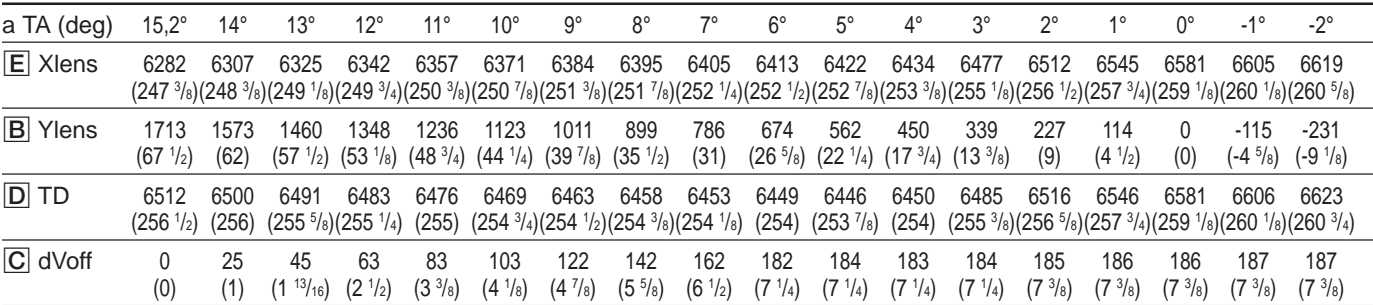

#### Si se utiliza una pantalla de 250 pulgadas **Longitud: mm (plugadas)** Longitud: mm (plugadas)

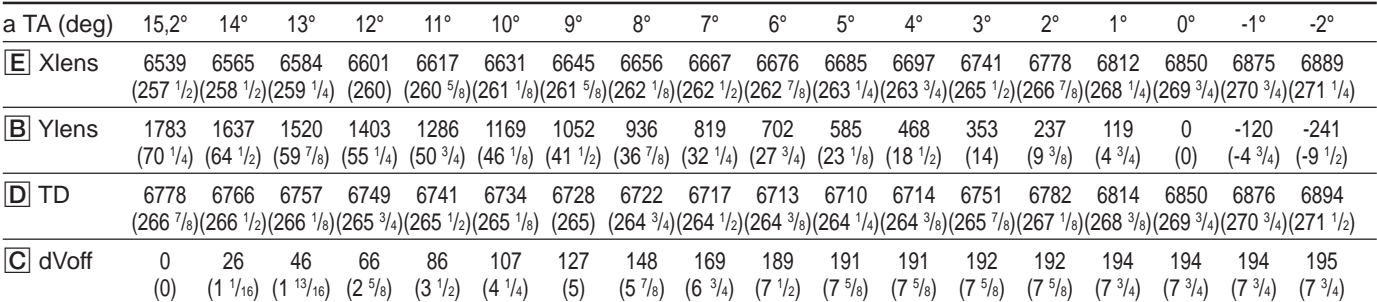

#### Si se utiliza una pantalla de 260 pulgadas **Longitud: mm (plugadas)** Longitud: mm (plugadas)

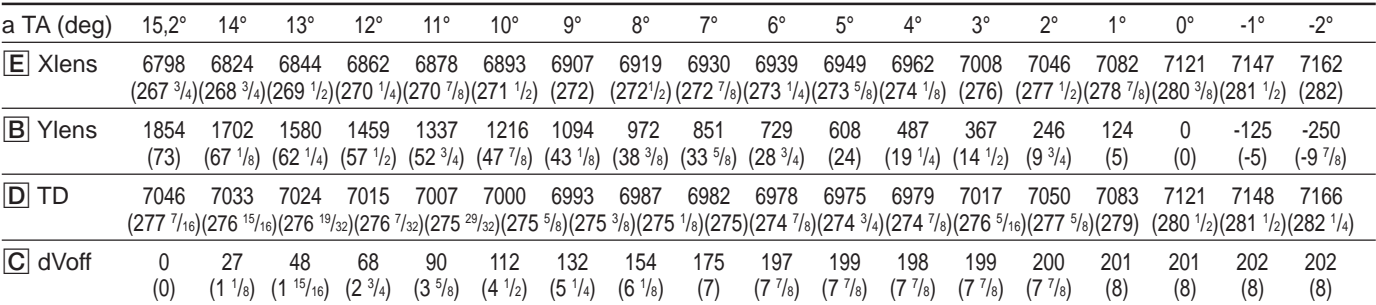

### Si se utiliza una pantalla de 270 pulgadas **Longitud: mm (plugadas)** Longitud: mm (plugadas)

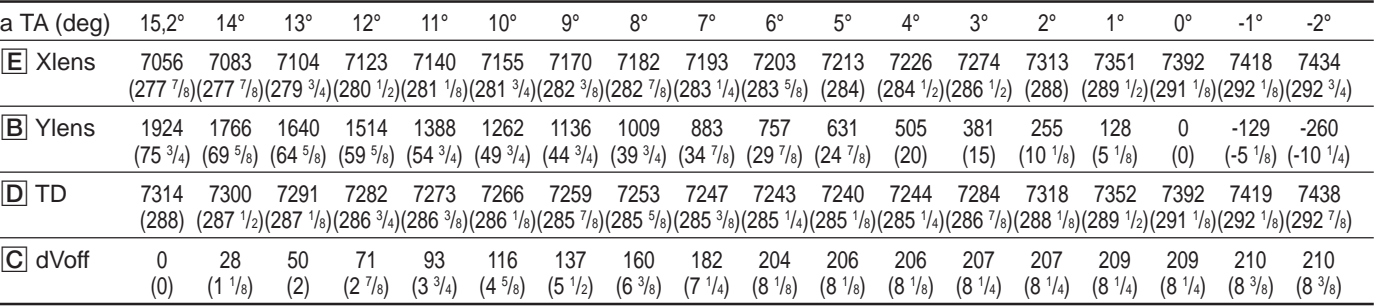

### Si se utiliza una pantalla de 280 pulgadas **Longitud: mm (plugadas)** Longitud: mm (plugadas)

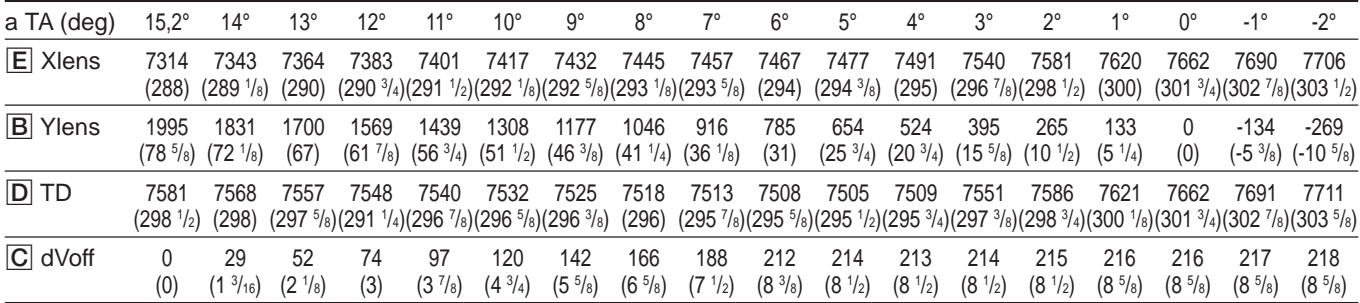

### Si se utiliza una pantalla de 290 pulgadas **Longitud: mm (plugadas)** Longitud: mm (plugadas)

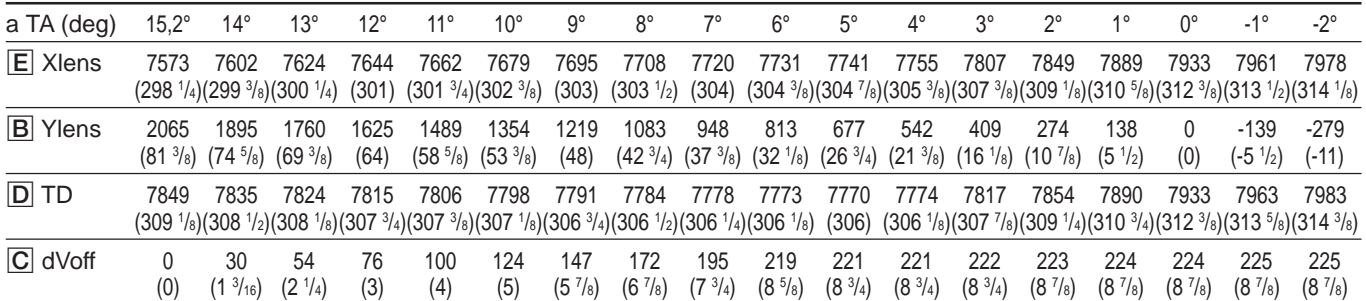

### Si se utiliza una pantalla de 300 pulgadas **Longitud: mm (plugadas)** Longitud: mm (plugadas)

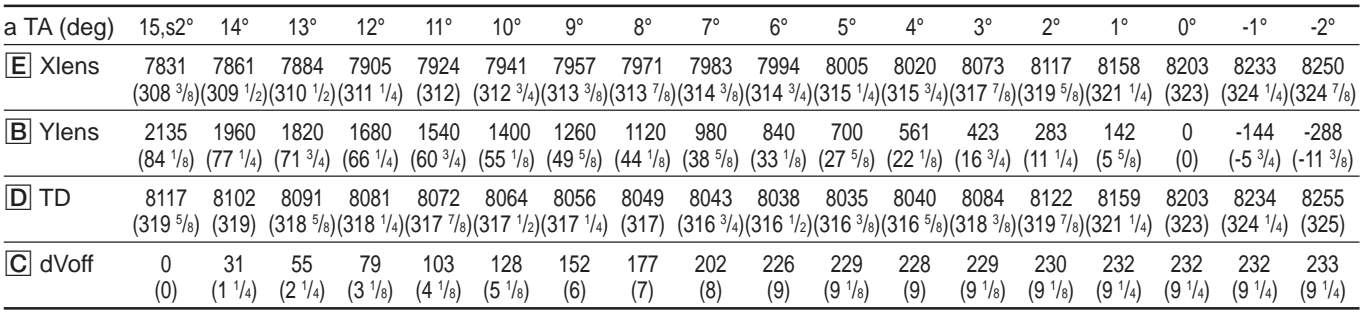

Otros

# **Indice**

### **A, B**

Ahorro de energía 52 (E) Ajuste ángulo de batimiento de objetivos 66 (E) ángulo de conversión TRC 21 (E) AQP/DQP 68 (E) BALAN KEYy BALAN PIN de rojo 91 (E) BALAN KEY y BALAN PIN de verde  $83$  (E) balance de blanco 103 (E) calidad de imagen 110 (E) centrado de azul 94 (E) centrado de rojo 85 (E) centrado de verde 76 (E) DESPLA RGB 50 (E), 98 (E), 101 (E) encuadre de azul 94 (E) encuadre de rojo 85 (E) encuadre de verde 76 (E) enfoque de azul 71 (E) enfoque de rojo 70 (E) enfoque de verde 64 (E) enfoque magnético 68 (E) fino de cada señal de entrada 96 (E) fino de enfoque magnético 96 (E), 100 (E) fino de encuadre  $98$  (E), 100 (E) KEY y PIN de verde 81 (E) KEY y PIN de rojo 89 (E) nivel de blanco 104 (E) nivel de negro 103 (E) señal de entrada de vídeo 96 (E) señal de entrada RGB 100 (E) SKEW y BOW de rojo 87 (E) SKEW y BOW de verde 79 (E) supresión 99 (E), 102 (E) tamaño/desplazamiento de la imagen de vídeo 98 (E) TAMANO RGB 50 (E), 98 (E), 101 (E) TAMANO y LINEALIDAD de rojo  $85 \times$  TAMANO y LINEALIDAD de verde  $77 \text{ (E)}$ 

uniformidad  $57$  (E) uso del menú de guía 111 (E) ZONA de rojo 93 (E) Almacenamiento de datos almacenamiento de datos de registro estándar 95 (E) arquitectura de memoria 106 (E) estructura de memoria 105 (E) Angulo de eje óptico 13 (E)

#### **C**

Cambio idioma  $52$  (E) luminancia de la imagen (ajuste de fijación) 48 (E) periodo de inicialización 111 (E) polaridad 19 (E) Cancelación de imagen 51 (E) Códigos de error 112 (E) Colocación pilas en el mando a distancia 39 (E) tarjeta de interfaz opcional 27 (E) Conector de polaridad 19 (E) Conexión directamente a equipo externo 27 (E) mando a distancia al proyector 40 (E) uso del conmutador 28 (E) a 31 (E) varios proyectores 32 (E) a 35 (E)

### **D**

Datos de encuadre básicos 106 (E) Datos, restauración 107 (E) DQP 68 (E)

### **E**

Encendido directo 55 (E) Estado 51 (E) Extracción Cubiertas frontal y posterior 18 (E)

### **F, G**

Fijación, ajuste 48 (E) Funcionamiento de menús 44 (E)

#### **H**

Herramienta 17 (E)

### **I, J, K**

Imagen dinámica 47 (E), 110 (E) Instalación diagramas  $5(E)$ en el suelo para proyección frontal  $9(E)$  en el suelo para proyección posterior 13 (E) en el techo 11 (E) procedimientos  $4(E)$ Interruptor de polaridad 19 (E)

### **L**

Localización y función de los conectores 23 (E)

### **M**

Mando a distancia instalación de pilas 39 (E) localización 41 (E) preparación del mando 38 (E) Memoria arquitectura 106 (E) estructura 105 (E) Menú ABL 58 (E) Menú AJUS ENTRAD 48 (E) Menú AJUSTE 51 (E) Menú AJUSTE SERVICIO 55 (E) Menú CTRL IMAGEN 46 (E) Menú ENTRAD INFO 53 (E) Menú INFO 56 (E) Menú OPCION 59 (E) Menú OPCION MEM ENTRADA 54 (E) Menú UNIFORMIDA 57 (E) Modo ABG (Fondo automático) 52 (E) Modo todo blanco 56 (E), 72 (E)
# **N**

Numero de indice 24 (E), 53 (E) Número de memoria de entrada 54 (E) Notas sobre la pantalla con relación entre dimensiones distinta de  $3:4$  15 (E) tamaño de pantalla 15 (E) tipos de pantalla disponibles 16 (E)

#### **O**

Orbita de imagen 56 (E) Orificio de ventilación 5 (E)

#### **P**

Palancas de liberación del asa 8 (E) Parámetro balance de blancos 103 (E) desplazamiento vertical 49 (E) detector de control remoto 52 (E) formato de componentes 49 (E) imagen dinámica 47 (E), 110 (E) nivel SET UP  $47$  (E) relación entre dimensiones de la imagen  $50$  (E) señal de sincronización 49 (E) sistema de color 47 (E) temperatura del color 48 (E) Patrones de prueba 53 (E), 60 (E) Preajuste de datos de fábrica 107 (E) Protección del ajuste 109 (E)

# **Q**

¿Qué es el ajuste AQP/DQP? 68 (E) ¿Qué es la función ABL enlazada? 35 (E)

## **R**

Rango variable de ángulo de eje óptico 113 (E) Restauración datos  $107$  (E) datos a 128 107 (E) niveles predefinidos de fábrica de datos estándar 108 (E) Retraso de alimentación 56 (E)

### **S**

Sensibilidad de frecuencia 54 (E) Si el tamaño de pantalla no se indica en las tablas 10 (E) Supresión 50 (E)

# **T**

TIMER TRC 56 (E) Transporte del proyector 8 (E)

# **U**

Uso asas  $8(E)$ menú 44 (E)

### **V, W, X, Y, Z**

Ventana de códigos de error 112 (E)

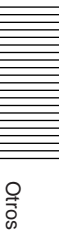